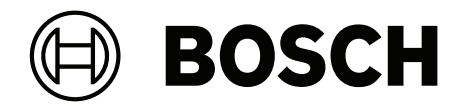

# **BVMS**

**de** Konfigurationshandbuch

## **Inhaltsverzeichnis**

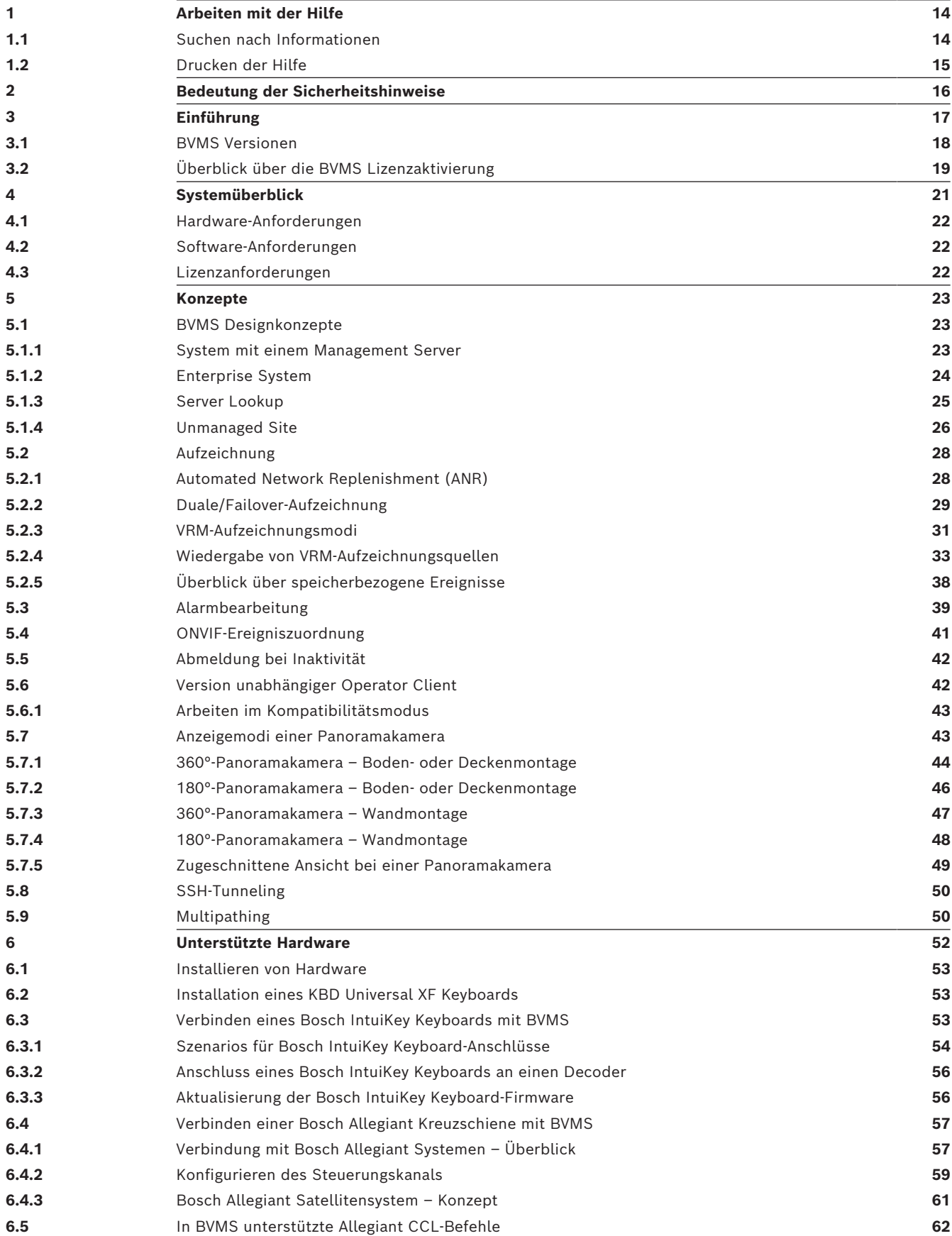

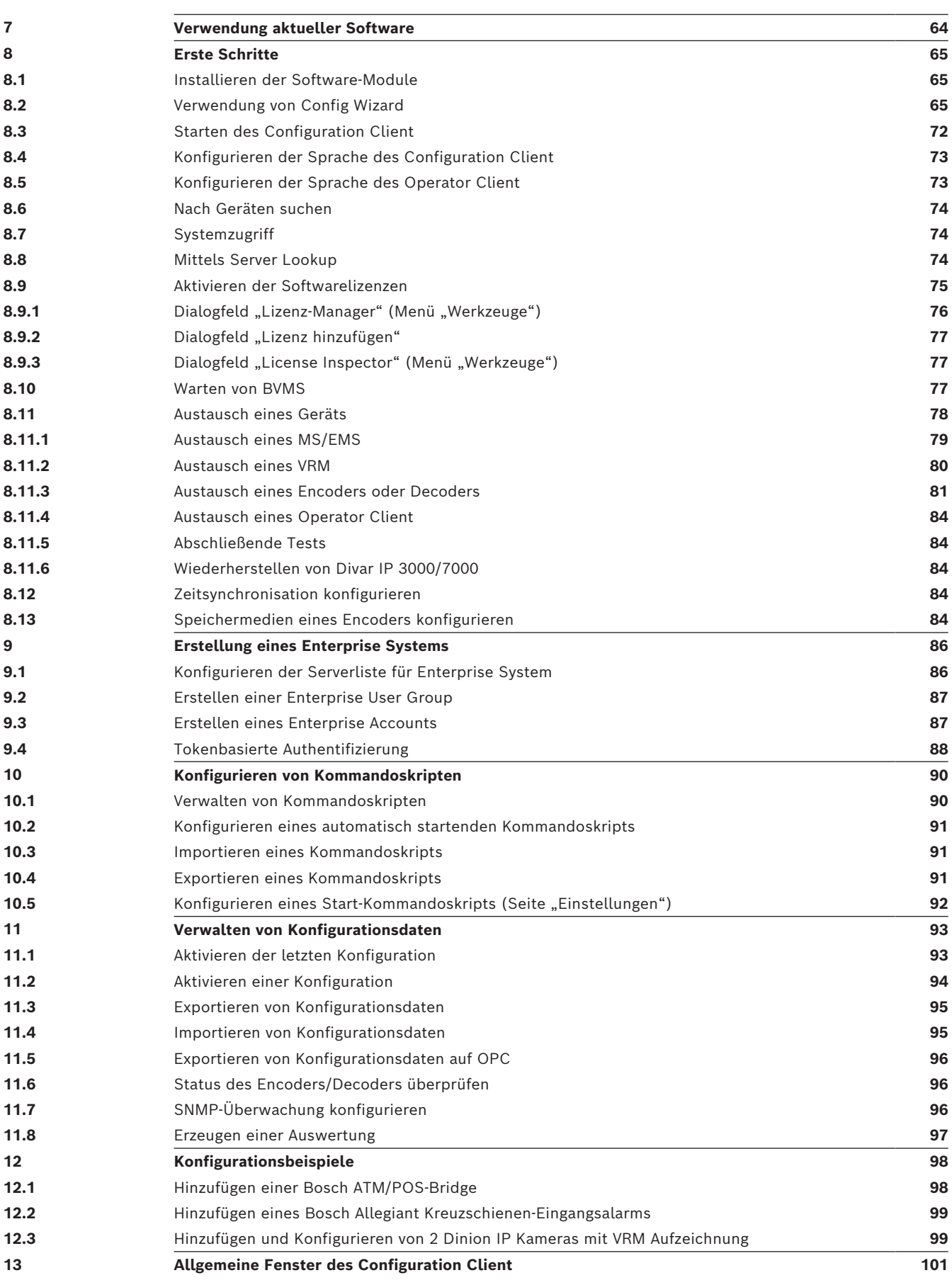

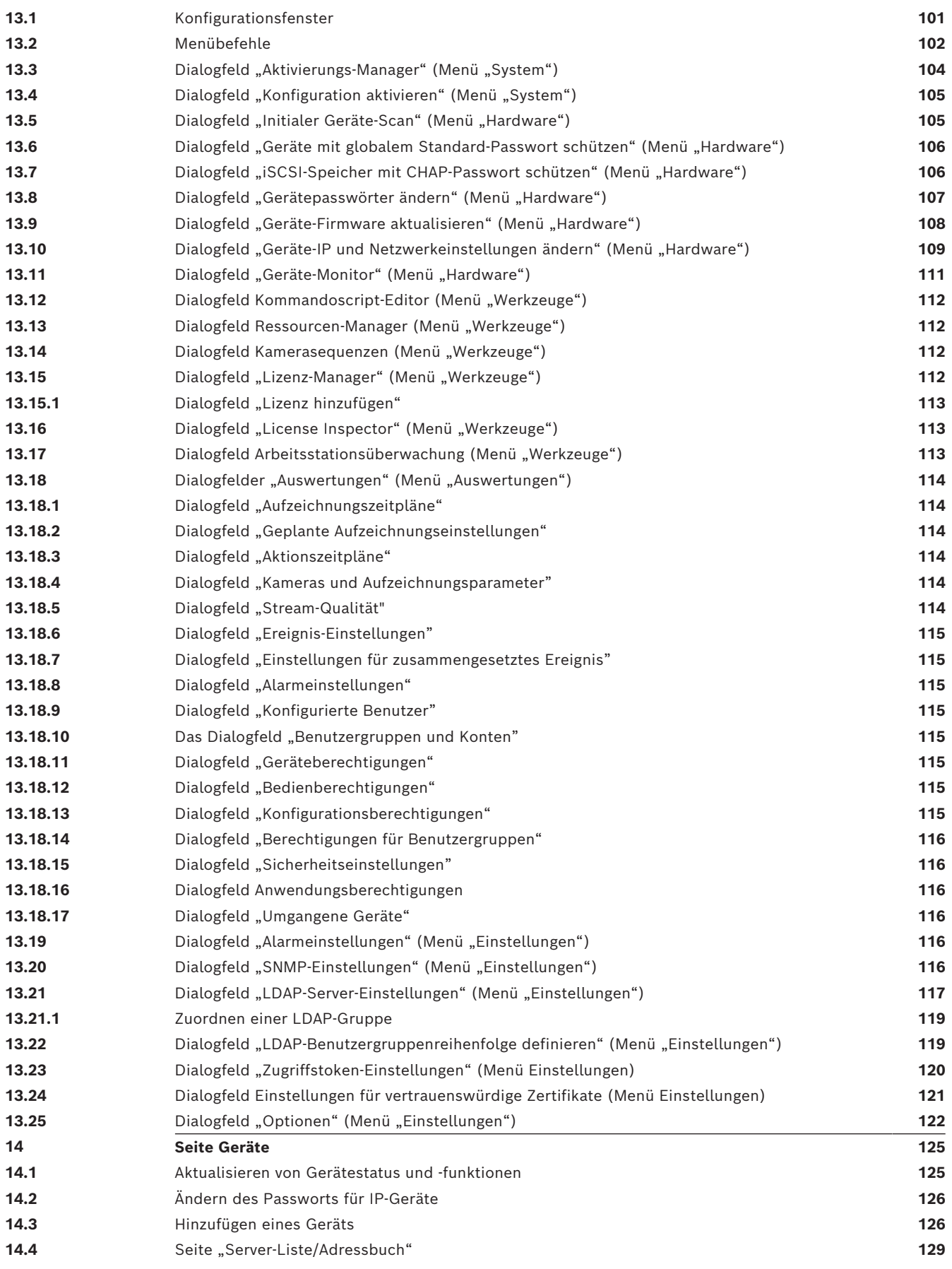

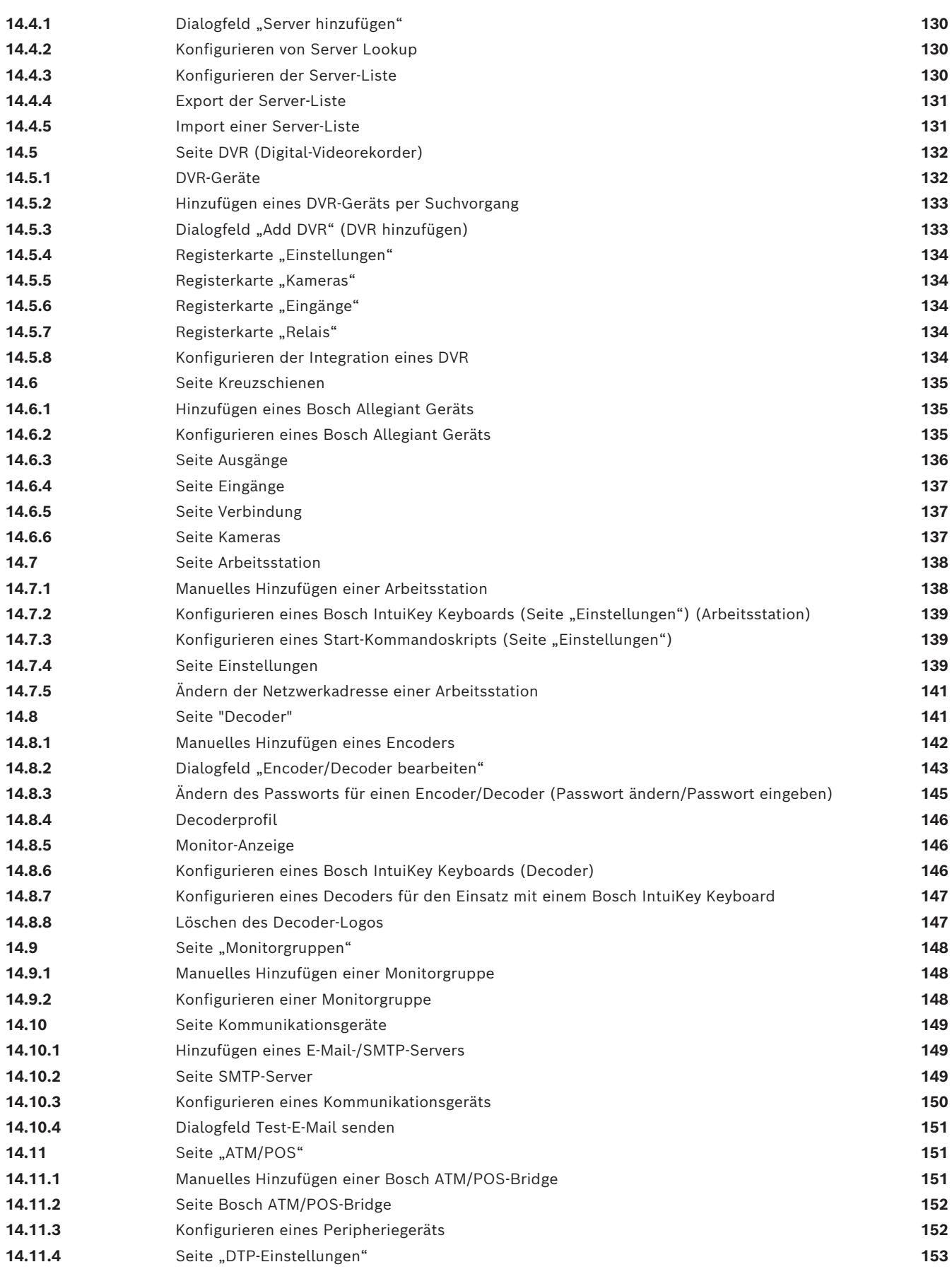

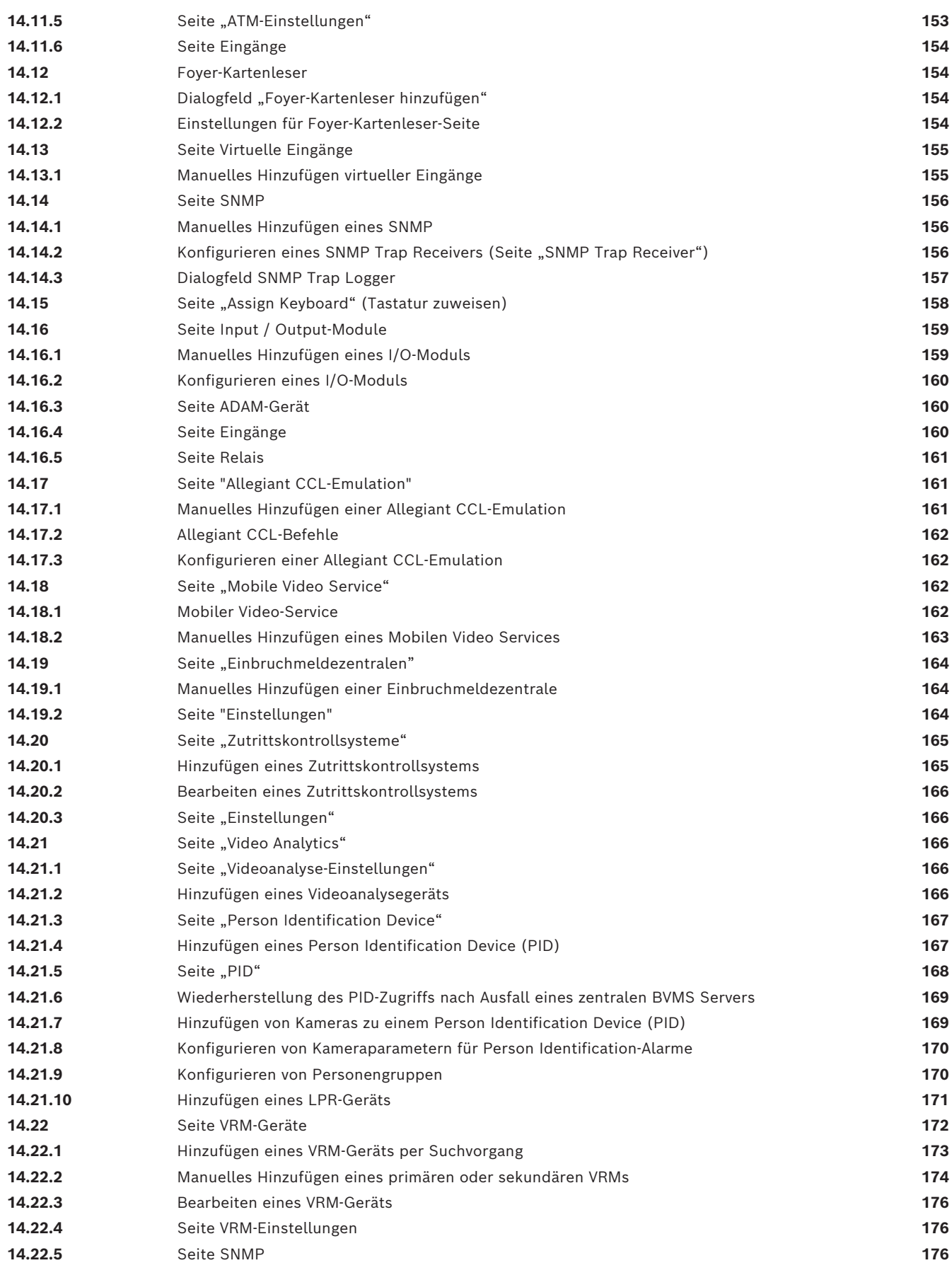

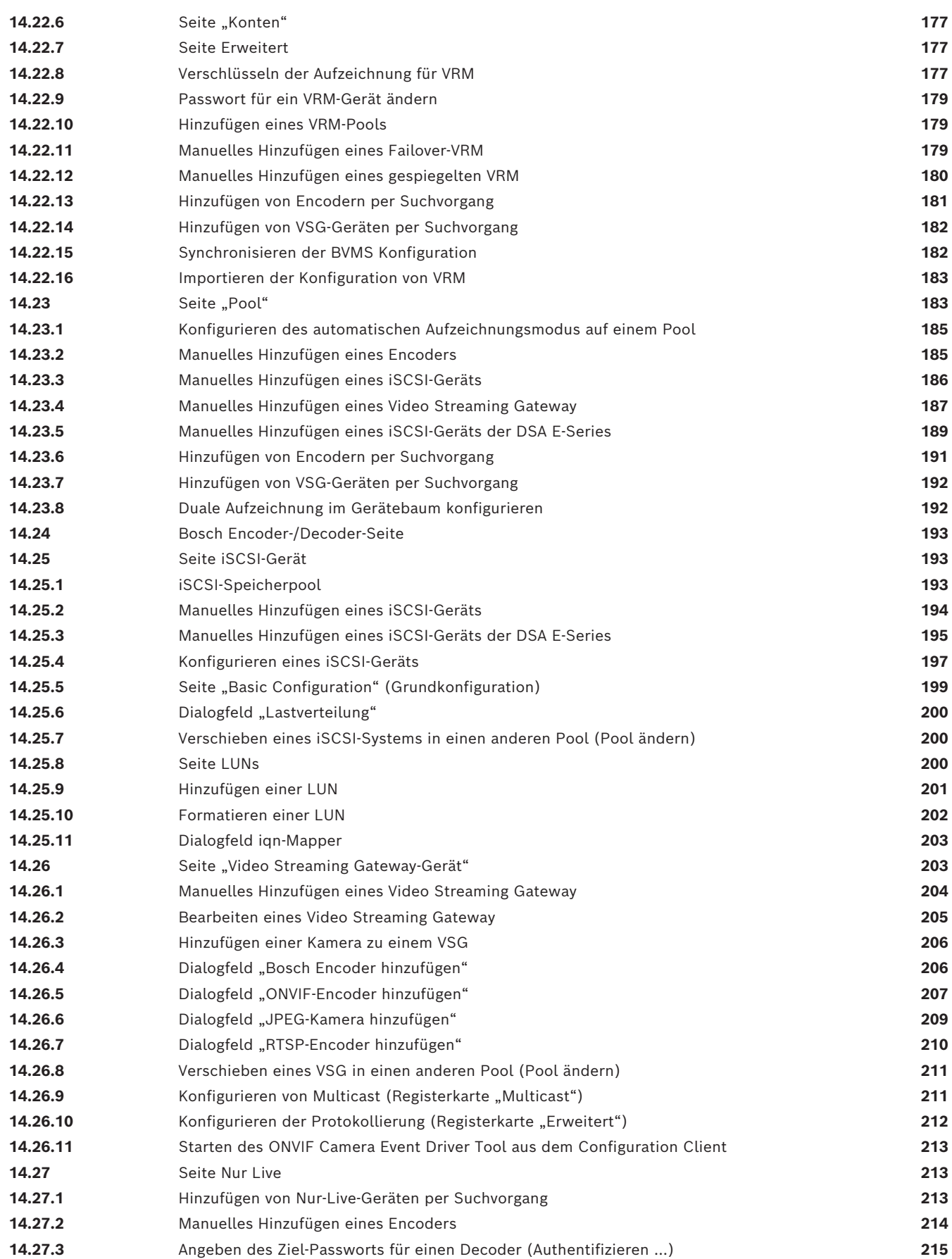

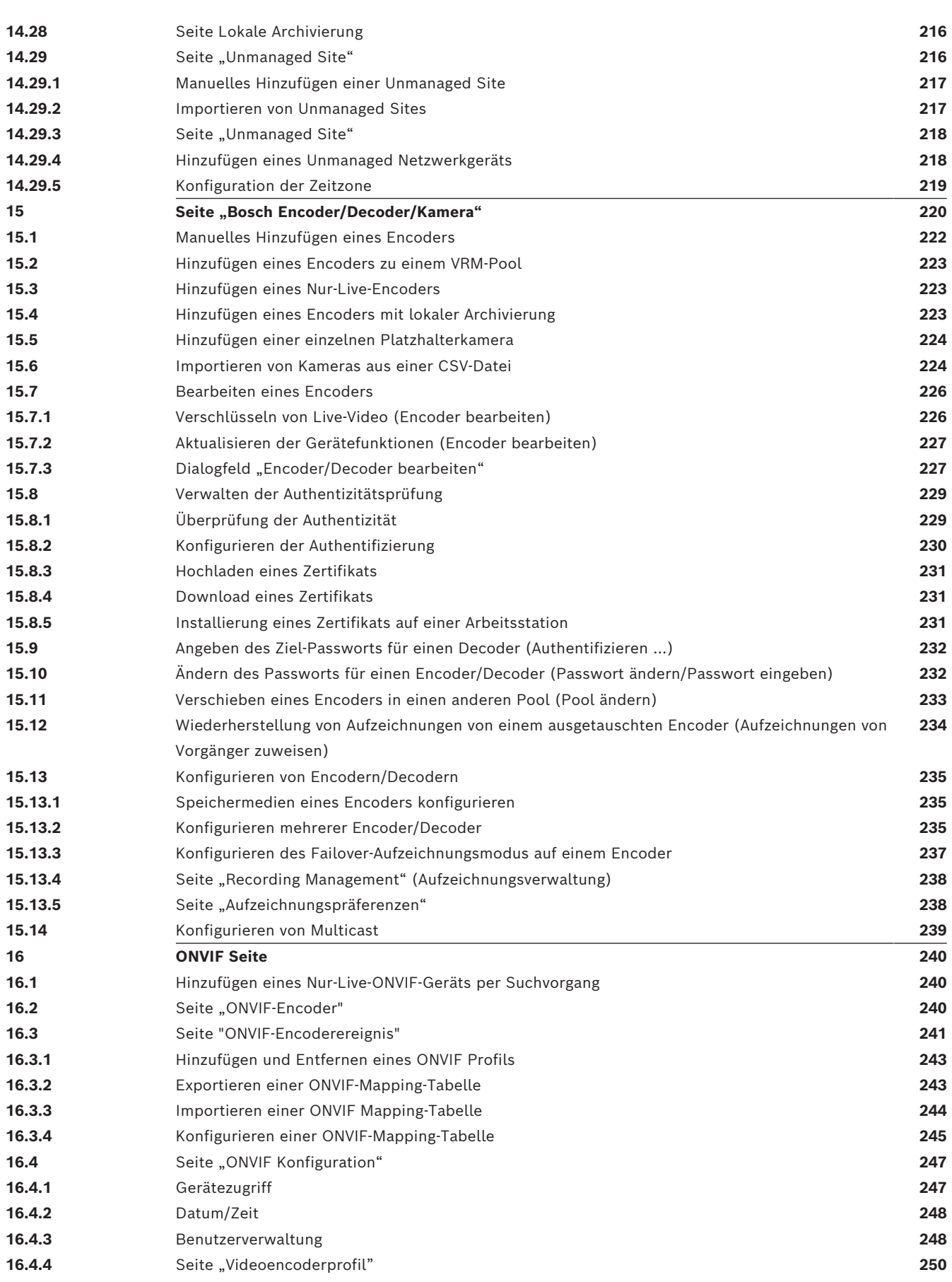

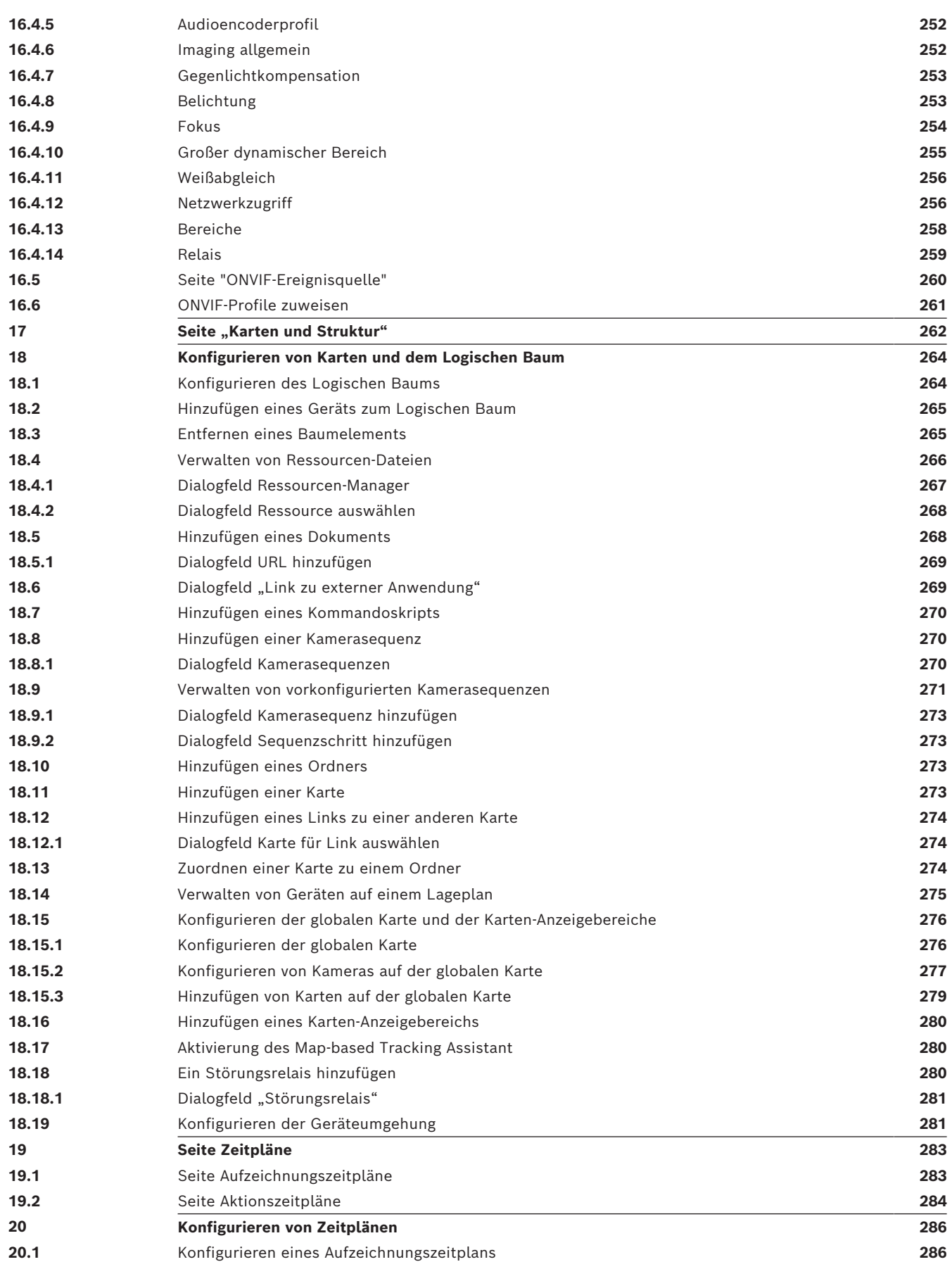

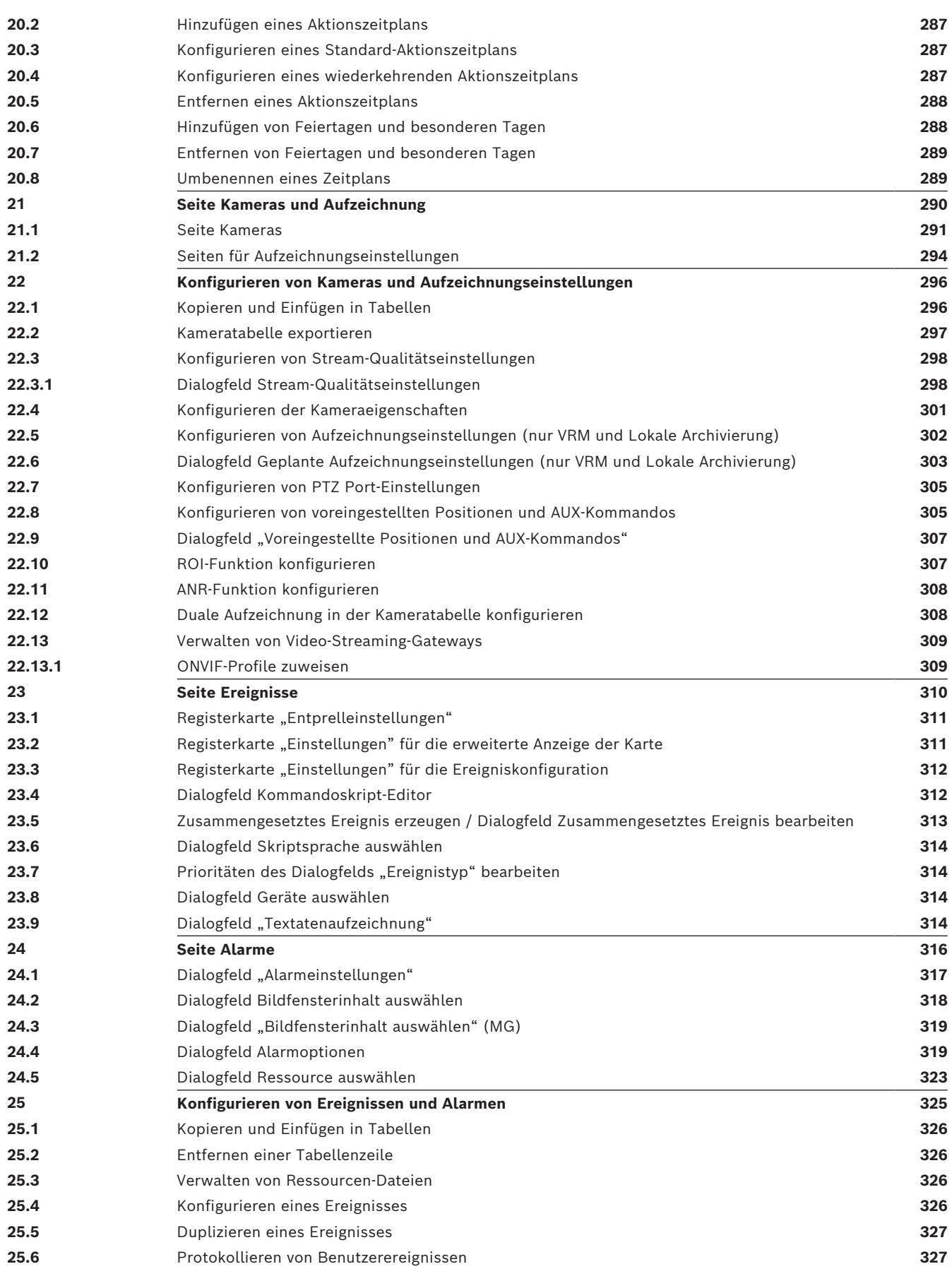

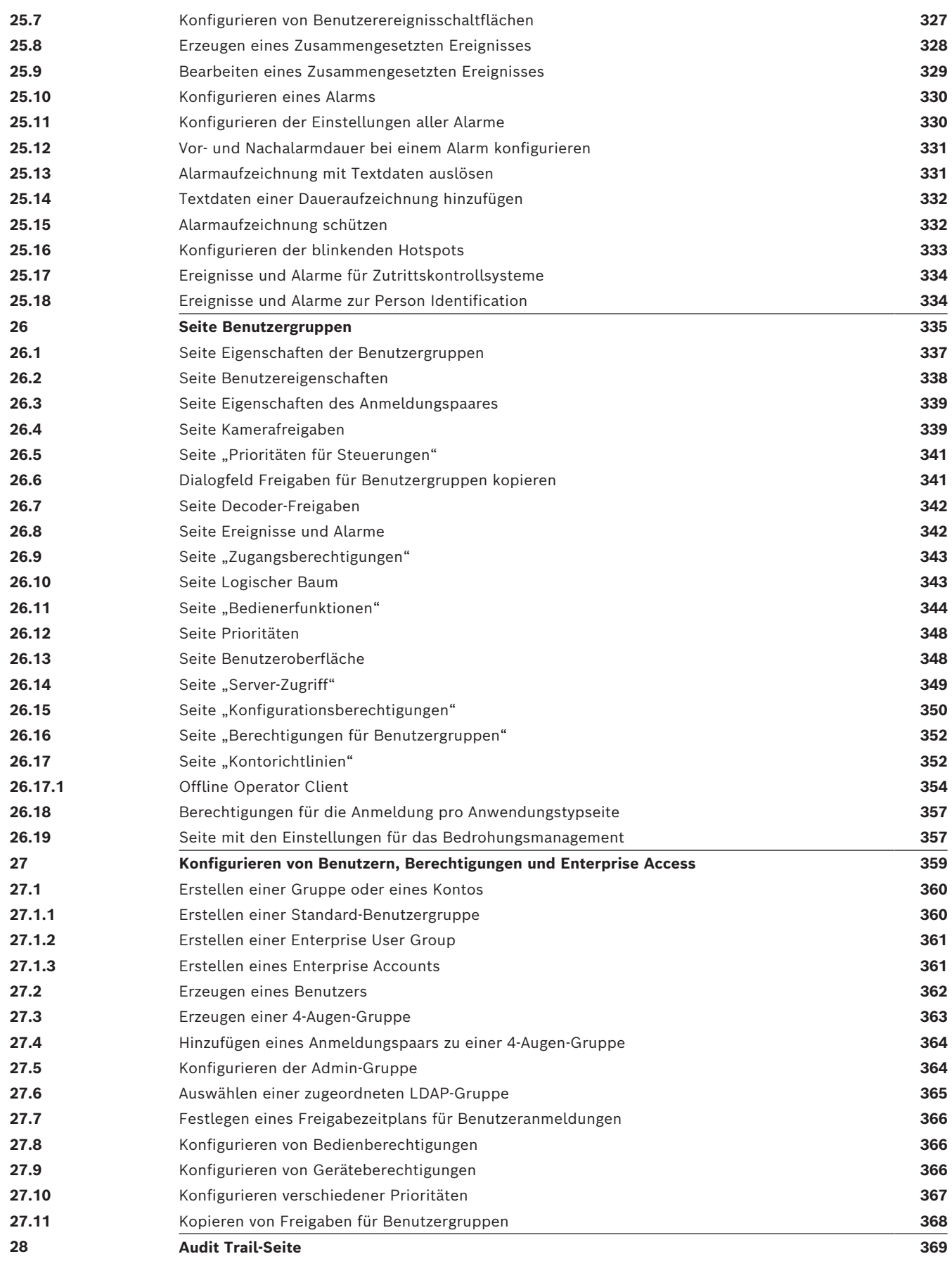

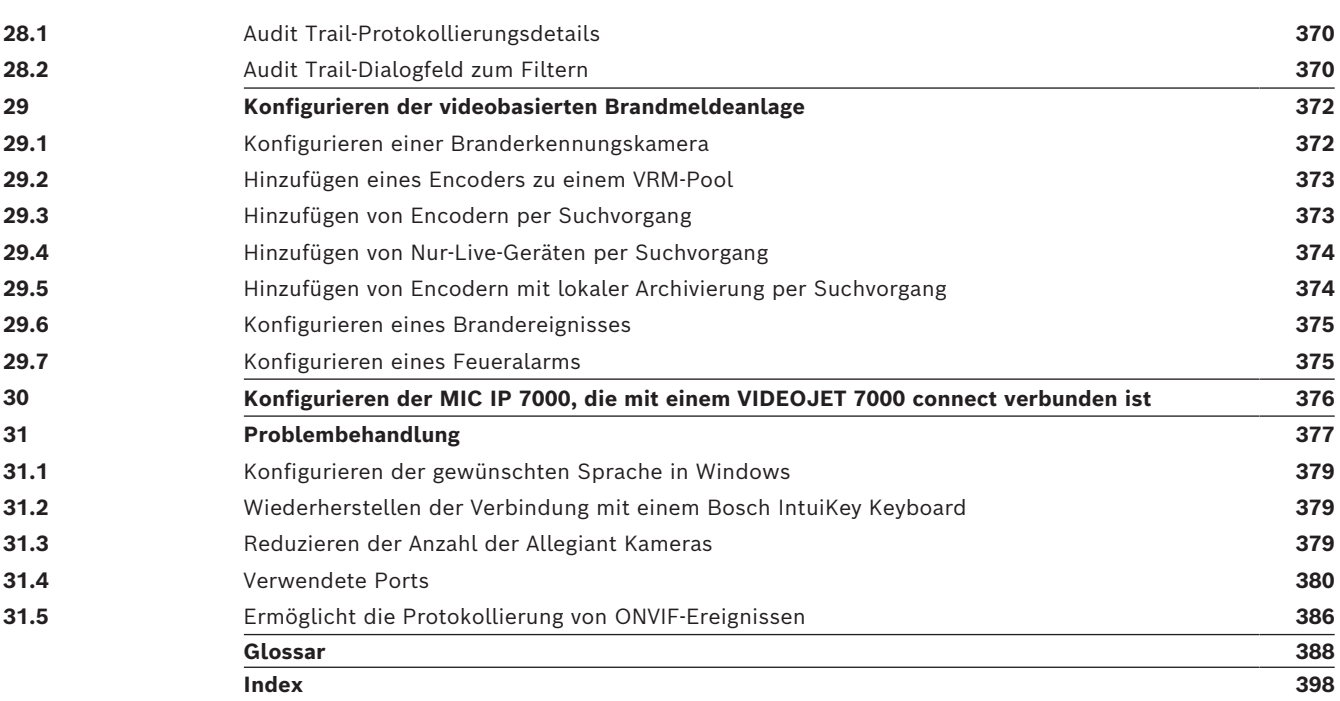

#### <span id="page-13-0"></span>**Hinweis!**

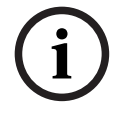

In diesem Dokument werden einige Funktionen beschrieben, die nicht für BVMS Viewer verfügbar sind.

Ausführliche Informationen zu den verschiedenen Versionen von BVMS finden Sie unter [www.boschsecurity.com](https://www.boschsecurity.com/xc/en/solutions/management-software/bvms/) und in der BVMS Schnellauswahlhilfe: [BVMS Schnellauswahlhilfe.](https://media.boschsecurity.com/fs/media/en/pb/images/products/management_software/bvms/bvms_quick-selection-guide.pdf)

Um mehr zu einem bestimmten BVMS Thema zu erfahren, greifen Sie auf die Online-Hilfe zu und wenden Sie eine der nachfolgenden Methoden an.

#### **So verwenden Sie Inhalt, Index oder Suche:**

4 Klicken Sie im Menü **Hilfe** auf **Hilfe anzeigen**. Navigieren Sie mithilfe der Schaltflächen und Links.

#### **So erhalten Sie Hilfe zu einem Fenster oder Dialogfeld:**

4 Klicken Sie in der Symbolleiste auf .

ODER

<span id="page-13-1"></span>4 Drücken Sie F1, um Hilfe zu einem Programmfenster oder Dialogfeld zu erhalten.

## **1.1 Suchen nach Informationen**

Sie haben mehrere Möglichkeiten, in der Hilfe nach Informationen zu suchen.

- So suchen Sie nach Informationen in der Online-Hilfe:
- 1. Klicken Sie im Menü **Hilfe** auf **Hilfe**.
- 2. Wenn das linke Fenster nicht sichtbar ist, klicken Sie auf die Schaltfläche **Anzeigen**.
- 3. Gehen Sie im Hilfefenster wie folgt vor:

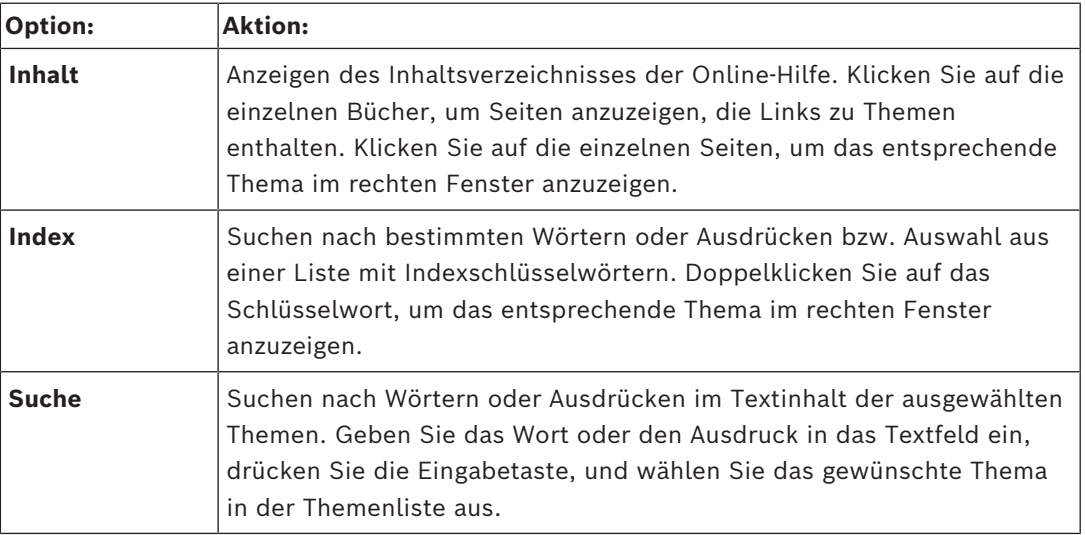

Text der Benutzeroberfläche ist **fett** markiert.

4 Der Pfeil gibt Ihnen die Möglichkeit, auf den unterstrichenen Text oder auf ein Element in der Anwendung zu klicken.

#### **Verwandte Themen**

4 Klicken Sie darauf, um ein Thema mit Informationen zum aktuell verwendeten Anwendungsfenster anzuzeigen. Dieses Thema liefert Informationen zu den Bedienelementen des Anwendungsfensters.

*[Konzepte, Seite 23](#page-22-0)* bietet Hintergrundinformationen zu ausgewählten Themen.

#### **Hinweis!**

Dieses Symbol weist auf ein potenzielles Risiko für Sachschäden oder Datenverlust hin.

## **1.2 Drucken der Hilfe**

<span id="page-14-0"></span>In der Online-Hilfe können Sie Themen und Informationen direkt aus dem Browser-Fenster heraus drucken.

#### **So drucken Sie ein Hilfethema:**

**Bosch System der Hilfe**<br> **Bosch System B.V. Bosch Security Security System Buch Security System Buch Security System Buch 2023-11 | VON<br>
Brown Ducket Security Security Security Security Security Security Security Security** 1. Klicken Sie mit der rechten Maustaste in das rechte Fenster, und wählen Sie **Drucken** aus.

Das Dialogfeld **Drucken** wird geöffnet.

- 2. Klicken Sie auf **Drucken**.
- $\Rightarrow$  Das Thema wird auf dem angegebenen Drucker gedruckt.

## **2 Bedeutung der Sicherheitshinweise**

<span id="page-15-0"></span>In diesem Handbuch werden die folgenden Symbole und Bezeichnungen verwendet, um auf spezielle Situationen hinzuweisen:

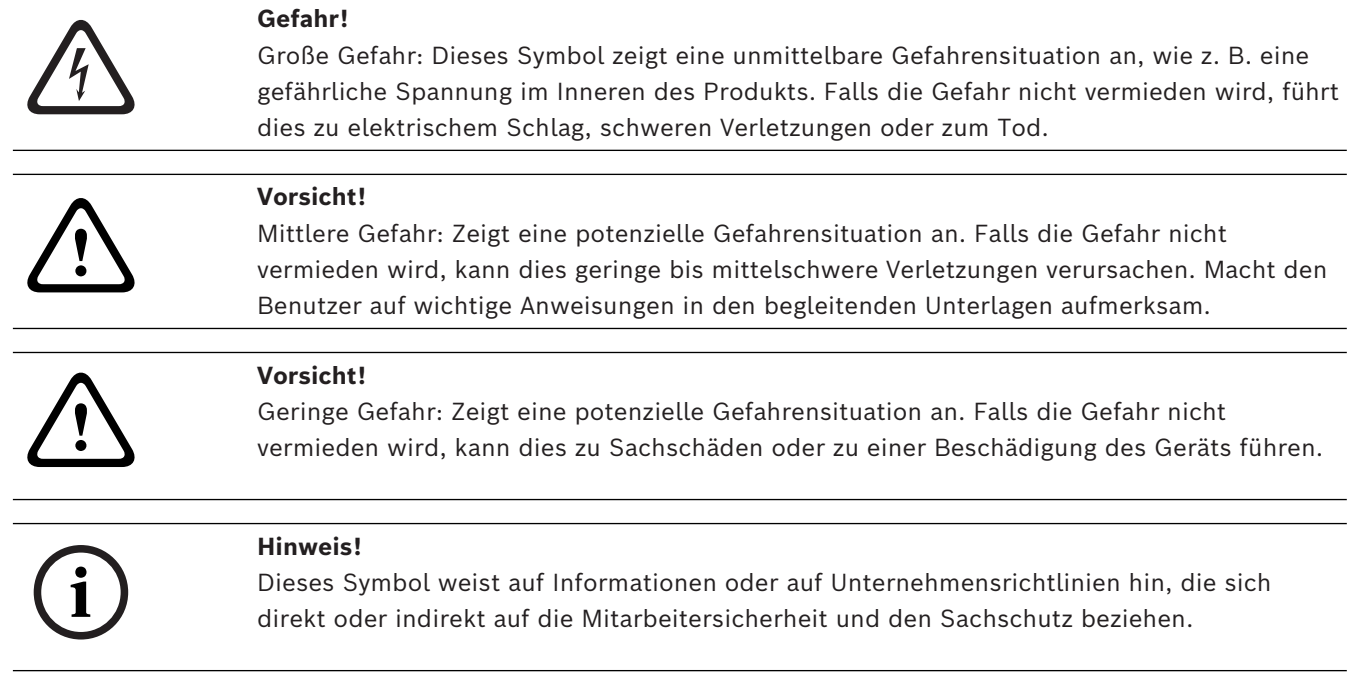

## **3 Einführung**

<span id="page-16-0"></span>Auf den Link klicken, um auf die Open Source Software-Lizenz, die von BVMS und der Mobile App verwendet wird, zuzugreifen.

<http://www.boschsecurity.com/oss/>

#### **HE HEVC**Advance"

Unterliegt einem oder mehreren Patentansprüchen unter patentlist.hevcadvance.com. Dieses Handbuch führt Sie durch die Grundschritte für die Konfiguration von BVMS. Ausführliche Informationen und schrittweise Anweisungen finden Sie im Konfigurationshandbuch oder in der Online-Hilfe.

#### **BVMS**

BVMS integriert digitale Video‑, Audio‑ und weitere Dateien in jedem IP-Netzwerk. Das System umfasst die folgenden Softwaremodule:

- Management Server
- [VRM-](#page-396-0)Aufzeichnung (Video Recording Manager)
- Operator Client
- Configuration Client

Gehen Sie wie folgt vor, um das System einzurichten:

- Dienste installieren (Management Server und [VRM](#page-396-0))
- Operator Client und Configuration Client installieren
- Mit dem Netzwerk verbinden
- Geräte mit dem Netzwerk verbinden
- Grundkonfiguration:
	- Geräte hinzufügen (z. B. durch Geräte-Scan)
	- Logische Struktur erstellen
	- Zeitpläne, Kameras, [Ereigniss](#page-390-0)e und [Alarm](#page-387-1)e konfigurieren
	- [Benutzergruppen](#page-388-0) konfigurieren

#### **BVMS Export Player**

BVMS Export Player zeigt exportierte Aufzeichnungen an.

#### **BVMS Viewer**

Der BVMS Viewer ist eine IP-Video-Sicherheitsanwendung für die Live-Anzeige und Wiedergabe von Videos von Bosch Netzwerkkameras und ‑rekordern. Das Softwarepaket besteht aus einem Operator Client zur Live-Anzeige und Wiedergabe von Videos und einem Configuration Client. Der BVMS Viewer unterstützt das aktuelle Bosch IP-Video-Produktportfolio, aber auch ältere Bosch Videogeräte.

Klicken Sie auf den folgenden Link, um die von BVMS Viewer verwendeten Open-Source-Softwarelizenzen anzuzeigen:

http://www.boschsecurity.com/oss.

#### **BVMS Configuration Client**

Das Konzept des BVMS Configuration Client besteht darin, dass Sie mit der Konfiguration der Geräte beginnen und dann mit der Konfiguration des logischen Baums fortfahren. Nach diesen zwei Schritten können die Zeitpläne, Aufzeichnungen, Ereignisse und Alarme für die Geräte auf den entsprechenden Seiten konfiguriert werden. Der letzte Schritt ist die Konfiguration der Benutzergruppen auf der Seite "Benutzergruppen". Nach der Konfiguration aller Seiten von links nach rechts ist alles konfiguriert und der Bediener kann den Operator Client starten.

Speichern Sie die Konfiguration nach dem Konfigurieren jeder Seite, indem Sie im Menü "Werkzeuge" auf  $\Box$  klicken. Klicken Sie auf , um die Änderungen in BVMS Operator Client sichtbar zu machen. **New Configuration Client (127.0.0.1. User: Admin)**  $\Box$   $\times$ System Hardware Tools Reports Settings Help Events > Alarms > Usergroups > Audit trail  $(2)$ Maps and structure Schedules Cameras and recording  $\binom{5}{ }$  $\circled{4}$  $\bigcirc$   $\Box$  Change device passwords  $\bigcirc$  $\overline{\circ}$ Device Tree [10]<br>
B Enterprise System [1]<br> **B** DVR (Digital Video Recorder) **Exercise**<br> **Exercise** Matrix Switches e 팊 Workstations<br>e-밑 Monitors [2] Workstations [1]  $\left( 6\right)$  $m = 0$ ther Devices [12]  $\overline{\mathbb{B}}$  VRM Devices [1]  $\overline{\mathbb{R}}$  Live Only [2]  $\mathcal{F}$ Local Storage O Unmanaged Sites Device Tree The Device Tree displays and organizes the devices of your Bosch Video Management System. Here you can configure each device by selecting it in the tree Video sources like IP cameras are grouped under their recording devices, for example VRMs or NVRs.<br>Video devices with their own storage are listed separately. Click on the other icons to get additional information. 1 Menüleiste Dient zum Auswählen eines Menübefehls. 2 Seitenleiste Dient zum Konfigurieren aller notwendigen Schritte von links nach rechts. 3 Werkzeugleiste Zeigt die verfügbaren Schaltflächen der jeweiligen aktiven Registerkarte an. Bewegen Sie den Mauszeiger über ein Symbol, um die QuickInfo anzuzeigen. 4 Suchleiste **Dient zum Suchen eines bestimmten Geräts und seiner** entsprechenden übergeordneten Elemente im Gerätebaum. 5 Hilfesymbol Zeigt die Online-Hilfe für den BVMS Configuration Client an. 6 Auswahlfenster Hierarchische Liste aller verfügbaren Geräte im System. 7 Konfigurationsfenste Dient zum Konfigurieren des ausgewählten Geräts. r

#### **BVMS Operator Client**

## **3.1 BVMS Versionen**

<span id="page-17-0"></span>Die verschiedenen Versionen von BVMS sind vollständig skalierbar, damit Sie Ihr Videoüberwachungssystem Ihren Anforderungen entsprechend erweitern können. Die folgenden Versionen von BVMS stehen zur Auswahl:

- BVMS Professional
- BVMS Enterprise
- BVMS Plus
- BVMS Lite
- BVMS Viewer

BVMS Viewer und BVMS Professional sind Software-Only-Produkte. Sie können nicht mit Bosch DIVAR IP Geräten verwendet werden.

Sie können BVMS Lite und BVMS Plus mit Bosch DIVAR IP Geräten oder als Software-Only-Produkte mit jeder anderen Hardware verwenden.

Ausführliche Informationen zu den verschiedenen Versionen von BVMS finden Sie unter [www.boschsecurity.com](https://www.boschsecurity.com/xc/en/solutions/management-software/bvms/) und in der BVMS Schnellauswahlhilfe: [BVMS Schnellauswahlhilfe.](https://media.boschsecurity.com/fs/media/en/pb/images/products/management_software/bvms/bvms_quick-selection-guide.pdf)

## **3.2 Überblick über die BVMS Lizenzaktivierung**

<span id="page-18-0"></span>Dieses Kapitel gibt einen Überblick über die Lizenzaktivierung von BVMS.

#### **Lizenzbestellung**

- Bestellen Sie Lizenzen am Bosch Order Desk.
- Die Bestellbestätigung beinhaltet die neue Softwarebestell-ID, die für den späteren Softwareaktivierungsprozess erforderlich ist.
- Ab BVMS 11.0 sind die BVMS Basis‑ und Erweiterungslizenzen nicht mehr von der Softwareversion abhängig.

#### **Lizenzaktivierung**

- Das Bosch Remote Portal [\(https://www.remote.boschsecurity.com](https://www.remote.boschsecurity.com/login)) ersetzt den Bosch **Lizenz-Manager**.
- Für das Bosch Remote Portal ist eine neue Benutzerregistrierung erforderlich.
- Für die Lizenzaktivierung müssen die Systeminformationsdatei und die Softwarebestell-ID bereitgestellt werden.
- Remote Portal gibt die Lizenzdatei und alle Details zur Aktivierung aus. Fügen Sie diese Datei zum installierten BVMS System hinzu.
- Der Aktivierungsprozess legt das Startdatum des Softwareversicherungszeitraums fest. Das Enddatum wird im **Lizenz-Manager** des BVMS Configuration Client angezeigt.

#### **Aktivierungsprozess für die Softwarelizenz**

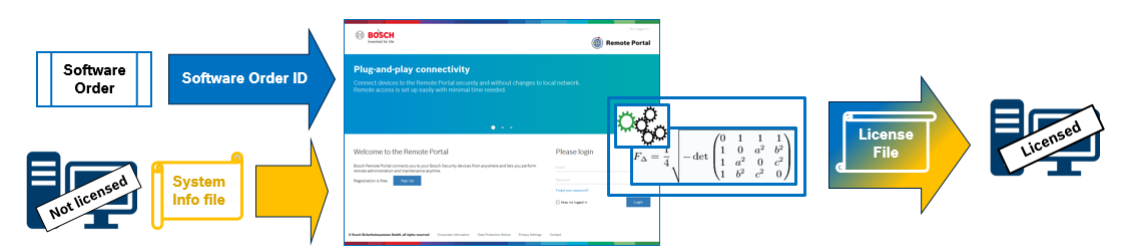

#### **Gehen Sie wie folgt vor, um Ihre Softwarelizenzen zu aktivieren:**

- Bestellen Sie die Softwareprodukte
- Bestellen Sie Ihre Softwareprodukte entsprechend dem üblichen Bosch Bestellvorgang.
- Softwarebestellungen können aus einem oder mehreren Produkten einer oder mehrerer Produktversionen bestehen.
- 2. Erhalt der Softwarebestell-ID
- Nach der Bestellung erhalten Sie eine Softwarebestellbestätigung, in der die Softwarebestell-ID enthalten ist.
- Mit der Softwarebestell-ID können Sie die installierte Software (auf einem Betriebssystem und Hardware) mit den bestellten Softwareprodukten verbinden.
- 3. Aktivieren Sie die Lizenz
- Für die Lizenzaktivierung muss die Systeminformationsdatei bereitgestellt werden, die das eindeutige Betriebssystem und die Hardware enthält, auf dem bzw. der die Software installiert wird.
- Bei der Aktivierung wird die Softwarebestell-ID mit der installierten Software verknüpft und die Lizenzdatei wird erstellt.
- Die Aktivierung legt Systemattribute wie Start‑ und Enddatum der Softwareversicherung fest.
- 4. Aktivieren Sie die Software
- Zur Aktivierung der Software müssen Sie die Lizenzdatei zur installierten Software hinzufügen.
- Durch Hinzufügen der Lizenzdateien werden die BVMS Funktionen entsprechend der aktivierten Elemente verfügbar gemacht.

#### **Hinweis!**

**i**

- **Die Lizenzdatei enthält die folgenden Aktivierungsdetails:**
- BVMS Produktversion
- Zulässige BVMS Version
- Ablaufdatum der Softwareversicherung
- Nummer der Erweiterungs‑/Funktionslizenz

#### **Siehe**

*– [Aktivieren der Softwarelizenzen, Seite 75](#page-74-0)*

## **4 Systemüberblick**

#### <span id="page-20-0"></span>**Hinweis!**

**i**

In diesem Dokument werden einige Funktionen beschrieben, die nicht für BVMS Viewer verfügbar sind.

Ausführliche Informationen zu den verschiedenen Versionen von BVMS finden Sie unter [www.boschsecurity.com](https://www.boschsecurity.com/xc/en/solutions/management-software/bvms/) und in der BVMS Schnellauswahlhilfe: [BVMS Schnellauswahlhilfe](https://media.boschsecurity.com/fs/media/en/pb/images/products/management_software/bvms/bvms_quick-selection-guide.pdf).

Wenn Sie planen, BVMS zu installieren und zu konfigurieren, empfehlen wir Ihnen eine Systemschulung zu BVMS.

Nähere Informationen zur aktuellen BVMS Version für unterstützte Versionen von Firmware und Hardware sowie weitere wichtige Informationen finden Sie in den Versionshinweisen. Siehe Datenblätter zu Bosch Arbeitsstationen und Servern für Informationen zu Computern, auf denen BVMS installiert werden kann.

Die BVMS Software-Module können optional auf einem einzelnen PC installiert werden.

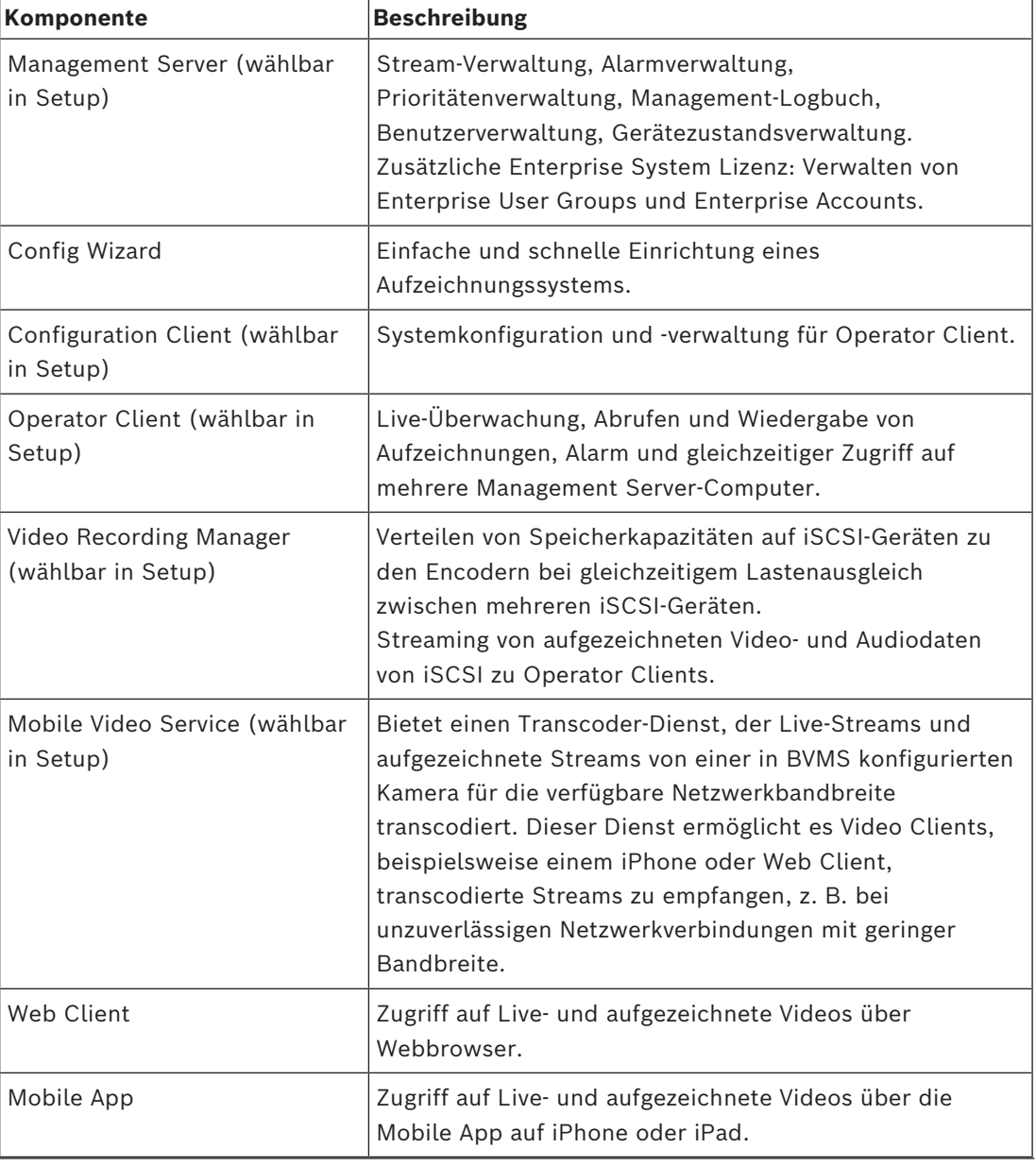

#### **Wichtige Komponenten**

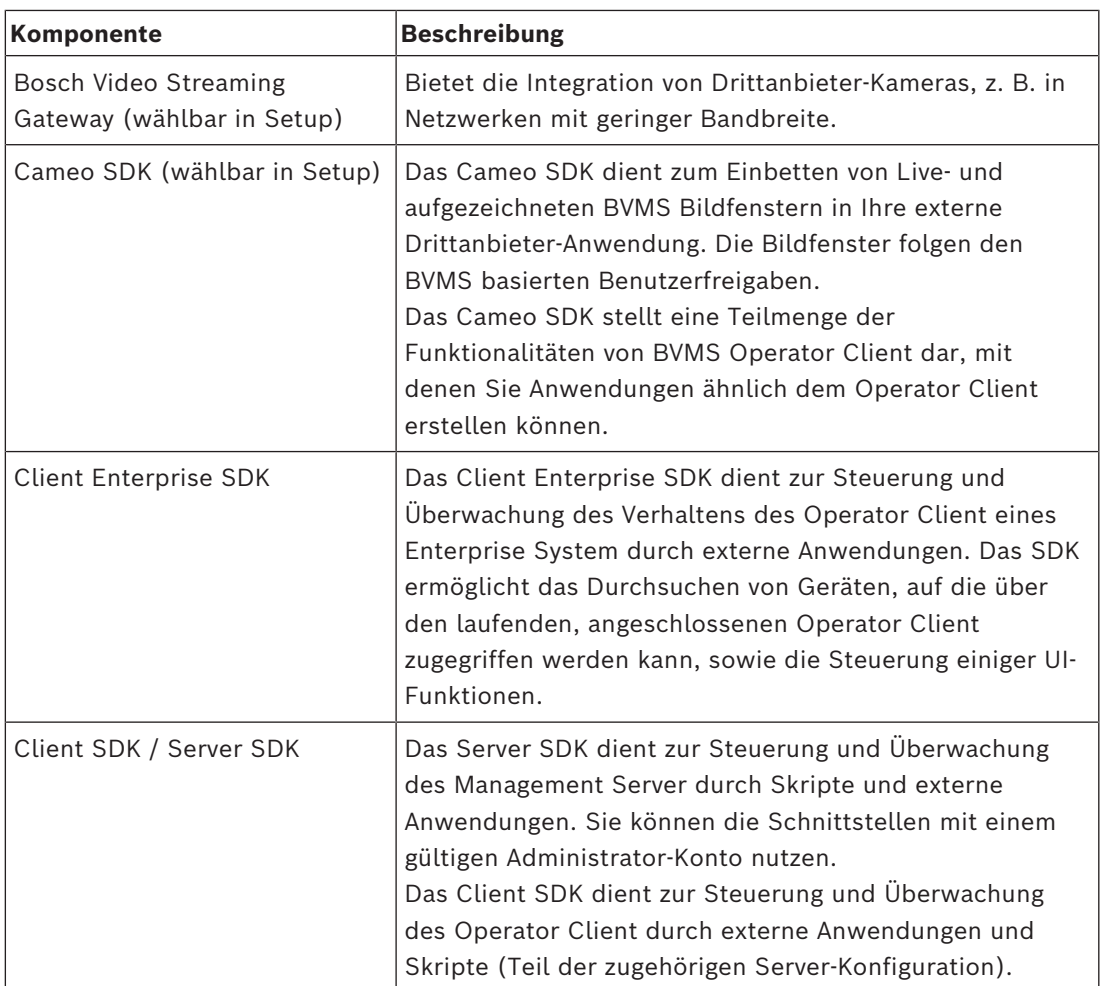

## **4.1 Hardware-Anforderungen**

<span id="page-21-1"></span><span id="page-21-0"></span>Siehe Datenblatt zu BVMS. Datenblätter für Plattform-PCs sind ebenfalls verfügbar.

## **4.2 Software-Anforderungen**

Sie können BVMS Viewer nicht installieren, wo eine andere BVMS-Komponente installiert ist. Siehe Datenblatt für BVMS.

## **4.3 Lizenzanforderungen**

<span id="page-21-2"></span>Weitere Informationen zu den verfügbaren Lizenzen finden Sie im Datenblatt für BVMS.

**i**

## **5 Konzepte**

#### <span id="page-22-0"></span>**Hinweis!**

BVMS Viewer bietet nur Grundfunktionen. Erweiterte Funktionen sind in BVMS Professional enthalten. Ausführliche Informationen zu den verschiedenen Versionen von BVMS finden Sie unter [www.boschsecurity.com](https://www.boschsecurity.com/xc/en/solutions/management-software/bvms/) und in der BVMS Schnellauswahlhilfe: [BVMS](https://media.boschsecurity.com/fs/media/en/pb/images/products/management_software/bvms/bvms_quick-selection-guide.pdf) [Schnellauswahlhilfe](https://media.boschsecurity.com/fs/media/en/pb/images/products/management_software/bvms/bvms_quick-selection-guide.pdf).

<span id="page-22-1"></span>Dieses Kapitel enthält Hintergrundinformationen zu ausgewählten Themen.

### **5.1 BVMS Designkonzepte**

#### *[System mit einem Management Server, Seite 23](#page-22-2)*

Ein einzelnes BVMS Management Server-System ermöglicht die Verwaltung, Überwachung und Steuerung von bis zu 2000 Kameras bzw. Encodern.

#### *[Enterprise System, Seite 24](#page-23-0)*

Ein Enterprise Management Server bietet den gleichzeitigen Zugriff auf mehrere Management Servers. Das Enterprise System ermöglicht den vollen Zugriff auf Ereignisse und Alarme von mehreren Subsystemen.

#### *[Server Lookup, Seite 25](#page-24-0)*

Die Server Lookup-Funktion stellt dem BVMS Operator Client eine Liste der verfügbaren BVMS Management Servers bereit. Der Bediener kann einen Server aus der Liste der verfügbaren Server auswählen. Wenn er mit einem Management Server verbunden ist, hat der Client vollen Zugriff auf den Management Server.

#### *[Unmanaged Site, Seite 26](#page-25-0)*

Geräte können unmanaged sites zugeordnet werden. Geräte unter unmanaged sites werden nicht vom Management Server überwacht. Der Management Server stellt dem Operator Client eine Liste der unmanaged sites bereit. Der Bediener kann sich nach Bedarf mit dem Standort verbinden und erhält Zugriff auf Live‑ und aufgezeichnete Videodaten. Ereignis‑ und Alarmverarbeitung sind beim unmanaged site-Konzept nicht verfügbar.

### **5.1.1 System mit einem Management Server**

- <span id="page-22-2"></span>– Ein einzelner BVMS Management Server kann bis zu 2000 Kanäle verwalten.
- Ein BVMS Management Server stellt Funktionen zur Verwaltung, Überwachung und Steuerung des gesamten Systems bereit.
- Der BVMS Operator Client ist mit dem Management Server verbunden und empfängt Ereignisse und Alarme vom BVMS Management Server und zeigt Live‑ und aufgezeichnete Inhalte an.
- In den meisten Fällen befinden sich alle Geräte in einem Local Area Network mit einer hohen Bandbreite und einer geringen Latenz.

#### Zuständigkeiten:

- Konfigurieren von Daten
- Ereignisprotokoll (Logbuch)
- Benutzerprofile
- Benutzerprioritäten
- Lizenzierung
- Ereignis‑ und Alarmmanagement

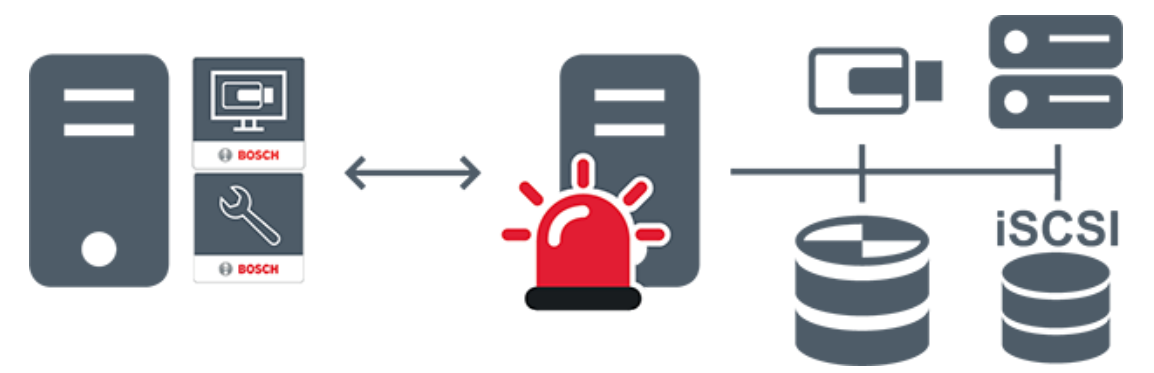

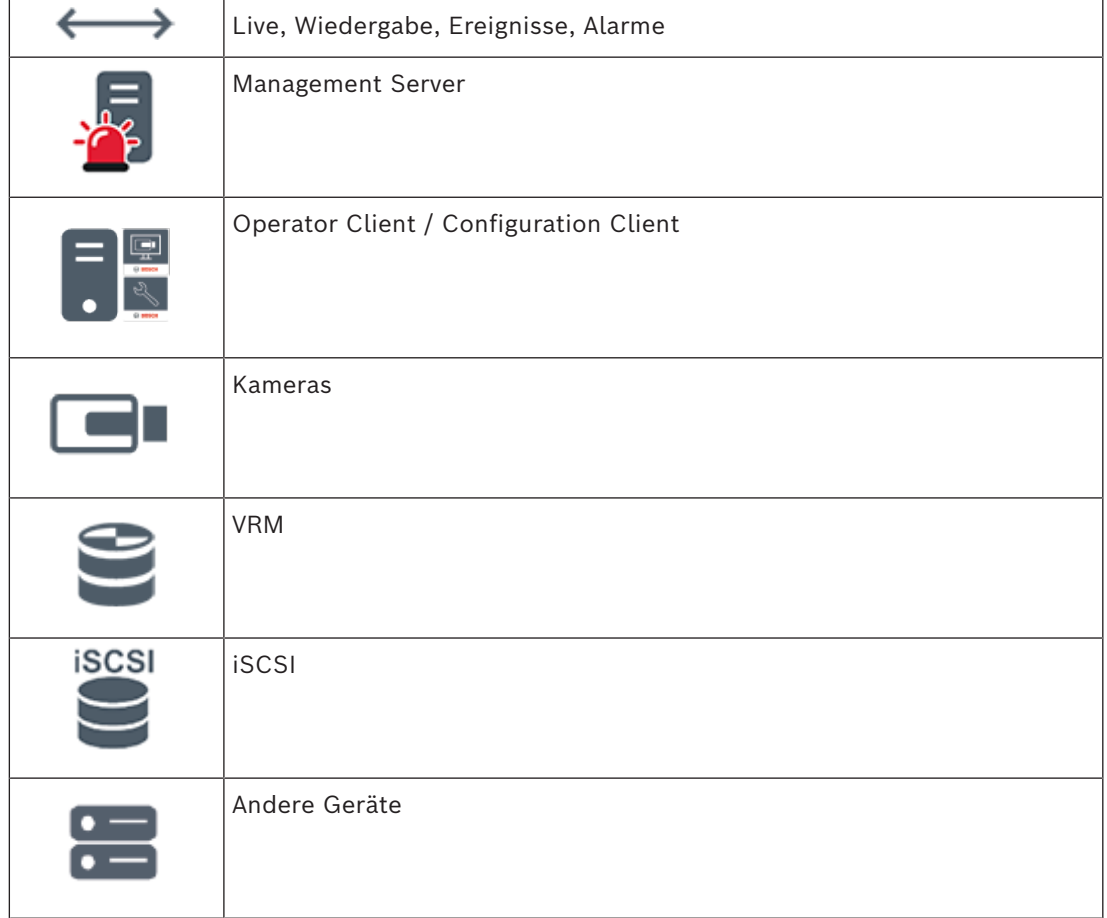

### **5.1.2 Enterprise System**

- <span id="page-23-0"></span>– Das Ziel eines BVMS [Enterprise System](#page-389-2) besteht darin, einem Benutzer des [Operator](#page-393-0) [Client](#page-393-0) zu ermöglichen, gleichzeitig auf mehrere Management Servers (Subsysteme) zuzugreifen.
- Mit einem Enterprise-Server verbundene Clients haben vollen Zugriff auf alle Kameras und Aufzeichnungen der Subsysteme.
- Mit einem Enterprise-Server verbundene Clients werden in Echtzeit umfassend über Ereignisse und Alarme aller Subsysteme informiert.
- Typische Anwendungsbereiche:
	- U-Bahnen
		- Flughäfen

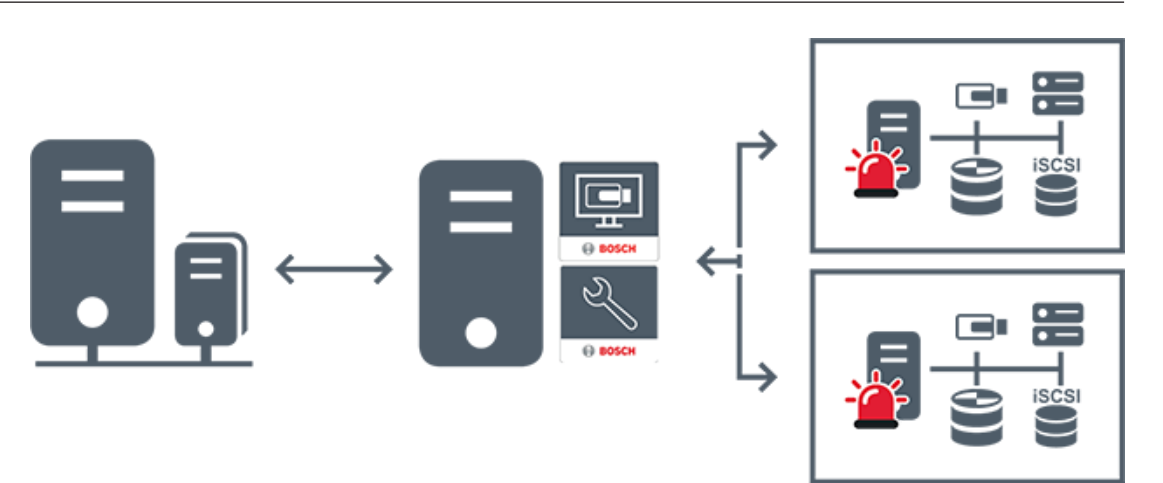

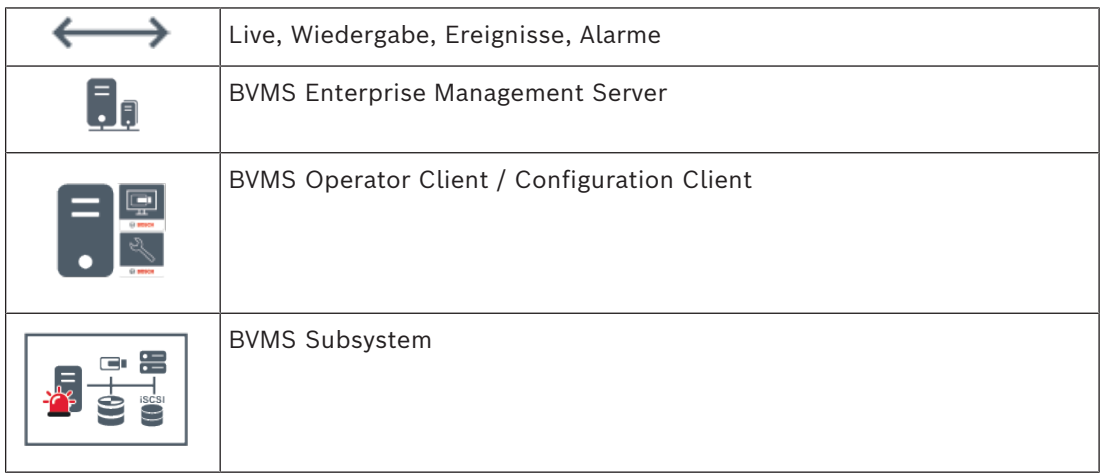

#### **Siehe**

- *– [Erstellung eines Enterprise Systems, Seite 86](#page-85-0)*
- *– [Konfigurieren der Serverliste für Enterprise System, Seite 86](#page-85-1)*
- *– [Konfigurieren von Benutzern, Berechtigungen und Enterprise Access, Seite 359](#page-358-0)*
- *– [Systemzugriff, Seite 74](#page-73-1)*

#### **5.1.3 Server Lookup**

- <span id="page-24-0"></span>– Mit der BVMS Server Lookup-Funktion können Benutzer eine Verbindung mit einem BVMS Management Server aus einer bereitgestellten Server-Liste herstellen.
- Ein einzelner Benutzer von Configuration Client oder Operator Client kann nacheinander zu mehreren System-Access Points eine Verbindung herstellen.
- System-Access Points können entweder Management Server oder Enterprise Management Server sein.
- Server Lookup verwendet dedizierte Management Server zum Hosten der Server-Liste.
- Server Lookup und Management Server oder Enterprise Management Server können funktional auf einem Computer ausgeführt werden.
- Server Lookup unterstützt Sie bei der Suche von System-Access Points durch ihren Namen oder Beschreibungen.
- Sobald der Operator Client mit dem Management Server verbunden ist, empfängt er Ereignisse und Alarme vom BVMS Management Server und zeigt Live‑ und aufgezeichnete Inhalte an.

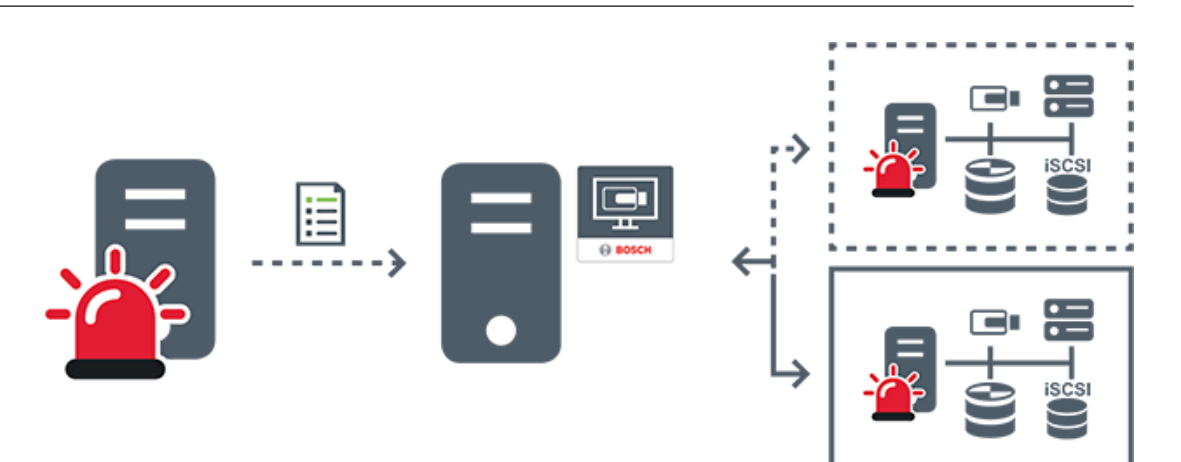

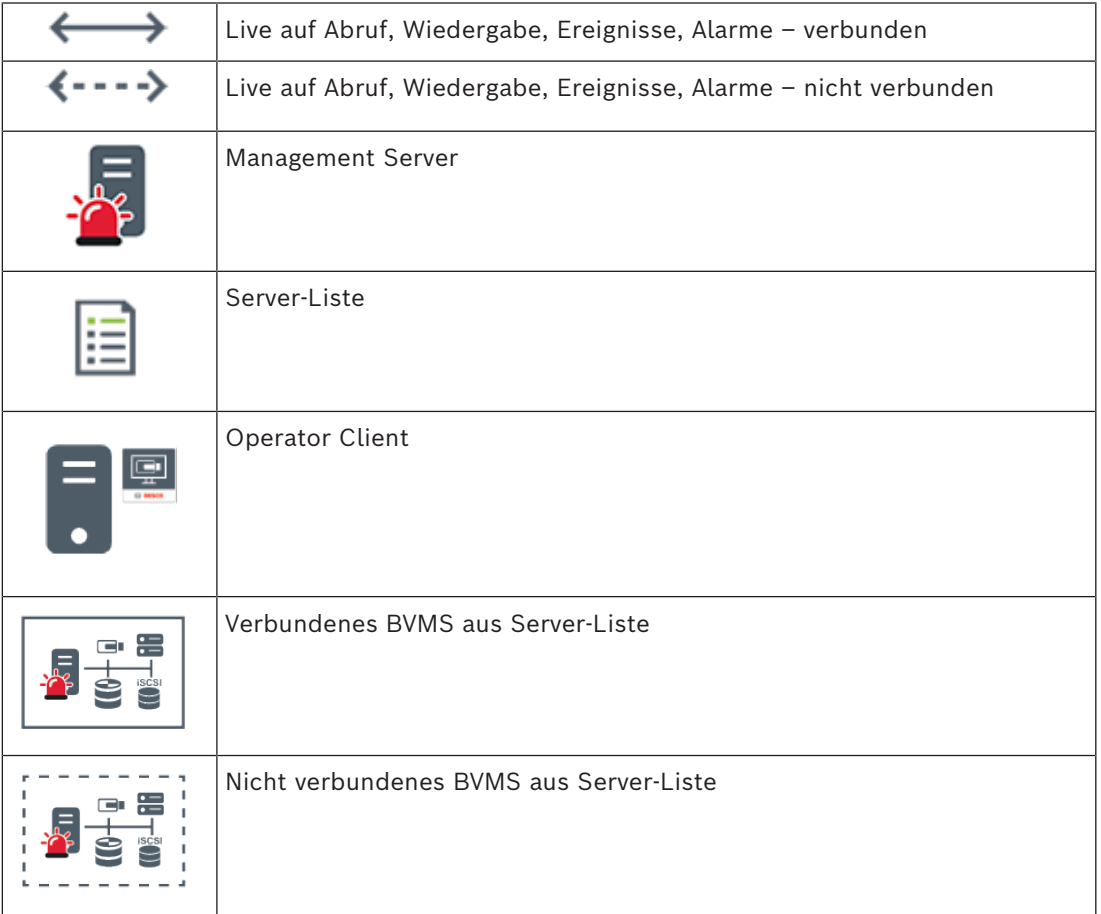

#### **Siehe**

- *– [Konfigurieren von Server Lookup, Seite 130](#page-129-1)*
- *– [Seite "Server-Liste/Adressbuch", Seite 129](#page-128-0)*
- *– [Mittels Server Lookup, Seite 74](#page-73-2)*
- *– [Export der Server-Liste, Seite 131](#page-130-0)*
- *– [Import einer Server-Liste, Seite 131](#page-130-1)*

### **5.1.4 Unmanaged Site**

- <span id="page-25-0"></span>– Eine Systemdesignoption im BVMS mit einer großen Anzahl kleiner Subsysteme.
- Es ermöglicht die Konfiguration von bis zu 9999 Standorten auf einem BVMS Management Server.
- Bediener können auf Live‑ und aufgezeichnete Videodaten von bis zu 20 sites gleichzeitig zugreifen.
- sites können für eine einfache Navigation in Ordnern gruppiert oder auf Karten platziert werden. Vordefinierte Benutzernamen und Passwörter ermöglichen Bedienern die schnelle Verbindung mit einer site.

Das unmanaged site-Konzept unterstützt IP-basierte BVMS Systeme sowie analoge DVR-Lösungen:

- Bosch DIVAR AN 3000/5000 analoge Rekorder
- DIVAR hybrid Rekorder
- DIVAR network Rekorder
- DIP 3000/7000 Geräte mit IP-basierter Aufzeichnung
- System mit einem BVMS Management Server

Das Hinzufügen einer site für die zentrale Überwachung erfordert nur eine Lizenz pro site und ist nicht von der Anzahl der Kanäle am site abhängig.

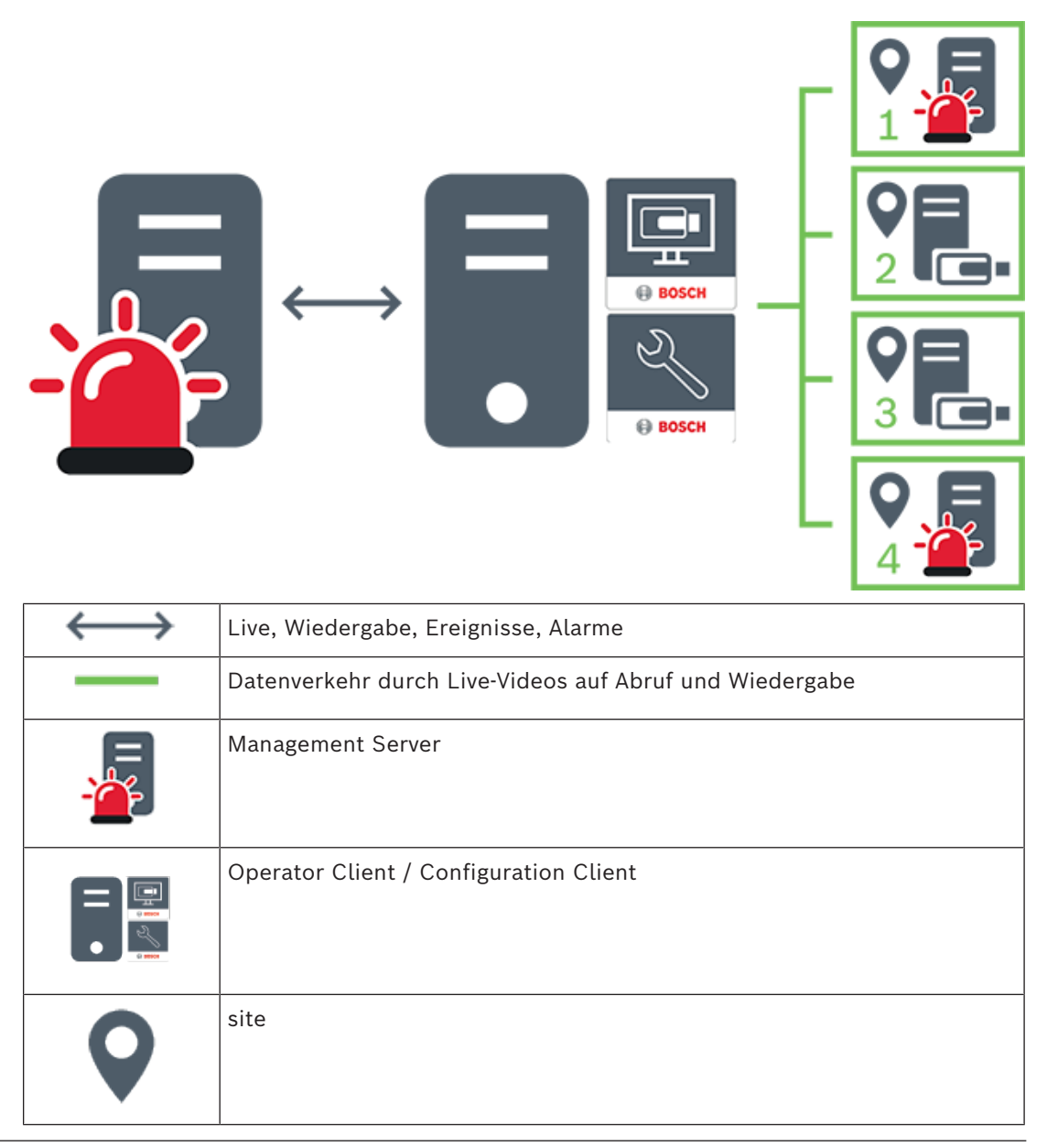

**i**

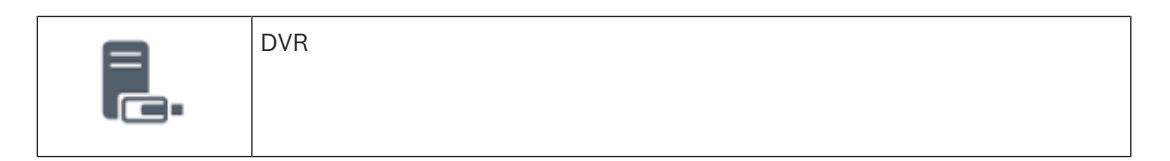

#### **Siehe**

<span id="page-27-0"></span>*– [Manuelles Hinzufügen einer Unmanaged Site, Seite 217](#page-216-0)*

## **5.2 Aufzeichnung**

In diesem Kapitel werden die verschiedenen Aufzeichnungs‑ und Wiedergabefunktionen im System erläutert.

#### **5.2.1 Automated Network Replenishment (ANR)**

#### <span id="page-27-1"></span>**Hinweis!**

BVMS Viewer bietet nur Grundfunktionen. Erweiterte Funktionen sind in BVMS Professional enthalten. Ausführliche Informationen zu den verschiedenen Versionen von BVMS finden Sie unter [www.boschsecurity.com](https://www.boschsecurity.com/xc/en/solutions/management-software/bvms/) und in der BVMS Schnellauswahlhilfe: [BVMS](https://media.boschsecurity.com/fs/media/en/pb/images/products/management_software/bvms/bvms_quick-selection-guide.pdf) [Schnellauswahlhilfe.](https://media.boschsecurity.com/fs/media/en/pb/images/products/management_software/bvms/bvms_quick-selection-guide.pdf)

#### **Vorgesehene Verwendung**

Tritt ein Netzwerkfehler oder Fehler bei der zentralen Speicherung auf, wird über die [ANR-](#page-387-2)Funktion sichergestellt, dass der [Encoder](#page-389-3) die lokal zwischengespeicherte Aufzeichnung des fehlenden Zeitraums an die zentrale Speicherung überträgt, nachdem der Fehler behoben wurde.

Die nachfolgende Grafik zeigt die Übertragung von Videodaten, nachdem ein Netzwerk- oder Speicherfehler behoben wurde.

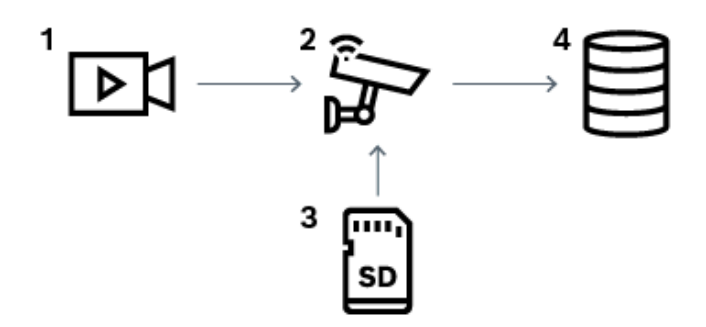

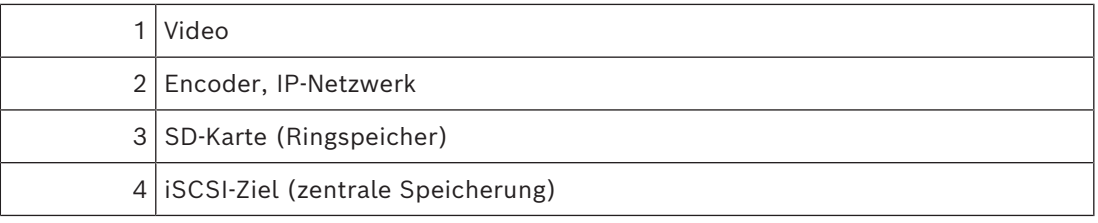

#### **Beispiel: Behebung eines Netzwerkfehlers**

Fällt das Netzwerk unerwartet aus, wird dank dieser ANR-Funktion die zentrale Speicherung mit der lokal zwischengespeicherten Aufzeichnung ergänzt, sobald das Netzwerk wieder zur Verfügung steht.

#### **Beispiel: Speicherung von Videodaten, wenn das Netzwerk nicht zur Verfügung steht**

Sobald sich eine U-Bahn zwischen zwei Stationen befindet, steht keine Netzwerkverbindung mit der zentralen Speicherung zur Verfügung. Nur an den Haltestellen kann die zwischengespeicherte Aufzeichnung an die zentrale Speicherung übertragen werden. Stellen Sie sicher, dass die Zeitspanne, die für die Übertragung der zwischengespeicherten Aufzeichnung erforderlich ist, nicht die Verweildauer der Bahn an der Haltestelle übersteigt.

#### **Beispiel: ANR für die Alarmaufzeichnung**

Die Voralarmaufzeichnung wird lokal gespeichert. Nur im Falle eines Alarms wird die Voralarmaufzeichnung an die zentrale Speicherung übertragen. Tritt kein Alarm auf, wird die alte Voralarmaufzeichnung nicht an die zentrale Speicherung übertragen und somit das Netzwerk nicht belastet.

#### **Beschränkungen**

#### **Hinweis!**

Sind am Encoder für die Berechtigungsstufen "User" und "Live" Passwörter eingerichtet, können Sie die Wiedergabe aus den lokalen Speichermedien nicht nutzen. Entfernen Sie gegebenenfalls das Passwort.

Die ANR-Funktion ist nur zusammen mit der VRM-Aufzeichnung möglich.

Die ANR Funktion funktioniert nicht mit einem Encoder, bei dem eine sichere Verbindung zur Live-Anzeige konfiguriert ist.

Um die ANR-Funktion nutzen zu können, müssen Sie die Speichermedien des Encoders entsprechend konfigurieren.

Der Encoder, bei dem Sie die ANR-Funktion konfigurieren möchten, muss die Firmware-Version 5.90 oder höher besitzen. Nicht alle Encoder-Typen unterstützen die ANR-Funktion. Bei einer dualen Aufzeichnung können Sie die ANR-Funktion nicht nutzen.

Das [iSCSI-Speichersystem](#page-391-0) muss ordnungsgemäß konfiguriert sein.

In der nachfolgenden Liste sind mögliche Gründe aufgeführt, warum die ANR-Funktion nicht konfiguriert werden kann.

- Der Encoder ist nicht erreichbar (falsche IP-Adresse, Netzwerkfehler usw.).
- Die Speichermedien des Encoders sind nicht verfügbar oder schreibgeschützt.
- Falsche Firmware-Version
- Der Encoder-Typ unterstützt die ANR-Funktion nicht.
- Es läuft eine duale Aufzeichnung.

#### **Siehe**

- *– [Konfigurieren eines iSCSI-Geräts, Seite 197](#page-196-0)*
- *– [Speichermedien eines Encoders konfigurieren, Seite 84](#page-83-4)*
- *– [ANR-Funktion konfigurieren, Seite 308](#page-307-0)*

#### **5.2.2 Duale/Failover-Aufzeichnung**

#### <span id="page-28-0"></span>**Vorgesehene Verwendung**

Ein [primärer VRM](#page-396-0) verwaltet die normale Aufzeichnung der Kameras Ihres Systems. Für eine duale Aufzeichnung der Kameras verwenden Sie einen [Sekundären VRM](#page-394-0). Die duale Aufzeichnung dient zum Speichern von Videodaten von derselben Kamera an unterschiedlichen Orten.

**i**

Die duale Aufzeichnung wird gewöhnlich mit unterschiedlichen Stream-Einstellungen und Aufzeichnungsmodi durchgeführt. Als Sonderfall der dualen Aufzeichnung kann die gespiegelte Aufzeichnung konfiguriert werden: Dabei wird dasselbe Videosignal zweimal an unterschiedlichen Orten aufgezeichnet.

Die duale Aufzeichnung erfolgt über die Verwendung von 2 VRM Servern, die mehrere, sich an unterschiedlichen Orten befindende [iSCSI](#page-391-0)-Geräte verwalten.

Ein Sekundärer VRM kann die sekundäre Aufzeichnung für mehrere Primäre VRMs verwalten. Der Benutzer kann zwischen den Aufzeichnungen, die vom Primären VRM und vom Sekundären VRM verwaltet werden, wählen. Bei einer einzelnen Kamera kann der Benutzer zwischen den Aufzeichnungen des Sekundären bzw. Primären VRM wechseln. Darüber hinaus kann sich der Benutzer die vom Primären VRM und Sekundären VRM verwalteten Aufzeichnungen der gleichen Kamera gleichzeitig anzeigen lassen.

Für eine duale Aufzeichnung muss bei der Einrichtung ein Sekundärer VRM installiert werden.

Ein [Failover-VRM](#page-390-1) wird für die Fortsetzung der Aufzeichnung eines ausgefallenen Primären oder Sekundären VRM-Computers verwendet.

In der folgenden Grafik ist ein Beispiel für ein duales Aufzeichnungsszenario dargestellt:

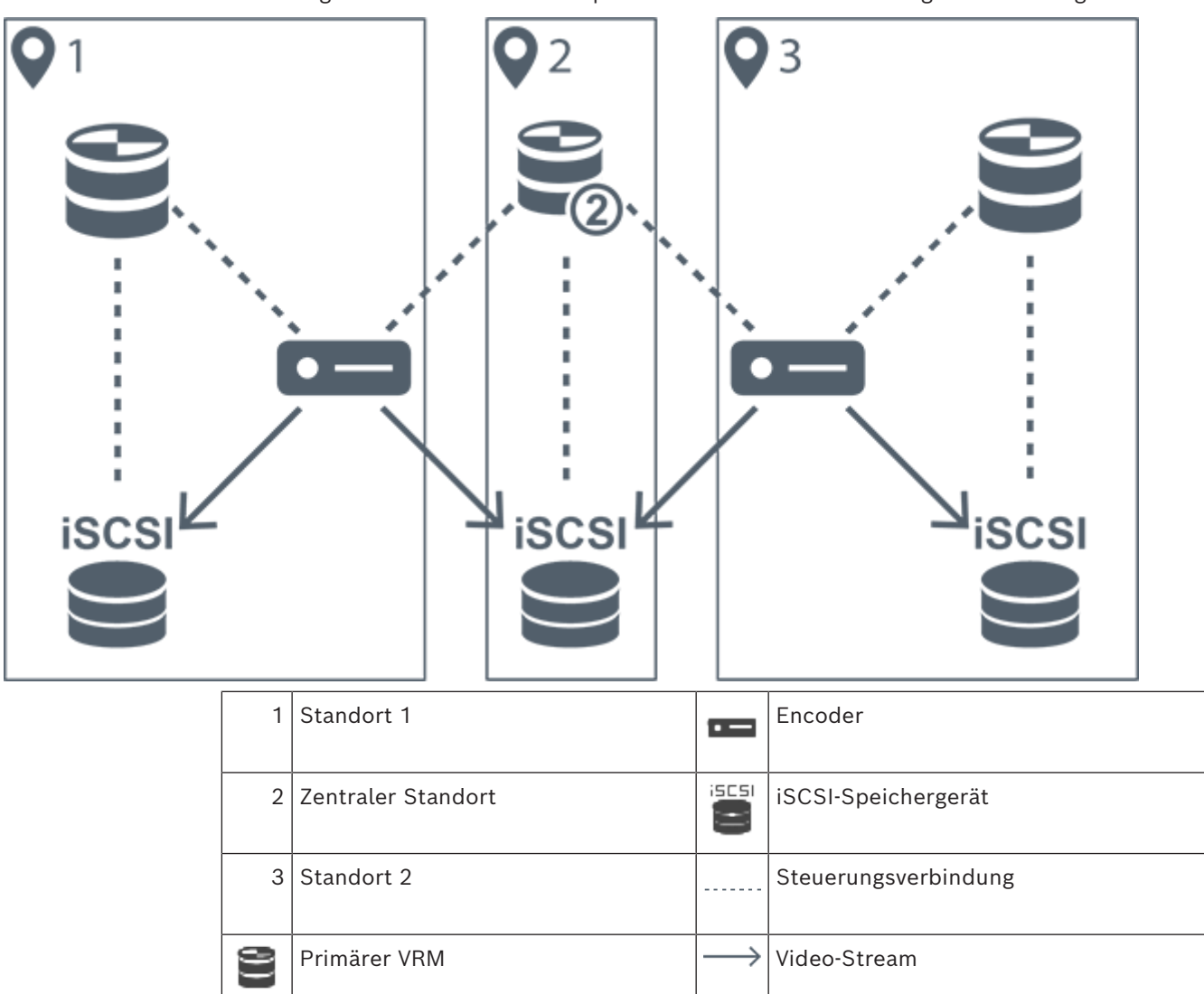

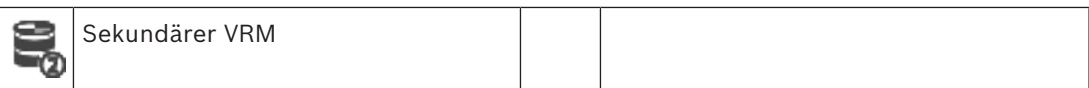

#### **Beschränkungen**

Sie können die duale Aufzeichnung nicht zusammen mit der [ANR](#page-387-2)-Funktion nutzen. Das Cameo SDK unterstützt nur die Wiedergabe der primären Aufzeichnung.

#### **Siehe**

- *– [Duale Aufzeichnung in der Kameratabelle konfigurieren, Seite 308](#page-307-1)*
- *– [Manuelles Hinzufügen eines gespiegelten VRM, Seite 180](#page-179-0)*
- *– [Manuelles Hinzufügen eines Failover-VRM, Seite 179](#page-178-2)*
- *– [Seite Kameras, Seite 291](#page-290-0)*

### **5.2.3 VRM-Aufzeichnungsmodi**

<span id="page-30-0"></span>Dieses Kapitel enthält Grafiken, um mögliche [VRM](#page-396-0)-Aufzeichnungsmodi zu veranschaulichen. Liste möglicher VRM-Aufzeichnungsmodi:

- Primärer-VRM-Aufzeichnung
- [Gespiegelte VRM-](#page-390-2)Aufzeichnung
- [Sekundärer-VRM-](#page-394-0)Aufzeichnung
- [Failover-VRM-](#page-390-1)Aufzeichnung

Für eine [ANR-](#page-387-2)Aufzeichnung siehe Kapitel *[Automated Network Replenishment \(ANR\), Seite 28](#page-27-1)*.

#### **Primär-VRM-Aufzeichnung**

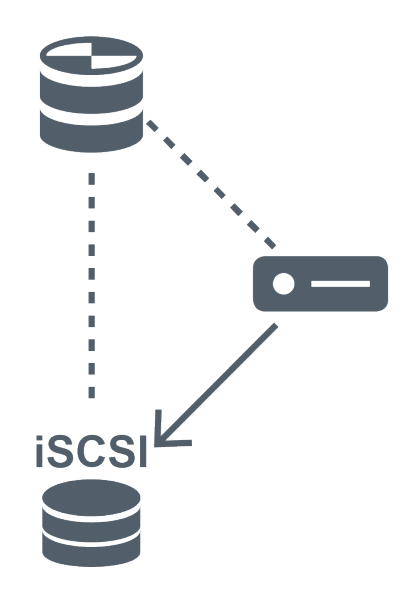

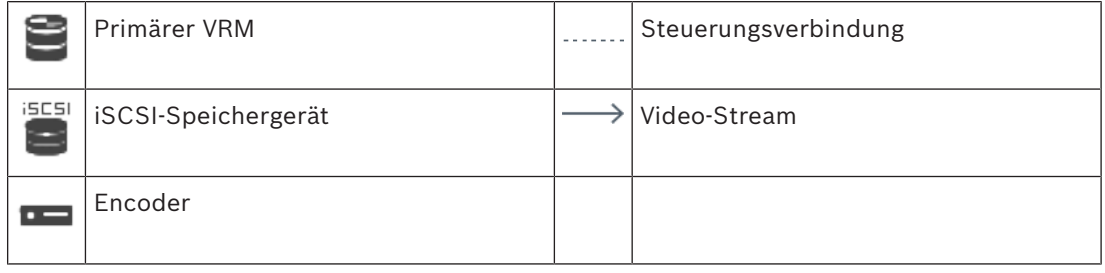

#### **Gespiegelte VRM-Aufzeichnung**

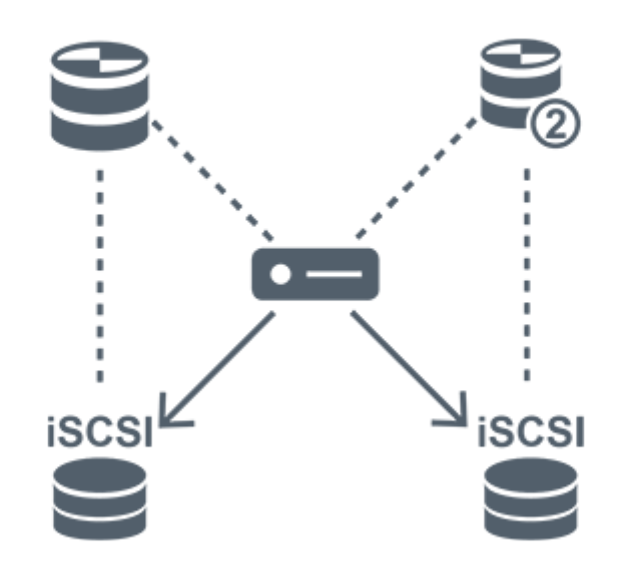

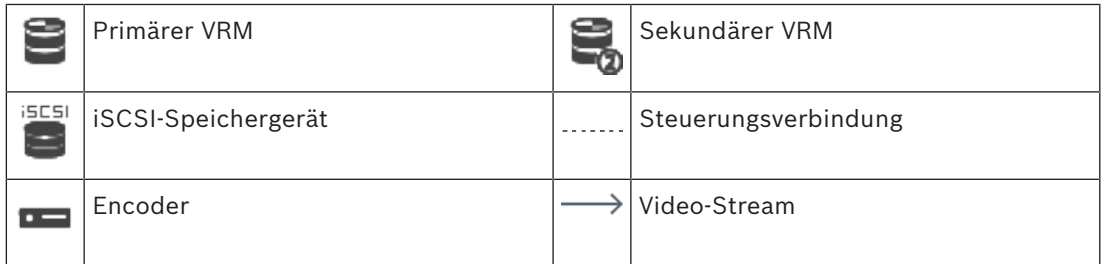

#### **Sekundärer-VRM-Aufzeichnung**

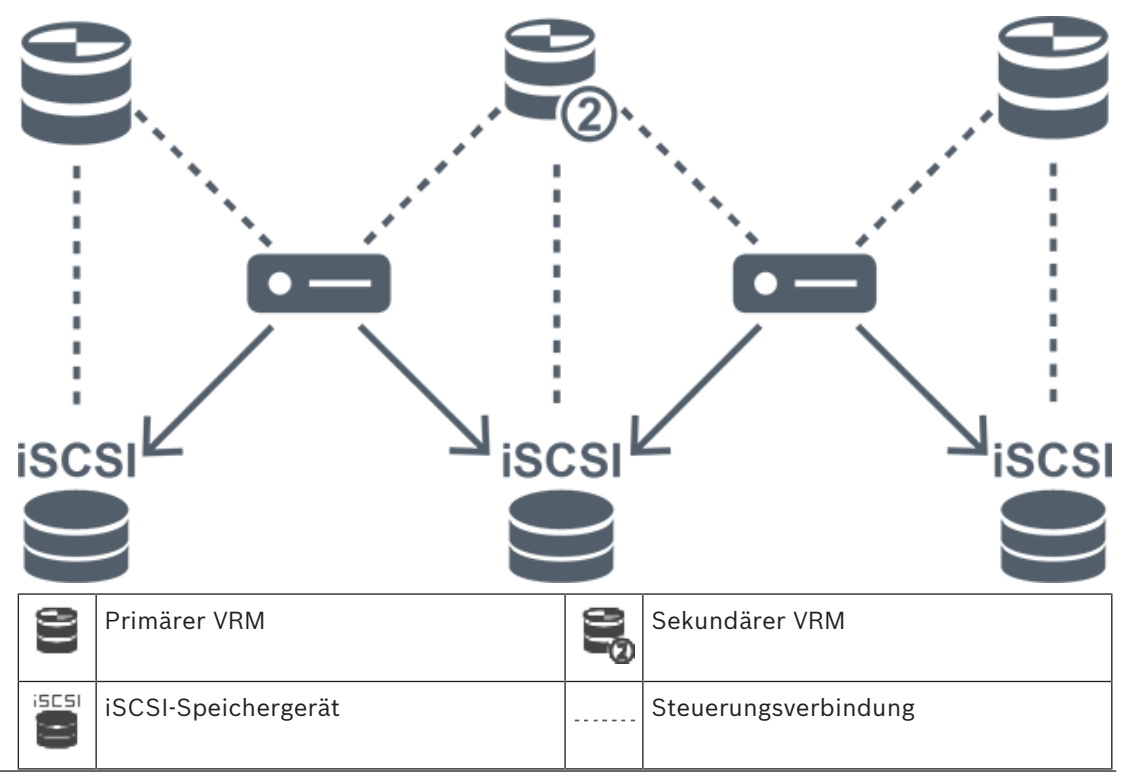

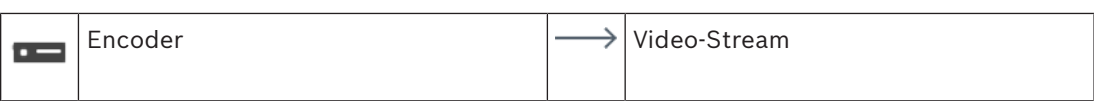

#### **Failover-VRM-Aufzeichnung**

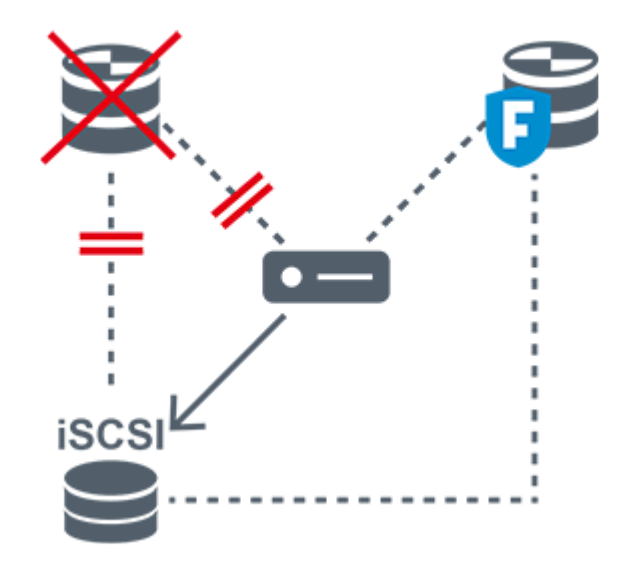

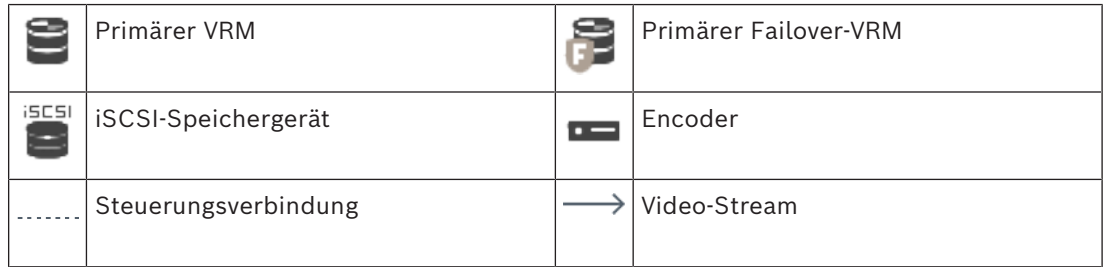

### **5.2.4 Wiedergabe von VRM-Aufzeichnungsquellen**

<span id="page-32-0"></span>Die nachfolgenden Grafiken zeigen [Bildfenster](#page-388-1), in denen die Wiedergabe aller möglichen [VRM](#page-396-0)-Aufzeichnungsquellen dargestellt ist. Als ein Beispiel für die Wiedergabe ist in jeder Grafik das Speichergerät, die VRM-Instanz (sofern verfügbar) und ein Ausschnitt eines Bildfensters zu sehen. Gegebenenfalls wird die Aufzeichnungsquelle durch ein entsprechendes Symbol in der [Bildfensterleiste](#page-388-2) gekennzeichnet.

- *[Wiedergabe einer einzelnen Aufzeichnung, Seite 33](#page-32-1)*
- *[Wiedergabe einer dualen VRM-Aufzeichnung, Seite 34](#page-33-0)*
- *[Wiedergabe einer Primärer VRM-Aufzeichnung mit optionalem Failover-VRM, Seite 35](#page-34-0)*
- *[Wiedergabe einer Sekundär-VRM-Aufzeichnung mit optionalem Failover-VRM, Seite 36](#page-35-0)*
- *[Automatic Network Replenishment, Seite 37](#page-36-0)*

#### <span id="page-32-1"></span>**Wiedergabe einer einzelnen Aufzeichnung**

Dieses Bildfenster wird angezeigt, wenn nur ein [Primärer VRM](#page-396-0) konfiguriert wurde. Sie können keine andere Aufzeichnungsquelle auswählen.

: Falls die Wiedergabe für diese Arbeitsstation konfiguriert ist, erfolgt sie direkt durch das [iSCSI](#page-391-0)-Speichergerät.

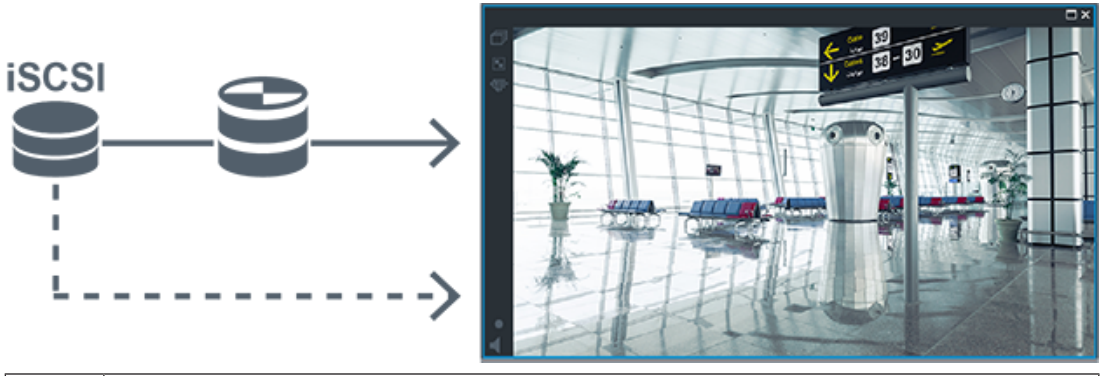

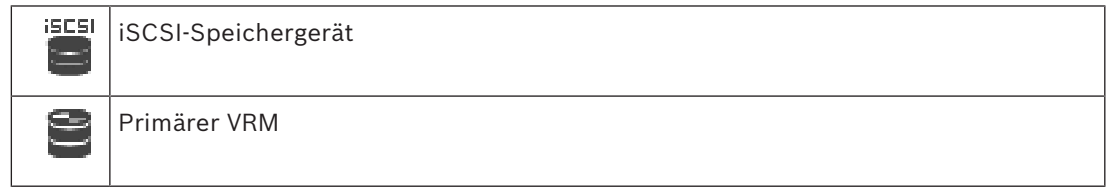

#### <span id="page-33-0"></span>**Wiedergabe einer dualen VRM-Aufzeichnung**

Es sind ein [Primärer VRM](#page-396-0) und ein [Sekundärer VRM](#page-394-0) konfiguriert. Klicken Sie auf das Aufzeichnungsquellensymbol, um sich eine primäre oder sekundäre Wiedergabe anzeigen zu lassen.

Falls die Wiedergabe für diese Arbeitsstation konfiguriert ist, erfolgt sie direkt durch das [iSCSI](#page-391-0)-Speichergerät.

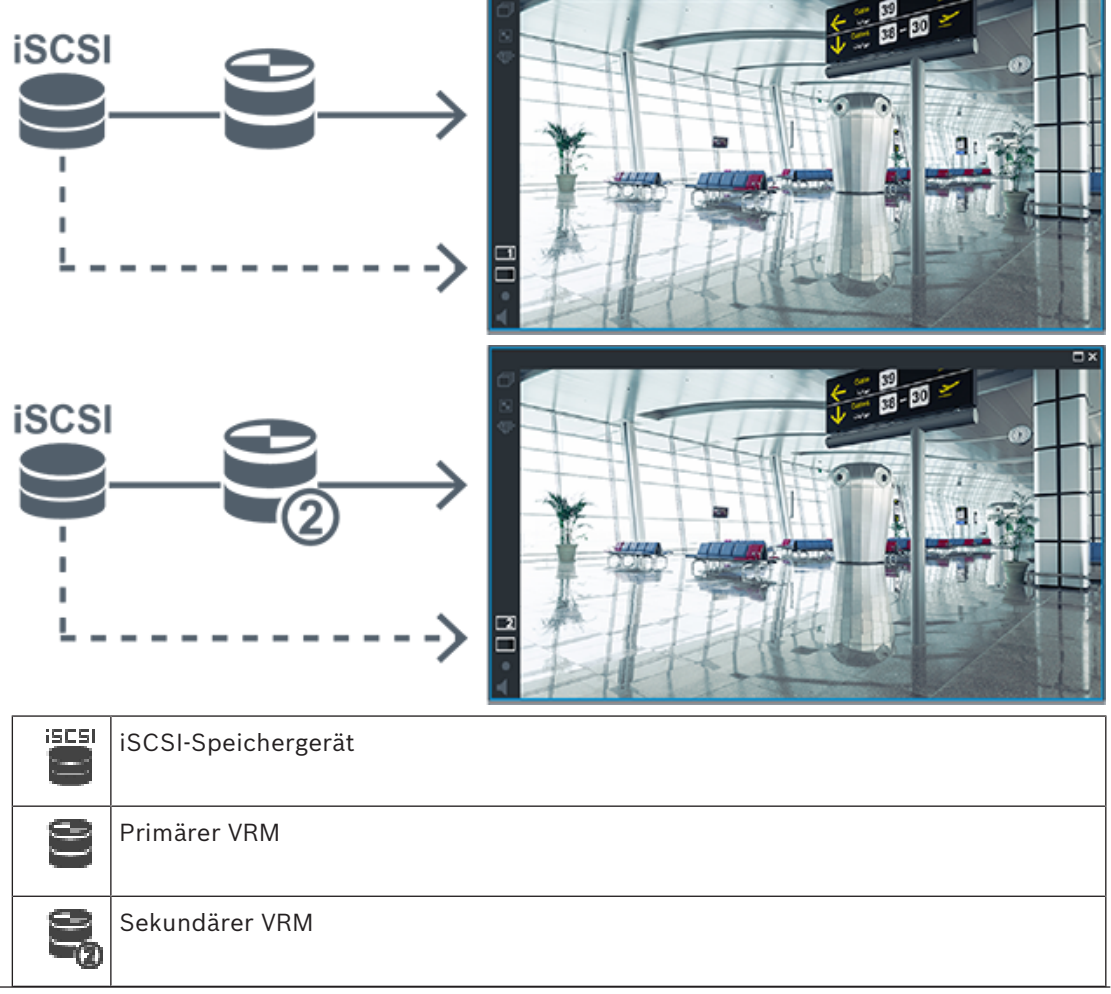

#### <span id="page-34-0"></span>**Wiedergabe einer Primärer VRM-Aufzeichnung mit optionalem Failover-VRM**

Eine Wiedergabe ist möglich, während der [Primäre VRM](#page-396-0) in Betrieb ist. Der [Failover-VRM](#page-390-1) befindet sich im Ruhezustand.

Falls die Wiedergabe für diese Arbeitsstation konfiguriert ist, erfolgt sie direkt durch das [iSCSI-](#page-391-0)Speichergerät.

Wurde eine [Sekundär-VRM-](#page-394-0) oder [ANR-](#page-387-2)Aufzeichnung konfiguriert, können Sie die Aufzeichnungsquelle umschalten.

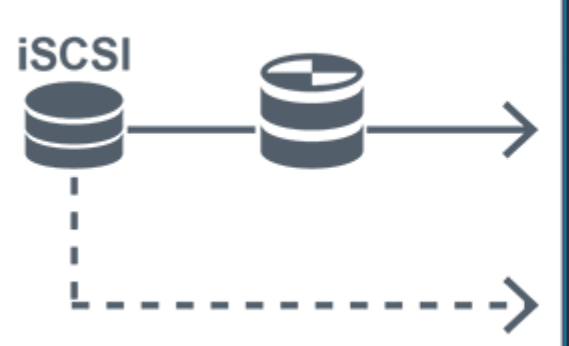

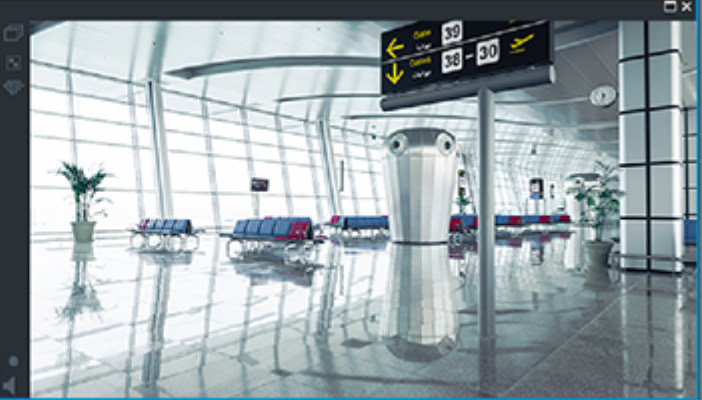

Ist der Primäre VRM nicht angeschlossen, ist eine Wiedergabe über den konfigurierten Failover-VRM möglich. Schließen Sie das [Bildfenster](#page-388-1) und lassen Sie sich die Kamera erneut in einem Bildfenster anzeigen:

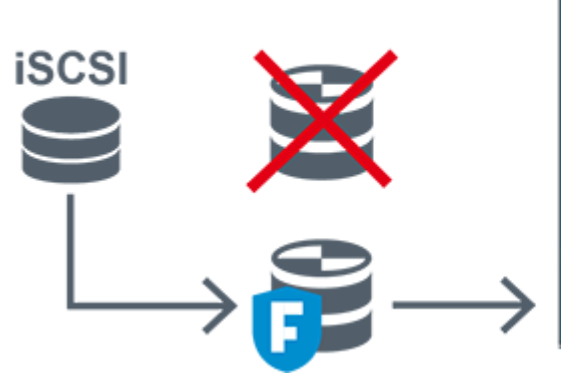

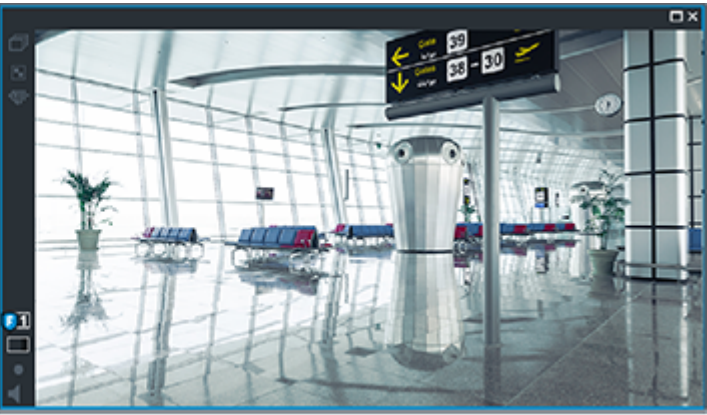

Sind sowohl der Primäre VRM als auch der optionale Primäre Failover-VRM nicht angeschlossen, ist eine Wiedergabe über den Encoder möglich. Schließen Sie das Bildfenster und lassen Sie sich die Kamera erneut in einem Bildfenster anzeigen:

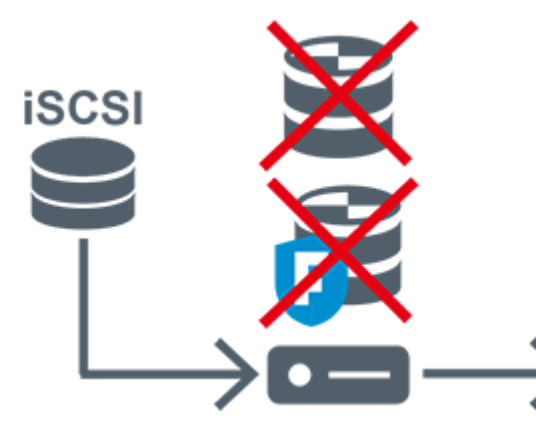

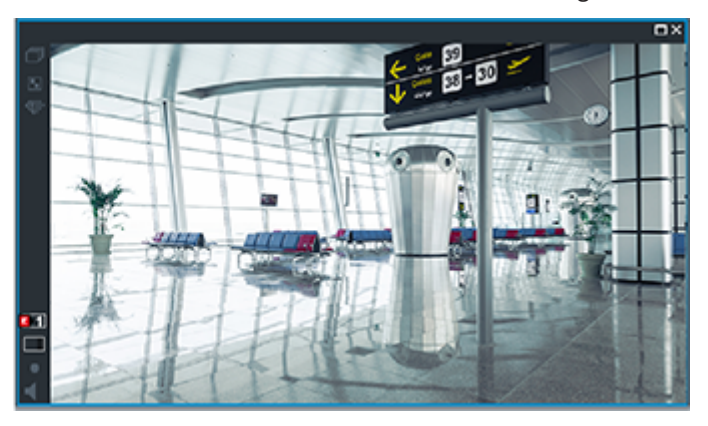

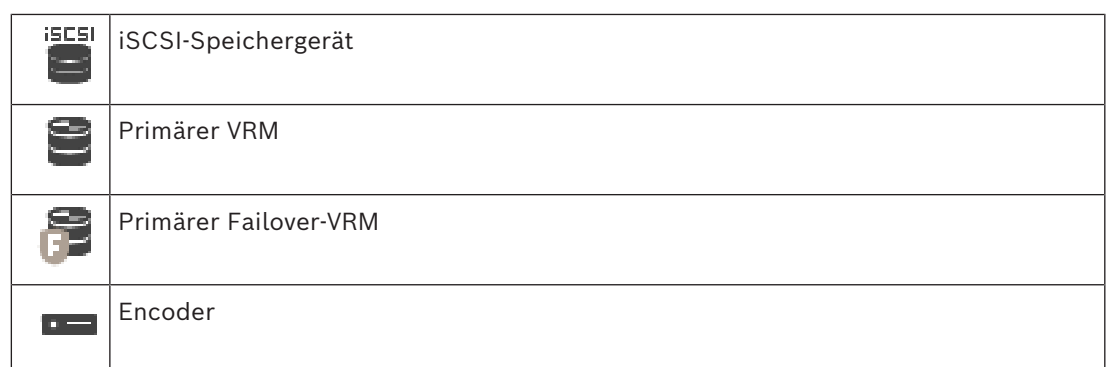

Die Encoder-Wiedergabe ist nur für einen begrenzten Aufzeichnungszeitraum möglich.

#### <span id="page-35-0"></span>**Wiedergabe einer Sekundär-VRM-Aufzeichnung mit optionalem Failover-VRM**

Eine Wiedergabe ist möglich, während der [Sekundäre VRM](#page-394-0) in Betrieb ist. Der [Failover-VRM](#page-390-1) befindet sich im Ruhezustand.

Falls die Wiedergabe für diese Arbeitsstation konfiguriert ist, erfolgt sie direkt durch das [iSCSI](#page-391-0)-Speichergerät.

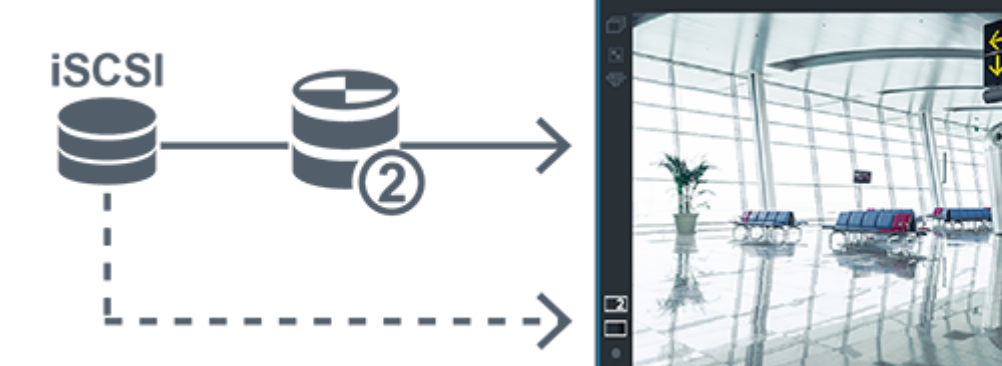

Ist der Sekundäre VRM nicht angeschlossen, ist eine Wiedergabe über den konfigurierten Failover-VRM möglich. Schließen Sie das [Bildfenster](#page-388-1) und lassen Sie sich die Kamera erneut in einem Bildfenster anzeigen:

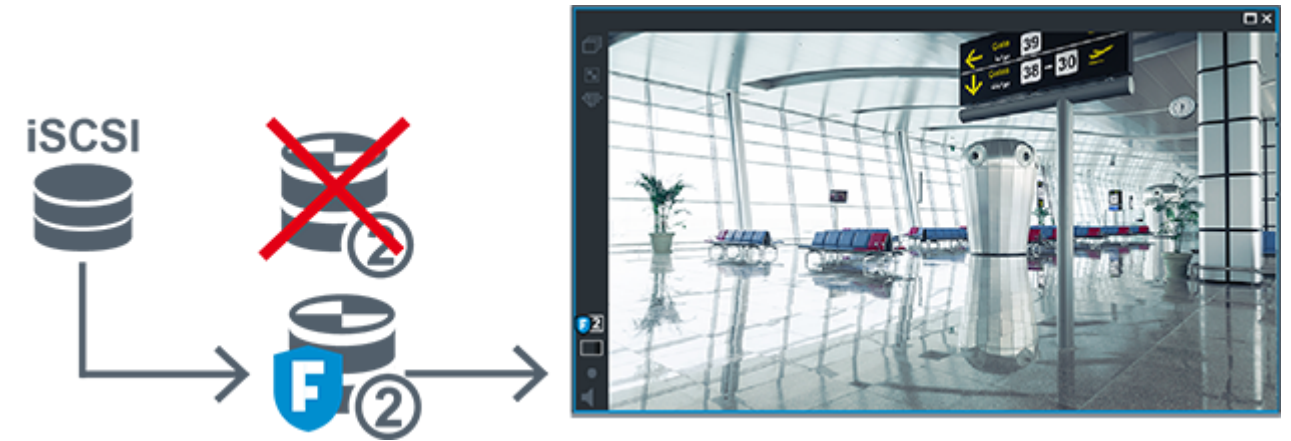

Sind sowohl der Sekundäre VRM als auch der optionale Sekundäre Failover-VRM nicht angeschlossen, ist eine Wiedergabe über den Encoder möglich. Schließen Sie das Bildfenster und ziehen Sie die Kamera erneut zu einem Bildfenster:
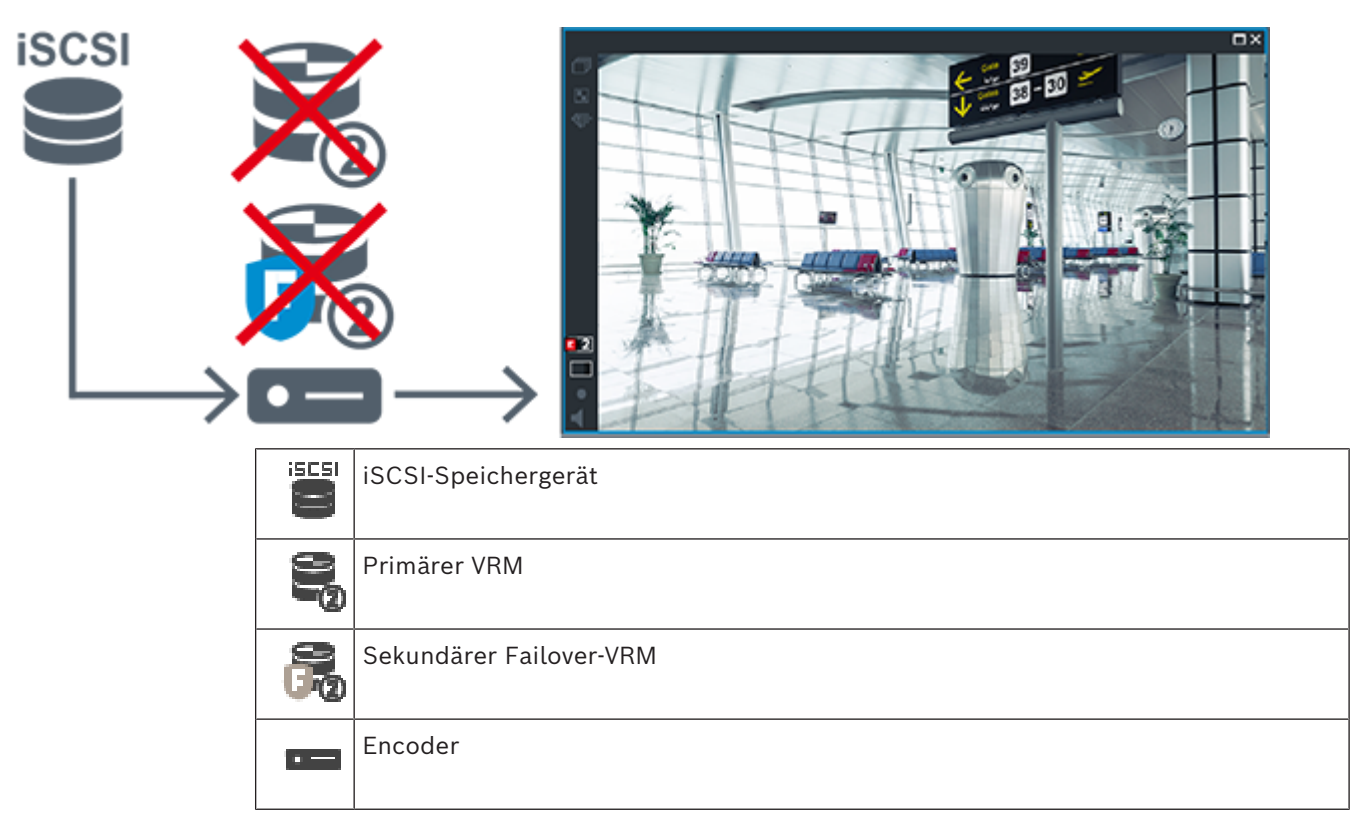

Die Encoder-Wiedergabe ist nur für einen begrenzten Aufzeichnungszeitraum möglich.

## **Automatic Network Replenishment**

[ANR](#page-387-0) ist konfiguriert. Klicken Sie auf das Aufzeichnungsquellensymbol, um sich die primäre (primäre Failover-Wiedergabe, primäre Encoder-Wiedergabe) oder die ANR-Wiedergabe anzeigen zu lassen.

Falls die Wiedergabe für diese Arbeitsstation konfiguriert ist, erfolgt sie direkt durch das [iSCSI-](#page-391-0)Speichergerät.

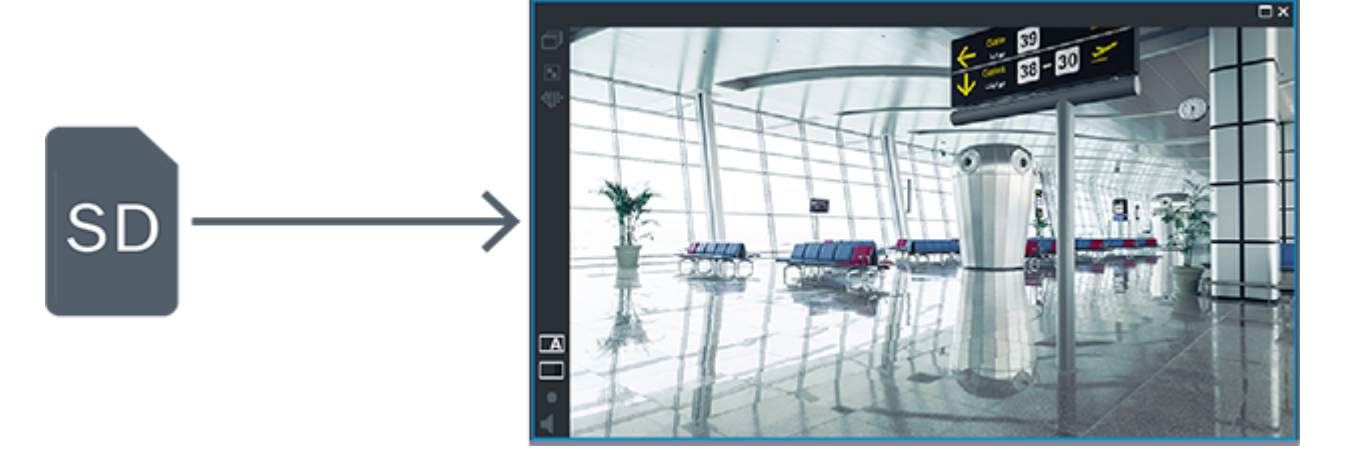

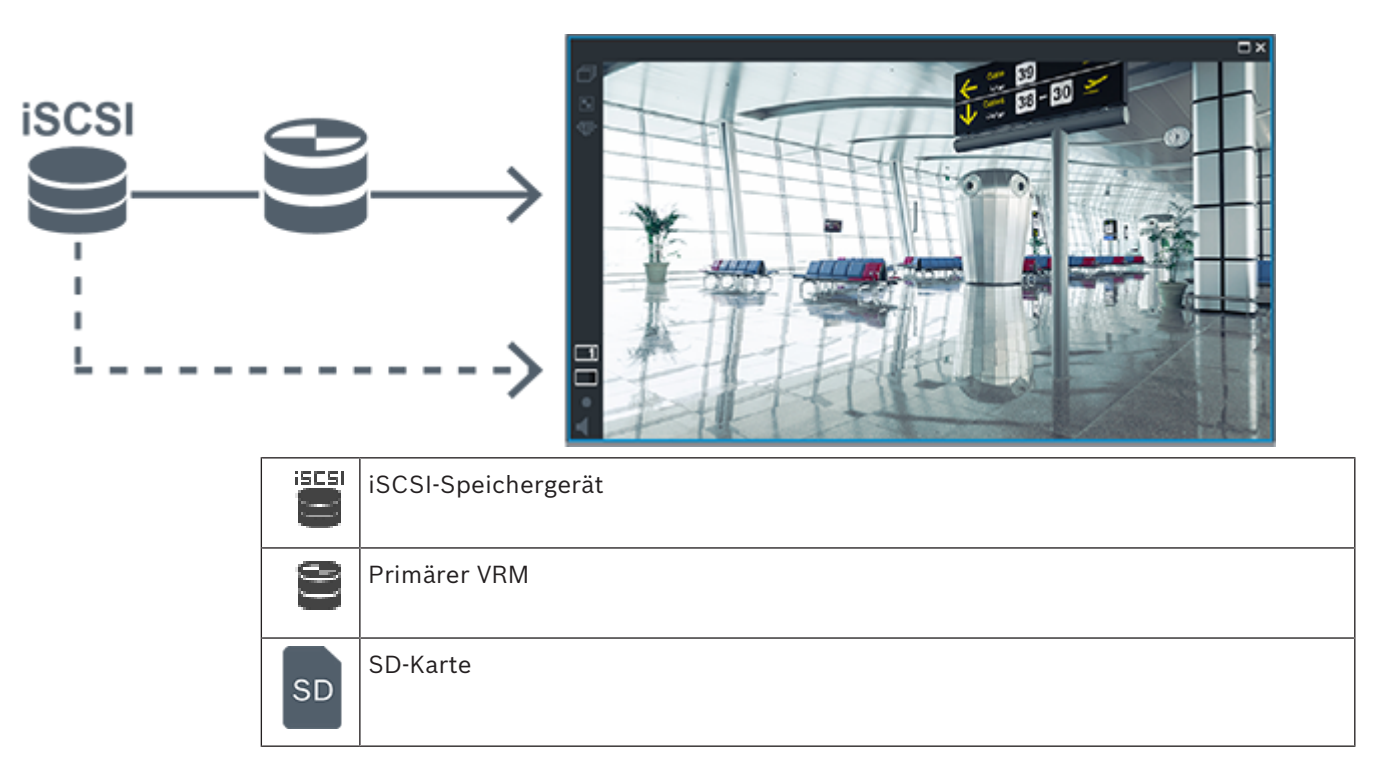

# **5.2.5 Überblick über speicherbezogene Ereignisse**

In diesem Kapitel werden die verschiedenen speicherbezogenen Ereignisse beschrieben.

#### **Status lokales Speichermedium**

Tritt ein Netzwerkfehler oder Fehler bei der zentralen Speicherung auf, wird über die [ANR-](#page-387-0)Funktion sichergestellt, dass der [Encoder](#page-389-0) die lokal zwischengespeicherte Aufzeichnung des fehlenden Zeitraums an die zentrale Speicherung überträgt, nachdem der Fehler behoben wurde.

Die Zwischenspeicherzustände sind:

- **Speicherstatus Unbekannt**
- **Speicherstatus OK**
- **Speicherstatus kritischer Füllstand lokales Speichermedium**
- **Speicherstatus Ausfall**

#### **Überlauf lokales Speichermedium**

Dieses Ereignis gibt an, dass der Zwischenspeicher bereits voll ist und die Aufzeichnung nicht mehr in den Zentralspeicher übertragen wird.

#### **Speicherstatus / Status Sekundärer Speicher**

Der **Speicherstatus** zeigt den Verbindungsstatus zwischen einer Kamera und dem Zentralspeicher an. Das Ereignis **Speicherstatus Ausfall** wird ausgelöst, wenn die Kamera die Verbindung zum Zentralspeicher verliert. Wenn die Verbindung nur für einen kurzen Moment getrennt ist, weist dieses Ereignis nicht zwingend darauf hin, dass Videodaten verloren gegangen sind.

Die Speicherzustände sind:

- **Speicherstatus Unbekannt**
- **Speicherstatus OK**
- **Speicherstatus Ausfall**

### **Status Überwachung Aufzeichnung / Status Überwachung Sekundäre Aufzeichnung**

Dieses Ereignis weist auf eine Aufzeichnungsüberwachung hin. Solange die Kamera die Aufzeichnung im Arbeitsspeicher zwischenspeichern kann, wird kein Alarm ausgelöst. Das Ereignis **Status Überwachung der Aufzeichnung Aufzeichnungsverlust** wird nur ausgelöst, wenn innerhalb der letzten zwei Minuten keine Videodaten mehr im Arbeitsspeicher gespeichert werden konnten und verloren gegangen sind. Das Ereignis gibt außerdem den Zeitraum an, in dem Videodaten verloren gegangen sind. Die Aufzeichnungsüberwachungszustände sind:

– **Status Überwachung der Aufzeichnung unbekannt**

- **Status Überwachung der Aufzeichnung OK**
- **Status Überwachung der Aufzeichnung Aufzeichnungsverlust**

#### **Siehe**

- *– [Automated Network Replenishment \(ANR\), Seite 28](#page-27-0)*
- *– [Konfigurieren von Ereignissen und Alarmen, Seite 325](#page-324-0)*

# **5.3 Alarmbearbeitung**

Alarme können einzeln konfiguriert werden, um von einer oder mehreren Benutzergruppen bearbeitet zu werden. Wenn ein Alarm auftritt, wird er in der Alarmliste aller Benutzer angezeigt, die sich in den Benutzergruppen befinden, die für den Empfang dieses Alarms konfiguriert sind. Wenn einer dieser Benutzer mit der Bearbeitung des Alarms beginnt, wird der Alarm aus der Alarmliste der anderen Benutzer entfernt.

Alarme werden auf dem Monitor der Arbeitsstation angezeigt. Dieses Verhalten wird in den folgenden Abschnitten beschrieben.

#### **Alarmfluss**

- 1. Im System tritt ein Alarm auf.
- 2. In der Alarmliste aller für diesen Alarm konfigurierten Benutzer wird eine Alarmbenachrichtigung angezeigt. Das Alarmvideo wird sofort auf den konfigurierten Monitoren angezeigt. Wenn es sich um einen automatisch angezeigten Alarm (automatischen Popup-Alarm) handelt, wird das Alarmvideo ebenfalls automatisch auf den Alarmmonitoren der Operator Client Arbeitsstation angezeigt. Wenn ein Alarm als Auto-Löschen-Alarm konfiguriert ist, wird der Alarm nach der festgelegten Zeit für Auto-Löschen (konfiguriert im Configuration Client) aus der Alarmliste entfernt.

Bei Monitoren werden Vierfachteilungen von VIP XDs vorübergehend durch Vollbildschirmanzeigen ersetzt.

- 3. Einer der Benutzer nimmt den Alarm an. Das Alarmvideo wird daraufhin auf der Arbeitsstation dieses Benutzers angezeigt (sofern es nicht bereits durch die automatische Popup-Funktion angezeigt wird). Der Alarm wird aus allen anderen Alarmlisten und Alarmvideoanzeigen entfernt.
- 4. Der Benutzer, der den Alarm angenommen hat, ruft einen Workflow auf, der das Lesen eines Aktionsplans und das Eingeben von Kommentaren beinhalten kann. Dieser Schritt ist optional. Die Anforderungen für den Workflow können vom Administrator konfiguriert werden.
- 5. Als letzten Schritt löscht der Benutzer den Alarm. Dadurch wird der Alarm aus seiner Alarmliste und der Alarmanzeige entfernt. Bei einer [Monitorgruppe](#page-392-0) zeigen die Monitore wieder die Kameras an, die vor dem Alarm

angezeigt wurden.

- 1. Zur Anzeige eines Alarmvideos ersetzt der [Alarmfensterbereich](#page-387-1) den Live- oder Wiedergabe[-Bildfensterbereich](#page-388-0) auf dem für die Alarmanzeige konfigurierten Monitor.
- 2. Jedem Alarm wird eine [Bildfenster](#page-388-1)reihe mit bis zu 5 Bildfenstern zugeordnet. In diesen Bildfenstern können Live-Videos, aufgezeichnete Videos oder Karten angezeigt werden. In einer Monitorgruppe wird ein Alarm in einer Reihe von Monitoren angezeigt. Die Anzahl der Kameras in der Reihe ist auf die Spaltenzahl in der Monitorgruppe begrenzt. Die nicht für die Alarmvideoanzeige verwendeten Monitore der Monitorreihe können so konfiguriert werden, dass die aktuelle Anzeige weiterläuft oder ein leerer Bildschirm angezeigt wird.
- 3. Sowohl bei Monitorreihen als auch bei Alarmreihen der Operator Client-Arbeitsstationsanzeige werden Alarme mit höherer Priorität über Alarmen mit niedrigerer Priorität angezeigt.
- 4. Wenn der Alarmfensterbereich keine Bildfensterreihen mehr aufnehmen kann, aber ein weiterer Alarm angezeigt werden muss, werden die Alarme mit der niedrigsten Priorität in der untersten Reihe des Alarmfensterbereichs "gestapelt". Mit Hilfe der Bedienelemente links neben der Alarmreihe können Sie durch die gestapelten Alarme blättern.

Bei Monitorgruppen erfolgt das Blättern durch einen Alarmstapel mithilfe der Bedienelemente im Fenster **Monitore** der Arbeitsstationsanzeige des Operator Client. Monitore mit aktueller Alarmanzeige werden durch ein rotes Symbol mit blinkender "LED" gekennzeichnet.

Titel, Uhrzeit und Datum des Alarms können optional auf allen Monitoren oder nur auf dem ersten Monitor einer Alarmreihe angezeigt werden.

- 5. Für Alarme mit gleicher Priorität kann der Administrator die Reihenfolge konfigurieren:
	- LIFO-Modus (Last-in-First-out): Bei dieser Konfiguration werden neue Alarme *über* älteren Alarmen der gleichen Priorität eingefügt.
	- FIFO-Modus (First-in-First-out): Bei dieser Konfiguration werden neue Alarme *unter* älteren Alarmen der gleichen Priorität eingefügt.
- 6. Die Anzeige der Fensterreihe eines Alarms im Alarmfensterbereich erfolgt:
	- Bei der Alarmerzeugung (automatischer Popup-Alarm). Dies geschieht, wenn die Alarmpriorität höher als die Anzeigepriorität ist.
	- Bei Annahme des Alarms. Dies geschieht, wenn die Alarmpriorität niedriger als die Anzeigepriorität ist.

### **Automatische Popup-Alarme**

Alarme können so konfiguriert werden, dass sie je nach Alarmpriorität automatisch im Alarmfensterbereich angezeigt werden (Popup). Der Live- und Wiedergabeanzeige der einzelnen Benutzergruppen wird ebenfalls eine Priorität zugeordnet. Wenn Alarme mit einer höheren Priorität als die der Benutzeranzeige eingehen, wird die Alarmreihe des Alarms automatisch im Alarmfensterbereich angezeigt. Wird der Alarmfensterbereich zurzeit nicht angezeigt, ersetzt er bei einem für den Alarm aktivierten Monitor automatisch den Live- oder Wiedergabe-Bildfensterbereich.

Automatische Popup-Alarme werden zwar im Alarmfensterbereich angezeigt, sie werden jedoch nicht automatisch angenommen. Sie können auf den Anzeigen mehrerer Benutzer gleichzeitig angezeigt werden. Wenn ein Benutzer einen automatischen Popup-Alarm annimmt, wird der Alarm aus den Alarmlisten und Alarmanzeigen der anderen Benutzer entfernt.

#### **Alarmverarbeitung bei einer Abschaltung**

Beim Abschalten eines Servers werden alle anstehenden Alarme gespeichert. Die Alarme werden wiederhergestellt und werden nach dem Neustart des Systems wieder im Fenster **Alarmliste** angezeigt.

Alarme mit dem Status **Angenommen** oder **Workflow** werden beim Neustart des Systems automatisch in den Status **Aktiv** zurückgesetzt. Kommentare, die für Alarme im Status **Workflow** eingegeben wurden, werden gespeichert.

### **Hinweis!**

Die Alarmdaten werden einmal pro Minute automatisch gespeichert, damit der maximale Datenverlust nur die innerhalb der letzten Minute aufgezeichneten Daten betrifft.

#### **Siehe**

*– [Vor- und Nachalarmdauer bei einem Alarm konfigurieren, Seite 331](#page-330-0)*

# **5.4 ONVIF-Ereigniszuordnung**

## **Hinweis!**

## **Hinweis: Diese Funktion wird bald eingestellt.**

Verwenden Sie das ONVIF Camera Event Driver Tool zur einfachen ONVIF-Ereigniszuordnung. Siehe *[Starten des ONVIF Camera Event Driver Tool aus dem Configuration Client, Seite 213](#page-212-0)*.

## **Vorgesehene Verwendung**

Die vorgesehene Verwendung ist die Zuordnung von ONVIF Ereignissen zu BVMS Ereignissen. ONVIF Ereignisse können dann BVMS Alarme und Aufzeichnungen auslösen. Sie können standardmäßig Ereignisaufzeichnungen definieren, die für ein spezifisches ONVIF Gerät, für alle ONVIF Geräte desselben Herstellers und desselben Modells oder für alle ONVIF Geräte desselben Herstellers gelten. Standard-Ereignisaufzeichnungen werden automatisch allen betroffenen ONVIF Encodern zugewiesen, die mittels BVMS Scan-Assistent oder manuell hinzugefügt werden.

Wenn Sie einen ONVIF Encoder der BVMS Konfiguration ohne eine Verbindung zu diesem ONVIF Encoder hinzufügen, wird keine Ereignisaufzeichnung zugewiesen. Sie können einen solchen ONVIF Encoder mit Ereignisaufzeichnungen von einem ONVIF Encoder desselben Herstellers und/oder Modells hinzufügen, das Sie bereits hinzugefügt haben.

Sie definieren Ereignisaufzeichnungen spezifisch für jede der nachfolgenden Quellen:

- ONVIF Encoder
- Kameras von diesem ONVIF Encoder
- Relais von diesem ONVIF Encoder
- Eingänge von diesem ONVIF Encoder

#### **Beispiel**

In einer ONVIF Kamera erfolgt ein Ereignis aufgrund einer Bewegungserkennung. Dieses Ereignis kann ein **Bewegung erkannt** Ereignis in BVMS auslösen.

Um dies zu erreichen, konfigurieren Sie für diese ONVIF Kamera:

- ONVIF Thema (MotionDetection)
- ONVIF Datensegment (motion)
- ONVIF Datentyp (boolean)
- ONVIF Datenwert (true)

**Hinweis:** Es reicht nicht, nur das **Bewegung erkannt** Ereignis zu konfigurieren. Konfigurieren Sie auch das Ereignis **Bewegung beendet**. Sie müssen immer ein Ereignispaar konfigurieren.

**i**

**i**

#### **Importieren oder exportieren Sie eine Ereignistabelle**

Sie können eine Mapping-Tabelle von einem Computer, auf dem Sie sie erstellt haben exportieren und diese Mapping-Tabelle auf einem anderen Computer importieren, auf dem die erforderliche Mapping-Tabelle nicht zur Verfügung steht.

#### **Problembehandlung**

Zur Problemlösung können Sie Protokolldateien erstellen.

#### **Siehe**

- *– [Konfigurieren einer ONVIF-Mapping-Tabelle, Seite 245](#page-244-0)*
- *– [Ermöglicht die Protokollierung von ONVIF-Ereignissen, Seite 386](#page-385-0)*
- *– [Seite "ONVIF-Encoderereignis", Seite 241](#page-240-0)*

# **5.5 Abmeldung bei Inaktivität**

#### **Vorgesehene Verwendung**

Eine Abmeldung bei Inaktivität dient dem Schutz des Operator Client oder Configuration Client während der Abwesenheit des Bedieners oder Administrators. Sie können die Konfiguration pro Benutzergruppe so einstellen, dass der Operator Client automatisch nach einem festgelegten Zeitbereich ohne Aktivität abgemeldet wird. Für Configuration Client sind keine Benutzergruppen verfügbar. Die Abmeldeeinstellungen bei Inaktivität gelten nur für den **Admin**-Benutzer.

Sämtliche Vorgänge über die Tastatur, Maus und das CCTV-Keyboard haben Auswirkung auf den für die Abmeldung bei Inaktivität festgelegten Zeitraum. Automatische Aktivitäten von Operator Client haben keine Auswirkung auf den Zeitraum. Automatische Aktivitäten von Configuration Client wie Firmware-Upload oder [iSCSI-](#page-391-0)Einstellungen verhindern eine Abmeldung bei Inaktivität.

Sie können die Abmeldung bei Inaktivität auch für einen BVMS Web Client konfigurieren. Kurz bevor eine Abmeldung bei Inaktivität erfolgt, erinnert ein Dialogfeld den Benutzer daran, dieser aktiv entgegenzuwirken.

Das [Logbuch](#page-392-1) zeichnet eine stattgefundene Abmeldung bei Inaktivität auf.

#### **Beispiel**

Befindet sich eine Arbeitsstation in einem öffentlichen Bereich, minimiert eine Abmeldung bei Inaktivität das Risiko, dass eine unbefugte Person auf einen Operator Client einer unbeaufsichtigten Arbeitsstation zugreifen kann.

Ein Mitglied einer Administratorengruppe sollte nach einer Zeit der Inaktivität automatisch abgemeldet werden, doch ein Sachbearbeiter (Bedienergruppe) möchte vielleicht nur ein Video ansehen, ohne das System zu bedienen, und wünscht keine Abmeldung bei Inaktivität.

#### **Beschränkungen**

Eine Aktivität des Client SDK unterstützt nicht die Abmeldung bei Inaktivität, was bedeutet, dass die Aktivität des Client SDK keine Auswirkungen auf den festgelegten Zeitraum hat.

#### **Siehe**

- *– [Dialogfeld "Optionen" \(Menü "Einstellungen"\), Seite 122](#page-121-0)*
- *– [Seite "Bedienerfunktionen", Seite 344](#page-343-0)*

# **5.6 Version unabhängiger Operator Client**

Für den Kompatibilitätsmodus müssen sowohl Operator Client als auch Management Server Version 5.5 oder neuer haben.

Ein Benutzer von Operator Client kann sich erfolgreich bei einem Management Server anmelden, auf dem eine frühere Softwareversion läuft.

Falls der Server eine neuere Konfiguration als die auf der Operator Client Workstation vorhandene zur Verfügung stellt, wird diese Konfiguration automatisch auf die Operator Client kopiert. Der Benutzer kann entscheiden, ober er die neue Konfiguration herunterladen will.

Operator Client stellte weniger Funktionen zur Verfügung und ist mit diesem Management Server verbunden.

Die nachfolgenden auf den Management Server bezogenen Funktionen sind nach der Anmeldung bei einem Management Server mit einer früheren Version möglich:

- Benutzereinstellungen
- Manuelle Aufzeichnung starten
- Anzeige der Gerätestatus
- Wechsel zwischen Relaisstatus
- Logbuch durchsuchen Die Suche nach Ereignissen ist nicht möglich.
- [Server Lookup](#page-394-0)
- Remote-Export

# **5.6.1 Arbeiten im Kompatibilitätsmodus**

 $\Box$ O $:$  Dieser Operator Client Status wird im Falle eines Kompatibilitätsmodus angezeigt. In der Version später als 5.5 arbeitet Operator Client im Kompatibilitätsmodus, falls die Version des Management Server niedriger ist als die Version des Operator Client. In der Version später als 10.0 arbeitet Operator Client im Kompatibilitätsmodus, falls Folgendes möglich ist:

- Es konnten nicht alle Kommunikationsdienste verbunden durch den Operator Client verbunden werden.
- Beispiel: Der Management Server läuft, aber WebServiceHost ist "down".
- Es gibt Änderungen innerhalb der Kommunikationsschnittstelle zwischen Operator Client und Management Server

Nur semantische Schnittstellenänderungen oder ein teilweise Rückgang der Services kann dazu führen, dass einige Funktionalitäten im Operator Client fehlen.

# **5.7 Anzeigemodi einer Panoramakamera**

In diesem Kapitel werden die Anzeigemodi einer Panoramakamera beschrieben, die in BVMS verfügbar sind.

Die folgenden Anzeigemodi stehen zur Verfügung:

- Kreisansicht
- Panorama-Ansicht
- Zugeschnittene Ansicht

Panorama‑ und zugeschnittene Ansichtsmodi werden vom [Entzerren](#page-390-1)-Prozess in BVMS erstellt. [Entzerren in der Kamera](#page-390-2) wird nicht verwendet.

Der Administrator muss die Montageposition einer Panoramakamera im Configuration Client konfigurieren.

Sie können die Größe des [Bildfensters](#page-388-1) einer Kamera bei Bedarf ändern. Das Bildfenster-Verhältnis ist nicht auf das Seitenverhältnis 4:3 oder 16:9 beschränkt.

### **Siehe**

*– [Konfigurieren von voreingestellten Positionen und AUX-Kommandos, Seite 305](#page-304-0)*

# **5.7.1 360°-Panoramakamera – Boden‑ oder Deckenmontage**

Die folgende Abbildung zeigt das Entzerren bei einer 360°-Kamera, die an Boden oder Decke montiert ist.

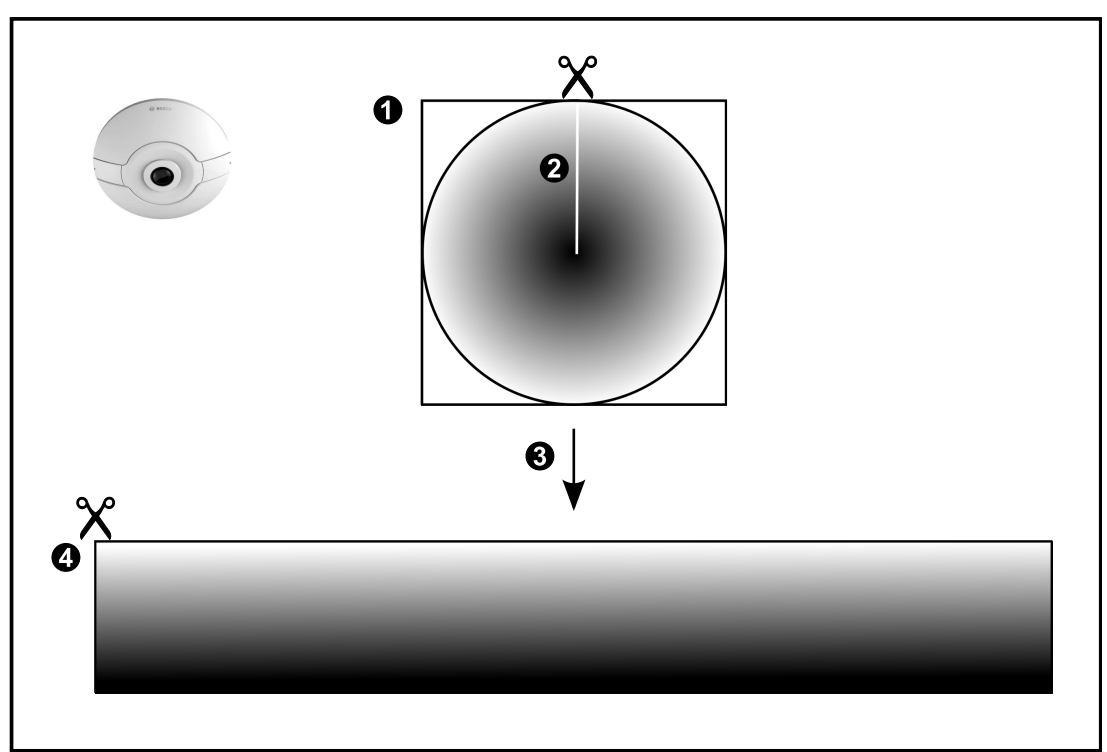

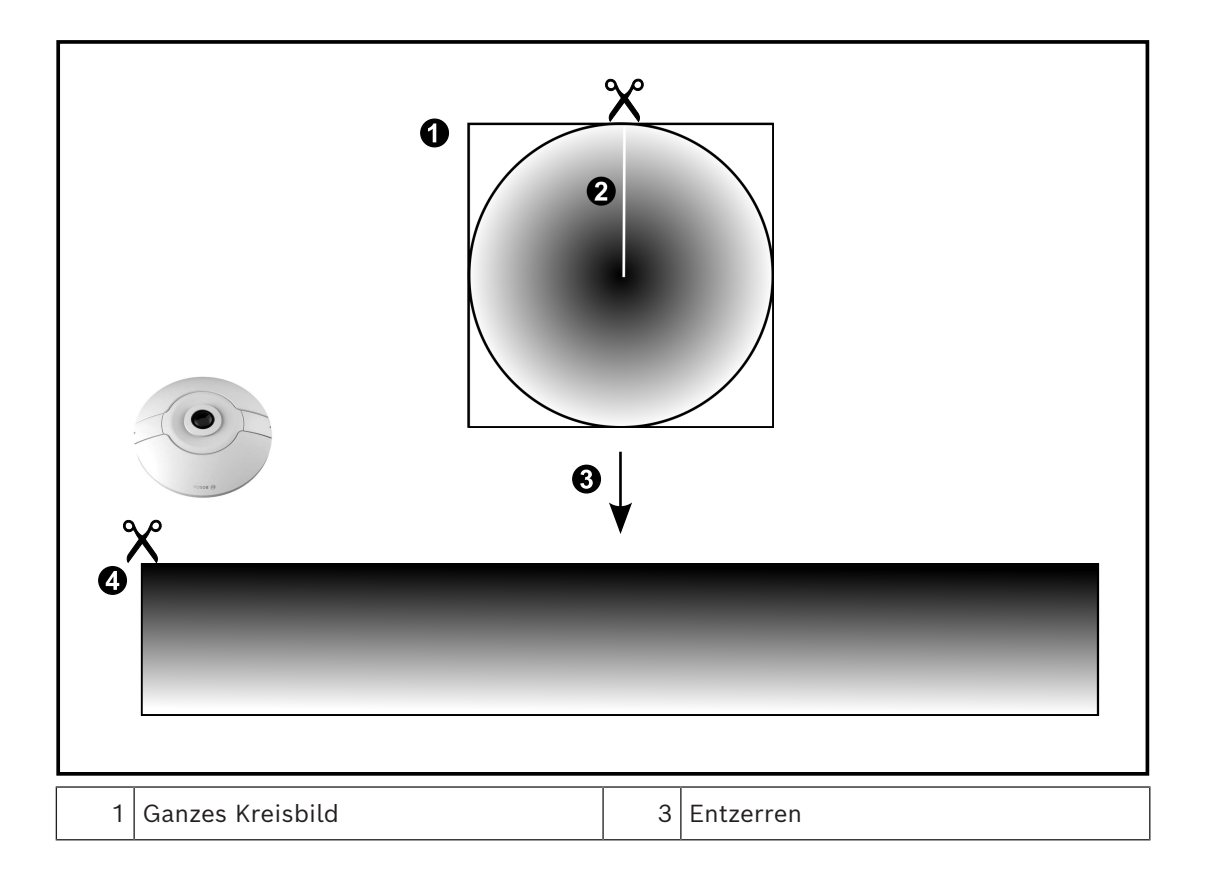

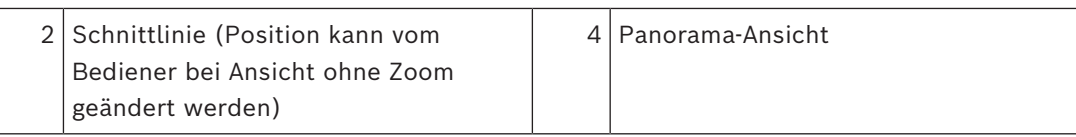

# **5.7.2 180°-Panoramakamera – Boden‑ oder Deckenmontage**

Die folgende Abbildung zeigt das Entzerren bei einer 180°-Kamera, die an Boden oder Decke montiert ist.

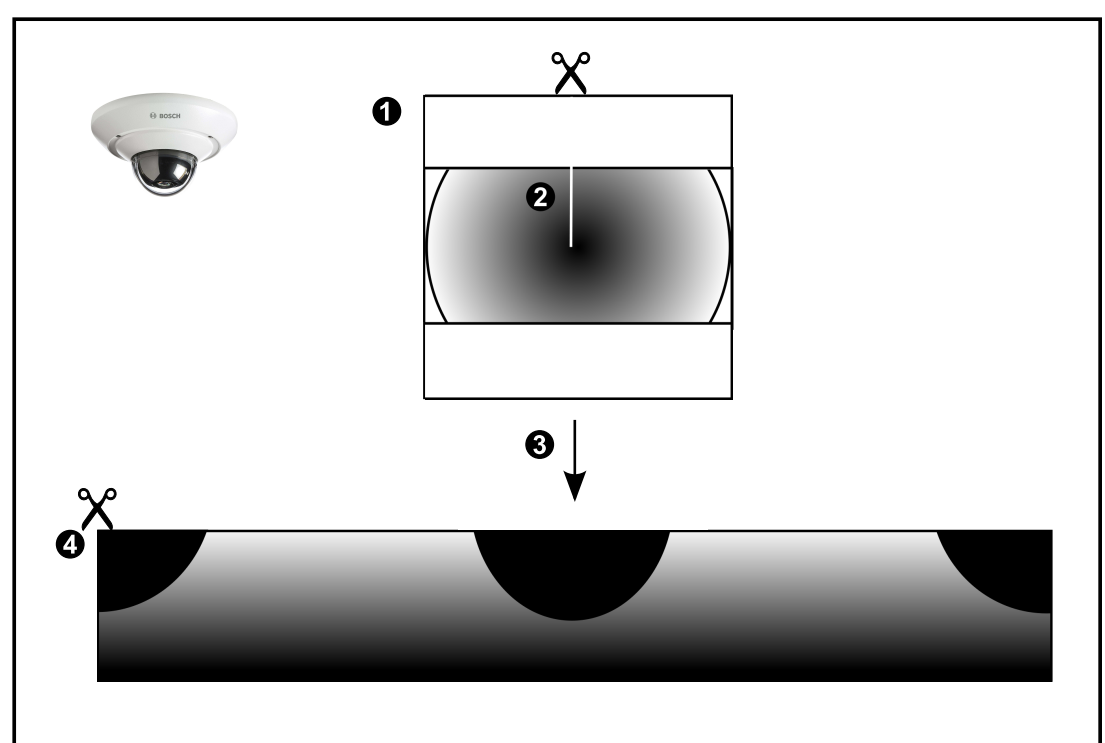

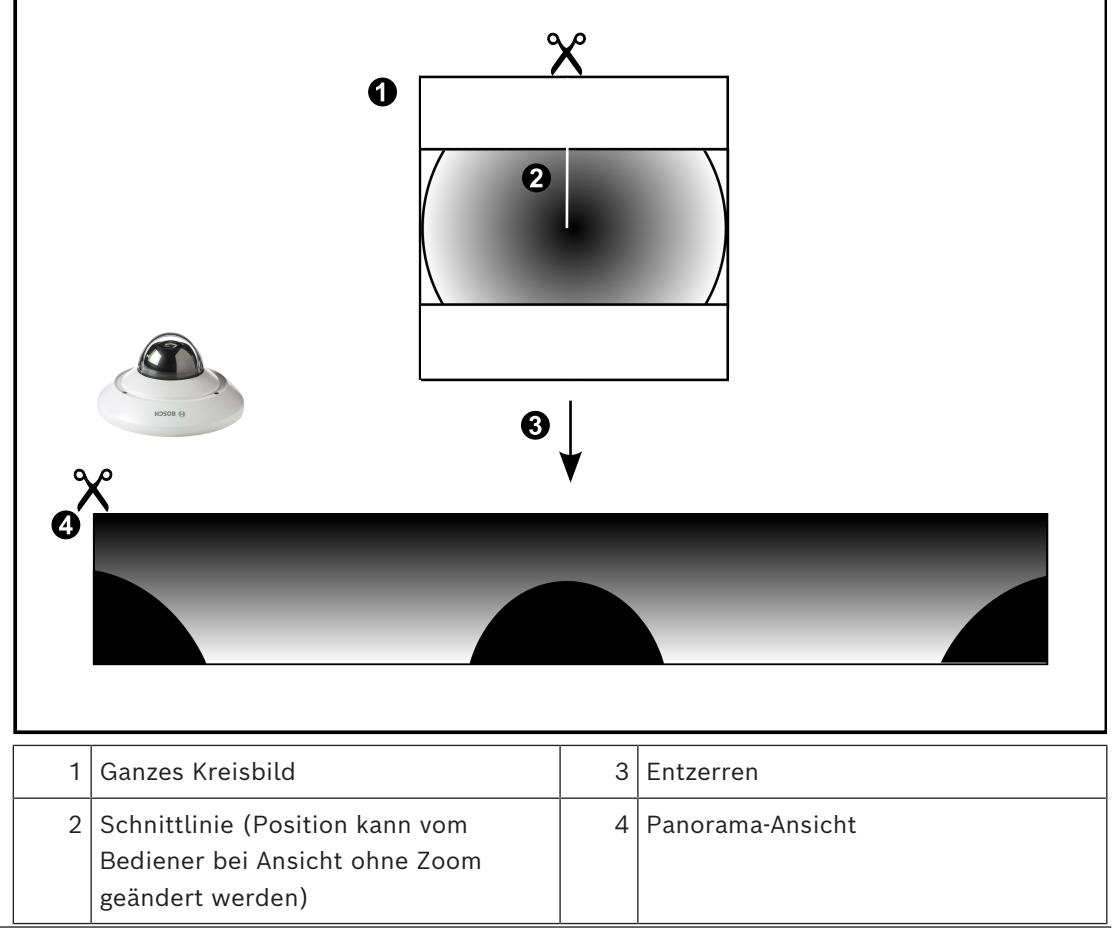

Die folgende Abbildung zeigt das Entzerren bei einer 360°-Kamera, die an einer Wand montiert ist.

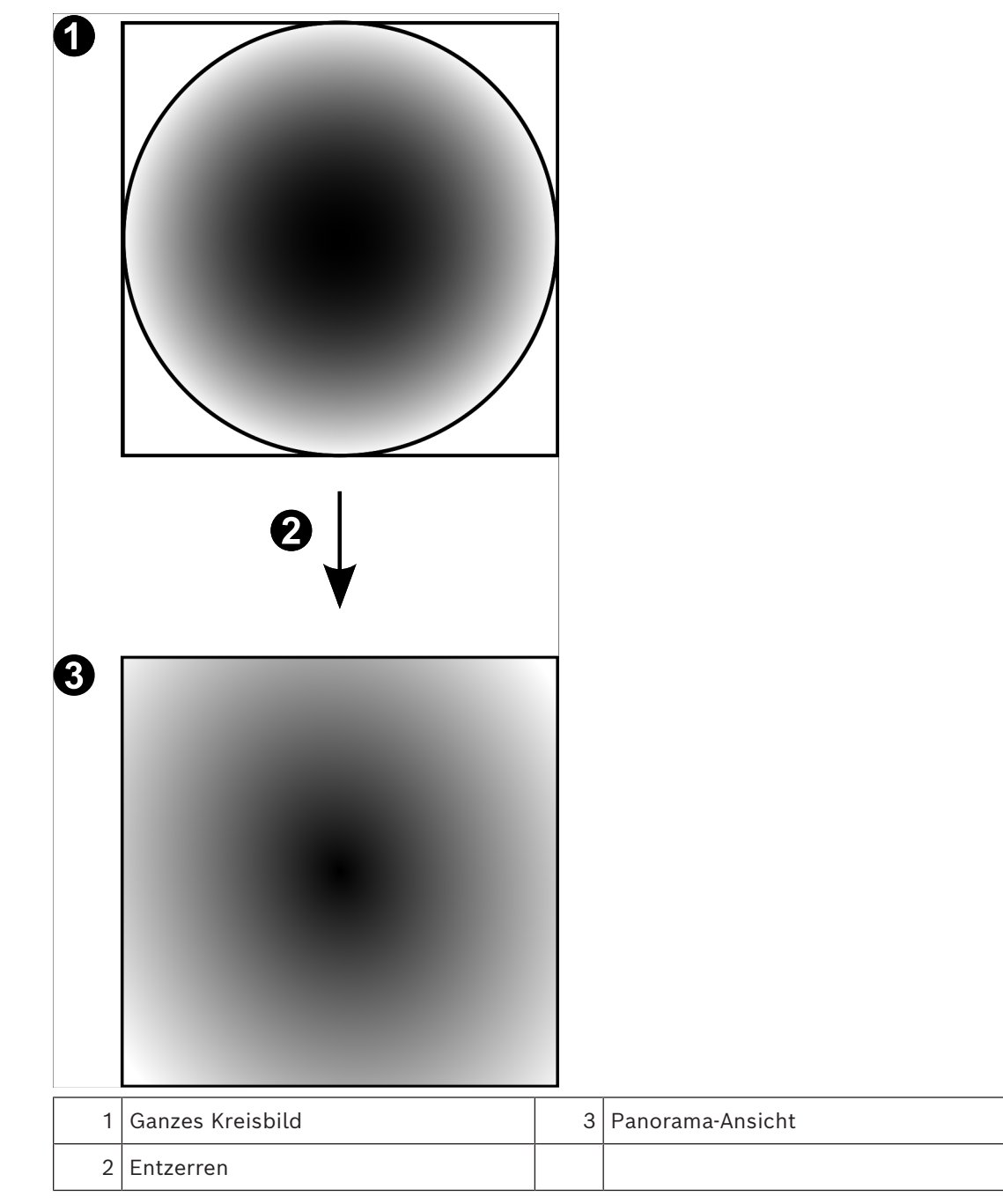

# **5.7.4 180°-Panoramakamera – Wandmontage**

Die folgende Abbildung zeigt das Entzerren bei einer 180°-Kamera, die an einer Wand montiert ist.

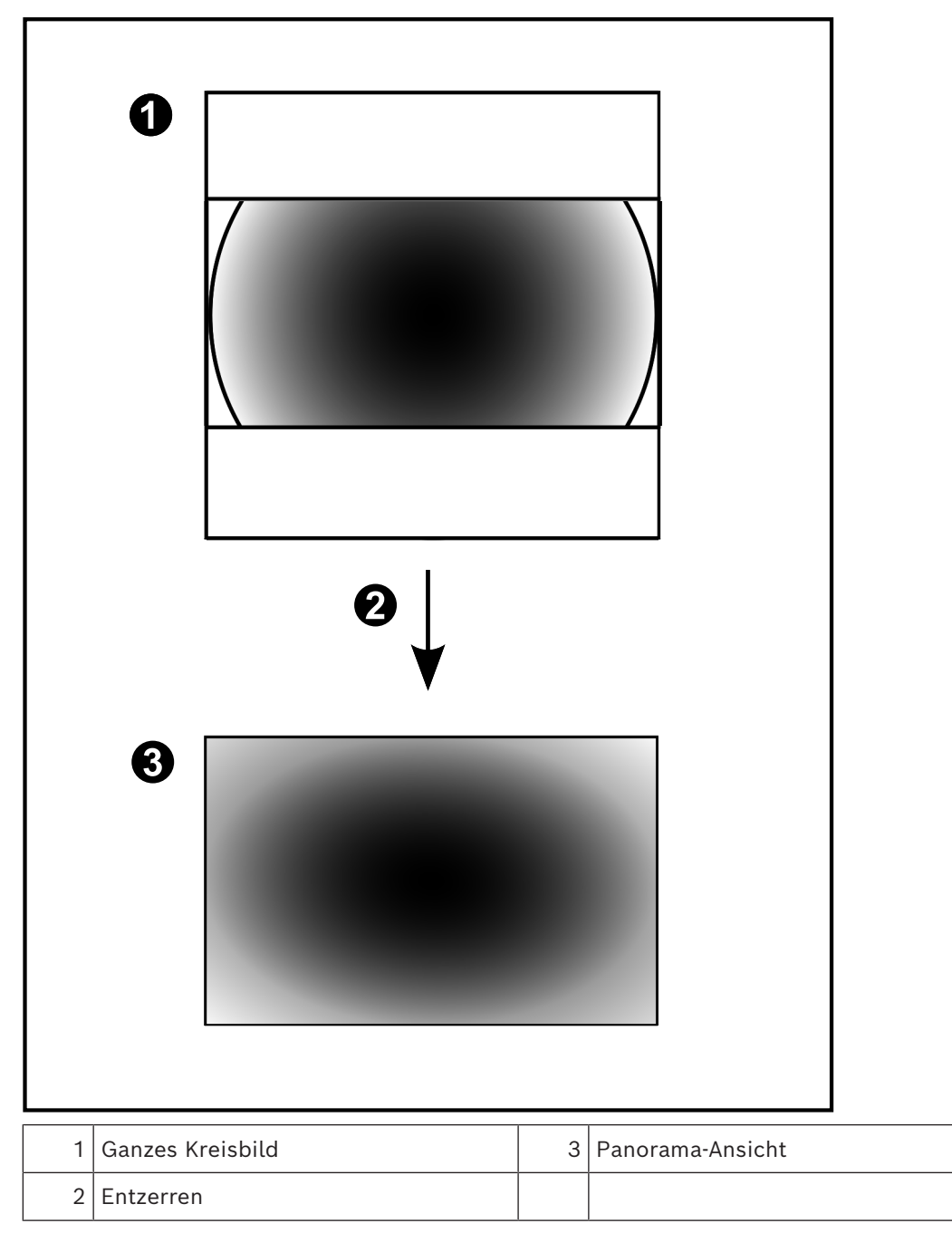

# **5.7.5 Zugeschnittene Ansicht bei einer Panoramakamera**

Die folgende Beispielabbildung zeigt das Zuschneiden bei einer 360°-Kamera, die an Boden oder Decke montiert ist.

Der rechteckige, zuzuschneidende Bereich ist festgelegt. Sie können den Bereich im zugeschnittenen Bildfenster mit den verfügbaren PTZ-Steuerungen ändern.

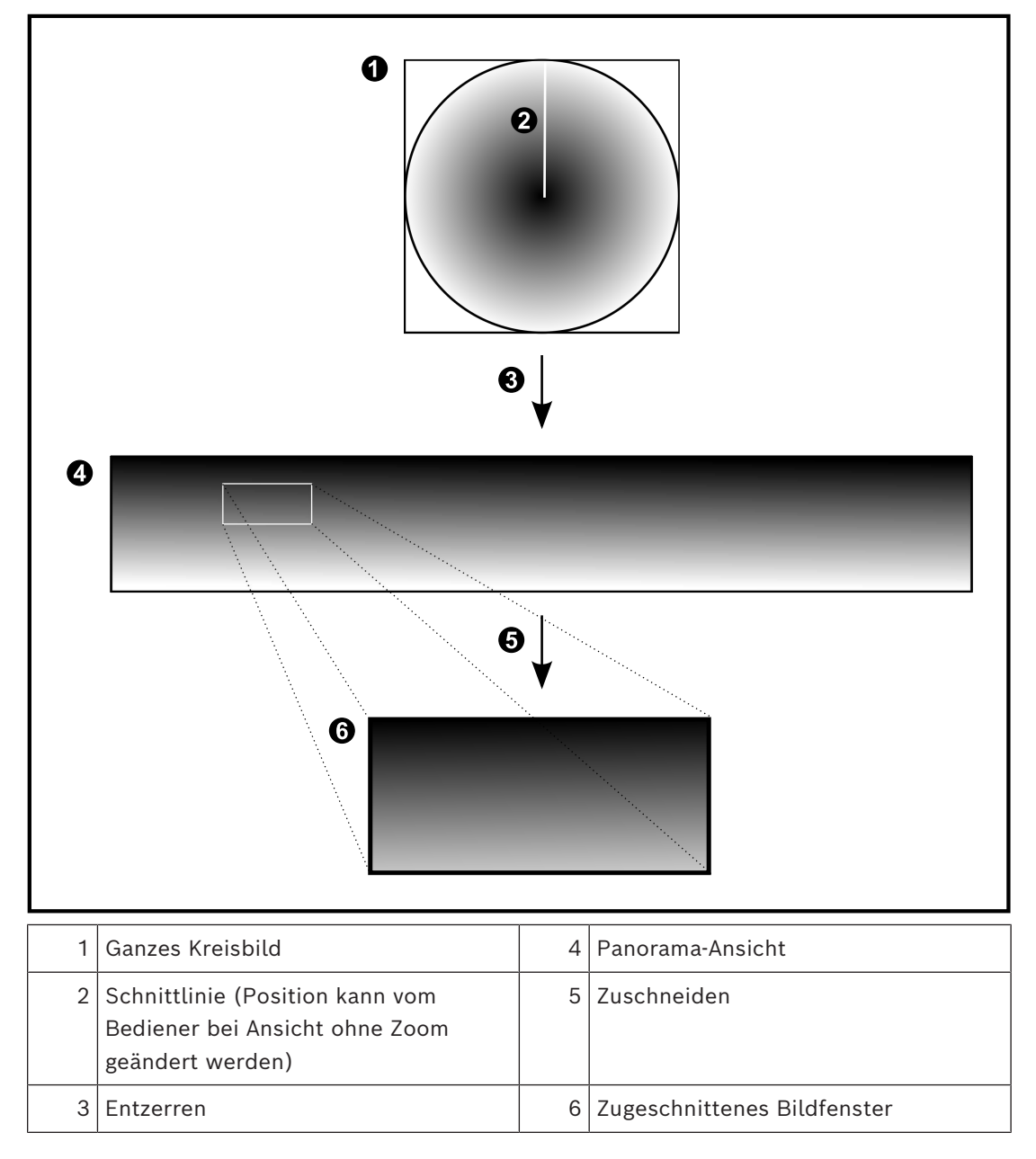

# **5.8 SSH-Tunneling**

BVMS ermöglicht eine Remote-Verbindung durch den Einsatz von SSH-Tunneling (Secure Shell).

Beim SSH-Tunneling wird ein verschlüsselter Tunnel über eine SSH-Protokoll/Socket-Verbindung aufgebaut. Dieser verschlüsselte Tunnel ermöglicht verschlüsselten und unverschlüsselten Datenverkehr. Die Bosch SSH-Implementierung nutzt außerdem das Omni-Path-Protokoll, ein von Intel entwickeltes, hochleistungsfähiges Kommunikationsprotokoll mit niedriger Latenz.

### **Technische Aspekte und Einschränkungen**

- SSH-Tunneling nutzt Port 5322. Dieser Port kann nicht geändert werden.
- Der SSH-Dienst muss auf demselben Server wie der BVMS Management Server installiert sein.
- (Enterprise) Benutzerkonten müssen mit einem Passwort geschützt sein. (Enterprise) Benutzerkonten ohne Passwort können sich nicht mit einer SSH-Verbindung anmelden.
- Kameras mit lokaler Aufzeichnung unterstützen keine SSH-Verbindung.
- Configuration Client kann keine Fernverbindung über SSH herstellen. Die Verbindung von Configuration Client muss über Port Mapping erfolgen.
- Operator Client prüft die Verbindung mit dem SSH-Dienst alle 15 Sekunden. Wenn die Verbindung unterbrochen wird, prüft Operator Client die Verbindung einmal pro Minute.

#### **Port Mapping**

4 Konfigurieren Sie eine Portweiterleitung, damit der BVMS Management Server den Port 5322 für interne und externe Verbindungen nutzt.

Dies ist der einzige Eintrag, der beim Port Mapping für das gesamte System erforderlich ist.

BVMS Port Mapping ist nicht erforderlich.

### **Verschlüsselte Kommunikation**

Nachdem die Verbindung über einen SSH-Tunnel hergestellt wurde, ist die gesamte Kommunikation zwischen dem BVMS Management Server und einem Remote-Client verschlüsselt.

# **5.9 Multipathing**

BVMS bietet [Multipathing](#page-393-0) für Dual-Controller-Systeme. [Multipathing](#page-393-1) ist eine Fehlertoleranz-Technologie, die durch redundante Netzwerkverbindungen mehr als einen physischen Pfad zwischen der Kamera und ihren iSCSI-Speichergeräten definiert. Bei der Verwendung von Multipathing ist die Aufzeichnung und Wiedergabe von Videodaten selbst bei Ausfall eines iSCSI-Controllers möglich.

#### **Voraussetzungen und Einschränkungen**

- Ein NetApp E2800 Dual-Controller iSCSI-Gerät ist installiert.
- Firmware 6.43 ermöglicht Geräten, die auf E2800 aufzeichnen, alternative Pfade zu verwenden.
- VRM 3.71 kann Geräte mit Multipathing überwachen und protokollieren.
- Zwei physische iSCSI-Ports sind pro Controller konfiguriert: entweder 2 x 2 RJ-45 oder 2 x 2 optisch.
- Die Verbindungsgeschwindigkeit muss 10 Gbit/s betragen, damit die volle Leistung erzielt werden kann.
- Der Dual-Simplex-Modus von E2700 wird nicht mehr unterstützt.

Weitere Informationen zur Installation von DSA E2800 Vollduplex finden Sie im DSA E-Series E2800 Installationshandbuch.

**i**

# **6 Unterstützte Hardware**

## **Hinweis!**

Verbinden Sie ein Gerät nur mit einem einzigen BVMS! Anderenfalls kann es zu Aufzeichnungslücken und anderen unerwünschten Effekten kommen.

Sie können die folgenden Geräte an das BVMS anschließen:

- Mobile Video-Clients wie iPhone oder iPad über [DynDNS](#page-389-1)
- Verschiedene IP-Kameras, [Encoder](#page-389-0) und ONVIF-Kameras (nur live oder über Video Streaming Gateway)
	- Angeschlossen über das Netzwerk
- Nur-Live-Encoder mit lokaler Archivierung Angeschlossen über das Netzwerk
- [iSCSI-](#page-391-0)Speichergeräte Angeschlossen über das Netzwerk
- Analogkameras
	- Angeschlossen an Encoder
- Decoder
	- Angeschlossen über das Netzwerk
- **Monitore**

Angeschlossen an einen Decoder, eine [Bosch Allegiant](#page-387-2) Kreuzschiene, eine BVMS Client-Arbeitsstation

– Bosch Allegiant Kreuzschiene (Firmware-Version: 8.75 oder höher, MCS-Version: 2.80 oder höher)

Angeschlossen an einen COM-Port des Management Server oder an einen entfernten Computer und einen IP[-Encoder](#page-389-0) im Netzwerk

- KBD-Universal XF Keyboard
	- Angeschlossen an einen USB-Port einer BVMS Arbeitsstation.
- Bosch IntuiKey Keyboard

Angeschlossen an den COM-Port einer BVMS Arbeitsstation (Firmware-Version: 1.82 oder höher) oder an einen Hardware-Decoder (VIP XD)

Wenn das Keyboard an eine Arbeitsstation angeschlossen wird, kann der Benutzer das gesamte System mit dem Keyboard steuern. Wenn das Keyboard an einen VIP XD Decoder angeschlossen wird, kann der Benutzer nur die Monitore mit dem Keyboard steuern.

- SMTP-E-Mail-Server
	- Angeschlossen über das Netzwerk
- [POS](#page-394-1)
	- Angeschlossen über das Netzwerk
- [ATM](#page-388-2)

Angeschlossen über das Netzwerk

- [Netzwerküberwachungs](#page-393-2)gerät Angeschlossen über das Netzwerk
- I/O-Module Angeschlossen über das Netzwerk

Nur ADAM-Geräte werden unterstützt.

Alle über das Netzwerk angeschlossenen Geräte sind an einen Switch angeschlossen. Die Computer des BVMS sind ebenfalls an dieses Gerät angeschlossen.

# **6.1 Installieren von Hardware**

BVMS unterstützt folgende Hardware-Komponenten:

- KBD-Universal XF Keyboard
- Bosch IntuiKey Keyboard
- [Bosch Allegiant](#page-387-2) Kreuzschiene mit Kameras und Monitor: Angeschlossen an den COM-Port eines Netzwerk-Computers sowie an in das Netzwerk eingebundene IP-Encoder
- [Encoder](#page-389-0) mit Analogkameras
- [Encoder](#page-389-0) mit lokaler Archivierung
- IP-Kameras und IP AutoDomes
- Monitore, angeschlossen an einen Decoder (Monitorgruppen für Alarmverarbeitung möglich)
- DVR-Systeme mit Kameras
- [ATM](#page-388-2)/[POS](#page-394-1)-Geräte
- I/O-Module

Nur ADAM-Geräte werden unterstützt.

# **6.2 Installation eines KBD Universal XF Keyboards**

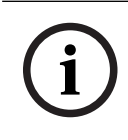

# **Hinweis!**

Weitere Informationen finden Sie im Handbuch, das mit Ihrer KBD-Universal XF Tastatur im Online-Produktkatalog zur Verfügung steht.

# **Weitere Informationen**

Weitere Informationen, Software und Dokumentation finden Sie unter www.boschsecurity.com auf der entsprechenden Produktseite.

Sie können die folgenden Geräte an das BVMS anschließen:

- Mobile Video-Clients wie iPhone oder iPad über [DynDNS](#page-389-1)
- Verschiedene IP-Kameras, [Encoder](#page-389-0) und ONVIF-Kameras (nur live oder über Video Streaming Gateway)

Angeschlossen über das Netzwerk

- Nur-Live-Encoder mit lokaler Archivierung Angeschlossen über das Netzwerk
- [iSCSI](#page-391-0)-Speichergeräte Angeschlossen über das Netzwerk
- Analogkameras
- Angeschlossen an Encoder
- Decoder
	- Angeschlossen über das Netzwerk
- **Monitore**

Angeschlossen an einen Decoder, eine [Bosch Allegiant](#page-387-2) Kreuzschiene, eine BVMS Client-Arbeitsstation

– Bosch Allegiant Kreuzschiene (Firmware-Version: 8.75 oder höher, MCS-Version: 2.80 oder höher)

Angeschlossen an einen COM-Port des Management Server oder an einen entfernten Computer und einen IP[-Encoder](#page-389-0) im Netzwerk

# **6.3 Verbinden eines Bosch IntuiKey Keyboards mit BVMS**

Dieses Kapitel enthält Hintergrundinformationen zur Konfiguration eines Bosch IntuiKey-Keyboards

# **6.3.1 Szenarios für Bosch IntuiKey Keyboard-Anschlüsse**

Sie können ein Bosch IntuiKey Keyboard an den COM-Port einer BVMS Arbeitsstation (Szenario 1) oder an einen Hardware-Decoder (z. B. VIP XD, Szenario 2) anschließen. Wenn Sie das Keyboard an eine BVMS Arbeitsstation anschließen, können Sie das gesamte System steuern. Wenn Sie das Keyboard an einen Decoder anschließen, können Sie nur die analogen Monitore des Systems steuern.

Wenn Sie das Keyboard mit einem Enterprise Operator Client verbinden, können Sie die Kameras eines bestimmten Management Server kontrollieren, indem Sie zuerst die Server-Taste drücken, um die Nummer dieses Servers einzugeben und dann die Kameranummer eingeben.

### **Hinweis!**

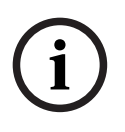

Verwenden Sie zum Anschließen des Bosch IntuiKey Keyboards an eine BVMS Arbeitsstation das angegebene Bosch Kabel.

Zum Anschließen des Bosch IntuiKey Keyboards an einen VIP XD Decoder benötigen Sie ein Kabel, das den seriellen COM-Port des Keyboards mit der seriellen Schnittstelle des Decoders verbindet. Informationen zu den Anschlüssen finden Sie unter Anschließen eines CCTV-Keyboards an einen Decoder.

### **Bosch IntuiKey Keyboard, an eine BVMS Arbeitsstation angeschlossen**

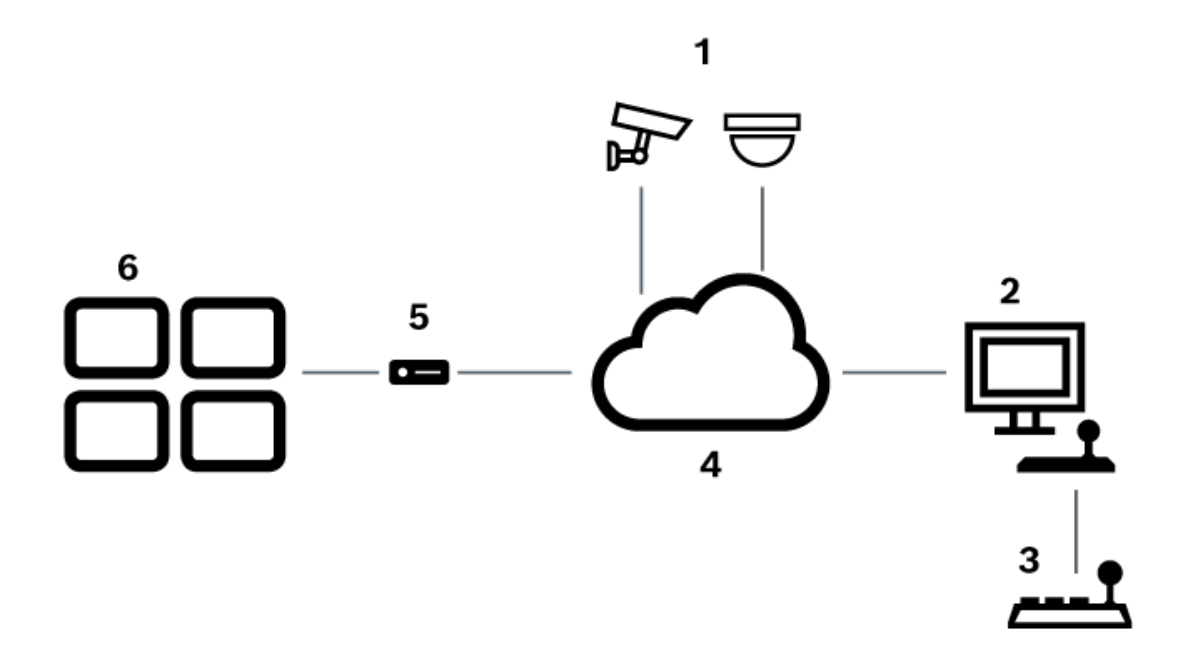

**Abbildung 6.1:** Szenario 1: An eine Bosch Video Management System Arbeitsstation angeschlossenes Bosch IntuiKey Keyboard

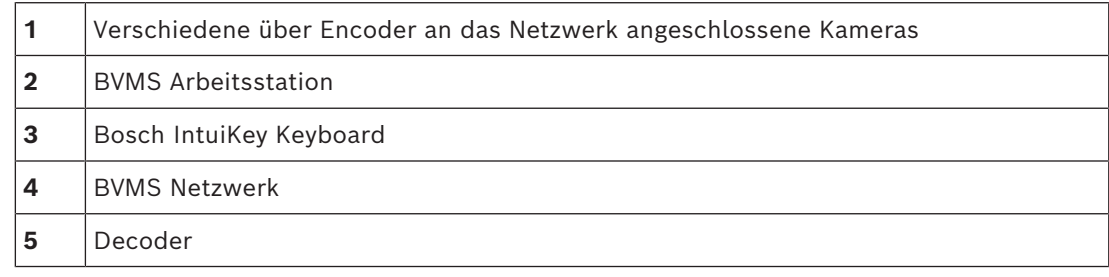

2023-11 | V01 | Configuration Client **Konfigurationshandbuch** Bosch Security Systems B.V.

**6** Monitore

#### **An einen Decoder angeschlossenes Bosch IntuiKey Keyboard**

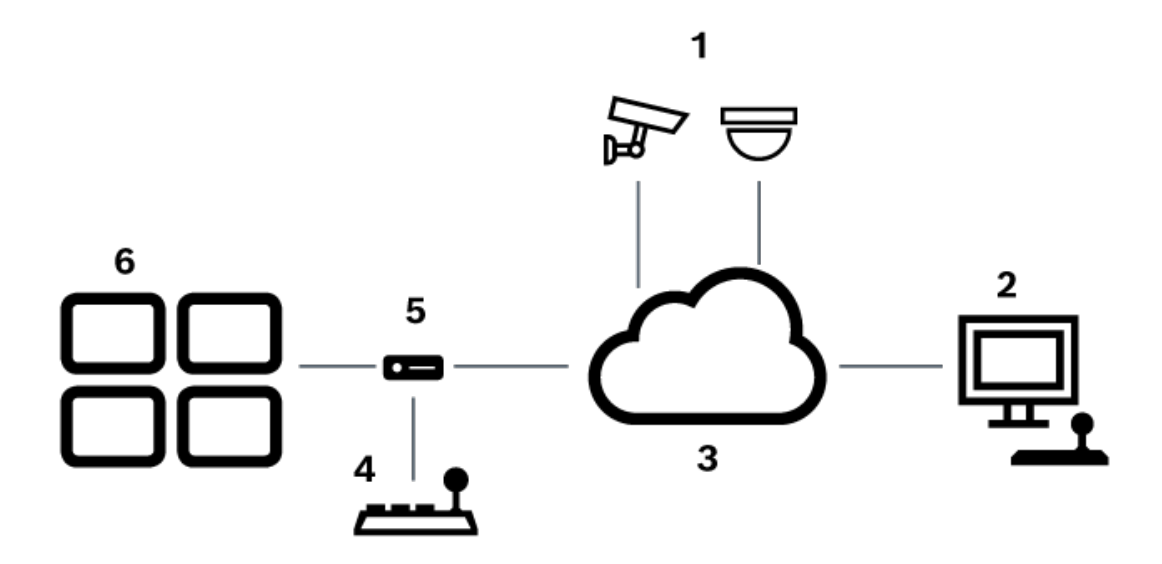

**Abbildung 6.2:** Szenario 2: An einen Decoder angeschlossenes Bosch IntuiKey Keyboard

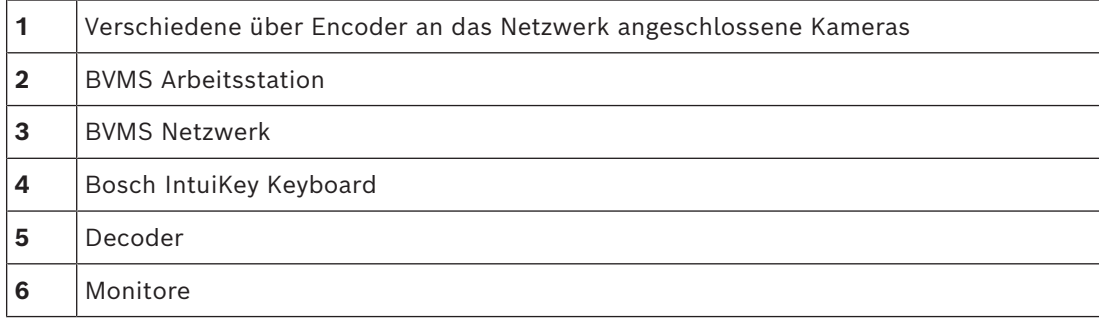

Ausführliche Informationen zu den verfügbaren Fenstern finden Sie in den folgenden Abschnitten:

– *[Seite "Assign Keyboard" \(Tastatur zuweisen\), Seite 158](#page-157-0)*

Ausführliche Informationen zu den verfügbaren schrittweisen Anweisungen finden Sie in den folgenden Abschnitten:

- *[Konfigurieren eines Bosch IntuiKey Keyboards \(Seite "Einstellungen"\) \(Arbeitsstation\), Seite](#page-138-0) [139](#page-138-0)*
- *[Konfigurieren eines Bosch IntuiKey Keyboards \(Decoder\), Seite 146](#page-145-0)*
- *[Konfigurieren eines Decoders für den Einsatz mit einem Bosch IntuiKey Keyboard, Seite 147](#page-146-0)*

#### **Siehe**

*– [Seite "Assign Keyboard" \(Tastatur zuweisen\), Seite 158](#page-157-0)*

# **6.3.2 Anschluss eines Bosch IntuiKey Keyboards an einen Decoder**

#### **Konfigurieren des Decoders**

Siehe *[Konfigurieren eines Decoders für den Einsatz mit einem Bosch IntuiKey Keyboard, Seite](#page-146-0) [147](#page-146-0)* .

### **Anschlüsse zwischen COM-Port und VIP XD Decoder**

In der folgenden Tabelle werden die Anschlüsse zwischen einem RS232-Adapter und der seriellen Schnittstelle eines VIP XD Decoders aufgeführt:

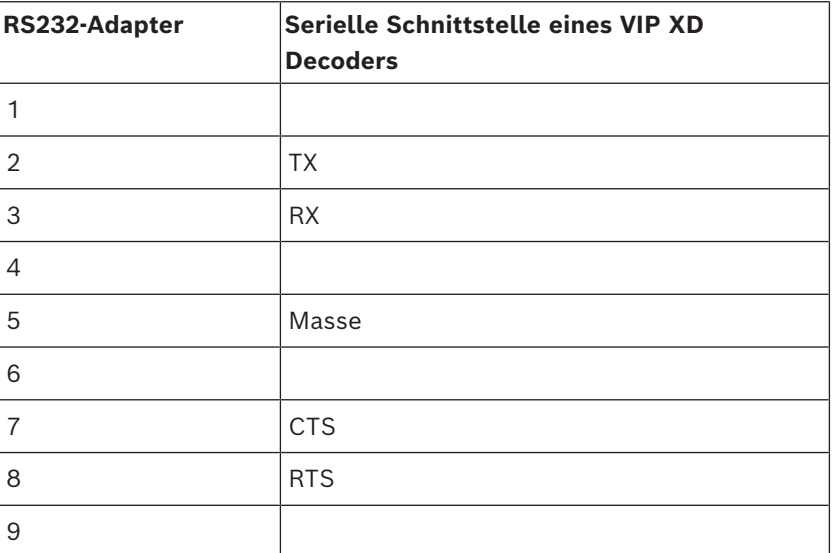

In der folgenden Abbildung ist die Pinbelegung eines RS232-Standardadapters (1) und des seriellen Decoder-Adapters (2) dargestellt:

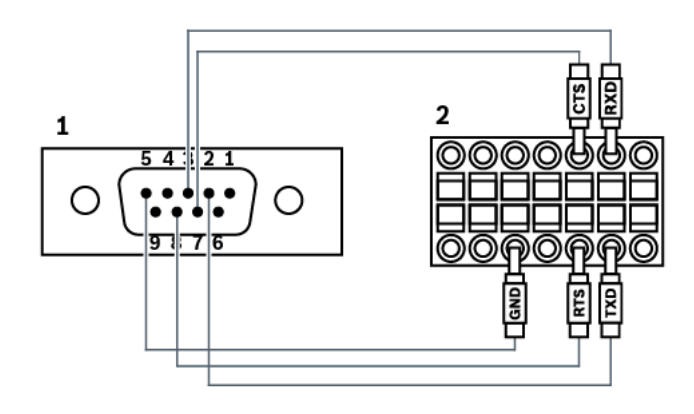

# **6.3.3 Aktualisierung der Bosch IntuiKey Keyboard-Firmware**

- 1. Installieren Sie den IntuiKey Downloader auf einem beliebigen PC.
- 2. Starten Sie das Dienstprogramm zum Aktualisieren der IntuiKey Firmware (IntuiKey Firmware Upgrade Utility).
- 3. Schließen Sie das Keyboard mit einem zulässigen seriellen Kabel an diesen PC an. (Wenden Sie sich an den Bosch Kundendienst, falls solch ein Kabel nicht verfügbar ist.)
- 4. Drücken Sie auf dem Keyboard den Softkey Keyboard Control und anschließend Firmware Upgrade.
- 5. Geben Sie das Passwort: 0 und 1 gleichzeitig ein. Das Keyboard befindet sich im Bootloader-Modus.
- 6. Klicken Sie auf dem PC auf Browse, um die Firmware-Datei auszuwählen, z. B. kbd.s20.
- 7. Legen Sie den COM-Port fest.
- 8. Klicken Sie auf die Schaltfläche Download, um die Firmware herunterzuladen. Auf der Keyboard-Anzeige wird Programming angezeigt. Sie dürfen die Taste Clr jetzt noch nicht drücken. Anderenfalls ist das Keyboard nach dem Neustart nicht funktionsfähig (siehe Hinweis unten).
- 9. Klicken Sie auf Browse, um die Sprache auszuwählen, z. B. 8900\_EN\_..82.s20 . Auf der Keyboard-Anzeige wird Programming angezeigt.
- 10. Schließen Sie das Dienstprogramm zum Aktualisieren der IntuiKey Firmware (IntuiKey Firmware Upgrade Utility).
- 11. Drücken Sie auf dem Keyboard zum Beenden die Taste Clr. Das Keyboard wird neu gestartet. Warten Sie einige Sekunden, bis das Menü zum Auswählen der Keyboard-Sprache angezeigt wird.
- 12. Wählen Sie mit einem Softkey die gewünschte Sprache aus. Die standardmäßige Startanzeige wird angezeigt.

#### **Hinweis!**

**i**

Um den Bootloader-Modus direkt zu starten, trennen Sie das Keyboard von der Stromversorgung, drücken Sie gleichzeitig 0 und 1, schließen Sie das Keyboard wieder an die Stromversorgung an und lassen Sie 0 und 1 wieder los.

# **6.4 Verbinden einer Bosch Allegiant Kreuzschiene mit BVMS**

Die BVMS [Allegiant](#page-387-2) Kreuzschienen-Schnittstelle bietet einen nahtlosen Zugang zu analogen Kreuzschienen-Kameras über die Operator Client-Schnittstelle. Die Darstellung von Allegiant Kameras und IP-Kameras ist nahezu identisch. Der einzige Unterschied besteht in einem kleinen Gitternetzsymbol auf der Kamera, das eine Allegiant Kamera kennzeichnet. Für die Anzeige der Kameras können die gleichen Aufgaben durchgeführt werden wie für IP-Kameras. Sie sind sowohl im Logischen Baum als auch in den Lageplänen enthalten, und Benutzer können sie ihren Favoritenbäumen hinzufügen. Die Steuerung im Videofenster für [PTZ](#page-394-2)-Kameras, die an Allegiant Kreuzschienen angeschlossen sind, wird unterstützt. Sie können Allegiant Kameras auch problemlos auf Monitoren anzeigen, die an IP-Decodern angeschlossen sind.

Das BVMS bietet über die Allegiant [Master Control Software](#page-392-2) (MCS) eine Schnittstelle zur Kreuzschiene. Die MCS wird in diesem Fall unsichtbar im Hintergrund ausgeführt. Diese Software bietet eine effiziente, ereignisgesteuerte Schnittstelle zur Allegiant Kreuzschiene. Sie ermöglicht schnelle Echtzeitreaktionen auf Ereignisse von der Allegiant Kreuzschiene zum BVMS. Falls beispielsweise ein defektes Koaxialkabel zu einem Videosignalverlust in der Allegiant Kreuzschiene führt, wird sofort eine Benachrichtigung an das BVMS gesendet. Ferner können Sie das BVMS so programmieren, dass es auf Allegiant Alarme reagiert.

# **6.4.1 Verbindung mit Bosch Allegiant Systemen – Überblick**

Um eine Verbindung zwischen dem BVMS und einem Allegiant Kreuzschienensystem herzustellen, wird ein Steuerungskanal zwischen dem BVMS und der Allegiant Kreuzschiene konfiguriert.

Es gibt zwei mögliche Szenarios:

- Lokale Verbindung Der Management Server steuert die Allegiant Kreuzschiene.
- Entfernte Verbindung Ein mit dem Netzwerk verbundener dedizierter Bosch Allegiant PC steuert die Allegiant Kreuzschiene.

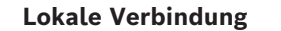

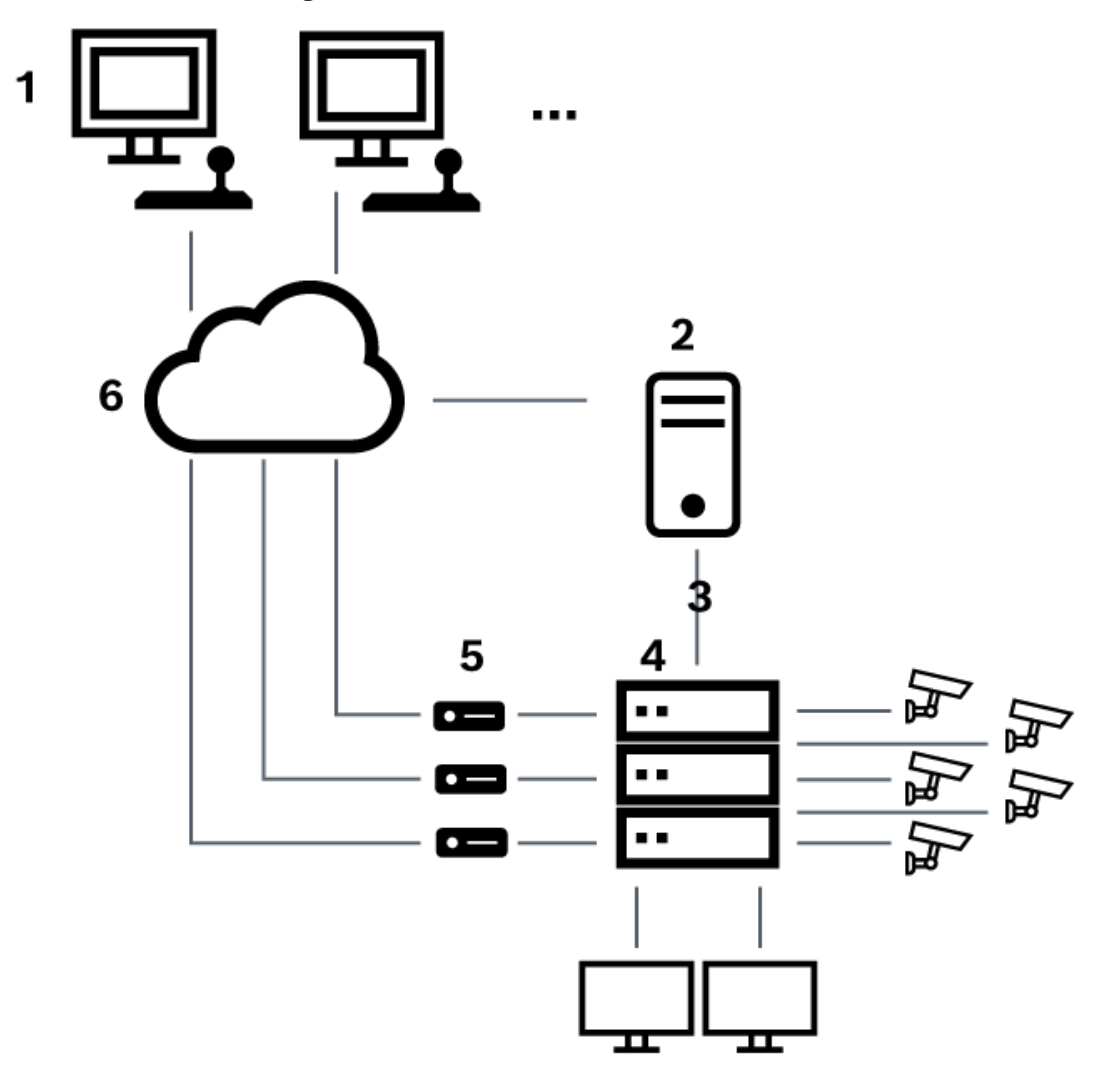

**Abbildung 6.3:** Lokale Verbindung des Bosch Video Management System mit einem Bosch Allegiant-Matrix-Switch

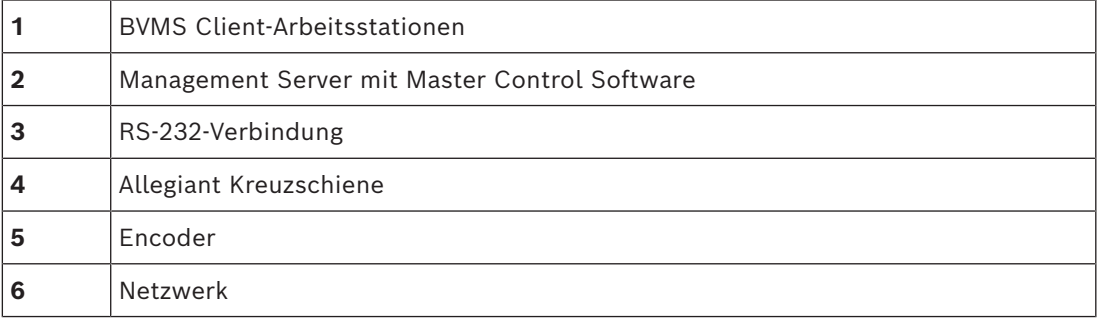

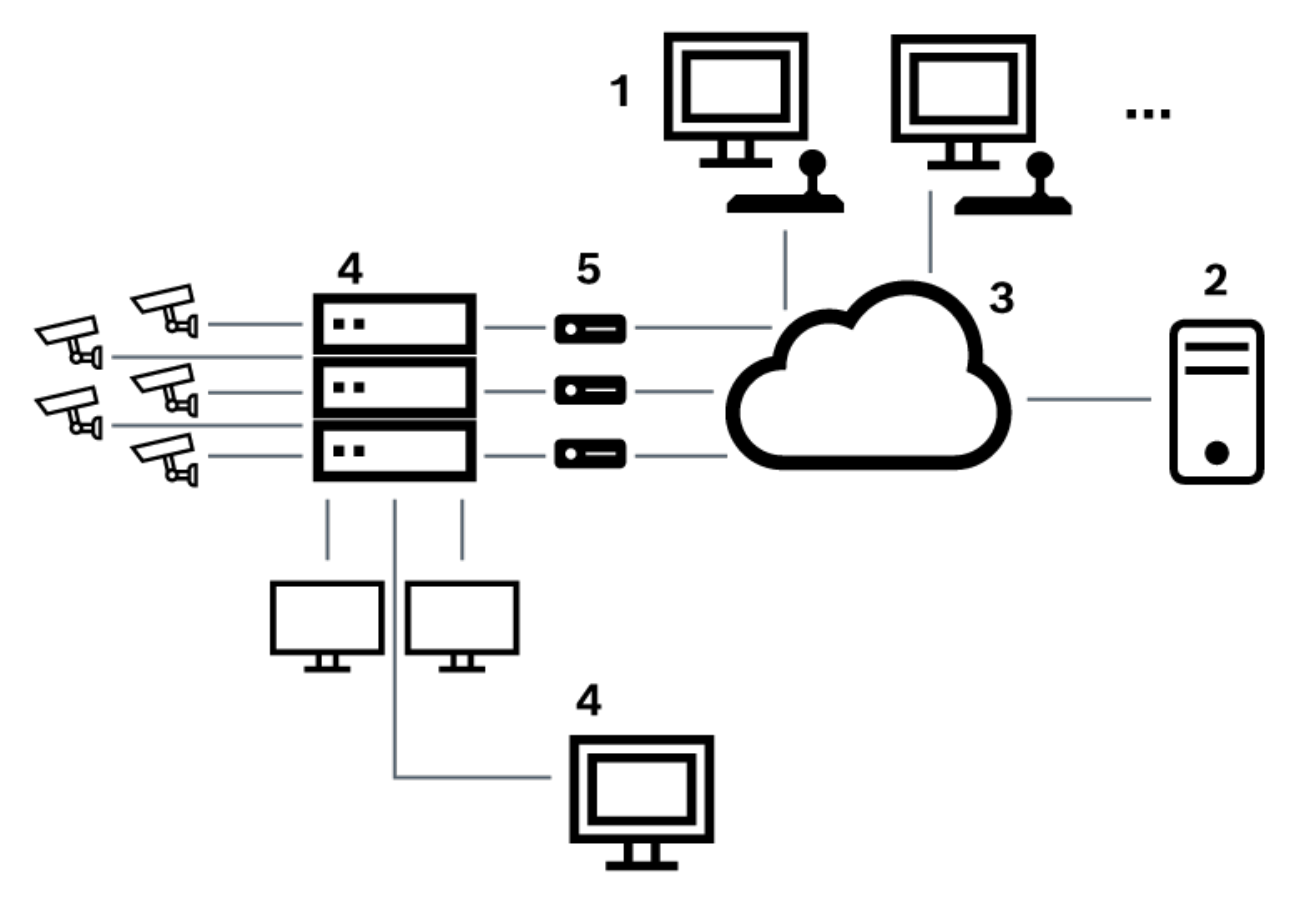

**Entfernte Verbindung**

**Abbildung 6.4:** Entfernte Verbindung des Bosch Video Management System mit einem Bosch Allegiant-Matrix-Switch

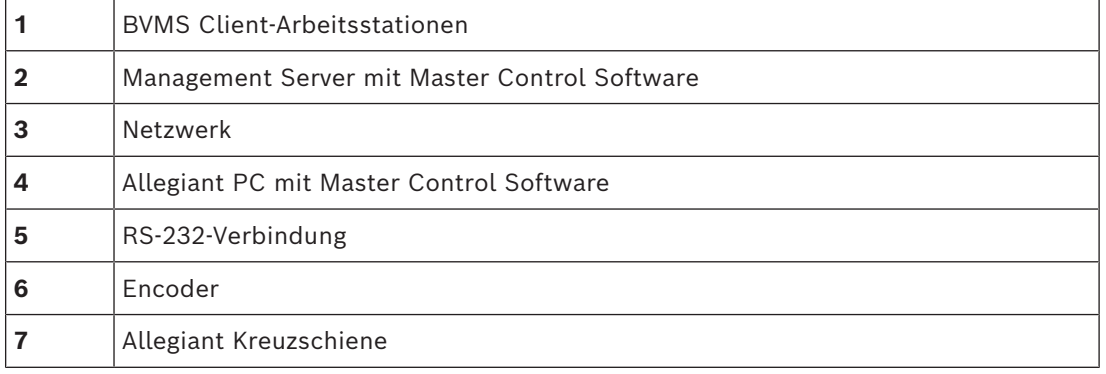

# **6.4.2 Konfigurieren des Steuerungskanals**

Führen Sie die folgenden Aufgaben zur Konfiguration des Steuerungskanals durch:

- Verkabelung
- Installieren der Software
- Erzeugen einer Allegiant Konfigurationsdatei
- Hinzufügen der Allegiant Kreuzschiene zum BVMS
- Konfigurieren von Benutzernamen

### **Verkabelung**

Um den Steuerungskanal zwischen BVMS und der Allegiant-Matrix zu konfigurieren, schließen Sie einen PC über einen seriellen RS-232-Port an den Allegiant-Konsolenport an. (Verwenden Sie dazu das angegebene Bosch Kabel.) Bei dem PC kann es sich um den BVMS Management Server oder einen beliebigen anderen PC im Netzwerk handeln.

#### **Installieren der Allegiant Master Control Software**

- 1. Stoppen Sie den Management Server Dienst, falls er ausgeführt wird (**Start** > **Systemsteuerung** > **Dienste** > Kontextmenü von BVMS Management Server > **Beenden**).
- 2. Installieren Sie die Allegiant [Master Control Software](#page-392-2) auf dem Management Server und auf dem Allegiant PC (sofern vorhanden).
- 3. Konfigurieren Sie die Software auf einem entfernten Allegiant PC so, dass das Allegiant Netzwerk-Host-Programm (ld\_alghw.exe) beim Systemstart mit gestartet wird. Auf diese Weise werden die erforderlichen Allegiant Dienste gestartet, mit Hilfe derer die anderen PCs im Netzwerk auf die Allegiant Kreuzschiene zugreifen können. Die Software wird unsichtbar ausgeführt. Es muss kein Dongle an diesen Computer angeschlossen sein. Damit der Dienst beim Starten des Computers automatisch gestartet wird, kopieren Sie eine Verknüpfung zu ld\_alghw.exe den Ordner "Autostart" Ihres Computers.

#### **Erzeugen einer Bosch Allegiant Konfigurationsdatei**

- 1. Erzeugen Sie mit Hilfe der Allegiant Master Control Software eine Allegiant Konfigurationsdatei, die den an die Allegiant Kreuzschiene angeschlossenen Computer angibt. Für diese Aufgabe ist der Master Control Software-Dongle erforderlich.
- 2. Klicken Sie im Menü Transfer auf Communication Setup. Geben Sie in der Liste Current Host den [DNS](#page-388-3)-Namen des an die Allegiant Kreuzschiene angeschlossenen Computers ein. Geben Sie außerdem die Parameter (COM-Port-Nummer, Baudrate usw.) des seriellen Ports zur Allegiant Kreuzschiene ein. Dies ermöglicht die Kommunikation zwischen der Master Control Software auf dem Management Server oder PC und dem Allegiant System. Ist eine Kommunikation nicht möglich, stellen Sie sicher, dass die Master Control Software oder das Allegiant Netzwerk-Host-Programm auf dem an die Allegiant Kreuzschiene angeschlossenen Computer ausgeführt wird und dass die Konfiguration der Netzwerksicherheit den Fernzugriff auf diesen Computer zulässt.
- 3. Klicken Sie im Menü Transfer auf Upload. Wählen Sie alle Tabellen aus, und klicken Sie auf Upload. Wählen Sie zum Speichern der Konfigurationsdatei ein Verzeichnis aus.
- 4. Beenden Sie die Master Control Software.

#### **Hinzufügen der Bosch Allegiant Kreuzschiene zum BVMS**

- 1. Starten Sie den BVMSManagement Server-Dienst, starten Sie den Configuration Client, und fügen Sie das Allegiant Gerät hinzu. Fügen Sie dazu diese Konfigurationsdatei hinzu. (Schrittweise Anweisungen finden Sie unter Hinzufügen eines Geräts.)
- 2. Stellen Sie sicher, dass die im BVMS verwendete Allegiant Master Control Software-Konfigurationsdatei der aktuellen Allegiant Konfiguration entspricht. Das BVMS führt die erforderlichen Komponenten der Master Control Software unsichtbar im Hintergrund aus.

### **Konfigurieren des Benutzernamens zur Anmeldung bei Allegiant Diensten**

Wenn die Allegiant Kreuzschiene an einen PC im Netzwerk und nicht an den Management Server angeschlossen ist, stellen Sie sicher, dass für die Anmeldung der Allegiant Dienste auf diesem PC und dem Management Server dasselbe Benutzerkonto verwendet wird. Dieser Benutzer muss Mitglied einer Administratorengruppe sein.

### **Weiterführende Informationen in der Dokumentation**

Ausführliche Informationen zu den verfügbaren Fenstern finden Sie in den folgenden Abschnitten:

– *[Seite Kreuzschienen, Seite 135](#page-134-0)*

Ausführliche Informationen zu den verfügbaren schrittweisen Anweisungen finden Sie in den folgenden Abschnitten:

– *[Konfigurieren eines Bosch Allegiant Geräts, Seite 135](#page-134-1)*

#### **Siehe**

*– [Seite Kreuzschienen, Seite 135](#page-134-0)*

## **6.4.3 Bosch Allegiant Satellitensystem – Konzept**

Mithilfe des Satellitenkonzepts der Allegiant Kreuzschiene können mehrere Allegiant Systeme verknüpft werden. In diesem Fall erkennt BVMS mehrere Allegiant Systeme als ein großes System, das Zugriff auf alle Kameras in allen Systemen bietet. In einem Allegiant Satellitensystem sind die Monitorausgänge einer Allegiant Slave-Kreuzschiene mit den Videoeingängen der Allegiant Master-Kreuzschiene verknüpft. Diese Verbindung wird als [Trunkline](#page-395-0) bezeichnet. Zusätzlich ist ein Steuerungskanal zwischen der Master-Kreuzschiene und der Slave-Kreuzschiene eingerichtet. Wenn die Allegiant Master-Kreuzschiene die Kamera einer Allegiant Slave-Kreuzschiene anfordert, wird ein Kommando an die Slave-Kreuzschiene gesendet mit der Anweisung, die angeforderte Kamera auf eine Trunkline umzuschalten. Gleichzeitig schaltet die Allegiant Master-Kreuzschiene den Trunkline-Eingang auf den angeforderten Allegiant Master-Monitorausgang um. Dadurch wird die Videoverbindung von der angeforderten Slave-Kamera zum gewünschten Master-Monitor vollständig hergestellt.

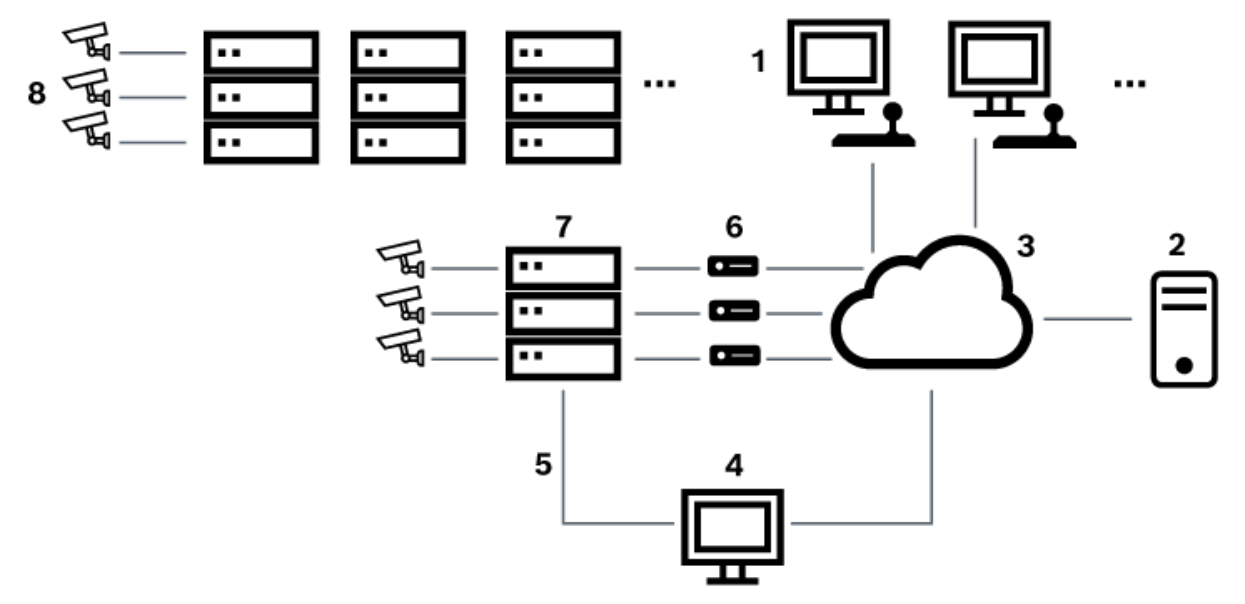

#### **Abbildung 6.5:** Mit Satellitenkreuzschienen erweitertes Bosch Allegiant System

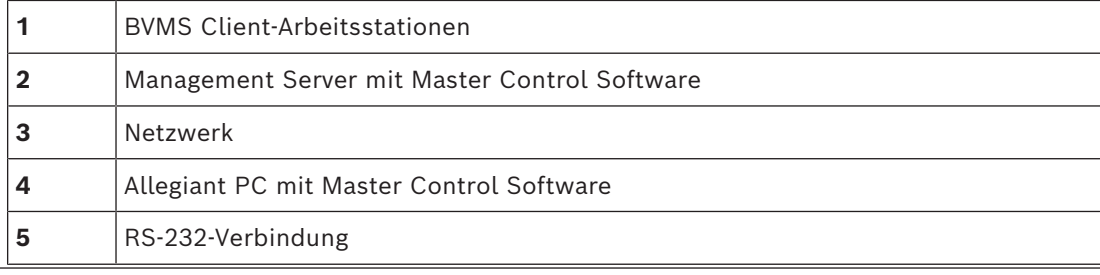

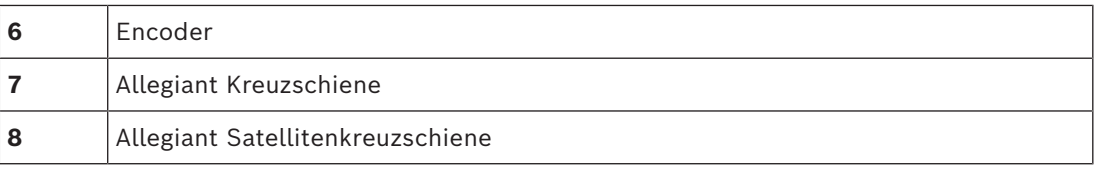

Sie können das Satellitenkonzept so nutzen, dass eine Allegiant Kreuzschiene sowohl als Master- als auch als Slave-Kreuzschiene fungiert. Auf diese Weise kann jede Allegiant Kreuzschiene die Kameras der anderen Kreuzschienen anzeigen. Dazu ist nur der beidseitige Anschluss der Trunklines und Steuerleitungen sowie die ordnungsgemäße Konfiguration der Allegiant Tabellen erforderlich.

Das Konzept kann nahezu ohne Einschränkung auf zahlreiche Allegiant Systeme erweitert werden. Eine Allegiant Kreuzschiene kann über viele Slave-Kreuzschienen verfügen und gleichzeitig Slave-Kreuzschiene für viele Master-Kreuzschienen sein. Sie können die Allegiant Tabellen so programmieren, dass der Benutzerzugriff auf Kameraansichten je nach Standortrichtlinie gewährt oder verweigert wird.

# **6.5 In BVMS unterstützte Allegiant CCL-Befehle**

Um die CCL-Befehle zu verwenden, brauchen Sie das CCL-Benutzerhandbuch. Dieses Handbuch ist im Online-Produktkatalog im Dokumentenbereich jeder LTC Allegiant Kreuzschiene verfügbar.

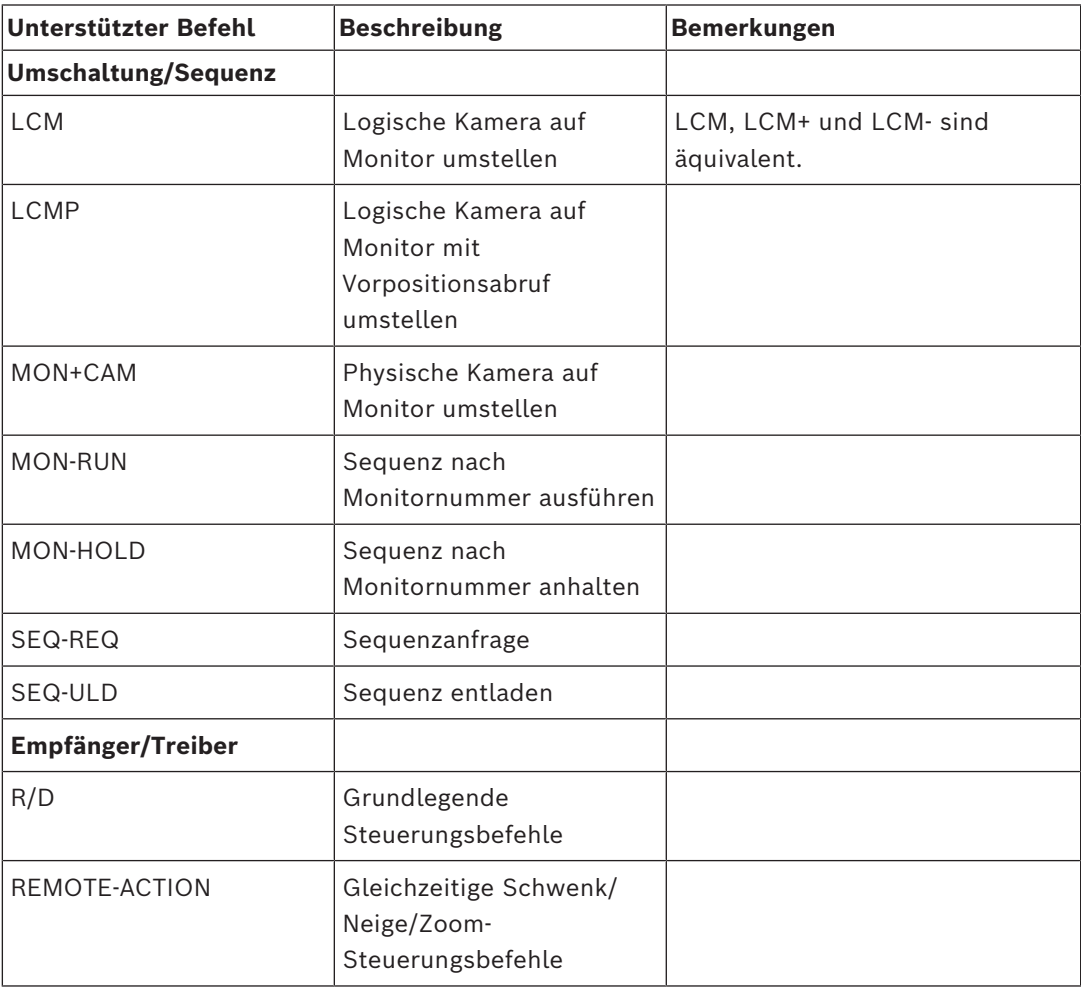

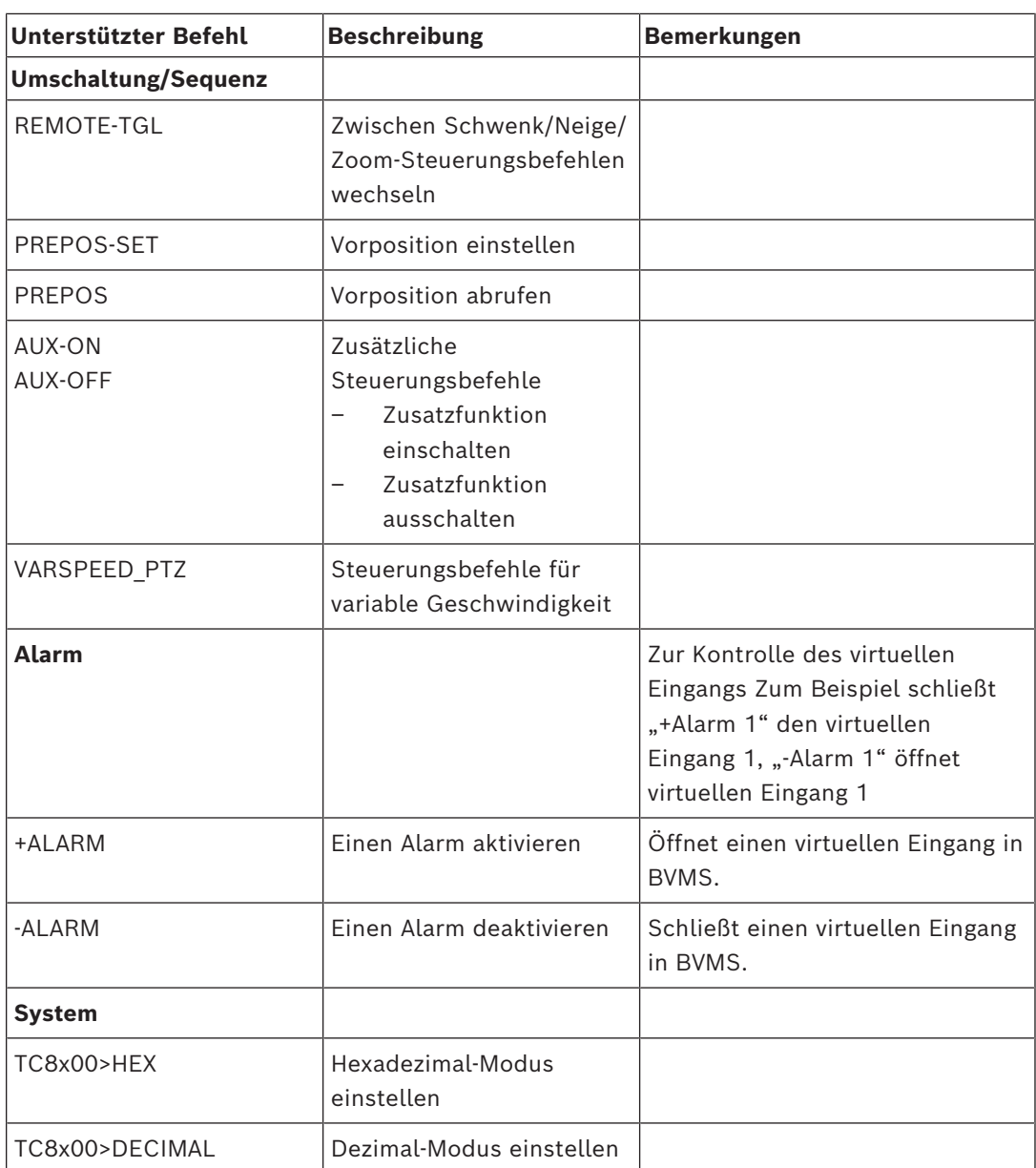

# **7 Verwendung aktueller Software**

Vor der Inbetriebnahme des Geräts sollten Sie sicherstellen, dass Sie die aktuelle Softwareversion installiert haben. Aktualisieren Sie die Software regelmäßig während der gesamten Betriebsdauer des Geräts, um die durchgängige Funktionalität, Kompatibilität, Leistung und Sicherheit zu gewährleisten. Befolgen Sie die Anweisungen zu Softwareaktualisierungen in der Produktdokumentation. Wir erstellen nur neue Updates für Softwareversionen mit allgemeiner oder eingeschränkter Verfügbarkeit. Weitere Informationen finden Sie unter: [Bosch Building Technologies Software Service und Support.](https://community.boschsecurity.com/t5/Security-Video/Bosch-Building-Technologies-Software-Service-and-Support/ta-p/10669)

Unter den folgenden Links finden Sie weitere Informationen:

- Allgemeine Informationen: [https://www.boschsecurity.com/xc/en/support/product](https://www.boschsecurity.com/xc/en/support/product-security/)[security/](https://www.boschsecurity.com/xc/en/support/product-security/)
- Sicherheitshinweise, d. h. eine Liste identifizierter Schwachstellen und Lösungsvorschläge: [https://www.boschsecurity.com/xc/en/support/product-security/](https://www.boschsecurity.com/xc/en/support/product-security/security-advisories.html) [security-advisories.html](https://www.boschsecurity.com/xc/en/support/product-security/security-advisories.html)

Bosch übernimmt keinerlei Haftung für Schäden, die durch Produkte entstehen, die mit veralteten Softwarekomponenten in Betrieb genommen wurden.

**i**

# **8 Erste Schritte**

Dieses Kapitel enthält Informationen zu den ersten Schritten mit BVMS.

# **8.1 Installieren der Software-Module**

### **Hinweis!**

Installieren Sie die einzelnen Softwaremodule auf dem für das jeweilige Modul vorgesehenen Computer.

# **So führen Sie die Installation durch:**

Schließen Sie Configuration Client, bevor Sie das BVMS Setup starten.

- 1. Führen Sie Setup.exe aus oder starten Sie das BVMS Setup auf dem Willkommensbildschirm.
- 2. Wählen Sie im nächsten Dialogfeld die auf diesem Computer zu installierenden Module aus.
- 3. Folgen Sie den Anweisungen auf dem Bildschirm.

# **8.2 Verwendung von Config Wizard**

Der Config Wizard dient zur schnellen und einfachen Konfiguration kleinerer Systeme. Der Config Wizard verhilft Ihnen zu einem konfigurierten System einschließlich [VRM,](#page-396-0) [iSCSI](#page-391-0)-System, Mobile Video Service, Kameras, Aufzeichnungsprofilen und Benutzergruppen. iSCSI-Systeme müssen Sie manuell zu einer Standard-Software-Installation hinzufügen. Benutzergruppen und ihre Freigaben werden automatisch konfiguriert. Sie können Benutzer hinzufügen oder entfernen und Passwörter festlegen.

Der Config Wizard kann nur auf dem lokalen Computer auf Management Server zugreifen. Sie können eine aktivierte Konfiguration als Sicherungskopie speichern und diese Konfiguration später importieren. Sie können die importierte Konfiguration nach dem Importieren ändern.

Der Config Wizard fügt den lokalen VRM automatisch zu einer Standard-Software-Installation sowie zu DIVAR IP 3000 und DIVAR IP 7000 hinzu.

Bei einem DIVAR IP 3000 und einem DIVAR IP 7000 wird das lokale iSCSI-Gerät ebenfalls automatisch hinzugefügt, falls es nicht bereits verfügbar ist.

Bei einem DIVAR IP 3000 und einem DIVAR IP 7000 wird ein lokaler Mobile Video Service automatisch hinzugefügt, falls er nicht bereits verfügbar ist.

**i**

### **Hinweis!**

Wenn Sie für das System Decoder verwenden möchten, achten Sie darauf, dass für alle Encoder das gleiche Passwort für die user-Berechtigungsstufe verwendet wird.

### **So starten Sie den** Config Wizard**:**

4 Klicken Sie auf **Start** > **Alle Programme** > BVMS > Config Wizard. Die Seite Welcome wird angezeigt.

#### **Seite Welcome**

**Seite Basic**

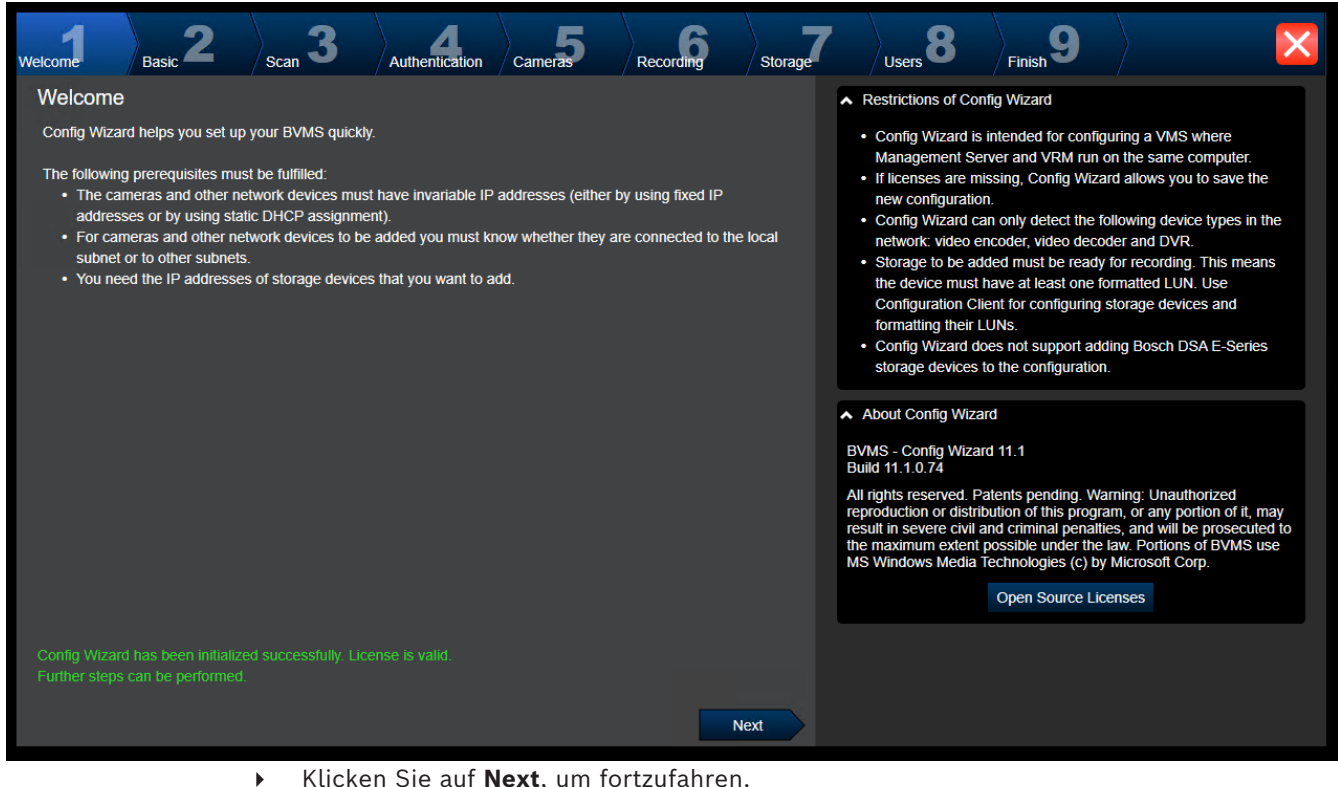

4 Klicken Sie auf **Next**, um fortzufahren.

 $\sum_{\text{Finish}}$ 3 8 Recording **Welcome** Cameras Storage Scan Authentication **Users Dools** Latest saved configuration  $\sim$  Import configuration Devices and services included in the latest saved configuration You can import an existing configuration. The imported configuration is saved immediately as a change to the local configuration. Import is Network address **Recording Profile** Recorder Device type only possible when the active configuration is identical with the latest AUTODOME IP starligh 172 30 11 39 Live Only saved configuration. Changes on the following pages are only saved and activated if you 172 31 23 168 DINION IP ultra 8000 M Live Only click the corresponding button on the last page of Configuration 172.31.20.20 E-Series Storages Wizard. 172 30 11 237 MIC IP starlight 7000i Live Only Import configuration Internal **Monitor group** Changes on the following pages are only saved and activated if you VRM(172.30.11.128) 172 31 21 21 VIP X1600 Continuous, Alarm Recording apply them on the last page. 172.31.21.20 **VIP X1600 XFM4** (non-uniform) VRM(172.30.11.128) **Virtual Input** Internal 172.30.11.128 **VRM** 172.31.20.22 **VRM Storage** The active configuration is identical with the latest saved configuration. Please select the network adapter for your local video network: Ethernet (Type: Ethernet; IPv4-Address: 172.30.11.128) V **Next** 

> Diese Seite zeigt die zuletzt gespeicherte Konfiguration an. Sie können eine BVMS-Datei als eine Änderung der vorhandenen Konfiguration importieren. Wenn Sie auf **Next** klicken, wird diese Änderung gespeichert, aber nicht aktiviert.

Sie können den Netzwerkadapter Ihres Computers auswählen, der mit den Videogeräten (IP-Kameras, Encodern, Decodern, [iSCSI-](#page-391-0)Speichersystemen) Ihres Systems verbunden ist. Die IP-Adresse dieses Netzwerkadapters dient als IP-Adresse des [VRM,](#page-396-0) des [VSG](#page-395-1) und des lokalen iSCSI-Speichersystems.

Klicken Sie auf **Port Mapping**, um die öffentliche IP-Adresse oder den DNS-Namen zu definieren, wenn über das Internet auf das System zugegriffen wird.

**Seite Scan**

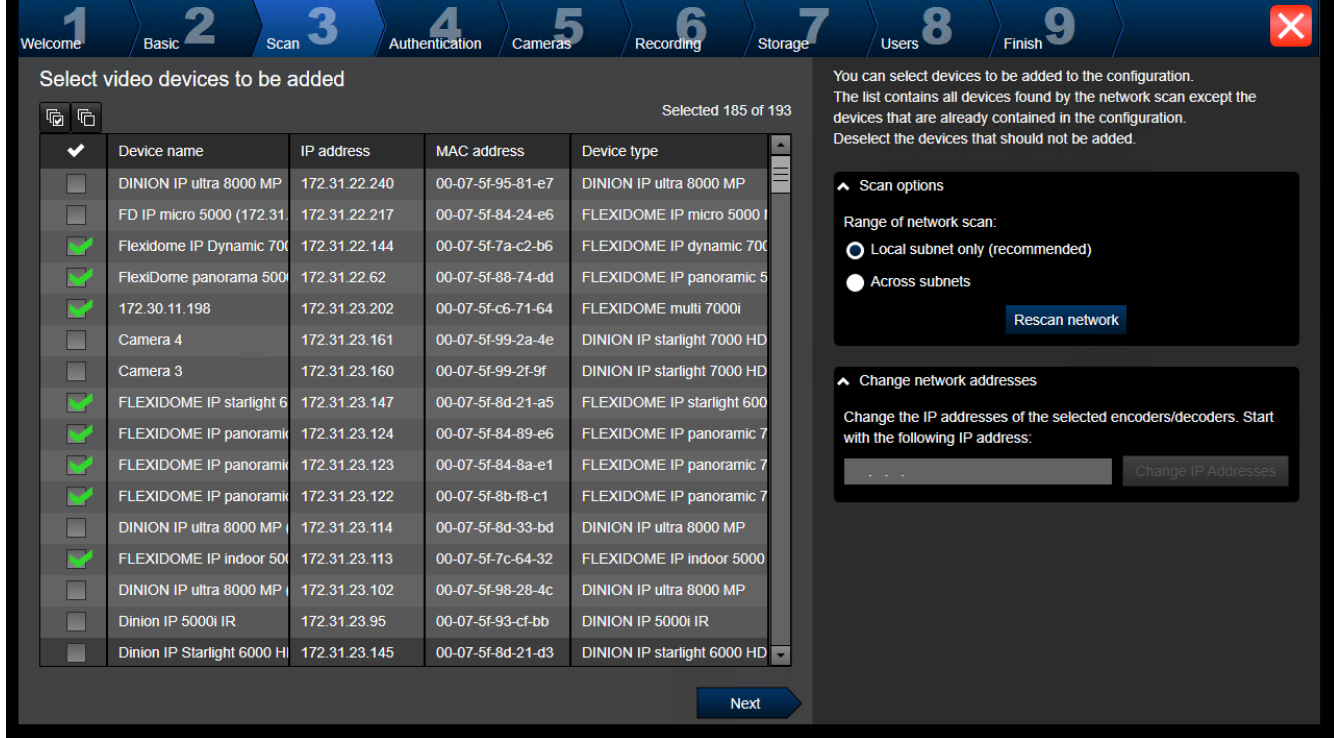

#### **Hinweis:**

Die Suche nach Geräten kann eine Weile dauern. Sie können den Suchvorgang abbrechen. Alle bereits gefundenen Geräte werden in einer Tabelle angezeigt.

Auf dieser Seite werden alle Videogeräte aufgeführt, die nicht in der zuletzt gespeicherten Konfiguration enthalten sind.

Deaktivieren Sie die Kontrollkästchen für die Geräte, die nicht zur Konfiguration hinzugefügt werden sollen, und klicken Sie dann auf **Next**.

Wenn sich die ausgewählten Geräte nicht im gleichen IP-Bereich wie das DIVAR IP-System befinden, kann die IP-Adresse des Geräts geändert werden, indem eine Startadresse für den IP-Bereich des Geräts definiert wird.

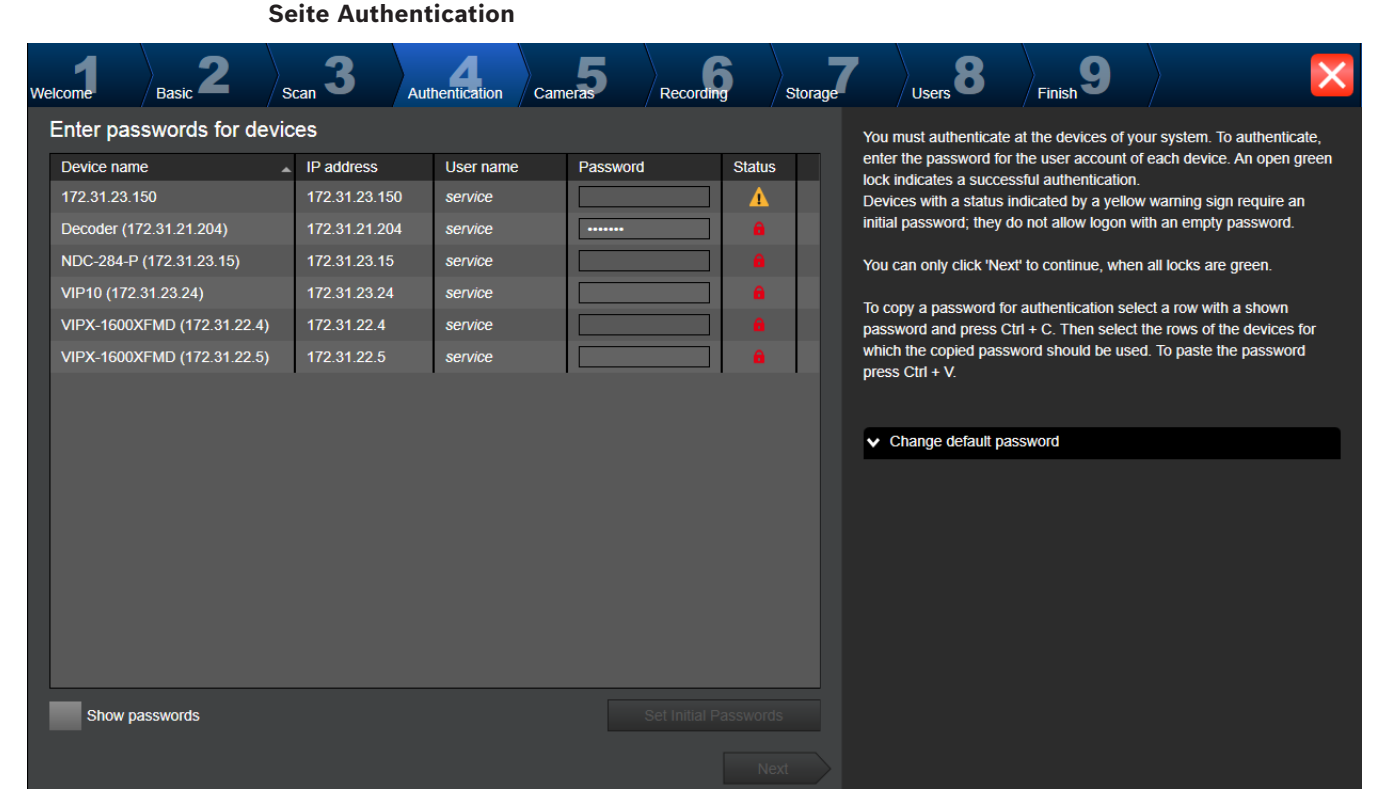

Diese Seite wird für die Authentifizierung bei passwortgeschützten Videogeräten verwendet. Zur einfachen Authentifizierung mit demselben Passwort für mehrere Geräte können Sie die Zwischenablage (über CTRL+C, CTRL+V) nutzen:

- 1. Klicken Sie auf **Passwörter anzeigen**.
- 2. Wählen Sie eine Zeile mit einem erfolgreich authentifizierten Gerät aus (es wird ein grünes Schloss angezeigt) und drücken Sie CTRL+C. Wählen Sie mehrere Zeilen mit einem roten Schloss, und drücken Sie CTRL+V.

Die Passwortprüfung erfolgt automatisch, wenn Sie einige Sekunden lang kein weiteres Zeichen in dem Passwortfeld eingeben oder außerhalb des Passwortfelds klicken. Sie können ein globales Standardpasswort für alle Geräte bereitstellen, die aktuell nicht durch ein Passwort geschützt werden.

Wenn ein Gerät ein erstes Passwort erfordert, wird **bei Australian angezeigt**.

#### **So legen Sie ein erstes Passwort fest:**

- 1. Geben Sie das Passwort im Feld **Passwort** ein.
- 2. Klicken Sie auf **Setzen Sie initiale Passwörter**. Das erste Passwort wird festgelegt.

**Hinweis:** Solange Sie kein erstes Passwort für alle Geräte in der Liste festgelegt haben, die ein erstes Passwort benötigen, können Sie nicht fortfahren.

3. Klicken Sie auf **Weiter**, um fortzufahren.

#### **Seite Cameras**

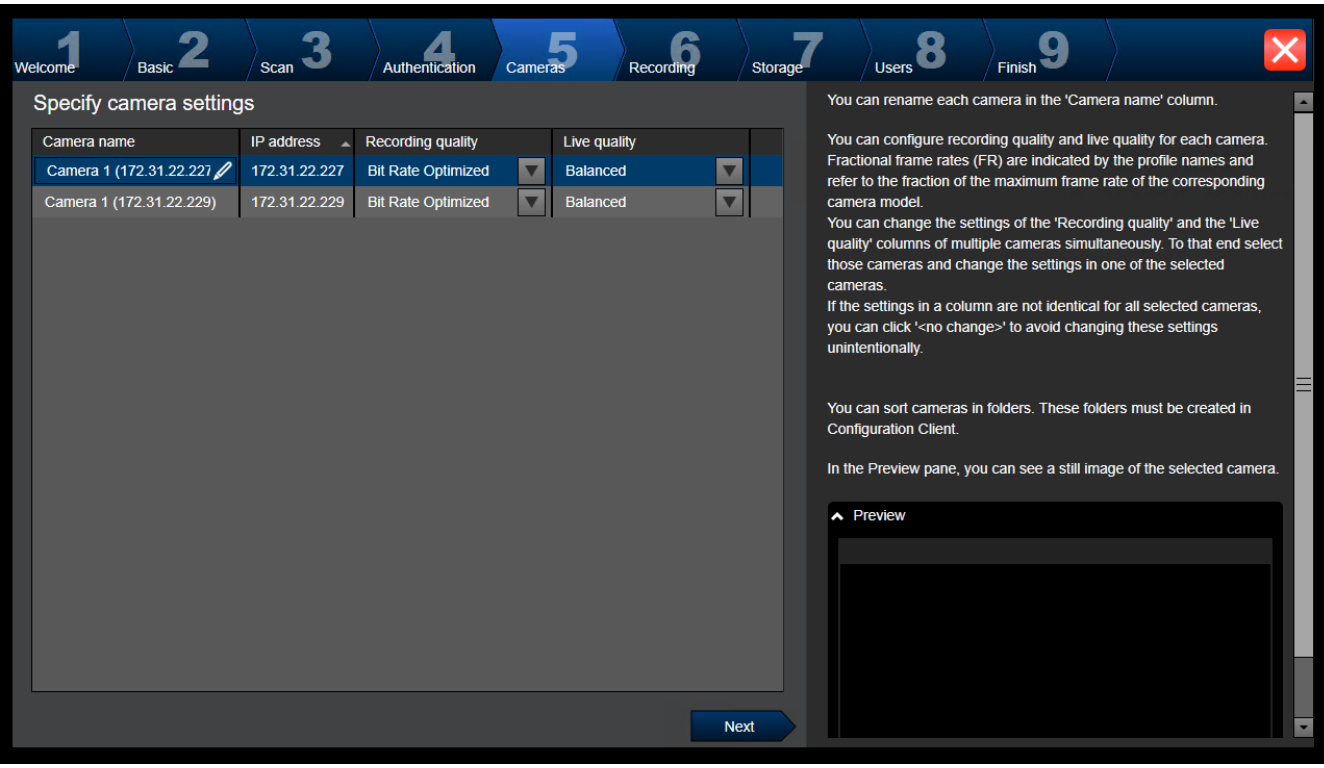

Mithilfe dieser Seite können Sie die Kameras des Systems verwalten.

**Seite Recording**

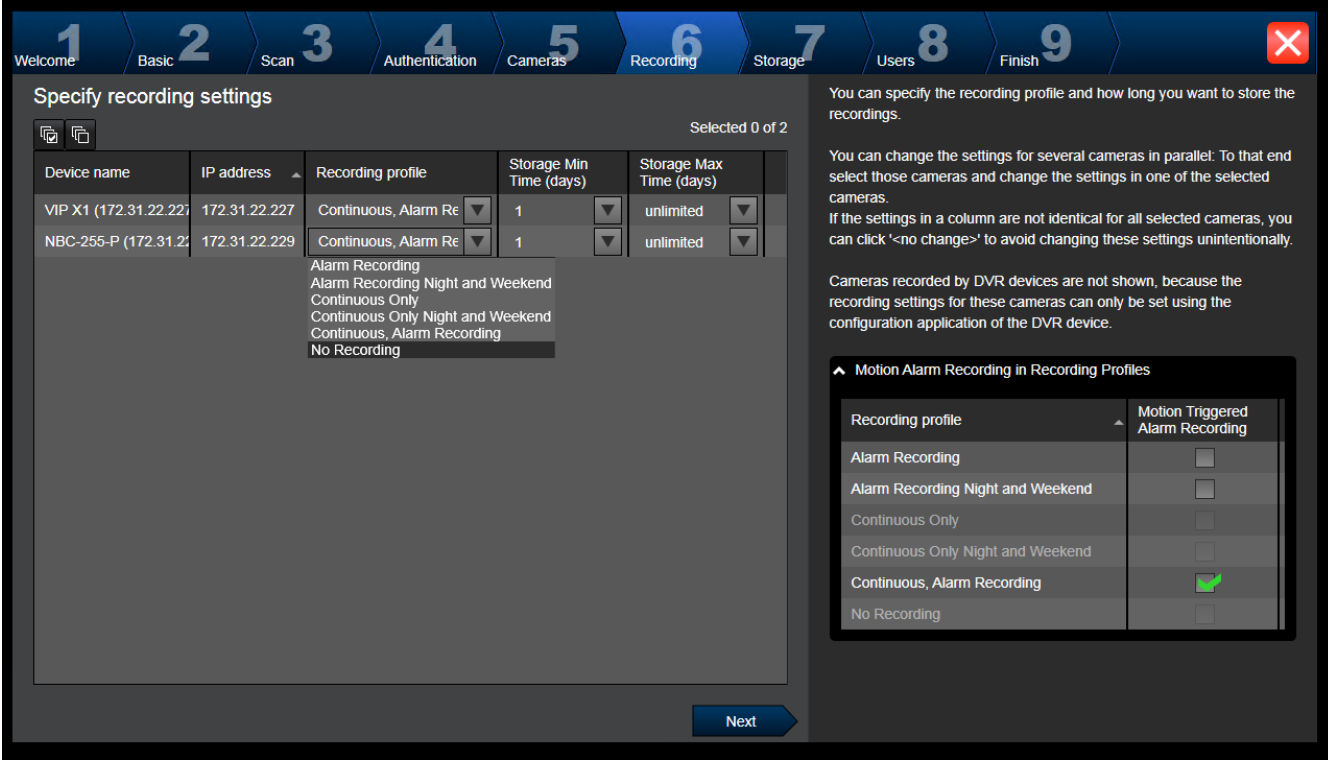

Es werden auf dieser Seite nur jene Kameras angezeigt, die neu hinzugefügt wurden. Sobald Sie diese Konfiguration aktivieren, können Sie die Profilzuordnungen dieser Kameras nicht mehr ändern.

Sie können die Bewegungsaufzeichnung für die Aufzeichnung von Profilen mit aktivierter Aufzeichnung und Alarmaufzeichnung aktivieren. Konfigurieren Sie bei Bedarf die Aufzeichnung und Alarmaufzeichnung im Configuration Client (Dialogfeld **Geplante Aufzeichnungseinstellungen**).

[VCA](#page-395-2) ist für jede neu hinzugefügte Kamera automatisch aktiviert.

# Basic<sup>2</sup> 3 Recording 8 **Authentication**  $\sqrt{\frac{1}{2}}$  Cameras )<br>Scan **Storage Users Finish** Add storage You can add iSCSI storage devices currently available in the network for storing video recordings. More storage space allows longer storage of  $+ x$ the video recordings. IP address  $\triangle$  Storage type **Next**

#### **Seite Storage**

Diese Seite ermöglicht das Hinzufügen von weiteren iSCSI-Speichergeräten.

## **Seite Users**

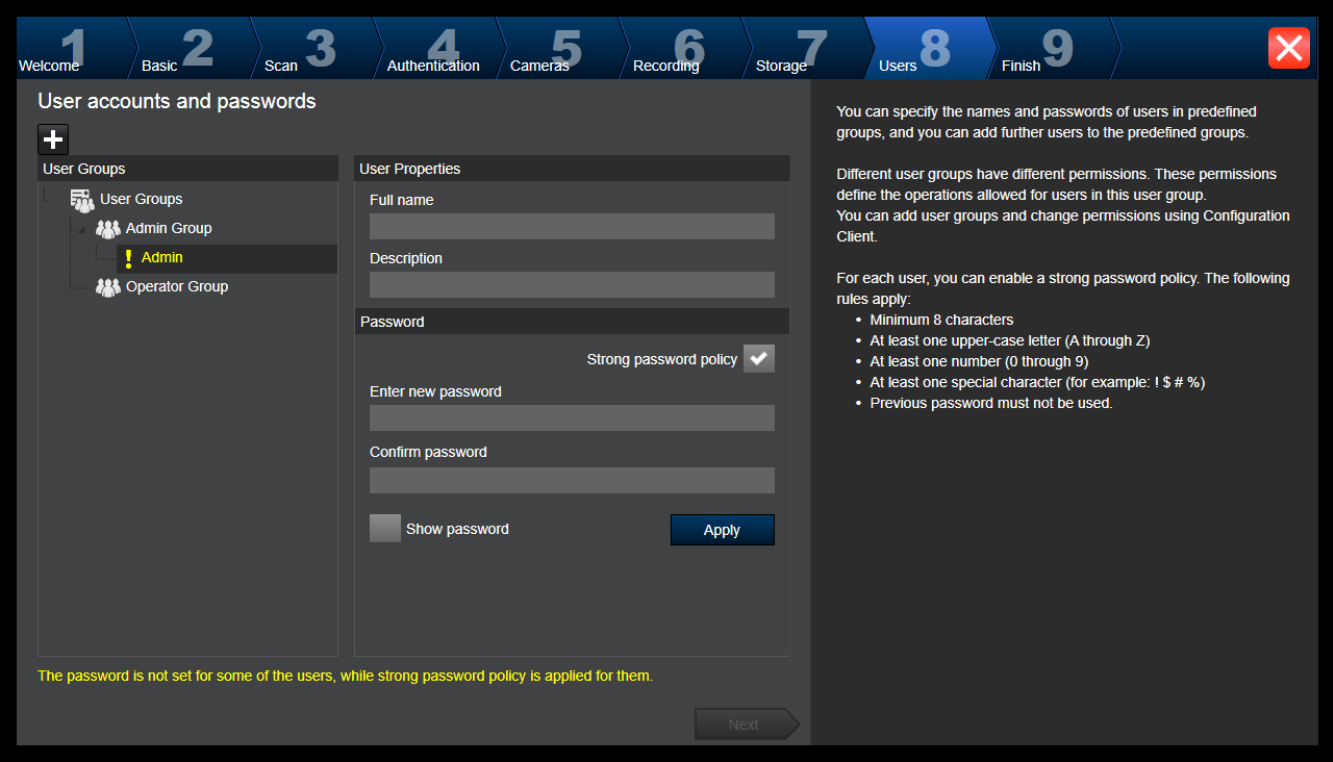

Auf dieser Seite können Sie neue Benutzer zu den vorhandenen Benutzergruppen hinzufügen.

4 Geben Sie für jeden neuen Benutzer einen Benutzernamen und eine Beschreibung ein und legen Sie ein Passwort fest.

#### **Richtlinie für sichere Passwörter**

Das Kontrollkästchen **Richtlinie für sichere Passwörter** ist bereits für alle neu erstellten Benutzergruppen aktiviert.

Es wird dringend empfohlen, diese Einstellung beizubehalten, um Ihren Computer besser vor unbefugtem Zugriff zu schützen.

Es gelten die folgenden Regeln:

- Mindestlänge des Passworts gemäß den Angaben auf der Seite **Kontorichtlinien** für die entsprechende Benutzergruppe.
- Verwenden Sie keines der vorherigen Passwörter.
- Verwenden Sie mindestens einen Großbuchstaben (A bis Z).
- Verwenden Sie mindestens eine Ziffer (0 bis 9).
- Verwenden Sie mindestens ein Sonderzeichen (z. B.: ! \$ # %).
- 4 Klicken Sie auf **Übernehmen**, um die Einstellungen zu übernehmen und klicken Sie anschließend zum Fortfahren auf **Weiter**. **Hinweis:** Solange Benutzer existieren, für die kein Passwort festgelegt wurde, obwohl

die **Richtlinie für sichere Passwörter** aktiviert wurde, können Sie nicht fortfahren. Legen Sie zum Fortfahren die fehlenden Passwörter fest.

Verwenden Sie den Configuration Client, um Benutzergruppen hinzuzufügen und Berechtigungen für Benutzergruppen zu ändern.

### **Seite Finish**

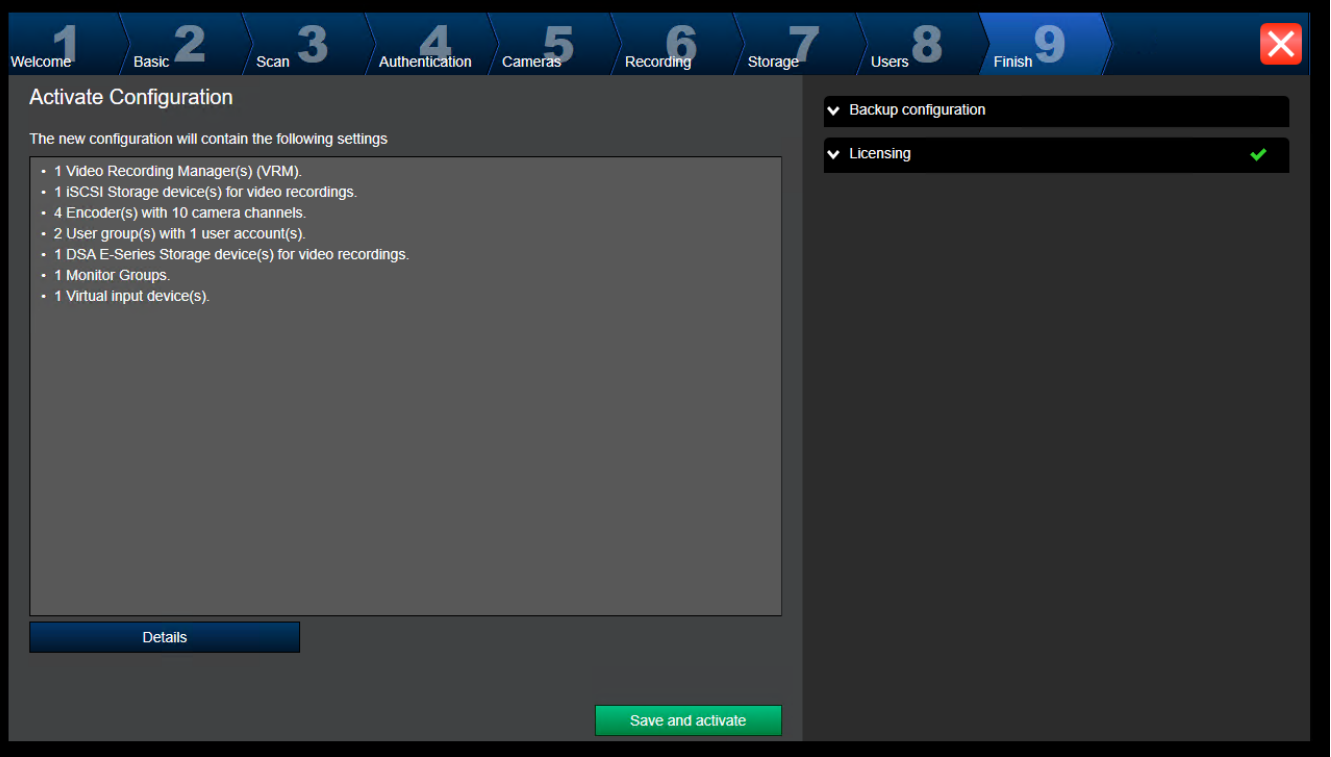

Bevor Sie Ihre Konfiguration aktivieren können, müssen Sie die nachfolgenden Schritte durchführen:

- Stellen Sie ein globales Standardpasswort für alle Geräte bereit, die aktuell nicht durch ein Passwort geschützt werden.
- Aktivieren Sie ggf. Ihr Lizenzpaket.

#### **Globales Standardpasswort**

Wenn in Configuration Client die Option **Passwortschutz bei Aktivierung erzwingen**

(**Einstellungen** ‑> **Optionen**) deaktiviert ist, müssen Sie kein globales Standardpasswort zur Aktivierung bereitstellen.

#### **Lizenzierung**

Blenden Sie **Lizensieren** ein und klicken Sie **Lizenz-Assistent**, um Ihr Lizenzpaket zu überprüfen oder zu aktivieren.

Durch Klicken auf **Save and activate** wird die Konfiguration aktiviert.

Nach erfolgreicher Aktivierung wird die Seite **Fertig stellen** wieder angezeigt. Sie können nun bei Bedarf eine Sicherungskopie der Konfiguration speichern. Klicken Sie dazu auf **Save backup copy**.

Durch Klicken auf **Save and activate** wird die Konfiguration aktiviert.

Nach erfolgreicher Aktivierung wird die Seite **Fertig stellen** wieder angezeigt. Sie können nun bei Bedarf eine Sicherungskopie der Konfiguration speichern. Klicken Sie dazu auf **Save backup copy**.

# **8.3 Starten des Configuration Client**

## **Hinweis!**

Nur Admin-Benutzer können sich beim Configuration Client anmelden.

**i**
Der standardmäßig vorkonfigurierte Admin-Benutzer ist der Benutzer namens Admin. Nur dieser Benutzer kann sich beim Configuration Client anmelden, wenn Sie den Configuration Client zum ersten Mal starten.

Wenn Sie den Configuration Client gestartet haben, können Sie den Admin-Benutzer umbenennen und das Passwort ändern.

### **Hinweis:**

Sie können den Configuration Client nicht starten, wenn ein anderer Benutzer den Configuration Client bereits auf einem anderen Computer im System gestartet hat.

### **So starten Sie den Configuration Client:**

- 1. Wählen Sie im Menü **Start Programme** > BVMS > Configuration Client. Das Anmeldedialogfeld wird angezeigt.
- 2. Geben Sie im Feld **Benutzername:** Ihren Benutzernamen ein. Wenn Sie die Anwendung zum ersten Mal starten, geben Sie als Benutzernamen Admin ein. Ein Passwort ist nicht erforderlich.
- 3. Geben Sie im Feld **Passwort:** Ihr Passwort ein.
- 4. Klicken Sie auf **OK**.
	- Die Anwendung wird gestartet.

Wenn der Admin-Benutzer Configuration Client zum ersten Mal startet, wird das Dialogfeld **Passwortrichtlinie verletzt** angezeigt, in dem er aufgefordert wird, ein Passwort für das Admin-Benutzerkonto festzulegen. Es wird dringend empfohlen, diese Einstellung beizubehalten und für das Admin-Benutzerkonto ein starkes Passwort entsprechend der Passwortrichtlinie festzulegen.

### **Siehe**

- *– [Richtlinie für sichere Passwörter , Seite 359](#page-358-0)*
- *– [Konfigurieren der Admin-Gruppe, Seite 364](#page-363-0)*

# **8.4 Konfigurieren der Sprache des Configuration Client**

Sie können die Sprache des Configuration Client unabhängig von der Sprache Ihrer Windows Installation konfigurieren.

### **So konfigurieren Sie die Sprache:**

- 1. Klicken Sie im **Einstellungen**-Menü auf **Optionen...**. Das Dialogfeld **Optionen** wird angezeigt.
- 2. Wählen Sie in der Liste **Sprache** die gewünschte Sprache aus. Wenn Sie den Eintrag **Systemsprache** auswählen, wird die Sprache der Windows Installation verwendet.
- 3. Klicken Sie auf **OK**. Die Sprache wird beim nächsten Start der Anwendung gewechselt.

# **8.5 Konfigurieren der Sprache des Operator Client**

Sie können die Sprache des Operator Client unabhängig von der Sprache Ihrer Windows Installation und des Configuration Client konfigurieren. Dieser Schritt wird im Configuration Client durchgeführt.

### **So konfigurieren Sie die Sprache:**

- 1. Klicken Sie auf **Benutzergruppen** >  $\curvearrowright$  . Klicken Sie auf die Registerkarte **Eigenschaften der Benutzergruppen**. Klicken Sie auf die Registerkarte **Bedienberechtigungen**.
- 2. Wählen Sie in der Liste **Sprache** die gewünschte Sprache aus.
- 
- 3. Klicken Sie auf  $\Box$ , um die Einstellungen zu speichern.
- 4. Klicken Sie auf **Weiter is an die Konfiguration zu aktivieren.** Starten Sie den Operator Client neu.

# **8.6 Nach Geräten suchen**

### Hauptfenster > **Geräte**

Sie können nach den folgenden Geräten suchen, um diese über das Dialogfeld **BVMS Scan Wizard** hinzuzufügen:

- [VRM-](#page-396-0)Geräte
- [Encoder](#page-389-0)
- Nur-Live-Encoder
- Nur-Live-Encoder von ONVIF
- Encoder mit lokaler Archivierung
- [Decoder](#page-388-0)
- [Video Streaming Gateway](#page-395-0)-(VSG-)Geräte
- [DVR-](#page-389-1)Geräte

Wenn Sie Geräte per Suchvorgang hinzufügen möchten, finden Sie im Kapitel *[Seite Geräte,](#page-124-0) [Seite 125](#page-124-0)* beim entsprechenden Gerätethema weiterführende Informationen.

### **Siehe**

- *– [Hinzufügen eines VRM-Geräts per Suchvorgang, Seite 173](#page-172-0)*
- *– [Hinzufügen eines Nur-Live-ONVIF-Geräts per Suchvorgang, Seite 240](#page-239-0)*
- *– [Hinzufügen von Nur-Live-Geräten per Suchvorgang, Seite 213](#page-212-0)*
- *– [Hinzufügen eines Geräts, Seite 126](#page-125-0)*

# **8.7 Systemzugriff**

So können Sie auf ein System zugreifen:

- 1. Wählen Sie mit einem der folgenden Schritte die Netzwerkadresse des gewünschten Systems aus:
	- Klicken Sie auf einen vorausgewählten Listeneintrag.
	- Geben Sie eine Netzwerkadresse manuell ein.
	- Wählen Sie eine Netzwerkadresse mit [Server Lookup](#page-394-0).
- 2. Melden Sie sich beim gewünschten System an:
	- Single-Server-System
	- [Enterprise System](#page-389-2)

# **8.8 Mittels Server Lookup**

- <span id="page-73-0"></span>– Mit der BVMS Server Lookup-Funktion können Benutzer eine Verbindung mit einem BVMS Management Server aus einer bereitgestellten Server-Liste herstellen.
- Ein einzelner Benutzer von Configuration Client oder Operator Client kann nacheinander zu mehreren System-Access Points eine Verbindung herstellen.
- System-Access Points können entweder Management Server oder Enterprise Management Server sein.
- Server Lookup verwendet dedizierte Management Server zum Hosten der Server-Liste.
- Server Lookup und Management Server oder Enterprise Management Server können funktional auf einem Computer ausgeführt werden.
- Server Lookup unterstützt Sie bei der Suche von System-Access Points durch ihren Namen oder Beschreibungen.
- Sobald der Operator Client mit dem Management Server verbunden ist, empfängt er Ereignisse und Alarme vom BVMS Management Server und zeigt Live‑ und aufgezeichnete Inhalte an.

### **Zugriff:**

- 1. Starten Sie den Operator Client oder den Configuration Client. Das Anmeldedialogfeld wird angezeigt.
- 2. Wählen Sie in der Liste **Verbindung:** die Option **<Adressbuch...>** für Configuration Client oder **<Adressbuch...>** für Operator Client. Wenn private und öffentliche IP-Adressen für einen Server konfiguriert wurden, wird dies angezeigt.

Wenn Sie **<Adressbuch...>** oder **<Adressbuch...>** zum ersten Mal wählen, wird das Dialogfeld **Server lookup** angezeigt.

- 3. Geben Sie im Feld **(Enterprise) Management Server-Adresse** eine gültige Netzwerkadresse des gewünschten Servers an.
- 4. Geben Sie einen gültigen Benutzernamen und ein Passwort ein.
- 5. Klicken Sie gegebenenfalls auf **Einstellungen beibehalten**.
- 6. Klicken Sie auf **OK**. Das Dialogfeld **Server lookup** wird angezeigt.
- 7. Wählen Sie den gewünschten Server aus.
- 8. Klicken Sie auf **OK**.
- 9. Wenn der gewählte Server eine private und eine öffentliche Netzwerkadresse hat, wird ein Meldungsfeld angezeigt und gefragt, ob Sie einen Computer verwenden, der sich im privaten Netzwerk des gewählten Servers befindet.

Der Servername wird zur Liste **Verbindung:** im Anmeldedialogfeld hinzugefügt.

10. Wählen Sie diesen Server aus der Liste **Verbindung:** aus und klicken Sie auf **OK**. Wenn Sie das Kontrollkästchen **Einstellungen beibehalten** aktiviert haben, können Sie diesen Server direkt auswählen, wenn Sie erneut auf diesen Server zugreifen möchten.

# **8.9 Aktivieren der Softwarelizenzen**

<span id="page-74-0"></span>Wenn Sie BVMS zum ersten Mal installieren, müssen Sie die Lizenzen für die von Ihnen bestellten Softwarepakete einschließlich des Basispakets und der Erweiterungen und/oder optionalen Funktionen aktivieren.

### **So aktivieren Sie das System:**

- 1. Starten Sie BVMS Configuration Client.
- 2. Klicken Sie im Menü **Werkzeuge** auf **Lizenz Manager...**. Das Dialogfeld **Lizenz-Manager** wird angezeigt.
- 3. Klicken Sie auf **Hinzufügen**, um Ihre Lizenzen hinzuzufügen. Das Dialogfeld **Lizenz hinzufügen** wird angezeigt.
- 4. Befolgen Sie die Anweisungen im Dialogfeld.
- 5. Nach der erfolgreichen Aktivierung können Sie das Dialogfeld **Lizenz hinzufügen** schließen.
- 6. Schließen Sie das Dialogfeld **Lizenz-Manager**.

Weitere Informationen finden Sie im entsprechenden Whitepaper der BVMS Lizenz.

### **Siehe**

- *– [Dialogfeld "License Inspector" \(Menü "Werkzeuge"\), Seite 77](#page-76-0)*
- *– [Dialogfeld "Lizenz-Manager" \(Menü "Werkzeuge"\), Seite 76](#page-75-0)*
- *– [Dialogfeld "Lizenz hinzufügen", Seite 77](#page-76-1)*
- *– [Überblick über die BVMS Lizenzaktivierung, Seite 19](#page-18-0)*

# 8.9.1 **Dialogfeld "Lizenz-Manager" (Menü "Werkzeuge")**

### <span id="page-75-0"></span>Hauptfenster > Menü **Werkzeuge** > Befehl **Lizenz Manager...**

Dient zum Lizenzieren des von Ihnen erworbenen BVMS Pakets sowie zum Aufrüsten mit zusätzlichen Funktionen.

### **Lizenzstatus**

Zeigt den Lizenzstatus an.

### **System Fingerprint**

Zu Supportzwecken empfehlen wir die Angabe des **System Fingerprint**.

### **Installationsort**

Bei Aktivierung Ihrer Basislizenz im Bosch Remote Portal geben Sie Informationen zum Installationsstandort Ihres Systems an. Diese Informationen werden hier angezeigt. **Hinweis:** Sie können diese Informationen auch in anderen Lizenzen angeben, aber nur die in der Basislizenz angegebenen Informationen werden hier angezeigt.

### **Lizenzen**

- 1. Klicken Sie auf **Hinzufügen**, um Ihre Lizenzen hinzuzufügen. Das Dialogfeld **Lizenz hinzufügen** wird angezeigt.
- 2. Befolgen Sie die Anweisungen im Dialogfeld.

### **Gültige Lizenz**

Zeigt die von Ihnen aktivierte Basislizenz an.

### **Features**

4 Klicken Sie auf **Lizenz Inspektor...**.

Das Dialogfeld **Lizenz-Inspektor** wird angezeigt.

Zeigt die Anzahl der lizenzierten Funktionen an, die derzeit installiert sind. Sie können überprüfen, ob die Anzahl der installierten BVMS Lizenzen die Anzahl der erworbenen Lizenzen übersteigt.

### **Installierte BVMS Versionen**

Zeigt die aktuell installierte Version von BVMS an, z. B. 11.0.

### **Lizenzierte BVMS Versionen**

Zeigt alle BVMS Versionen an, die in der aktuell bereitgestellten Lizenzdatei enthalten sind und unterstützt werden.

Beispiel: BVMS 11.0 und alle zukünftigen Unterversionen BVMS 11.x.

### **Aktivierungsdatum**

Zeigt das Aktivierungsdatum Ihrer installierten BVMS Version an.

### **Ablaufdatum**

Zeigt das Ablaufdatum Ihrer installierten BVMS Version an. Ein Ablaufdatum ist nur vorhanden, wenn Sie eine Notfalllizenz oder eine Vertriebs-Demolizenz installieren.

### **Software Maintenance Agreement**

### **Ablaufdatum**

Wenn Sie ein Software Maintenance Agreement gekauft und aktiviert haben, wird hier das Ablaufdatum angezeigt.

### **Siehe**

- *– [Aktivieren der Softwarelizenzen, Seite 75](#page-74-0)*
- *– [Dialogfeld "Lizenz hinzufügen", Seite 77](#page-76-2)*
- *– [Dialogfeld "License Inspector" \(Menü "Werkzeuge"\), Seite 77](#page-76-0)*

### **8.9.1.1 Dialogfeld "Lizenz hinzufügen"**

<span id="page-76-2"></span>Hauptfenster > Menü **Werkzeuge** > Befehl **Lizenz Manager...** > **Lizenzen** > **Hinzufügen** Hier können Sie Ihre erworbenen Lizenzen oder Demolizenzen von der Bosch Remote Portal Website remote.boschsecurity.com zu Ihrem BVMS System hinzufügen. Befolgen Sie die Anweisungen im Dialog, um Ihre Lizenzen hinzuzufügen. Weitere Informationen finden Sie im entsprechenden Whitepaper der BVMS Lizenz.

## **8.9.2 Dialogfeld "Lizenz hinzufügen"**

<span id="page-76-1"></span>Hauptfenster > Menü **Werkzeuge** > Befehl **Lizenz Manager...** > **Lizenzen** > **Hinzufügen** Hier können Sie Ihre erworbenen Lizenzen oder Demolizenzen von der Bosch Remote Portal Website remote.boschsecurity.com zu Ihrem BVMS System hinzufügen. Befolgen Sie die Anweisungen im Dialog, um Ihre Lizenzen hinzuzufügen. Weitere Informationen finden Sie im entsprechenden Whitepaper der BVMS Lizenz.

### 8.9.3 **Dialogfeld "License Inspector" (Menü "Werkzeuge")**

<span id="page-76-0"></span>Hauptfenster > Menü **Werkzeuge** , Klick auf **Lizenz Inspektor...** Befehl > **Lizenz-Inspektor** Dialogfenster

Zeigt die Anzahl der lizenzierten Funktionen an, die derzeit installiert sind. Sie können überprüfen, ob die Anzahl der installierten BVMS Lizenzen die Anzahl der erworbenen Lizenzen übersteigt.

**Hinweis:** Wenn die aktuelle Systemkonfiguration die Grenzwerte der derzeit installierten Lizenzen überschreitet, können Sie die Konfiguration nicht aktivieren.

# **8.10 Warten von BVMS**

<span id="page-76-3"></span>Dieses Kapitel enthält Informationen zur Pflege eines gerade installierten oder aufgerüsteten BVMS.

Führen Sie zur Pflege des Systems folgende Aufgaben durch:

- Exportieren Sie die BVMS Konfiguration und Benutzereinstellungen. Die Versionshistorie (alle Konfigurationsversionen, die zu einem früheren Zeitpunkt aktiviert wurden) wird nicht exportiert. Es wird empfohlen, die Konfiguration vor dem Export zu aktivieren.
	- Informationen zum Verfahren finden Sie unter *[So exportieren Sie](#page-77-0) [Konfigurationsdaten:, Seite 78](#page-77-0)*.

oder

- Nehmen Sie eine Sicherung von elements.bvms vor. Dies ist erforderlich, wenn Sie einen (Enterprise) Management Server einschließlich der Versionshistorie wiederherstellen möchten. Benutzereinstellungen werden hierbei nicht berücksichtigt.
	- Informationen zum Verfahren finden Sie unter *[So führen Sie eine Sicherung durch:,](#page-77-1) [Seite 78](#page-77-1)*.
- Speichern Sie die VRM-Konfigurationsdatei (config.xml).
	- Informationen zum Verfahren finden Sie unter *[So speichern Sie die VRM-](#page-77-2)[Konfiguration:, Seite 78](#page-77-2)*.

Diese exportierte Konfiguration behält keine Historie des Systems. Es ist kein Rollback möglich.

Die gesamte Systemkonfiguration, einschließlich der vollständigen Historie der Systemänderungen, wird in einer Datei gespeichert: C:\ProgramData\Bosch\VMS\Elements.bvms.

### <span id="page-77-0"></span>**So exportieren Sie Konfigurationsdaten:**

1. Klicken Sie im **System**-Menü auf **Konfiguration exportieren....** Das Dialogfeld **Konfigurationsdatei exportieren** wird angezeigt.

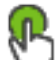

**Hinweis:** Wenn die aktuelle Konfiguration der Arbeitskopie nicht aktiviert ist ( aktiv ist), wird diese Arbeitskopie exportiert und nicht die aktivierte Konfiguration.

- 2. Klicken Sie auf **Speichern**.
- 3. Geben Sie einen Dateinamen ein. Die aktuelle Konfiguration wird exportiert. Eine ZIP-Datei mit Datenbank und Benutzerdaten wird erstellt.

### <span id="page-77-1"></span>**So führen Sie eine Sicherung durch:**

- 1. Beenden Sie den BVMS **Central Server**-Dienst auf dem (Enterprise) Management Server.
- 2. Kopieren Sie die Datei elements.bvms zur Sicherung in das gewünschte Verzeichnis.

3. Starten Sie den BVMS **Central Server**-Dienst auf dem (Enterprise) Management Server. Die VRM-Konfiguration wird in einer einzigen verschlüsselten Datei namens config.xml gespeichert.

Die Datei kann zu Sicherungszwecken kopiert und gespeichert werden, während sich der VRM-Dienst im laufenden Betrieb befindet.

Die Datei ist verschlüsselt und enthält alle für den VRM relevanten Daten wie:

- Benutzerdaten
- alle Systemgeräte und ihre für den VRM relevanten Einstellungen

Teile der VRM-Konfiguration werden ebenfalls in der BVMS Konfiguration gespeichert. Bei einer Änderung dieser Daten werden diese nach der Aktivierung der BVMS Konfiguration in die Datei config.xml geschrieben.

Die folgenden Einstellungen werden nicht in der BVMS Konfiguration gespeichert:

- **VRM-Einstellungen** > **Haupteinstellungen**
- **Netzwerk** > **SNMP**
- **Service** > **Erweitert**
- **Aufzeichnungspräferenzen**
- **Lastverteilung**

Sobald sie Änderungen an einer dieser Seiten vornehmen, werden diese umgehend auf den VRM-Server geschrieben und nicht in der BVMS Konfiguration gespeichert.

### <span id="page-77-2"></span>**So speichern Sie die VRM-Konfiguration:**

4 Kopieren Sie die Datei Config.xml an einen sicheren Ort. Bei einem Primären VRM finden Sie diese Datei in folgendem Verzeichnis: C:\ProgramData\Bosch\VRM\primary Bei einem Sekundären VRM finden Sie diese Datei in folgendem Verzeichnis: C:\ProgramData\Bosch\VRM\\secondary

# **8.11 Austausch eines Geräts**

Dieses Kapitel enthält Informationen zur Reparatur des Systems, wenn Geräte bspw. ausfallen und ausgetauscht werden müssen.

### **Voraussetzung**

Die Pflegeaufgaben wurden vorgenommen.

### **Siehe**

*– [Warten von BVMS, Seite 77](#page-76-3)*

```
8.11.1 Austausch eines MS/EMS
```
Hierbei besteht kein Unterschied zwischen einem Austausch des Management Server und einem Austausch des Enterprise Management Server.

Sie können entweder die Konfiguration des alten Management Server bzw. Enterprise Management Server wiederherstellen oder die exportierte Konfiguration importieren. Bei einer Wiederherstellung der Konfiguration bleibt die Server-ID unverändert. Bei einer Import der Konfiguration wird die Server-ID des neuen Systems verwendet. Sie benötigen eine neue Server-ID, wenn Sie ein Enterprise System unter Verwendung der exportierten Konfiguration erstellen möchten, die Sie auf jeden Management Server als Vorlage importieren. Jeder Management Server in diesem Enterprise System muss eine eindeutige Server-ID besitzen.

Sie können eine exportierte Konfiguration und die Benutzereinstellungen dieser Konfiguration importieren. Die Benutzereinstellungen enthalten die Benutzer, die dieser Konfiguration hinzugefügt wurden, und deren Einstellungen im Operator Client, wie beispielsweise Fenstergrößen und Favoriten.

**Hinweis:** Mit dem Import einer Konfiguration wird nicht die Versionshistorie der alten Konfiguration wiederhergestellt. Wenn Sie eine Konfiguration importieren, werden keine Benutzereinstellungen importiert. Sie müssen die exportierten Benutzereinstellungen manuell wiederherstellen.

### **So importieren Sie die Konfiguration:**

- 1. Klicken Sie im Menü **System** auf **Konfiguration importieren ...**. Das Dialogfeld **Konfigurationsdatei importieren** wird angezeigt.
- 2. Wählen Sie die gewünschte Datei für den Import, und klicken Sie auf **Öffnen**. Das Dialogfeld **Konfiguration importieren** wird angezeigt.
- 3. Geben Sie das entsprechende Passwort ein, und klicken Sie auf **OK**. Der Configuration Client wird neu gestartet. Sie müssen sich erneut anmelden. Die importierte Konfiguration ist nicht aktiv, kann aber mit dem Configuration Client bearbeitet werden.

### **So stellen Sie die exportierte Konfiguration wieder her:**

Sie können auf diese Datei nur zugreifen (kopieren, löschen), wenn der BVMS **Central Server**-Dienst beendet wurde.

- 1. Beenden Sie den BVMS **Central Server**-Dienst auf dem (Enterprise) Management Server.
- 2. Falls erforderlich, benennen Sie die Sicherungsdatei in Elements.bvms um.
- 3. Ersetzen Sie die bestehende Datei Elements.bvms.

4. Starten Sie den BVMS **Central Server**-Dienst auf dem (Enterprise) Management Server.

**Hinweis:** Um das System auf eine leere Konfiguration zurückzusetzen, beenden Sie den Dienst und löschen die Datei Elements.bvms.

Weitere Konfigurationsdateien:

- Elements.bvms.bak (ab V.2.2): Automatische Sicherungsdatei der letzten Aktivierung einschließlich Versionshistorie. Spätere Änderungen an der nicht aktivierten Konfiguration sind nicht darin enthalten.
- Elements Backup\*\*\*\*\*\*.bvms: Konfiguration aus einer älteren Version. Diese Datei wird nach einer Softwareaktualisierung erstellt.

### **So stellen Sie die exportierten Benutzereinstellungen wieder her:**

- 1. Extrahieren Sie die ZIP-Datei, die beim Wartungsexport erstellt wurde. Die Datei export.bvms und das Verzeichnis UserData werden extrahiert.
- 2. Auf dem gewünschten (Enterprise) Management Server: Kopieren Sie das Verzeichnis UserData nach C:\ProgramData\Bosch\VMS\.

## **8.11.2 Austausch eines VRM**

### **Voraussetzungen**

– Installiertes Betriebssystem mit korrekten Netzwerkeinstellungen und der richtigen VRM-Version.

### **So tauschen Sie das VRM-Gerät im BVMS aus:**

- 1. Starten Sie BVMS Configuration Client.
- 2. Wählen Sie im Gerätebaum das VRM-Gerät aus.
- 3. Nehmen Sie die Einstellungen auf den folgenden Seiten vor. Speichern und aktivieren Sie die Konfiguration anschließend wie folgt:
- Hauptfenster > **Geräte** > erweitern > erweitern > – Hauptfenster > **Geräte** > erweitern > erweitern > **VRM-Einstellungen** > **Haupteinstellungen** – Hauptfenster > **Geräte** > erweitern > erweitern > **Netzwerk** > **SNMP** – Hauptfenster > **Geräte** > erweitern > erweitern > **Service** > **Erweitert** – Hauptfenster > **Geräte** > erweitern > erweitern > > > **Erweiterte Einstellungen** > **Aufzeichnungspräferenzen** – Hauptfenster > **Geräte** > erweitern > erweitern > > >

### **Lastverteilung**

### **So tauschen Sie das VRM-Gerät ohne BVMS aus:**

Verwenden Sie die originale Sicherungsdatei config.xml des VRM-Geräts, die alle Konfigurationseinstellungen enthält (es sind keine weiteren Einstellungen erforderlich).

- 1. Beenden Sie den **Video Recording Manager**-Dienst.
- 2. Kopieren Sie die Datei config.xml auf dem neuen Server.
- 3. Starten Sie den **Video Recording Manager**-Dienst.

### **So tauschen Sie ein iSCSI-Gerät aus (geplanter Failover):**

- 1. Fügen Sie das neue iSCSI-Gerät hinzu.
- 2. Verwenden Sie den Configuration Manager und konfigurieren Sie alle LUNs auf dem auszutauschenden iSCSI-Gerät als schreibgeschützt.

**Hinweis:** Sie können das alte iSCSI-Gerät entfernen, wenn die alten Aufzeichnungen nicht länger benötigt werden.

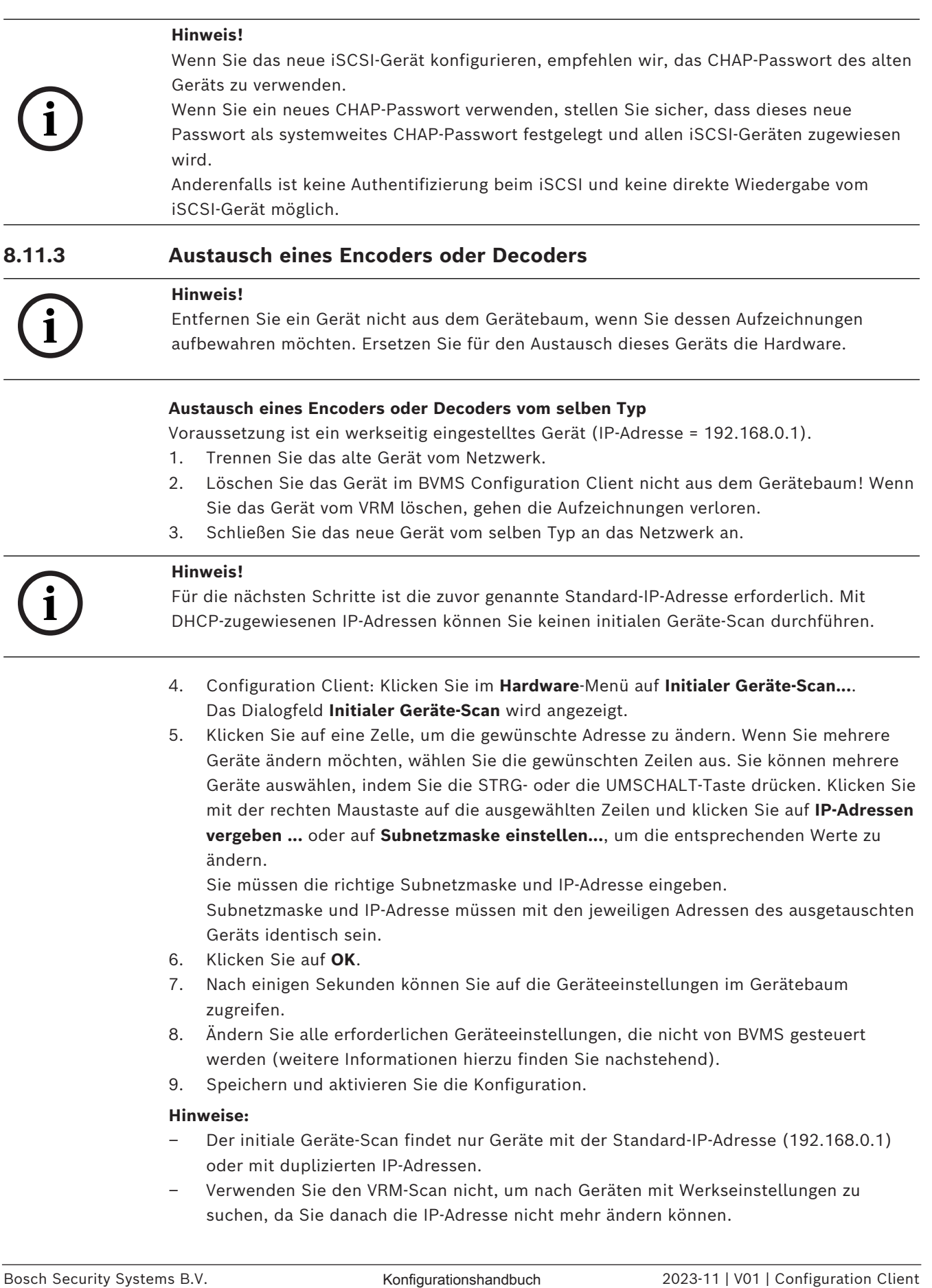

– Verwenden Sie den VRM-Scan nicht, um nach Geräten mit Werkseinstellungen zu suchen, da Sie danach die IP-Adresse nicht mehr ändern können.

### **Austausch eines Encoders mit DHCP-zugewiesener IP-Adresse:**

Voraussetzung ist ein werkseitig eingestellter Encoder (DHCP-zugewiesene IP).

- 1. Schließen Sie den Encoder direkt an den Ethernet-Port des Computers an.
- 2. Notieren Sie sich die TCP/IPv4-Konfiguration des Netzwerkadapters, um diese zu einem späteren Zeitpunkt wiederherzustellen.
- 3. Konfigurieren Sie am Netzwerkadapter des Computers die folgende feststehende IP-Adresse und Subnetzmaske für den Netzwerkadapter: 192.168.0.2 255.255.255.0
- 4. Starten Sie den Internet Explorer.
- 5. Geben Sie in die **Adresszeile** 192.168.0.1 ein. Die Web-Seite des Geräts wird angezeigt.
- 6. Klicken Sie auf **Einstellungen** und anschließend auf **Netzwerk**.
- 7. Wählen Sie auf der Seite **Netzwerk** bzw. in der **DHCP**-Liste **Off** (Aus).
- 8. Geben Sie in den Feldern **IP-Adresse**, **Subnetzmaske** und **Gateway-Adresse** die für das Netzwerk erforderlichen Werte ein.
- 9. Klicken Sie auf **Setzen u. Neustart**.
- 10. Stellen Sie die Netzwerkadapterkonfiguration wieder her.

### **Austausch eines Encoders oder Decoders eines anderen Gerätetyps**

- Trennen Sie das alte Gerät vom Netzwerk.
- Löschen Sie das Gerät im BVMS Configuration Client nicht aus dem Gerätebaum!

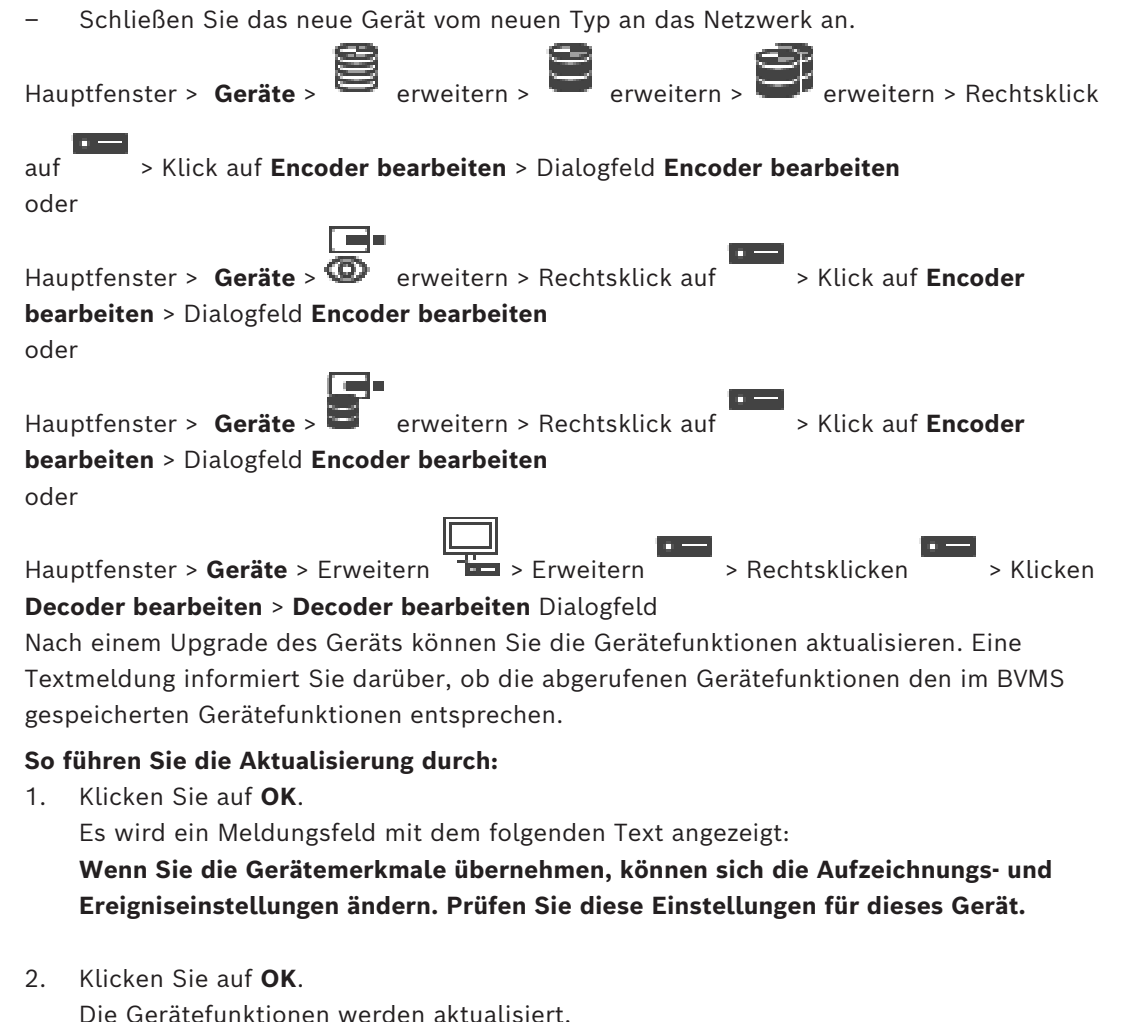

### **Austausch einer VSG-Kamera**

Stellen Sie beim Austausch einer VSG-Kamera sicher, dass die ausgetauschte Kamera vom selben Typ ist und dieselbe IP-Adresse und dasselbe ONVIF-Profil wie die alte Kamera besitzt.

Darüber hinaus müssen Sie vor einem Austausch der alten AXIS-Kamera über die Webschnittstelle der VSG-Kamera die folgenden Einstellungen an der neuen AXIS-Kamera vornehmen:

- Passwort für den Benutzer "root" festlegen
- Zeitsynchronisation konfigurieren
- Link-Local-Adresse deaktivieren
- ONVIF-Benutzer anlegen
- Schutz vor Replay-Attacken deaktivieren

### **Von BVMS gesteuerte Einstellungen**

In einem BVMS System konfigurierte Encoder und Decoder werden durch den BVMS Server gesteuert und können daher nicht mit anderen Anwendungen geteilt werden.

Sie können zur Überprüfung, welches Gerät eine nicht übereinstimmende Konfiguration aufweist und von der BVMS Konfiguration abweicht, den BVMS Geräte-Monitor verwenden. Im BVMS Configuration Client befinden sich Konfigurationsseiten für alle BVIP-Geräte. Der Umfang der möglichen Einstellungen ist abhängig vom individuellen BVIP-Modell (z. B. VIPX 1600 XFM4).

BVMS überwacht alle BVIP-Einstellungen, die für eine nahtlose Integration in ein BVMS System erforderlich sind.

Von BVMS gesteuerte Einstellungen:

- Kameraname
- Zeitserver-Einstellungen
- Aufzeichnungsverwaltung (Profile, Speicherdauer, Zeitpläne)
- Definitionen von Qualitätseinstellungen
- Passwörter

Folgendes wird in der BVMS Konfiguration gespeichert, jedoch nicht auf den Geräten geändert:

- IP-Adresse (IP-Adressen können über die BVMS IP-Gerätekonfiguration geändert werden)
- Relais‑/Eingangsnamen (der Unterschied zwischen Namen im Gerät und in BVMS konfigurierten Namen wird angezeigt)

### **Systemereignisse für eine nicht übereinstimmende Konfiguration**

- Es werden SystemInfo-Ereignisse (Systeminformationen) erzeugt, sobald die Konfiguration eines Geräts im Rahmen einer regelmäßigen Überprüfung korrigiert wurde.
- Es werden SystemWarning-Ereignisse (Systemwarnung) erzeugt, sobald erstmals eine nicht übereinstimmende Konfiguration auf einem Gerät erkannt wurde. Bei nachfolgenden Überprüfungen wird dieses Ereignis so lange nicht generiert, bis die Konfiguration durch eine Aktivierung oder eine regelmäßige Reparatur korrigiert wurde.
- SystemError-Ereignisse (Systemfehler) werden erzeugt, sobald im Rahmen einer Aktivierung oder regelmäßigen Prüfung ein Fehler in Bezug auf die Konfiguration erkannt wurde. Bei nachfolgenden Überprüfungen wird dieses Ereignis so lange nicht generiert, bis die Konfiguration durch eine Aktivierung oder eine regelmäßige Reparatur korrigiert wurde.

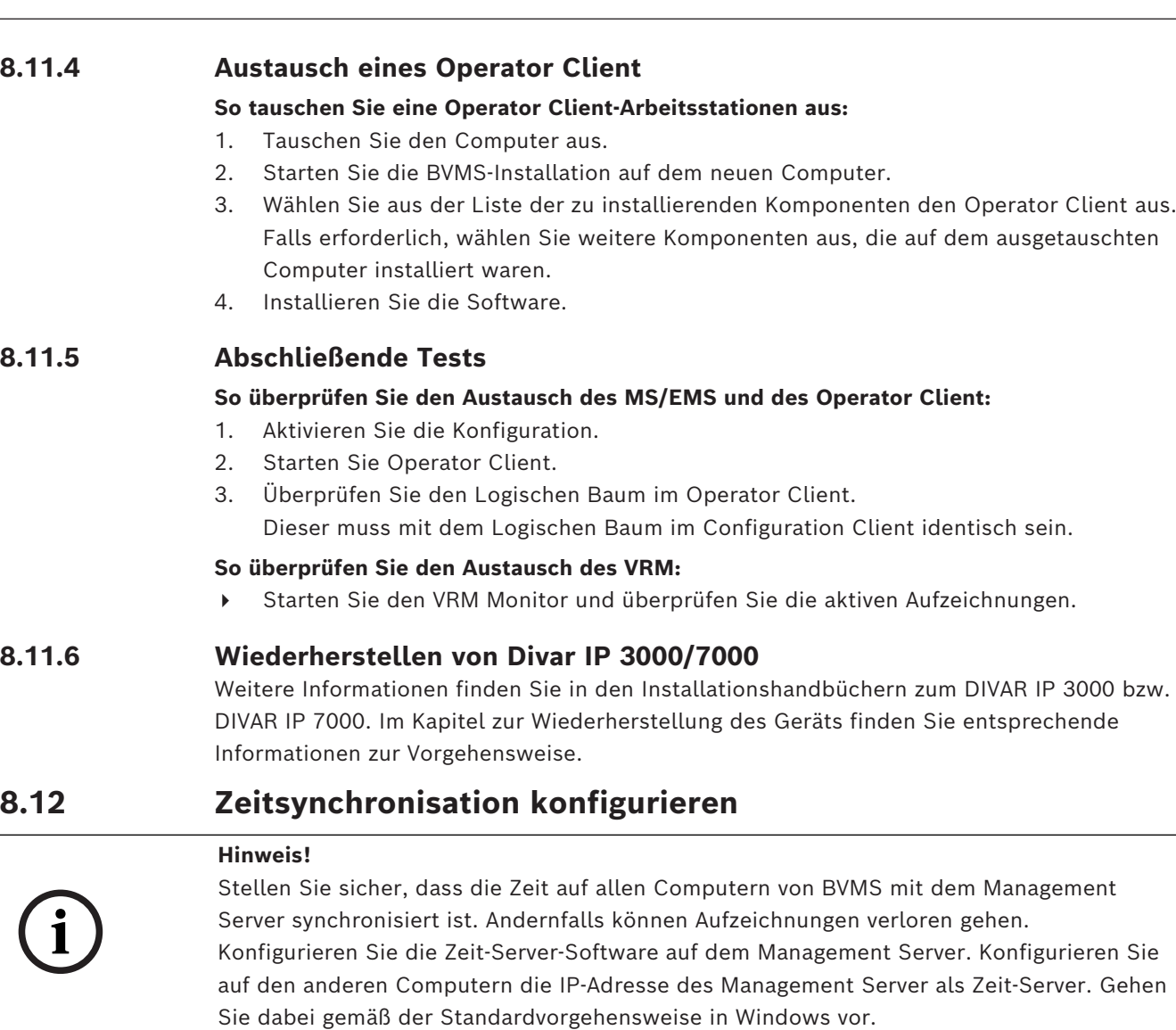

# **8.13 Speichermedien eines Encoders konfigurieren**

Hauptfenster > **Geräte** > erweitern > erweitern > > > **Erweiterte**

## **Einstellungen** > **Aufzeichnungsverwaltung**

**Hinweis:** Stellen Sie sicher, dass die gewünschten Kameras dieses Encoders dem [Logischen](#page-392-0) [Baum](#page-392-0) hinzugefügt werden.

Um die ANR-Funktion zu nutzen, müssen die Speichermedien eines Encoders entsprechend konfiguriert werden.

**Hinweis:** Wenn Sie die Speichermedien eines Encoders konfigurieren möchten, der bereits dem System hinzugefügt wurde und über VRM erfasst wurde, stellen Sie sicher, dass die sekundäre Aufzeichnung gestoppt wurde:

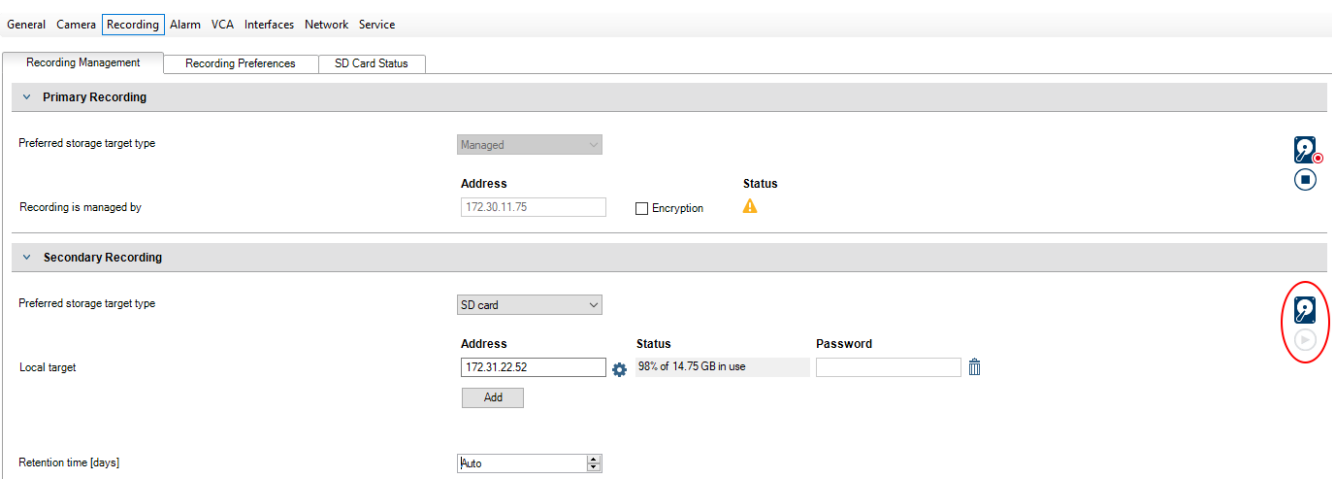

Die ANR-Funktion ist nur zusammen mit Encodern möglich, die über eine Firmware-Version 5.90 oder höher verfügen. Nicht alle Encoder-Typen unterstützen die ANR-Funktion, selbst wenn die korrekte Firmware-Version installiert ist.

### **So konfigurieren Sie die Speichermedien eines Encoders:**

- 1. Wählen Sie unter **Sekundäre Aufzeichnung** in der Liste **Bevorzugter Speicherzieltyp** das Speichermedium aus. Je nach Gerätetyp stehen verschiedene Medien zur Verfügung.
- 2. Klicken Sie gegebenenfalls auf die Schaltfläche " ... ", um die Speichermedien zu formatieren.

Nach erfolgreicher Formatierung ist das Speichermedium für die Verwendung mit der ANR-Funktion bereit.

3. Konfigurieren Sie die ANR-Funktion für diesen Encoder auf der Seite **Kameras und Aufzeichnung**.

### **Siehe**

- *– [Seite "Recording Management" \(Aufzeichnungsverwaltung\), Seite 238](#page-237-0)*
- *– [ANR-Funktion konfigurieren, Seite 308](#page-307-0)*

# **9 Erstellung eines Enterprise Systems**

Führen Sie die folgenden Schritte aus, um ein [Enterprise System](#page-389-2) auf einem Enterprise Management Server und auf mehreren Management Server‑Computern zu erstellen:

- 1. *[Konfigurieren der Serverliste für Enterprise System, Seite 86](#page-85-0)*
- 2. *[Erstellen einer Enterprise User Group, Seite 87](#page-86-0)*
- 3. *[Erstellen eines Enterprise Accounts, Seite 87](#page-86-1)*

Für die Verwendung eines Enterprise Systems müssen gültige Lizenzen vorhanden sein.

### **Siehe**

<span id="page-85-0"></span>*– [Enterprise System, Seite 24](#page-23-0)*

# **9.1 Konfigurieren der Serverliste für Enterprise System**

### Hauptfenster > **Geräte** > **Enterprise System** > **Serverliste / Adressbuch**

Konfigurieren Sie mehrere [Management-Server-](#page-392-1)Computer in der Serverliste eines geeigneten Management Server.

Für den simultanen Zugriff müssen Sie eine oder mehrere [Enterprise User Groups](#page-389-3) konfigurieren. Dies ändert den Management Server zu einem Enterprise Management Server. Ein Benutzer des Operator Client kann sich mit dem Benutzernamen der Enterprise User Group anmelden, um gleichzeitig Zugriff auf die in der Serverliste konfigurierten Management Server Computer zu erhalten.

Bedienberechtigungen werden auf dem Enterprise Management Server in **Benutzergruppen**, Registerkarte Enterprise User Group konfiguriert.

Geräteberechtigungen werden auf jedem Management Server in **Benutzergruppen**, Registerkarte Enterprise Access konfiguriert.

- Klicken Sie auf  $\Box$ , um die Einstellungen zu speichern.
- 

Klicken Sie auf  $\mathbb{Z}^d$ , um die letzte Einstellung rückgängig zu machen.

Klicken Sie auf  $\Box$ , um die Konfiguration zu aktivieren.

### **So fügen Sie Server hinzu:**

1. Klicken Sie auf **Server hinzufügen**.

Das Dialogfeld **Server hinzufügen** wird angezeigt.

2. Geben Sie einen Anzeigenamen für den Server und die private Netzwerkadresse (DNS-Name oder IP-Adresse) ein.

**Hinweis:** Wenn Sie eine SSH-Verbindung verwenden, geben Sie die Adresse im folgenden Format ein:

ssh://IP-Adresse oder Servername:5322

- 3. Klicken Sie auf **OK**.
- 4. Wiederholen Sie diese Schritte, bis alle gewünschten Management Server-Computer hinzugefügt wurden.

### **So fügen Sie Spalten hinzu:**

4 Klicken Sie mit der rechten Maustaste auf die Tabellenüberschrift und klicken Sie auf **Spalte hinzufügen**.

Sie können bis zu 10 Spalten hinzufügen.

Um eine Spalte zu löschen, klicken Sie mit der rechten Maustaste auf die gewünschte Spalte, und klicken Sie auf **Spalte entfernen**.

 $\Rightarrow$  Wenn Sie die Server-Liste exportieren, werden die hinzugefügten Spalten auch exportiert.

Die Management Server-Computer für Ihr Enterprise System werden konfiguriert.

### **Siehe**

- *– [Enterprise System, Seite 24](#page-23-0)*
- *– [Seite "Server-Liste/Adressbuch", Seite 129](#page-128-0)*
- *– [Seite Benutzergruppen, Seite 335](#page-334-0)*
- <span id="page-86-0"></span>*– [Mittels Server Lookup, Seite 74](#page-73-0)*

# **9.2 Erstellen einer Enterprise User Group**

### Hauptfenster > **Benutzergruppen**

Die Aufgabe zum Erstellen einer Enterprise User Group für ein Enterprise System führen Sie auf einem Enterprise Management Server aus.

Erstellen Sie eine [Enterprise User Group](#page-389-3) mit Benutzern, um deren Bedienberechtigungen zu konfigurieren. Diese Bedienberechtigungen sind auf einem Operator Client verfügbar, der mit dem [Enterprise Management Server](#page-389-4) verbunden ist. Ein Beispiel für eine Bedienberechtigung ist die Benutzeroberfläche für den Alarmmonitor.

### **So erstellen Sie eine Enterprise User Group:**

1. Klicken Sie auf die Registerkarte **Enterprise User Groups**.

**Hinweis:** Die Registerkarte **Enterprise User Groups** ist nur verfügbar, wenn die entsprechende Lizenz verfügbar ist und wenn ein oder mehrere Management Server-Computer in **Geräte** > **Enterprise System** > **Serverliste / Adressbuch** konfiguriert sind.

2. Klicken Sie auf  $\bullet$ 

Das Dialogfeld **Neue Enterprise Benutzergruppe** wird angezeigt.

- 3. Geben Sie den Namen und eine Beschreibung ein.
- 4. Klicken Sie auf **OK**.

Die Enterprise User Group wird dem entsprechenden Baum hinzugefügt.

- 5. Klicken Sie mit der rechten Maustaste auf die neue Enterprise User Group, und klicken Sie auf **Umbenennen**.
- 6. Geben Sie den gewünschten Namen ein, und drücken Sie die Eingabetaste.
- 7. Konfigurieren Sie auf der Seite **Bedienberechtigungen** die Bedienberechtigungen und den Server-Zugriff für die konfigurierten Management Server-Computer nach Bedarf.

### **Siehe**

**Hinweis!**

- *– [Seite Eigenschaften der Benutzergruppen, Seite 337](#page-336-0)*
- *– [Seite "Bedienerfunktionen", Seite 344](#page-343-0)*
- *– [Seite Prioritäten, Seite 348](#page-347-0)*
- *– [Seite Benutzeroberfläche, Seite 348](#page-347-1)*
- <span id="page-86-1"></span>*– [Seite "Server-Zugriff", Seite 349](#page-348-0)*

# **9.3 Erstellen eines Enterprise Accounts**

### Hauptfenster > **Benutzergruppen**

# **i**

Im Gerätebaum muss mindestens ein Gerät konfiguriert sein, damit Sie einen Enterprise Account hinzufügen können.

Die Aufgabe zum Erstellen eines Enterprise Accounts führen Sie auf einem Management Server aus. Wiederholen Sie diese Aufgabe auf jedem Management Server, der Ihrem Enterprise System angehört.

Erstellen Sie einen [Enterprise Account,](#page-389-5) um die Geräteberechtigungen für einen Operator Client mit einem [Enterprise System](#page-389-2) zu konfigurieren.

### **So erstellen Sie einen Enterprise Account:**

- 1. Klicken Sie auf die Registerkarte **Enterprise Access**.
- 2. Klicken Sie auf .

Das Dialogfeld **Neuer Enterprise Account** wird angezeigt.

- 3. Geben Sie den Namen und eine Beschreibung ein.
- 4. Das Kontrollkästchen **Benutzer muss Passwort bei nächster Anmeldung ändern** ist bereits für alle neu erstellten Benutzerkonten aktiviert. Geben Sie den Schlüssel entsprechend der Schlüsselrichtlinie ein und bestätigen Sie ihn.
- 5. Klicken Sie auf **OK**.

Ein neuer Enterprise Account wird zum entsprechenden Baum hinzugefügt.

- 6. Klicken Sie mit der rechten Maustaste auf den neuen Enterprise Account und klicken Sie auf **Umbenennen**.
- 7. Geben Sie den gewünschten Namen ein, und drücken Sie die Eingabetaste.
- 8. Konfigurieren Sie auf der Seite **Geräteberechtigungen** die Zugangs‑ und Geräteberechtigungen nach Bedarf.

### **Siehe**

- *– [Richtlinie für sichere Passwörter , Seite 359](#page-358-0)*
- *– [Seite "Zugangsberechtigungen", Seite 343](#page-342-0)*
- *– [Seite Logischer Baum, Seite 343](#page-342-1)*
- *– [Seite Ereignisse und Alarme, Seite 342](#page-341-0)*
- *– [Seite "Prioritäten für Steuerungen", Seite 341](#page-340-0)*
- *– [Seite Kamerafreigaben, Seite 339](#page-338-0)*
- *– [Seite Decoder-Freigaben, Seite 342](#page-341-1)*

# **9.4 Tokenbasierte Authentifizierung**

Der Enterprise Account ermöglicht Enterprise Management Clients den Zugriff auf einen Management Server, der in der Server-Zugriffsliste des Enterprise Management Server konfiguriert ist.

Der Enterprise Account ist durch einen Schlüssel gesichert. Wenn Sie diesen Schlüssel ändern müssen, müssen Sie ihn auch auf dem Management Server und auf dem Enterprise Management Server ändern. Außerdem müssen Sie die geänderte Konfiguration aktivieren. Wenn Sie eine große Anzahl von Management Server verbunden mit einem Enterprise Management Server haben, kann dies zeitaufwendig sein.

Anstelle der Sicherung des Enterprise Account mit einem Benutzernamen und einem Schlüssel zu sichern, können Sie eine tokenbasierte Authentifizierung konfigurieren.

- 1. Der Enterprise Management Server erstellt das Token.
- 2. Das Token wird mit einem Zertifikat namens Token Issuer.
- 3. Der Management Server gewährt Zugriff, wenn das Token gültig ist. Der Management Server gewährt den Zugriff nur, wenn der Management Server so konfiguriert ist, dass es dem Token Issuer Zertifikat vertraut.

### **Voraussetzungen**

Zum Signieren und Validieren des Tokens benötigen Sie ein Zertifikat oder eine Kette von Zertifikaten.

**Hinweis:** Die Zertifikate werden nicht generiert oder installiert von BVMS. Sie müssen sie selbst bereitstellen und installieren. BVMS kann Zertifikate verwenden, die im Windows Certificate Store installiert sind.

Es gibt unterschiedliche Voraussetzungen für Enterprise Management Server und Management Server Maschinen. Im Folgenden wird erläutert, welche Umgebung welche Zertifikate erfordert.

### **Zertifikat**

- Der Enterprise Management Server benötigt das Zertifikat und seinen privaten Schlüssel.
- Der Management Server benötigt das Zertifikat.

### **Zertifikatkette**

Eine Zertifikatskette beginnt mit einem Root Zertifikat, das Sie zum Signieren eines anderen Zertifikats verwenden. Sie können dieses Zertifikat dann erneut verwenden, um ein weiteres Zertifikat zu signieren. Sie können die Länge der Zertifikatsketten selbst festlegen.

- Der Enterprise Management Server benötigt die gesamte Zertifikatskette. Für das letzte Zertifikat in der Kette (Token Issuer), ist ein privater Schlüssel erforderlich.
- Der Management Server benötigt nur Teile der Zertifikatskette, abhängig von den konfigurierten Zugriffstoken-Einstellungen.

### **Um die tokenbasierte Authentifizierung zu konfigurieren, führen Sie die folgenden Schritte aus:**

- 1. Konfiguration des Enterprise Management Server
- Definieren Sie die Zugriffstoken-Authentifizierung für den Enterprise Accounts
- Konfigurieren Sie die Einstellungen für das Zugriffstoken
- 2. Konfiguration des Management Server
- Geben Sie die vertrauenswürdigen Zertifikate an
- Verweigern Sie den Zugriff auf das Enterprise Account durch Schlüssel

### **Ausführliche Informationen zu den jeweiligen Themen finden Sie im Whitepaper zur Token-basierten Authentifizierung.**

### **Siehe**

- *– [Dialogfeld "Zugriffstoken-Einstellungen" \(Menü Einstellungen\), Seite 120](#page-119-0)*
- *– [Seite "Server-Zugriff", Seite 349](#page-348-0)*

# **10 Konfigurieren von Kommandoskripten**

In diesem Kapitel wird die Konfiguration von [Kommandoskript](#page-391-0)en beschrieben. Kommandoskripte werden an verschiedenen Stellen des BVMS verwendet.

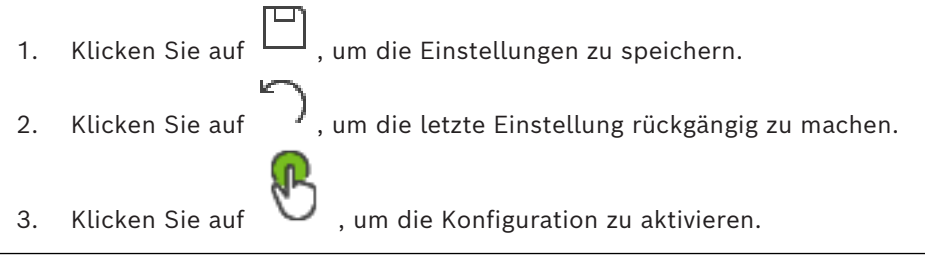

### **Hinweis!**

**i**

Server-Skripte werden beim Neustart des Management Server-Dienstes aktiviert, auch wenn diese nicht im Configuration Client aktiviert sind.

# **10.1 Verwalten von Kommandoskripten**

<span id="page-89-0"></span>Hauptfenster

Sie können ein [Kommandoskript](#page-391-0) mit den folgenden Skriptsprachen erzeugen:

 $C#$ 

– VB.Net

Für bereits vorhandene Kommandoskripte kann die Skriptsprache nicht geändert werden. Sie können ein Client-Skript oder ein Server-Skript erzeugen. Sie können jedem Skript Skriptlets hinzufügen.

Um Hilfe bei der Code-Eingabe zu erhalten, klicken Sie im Dialogfeld ? im **Kommandoskript-Editor**. Die Hilfe zu Bosch Script API wird angezeigt.

### **So fügen Sie Server-Skriptlets hinzu:**

- 1. Im **Werkzeuge** Menü klicken Sie auf **Kommandoskript-Editor...** Befehl. Das **Skriptsprache auswählen** Dialogfeld wird angezeigt, wenn noch kein Kommandoskript erstellt wurde.
- 2. Wählen Sie aus der Liste **Skriptsprache:** den erforderlichen Eintrag. Das **Kommandoskript-Editor** Dialogfeld wird angezeigt.
- 3. Machen Sie im linken Teilfenster des Dialogfelds **Kommandoskript-Editor** einen Rechtsklick mit der Maus ServerScript und klicken Sie **Neues Scriptlet**. Ein neues Skriptlet wird hinzugefügt.
- 4. Geben Sie den Code ein.

## **So fügen Sie Client-Skriptlets hinzu**

- 1. Im **Werkzeuge** Menü klicken Sie auf **Kommandoskript-Editor...** Befehl. Das **Skriptsprache auswählen** Dialogfeld wird angezeigt, wenn noch kein Kommandoskript erstellt wurde.
- 2. Wählen Sie aus der Liste **Skriptsprache:** den erforderlichen Eintrag. Das **Kommandoskript-Editor** Dialogfeld wird angezeigt.
- 3. Machen Sie im linken Teilfenster des Dialogfelds **Kommandoskript-Editor** einen Rechtsklick mit der Maus ClientScript und klicken Sie **Neues Scriptlet**. Ein neues Skriptlet wird hinzugefügt.
- 4. Geben Sie den Code ein.

### **So löschen Sie ein Skriptlet:**

- 1. Öffnen Sie das Dialogfeld **Kommandoskript-Editor**.
- 2. Klicken Sie auf die Registerkarte **Server-Skript** bzw. **Client-Skript**.

3. Klicken Sie im Ereignisbaum mit der rechten Maustaste auf das erforderliche Ereignis,

und klicken Sie auf Das Skriptlet wird entfernt.

### **So beenden Sie das Dialogfeld Kommandoskript-Editor:**

Klicken Sie auf  $\times$ 

### **Siehe**

.

*– [Dialogfeld Kommandoskript-Editor, Seite 312](#page-311-0)*

# **10.2 Konfigurieren eines automatisch startenden Kommandoskripts**

Hauptfenster > **Alarme** > oder > **Alarmoptionen** Spalte > ...

Sie können ein Client-[Kommandoskript](#page-391-0) so konfigurieren, dass es in den folgenden Fällen gestartet wird:

- Beim Starten der Arbeitsstation
- Nach der Annahme eines Alarms durch den Benutzer

### **So konfigurieren Sie ein Kommandoskript, das beim Starten der Arbeitsstation gestartet werden soll:**

Siehe Konfigurieren eines Start-Kommandoskripts.

### **So konfigurieren Sie ein Kommandoskript, das nach der Annahme eines Alarms durch den Benutzer gestartet werden soll:**

- 1. Klicken Sie auf die Registerkarte **Workflow**.
- 2. Wählen Sie in der Liste **Folgendes Client-Skript ausführen, wenn der Alarm angenommen worden ist:** das gewünschte Client-Skript aus. Dieses Skript wird gestartet, sobald ein Benutzer den gewählten Alarm annimmt.

### **Siehe**

- *– [Dialogfeld Alarmoptionen, Seite 319](#page-318-0)*
- *– [Konfigurieren eines Start-Kommandoskripts \(Seite "Einstellungen"\), Seite 92](#page-91-0)*

# **10.3 Importieren eines Kommandoskripts**

### Hauptfenster

Sie können [Kommandoskript](#page-391-0)e importieren, die auf einem anderen Computer entwickelt wurden. Die Datei muss in derselben Skriptsprache geschrieben sein, die Sie auf Ihrem System verwenden.

### **So importieren Sie ein Kommandoskript:**

- 1. Klicken Sie im Menü **Werkzeuge** auf **Kommandoskript-Editor...**. Das Dialogfeld **Kommandoskript-Editor** wird angezeigt.
- 2. Klicken Sie  $\mathbf{L}$ .
	- Das Dialogfeld zum Öffnen einer Datei wird angezeigt.
- 3. Wählen Sie die Skriptdatei aus, und klicken Sie auf **OK**.

### **Siehe**

*– [Dialogfeld Kommandoskript-Editor, Seite 312](#page-311-0)*

# **10.4 Exportieren eines Kommandoskripts**

Hauptfenster

Sie können [Kommandoskript](#page-391-0)e exportieren, die auf einem anderen Computer entwickelt wurden.

### **So exportieren Sie ein Kommandoskript:**

- 1. Klicken Sie im Menü **Werkzeuge** auf **Kommandoskript-Editor...**. Das Dialogfeld **Kommandoskript-Editor** wird angezeigt.
- 2. Klicken Sie auf <sup>1</sup>
	- Das Dialogfeld zum Speichern einer Datei wird angezeigt.
- 3. Geben Sie einen Namen für die Skriptdatei ein, und klicken Sie auf **OK**.

### **Siehe**

<span id="page-91-0"></span>*– [Dialogfeld Kommandoskript-Editor, Seite 312](#page-311-0)*

# **10.5 Konfigurieren eines Start-Kommandoskripts (Seite "Einstellungen")**

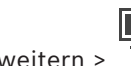

Hauptfenster > Geräte >  $\frac{1}{n}$  erweitern >  $\frac{1}{n}$  > Seite **Einstellungen** Sie können ein [Kommandoskript](#page-391-0) so konfigurieren, dass es beim Starten des Operator Client auf der ausgewählten Arbeitsstation gestartet wird.

Sie müssen ein entsprechendes Kommandoskript erzeugen.

Informationen zum Erzeugen von Kommandoskripten finden Sie im *[Verwalten von](#page-89-0) [Kommandoskripten, Seite 90](#page-89-0)*.

### **So konfigurieren Sie ein Start-Skript**:

4 Wählen Sie in der Liste **Start-Skript:** das Kommandoskript aus.

### **Siehe**

*– [Seite Arbeitsstation, Seite 138](#page-137-0)*

# **11 Verwalten von Konfigurationsdaten**

### Hauptfenster

Sie müssen die aktuelle Konfiguration aktivieren, damit sie für den Management Server and Operator Client gültig ist. Das System weist Sie beim Beenden des Configuration Client auf die Aktivierung der Konfiguration hin.

Jede aktivierte Konfiguration wird mit Datum und gegebenenfalls mit einer Beschreibung gespeichert.

Eine kürzlich aktivierte Konfiguration können Sie jederzeit wiederherstellen. Alle Konfigurationen, die in der Zwischenzeit gespeichert wurden, gehen dabei verloren. Sie können die aktuelle Konfiguration in eine Konfigurationsdatei exportieren und diese Datei später importieren. Damit wird die exportierte Konfiguration wiederhergestellt. Alle Konfigurationen, die in der Zwischenzeit gespeichert wurden, gehen dabei verloren.

Klicken Sie auf  $\Box$ , um die Einstellungen zu speichern.

Klicken Sie auf  $\begin{bmatrix} - & 1 \end{bmatrix}$ , um die letzte Einstellung rückgängig zu machen.

<span id="page-92-0"></span>

Klicken Sie auf **U**, um die Konfiguration zu aktivieren.

# **11.1 Aktivieren der letzten Konfiguration**

### Hauptfenster

Sie aktivieren die aktuelle Version der Konfiguration. Der Operator Client wendet die aktivierte Konfiguration beim nächsten Systemstart an, sofern der Benutzer diese akzeptiert hat. Falls die Aktivierung erzwungen wird, werden alle geöffneten Instanzen des Operator Client im Netzwerk geschlossen und neu gestartet. Die Benutzer der einzelnen Instanzen von Operator Client müssen sich normalerweise nicht erneut anmelden. Sie können eine Zeit für eine verzögerte Aktivierung konfigurieren. Wenn eine verzögerte Aktivierungszeit konfiguriert ist, wird die letzte Konfiguration nicht sofort, sondern zum konfigurierten Zeitpunkt aktiviert. Wenn Sie zu einem späteren Zeitpunkt eine andere Aktivierungszeit konfigurieren (unabhängig davon, ob es sich um eine verzögerte Aktivierungszeit handelt), gilt ab diesem Zeitpunkt die neue Aktivierungszeit. Die zuerst konfigurierte Aktivierungszeit wird entfernt.

Wenn Sie den Configuration Client beenden, erhalten Sie vom System den Hinweis, die aktuelle Version der Konfiguration zu aktivieren.

Die Aktivierung einer Konfiguration, die ein Gerät ohne Passwortschutz enthält, ist nicht möglich.

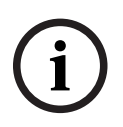

### **Hinweis!**

Falls die Aktivierung erzwungen wird, wird jede Instanz des Operator Client neu gestartet, wenn die Konfiguration aktiviert wird. Vermeiden Sie unnötige Aktivierungen. Führen Sie Aktivierungen vorzugsweise nachts oder während Zeiträumen mit geringer Aktivität durch.

**i**

### **Hinweis!**

Enthält das System Geräte, die nicht durch ein Passwort geschützt sind, müssen Sie diese Geräte sichern, bevor Sie die Aktivierung vornehmen können. Sie können diesen Passwortzwang deaktivieren.

### **So aktivieren Sie die aktuelle Version der Konfiguration:**

1. Klicken Sie auf

Das Dialogfeld **Konfiguration aktivieren** wird angezeigt. Enthält die Konfiguration Geräte, die nicht durch ein Passwort geschützt sind, können Sie eine Aktivierung nicht vornehmen. In diesem Fall wird das Dialogfeld **Geräte mit Standardpasswort schützen...** angezeigt. Befolgen Sie die Anweisungen im Dialogfeld, und klicken Sie auf **Übernehmen**.

Das Dialogfeld **Konfiguration aktivieren** wird erneut angezeigt.

2. Geben Sie bei Bedarf eine Zeit für eine verzögerte Aktivierung ein. Standardmäßig gilt der aktuelle Zeitpunkt als Aktivierungszeit. Wenn Sie die Einstellung für die verzögerte Aktivierungszeit nicht ändern, wird die Aktivierung sofort durchgeführt.

Aktivieren Sie bei Bedarf **Aktivierung für alle Operator Clients erzwingen**.

3. Geben Sie eine Beschreibung ein, und klicken Sie auf **OK**. Die aktuelle Konfiguration wird aktiviert.

Jede Operator Client-Arbeitsstation wird sofort neu gestartet, wenn sie mit dem Netzwerk verbunden ist und die Aktivierung erzwungen wird. Wenn eine Arbeitsstation gerade nicht verbunden ist, wird sie neu gestartet, sobald sie wieder verbunden ist. Wenn Sie eine Zeit für eine verzögerte Aktivierung eingestellt haben, wird die Konfiguration zu einem späteren Zeitpunkt aktiviert.

**Hinweis:** Die verzögerte Aktivierung wird nicht ausgeführt, solange der Benutzer beim Configuration Client angemeldet ist.

### **Siehe**

- *– [Dialogfeld "Geräte mit globalem Standard-Passwort schützen" \(Menü "Hardware"\), Seite](#page-105-0) [106](#page-105-0)*
- <span id="page-93-0"></span>*– [Dialogfeld "Konfiguration aktivieren" \(Menü "System"\), Seite 105](#page-104-0)*

# **11.2 Aktivieren einer Konfiguration**

### Hauptfenster

Sie können eine vorherige Version der Konfiguration aktivieren, die Sie zu einem früheren Zeitpunkt gespeichert haben.

### **So aktivieren Sie eine Konfiguration:**

- 1. Klicken Sie im Menü **System** auf **Aktivierungs-Manager...**. Das Dialogfeld **Aktivierungs-Manager** wird angezeigt.
- 2. Wählen Sie in der Liste die Konfiguration aus, die aktiviert werden soll.
- 3. Klicken Sie auf **Aktivieren**.
	- Ein Meldungsfeld wird angezeigt.
- 4. Klicken Sie auf **OK**. Das Dialogfeld **Konfiguration aktivieren** wird angezeigt.
- 5. Falls erforderlich, aktivieren Sie **Aktivierung für alle Operator Clients erzwingen**. Jede Operator Client-Arbeitsstation wird automatisch neu gestartet, um die neue Konfiguration zu aktivieren. Der Benutzer kann die neue Konfiguration nicht ablehnen. Wenn **Aktivierung für alle Operator Clients erzwingen** nicht aktiviert ist, wird auf jeder Operator Client-Arbeitsstation einige Sekunden lang ein Dialogfeld angezeigt. Der Benutzer kann die neue Konfiguration ablehnen oder akzeptieren. Wenn der Benutzer untätig bleibt, wird das Dialogfeld nach einigen Sekunden geschlossen. In diesem Fall wird die neue Konfiguration nicht akzeptiert.

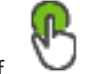

### **Siehe**

- *– [Dialogfeld "Konfiguration aktivieren" \(Menü "System"\), Seite 105](#page-104-0)*
- <span id="page-94-1"></span>*– [Dialogfeld "Aktivierungs-Manager" \(Menü "System"\), Seite 104](#page-103-0)*

# **11.3 Exportieren von Konfigurationsdaten**

### Hauptfenster

Sie können die Gerätekonfigurationsdaten des BVMS in eine .zip-Datei exportieren. Diese ZIP-Datei enthält die Datenbankdatei (Export.bvms) und die Benutzerdaten (.dat-Datei). Mit diesen Dateien können Sie eine Systemkonfiguration wiederherstellen, die zuvor auf demselben (Enterprise) Management Server exportiert wurde, oder die Konfiguration in einen anderen (Enterprise) Management Server importieren. Die Benutzerdaten-Datei kann nicht importiert werden, allerdings können Sie die Benutzerkonfiguration manuell wiederherstellen.

### **So exportieren Sie Konfigurationsdaten:**

1. Klicken Sie im **System**-Menü auf **Konfiguration exportieren....** Das Dialogfeld **Konfigurationsdatei exportieren** wird angezeigt.

**Hinweis:** Wenn die aktuelle Konfiguration der Arbeitskopie nicht aktiviert ist ( aktiv ist), wird diese Arbeitskopie exportiert und nicht die aktivierte Konfiguration.

- 2. Klicken Sie auf **Speichern**.
- 3. Geben Sie einen Dateinamen ein. Die aktuelle Konfiguration wird exportiert. Eine ZIP-Datei mit Datenbank und Benutzerdaten wird erstellt.

### **Siehe**

<span id="page-94-0"></span>*– [Importieren von Konfigurationsdaten, Seite 95](#page-94-0)*

# **11.4 Importieren von Konfigurationsdaten**

### Hauptfenster

Folgende Anwendungsfälle werden behandelt:

- Import einer Konfiguration, die zuvor auf dem gleichen Server exportiert wurde (Backup durchgeführt)
- Importieren einer Konfigurationsvorlage, die auf einem anderen Server vorbereitet und exportiert wurde
- Importieren der Konfiguration einer früheren Version von BVMS.

Sie können eine Konfiguration nur importieren, wenn die letzten Änderungen der aktuellen Arbeitskopie gespeichert und aktiviert wurden.

Für den Import von Konfigurationsdaten benötigen Sie das entsprechende Passwort. Benutzerdaten können Sie nicht importieren.

### **So importieren Sie die Konfiguration:**

- 1. Klicken Sie im Menü **System** auf **Konfiguration importieren ...**. Das Dialogfeld **Konfigurationsdatei importieren** wird angezeigt.
- 2. Wählen Sie die gewünschte Datei für den Import, und klicken Sie auf **Öffnen**. Das Dialogfeld **Konfiguration importieren** wird angezeigt.
- 3. Geben Sie das entsprechende Passwort ein, und klicken Sie auf **OK**. Der Configuration Client wird neu gestartet. Sie müssen sich erneut anmelden. Die importierte Konfiguration ist nicht aktiv, kann aber mit dem Configuration Client bearbeitet werden.

### **Hinweis!**

Wenn Sie eine Konfiguration weiterbearbeiten möchten, die für Ihren Management Server aktiviert wurde, führen Sie einen Rollback im Dialogfeld **Konfiguration aktivieren** durch.

### **Siehe**

*– [Exportieren von Konfigurationsdaten, Seite 95](#page-94-1)*

# **11.5 Exportieren von Konfigurationsdaten auf OPC**

### Hauptfenster

**11.6** Went Sie eine Konfiguration weiterbankteiten möchten, die fir Innan Management Saver<br>
steine wirds, fishen Sin eines Rollinska in Inlingteitel Konfiguration aktivieren durch.<br>
11.5 Exportieren von Konfigurationsdat Sie können die Gerätekonfigurationsdaten des BVMS in eine XML-Datei exportieren, um diese in eine OPC-Server-Anwendung zu importieren. Die Datei muss im bin-Verzeichnis Ihrer BVMS Installation gespeichert werden.

Zum Konfigurieren einer BVMS-BIS-Verbindung stehen das Installationshandbuch "BVMS-BIS Connectivity" und der technische Servicehinweis "BVMS OPC-Server" zur Verfügung.

### **Hinweis!**

**i**

Installieren Sie den BIS-Server und den BVMS Management Server auf verschiedenen Computern.

Wenn beide Server auf demselben Computer ausgeführt werden, verringert sich die Leistung der Systeme. Außerdem kann es zu schweren Software-Fehlern kommen.

### **So exportieren Sie Konfigurationsdaten:**

- 1. Klicken Sie im Menü **System** auf **OPC-Geräteinformation exportieren...**. Das Dialogfeld **Datei mit Geräteinformationen exportieren** wird angezeigt.
- 2. Geben Sie einen Dateinamen ein, und klicken Sie auf **Speichern**. Die Datei wird gespeichert. Sie können diese Datei in die OPC-Server-Anwendung importieren.

# **11.6 Status des Encoders/Decoders überprüfen**

Hauptfenster > Menü **Hardware** > Befehl **Gerätemonitor...** > Dialogfeld **Gerätemonitor** Sie können den Status aller aktivierten Encoder/Decoder im Gerätebaum überprüfen.

### **Siehe**

*– [Dialogfeld "Geräte-Monitor" \(Menü "Hardware"\), Seite 111](#page-110-0)*

# **11.7 SNMP-Überwachung konfigurieren**

Hauptfenster

### **Konfigurieren:**

- 1. Klicken Sie im Menü **Einstellungen** auf **SNMP-Einstellungen...**. Das Dialogfeld **SNMP-Einstellungen** wird angezeigt.
- 2. Nehmen Sie die erforderlichen Einstellungen vor, und klicken Sie auf **OK**.

### **So deaktivieren Sie SNMP GetRequest:**

4 Löschen Sie im Feld **SNMP GET Port** den Feldinhalt. Im BVMS werden keine SNMP GetRequest-Abfragen mehr durchgeführt.

### **Siehe**

*– [Dialogfeld "SNMP-Einstellungen" \(Menü "Einstellungen"\), Seite 116](#page-115-0)*

# **11.8 Erzeugen einer Auswertung**

### Hauptfenster

Sie können Auswertungen erzeugen, in denen Informationen zur aktuellen Konfiguration zusammengefasst werden.

### **So erzeugen Sie eine Auswertung:**

- 1. Klicken Sie im Menü **Auswertungen** auf den gewünschten Befehl. Das entsprechende Dialogfeld wird angezeigt.
- 2. Klicken Sie auf **CSV-Export**.
- 3. Geben Sie den Pfad und den Dateinamen für die neue Auswertung ein.
- 4. Öffnen Sie die CSV-Datei in Microsoft Excel oder einem anderen Tabellenkalkulationsprogramm, um den Inhalt zu überprüfen.

### **Siehe**

- *– [Dialogfeld "Aufzeichnungszeitpläne", Seite 114](#page-113-0)*
- *– [Dialogfeld "Aktionszeitpläne", Seite 114](#page-113-1)*
- *– [Dialogfeld "Kameras und Aufzeichnungsparameter", Seite 114](#page-113-2)*
- *– [Dialogfeld "Stream-Qualität", Seite 114](#page-113-3)*
- *– [Dialogfeld "Ereignis-Einstellungen", Seite 115](#page-114-0)*
- *– [Dialogfeld "Einstellungen für zusammengesetztes Ereignis", Seite 115](#page-114-1)*
- *– [Dialogfeld "Alarmeinstellungen", Seite 115](#page-114-2)*
- *– [Dialogfeld "Konfigurierte Benutzer", Seite 115](#page-114-3)*
- *– [Das Dialogfeld "Benutzergruppen und Konten", Seite 115](#page-114-4)*
- *– [Dialogfeld "Bedienberechtigungen", Seite 115](#page-114-5)*

Dieses Kapitel enthält Beispiele zur Konfiguration ausgewählter Geräte im BVMS.

# **12.1 Hinzufügen einer Bosch ATM/POS-Bridge**

In diesem Beispiel wird die Einrichtung eines Bosch ATM/POS Bridge beschrieben.

### **Konfigurieren des ATM/POS Bridge**

- 1. Vergewissern Sie sich, dass das Gerät mit Strom versorgt wird.
- 2. Um die IP-Adresse und Subnetzmaske des Geräts zu konfigurieren, schließen Sie das Gerät mit einem RS232-Kabel an einen COM-Port Ihres Computers an. (Verwenden Sie dazu das angegebene Bosch Kabel.) Nähere Informationen finden Sie im Installationshandbuch des Bosch ATM/POS Bridge.
- 3. Starten Sie auf diesem Computer eine HyperTerminal Sitzung (in der Regel: **Start** > **Programme** > **Zubehör** > **Kommunikation** > **HyperTerminal**).
- 4. Geben Sie einen Namen für die Sitzung ein, und klicken Sie auf **OK**.
- 5. Wählen Sie die COM-Port-Nummer aus, und klicken Sie auf **OK**.
- 6. Geben Sie die folgenden COM-Port-Einstellungen ein:
	- 9600 Bits/s
	- 8 Datenbits
	- Keine Parität
	- 1 Stoppbit
	- Hardware-Flusssteuerung

Klicken Sie auf **OK.**

- 7. Drücken Sie F1, um das Menü mit den Systemoptionen des Geräts anzuzeigen.
- 8. Geben Sie 1 ein, um nach Bedarf die IP-Adresse und Subnetzmaske einzustellen.
- 9. Übernehmen Sie die Standardeinstellungen für die Ports:
	- port1: **4201**
	- port2: **4200**

### **Hinzufügen von ATM/POS Bridgebei BVMS**

- 1. Schließen Sie das Gerät an das BVMS Netzwerk an.
- 2. Starten Sie Configuration Client.
- 3. Klicken Sie auf **Geräte**, erweitern Sie den Logischen Baum, erweitern Sie **(1988**, klicken

Sie mit der rechten Maustaste auf , klicken Sie auf **Bosch ATM/POS-Bridge hinzufügen**.

Das Dialogfeld **Bosch ATM/POS-Bridge hinzufügen** erscheint.

- 4. Geben Sie einen Namen sowie die zuvor konfigurierten Einstellungen ein.
- 5. Klicken Sie auf die Registerkarte **Eingänge**, und wählen Sie die erforderlichen Eingänge aus.
	-
- 6. Klicken Sie auf  $\Box$ , um die Einstellungen zu speichern.
- 7. Klicken Sie auf **Ereignisse**.
- 8. Erweitern Sie , erweitern Sie **POS Bridge-Eingang**, und klicken Sie auf **Daten-Input**.
- 9. Wählen Sie in der Liste **Alarm auslösen** die Option **Immer** aus, wenn dieses Ereignis immer einen Alarm auslösen soll. Wenn das Ereignis nur während eines bestimmten Zeitbereichs einen Alarm auslösen soll, wählen Sie einen Zeitplan aus.

- 10. Klicken Sie auf  $\Box$ , um die Einstellungen zu speichern.
- 11. Klicken Sie auf **Alarme**.
- 12. Konfigurieren Sie die Alarmeinstellungen für dieses Ereignis.

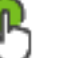

- 13. Klicken Sie auf  $\Box$ , um die Einstellungen zu speichern. Klicken Sie auf die Konfiguration zu aktivieren.
- 14. Führen Sie einen Testlauf durch, um sicherzustellen, dass der Alarm wunschgemäß funktioniert.

# **12.2 Hinzufügen eines Bosch Allegiant Kreuzschienen-Eingangsalarms**

Nachdem in BVMS ein Bosch Allegiant Gerät hinzugefügt wurde, fügen Sie die Allegiant Alarmeingänge hinzu.

- 1. Klicken Sie im Gerätebaum auf den Eintrag Allegiant-Gerät.
- 2. Klicken Sie auf die Registerkarte **Eingänge** und anschließend auf **Eingang hinzufügen**.
- 3. Fügen Sie die gewünschten Eingangsalarme hinzu.
- 4. Klicken Sie auf **Ereignisse**.
- 5. Erweitern Sie im Ereignisbaum **Allegiant-Geräte**, erweitern Sie **Allegiant-Eingang**, und klicken Sie auf **Eingang geschlossen** oder **Eingang geöffnet** (je nach Anwendung).
- 6. Wählen Sie in der Liste **Alarm auslösen** die Option **Immer** aus, wenn ein Ereignis immer einen Alarm auslösen soll. Wenn das Ereignis nur während eines bestimmten Zeitbereichs einen Alarm auslösen soll, wählen Sie einen Zeitplan aus.

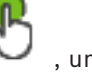

- 7. Klicken Sie auf  $\Box$ , um die Einstellungen zu speichern. Klicken Sie auf die Konfiguration zu aktivieren.
- 8. Führen Sie einen Testlauf durch, um sicherzustellen, dass der Alarm wunschgemäß funktioniert.

# **12.3 Hinzufügen und Konfigurieren von 2 Dinion IP Kameras mit VRM Aufzeichnung**

In diesem Abschnitt wird beschrieben, wie 2 Dinion IP Kameras für die [VRM](#page-396-0) Aufzeichnung hinzugefügt werden und wie verschiedene Aufzeichnungseinstellungen sowie die Forensische Suche für diese Kameras konfiguriert werden.

### **Voraussetzung:**

Der VRM und die [iSCSI-](#page-391-1)Geräte sind ordnungsgemäß konfiguriert. Dies bedeutet:

- Der VRM wurde dem Gerätebaum hinzugefügt.
- Dem VRM ist ein [iSCSI-](#page-391-1)Gerät mit konfiguriertem Ziel und [LUN](#page-392-2) zugeordnet.

### **So fügen Sie die IP-Kameras einem vorhandenen VRM hinzu:**

Hauptfenster > **Geräte** > Erweitern

1. Klicken Sie mit der rechten Maustaste auf **Franklichen Sie auf Encoder hinzufügen**.

Das Dialogfeld **Encoder hinzufügen** wird angezeigt.

2. Geben Sie die IP-Adresse der IP-Kamera ein, und wählen Sie den Encoder-Typ aus (Dinion IP). Klicken Sie auf **OK**.

Wiederholen Sie diesen Schritt für die andere IP-Kamera.

### **So fügen Sie die IP-Kameras dem Logischen Baum hinzu:** Hauptfenster > **Karten und Struktur**

Ziehen Sie die Kameras in den Logischen Baum.

### **So ändern Sie die Kameraeigenschaften:**

# Hauptfenster > **Kameras und Aufzeichnung** >  $\overline{\mathbb{R}}$  >  $\overline{\mathbb{R}}$  Registerkarte

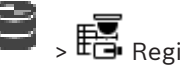

- 1. Konfigurieren Sie in der Spalte **Live Video** die Qualität für die Liveanzeige. Für diese Geräte können Sie die Live-Qualität nur pro Kamera, nicht aber zeitplanabhängig einstellen.
- 2. Nehmen Sie in den anderen Spalten die erforderlichen Einstellungen vor.

### **So konfigurieren Sie Aufzeichnungseinstellungen für die Kameras:**

- 1. Klicken Sie auf  $\overline{\mathbf{E}}$ .
- 2. Wählen Sie die entsprechende Gerätefamilie aus.
- 3. Wählen Sie die jeweils verfügbare Aufzeichnungseinstellung.
- 4. Wählen Sie den entsprechenden Aufzeichnungsplan, zum Beispiel **Tag**.
- 5. Unter **Dauer- oder Voralarmaufzeichnung** wählen Sie den gewünschten Aufzeichnungsmodus, Stream und die Qualität. Wenn Sie im Aufzeichnungsmodus **Voralarm** wählen, steht das **Dauer** zur Verfügung, um die Voralarmaufzeichnungszeit in Sekunden festzulegen.
- 6. Unter **Alarmaufzeichnung** in der Spalte **Dauer** klicken Sie auf eine Zelle und geben Sie die gewünschte Aufzeichnungszeit in Sekunden ein, nachdem der Alarm aufgetreten ist.
- 7. Wiederholen Sie die vorherigen Schritte, um die Aufzeichnungseinstellungen für die andere Kamera der Gerätefamilie zu konfigurieren.

# **13 Allgemeine Fenster des Configuration Client**

### **Hinweis!**

BVMS Viewer bietet nur Grundfunktionen. Erweiterte Funktionen sind in BVMS Professional enthalten. Ausführliche Informationen zu den verschiedenen Versionen von BVMS finden Sie unter [www.boschsecurity.com](https://www.boschsecurity.com/xc/en/solutions/management-software/bvms/) und in der BVMS Schnellauswahlhilfe: [BVMS](https://media.boschsecurity.com/fs/media/en/pb/images/products/management_software/bvms/bvms_quick-selection-guide.pdf) [Schnellauswahlhilfe](https://media.boschsecurity.com/fs/media/en/pb/images/products/management_software/bvms/bvms_quick-selection-guide.pdf).

Dieses Kapitel enthält Informationen über einige verfügbare grundlegende Anwendungsfenster im BVMSConfiguration Client.

# **13.1 Konfigurationsfenster**

### Hauptfenster

Dient zur Systemkonfiguration. Die Schaltflächen in der Symbolleiste repräsentieren die verschiedenen Seiten, die Sie zur Inbetriebnahme des Systems konfigurieren müssen. Ihre Reihenfolge repräsentiert die empfohlene Schrittfolge bei der Konfiguration.

4 Klicken Sie auf ein Baumelement, um die verfügbaren Eigenschaftsseiten anzuzeigen.

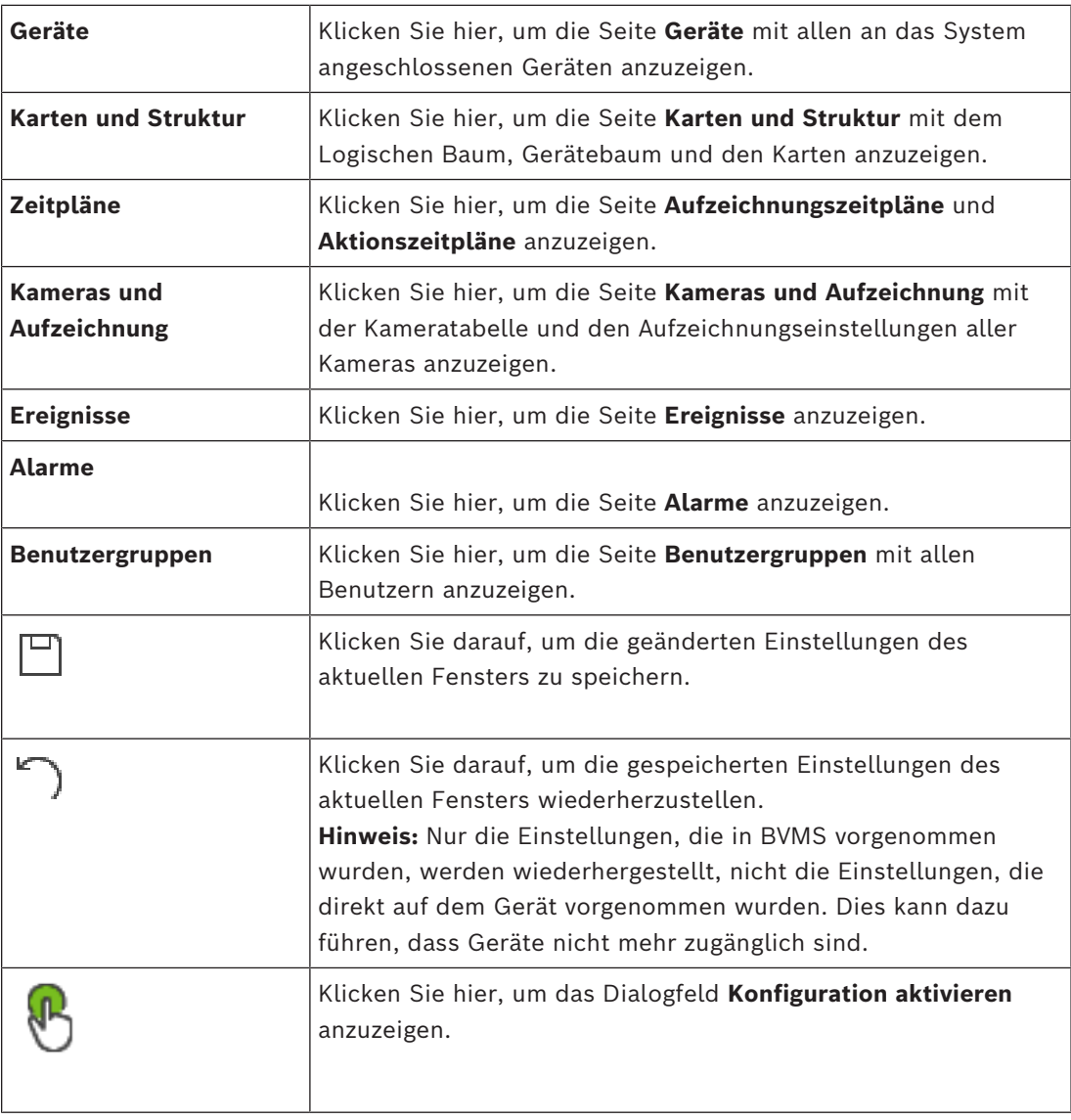

**i**

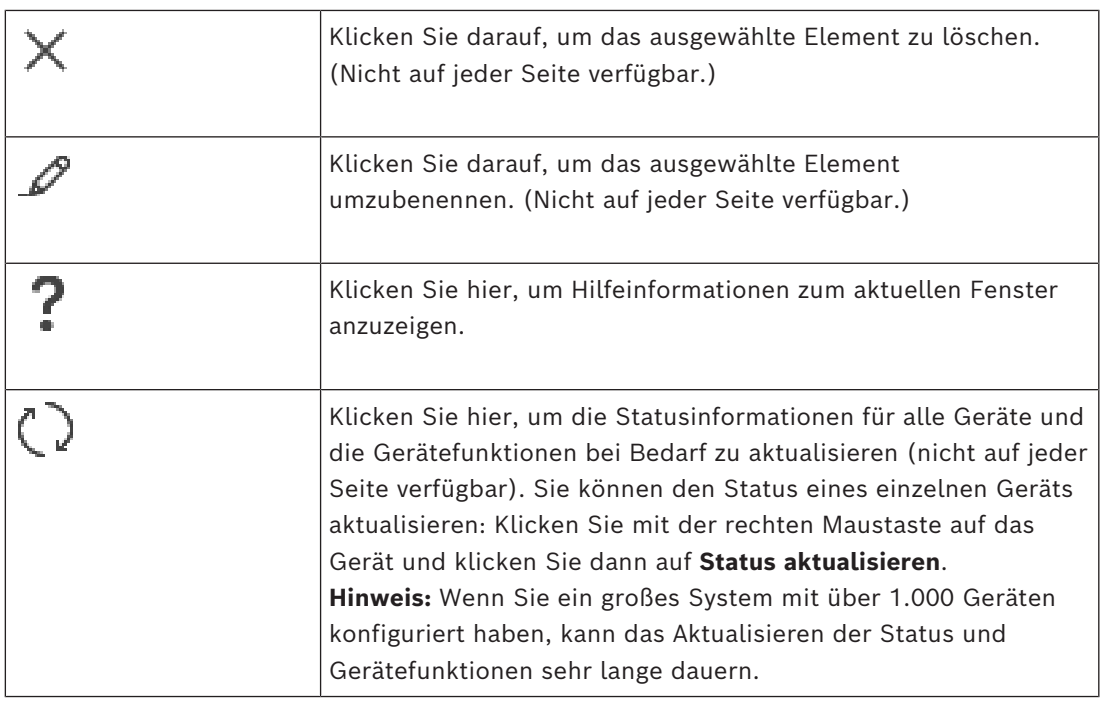

# **13.2 Menübefehle**

### **System Menübefehle**

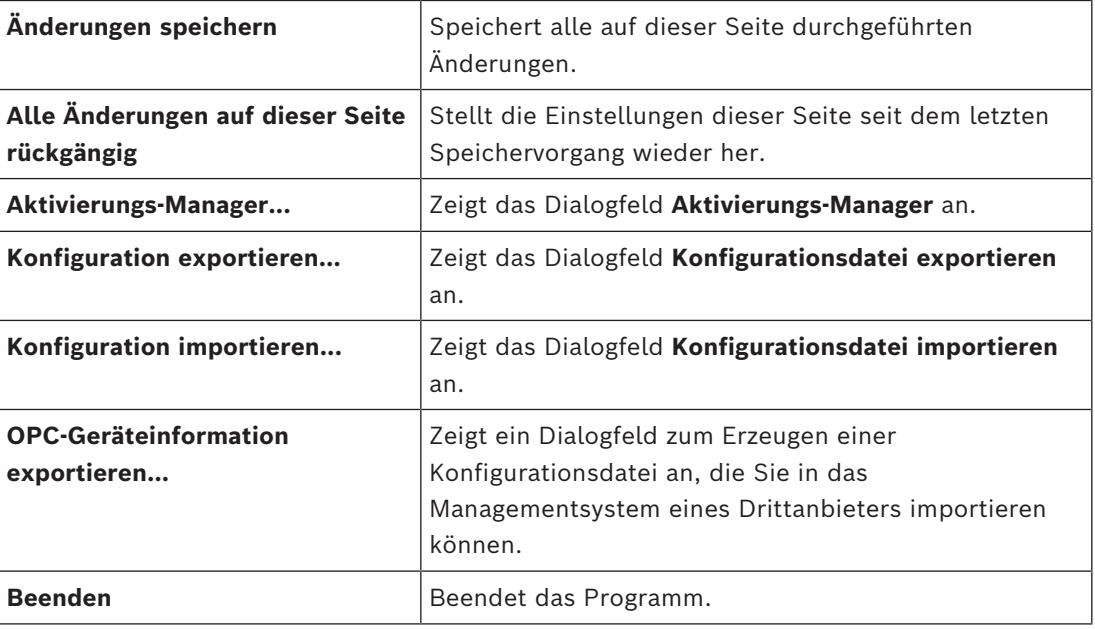

### **Hardware‑Menübefehle**

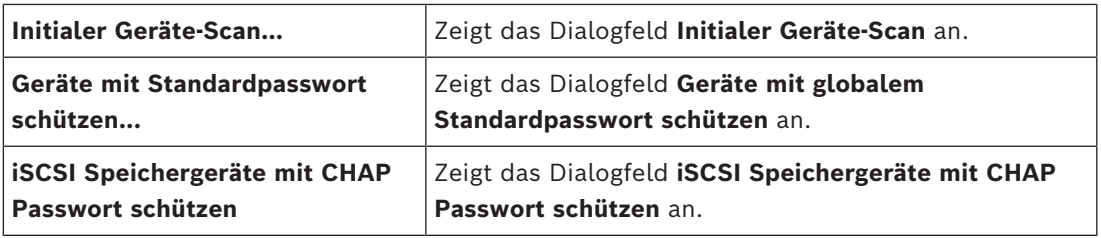

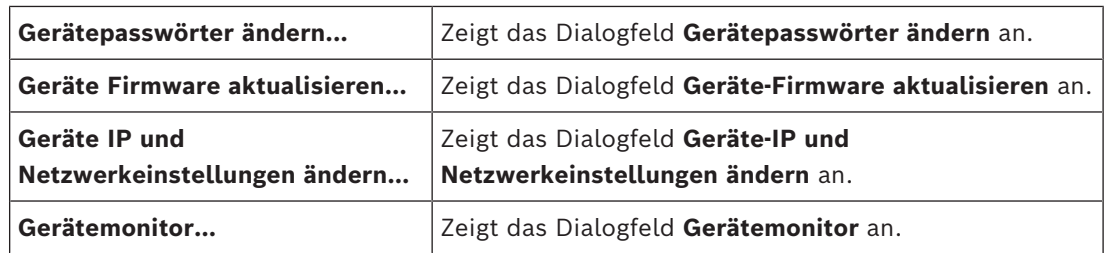

### **Werkzeuge‑Menübefehle**

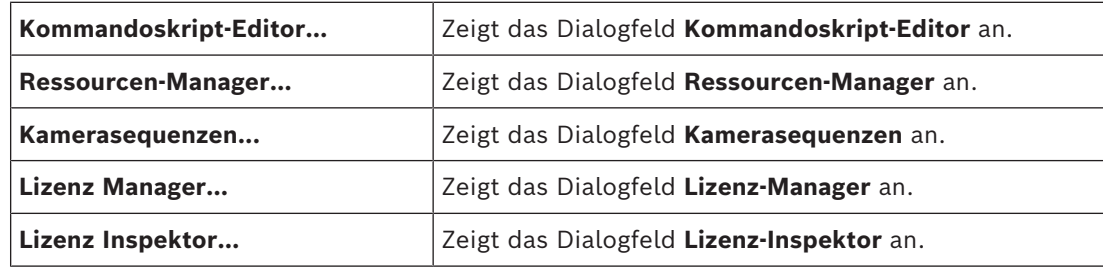

### **Auswertungen‑Menübefehle**

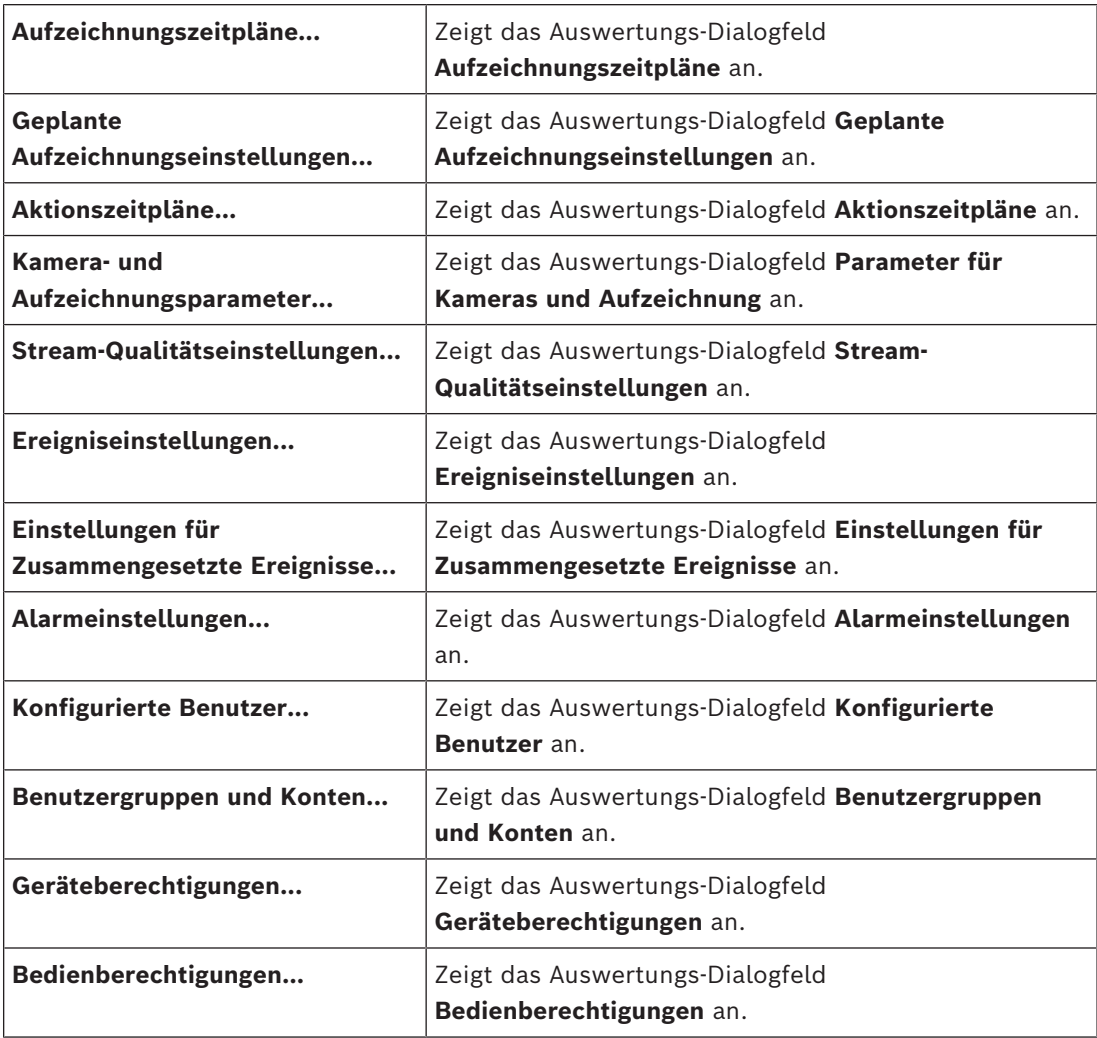

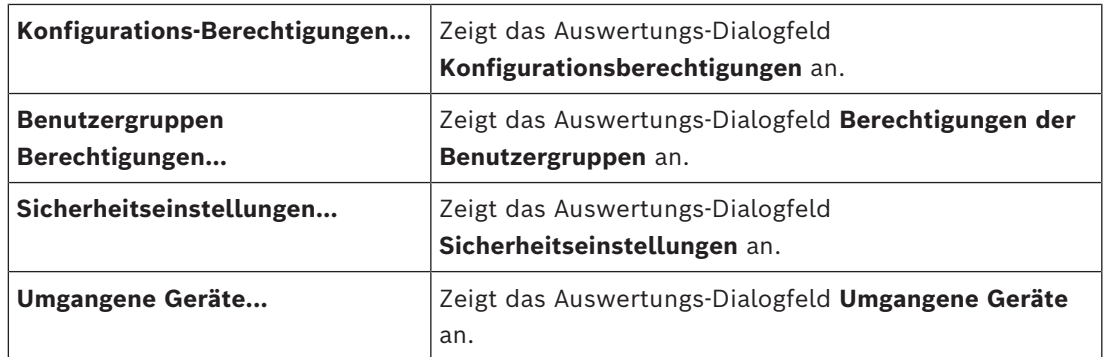

### **Befehle des Menüs Einstellungen**

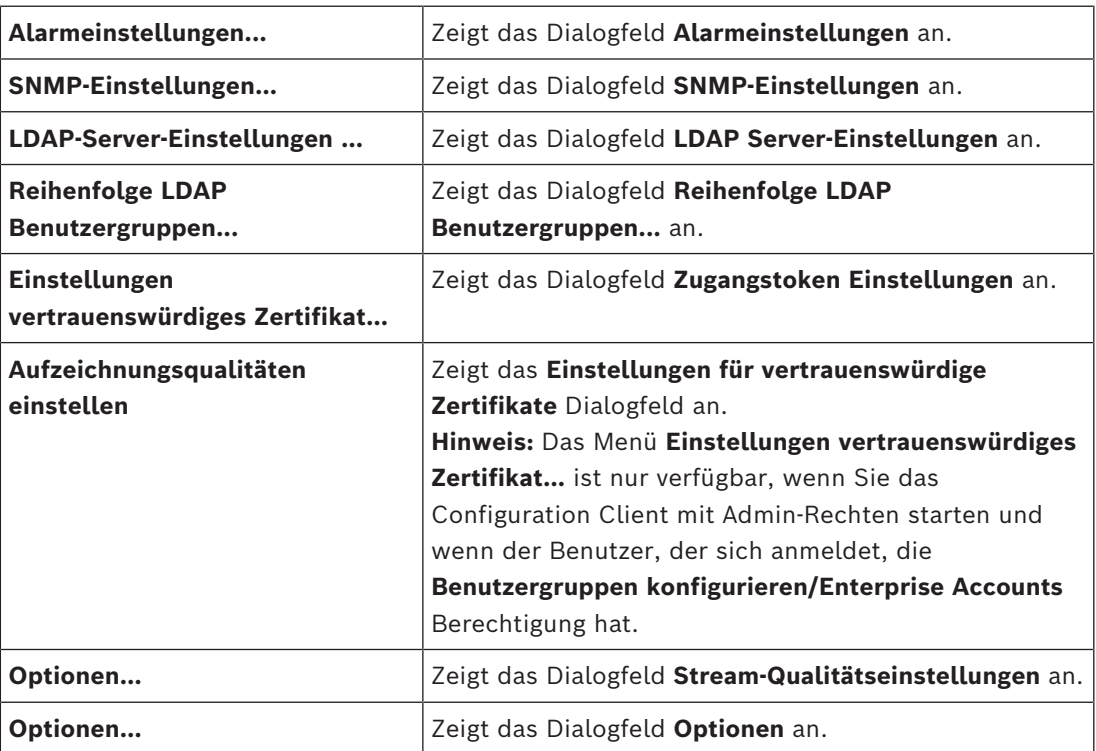

### **Hilfe‑Menübefehle**

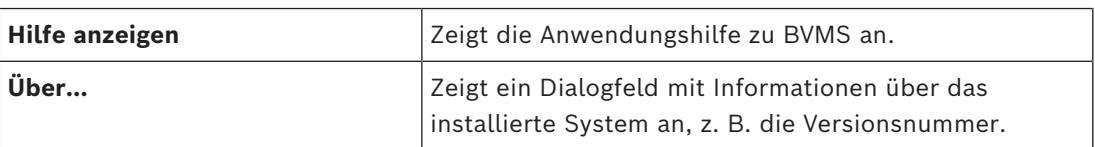

# 13.3 **Dialogfeld "Aktivierungs-Manager" (Menü "System")**

<span id="page-103-0"></span>Hauptfenster > Menü **System** > Befehl **Aktivierungs-Manager...** Dient zum Aktivieren der aktuellen Konfiguration oder zur Durchführung eines Rollbacks zu einer früheren Konfiguration.

 $\times$ 

**Activation Manager** 

```
ନ
```
Please select the configuration you want to activate. If you activate an older configuration, the system will perform<br>a rollback and the newer configurations will be removed.

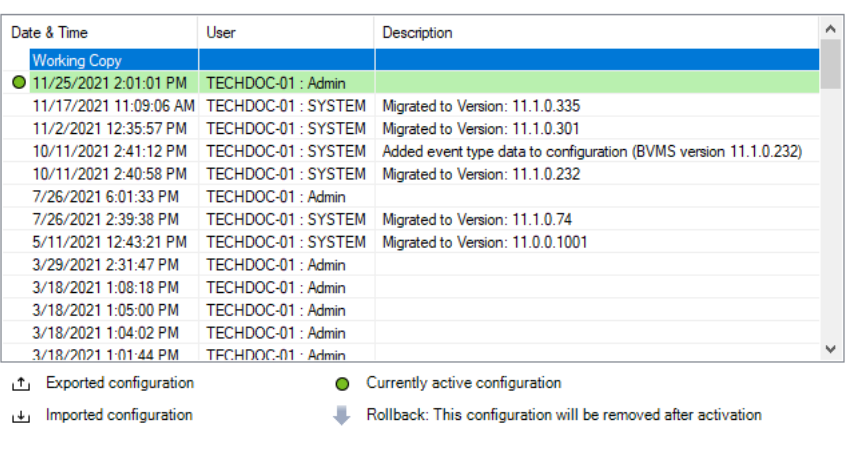

Generate new Management Server ID

Activate Cancel

### **Aktivieren**

Klicken Sie hier, um das Dialogfeld **Konfiguration aktivieren** anzuzeigen.

### **Siehe**

- *– [Aktivieren der letzten Konfiguration, Seite 93](#page-92-0)*
- <span id="page-104-0"></span>*– [Aktivieren einer Konfiguration, Seite 94](#page-93-0)*

13.4 **Dialogfeld "Konfiguration aktivieren" (Menü "System")** 

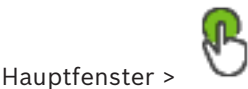

Dient zum Eingeben einer Beschreibung für die zu aktivierende letzte Konfiguration.

### **Zeit für verzögerte Aktivierung einstellen**

Klicken Sie hier, um eine Zeit für eine verzögerte Aktivierung auszuwählen. **Hinweis:** Die verzögerte Aktivierung wird nicht ausgeführt, solange der Benutzer beim Configuration Client angemeldet ist.

### **Aktivierung für alle Operator Clients erzwingen**

Wenn dieses Kontrollkästchen aktiviert ist, wird jede Operator Client-Arbeitsstation automatisch neu gestartet, um die neue Konfiguration zu aktivieren. Der Benutzer kann die neue Konfiguration nicht ablehnen.

Wenn dieses Kontrollkästchen nicht aktiviert ist, wird auf jeder Operator Client-Arbeitsstation einige Sekunden lang ein Dialogfeld angezeigt. Der Benutzer kann die neue Konfiguration ablehnen oder akzeptieren. Wenn der Benutzer untätig bleibt, wird das Dialogfeld nach einigen Sekunden geschlossen. In diesem Fall wird die neue Konfiguration nicht akzeptiert.

### **Siehe**

*– [Aktivieren der letzten Konfiguration, Seite 93](#page-92-0)*

# 13.5 **Dialogfeld "Initialer Geräte-Scan" (Menü "Hardware")**

Hauptfenster > Menü **Hardware** menu, Klick auf Befehl **Initialer Geräte-Scan...**

Zeigt die Geräte an, die doppelte IP-Adressen oder eine Standard-IP-Adresse (192.168.0.1) haben.

Dient zum Ändern dieser IP-Adressen und Subnetzmasken.

<span id="page-105-0"></span>Sie müssen zuerst die richtige Subnetzmaske angeben, bevor Sie eine IP-Adresse ändern.

# **13.6 Dialogfeld "Geräte mit globalem Standard-Passwort schützen"** (Menü "Hardware")

Hauptfenster > Menü **Hardware** > Befehl **Geräte mit Standardpasswort schützen...** oder

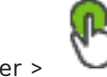

Hauptfenster >

Das Dialogfeld erscheint, wenn eine Aktivierung ansteht und die Konfiguration Geräte enthält, die nicht durch ein Passwort geschützt sind. Dies ermöglicht Ihnen die Eingabe eines globalen Standard-Passworts, das für alle betreffenden Geräte gilt.

### **Status und Merkmale aktualisieren**

Klicken Sie hier, um das Netzwerk erneut nach Geräten zu durchsuchen, die nicht passwortgeschützt sind.

### **Globales Standardpasswort**

Geben Sie ein Passwort ein, das für alle derzeit noch nicht geschützten Geräte verwendet wird.

### **Passwörter anzeigen**

Klicken Sie hier, damit alle Passwörter in diesem Dialog sichtbar werden.

### **Passwortschutz bei Aktivierung erzwingen**

Klicken Sie, um das Kontrollkästchen zu aktivieren. Wenn diese Option aktiviert ist, müssen Sie ein globales Standardpasswort für Geräte übernehmen, die nicht durch ein Passwort geschützt sind.

### **Übernehmen**

Klicken Sie hier, um das globale Standardpasswort zu übernehmen.

Das Dialogfeld **Passwörter ändern** wird angezeigt. Die Änderungen der Passwörter werden aufgeführt.

Klicken Sie zum Schließen auf **OK**.

Wenn Sie damit begonnen haben, Ihre Konfiguration zu aktivieren, wird das Dialogfeld **Aktivierungs-Manager** angezeigt.

### **Siehe**

*– [Aktivieren der letzten Konfiguration, Seite 93](#page-92-0)*

# **13.7 Dialogfeld "iSCSI-Speicher mit CHAP-Passwort schützen"** (Menü "Hardware")

Verwenden Sie diesen Dialog, um CHAP-Passwörter auf iSCSI‑ und VRM -Geräten festzulegen. Das System überträgt diese Passwörter automatisch auf die Konten **Benutzer** und **Ziel** von Encodern, Decodern und VSG-Geräten.

Für neu hinzugefügte Geräte werden die Passwörter beim Aktivieren der Konfiguration automatisch festgelegt.

**Hinweis:** Durch das Festlegen eines leeren CHAP-Passworts wird das CHAP-Passwort auf iSCSI‑ und VRM -Geräten entfernt.

### **Hinweis!**

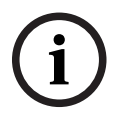

- Bei allen DSA E-Series wird das CHAP-Passwort automatisch festgelegt .- VRM Geräte übertragen das CHAP-Passwort an die Encoder. Aber Sie müssen das CHAP-Passwort auf dem jeweiligen iSCSI Gerät festlegen, um die Aufzeichnung zu gewährleisten.

- Auf allen DIVAR IP Geräten müssen Sie das CHAP-Passwort manuell festlegen. Siehe das jeweilige DIVAR IP Handbuch für weitere Anweisungen. Andernfalls bricht die Aufzeichnung ab oder die Wiedergabe funktioniert nicht.

### **Globalesl CHAP Passwort**

Geben Sie das iSCSI-CHAP-Passwort ein, das für die Authentifizierung beim iSCSI-Speichergerät und zum Aktivieren einer direkten Wiedergabe vom iSCSI erforderlich ist.

### **Globales CHAP Passwort bestätigen**

Bestätigen Sie das iSCSI-CHAP-Passwort.

### **Passwort anzeigen**

Klicken Sie hier, damit das eingegebene Passwort angezeigt wird. Achten Sie darauf, dass niemand das Passwort einsehen kann.

### **Übernehmen**

Klicken Sie, um das CHAP-Passwort zu übernehmen. **Hinweis:** Überprüfen Sie das Vorgangsresultat. Ggf. müssen Sie das CHAP-Passwort bei einigen iSCSI-Geräten manuell eingeben.

# 13.8 **Dialogfeld "Gerätepasswörter ändern" (Menü "Hardware")**

Hauptfenster > **Geräte** > **Gerätepasswörter ändern** > **Gerätepasswörter ändern** Dialogfeld

oder

Hauptfenster > Menü **Hardware** > Befehl **Gerätepasswörter ändern...** > Dialogfeld **Gerätepasswörter ändern**

**Using Constrainer** internation distance in the incondental and incomplete the System Configuration (and income the Cole Constrainer and income the Constrainer Constrainer Constrainer Constrainer Constrainer in the const Klicken Sie darauf, um die Statusinformationen für alle Geräte zu aktualisieren. Sie können den Status eines einzelnen Geräts aktualisieren: Klicken Sie mit der rechten Maustaste auf das Gerät und klicken Sie dann auf **Status aktualisieren**.

**Hinweis:** Wenn Sie ein großes System mit über 1000 Geräten konfiguriert haben, kann der Aktualisierungsvorgang sehr lange dauern.

Klicken Sie darauf, um alle verfügbaren Geräte gleichzeitig auszuwählen.

### **Passwörter anzeigen**

Aktivieren Sie das Kontrollkästchen, um die konfigurierten Passwörter lesbar anzuzeigen.

### **Um nach Elementen zu suchen:**

Tippen Sie im Suchfeld **Einer Eine Zeichenfolge ein und drücken Sie** auf den Schlüssel ENTER, um die angezeigten Elemente zu filtern. Nur Elemente mit der Zeichenfolge und ihre übergeordneten Elemente (nur in Bäumen) werden angezeigt. Die Anzahl der gefilterten Elemente und die gesamte Anzahl der Elemente wird angegeben.

**Hinweis:** Setzen Sie Zeichenfolgen zwischen doppelte Anführungszeichen, um genaue Treffer zu erhalten. Beispielsweise filtert "Camera 1" genau die Kameras mit diesem Namen, jedoch nicht camera 201.

**Hinweis:** Die Passwortsuche ist nur möglich, wenn das Kontrollkästchen **Passwörter anzeigen** aktiviert ist.

Die Tabelle dient zum Einstellen folgender Eigenschaften für die verfügbaren IP-Geräte:

- Service-Passwort
- Benutzer-Passwort
- Live-Passwort
- Ziel-Passwort

### **So ändern Sie das Passwort für IP-Geräte:**

- 1. Wählen Sie das erforderliche Gerät aus.
- 2. Klicken Sie mit der rechten Maustaste auf das ausgewählte Gerät und klicken Sie dann auf **Passwort bearbeiten...**.

Das Dialogfeld **Gerätepasswörter ändern** wird angezeigt.

- 3. Wählen Sie den entsprechenden Passworttyp aus.
- 4. Geben Sie das neue Passwort ein.
- 5. Klicken Sie auf **OK**. Das neue Passwort wird im ausgewählten Gerät aktualisiert.

### **So ändern Sie die Einstellungen für mehrere Geräte:**

Siehe *[Konfigurieren mehrerer Encoder/Decoder, Seite 235](#page-234-0)*.

# **13.9 Dialogfeld "Geräte-Firmware aktualisieren" (Menü "Hardware")**

Hauptfenster > Menü **Hardware** > Befehl **Geräte Firmware aktualisieren...** > Dialogfeld **Geräte-Firmware aktualisieren**

Klicken Sie darauf, um die Statusinformationen für alle Geräte zu aktualisieren. Sie können den Status eines einzelnen Geräts aktualisieren: Klicken Sie mit der rechten Maustaste auf das Gerät und klicken Sie dann auf **Status aktualisieren**.

**Hinweis:** Wenn Sie ein großes System mit über 1000 Geräten konfiguriert haben, kann der Aktualisierungsvorgang sehr lange dauern.

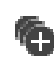

Klicken Sie darauf, um alle verfügbaren Geräte gleichzeitig auszuwählen.
Klicken Sie darauf, um die Firmware-Version zu aktualisieren.

#### **Um nach Elementen zu suchen:**

Tippen Sie im Suchfeld **Einer Eine Zeichenfolge ein und drücken Sie** auf den Schlüssel ENTER, um die angezeigten Elemente zu filtern. Nur Elemente mit der Zeichenfolge und ihre übergeordneten Elemente (nur in Bäumen) werden angezeigt. Die Anzahl der gefilterten Elemente und die gesamte Anzahl der Elemente wird angegeben.

**Hinweis:** Setzen Sie Zeichenfolgen zwischen doppelte Anführungszeichen, um genaue Treffer zu erhalten. Beispielsweise filtert "Camera 1" genau die Kameras mit diesem Namen, jedoch nicht camera 201.

#### **So aktualisieren Sie die Firmware-Version:**

- 1. Wählen Sie das erforderliche Gerät aus.
- 2. Klicken Sie auf **Firmware aktualisieren**. Ein Configuration Client-Informationsfenster wird angezeigt.
- 3. Klicken Sie auf **OK**. Der Explorer wird geöffnet.
- 4. Wählen Sie die Datei aus, die das Update enthält.
- 5. Klicken Sie auf **Öffnen**. Das Fenster **Status Firmware-Upload** wird geöffnet.
- 6. Klicken Sie auf **Start**, um den Upload zu starten.
- 7. Klicken Sie auf **Schließen**.

Die Firmware ist aktualisiert.

#### **So ändern Sie die Einstellungen für mehrere Geräte:**

Siehe *[Konfigurieren mehrerer Encoder/Decoder, Seite 235](#page-234-0)*.

## **13.10 Dialogfeld "Geräte-IP und Netzwerkeinstellungen ändern"** (Menü "Hardware")

Hauptfenster > Menü **Hardware** > Befehl **Geräte IP und Netzwerkeinstellungen ändern...** > Dialogfeld **Geräte-IP und Netzwerkeinstellungen ändern**

# $\left(\begin{array}{c} 1 \end{array}\right)$

Klicken Sie darauf, um die Statusinformationen für alle Geräte zu aktualisieren. Sie können den Status eines einzelnen Geräts aktualisieren: Klicken Sie mit der rechten Maustaste auf das Gerät und klicken Sie dann auf **Status aktualisieren**.

**Hinweis:** Wenn Sie ein großes System mit über 1000 Geräten konfiguriert haben, kann der Aktualisierungsvorgang sehr lange dauern.

# o

Klicken Sie darauf, um alle verfügbaren Geräte gleichzeitig auszuwählen.

#### **Um nach Elementen zu suchen:**

Tippen Sie im Suchfeld **Einer Eine Zeichenfolge ein und drücken Sie** auf den Schlüssel ENTER, um die angezeigten Elemente zu filtern. Nur Elemente mit der Zeichenfolge und ihre übergeordneten Elemente (nur in Bäumen) werden angezeigt. Die Anzahl der gefilterten Elemente und die gesamte Anzahl der Elemente wird angegeben.

**Hinweis:** Setzen Sie Zeichenfolgen zwischen doppelte Anführungszeichen, um genaue Treffer zu erhalten. Beispielsweise filtert "Camera 1" genau die Kameras mit diesem Namen, jedoch nicht camera 201.

Die Tabelle dient zum Einstellen folgender Eigenschaften für die verfügbaren IP-Geräte:

- Anzeigename
- IP-Adresse
- Subnetzmaske
- Gateway-IP

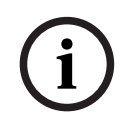

#### **Hinweis!**

Anstatt die Befehle zu verwenden, können Sie die entsprechenden Einstellungen in das erforderliche Feld eingeben.

#### **So legen Sie den Anzeigenamen für IP-Geräte fest:**

- 1. Wählen Sie das erforderliche Gerät aus.
- 2. Klicken Sie mit der rechten Maustaste auf das ausgewählte Gerät und klicken Sie dann auf **Display-Namen vergeben ...**. Das Dialogfeld **Display-Namen vergeben** wird angezeigt.
- 3. Geben Sie im Feld **Start bei:** die erste Zeichenfolge ein.
- 4. Klicken Sie auf **Berechnen**. Im Feld **Ende bei:** wird die letzte Zeichenfolge des Bereichs für das ausgewählte Gerät angezeigt.
- 5. Klicken Sie auf **OK**.
- 6. Klicken Sie im Dialogfeld **Geräte-IP und Netzwerkeinstellungen ändern** auf **Übernehmen**.

Der berechnete Name wird im ausgewählten Gerät aktualisiert.

#### **Dialogfeld Display-Namen einstellen**

#### **Start bei:**

Geben Sie den ersten Namen ein.

#### **Ende bei:**

Zeigt den letzten Namen für die ausgewählten Geräte an, wenn Sie auf **Berechnen** geklickt haben.

#### **Berechnen**

Klicken Sie darauf, um den Bereich der Anzeigenamen für die ausgewählten Geräte zu berechnen.

#### **So legen Sie die IP-Adresse für IP-Geräte fest:**

1. Wählen Sie das erforderliche Gerät aus.

- 2. Klicken Sie mit der rechten Maustaste auf das ausgewählte Gerät und klicken Sie dann auf **IP-Adressen vergeben ...**. Das Dialogfeld **IP-Adressen vergeben** wird angezeigt.
- 3. Geben Sie im Feld **Start bei:** die erste IP-Adresse ein.
- 4. Klicken Sie auf **Berechnen**. Im Feld **Ende bei:** wird die letzte IP-Adresse des Bereichs für das ausgewählte Gerät angezeigt.
- 5. Klicken Sie auf **OK**.
- 6. Klicken Sie im Dialogfeld **Geräte-IP und Netzwerkeinstellungen ändern** auf **Übernehmen**.

Die neue IP-Adresse wird im ausgewählten Gerät aktualisiert.

#### **Dialogfeld IP-Adressen einstellen**

#### **Start bei:**

Geben Sie die erste IP-Adresse ein.

#### **Ende bei:**

Zeigt die letzte IP-Adresse für die ausgewählten Geräte an, wenn Sie auf **Berechnen** geklickt haben.

#### **Berechnen**

Klicken Sie darauf, um den IP-Adressbereich für die ausgewählten Geräte zu berechnen.

#### **So legen Sie die Subnetzmaske/Gateway-ID für IP-Geräte fest:**

- 1. Klicken Sie in das entsprechende Feld.
- 2. Geben Sie den entsprechenden Wert ein.
- 3. Klicken Sie auf **Übernehmen**.

Der neue Wert wird im ausgewählten Gerät aktualisiert.

#### **Übernehmen**

Klicken Sie darauf, um die Geräte mit den eingegebenen Werten zu konfigurieren, ohne das Dialogfeld zu schließen.

#### **So ändern Sie die Einstellungen für mehrere Geräte:**

Siehe *[Konfigurieren mehrerer Encoder/Decoder, Seite 235](#page-234-0)*.

## 13.11 **Dialogfeld "Geräte-Monitor" (Menü "Hardware")**

Hauptfenster > Menü **Hardware** > Befehl **Gerätemonitor...** > Dialogfeld **Gerätemonitor** Ermöglicht die Überprüfung des Status der Encoder/Decoder im Gerätebaum, die im BVMS aktiv sind.

#### **Display-Name**

Gerätename, der im BVMS eingestellt wurde

#### **Netzwerkadresse**

IP-Adresse des Geräts

#### **Status**

Die folgenden Zustände können angezeigt werden:

- **Konfiguriert**: Die Konfiguration dieses Geräts ist aktiviert.
- **Konfiguration stimmt nicht überein**: Die Konfiguration dieses Geräts ist nicht aktiviert.
- **Unbekannt**Der Status konnte nicht ermittelt werden.
- **Nicht verbunden**: Nicht verbunden.

#### **Letzte Prüfung**

Datum und Uhrzeit, wann der Dialog gestartet und die Prüfung durchgeführt wurde. Die Geräte werden solange nicht erneut überprüft, wie das Dialogfeld angezeigt wird.

#### **Siehe**

*– [Status des Encoders/Decoders überprüfen, Seite 96](#page-95-0)*

## **13.12 Dialogfeld Kommandoscript-Editor (Menü "Werkzeuge")**

Weitere Informationen finden Sie unter *[Dialogfeld Kommandoskript-Editor, Seite 312](#page-311-0)*.

#### **Siehe**

*– [Dialogfeld Kommandoskript-Editor, Seite 312](#page-311-0)*

## 13.13 **Dialogfeld Ressourcen-Manager (Menü "Werkzeuge")**

Weitere Informationen finden Sie unter *[Dialogfeld Ressourcen-Manager, Seite 267](#page-266-0)*.

#### **Siehe**

*– [Dialogfeld Ressourcen-Manager, Seite 267](#page-266-0)*

## 13.14 **Dialogfeld Kamerasequenzen (Menü "Werkzeuge")**

Weitere Informationen finden Sie unter *[Dialogfeld Kamerasequenzen, Seite 270](#page-269-0)*.

#### **Siehe**

*– [Dialogfeld Kamerasequenzen, Seite 270](#page-269-0)*

## 13.15 **Dialogfeld "Lizenz-Manager" (Menü "Werkzeuge")**

#### Hauptfenster > Menü **Werkzeuge** > Befehl **Lizenz Manager...**

Dient zum Lizenzieren des von Ihnen erworbenen BVMS Pakets sowie zum Aufrüsten mit zusätzlichen Funktionen.

#### **Lizenzstatus**

Zeigt den Lizenzstatus an.

#### **System Fingerprint**

Zu Supportzwecken empfehlen wir die Angabe des **System Fingerprint**.

#### **Installationsort**

Bei Aktivierung Ihrer Basislizenz im Bosch Remote Portal geben Sie Informationen zum Installationsstandort Ihres Systems an. Diese Informationen werden hier angezeigt. **Hinweis:** Sie können diese Informationen auch in anderen Lizenzen angeben, aber nur die in der Basislizenz angegebenen Informationen werden hier angezeigt.

#### **Lizenzen**

- 1. Klicken Sie auf **Hinzufügen**, um Ihre Lizenzen hinzuzufügen. Das Dialogfeld **Lizenz hinzufügen** wird angezeigt.
- 2. Befolgen Sie die Anweisungen im Dialogfeld.

#### **Gültige Lizenz**

Zeigt die von Ihnen aktivierte Basislizenz an.

#### **Features**

4 Klicken Sie auf **Lizenz Inspektor...**.

Das Dialogfeld **Lizenz-Inspektor** wird angezeigt.

Zeigt die Anzahl der lizenzierten Funktionen an, die derzeit installiert sind.

Sie können überprüfen, ob die Anzahl der installierten BVMS Lizenzen die Anzahl der erworbenen Lizenzen übersteigt.

#### **Installierte BVMS Versionen**

Zeigt die aktuell installierte Version von BVMS an, z. B. 11.0.

#### **Lizenzierte BVMS Versionen**

Zeigt alle BVMS Versionen an, die in der aktuell bereitgestellten Lizenzdatei enthalten sind und unterstützt werden.

Beispiel: BVMS 11.0 und alle zukünftigen Unterversionen BVMS 11.x.

#### **Aktivierungsdatum**

Zeigt das Aktivierungsdatum Ihrer installierten BVMS Version an.

#### **Ablaufdatum**

Zeigt das Ablaufdatum Ihrer installierten BVMS Version an. Ein Ablaufdatum ist nur vorhanden, wenn Sie eine Notfalllizenz oder eine Vertriebs-Demolizenz installieren.

#### **Software Maintenance Agreement**

#### **Ablaufdatum**

Wenn Sie ein Software Maintenance Agreement gekauft und aktiviert haben, wird hier das Ablaufdatum angezeigt.

#### **Siehe**

- *– [Aktivieren der Softwarelizenzen, Seite 75](#page-74-0)*
- *– [Dialogfeld "Lizenz hinzufügen", Seite 113](#page-112-0)*
- *– [Dialogfeld "License Inspector" \(Menü "Werkzeuge"\), Seite 113](#page-112-1)*

## **13.15.1 Dialogfeld "Lizenz hinzufügen"**

<span id="page-112-0"></span>Hauptfenster > Menü **Werkzeuge** > Befehl **Lizenz Manager...** > **Lizenzen** > **Hinzufügen** Hier können Sie Ihre erworbenen Lizenzen oder Demolizenzen von der Bosch Remote Portal Website remote.boschsecurity.com zu Ihrem BVMS System hinzufügen. Befolgen Sie die Anweisungen im Dialog, um Ihre Lizenzen hinzuzufügen. Weitere Informationen finden Sie im entsprechenden Whitepaper der BVMS Lizenz.

## 13.16 **Dialogfeld "License Inspector" (Menü "Werkzeuge")**

<span id="page-112-1"></span>Hauptfenster > Menü **Werkzeuge** , Klick auf **Lizenz Inspektor...** Befehl > **Lizenz-Inspektor** Dialogfenster

Zeigt die Anzahl der lizenzierten Funktionen an, die derzeit installiert sind. Sie können überprüfen, ob die Anzahl der installierten BVMS Lizenzen die Anzahl der erworbenen Lizenzen übersteigt.

**Hinweis:** Wenn die aktuelle Systemkonfiguration die Grenzwerte der derzeit installierten Lizenzen überschreitet, können Sie die Konfiguration nicht aktivieren.

# 13.17 **Dialogfeld Arbeitsstationsüberwachung (Menü "Werkzeuge")**

Hauptfenster > Menü **Werkzeuge** > Befehl **Überwachung der Arbeitsstationen...** > Dialogfeld **Überwachung der Arbeitsstationen**

Zeigt eine Liste aller Arbeitsstationen an, die derzeit mit dem BVMS Management Server verbunden sind.

**Hinweis:** Die Liste zeigt alle verbundenen Operator Clients und Cameo SDK-Clients.

#### **So trennen Sie eine Arbeitsstation:**

erfolgreich abmeldet.

1. Wählen Sie den entsprechenden Eintrag aus der Liste.

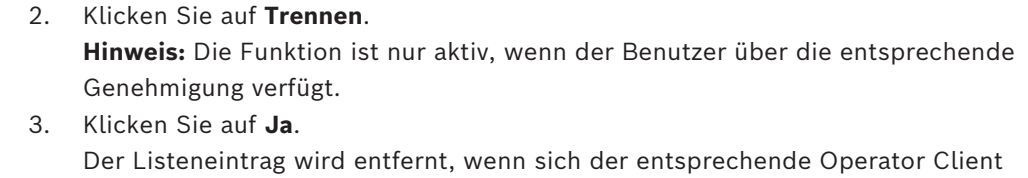

**Hinweis:** Sie können nur Operator Client-Arbeitsstationen trennen.

## 13.18 **Dialogfelder "Auswertungen" (Menü "Auswertungen")**

Dieses Kapitel behandelt alle Dialogfelder, die für die Konfiguration von Auswertungen verfügbar sind.

#### **Siehe**

*– [Erzeugen einer Auswertung, Seite 97](#page-96-0)*

## **13.18.1 Dialogfeld "Aufzeichnungszeitpläne"**

Hauptfenster > Menü **Auswertungen** > Befehl **Aufzeichnungszeitpläne...** Listet die konfigurierten [Aufzeichnungszeitpläne](#page-388-0) auf.

4 Klicken Sie auf **CSV-Export**, um sämtliche in diesem Dialogfeld enthaltenen Informationen in einer CSV-Datei zu speichern.

## **13.18.2 Dialogfeld "Geplante Aufzeichnungseinstellungen"**

Hauptfenster > Menü **Auswertungen** > Befehl **Geplante Aufzeichnungseinstellungen...** Listet die konfigurierten geplanten Aufzeichnungseinstellungen auf.

4 Klicken Sie auf **CSV-Export**, um sämtliche in diesem Dialogfeld enthaltenen Informationen in einer CSV-Datei zu speichern.

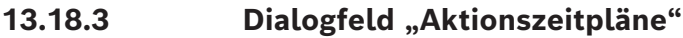

Hauptfenster > Menü **Auswertungen** > Befehl **Aktionszeitpläne...** Listet die konfigurierten [Aktionszeitpläne](#page-387-0) auf.

4 Klicken Sie auf **CSV-Export**, um sämtliche in diesem Dialogfeld enthaltenen Informationen in einer CSV-Datei zu speichern.

## **13.18.4 Dialogfeld "Kameras und Aufzeichnungsparameter"**

```
Hauptfenster > Menü Auswertungen > Befehl Kamera- und Aufzeichnungsparameter...
Listet die Aufzeichnungsparameter auf, die in der Kameratabelle und der
Aufzeichnungstabelle konfiguriert sind.
```
4 Klicken Sie auf **CSV-Export**, um sämtliche in diesem Dialogfeld enthaltenen Informationen in einer CSV-Datei zu speichern.

## **13.18.5 Dialogfeld "Stream-Qualität"**

Hauptfenster > Menü **Auswertungen** > Befehl **Stream-Qualitätseinstellungen...** Listet die konfigurierten Einstellungen für die Stream-Qualität aller Kameras auf.

4 Klicken Sie auf **CSV-Export**, um sämtliche in diesem Dialogfeld enthaltenen Informationen in einer CSV-Datei zu speichern.

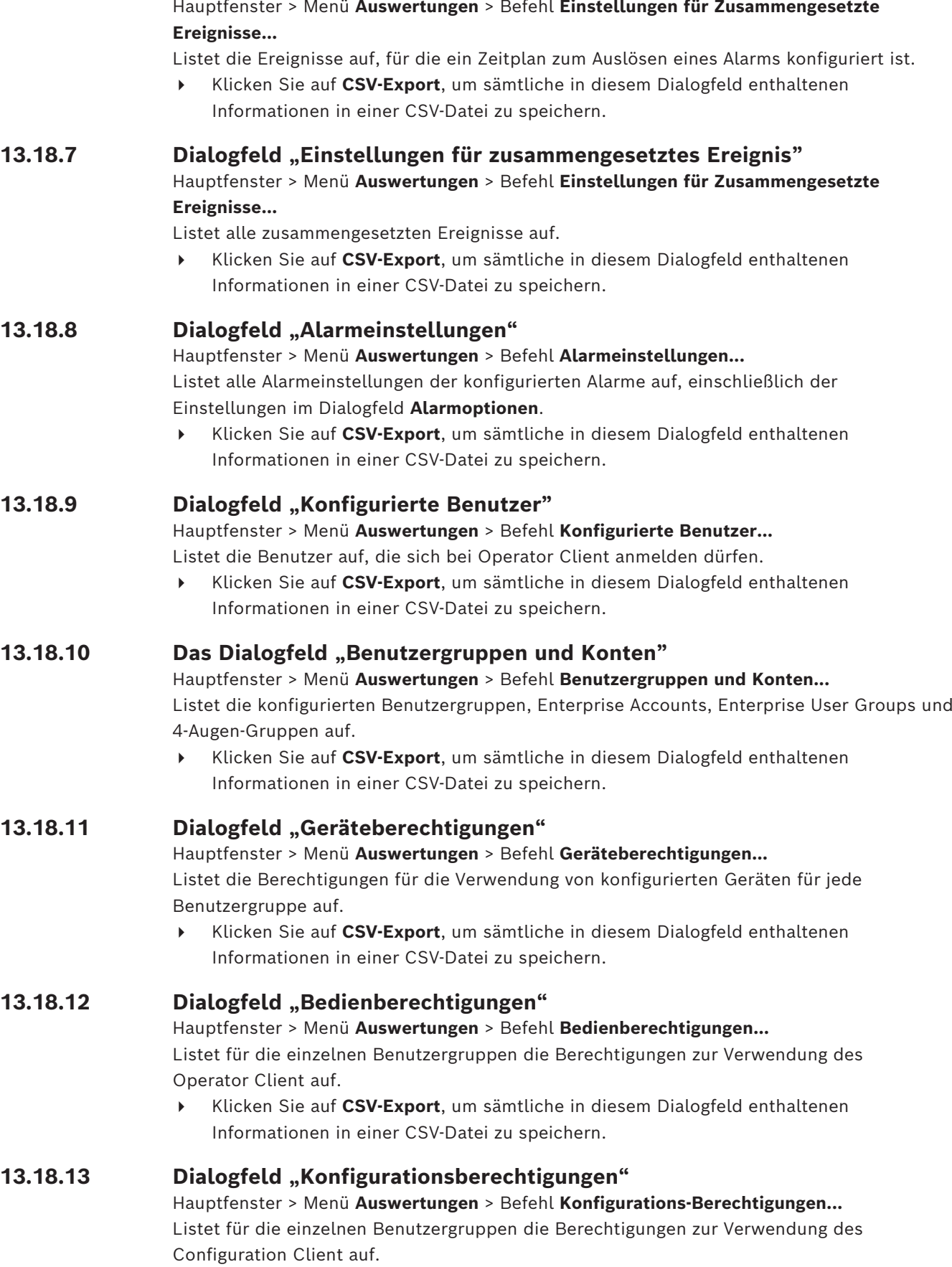

**13.18.6 Dialogfeld "Ereignis-Einstellungen"**

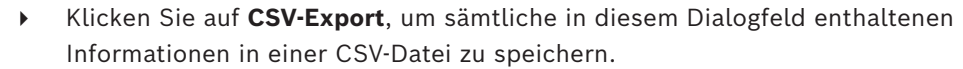

## **13.18.14 Dialogfeld "Berechtigungen für Benutzergruppen"**

Hauptfenster > Menü **Auswertungen** > Befehl **Benutzergruppen Berechtigungen...** Listet die Berechtigungen für die Konfiguration von Benutzergruppen für jede Benutzergruppe auf.

4 Klicken Sie auf **CSV-Export**, um sämtliche in diesem Dialogfeld enthaltenen Informationen in einer CSV-Datei zu speichern.

## **13.18.15 Dialogfeld "Sicherheitseinstellungen"**

## Hauptfenster > Menü **Auswertungen** > Befehl **Sicherheitseinstellungen...** Listet die konfigurierten Sicherheitseinstellungen für jede Benutzergruppe und Enterprise User Groups auf.

4 Klicken Sie auf **CSV-Export**, um sämtliche in diesem Dialogfeld enthaltenen Informationen in einer CSV-Datei zu speichern.

## **13.18.16 Dialogfeld Anwendungsberechtigungen**

Hauptfenster > Menü **Auswertungen** > Befehl **Berechtigungen für Anwendungen...**

Listet alle Benutzergruppen und deren Anwendungsberechtigungen auf.

4 Klicken Sie auf **CSV-Export**, um sämtliche in diesem Dialogfeld enthaltenen Informationen in einer CSV-Datei zu speichern.

## **13.18.17 Dialogfeld "Umgangene Geräte"**

Hauptfenster > Menü **Auswertungen** > Befehl **Umgangene Geräte...**

Listet alle konfigurierten Geräte und die umgangenen Geräte auf.

4 Klicken Sie auf **CSV-Export**, um sämtliche in diesem Dialogfeld enthaltenen Informationen in einer CSV-Datei zu speichern.

# 13.19 **Dialogfeld "Alarmeinstellungen" (Menü "Einstellungen")**

Siehe *[Dialogfeld "Alarmeinstellungen", Seite 317](#page-316-0)* .

## 13.20 **Dialogfeld "SNMP-Einstellungen" (Menü "Einstellungen")**

Hauptfenster > Menü **Einstellungen** > Befehl **SNMP-Einstellungen...**

Ermöglicht die Konfiguration der [SNMP](#page-395-0)-Überwachung auf dem Management Server-Computer. Sie legen fest, für welches Ereignis ein SNMP-Trap gesendet wird. Darüber hinaus legen Sie einige zusätzliche Informationen zum System und die IP-Adressen der Computer fest, die SNMP-Traps vom BVMS erhalten sollen.

Der Server sendet SNMP-Traps, sobald Ereignisse eintreten. Sie können diese Traps über den SNMP-Empfänger im Configuration Client empfangen, der das **SNMP Trap Logger**-Tool verwendet. Sie können auch eine andere Software verwenden, die SNMP-Traps empfangen kann.

Der SNMP-Agent im BVMS unterstützt SNMP GetRequest. Sobald eine SNMP-Manager-Software (bspw. iReasoning MIB Browser) eine SNMP GetRequest an den BVMS Management Server sendet, sendet der Management Server eine entsprechende Antwortmeldung.

Die MIB-Datei befindet sich in folgendem Verzeichnis:

<installation\_directory>\Bosch\VMS\bin\BVMS.mib

Es werden nur die Versionen SNMPv1 und v2 unterstützt.

**Hinweis:** SNMPv1 und SNMPv2 sind nicht vollständig kompatibel. Daher empfehlen wir, SNMPv1 und SNMPv2 nicht zusammen zu verwenden.

#### **SNMP GET Port**

Geben Sie die Port-Nummer für SNMP GetRequest ein. Dies ist der Port, an dem der SNMP-Agent des BVMS Management Server die SNMP GetRequest abruft.

**Hinweis:** Das BVMS verwendet für die SNMP GetRequest nicht die Standard-Port-Nummer 161, da dieser Port möglicherweise durch den SNMP-Agenten des Computers, auf dem das BVMS Management Server installiert ist, verwendet wird.

Der Standardwert ist 12544.

#### **Systemkontact**

Geben Sie die Kontaktdaten für das BVMS ein. Sie können diese Informationen über eine SNMP GetRequest unter Verwendung der OID .1.3.6.1.2.1.1.4 abrufen.

#### **Systembeschreibung**

Geben Sie eine Beschreibung für das BVMS ein. Sie können diese Informationen über eine SNMP GetRequest unter Verwendung der OID .1.3.6.1.2.1.1.5 abrufen.

#### **Systemort**

Geben Sie den Ort des BVMS ein. Mit dieser Zeichenfolge sollte der physische Standort des Server-Computers angegeben werden, bspw. das Gebäude, die Zimmernummer, Racknummer usw.

Sie können diese Informationen über eine SNMP GetRequest unter Verwendung der OID .1.3.6.1.2.1.1.6 abrufen.

#### **Trap-Empfänger**

Geben Sie die IP-Adresse des Computers ein, an den das BVMS die SNMP-Traps senden soll.

#### **Trap-Filter**

Wählen Sie die Ereignisse im Ereignisbaum durch Anklicken aus, anhand derer die gesendeten SNMP-Traps gefiltert werden.

#### **Siehe**

<span id="page-116-0"></span>*– [SNMP-Überwachung konfigurieren, Seite 96](#page-95-1)*

## **13.21 Dialogfeld "LDAP-Server-Einstellungen" (Menü "Einstellungen")**

#### Hauptfenster > Menü **Einstellungen** > Befehl **LDAP-Server-Einstellungen ...**

In diesem Dialogfeld werden die LDAP-Server-Einstellungen eingegeben, die außerhalb von BVMS konfiguriert wurden. Für die folgenden Angaben benötigen Sie die Unterstützung des IT-Administrators, der den LDAP-Server eingerichtet hat.

Mit Ausnahme der Felder im Gruppenfeld **Benutzer / Benutzergruppe testen** sind alle Felder obligatorisch.

#### **LDAP Server-Einstellungen**

#### **LDAP-Server**

Geben Sie den Namen oder die IP-Adresse des [LDAP-](#page-392-0)Servers ein.

#### **Port**

Geben Sie die [Port](#page-393-0)-Nummer des LDAP-Servers ein (Standard-HTTP: 389, HTTPS: 636).

#### **Sichere Verbindung**

Wählen Sie das Kontrollkästchen aus, um die sichere Datenübertragung zu aktivieren.

#### **Authentifizierungs-Verfahren**

Durch "Negotiate" wird das entsprechende Authentifizierungsprotokoll automatisch ausgewählt.

Mit "Simple" werden die Anmeldeinformationen unverschlüsselt als Klartext übermittelt.

#### **Proxy Authentifizierung**

#### **Anonymus**

Dient zur Anmeldung als Gast. Wählen Sie diese Option aus, wenn sie vom LDAP-Server unterstützt wird und Sie keinen bestimmten Proxy-Benutzer konfigurieren können.

#### **Verwenden Sie die folgenden Anmeldeinformationen**

#### **Benutzername**

Geben Sie den eindeutigen Namen des Proxy-Benutzers ein. Dieser Benutzer ist erforderlich, um den Benutzern dieser BVMS Benutzergruppe den Zugriff auf den LDAP-Server zu ermöglichen.

#### **Passwort**

Geben Sie das Passwort des Proxy-Benutzers ein.

#### **Test**

Klicken Sie darauf, um zu testen, ob der Proxy-Benutzer Zugriff auf den LDAP-Server hat.

#### **LDAP-Basis für Benutzer:**

Geben Sie den eindeutigen Namen (DN = Distinguished Name) des LDAP-Pfads ein, in dem Sie nach einem Benutzer suchen können.

Beispiel für einen DN der LDAP-Basis: CN=Users,DC=Security,DC=MyCompany,DC=com

#### **Filter für Benutzer**

Wählen Sie einen Filter für die Suche nach einem eindeutigen Benutzernamen aus. Es sind vordefinierte Beispiele vorhanden. Ersetzen Sie %username% durch den tatsächlichen Benutzernamen.

#### **LDAP-Basis für Gruppe**

Geben Sie den eindeutigen Namen des LDAP-Pfads ein, in dem Sie nach Gruppen suchen können.

Beispiel für einen DN der LDAP-Basis: CN=Users,DC=Security,DC=MyCompany,DC=com

#### **Filter für Suche nach Gruppenmitgliedern**

Wählen Sie einen Filter für die Suche nach Gruppenmitgliedern aus. Es sind vordefinierte Beispiele vorhanden. Ersetzen Sie %usernameDN% durch den tatsächlichen Benutzernamen und den zugehörigen DN.

#### **Filter für Gruppensuche**

Lassen Sie dieses Feld nicht leer. Wenn diese Angabe fehlt, können Sie einer BVMS Benutzergruppe keine LDAP-Gruppe zuordnen.

Wählen Sie einen Filter für die Suche nach einer Benutzergruppe aus. Es sind vordefinierte Beispiele vorhanden.

#### **Benutzer / Benutzergruppe testen**

Die Angaben in diesem Gruppenfeld werden nicht gespeichert, wenn Sie auf **OK** klicken. Sie dienen lediglich zu Testzwecken.

#### **Benutzername**

Geben Sie den Namen eines Testbenutzers ein. Die Eingabe des DN ist nicht erforderlich.

#### **Passwort**

Geben Sie das Passwort des Testbenutzers ein.

#### **Benutzer testen**

Klicken Sie darauf, um zu testen, ob die Kombination aus Benutzername und Passwort korrekt ist.

#### **Gruppe (DN):**

Geben Sie den eindeutigen Namen der Gruppe ein, der der Benutzer zugeordnet ist.

#### **Gruppe testen**

Klicken Sie darauf, um die Zugehörigkeit des Benutzers zur Gruppe zu testen.

#### **Siehe**

*– [Auswählen einer zugeordneten LDAP-Gruppe, Seite 365](#page-364-0)*

## **13.21.1 Zuordnen einer LDAP-Gruppe**

Eine LDAP-Gruppe wird einer BVMS Benutzergruppe zugeordnet, um den Benutzern dieser LDAP-Gruppe Zugriff auf den Operator Client zu gewähren. Die Benutzer der LDAP-Gruppe verfügen über die Zugriffsrechte der Benutzergruppe, für die die LDAP-Gruppe konfiguriert ist.

Sie benötigen möglicherweise die Unterstützung des IT-Administrators, der für den LDAP-Server verantwortlich ist.

Sie können LDAP-Gruppen in [Standardbenutzergruppen](#page-388-1) oder in [Enterprise User Groups](#page-389-0) konfigurieren.

Wenn eine LDAP-Gruppe einer BVMS Benutzergruppe zugeordnet ist, können Benutzer dieser LDAP-Gruppe den Operator Client über die einmalige Anmeldung starten.

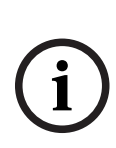

**i**

#### **Hinweis!**

**Hinweis!**

Ein LDAP-Benutzer kann mehreren LDAP-Benutzergruppen zugeordnet werden, die wiederum einer bestimmten BVMS Benutzergruppe zugeordnet sind. Der LDAP-Benutzer erhält die Berechtigungen der BVMS Benutzergruppe, die den anderen LDAP-Benutzergruppen übergeordnet ist, die diesem LDAP-Benutzer zugeordnet sind.

#### **So ordnen Sie eine LDAP-Gruppe zu:**

- 1. Klicken Sie auf **LDAP-Server-Einstellungen ...**.
	- Das Dialogfeld **LDAP Server-Einstellungen** wird angezeigt.

2. Geben Sie die Einstellungen des LDAP-Servers ein und klicken Sie auf **OK**. Detaillierte Informationen zu den verschiedenen Feldern erhalten Sie, wenn Sie unten auf den Link des entsprechenden Anwendungsfensters klicken.

#### **Siehe**

- *– [Dialogfeld "LDAP-Server-Einstellungen" \(Menü "Einstellungen"\), Seite 117](#page-116-0)*
- *– [Seite Eigenschaften der Benutzergruppen, Seite 337](#page-336-0)*

## **13.22 Dialogfeld "LDAP-Benutzergruppenreihenfolge definieren"** (Menü "Einstellungen")

Zeigt die Liste **LDAP Nutzergruppenreihenfolge ändern** an. In der Liste werden die LDAP-Benutzergruppen mit den zugehörigen BVMS Benutzergruppen und Enterprise User Groups angezeigt. Per Drag & Drop oder mit den Pfeil-nach-oben‑ oder Pfeil-nach-unten-Schaltflächen können Sie die Reihenfolge der Gruppen ändern.

#### **Hinweis!**

Ein LDAP-Benutzer kann mehreren LDAP-Benutzergruppen zugeordnet werden, die wiederum einer bestimmten BVMS Benutzergruppe zugeordnet sind. Der LDAP-Benutzer erhält die Berechtigungen der BVMS Benutzergruppe, die den anderen LDAP-Benutzergruppen übergeordnet ist, die diesem LDAP-Benutzer zugeordnet sind.

## **13.23 Dialogfeld "Zugriffstoken-Einstellungen" (Menü Einstellungen)**

## Hauptfenster > Menü **Einstellungen** > Befehl **Einstellungen Zugangstoken...**

Wenn Sie die Anmeldung bei dem Management Server mit einem Zugriffstoken konfiguriert haben, müssen Sie zuerst die Token-Einstellungen definieren.

Figure Data interastion and the forest properties and the configuration continues and the configuration Client Konfiguration Client Konfiguration Client Client Client Konfiguration Client Client Client Client Client Clien Ein Token wird von dem Enterprise Management Server erstellt und muss mit einem Zertifikat aus einem Zertifikatspeicher auf dem lokalen Computer signiert sein. Sie müssen das Zertifikat identifizieren, um zu wissen, welches Zertifikat Sie verwenden müssen. **Hinweis:** BVMS unterstützt keine Zertifikate, die den Secure Hash Algorithmus SHA-1 verwenden und eine Schlüssellänge von weniger als 2048 Bit haben.

#### **Eigenschaften von Signaturzertifikaten**

Geben Sie eine Eigenschaftszeichenfolge ein, um das jeweilige Zertifikat zu identifizieren. **Hinweis:** Wenn mehr als ein Zertifikat den Kriterien entspricht, wird das neueste, derzeit gültige Zertifikat verwendet.

Befolgen Sie die Regeln, um eine gültige Zeichenfolge für Eigenschaften in das Feld **Eigenschaften von Signaturzertifikaten** einzugeben:

- Die Zeichenfolge besteht aus einer oder mehreren Bedingungen.
- Bedingungen werden durch Semikolon (;) getrennt.
- Bedingungen sind Paare aus dem Namen der Zertifikateigenschaft und dem erwarteten Wert, getrennt durch ein Gleichheitszeichen (=).
- Die Namen der Zertifikateigenschaften können aus einem oder mehreren Teilen bestehen, die durch einen Punkt (.) getrennt sind.
- Bei den Namen der Zertifikateigenschaften und den erwarteten Werten wird nicht zwischen Groß- und Kleinschreibung unterschieden.

#### **Beispiele:**

SubjectName.CN=BVMS Token Issuer;Parent.SubjectName.CN=BVMS Intermediate

- Der Teil Common Name (CN) des Subject-Namens des Zertifikats muss gleich dem BVMS Token Issuer sein.
- Außerdem muss der Common Name-Teil des Subject Name des übergeordneten Zertifikats gleich dem BVMS Intermediate sein. Das übergeordnete Zertifikat ist das Zertifikat, das zum Signieren des aktuellen Zertifikats verwendet wurde.

Parent.Thumbprint=A95FF7C6EC374127174D3AFA8EA67C94E8E66C3F

– Der Fingerabdruck des übergeordneten Zertifikats des Zertifikats muss wie angegeben sein.

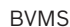

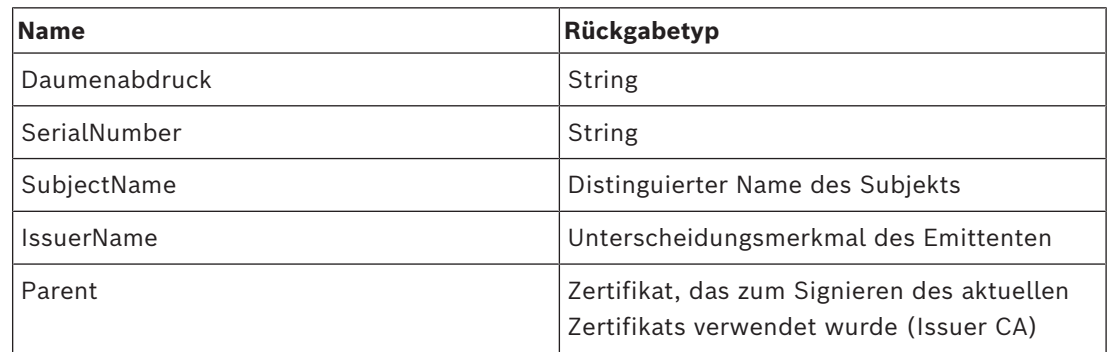

**Liste der unterstützten Eigenschaftsnamen von Zertifikaten:**

**Liste der unterstützten Eigenschaftsnamen auf distinguished name:**

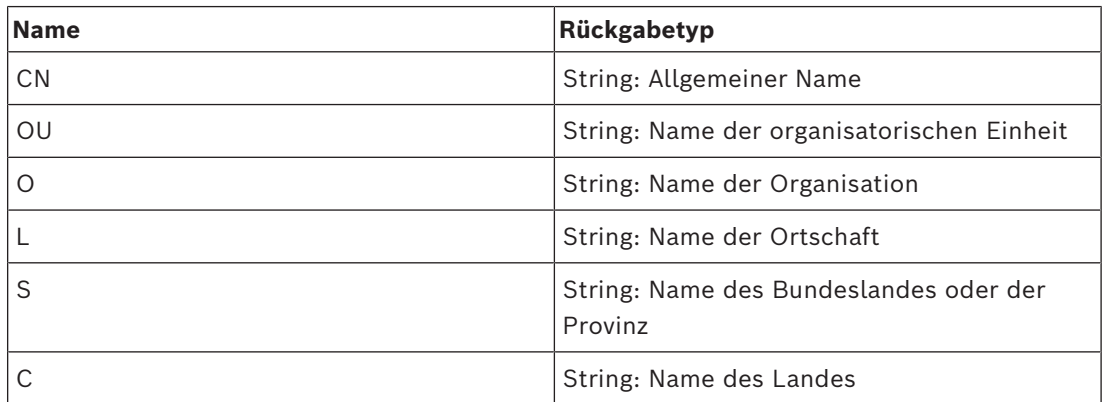

#### **Beispiele für die Verwendung von distinguished name:**

- SubjectName.CN=verisign authority
- IssueName.C=DE
- Parent.Parent.SubjectName.O=Bosch Security Systems

#### **Zertifikatskette**

Aktivieren Sie das Kontrollkästchen, um die Zertifikatskette einzuschließen. **Hinweis:** Wenn der Management Server genau das gleiche Zertifikat installiert hat, müssen Sie die Zertifikatskette nicht unbedingt mit einbeziehen.

#### **Anzahl der inbegriffenen Zertifikate**

Geben Sie die genaue Anzahl der Zertifikate ein, die im Zugriffstoken enthalten sind. **Hinweis:** Sie dürfen das Root Zertifikat nicht mitschicken.

#### **Zugangstoken Laufzeit**

Geben Sie die Zeit in Stunden ein, um festzulegen, wie lange die Token gültig sind, nachdem sie von dem Enterprise Management Server erstellt wurden.

#### **Siehe**

*– [Tokenbasierte Authentifizierung, Seite 88](#page-87-0)*

## **13.24 Dialogfeld Einstellungen für vertrauenswürdige Zertifikate (Menü Einstellungen)**

Hauptfenster > Menü **Einstellungen** > Befehl **Einstellungen vertrauenswürdiges Zertifikat...** In diesem Dialogfeld können Sie den Zertifikats-Thumbprint eingeben, der vom Management Server zur Authentifizierung des Zugriffstokens verwendet wird.

**Hinweis:** Das Menü **Einstellungen vertrauenswürdiges Zertifikat...** ist nur verfügbar, wenn Sie den Configuration Client mit Administratorrechten starten und wenn der Benutzer, der sich anmeldet, die Berechtigung **Benutzergruppen konfigurieren/Enterprise Accounts** hat.

#### **Thumbprint von vertrauenswürdigem Zertifikat**

Zeigt einen bereits konfigurierten Fingerabdruck oder einen leeren Fingerabdruck an, wenn in der Registrierung keine Konfiguration gefunden wird. Geben Sie den Thumbprint des Stammzertifikats ein oder ändern Sie ihn.

Der angegebene Fingerabdruck wird in den Pfad HKEY\_LOCAL\_MACHINE\SOFTWARE\Bosch Sicherheitssysteme GmbH\Bosch Video Management System\TrustedCertificates zum Schlüssel "BvmsTrustedCertificate" geschrieben.

**Hinweis:** Der Fingerabdruck wird beim Exportieren der Konfiguration nicht mit exportiert. **Hinweis:** BVMS unterstützt keine Zertifikate, die den Secure Hash Algorithmus SHA-1 verwenden und eine Schlüssellänge von weniger als 2048 Bit haben.

## 13.25 **Dialogfeld "Optionen" (Menü "Einstellungen")**

**Hinweis:** Für einige Funktionen muss die entsprechende Lizenz erworben werden.

Hauptfenster > Menü **Einstellungen** > Befehl **Optionen...**

#### **Configuration Client**

#### **Sprache**

Dient zum Konfigurieren der Sprache des Configuration Client. Wenn Sie die Option **Systemsprache** auswählen, wird die Sprache der Windows-Installation verwendet. Diese Einstellung wird bei jedem Start des Configuration Client wiederhergestellt.

#### **Automatische Abmeldung**

Dient zum Konfigurieren der automatischen Abmeldung des Configuration Client. Configuration Client meldet sich nach dem konfigurierten Zeitraum ab.

Änderungen in den Konfigurationsseiten der nachfolgenden Geräte auf der Seite **Geräte** werden nicht automatisch gespeichert und gehen bei der Abmeldung aufgrund von Inaktivität verloren:

- [Encoder](#page-389-1)
- [Decoder](#page-388-2)
- [VRM-](#page-396-0)Geräte
- [iSCSI-](#page-391-0)Geräte
- [VSG-](#page-395-1)Geräte

Alle anderen anstehenden Konfigurationsänderungen werden automatisch gespeichert. **Hinweis:** Änderungen in Dialogfeldern, die nicht durch Klicken von **OK** bestätigt wurden, werden nicht gespeichert.

#### **Scan-Optionen**

Dient zum Konfigurieren der Möglichkeit, ob der Scan nach Geräten im entsprechenden Subnetz oder in verschiedenen Subnetzen möglich ist.

#### **Operator Client**

#### **Mehrfachanmeldung**

#### **Mehrfache Anmeldungen mit demselben Benutzernamen erlauben**

Damit können Sie konfigurieren, dass ein Benutzer des BVMS SDK, von BVMS des Web Client, der BVMS Mobile App oder des Operator Client mehrere synchrone Anmeldungen mit demselben Benutzernamen ausführen können.

#### **Server-Einstellungen**

#### **Datenbank-Verbindungszeichenfolge**

Dient zum Konfigurieren des Connection Strings für die [Logbuch](#page-392-1)datenbank.

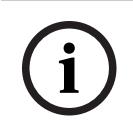

#### **Hinweis!**

Ändern Sie diesen String nur, wenn Sie einen entfernten SQL-Server für das Logbuch konfigurieren möchten und mit der SQL-Server-Technologie vertraut sind.

#### **Aufbewahrungsfrist**

Dient zum Definieren einer maximalen Speicherdauer für Einträge im Logbuch. Nach dieser festgelegten Speicherdauer werden die Einträge automatisch gelöscht. Diese Einstellung wird nach der Aktivierung der Konfiguration aktiviert.

Sie benötigen eine Berechtigung, um die folgenden Einstellungen zu bearbeiten:

#### **Audit Trail Einstellungen**

#### **Audit Trail**

Aktivieren oder deaktivieren Sie die Audit Trail-Funktion.

**Hinweis:** Die Audit Trail-Seite ist nur verfügbar, wenn die Configuration Client-Funktion aktiviert ist.

#### **Maximale Retentionszeit**

Dient zum Definieren einer maximalen Speicherdauer für Audit Trail-Einträge. Nach dieser festgelegten Speicherdauer werden die Einträge automatisch gelöscht.

#### **Sprache**

Wählen Sie die Sprache für die Audit Trail-Einträge aus.

**Ausnahme:** Alle Audit Trail-Einträge aus der Filterkategorie **Geräte (Kamera-Konfiguration)** werden in der konfigurierten Sprache des Configuration Client angezeigt.

**Hinweis:** Achten Sie darauf, die Audit Trail-Datenbank zu installieren, indem Sie sie in der BVMS-Einrichtung auswählen (optionale Konfigurationsfunktion).

Die Audit Trail-Einstellungen werden erst nach Aktivierung der Konfiguration aktiviert.

#### **Geräte**

#### **Monitorgruppe**

Dient zum Konfigurieren der Benutzersteuerung aller [Monitorgruppen](#page-392-2) für jeden BVMS Client-Computer. In diesem Fall müssen diese Computer nicht als Arbeitsstation im Gerätebaum konfiguriert werden.

#### **Decoderstream Auswahl**

Dies ermöglicht es Ihnen, die Konfiguration so einzustellen, dass alle Decoder im System nicht notwendigerweise den Live-Stream verwenden müssen, sondern einen kompatiblen Stream verwenden können.

Diese Einstellung wird nach der Aktivierung der Konfiguration aktiviert.

#### **Zeitserver für Encoder**

Ermöglicht Ihnen die Konfiguration der Zeitserver-Einstellungen für Encoder. Standardmäßig wird die IP-Adresse des zentralen Servers verwendet.

#### **Systemfunktionen**

#### **Karten**

#### **Art der Hintergrundkarte**

Hier können Sie den Hintergrundkartentyp für die globale Karte auswählen. Die folgenden Kartentypen sind mit Internetzugriff verfügbar (Online-Modus):

- **HERE Straßenkarte**
- **HERE Straßenkarte dunkel**
- **HERE Satellitenkarte**

Wenn Sie keinen Internetzugriff haben (Offline-Modus), wählen Sie **Kein Eintrag** aus.

#### **Kundenspezifischer API Schlüssel**

Geben Sie Ihren API-Schlüssel für die Verwendung der Online (Here)-Karten ein.

#### **API Schlüssel anzeigen**

Aktivieren Sie das Kontrollkästchen, um den API-Schlüssel anzuzeigen.

#### **Hinweis!**

**i**

Wenn Sie den Hintergrundkartentyp von "Online" (Here-Karten) zu "Offline" (Kein Eintrag) umschalten oder umgekehrt, verlieren Sie alle platzierten Kamera-Hotspots und Karten-Anzeigebereiche.

Sie können nur einen Hintergrund für die globale Karte definieren. Dieser Hintergrund wird für alle Karten-Anzeigebereiche übernommen.

#### **Map-based tracking assistant**

#### **Systemfunktion aktivieren**

Hier können Sie konfigurieren, dass ein Benutzer des Operator Client den Map-based tracking assistant verwenden kann.

#### **Erweiterte Statusanzeige**

#### **Hotspot-Färbung auf Karten deaktivieren**

Dient zum Deaktivieren der blinkenden [Hotspots](#page-391-1) in Karten.

**Erweiterte Statusanzeige aktiviert (Hot-Spot-Färbung in Karten in abhängig von Status)** Ermöglicht Ihnen, für alle Statusereignisse zu konfigurieren, dass die [Hotspots](#page-391-1) der Geräte dieses Ereignisses mit einer Hintergrundfarbe und einem Blinken beim Auftreten des Ereignisses angezeigt werden.

#### **Erweiterte Alarmanzeige aktivieren (Hot-Spot-Färbung in Karten in abhängig von Alarm)**

Ermöglicht Ihnen, für alle Alarme zu konfigurieren, dass die [Hotspots](#page-391-1) der Geräte dieses Alarms mit einer Hintergrundfarbe und einem Blinken beim Auftreten des Alarms angezeigt werden.

Die Konfiguration der erweiterten Statusanzeige kann nach dem Speichern der Konfiguration angezeigt werden. Die Hotspots werden nach der Aktivierung der Konfiguration im Operator Client auf einer Karte angezeigt.

## **Export mit Privacy overlay**

#### **Systemfunktion aktivieren**

Hier können Sie konfigurieren, dass ein Benutzer des Operator Client ein Video mit Privacy overlay exportieren kann.

# **14 Seite Geräte**

Hauptfenster > **Geräte**

#### **Hinweis!**

BVMS Viewer unterstützt keine Decodergeräte.

Zeigt den [Gerätebaum](#page-390-0) und die Konfigurationsseiten an.

Die Anzahl der einem Eintrag untergeordneten Elemente wird in eckigen Klammern angezeigt.

Dient zum Konfigurieren verfügbarer Geräte wie etwa Videodienste für Mobilgeräte, ONVIF Encoder, Bosch Video Streaming Gateway-Geräte, Encoder, Decoder, [VRMs](#page-396-0), Encoder mit lokaler Archivierung, analoge Matrizen oder Peripheriegeräte wie ATM/POS Bridge.

#### **Hinweis:**

Die Geräte werden in einem Baum dargestellt und nach physischer Netzwerkstruktur und Gerätekategorien gruppiert.

Videoquellen wie Encoder werden unter [VRMs](#page-396-0) gruppiert.

#### **Um nach Elementen zu suchen:**

Elemente wird angegeben.

 $\blacktriangleright$  Tippen Sie im Suchfeld  $\boxed{\square}$  eine Zeichenfolge ein und drücken Sie auf den Schlüssel ENTER, um die angezeigten Elemente zu filtern. Nur Elemente mit der Zeichenfolge und ihre übergeordneten Elemente (nur in Bäumen) werden angezeigt. Die Anzahl der gefilterten Elemente und die gesamte Anzahl der

**Hinweis:** Setzen Sie Zeichenfolgen zwischen doppelte Anführungszeichen, um genaue Treffer zu erhalten. Beispielsweise filtert "Camera 1" genau die Kameras mit diesem Namen, jedoch nicht camera 201.

4 Klicken Sie auf ein Baumelement, um die entsprechende Seite anzuzeigen.

## **14.1 Aktualisieren von Gerätestatus und ‑funktionen**

#### Hauptfenster > **Geräte**

Nach einem Firmware-Update kann es beispielsweise notwendig sein, die Funktionen aller konfigurierten Decoder, Encoder und VSGs zu synchronisieren. Mit dieser Funktion werden die Funktionen jedes Geräts mit den bereits in BVMS gespeicherten Funktionen verglichen. Sie können die Gerätefunktionen aller Geräte gleichzeitig im Gerätebaum aktualisieren. Es ist auch möglich, eine Liste der Geräte in die Zwischenablage zu kopieren, deren Funktionen geändert wurden. Anschließend können Sie die Liste z. B. in einen Texteditor einfügen, um die Änderungen im Detail zu untersuchen.

Die Geräteliste aus der Zwischenablage ist als CSV formatiert und enthält die folgenden Informationen:

- Gerät
- Gerätetyp
	- IP-Adresse

**Hinweis:** Wenn Sie ein großes System mit über 1.000 Geräten konfiguriert haben, kann das Aktualisieren von Gerätestatus und ‑funktionen sehr lange dauern.

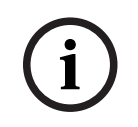

#### **Hinweis!**

Die Funktionen werden nur für erreichbare Geräte abgerufen. Anhand des Gerätestatus können Sie die Erreichbarkeit eines Geräts prüfen.

**i**

#### **So aktualisieren Sie die Gerätestatus und ‑funktionen:**

1. Klicken Sie auf .

Das Dialogfeld **Gerätefähigkeiten aktualisieren** wird angezeigt. Die Statusinformationen aller Geräte werden aktualisiert und die Gerätefunktionen werden abgerufen.

Nur wenn die Gerätefunktionen nicht auf dem neuesten Stand sind, werden die entsprechenden Geräte in einer Liste angezeigt und die Schaltfläche **Aktualisieren** wird aktiviert.

- 2. Klicken Sie gegebenenfalls auf **Geräteliste in die Zwischenablage kopieren.**.
- 3. Klicken Sie auf **Aktualisieren**.
- 4. Klicken Sie auf **OK**.
- $\Rightarrow$  Die Gerätefunktionen sind nun aktualisiert.

**i**

## **Hinweis!**

Die Statusinformationen aller Geräte werden immer aktualisiert, auch wenn Sie den Dialog **Gerätefunktionen aktualisieren** abbrechen.

## **14.2 Ändern des Passworts für IP-Geräte**

Hauptfenster > **Geräte** > **Gerätepasswörter ändern** > **Gerätepasswörter ändern** Dialogfeld

oder

Hauptfenster > Menü **Hardware** > Befehl **Gerätepasswörter ändern...** > Dialogfeld **Gerätepasswörter ändern**

#### **So ändern Sie das Passwort für IP-Geräte:**

- 1. Wählen Sie das erforderliche Gerät aus.
- 2. Klicken Sie mit der rechten Maustaste auf das ausgewählte Gerät und klicken Sie dann auf **Passwort bearbeiten...**.

Das Dialogfeld **Gerätepasswörter ändern** wird angezeigt.

- 3. Wählen Sie den entsprechenden Passworttyp aus.
- 4. Geben Sie das neue Passwort ein.
- 5. Klicken Sie auf **OK**.

Das neue Passwort wird im ausgewählten Gerät aktualisiert.

Weitere Informationen finden Sie unter *[Dialogfeld "Gerätepasswörter ändern" \(Menü](#page-106-0) ["Hardware"\), Seite 107](#page-106-0)*.

#### **So ändern Sie die Einstellungen für mehrere Geräte:**

Siehe *[Konfigurieren mehrerer Encoder/Decoder, Seite 235](#page-234-0)*.

#### **Siehe**

<span id="page-125-0"></span>*– [Dialogfeld "Gerätepasswörter ändern" \(Menü "Hardware"\), Seite 107](#page-106-0)*

## **14.3 Hinzufügen eines Geräts**

#### Hauptfenster > **Geräte**

Sie fügen die folgenden Geräte manuell zum [Gerätebaum](#page-390-0) hinzu, weswegen Sie die Netzwerkadresse des Geräts kennen müssen, um es hinzuzufügen:

- Video-IP-Gerät von Bosch
- Analoge Kreuzschiene

Zum Hinzufügen eines [Bosch Allegiant](#page-387-2)-Geräts benötigen Sie eine gültige Allegiant-Konfigurationsdatei.

- BVMS Arbeitsstation Auf der Arbeitsstation muss die Operator Client-Software installiert sein.
- Übertragungsgerät
- Bosch ATM/POS Bridge, [DTP](#page-388-3)-Gerät
- [Virtueller Eingang](#page-396-1)
- [Netzwerküberwachung](#page-393-1)sgerät
- Bosch IntuiKey Keyboard
- KBD-Universal XF Keyboard
- [Monitorgruppe](#page-392-2)
- I/O-Modul
- Allegiant CCL-Emulation
- Einbruchmeldezentrale von Bosch
- Server-basiertes Analysegerät
- Zutrittskontrollsysteme von Bosch

Sie können nach den folgenden Geräten suchen, um diese über das Dialogfeld **BVMS Scan Wizard** hinzuzufügen:

- [VRM-](#page-396-0)Geräte
- [Encoder](#page-389-1)
- Nur-Live-Encoder
- Nur-Live-Encoder von ONVIF
- Encoder mit lokaler Archivierung
- [Decoder](#page-388-2)
- [Video Streaming Gateway-](#page-395-1)(VSG-)Geräte
	- [DVR](#page-389-2)-Geräte

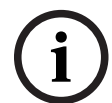

#### **Hinweis!**

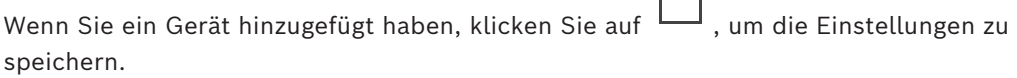

**ITED** 

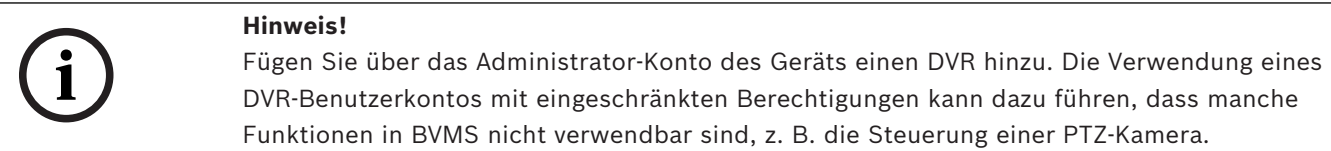

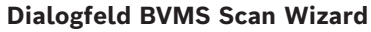

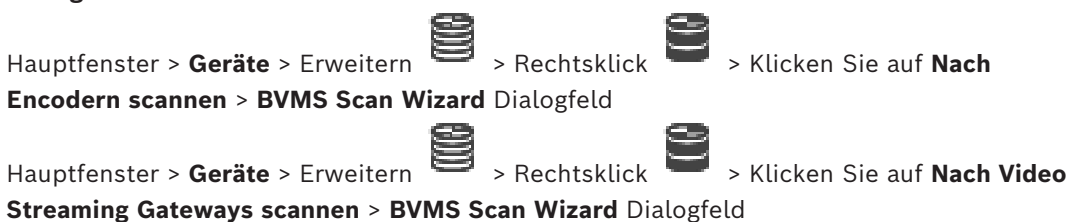

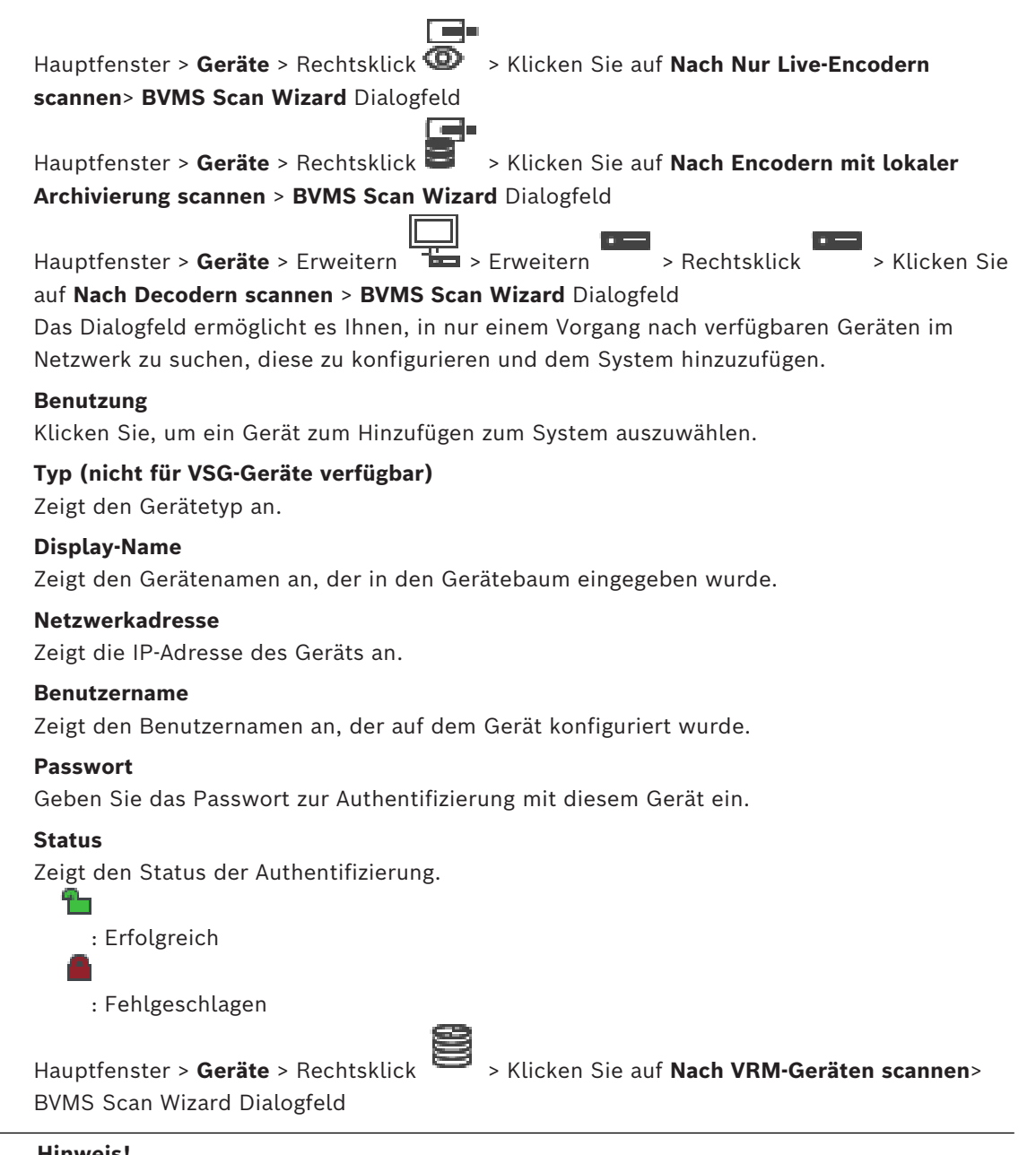

**i**

#### **Hinweis!**

Zur Konfiguration eines Sekundären VRM muss auf dem Computer zunächst die entsprechende Software installiert werden. Führen Sie die Datei Setup.exe aus und wählen Sie **Sekundärer VRM**.

#### **Rolle**

Wählen Sie in der Liste den gewünschten Eintrag aus. In der folgenden Tabelle wird aufgeführt, welche Rollen jeder VRM-Typ besitzen kann:

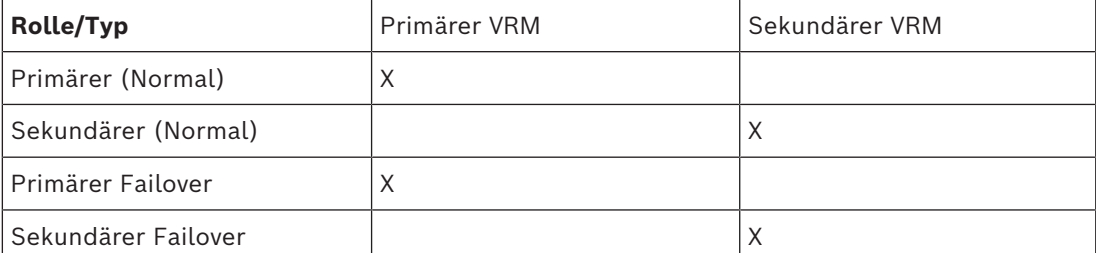

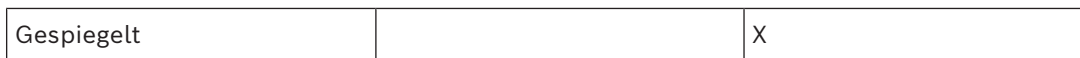

Sie können einem Primären VRM ein VRM-Gerät mit folgenden Rollen hinzufügen:

- Failover-VRM
- Gespiegelte VRM

Sie können VRM-Geräte mit folgenden Rollen zu einem Sekundären VRM hinzufügen:

– Failover-VRM

#### **Master-VRM**

Wählen Sie in der Liste den gewünschten Eintrag aus.

#### **Benutzername**

Zeigt den Benutzernamen an, der auf dem VRM-Gerät konfiguriert wurde. Sie können bei Bedarf einen anderen Benutzernamen eingeben.

#### **Siehe**

- *– [Hinzufügen eines VRM-Geräts per Suchvorgang, Seite 173](#page-172-0)*
- *– [Hinzufügen eines Encoders zu einem VRM-Pool, Seite 223](#page-222-0)*
- *– [Hinzufügen eines Nur-Live-Encoders, Seite 223](#page-222-1)*
- *– [Hinzufügen eines Encoders mit lokaler Archivierung, Seite 223](#page-222-2)*
- <span id="page-128-0"></span>*– [Nach Geräten suchen, Seite 74](#page-73-0)*

## **14.4 Seite "Server-Liste/Adressbuch"**

## Hauptfenster > **Geräte** > **Enterprise System** > **Serverliste / Adressbuch**

Sie können mehrere [Management-Server](#page-392-3)-Computer für den simultanen Zugriff in einem BVMS [Enterprise System](#page-389-3) hinzufügen. Sie können auch mehrere Management Server-Computer für den sequenziellen Zugriff auf [Server Lookup](#page-394-1) hinzufügen. Sie können in der Server-Liste zusätzliche Spalten hinzufügen. Dies ermöglicht das Hinzufügen weiterer Informationen, nach denen der Benutzer bei Verwendung von Server Lookup suchen kann. Die hinzugefügten Spalten sind ebenfalls auf der Seite **Serverzugriff**

```
sichtbar (Hauptfenster > Benutzergruppen > Registerkarte Enterprise User Groups > 
 > Registerkarte Serverzugriff).
```
#### **Server hinzufügen**

Klicken Sie hier, um das Dialogfeld **Server hinzufügen** anzuzeigen.

#### **Server entfernen**

Klicken Sie hier, um die Management Server Einträge zu entfernen.

#### **Management Server**

Zeigt die Namen aller hinzugefügten Management Server-Computer an. Sie können jeden Eintrag ändern.

**Hinweis:** Wenn Sie eine SSH-Verbindung verwenden, geben Sie die Adresse im folgenden Format ein:

#### **ssh://IP oder Servername:5322**

#### **Private Netzwerkadresse**

Zeigt die privaten Netzwerkadressen aller hinzugefügten Management Server-Computer an. Sie können jeden Eintrag ändern.

#### **Server-Nummer**

Zeigt die logischen Nummern aller hinzugefügten Management Server-Computer an. Sie können jeden Eintrag ändern.

#### **Server-Beschreibung**

Geben Sie eine Beschreibung für diesen Management Server ein. Sie benötigen diese Beschreibung, um die Liste aller verfügbaren Server zu finden, wenn Sie exklusiv auf den Management Server zugreifen möchten, beispielsweise um einem Alarm aus einem anderen Management-System nachzugehen.

#### **Klicken Sie hier, um detaillierte Anweisungen zu erhalten:**

- *[Konfigurieren der Serverliste für Enterprise System, Seite 86](#page-85-0)*
- *[Konfigurieren von Server Lookup, Seite 130](#page-129-0)*
- *[Export der Server-Liste, Seite 131](#page-130-0)*
- *[Import einer Server-Liste, Seite 131](#page-130-1)*

#### **Siehe**

*– [SSH-Tunneling, Seite 50](#page-49-0)*

#### **14.4.1 Dialogfeld "Server hinzufügen"**

#### Hauptfenster > **Geräte** > **Enterprise System** > **Serverliste / Adressbuch**

#### **Server-Name**

Geben Sie den Anzeigenamen des [Management-Servers](#page-392-3) ein.

**Hinweis:** Wenn Sie eine SSH-Verbindung verwenden, geben Sie die Adresse im folgenden Format ein:

#### **ssh://IP oder Servername:5322**

#### **Private Netzwerkadresse**

Geben Sie die private IP-Adresse oder den DNS-Namen des Management Server ein.

#### **Öffentliche Netzwerkadresse**

Geben Sie die Adresse des öffentlichen Netzwerks ein.

#### **Server-Beschreibung**

Geben Sie eine Beschreibung für den Management Server ein.

## **14.4.2 Konfigurieren von Server Lookup**

<span id="page-129-0"></span>Für den [Server Lookup](#page-394-1) meldet sich der Benutzer eines Operator Client oder Configuration Client mit einem Benutzernamen einer normalen Benutzergruppe an, nicht als Benutzer einer Enterprise User Group.

#### **Siehe**

- *– [Server Lookup, Seite 25](#page-24-0)*
- *– [Seite "Server-Liste/Adressbuch", Seite 129](#page-128-0)*
- *– [Mittels Server Lookup, Seite 74](#page-73-1)*

#### **14.4.3 Konfigurieren der Server-Liste**

#### Hauptfenster > **Geräte** > **Enterprise System** > **Serverliste / Adressbuch So fügen Sie Server hinzu:**

- 1. Klicken Sie auf **Server hinzufügen**.
	- Das Dialogfeld **Server hinzufügen** wird angezeigt.

2. Geben Sie einen Anzeigenamen für den Server und die private Netzwerkadresse (DNS-Name oder IP-Adresse) ein. **Hinweis:** Wenn Sie eine SSH-Verbindung verwenden, geben Sie die Adresse im folgenden Format ein:

ssh://IP-Adresse oder Servername:5322

- 3. Klicken Sie auf **OK**.
- 4. Wiederholen Sie diese Schritte, bis alle gewünschten Management Server-Computer hinzugefügt wurden.

#### **So fügen Sie Spalten hinzu:**

4 Klicken Sie mit der rechten Maustaste auf die Tabellenüberschrift und klicken Sie auf **Spalte hinzufügen**.

Sie können bis zu 10 Spalten hinzufügen.

Um eine Spalte zu löschen, klicken Sie mit der rechten Maustaste auf die gewünschte Spalte, und klicken Sie auf **Spalte entfernen**.

ð Wenn Sie die Server-Liste exportieren, werden die hinzugefügten Spalten auch exportiert.

#### **Siehe**

*– [Konfigurieren der Serverliste für Enterprise System, Seite 86](#page-85-0)*

## **14.4.4 Export der Server-Liste**

#### <span id="page-130-0"></span>Hauptfenster > **Geräte** > **Enterprise System** > **Serverliste / Adressbuch**

Sie können die Server-Liste mit allen konfigurierten Eigenschaften für die Bearbeitung und einen späteren Import exportieren.

Für den Fall, dass Sie die exportierte CSV-Datei in einem externen Editor bearbeiten, beachten Sie die im Kapitel Server-Liste beschriebenen Beschränkungen.

#### **So führen Sie einen Export durch:**

- 1. Klicken Sie mit der rechten Maustaste auf die Tabellenüberschrift und klicken Sie auf **Serverliste exportieren...**
- 2. Geben Sie einen Namen für die Exportdatei ein, und klicken Sie auf **Speichern**.
- ð Alle Spalten der Server-Liste werden als CSV-Datei exportiert.

#### **Verwandte Themen**

- *[Server Lookup, Seite 25](#page-24-0)*
- Server-Liste
- *[Seite "Server-Liste/Adressbuch", Seite 129](#page-128-0)*

#### **14.4.5 Import einer Server-Liste**

#### <span id="page-130-1"></span>Hauptfenster > **Geräte** > **Enterprise System** > **Serverliste / Adressbuch**

Für den Fall, dass Sie die exportierte CSV-Datei in einem externen Editor bearbeitet haben, beachten Sie die im Kapitel Server-Liste beschriebenen Beschränkungen.

#### **So importieren Sie:**

- 1. Klicken Sie mit der rechten Maustaste auf die Tabellenüberschrift und klicken Sie auf **Serverliste importieren...**.
- 2. Klicken Sie auf die gewünschte Datei, und klicken Sie auf **Öffnen**.

#### **Verwandte Themen**

- *[Server Lookup, Seite 25](#page-24-0)*
- Server-Liste
- *[Seite "Server-Liste/Adressbuch", Seite 129](#page-128-0)*

## **14.5 Seite DVR (Digital-Videorekorder)**

<span id="page-131-1"></span>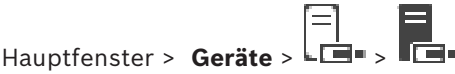

Zeigt die Eigenschaftsseiten eines ausgewählten DVR an.

Dient zum Integrieren eines DVR in das System.

4 Klicken Sie auf eine Registerkarte, um die entsprechende Eigenschaftsseite anzuzeigen.

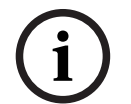

#### **Hinweis!**

Sie konfigurieren nicht den DVR selbst, sondern nur die Integration des DVR-Geräts in BVMS.

**i**

#### **Hinweis!**

Fügen Sie über das Administrator-Konto des Geräts einen DVR hinzu. Die Verwendung eines DVR-Benutzerkontos mit eingeschränkten Berechtigungen kann dazu führen, dass manche Funktionen in BVMS nicht verwendbar sind, z. B. die Steuerung einer [PTZ-Kamera](#page-394-0).

#### **Siehe**

- *– [DVR-Geräte, Seite 132](#page-131-0)*
- *– [Konfigurieren der Integration eines DVR, Seite 134](#page-133-0)*

## **14.5.1 DVR-Geräte**

<span id="page-131-0"></span>Dieses Kapitel enthält Hintergrundinformationen über die [DVR-](#page-389-2)Geräte, die in ein BVMS System integriert werden können.

Einige DVR-Modelle (z. B. DHR-700) unterstützen die Aufzeichnung von Encodern/IP-Kameras. Andere DVR-Modelle unterstützen nur analoge Kameras.

Ein Encoder/eine IP-Kamera darf nicht in der Konfiguration von zwei Video-Systemen (DVR oder Video-Management-Systeme) integriert werden.

Wenn Encoder/IP-Kameras mit einem [DVR](#page-389-2) verbunden werden, der bereits in BVMS integriert ist, werden diese Encoder/IP-Kameras beim BVMS Netzwerkgeräte-Scan nicht erkannt. Dies gilt für den Netzwerkscan innerhalb des Configuration Client und innerhalb des Config Wizard.

Wenn ein DVR mit angeschlossenen Encoder/IP-Kameras in BVMS integriert wird und diese Encoder/IP-Kameras BVMS bereits hinzugefügt wurden, wird eine Warnung angezeigt. Entfernen Sie diese Encoder/IP-Kameras vom DVR oder aus BVMS.

Der Config Wizard fügt der Konfiguration keine Geräte mit widersprüchlichen IP-Kameras hinzu.

DVR-Geräte unterstützen eine begrenzte Anzahl von gleichzeitigen Verbindungen. Diese Nummer definiert die maximale Anzahl der Operator Client Benutzer, die gleichzeitig Videos von diesem DVR anzeigen können, ohne dass schwarze [Bildfenster](#page-388-4) angezeigt werden.

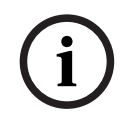

#### **Hinweis!**

Fügen Sie über das Administrator-Konto des Geräts einen DVR hinzu. Die Verwendung eines DVR-Benutzerkontos mit eingeschränkten Berechtigungen kann dazu führen, dass manche Funktionen in BVMS nicht verwendbar sind, z. B. die Steuerung einer [PTZ-Kamera](#page-394-0).

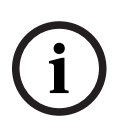

#### **Hinweis!**

**C10**<br>
In the actual Society and Bosch Security former on Nicholastical control includes<br>
Technology and C10 translationships Bernard Configuration Configuration<br>
Prince Technology and C10 translationships Bernard Client a DIVAR AN 3000/5000: Beachten Sie beim Löschen von Videodaten vom DVR, dass Sie mindestens die volle Stunde an Videodaten löschen. Wenn Sie beispielsweise einen Zeitbereich zwischen 6:50 Uhr und 7:05 Uhr wählen, löschen Sie tatsächlich die Videodaten zwischen 6:00 Uhr und 8:00 Uhr.

Bosch 700 Serie Hybrid- und HD-Netzwerkrekorder: Der Löschvorgang beginnt stets mit dem Anfang der Aufzeichnungen aller Kameras, die im Operator Client angezeigt werden, und endet mit dem eingegebenen Zeitpunkt.

#### **Siehe**

- *– [Seite DVR \(Digital-Videorekorder\), Seite 132](#page-131-1)*
- *– [Konfigurieren der Integration eines DVR, Seite 134](#page-133-0)*

## **14.5.2 Hinzufügen eines DVR-Geräts per Suchvorgang**

**So fügen Sie DVR-Geräte über den Suchvorgang hinzu:**

- 1. Klicken Sie mit der rechten Maustaste auf └└**□** und klicken Sie auf **DVRs scannen.** Das Dialogfeld **BVMS Scan Wizard** wird angezeigt.
- 2. Aktivieren Sie die Kontrollkästchen der Geräte, die hinzugefügt werden sollen.
- 3. Klicken Sie auf **Weiter >>**. Das Dialogfeld des Assistenten für die **Authentifizierung der Geräte** wird angezeigt.
- 4. Geben Sie das Passwort für jedes Gerät ein, das von einem Passwort geschützt ist. Passwortüberprüfungen erfolgen automatisch, wenn Sie während ein paar Sekunden keine weiteren Zeichen im Passwortfeld eingeben oder außerhalb des Passwortfelds klicken.

Wenn die Passwörter aller Geräte identisch sind, können Sie es im ersten Feld **Passwort** eingeben. Klicken Sie mit der rechten Maustaste auf das Feld und klicken Sie auf **Zellinhalt in Spalte kopieren**.

In der Spalte **Status** wird die erfolgreiche Anmeldung mit angezeigt.

Fehlgeschlagene Anmeldungen werden mithilfe von angezeigt.

5. Klicken Sie auf **Fertig stellen**.

Das Gerät wird zum Gerätebaum hinzugefügt.

## **14.5.3 Dialogfeld "Add DVR" (DVR hinzufügen)**

Hauptfenster > Geräte > **ED** erweitern > **DUR hinzufügen** 

Ermöglicht das manuelle Hinzufügen eines DVR-Geräts.

#### **Netzwerkadresse / Port**

Geben Sie die IP-Adresse Ihres DVR ein. Ändern Sie bei Bedarf die Port-Nummer.

#### **Benutzername:**

Geben Sie den Benutzernamen für die Verbindung zum DVR an.

#### **Passwort:**

Geben Sie das Passwort für die Verbindung zum DVR an.

#### **Sicherheit**

Das Kontrollkästchen **Sichere Verbindung** ist standardmäßig aktiviert. Wenn keine sichere Verbindung möglich ist, erscheint eine Meldung. Klicken Sie darauf, um das Häkchen zu entfernen.

**i**

#### **Hinweis!**

Wenn das Kontrollkästchen **Sichere Verbindung** aktiviert ist, sind Befehl und Steuerungsverbindungen gesichert. Das Streaming von Videodaten ist nicht gesichert.

#### **Siehe**

- *– [Hinzufügen eines Geräts, Seite 126](#page-125-0)*
- **14.5.4 Registerkarte "Einstellungen"**

Hauptfenster > **Geräte** > > > Registerkarte **Einstellungen** Zeigt die Netzwerkeinstellungen des an Ihr System angeschlossenen DVR an. Dient zum

Ändern der Einstellungen.

## **14.5.5** Registerkarte "Kameras"

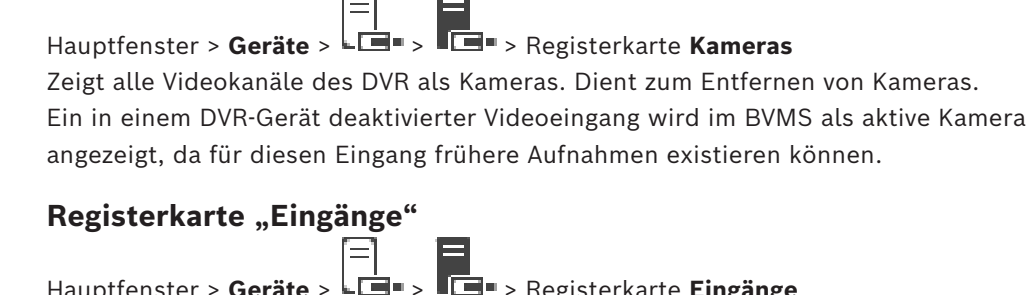

Hauptfenster > **Geräte** > > > Registerkarte **Eingänge** Zeigt alle Eingänge des DVR an. Dient zum Entfernen von Elementen.

## 14.5.7 **Registerkarte "Relais"**

Hauptfenster > **Geräte** > > > Registerkarte **Relais** Zeigt alle Relais des DVR an. Dient zum Entfernen von Elementen.

## **14.5.8 Konfigurieren der Integration eines DVR**

```
Hauptfenster > Geräte > Eile erweitern
```
**i Hinweis!** Fügen Sie über das Administrator-Konto des Geräts einen DVR hinzu. Die Verwendung eines DVR-Benutzerkontos mit eingeschränkten Berechtigungen kann dazu führen, dass manche Funktionen in BVMS nicht verwendbar sind, z. B. die Steuerung einer [PTZ-Kamera](#page-394-0).

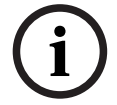

**14.5.6 Registerkarte "Eingänge"**

#### **Hinweis!**

Sie konfigurieren nicht den DVR selbst, sondern nur die Integration des DVR-Geräts in BVMS.

**i**

#### **So entfernen Sie ein Element:**

- 1. Klicken Sie auf die Registerkarte **Einstellungen**, die Registerkarte **Kameras**, die Registerkarte **Eingänge** oder die Registerkarte **Relais**.
- 2. Klicken Sie mit der rechten Maustaste auf ein Element und klicken Sie auf **Entfernen**. Das Element wird entfernt.

#### **Hinweis!**

Zur Wiederherstellung eines entfernten Elements klicken Sie mit der rechten Maustaste auf das DVR-Gerät und klicken dann auf **DVRs erneut scannen**.

#### **So benennen Sie ein DVR-Gerät um:**

- 1. Klicken Sie mit der rechten Maustaste auf ein DVR-Gerät und klicken Sie auf **Umbenennen**.
- 2. Geben Sie einen neuen Namen für das Element ein.

#### **Siehe**

- *– [Hinzufügen eines Geräts, Seite 126](#page-125-0)*
- *– [Seite DVR \(Digital-Videorekorder\), Seite 132](#page-131-1)*

## **14.6 Seite Kreuzschienen**

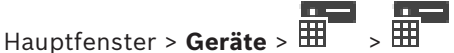

Zeigt die Eigenschaftsseiten des [Bosch Allegiant](#page-387-2) Geräts an.

Das Bosch Allegiant Gerät selbst wird nicht konfiguriert. Es werden lediglich die Eigenschaften bezogen auf das BVMS festgelegt. Informationen zum Verbinden von Allegiant-Geräten mit BVMS finden Sie im Kapitel **Konzepte** dieser Online-Hilfe. Dieses Kapitel enthält Hintergrundinformationen zu ausgewählten Themen.

Sie können außerdem Steuerungsprioritäten für Allegiant [Trunklines](#page-395-2) konfigurieren.

4 Klicken Sie auf eine Registerkarte, um die entsprechende Eigenschaftsseite anzuzeigen.

#### **Siehe**

- *– [Konfigurieren eines Bosch Allegiant Geräts, Seite 135](#page-134-0)*
- *– [Verbinden einer Bosch Allegiant Kreuzschiene mit BVMS, Seite 57](#page-56-0)*

## **14.6.1 Hinzufügen eines Bosch Allegiant Geräts**

**So fügen Sie ein Bosch Allegiant Gerät hinzu:**

1. Klicken Sie mit der rechten Maustaste auf , und klicken Sie auf **Allegiant hinzufügen**.

Das Dialogfeld **Öffnen** wird angezeigt.

2. Wählen Sie die entsprechende Allegiant Konfigurationsdatei aus, und klicken Sie auf **OK**.

Das Bosch Allegiant Gerät wird zum System hinzugefügt.

<span id="page-134-0"></span>**Hinweis:** Sie können nur eine Bosch Allegiant Kreuzschiene hinzufügen.

## **14.6.2 Konfigurieren eines Bosch Allegiant Geräts**

Das [Bosch Allegiant](#page-387-2) Gerät selbst wird nicht konfiguriert. Es werden lediglich die Eigenschaften bezogen auf das BVMS festgelegt.

#### **So ordnen Sie einem Encoder einen Ausgang zu:**

- 1. Klicken Sie auf die Registerkarte **Ausgänge**.
- 2. Klicken Sie in der Spalte **Benutzung** in den gewünschten Zellen auf **Trunkline**.
- 3. Wählen Sie in der Spalte **Encoder** den gewünschten Encoder aus.

**So fügen Sie einem Bosch Allegiant Gerät einen Eingang hinzu:**

- 1. Klicken Sie auf die Registerkarte **Eingänge**.
- 2. Klicken Sie auf **Eingänge hinzufügen**. In die Tabelle wird eine neue Zeile eingefügt.
- 3. Geben Sie die erforderlichen Einstellungen in die Zellen ein.

#### **So löschen Sie einen Eingang:**

- 1. Klicken Sie auf die Registerkarte **Eingänge**.
- 2. Klicken Sie auf die erforderliche Tabellenzeile.
- 3. Klicken Sie auf **Eingang löschen**. Die Zeile wird aus der Tabelle gelöscht.

#### **Siehe**

- *– [Verbinden eines Bosch IntuiKey Keyboards mit BVMS, Seite 53](#page-52-0)*
- *– [Seite Verbindung, Seite 137](#page-136-0)*
- *– [Seite Kameras, Seite 137](#page-136-1)*
- *– [Seite Ausgänge, Seite 136](#page-135-0)*
- *– [Seite Eingänge, Seite 137](#page-136-2)*

#### **14.6.3 Seite Ausgänge**

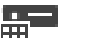

<span id="page-135-0"></span>Hauptfenster > Geräte >  $\overline{1\!\!H}$  erweitern >  $\overline{1\!\!H}$  > Registerkarte Ausgänge

Dient zum Konfigurieren der Verwendung eines [Bosch Allegiant](#page-387-2) Geräteausgangs sowie zum Zuordnen eines Encoders zu einem Ausgang.

Um die Videodaten eines Bosch Allegiant Geräteausgangs im BVMS speichern zu können, müssen Sie dem Ausgang einen Encoder zuordnen. Dieser Encoder muss an den Ausgang angeschlossen sein.

#### **Nr.**

Zeigt die Nummer des Ausgangs an.

#### **Allegiant Logische Nr.**

Zeigt die logische Nummer des Ausgangs im Allegiant System an.

#### **BVMS Logische Nr.**

Dient zum Ändern der logischen Nummer des Ausgangs im BVMS. Wenn Sie eine bereits vergebene Nummer eingeben, wird eine Meldung angezeigt.

#### **Name**

Zeigt den Namen des Ausgangs an.

#### **Benutzung**

Dient zum Ändern der Verwendung des Ausgangs.

Wenn Sie **Trunkline** auswählen, können Sie diesem Ausgang im Feld **Encoder** einen Encoder zuordnen. Der Allegiant Ausgang wird kompatibel mit dem Netzwerk.

Wenn Sie **Allegiant-Monitor** auswählen, kann der Benutzer im Operator Client das Kamerasignal einem Monitor zuordnen. Die PTZ-Kamerasteuerung ist möglich, wenn die Kamera als PTZ-Kamera konfiguriert ist. In Operator Client kann der Benutzer diese Kamera nicht in ein Bildfenster ziehen.

Wenn Sie **Inaktiv** auswählen, kann der Benutzer einer Allegiant Kamera keinen Monitor zuordnen.

#### **Encoder**

Dient zum Zuordnen eines Ausgangs zu einem Encoder. Sie können einen Encoder nur auswählen, wenn Sie **Trunkline** aktiviert haben. Der Encoder ist für den [Logischen Baum](#page-392-4) gesperrt. Wenn Sie einen Encoder zuordnen, der sich bereits im Logischen Baum befindet, wird er aus dem Logischen Baum entfernt. Im Operator Client kann der Benutzer die Kamera in ein Bildfenster ziehen.

#### **Siehe**

<span id="page-136-2"></span>*– [Konfigurieren eines Bosch Allegiant Geräts, Seite 135](#page-134-0)*

## **14.6.4 Seite Eingänge**

Hauptfenster > Geräte >  $\overline{\mathbb{H}}$  erweitern >  $\overline{\mathbb{H}}$  > Registerkarte Eingänge Dient zum Hinzufügen von Eingängen zu einem [Bosch Allegiant](#page-387-2) Gerät.

#### **Eingang hinzufügen**

Klicken Sie darauf, um zur Angabe eines neuen Eingangs eine neue Zeile in die Tabelle einzufügen.

#### **Eingang löschen**

Klicken Sie darauf, um eine Zeile aus der Tabelle zu löschen.

#### **Eingang-Nr.**

Geben Sie die erforderliche Nummer des Eingangs ein. Wenn Sie eine bereits vergebene Nummer eingeben, wird eine Meldung angezeigt.

#### **Eingangsname**

Geben Sie den erforderliche Namen des Eingangs ein.

#### **Siehe**

<span id="page-136-0"></span>*– [Konfigurieren eines Bosch Allegiant Geräts, Seite 135](#page-134-0)*

#### **14.6.5 Seite Verbindung**

Hauptfenster > Geräte >  $\overline{\mathbb{H}}$  erweitern >  $\overline{\mathbb{H}}$  > Registerkarte Verbindung

Zeigt den Namen der [Bosch Allegiant](#page-387-2) Konfigurationsdatei an.

Das BVMS kann eine Konfigurationsdatei mit den Namen und Konfigurationsinformationen aller an das Bosch Allegiant Gerät angeschlossenen Kameras in strukturiertem Speicherformat auslesen.

#### **Konfiguration aktualisieren**

Klicken Sie darauf, um eine aktualisierte Bosch Allegiant Konfigurationsdatei auszuwählen.

#### **Siehe**

<span id="page-136-1"></span>*– [Konfigurieren eines Bosch Allegiant Geräts, Seite 135](#page-134-0)*

## **14.6.6 Seite Kameras**

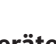

Hauptfenster > Geräte >  $\overline{H}$  erweitern >  $\overline{H}$  > Registerkarte Kameras

Zeigt eine Tabelle mit den Kameras an, die an das [Bosch Allegiant](#page-387-2) Gerät angeschlossen sind. **Nr.**

Zeigt die fortlaufende Nummer der Kamera an.

#### **Allegiant Logische Nr.**

Zeigt die logische Nummer der Kamera an.

Zeigt den Namen der Kamera an.

#### **Siehe**

<span id="page-137-1"></span>*– [Konfigurieren eines Bosch Allegiant Geräts, Seite 135](#page-134-0)*

## **14.7 Seite Arbeitsstation**

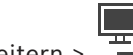

Hauptfenster > Geräte > Auf der Arbeitsstation muss die Operator Client-Software installiert sein.

Dient zum Konfigurieren der folgenden Einstellungen für eine Arbeitsstation:

- Anschließen eines CCTV-Keyboards, das an eine Bosch Video Management System-Arbeitsstation angeschlossen ist
- Zuweisen eines [Kommandoskripts](#page-391-2), das beim Starten der Arbeitsstation ausgeführt wird
- Auswahl des Standard-Streams zur Live-Anzeige Sie können Streams für Dual-Stream-Kameras und für Multi-Stream-Kameras auswählen.

**Hinweis:** Sie können kein CCTV-Keyboard für eine Standard-Arbeitsstation konfigurieren. Dies ist nur für bestimmte konfigurierte Arbeitsstationen möglich.

Um ein Bosch IntuiKey Keyboard anzuschließen, das mit einem Decoder verbunden ist,

erweitern Sie **1988** und klicken Sie dann auf **..........** 

#### **Siehe**

- *– [Manuelles Hinzufügen einer Arbeitsstation, Seite 138](#page-137-0)*
- *– [Konfigurieren eines Start-Kommandoskripts \(Seite "Einstellungen"\), Seite 139](#page-138-0)*

**14.7.1 Manuelles Hinzufügen einer Arbeitsstation**

<span id="page-137-0"></span>**So fügen Sie eine BVMS Arbeitsstation hinzu:**

- 1. Klicken Sie mit der rechten Maustaste auf
- 2. Klicken Sie auf **Arbeitsstation hinzufügen**. Das Dialogfeld **Arbeitsstation hinzufügen** wird angezeigt.
- 3. Geben Sie den erforderlichen Wert ein.
- 4. Klicken Sie auf **OK**.

Die Arbeitsstation wird zu Ihrem System hinzugefügt.

#### **So fügen Sie eine BVMS Standard-Arbeitsstation hinzu:**

Klicken Sie mit der rechten Maustaste auf

#### Klicken Sie auf **Standard-Arbeitsstation hinzufügen**.

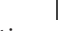

Die Arbeitsstation TH wird zu Ihrem System hinzugefügt.

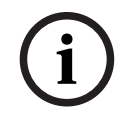

#### **Hinweis!**

Sie können nur eine einzige Standard-Arbeitsstation hinzufügen.

Wenn eine Standard-Arbeitsstation konfiguriert ist, gelten ihre Einstellungen für jede Arbeitsstation, die mit diesem Server verbunden ist und nicht separat konfiguriert wurde. Wenn eine Arbeitsstation konfiguriert wird, gelten die Einstellungen für diese spezifische Arbeitsstation und nicht die Einstellungen der Standard-Arbeitsstation.

## 14.7.2 **Konfigurieren eines Bosch IntuiKey Keyboards (Seite "Einstellungen") (Arbeitsstation)**

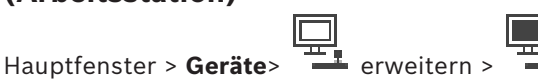

#### **So konfigurieren Sie ein Bosch IntuiKey Keyboard, das an eine Arbeitsstation angeschlossen ist:**

- 1. Klicken Sie auf die Registerkarte **Einstellungen**.
- 2. Nehmen Sie im Feld **Keyboard-Einstellungen** die erforderlichen Einstellungen vor. Detaillierte Informationen zu den verschiedenen Feldern finden Sie in der Online-Hilfe unter dem entsprechenden Anwendungsfenster.

#### **Siehe**

*– [Seite Arbeitsstation, Seite 138](#page-137-1)*

## 14.7.3 **Konfigurieren eines Start-Kommandoskripts (Seite "Einstellungen")**

<span id="page-138-0"></span>Hauptfenster > **Geräte** > erweitern > > Seite **Einstellungen**

Sie können ein [Kommandoskript](#page-391-2) so konfigurieren, dass es beim Starten des Operator Client auf der ausgewählten Arbeitsstation gestartet wird.

Sie müssen ein entsprechendes Kommandoskript erzeugen.

Informationen zum Erzeugen von Kommandoskripten finden Sie im *[Verwalten von](#page-89-0) [Kommandoskripten, Seite 90](#page-89-0)*.

#### **So konfigurieren Sie ein Start-Skript**:

4 Wählen Sie in der Liste **Start-Skript:** das Kommandoskript aus.

#### **Siehe**

*– [Seite Arbeitsstation, Seite 138](#page-137-1)*

## **14.7.4 Seite Einstellungen**

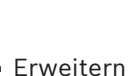

Hauptfenster > **Geräte** > Erweitern > > Registerkarte **Einstellungen** Dient zum Konfigurieren eines Skripts, das beim Starten des Operator Client auf der

Arbeitsstation ausgeführt wird.

Ermöglicht Ihnen, [TCP](#page-395-3) oder [UDP](#page-395-4) als Übertragungsprotokoll zu konfigurieren, das für alle Kameras verwendet wird, die auf Ihrer Arbeitsstation im [Live-Modus](#page-392-5) angezeigt werden. Dient zum Konfigurieren des Streams eines IP-Geräts für die Live-Anzeige.

Dient zum Aktivieren der Forensischen Suche für diese Arbeitsstation.

Sie können auch das Keyboard konfigurieren, das an diese Arbeitsstation angeschlossen ist.

#### **Netzwerkadresse**

Geben Sie den [DNS-](#page-388-5)Namen oder die IP-Adresse der Arbeitsstation ein.

#### **Start-Skript:**

Wählen Sie das Skript aus, das beim Starten des Operator Client auf der Arbeitsstation gestartet werden soll. Das Skript wird auf der Seite **Ereignisse** erzeugt oder importiert.

#### **Voreingestelltes Kameraprotokoll:**

Wählen Sie das Standard-Übertragungsprotokoll für alle Kameras, die dem [Logischen Baum](#page-392-4) dieser Arbeitsstation zugeteilt sind.

#### **Einstellungen aus der Tabelle "Kameras und Aufzeichnung" überschreiben**

Aktivieren Sie das Kontrollkästchen, um die Auswahl des gewünschten Streams für die Live-Anzeige zu aktivieren.

**Hinweis:** Für DVR-Geräte mit mehr als 1 Stream (z. B. DIVAR AN 3000/5000) wird die Live-Stream-Einstellung von diesem DVR auch hier geändert. Live-Stream-Einstellungen für DVR-Geräte sind auf der Seite **Kameras und Aufzeichnung** nicht verfügbar.

#### **Live-Stream**

Wählen Sie den gewünschten Stream für die Live-Ansicht. Sie können Streams für Dual-Stream-Kameras und für Multi-Stream-Kameras auswählen.

Bei der Auswahl von **Bildfenstergröße optimiert** wird die Auflösung der angezeigten Kamera automatisch auf die Größe des [Bildfensters](#page-388-4) angepasst, abhängig von der Auflösung des verwendeten Monitors. Dies ist nützlich für die Anzeige mehrerer Kameras mit großer Auflösung, z. B. 4K ultra HD-Kameras. Nur bei Kameras mit Streams, deren Auflösung unabhängig voneinander konfiguriert werden kann, kann die Auflösung an das Bildfenster angepasst werden. Der Benutzer des Operator Client kann die Streamauswahl für jede Kamera individuell ändern.

#### **Zweifachstream Kameras**

Wählen Sie den Standard-Stream für die Live-Anzeige für Dual-Stream-Kameras.

#### **Mehrfachstream Kameras**

Wählen Sie den Standard-Stream für die Live-Anzeige bei Multistream-Kameras.

#### **Stattdessen transkodierten Stream verwenden, wenn verfügbar**

Aktivieren Sie das Kontrollkästchen, um die Verwendung eines transcodierten Streams, falls verfügbar, zu aktivieren. Dieser transcodierte Stream wird anstelle des gewählten Streams für die Live-Ansicht verwendet.

Damit ein transcodierter Stream in BVMS verfügbar ist, muss entweder MVS installiert sein oder Ihr VRM-Computer einen integrierten Hardware-Transcoder besitzen.

Wenn eine Kamera im Live Modus angezeigt wird, dann wird der Standard-Stream-Satz für die [Arbeitsstation](#page-387-3) verwendet. Wenn die Kamera keinen Stream 2 besitzt oder der Transcoder-Dienst (Software und Hardware) nicht verfügbar ist, dann wird Stream 1 verwendet, auch wenn in den Einstellungen der Arbeitsstation eine andere Einstellung konfiguriert ist.

#### **Direktes Playback aus dem Speicher verwenden**

Aktivieren Sie dieses Kontrollkästchen, um den Video-Stream direkt vom Archivierungsgerät an diese Arbeitsstation zu senden. Der Stream wird dann nicht über VRM gesendet. Die Arbeitsstation muss dennoch mit dem VRM verbunden sein, um eine korrekte Wiedergabe zu gewährleisten.

**Hinweis:** Sie können die direkte Wiedergabe vom iSCSI-Speichergerät nur verwenden, wenn Sie das globale iSCSI-CHAP-Passwort festgelegt haben.

#### **Live-Video von Video Streaming Gateway statt von der Kamera holen**

Zeigt die Liste der Video Streaming Gateway-Geräte an. Wählen Sie die gewünschten Einträge zum Aktivieren der Übertragung von Videodaten von der Videoquelle zu dieser Arbeitsstation über Segmente mit geringer Bandbreite.

**Hinweis:** Wenn Sie ein Video Streaming Gateway Gerät für den Abruf von Live-Video auswählen, wird das **Live Video** – **Profil** auf der **Kameras und Aufzeichnung** Seite überflüssig. Stattdessen wird die **Aufzeichnung** – **Profil** Einstellung auch für Live-Video verwendet.

#### **Keyboard-Typ**

Wählen Sie den Typ des Keyboards aus, das an die Arbeitsstation angeschlossen ist.

#### **Port:**

Wählen Sie den COM-Port aus, an den das Keyboard angeschlossen wird.

#### **Baudrate:**

Wählen Sie die maximale Rate (in Bits pro Sekunde) aus, mit der Daten über diesen Port übertragen werden sollen. In der Regel wird die maximale Rate eingestellt, die vom Computer oder Gegengerät unterstützt wird.

#### **Datenbits:**

Zeigt die Anzahl der Datenbits an, die für die einzelnen übertragenen und empfangenen Zeichen verwendet werden sollen.

#### **Stoppbits:**

Zeigt die Zeit zwischen den einzelnen übertragenen Zeichen an (gemessen in Bits).

#### **Parität:**

Zeigt die Art der Fehlerprüfung an, die für den ausgewählten Port verwendet werden soll.

#### **Port-Typ:**

Zeigt den Verbindungstyp für den Anschluss des Bosch IntuiKey Keyboards an die Arbeitsstation an.

#### **Siehe**

*– [Konfigurieren eines Start-Kommandoskripts \(Seite "Einstellungen"\), Seite 139](#page-138-0)*

#### **14.7.5 Ändern der Netzwerkadresse einer Arbeitsstation**

Hauptfenster > Geräte > **EL** erweitern **So ändern Sie die IP-Adresse:**

1. Klicken Sie mit der rechten Maustaste auf **Follet Austrial Sie auf Netzwerkadresse ändern**.

Das Dialogfeld **Netzwerkadresse ändern** wird angezeigt.

2. Ändern Sie den Eintrag im Feld nach Ihren Anforderungen.

## **14.8 Seite "Decoder"**

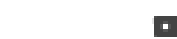

Hauptfenster > Geräte > Film Erweitern > Dient zum Hinzufügen und Konfigurieren von Decodern.

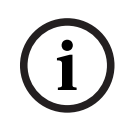

#### **Hinweis!**

BVMS Viewer unterstützt keine Decodergeräte.

# **2023**<br>
Vonn die Birkho Presson for die user-kenerating mapsturfe wewender wird.<br> **2023**<br> **2023-11 | Starte Associate Configurations Client Konfigurations Bosch Security Systems B.V. Configurations in the started Security Hinweis!** Wenn Sie für das System Decoder verwenden möchten, achten Sie darauf, dass für alle Encoder das gleiche Passwort für die user-Berechtigungsstufe verwendet wird. **Siehe** *– [Nach Geräten suchen, Seite 74](#page-73-0) – [Seite "Bosch Encoder/Decoder/Kamera", Seite 220](#page-219-0)* **14.8.1 Manuelles Hinzufügen eines Encoders** Hauptfenster > Geräte > Erweitern  $\blacktriangleright$  Erweitern **Encoder hinzufügen** > **Encoder hinzufügen** Dialogfeld oder Hauptfenster > **Geräte** > Rechtsklicken > Klicken **Encoder hinzufügen** > **Encoder hinzufügen** Dialogfeld oder Hauptfenster > **Geräte** > Rechtsklicken > Klicken **Encoder hinzufügen** > **Encoder hinzufügen** Dialogfeld oder Hauptfenster > **Geräte** > Erweitern > Rechtsklicken > Klicken **Decoder hinzufügen** > **Encoder hinzufügen** Dialogfeld Dient zum manuellen Hinzufügen eines Encoders. Dies ist insbesondere dann hilfreich, wenn Sie ein beliebiges Video-IP-Gerät von Bosch hinzufügen möchten (nur für [VRM\)](#page-396-0). **Hinweis:** Wenn Sie einen Video-IP-Encoder von Bosch mit der **<Automatisch erkennen>**-Auswahl hinzufügen, muss dieses Gerät im Netzwerk verfügbar sein. **So fügen Sie ein Video IP-Gerät von Bosch hinzu:** 1. Erweitern Sie Serweitern Sie Serweitern Sie auf der rechten Maustaste auf . Oder Klicken Sie mit der rechten Maustaste auf  $\mathbb G$ Oder Klicken Sie mit der rechten Maustaste a 2. Klicken Sie auf **Encoder hinzufügen**. Das Dialogfeld **Encoder hinzufügen** wird angezeigt. 3. Geben Sie die entsprechende IP-Adresse ein. 4. Wählen Sie in der Liste **<Automatisch erkennen>** aus, geben Sie das Passwort des Geräts ein, und klicken Sie auf **Authentifizieren.** Oder: Wählen Sie in der Liste einen konkreten Encoder-Typ oder **<Einzel Platzhalter Kamera>**

aus.

5. Klicken Sie auf **OK**.

Das Gerät wird dem System hinzugefügt.

Das (Symbol weist auf einen Fehler hin, um den Sie sich kümmern müssen. In der QuickInfo finden Sie weitere Informationen zu dem jeweiligen Fehler.

#### **Dialogfeld Encoder hinzufügen**

#### **Netzwerkadresse**

Geben Sie eine gültige IP-Adresse ein.

#### **Encodertyp**

Wählen Sie für ein Gerät mit bekanntem Gerätetyp den entsprechenden Eintrag aus. Das Gerät muss nicht im Netzwerk verfügbar sein.

Wenn Sie ein beliebiges Video-IP-Gerät von Bosch hinzufügen möchten, wählen Sie **<Automatisch erkennen>**. Das Gerät muss im Netzwerk verfügbar sein.

Wenn Sie eine Kamera für die Offline-Konfiguration hinzufügen möchten, wählen Sie **<Einzel Platzhalter Kamera>**.

#### **Benutzername**

Zeigt den Benutzernamen für die Authentifizierung auf dem Gerät an.

#### **Passwort**

Geben Sie ein gültiges Passwort für die Authentifizierung beim Gerät ein.

#### **Passwort anzeigen**

Klicken Sie hier, damit das eingegebene Passwort angezeigt wird. Achten Sie darauf, dass niemand das Passwort einsehen kann.

#### **Authentifizieren**

Klicken Sie hier, um sich mit den oben eingegebenen Anmeldeinformationen auf dem Gerät zu authentifizieren.

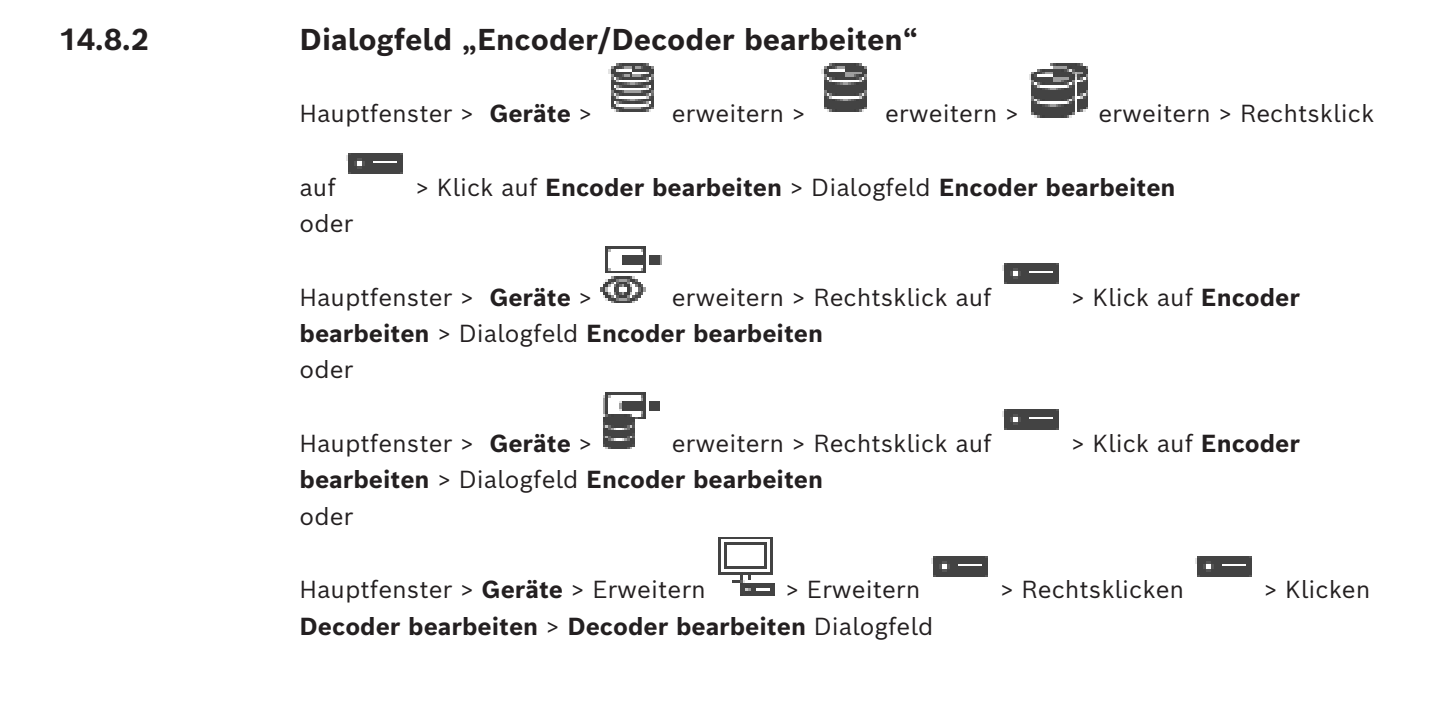

Erlaubt die Überprüfung und Aktualisierung der Funktionalitäten eines Geräts. Beim Öffnen dieses Dialogfeldes wird das Gerät verbunden. Das Passwort wird geprüft, und die Funktionalitäten dieses Geräts werden mit denen im BVMS gespeicherten Gerätefunktionen verglichen.

#### **Name**

Zeigt den Gerätenamen an. Wenn Sie ein Video-IP-Gerät von Bosch hinzufügen, wird der Gerätename generiert. Ändern Sie den Eintrag bei Bedarf.

#### **Netzwerkadresse**

Geben Sie die Netzwerkadresse des Geräts ein. Ändern Sie bei Bedarf die Port-Nummer.

#### **Benutzername**

Zeigt den Benutzernamen für die Authentifizierung auf dem Gerät an.

#### **Passwort**

Geben Sie ein gültiges Passwort für die Authentifizierung beim Gerät ein.

#### **Passwort anzeigen**

Klicken Sie hier, damit das eingegebene Passwort angezeigt wird. Achten Sie darauf, dass niemand das Passwort einsehen kann.

#### **Authentifizieren**

Klicken Sie hier, um sich mit den oben eingegebenen Anmeldeinformationen auf dem Gerät zu authentifizieren.

#### **Sicherheit**

Das Kontrollkästchen **Sichere Verbindung** ist standardmäßig aktiviert.

Wenn keine sichere Verbindung möglich ist, erscheint eine Meldung. Klicken Sie darauf, um das Häkchen zu entfernen.

#### **Die folgenden Decoder unterstützen eine sichere Verbindung:**

- VJD 7000
- VJD 8000
- VIP XD HD

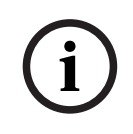

#### **Hinweis!**

Die Verbindung zwischen einem Decoder und einem Encoder ist nur sicher, wenn beide mit einer sicheren Verbindung konfiguriert werden.

#### **Videostream**

**UDP**: Ermöglicht verschlüsseltes Muticast-Streaming für unterstützte Decoder-Geräte. **TCP**: Ermöglicht verschlüsseltes Unicast-Streaming für unterstützte Decoder-Geräte. **Hinweis:** Wenn für einen Encoder keine Multicast-Adresse konfiguriert ist, ruft der Decoder den Stream per Unicast ab.

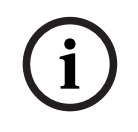

#### **Hinweis!**

BVMS unterstützt nicht Bosch Kameras, die mit einem VSG verbunden sind. BVMS unterstützt nur UDP Verschlüsselung für Plattformen, die älter sind als CPP13.

#### **Gerätemerkmale**

Sie können die angezeigten Gerätefunktionen nach Kategorien oder alphabetisch sortieren.
Eine Textmeldung informiert Sie darüber, ob die erkannten Gerätefunktionen den aktuellen Gerätefunktionen entsprechen.

Klicken Sie auf **OK**, um nach einem Upgrade des Geräts die Änderungen der Gerätefunktionen zu übernehmen.

#### **Siehe**

- *– [Verschlüsseln von Live-Video \(Encoder bearbeiten\), Seite 226](#page-225-0)*
- *– [Aktualisieren der Gerätefunktionen \(Encoder bearbeiten\), Seite 227](#page-226-0)*

# **14.8.3 Ändern des Passworts für einen Encoder/Decoder (Passwort ändern/ Passwort eingeben)**

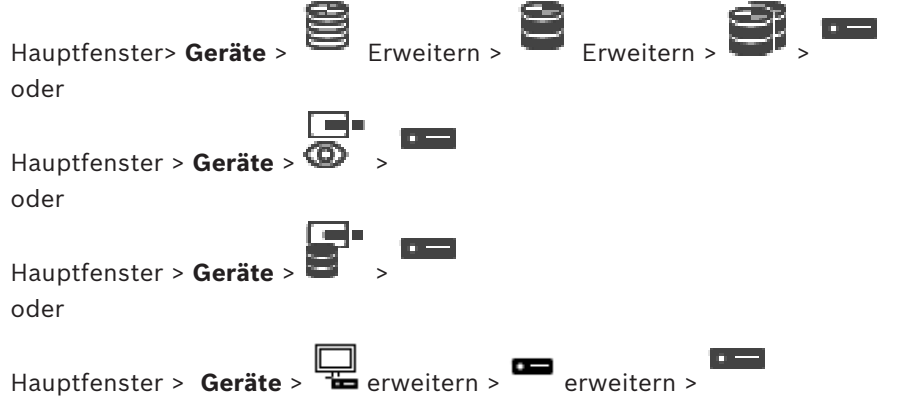

Definieren Sie für jede Berechtigungsstufe ein eigenes Passwort, oder ändern Sie das jeweilige Passwort entsprechend. Geben Sie das Passwort (max. 19 Zeichen, keine Sonderzeichen) für die ausgewählte Berechtigungsstufe ein.

#### **So ändern Sie das Passwort:**

1. Klicken Sie mit der rechten Maustaste auf und anschließend auf **Passwort ändern...**.

Das Dialogfeld **Passwort eingeben** wird angezeigt.

- 2. Wählen Sie aus der Liste **Benutzername auswählen** den gewünschten Benutzer aus, für den Sie das Passwort ändern möchten.
- 3. Geben Sie im Feld **Passwort für Benutzer** das neue Passwort ein.
- 4. Klicken Sie auf **OK**.
- $\Rightarrow$  Das Passwort wird auf dem Gerät umgehend geändert.

Durch ein Passwort wird ein unbefugter Zugriff auf das Gerät verhindert. Über verschiedene Berechtigungsstufen können Sie den Zugriff einschränken.

Ein ordnungsgemäßer Passwortschutz ist nur gewährleistet, wenn auch alle höheren Berechtigungsstufen durch ein Passwort geschützt sind. Deshalb müssen Sie beim Vergeben von Passwörtern stets mit der höchsten Berechtigungsstufe beginnen.

Wenn Sie mit dem service-Benutzerkonto angemeldet sind, können Sie ein Passwort für jede Berechtigungsstufe festlegen und ändern.

Das Gerät hat drei Berechtigungsstufen: service, user und live.

- service ist die höchste Berechtigungsstufe. Die Eingabe des richtigen Passworts ermöglicht den Zugriff auf alle Funktionen und die Änderung aller Konfigurationseinstellungen.
- user ist die mittlere Berechtigungsstufe. Auf dieser Stufe können Sie das Gerät bedienen, Aufzeichnungen wiedergeben und z. B. auch die Kamera steuern, nicht jedoch die Konfiguration ändern.

– live ist die niedrigste Berechtigungsstufe. Auf dieser Stufe können Sie nur das Live-Videobild anschauen und zwischen den verschiedenen Livebild-Darstellungen wechseln.

Bei einem Decoder ersetzen die folgenden Berechtigungsstufen die live-Berechtigungsstufe:

– destination password (nur bei Decodern verfügbar) Wird für den Zugriff auf einen Encoder verwendet.

#### **Siehe**

*– [Angeben des Ziel-Passworts für einen Decoder \(Authentifizieren …\), Seite 215](#page-214-0)*

#### **14.8.4 Decoderprofil**

Dient zum Einstellen der verschiedenen Optionen zur Videobildanzeige auf einem VGA-Monitor.

#### **Monitorname**

Geben Sie den Namen des Monitors ein. Der Monitorname erleichtert die Identifizierung des Orts eines entfernten Monitors. Verwenden Sie einen Namen, mit dem der Ort möglichst leicht identifiziert werden kann.

Klicken Sie auf  $\Box$ , um den Namen im Gerätebaum zu aktualisieren.

#### **Norm**

Wählen Sie das Videoausgangssignal Ihres Monitors aus. Zusätzlich zur PAL‑ und NTSC-Option für analoge Videomonitore stehen acht vorkonfigurierte Einstellungen für VGA-Monitore zur Verfügung.

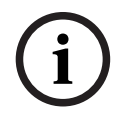

#### **Hinweis!**

Eine VGA-Einstellung, deren Werte nicht im Bereich der technischen Spezifikationen des Monitors liegen, kann zu schweren Schäden am Monitor führen. Nähere Informationen finden Sie in der technischen Dokumentation Ihres Monitors.

#### **Fensteranordnung**

Legen Sie die Standardbildanordnung für den Monitor fest.

#### **VGA-Bildschirmgröße**

Geben Sie das Bildformat des Bildschirms (z. B. 4 x 3) oder die physische Größe des Bildschirms in Millimetern ein. Anhand dieser Informationen erfolgt eine genaue Skalierung des Videobilds, um eine verzerrungsfreie Anzeige zu erzielen.

#### **14.8.5 Monitor-Anzeige**

Das Gerät erkennt Übertragungsunterbrechungen und zeigt eine Warnmeldung auf dem Monitor an.

#### **Anzeige von Übertragungsstörungen**

Wählen Sie **Ein**, um bei Übertragungsunterbrechungen eine Warnmeldung anzuzeigen.

#### **Störungs-Empfindlichkeit**

Verschieben Sie den Schieberegler, um den Störungsgrad einzustellen, bei dem eine Warnung ausgelöst werden soll.

#### **Störungs-Anzeigetext**

Geben Sie den Text der Warnmeldung ein, der auf dem Monitor angezeigt werden soll, wenn die Verbindung unterbrochen wird. Der Text darf maximal 31 Zeichen umfassen.

# **14.8.6 Konfigurieren eines Bosch IntuiKey Keyboards (Decoder)**

<span id="page-145-0"></span>Hauptfenster > Geräte> **Example 2** erweitern >

#### **Hinweis!**

Sie können ein KBD-Universal XF Keyboard nicht an einen Decoder anschließen.

**So konfigurieren Sie ein Bosch IntuiKey Keyboard, das an einen Decoder angeschlossen ist:**

1. Klicken Sie in der Spalte **Verbindung** auf eine Zelle, und wählen Sie den gewünschten Decoder aus.

Sie können auch eine Arbeitsstation auswählen, wenn das Bosch IntuiKey Keyboard an sie angeschlossen ist.

Eine Arbeitsstation muss auf der Seite **Konfiguriert sein.** 

2. Nehmen Sie im Feld **Verbindungseinstellungen** die erforderlichen Einstellungen vor.

Detaillierte Informationen zu den verschiedenen Feldern finden Sie in der Online-Hilfe unter dem entsprechenden Anwendungsfenster.

#### **Siehe**

- *– [Seite "Assign Keyboard" \(Tastatur zuweisen\), Seite 158](#page-157-0)*
- *– [Szenarios für Bosch IntuiKey Keyboard-Anschlüsse, Seite 54](#page-53-0)*
- <span id="page-146-0"></span>*– [Anschluss eines Bosch IntuiKey Keyboards an einen Decoder, Seite 56](#page-55-0)*

# **Bosch Security Systems B.V.**<br> **Bosch Security Systems B.V.**<br> **Bosch Security Systems B.V.**<br> **Bosch Security Systems B.V.**<br> **Bosch Security Systems B.V.**<br> **Bosch Security Systems B.V.**<br> **Bosch Security Systems B.V.**<br> **Bos 14.8.7 Konfigurieren eines Decoders für den Einsatz mit einem Bosch IntuiKey Keyboard**

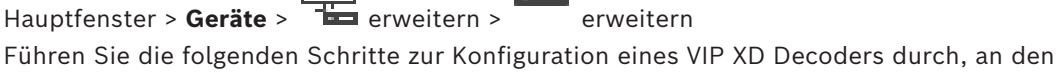

ein Bosch IntuiKey-Keyboard angeschlossen ist.

#### **So konfigurieren Sie einen Decoder:**

- 1. Klicken Sie auf den Decoder, an den ein Bosch IntuiKey-Keyboard angeschlossen wird.
- 2. Klicken Sie auf die Registerkarte **Peripherie**.
- 3. Stellen Sie sicher, dass folgende Werte eingestellt sind:
	- Schnittstellenfunktion: **Transparent**
	- Baudrate: **19.200**
	- Stoppbits: **1**
	- Parität: **Keine**
	- Schnittstellenmodus: **RS232**
	- Halb[duplex](#page-388-0)-Modus: **Aus**

#### **Siehe**

- *– [Szenarios für Bosch IntuiKey Keyboard-Anschlüsse, Seite 54](#page-53-0)*
- *– [Anschluss eines Bosch IntuiKey Keyboards an einen Decoder, Seite 56](#page-55-0)*
- *– [Aktualisierung der Bosch IntuiKey Keyboard-Firmware, Seite 56](#page-55-1)*

### **14.8.8 Löschen des Decoder-Logos**

Klicken Sie hier, um das Logo zu löschen, das auf der Webseite des Decoders konfiguriert wurde.

**i**

# 14.9 **Seite "Monitorgruppen"**

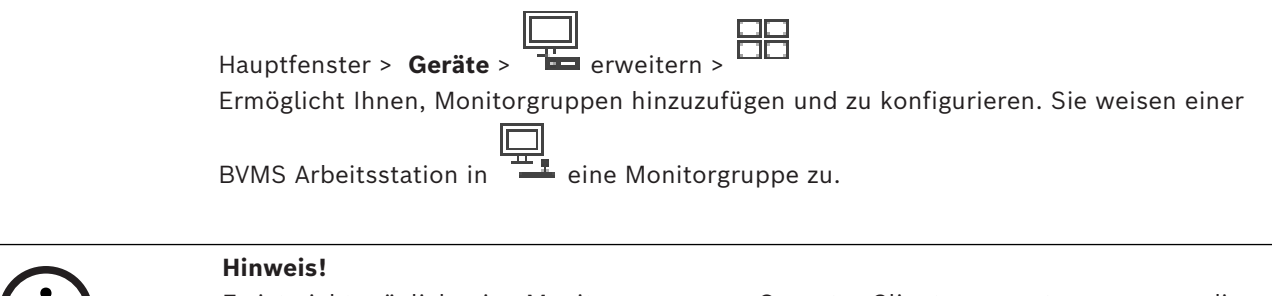

Es ist nicht möglich, eine Monitorgruppe von Operator Client aus zu steuern, wenn die Verbindung zum Management Server unterbrochen ist.

#### **Siehe**

- *– [Manuelles Hinzufügen einer Monitorgruppe, Seite 148](#page-147-0)*
- *– [Konfigurieren einer Monitorgruppe, Seite 148](#page-147-1)*
- *– [Konfigurieren von voreingestellten Positionen und AUX-Kommandos, Seite 305](#page-304-0)*
- *– [Konfigurieren eines Alarms, Seite 330](#page-329-0)*
- *– [Dialogfeld Alarmoptionen, Seite 319](#page-318-0)*
- *– [Dialogfeld "Bildfensterinhalt auswählen" \(MG\), Seite 319](#page-318-1)*

# **14.9.1 Manuelles Hinzufügen einer Monitorgruppe**

<span id="page-147-0"></span>Hauptfenster > **Geräte** > erweitern > Rechtsklick auf > Klick auf **Monitorgruppe hinzufügen**

# 1. Klicken Sie auf **Monitorgruppe hinzufügen**. Das Dialogfeld **Monitorgruppe hinzufügen** wird angezeigt. Geben Sie den Namen für Ihre neue Monitorgruppe ein.

- 2. Klicken Sie auf "OK". Die [Monitorgruppe](#page-392-0) wird zum System hinzugefügt.
- 3. Klicken Sie auf **Karten und Struktur**.
- 4. Ziehen Sie die Monitorgruppe zum [Logischen Baum.](#page-392-1)

#### **14.9.2 Konfigurieren einer Monitorgruppe**  $\Box$

<span id="page-147-1"></span>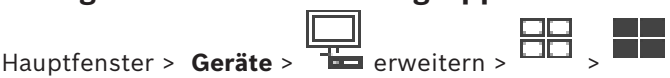

```
i
```
#### **Hinweis!**

Es ist nicht möglich, eine Monitorgruppe von Operator Client aus zu steuern, wenn die Verbindung zum Management Server unterbrochen ist.

Die Monitore einer [Monitorgruppe](#page-392-0) werden logisch in Reihen und Spalten konfiguriert. Diese Anordnung muss nicht der physischen Anordnung der Monitore entsprechen.

#### **So konfigurieren Sie eine Monitorgruppe:**

- 1. Ziehen Sie die entsprechenden Monitore von der Registerkarte **Nicht-zugeordnete** Monitore zum Feld "Monitorgruppen".
- 2. Wählen Sie in der Registerkarte **Layout** die entsprechende Anordnung aus.
- 3. Ziehen Sie alle verfügbaren Kamera aus der Registerkarte **Kameras** auf ein Monitorfenster auf der linken Seite. Die logische Nummer der Kamera wird als schwarze Zahl im Monitorfenster angezeigt und die Farbe des Fensters ändert sich.
- 4. Ändern Sie bei Bedarf die logischen Nummern der Bildfenster. Wenn Sie eine bereits vergebene Nummer eingeben, wird ein Meldungsfeld angezeigt.
- 5. Auf der Registerkarte **Optionen** können Sie auswählen, ob Kameraname und ‑nummer im Monitorfenster sichtbar sind. Sie können auch die Position dieser Informationen auswählen.

#### **Monitorsymbol**

Die schwarze fett formatierte Zahl, sofern vorhanden, zeigt die logische Nummer der Erstkamera an. Die schwarze normal formatierte Zahl zeigt die logische Nummer des Monitors an.

Wenn Sie die Zuordnung einer Kamera aufheben möchten, klicken Sie mit der rechten Maustaste auf das Monitorfenster und klicken Sie anschließend auf **Monitor löschen** oder ziehen Sie die Kamera außerhalb des Bildfensters.

#### **Siehe**

*– [Manuelles Hinzufügen einer Monitorgruppe, Seite 148](#page-147-0)*

# **14.10 Seite Kommunikationsgeräte**

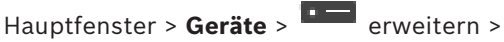

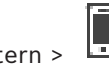

Dient zum Hinzufügen oder Konfigurieren eines Kommunikationsgeräts. Sie können folgende Kommunikationsgeräte konfigurieren:

– E-Mail

#### **Siehe**

<span id="page-148-0"></span>*– [Konfigurieren eines Kommunikationsgeräts, Seite 150](#page-149-0)*

**14.10.1 Hinzufügen eines E-Mail-/SMTP-Servers So fügen Sie ein Kommunikationsgerät hinzu:**

> 1. Erweitern Sie **1990**, klicken Sie mit der rechten Maustaste auf **1990** und klicken Sie auf **E-Mail/SMTP-Gerät hinzufügen**.

Das Dialogfeld **E-Mail/SMTP-Gerät hinzufügen** wird angezeigt.

- 2. Geben Sie die erforderlichen Einstellungen ein.
- 3. Klicken Sie auf **OK**. Das Kommunikationsgerät wird dem System hinzugefügt.

#### **Dialogfeld E-Mail/SMTP-Gerät hinzufügen**

#### **Name:**

Geben Sie den Anzeigenamen des E-Mail-Servers ein.

# **14.10.2 Seite SMTP-Server**

<span id="page-148-1"></span>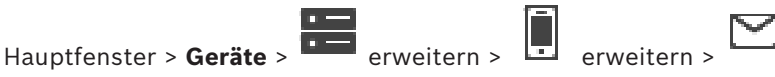

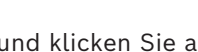

Dient zum Konfigurieren der E-Mail-Einstellungen Ihres Systems. Auf der Seite **Ereignisse** können Sie einer [E-Mail](#page-390-0) ein Ereignis zuordnen. Wenn dieses Ereignis eintritt, sendet das System eine E-Mail-Nachricht. Der Empfang von E-Mail-Nachrichten ist im BVMS nicht möglich.

#### **SMTP-Server-Name**

Geben Sie den Namen des E-Mail-Servers ein. Sie erhalten die erforderlichen Informationen hierzu von Ihrem Service Provider. Gewöhnlich handelt es sich um die IP-Adresse oder den [DNS](#page-388-1)-Namen des E-Mail-Servers.

#### **Senderadresse**

Geben Sie die als Absenderadresse zu verwendende E-Mail-Adresse ein, wenn das System zum Beispiel bei einem Alarm eine E-Mail sendet.

#### **SSL/TLS**

Aktivieren Sie das Kontrollkästchen, um die Verwendung einer sicheren SSL/TLS-Verbindung zu ermöglichen. In diesem Fall wechselt der Netzwerk-Port automatisch zu 587.

#### **Port**

Geben Sie die erforderliche Netzwerk-Port-Nummer für ausgehende E-Mails ein. Sie erhalten die erforderlichen Informationen hierzu von Ihrem Provider.

Port 25 wird automatisch ausgewählt, wenn Sie die **SSL/TLS**-Einstellung deaktivieren. Bei Bedarf können Sie einen anderen Port wählen.

#### **Verbindungs-Timeout [s]**

Geben Sie die Zeit in Sekunden ein, die das System inaktiv sein muss, bevor die Verbindung getrennt wird.

#### **Authentifizierung**

Aktivieren Sie ein Optionsfeld für das erforderliche Verfahren der Berechtigungsprüfung. Sie erhalten die erforderlichen Informationen hierzu von Ihrem Service Provider.

#### **Benutzername**

Geben Sie den Benutzernamen für die Berechtigungsprüfung auf dem E-Mail-Server ein. Sie erhalten die erforderlichen Informationen hierzu von Ihrem Service Provider.

#### **Passwort:**

Geben Sie das Passwort für die Berechtigungsprüfung auf dem E-Mail-Server ein. Sie erhalten die erforderlichen Informationen hierzu von Ihrem Service Provider.

#### **Test-E-Mail senden**

Klicken Sie hier, um das Dialogfeld **Test-E-Mail senden** anzuzeigen.

#### **Siehe**

<span id="page-149-0"></span>*– [Konfigurieren eines Kommunikationsgeräts, Seite 150](#page-149-0)*

# **14.10.3 Konfigurieren eines Kommunikationsgeräts**

Hauptfenster > **Geräte** > **Derverserigentern** >  $\begin{bmatrix} 1 \\ 1 \end{bmatrix}$  erweitern

# **So konfigurieren Sie ein Kommunikationsgerät:**

- 1. Klicken Sie auf
- 2. Nehmen Sie die erforderlichen Einstellungen vor.

Detaillierte Informationen zu den verschiedenen Feldern finden Sie in der Online-Hilfe unter dem entsprechenden Anwendungsfenster.

#### **Siehe**

- *– [Hinzufügen eines E-Mail-/SMTP-Servers, Seite 149](#page-148-0)*
- *– [Seite SMTP-Server, Seite 149](#page-148-1)*

# **14.10.4 Dialogfeld Test-E-Mail senden**

Hauptfenster > **Geräte** > **Exercise** + **Exercise + Exercise + Exercise + Exercise + Exercise + Exercise + Exercise + Exercise + Exercise + Exercise + Exercise + Exercise + Exercise + Exercise + Exercise + Exercise + Exerci** 

# **Mail senden**

Dient zum Senden einer Test-E-Mail.

# **Von:**

Geben Sie die E-Mail-Adresse des Absenders ein.

#### **An**

Geben Sie die E-Mail-Adresse des Empfängers ein.

#### **Betreff**

Geben Sie den Betreff der E-Mail ein.

#### **Nachricht**

Geben Sie die Nachricht ein.

#### **Test-E-Mail senden**

Klicken Sie darauf, um die E-Mail zu senden.

#### **Siehe**

*– [Konfigurieren eines Kommunikationsgeräts, Seite 150](#page-149-0)*

# **14.11 Seite "ATM/POS"**

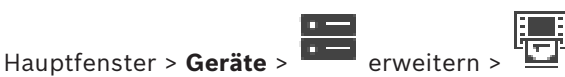

Dient zum Hinzufügen und Konfigurieren von Peripheriegeräten, beispielsweise einer Bosch ATM/POS Bridge.

Wenn Sie mehrere Bridges auf einem Server hinzufügen möchten, müssen Sie verschiedene Ports verwenden.

#### **Siehe**

- *– [Hinzufügen einer Bosch ATM/POS-Bridge, Seite 98](#page-97-0)*
- *– [Konfigurieren eines Peripheriegeräts, Seite 152](#page-151-0)*

### **14.11.1 Manuelles Hinzufügen einer Bosch ATM/POS-Bridge**

Hauptfenster > **Geräte** > Erweitern > Rechtsklick > **Bosch ATM/POS-Bridge hinzufügen** .

Ermöglicht das Hinzufügen eines Bosch ATM.

#### **So fügen Sie ein Peripheriegerät hinzu:**

- 1. Erweitern Sie  $\Box$ , klicken Sie mit der rechten Maustaste auf  $\Box$  und klicken Sie auf **Bosch ATM/POS-Bridge hinzufügen**. Das Dialogfeld **Bosch ATM/POS-Bridge hinzufügen** wird angezeigt.
- 2. Geben Sie die erforderlichen Einstellungen ein.
- 3. Klicken Sie auf **OK**.

Das Peripheriegerät wird dem System hinzugefügt.

#### **Dialogfeld Bosch ATM/POS-Bridge hinzufügen**

#### **Name:**

Geben Sie den entsprechenden Namen für das Gerät ein.

#### **IP-Adresse:**

Geben Sie die IP-Adresse des Geräts ein.

#### **Port 1:**

Geben Sie die entsprechende Port-Nummer ein, die als Überwachungsport von ATM/POS Bridge verwendet wird.

#### **Port 2:**

Geben Sie die entsprechende Port-Nummer ein, die als Überwachungsport von BVMS Management Server verwendet wird.

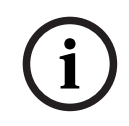

#### **Hinweis!**

Achten Sie beim Hinzufügen mehrerer ATM/POS Bridges zu Ihrem System darauf, dass die Nummern für Port 2 für jedes Gerät unterschiedlich sind. Wenn Sie dieselbe Nummer mehrmals für Port 2 verwenden, können ATM/POS-Daten verloren gehen.

#### **Siehe**

<span id="page-151-1"></span>*– [Hinzufügen einer Bosch ATM/POS-Bridge, Seite 98](#page-97-0)*

# **14.11.2 Seite Bosch ATM/POS-Bridge**

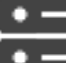

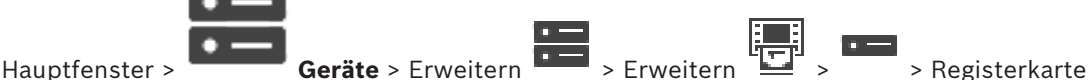

#### **Bosch ATM/POS-Bridge**

Ermöglicht die Konfiguration einer ATM/POS Bridge.

#### **IP-Adresse:**

Geben Sie die IP-Adresse des Geräts ein.

#### **Port 1:**

Geben Sie die entsprechende Port-Nummer ein, die als Überwachungsport von ATM/POS Bridge verwendet wird.

#### **Port 2:**

Geben Sie die entsprechende Port-Nummer ein, die als Überwachungsport von BVMS Management Server verwendet wird.

**i Hinweis!** Achten Sie beim Hinzufügen mehrerer ATM/POS Bridges zu Ihrem System darauf, dass die Nummern für Port 2 für jedes Gerät unterschiedlich sind. Wenn Sie dieselbe Nummer mehrmals für Port 2 verwenden, können ATM/POS-Daten verloren gehen.

#### **Siehe**

- *– [Konfigurieren eines Peripheriegeräts, Seite 152](#page-151-0)*
- <span id="page-151-0"></span>*– [Hinzufügen einer Bosch ATM/POS-Bridge, Seite 98](#page-97-0)*

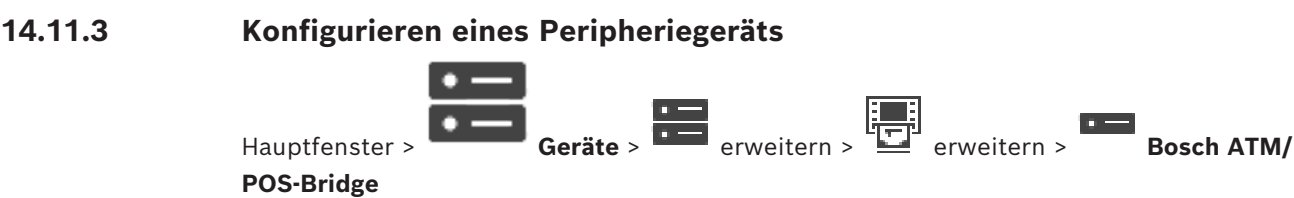

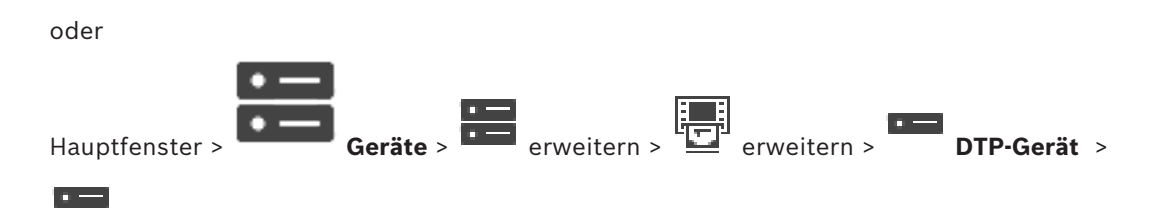

#### **So konfigurieren Sie ein Peripheriegerät:**

4 Ändern Sie die erforderlichen Einstellungen.

Detaillierte Informationen zu den verschiedenen Feldern erhalten Sie, wenn Sie unten auf den Link des entsprechenden Anwendungsfensters klicken.

#### **Siehe**

- *– [Seite "ATM-Einstellungen", Seite 153](#page-152-0)*
- *– [Seite Bosch ATM/POS-Bridge, Seite 152](#page-151-1)*
- *– [Seite "DTP-Einstellungen", Seite 153](#page-152-1)*

# 14.11.4 **Seite "DTP-Einstellungen"**

<span id="page-152-1"></span>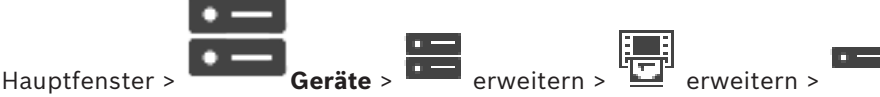

Ermöglicht die Konfiguration eines [DTP-](#page-388-2)Geräts mit maximal 4 mit dem DTP-Gerät verbundenen ATM-Geräten.

#### **Serieller Port**

Wählen Sie den entsprechenden Port in der Liste aus.

#### **Siehe**

- *– [Seite "ATM-Einstellungen", Seite 153](#page-152-0)*
- <span id="page-152-0"></span>*– [Konfigurieren eines Peripheriegeräts, Seite 152](#page-151-0)*

# 14.11.5 **Seite "ATM-Einstellungen"**

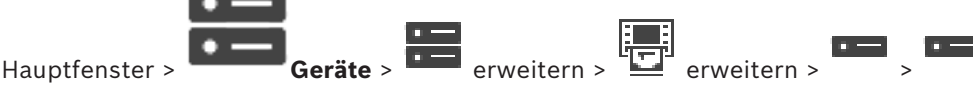

Ermöglicht die Konfiguration eines ATM-Geräts, das mit einem [DTP](#page-388-2)-Gerät verbunden ist.

#### **Inputnummer des DTP-Gerätes**

Wählen Sie die gewünschte Eingangsnummer. Wird die Nummer bereits durch ein anderes ATM-Gerät verwendet, können Sie die Eingangsnummern austauschen.

#### **Verbindungs-Timeout [Stunden]:**

Geben Sie die gewünschte Anzahl der Stunden ein. Wenn das ATM-Gerät in diesem Zeitraum keine Transaktionsdaten gesendet hat, nimmt das BVMS an, dass die Verbindung getrennt wurde. Es wird ein entsprechendes Ereignis ausgelöst. Das **Nicht authentifiziert**-Ereignis ist verfügbar für ein ATM-Gerät, aber nicht relevant.

Die Eingabe einer **0** bedeutet, dass kein Verbindungstest durchgeführt wird.

#### **Daten-Inputs**

Klicken Sie, um die gewünschten Eingänge zu aktivieren, und geben Sie den gewünschten Namen für die Eingänge ein.

#### **Siehe**

*– [Konfigurieren eines Peripheriegeräts, Seite 152](#page-151-0)*

# **14.11.6 Seite Eingänge**

Hauptfenster > **Geräte** > **Construction** =  $\frac{d\mathbf{r}}{dt}$  erweitern > > Registerkarte

#### **Eingänge**

Dient zum Konfigurieren von Eingängen einer Bosch ATM/POS Bridge.

#### **Siehe**

- *– [Konfigurieren eines Peripheriegeräts, Seite 152](#page-151-0)*
- *– [Hinzufügen einer Bosch ATM/POS-Bridge, Seite 98](#page-97-0)*

# **14.12 Foyer-Kartenleser**

Hauptfenster > **Geräte** > erweitern > > Registerkarte **Globale Einstellungen für Foyerkartenleser**

Sie können die Einstellungen konfigurieren, die für alle Foyer-Kartenleser im System gelten.

#### **Serieller Port**

Wählen Sie den seriellen Port aus, mit dem der Foyer-Kartenleser verbunden ist.

#### **Gesperrt**

Dient dem Hinzufügen einer Bankleitzahl zur Sperrung. Dies bedeutet, dass Karten mit den hier eingetragenen Sperrvermerken keine Zugangsberechtigung besitzen. Der Zutritt wird durch den Foyer-Kartenleser verweigert. Die Standardeinstellung für die elektrische Türverriegelung des Foyer-Kartenlesers muss auf **Automatisch** eingestellt sein. Die Liste kann Einträge mit Platzhaltern enthalten.

? steht für beliebige oder keine Zeichen an dieser Stelle.

\* steht für eine Abfolge (ein oder mehrere Zeichen) beliebiger oder keiner Zeichen (Ausnahme: \* alleinstehend bedeutet, dass sämtliche Bankleitzahlen gesperrt sind).

#### **Länder-Code bei EC-Karten ignorieren**

Klicken Sie hier, um zu aktivieren, dass das BVMS keine Kartendaten analysiert, die zur Identifikation dienen, in welchem Land die Karte verwendet wurde. Der Zutritt für Karten mit einem anderen Ländercode ist möglich.

# **14.12.1 Dialogfeld "Foyer-Kartenleser hinzufügen"**

Hauptfenster > **Geräte** > erweitern > Rechtsklick auf > Befehl **Foyerkartenleser hinzufügen**

Sie können einen Foyer-Kartenleser hinzufügen.

#### **Name**

Geben Sie einen Namen für das Gerät ein.

#### **Geräteidentifikation**

Wählen Sie eine einmalige Nummer für das Gerät. Stehen keine Nummern zu Verfügung, wurde dem System bereits die maximale Anzahl an Foyer-Kartenlesern hinzugefügt.

# **14.12.2 Einstellungen für Foyer-Kartenleser-Seite**

Hauptfenster > **Geräte** > **DEF** erweitern >  $\begin{bmatrix} 1 & 1 \\ 1 & 1 \end{bmatrix}$  > Registerkarte **Einstellungen für Foyerkartenleser**

Sie können einen Foyer-Kartenleser konfigurieren.

Zeigt die einmalige Nummer des Geräts an.

#### **Skimming-Schutz aktivieren**

Klicken Sie hier, um zu aktivieren, dass das BVMS ein Ereignis auslöst, sobald ein angehängtes [Skimming-Gerät](#page-395-0) Skimming erkennt. Dies wird nicht von allen Foyerkartenlesertypen unterstützt.

#### **Standardmodus der Freigabe des elektrischen Türschlosses**

**Öffnen**: Die Tür ist offen und alle Personen können ohne Karte eintreten. **Geschlossen**: Die Tür ist geschlossen, unabhängig davon, ob eine Karte eingeführt wird. **Automatisch**: Die Tür öffnet sich nur, wenn eine Karte mit einer entsprechenden Zugangsberechtigung in den Leser eingeführt wird.

#### **Zeitsteuerung aktivieren**

Klicken Sie hier, um die Möglichkeit zu aktivieren, dem ausgewählten Freigabemodus der Türverriegelung einen Zeitplan zuweisen zu können.

Sobald der Zeitplan aktiv wird, schaltet das BVMS den Foyerkartenleser in den entsprechenden Freigabemodus.

Überschneiden sich die ausgewählten Zeitpläne, wird der wirksame Türfreigabemodus durch die folgenden Prioritätsmodi bestimmt: 1. **Öffnen** 2. **Geschlossen** 3. **Automatisch**

# **14.13 Seite Virtuelle Eingänge**

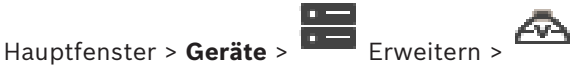

Zeigt die im System konfigurierten virtuellen Eingänge an. Dient zum Hinzufügen neuer virtueller Eingänge sowie zum Löschen vorhandener virtueller Eingänge.

# **Eingänge hinzufügen**

Klicken Sie darauf, um ein Dialogfeld zum Hinzufügen neuer virtueller Eingänge anzuzeigen.

#### **Eingang löschen**

Klicken Sie darauf, um einen ausgewählten virtuellen Eingang zu löschen.

#### **Nummer**

Zeigt die Nummer des virtuellen Eingangs an.

#### **Name**

Klicken Sie auf eine Zelle, um den Namen des virtuellen Eingangs zu ändern.

# **14.13.1 Manuelles Hinzufügen virtueller Eingänge**

Hauptfenster > **Geräte** > erweitern > Schaltfläche **Eingänge hinzufügen** Dient zum Hinzufügen neuer virtueller Eingänge.

#### **So fügen Sie einen virtuellen Eingang hinzu:**

- 1. Erweitern Sie **und klicken Sie auf** Die entsprechende Seite wird angezeigt.
- 2. Klicken Sie auf **Eingänge hinzufügen**. In die Tabelle wird eine Zeile eingefügt.
- 3. Nehmen Sie die erforderlichen Einstellungen vor.
- 4. Klicken Sie auf **Hinzufügen**.

Der virtuelle Eingang wird zum System hinzugefügt.

#### **Dialogfeld Eingänge hinzufügen**

#### **Start:**

Wählen Sie die erste Nummer der neuen virtuellen Eingänge aus.

#### **Ende:**

Wählen Sie die letzte Nummer der neuen virtuellen Eingänge aus.

#### **Name**

Geben Sie den Namen jedes einzelnen neuen virtuellen Eingangs ein. An den Namen wird eine fortlaufende Nummer angehängt.

#### **Hinzufügen**

Klicken Sie darauf, um neue virtuelle Eingänge hinzuzufügen.

# **14.14 Seite SNMP**

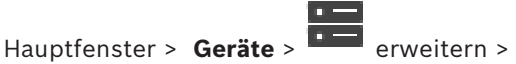

Dient zum Hinzufügen oder Konfigurieren einer [SNMP](#page-395-1)-Messung zur Aufrechterhaltung der Netzwerkqualität.

#### **Siehe**

*– [Konfigurieren eines SNMP Trap Receivers \(Seite "SNMP Trap Receiver"\), Seite 156](#page-155-0)*

# **14.14.1 Manuelles Hinzufügen eines SNMP**

Hauptfenster > **Geräte** > erweitern > Rechtsklick auf > Befehl **SNMP hinzufügen** Dient zum Hinzufügen eines Systems zur [Netzwerküberwachung](#page-393-0) zum BVMS.

#### **So fügen Sie ein Netzwerküberwachungsgerät hinzu:**

1. Erweitern Sie (klicken Sie mit der rechten Maustaste auf **Witter und klicken Sie auf** 1. Erweitern Sie auf **SNMP hinzufügen**.

Das Dialogfeld **SNMP hinzufügen** wird angezeigt.

2. Geben Sie einen Namen für das SNMP-Gerät ein.

Das [Netzwerküberwachungs](#page-393-0)gerät wird zum System hinzugefügt.

#### **Dialogfeld SNMP hinzufügen**

#### **Name:**

Geben Sie einen Namen für das Netzwerküberwachungsgerät ein.

#### **Siehe**

<span id="page-155-0"></span>*– [Konfigurieren eines SNMP Trap Receivers \(Seite "SNMP Trap Receiver"\), Seite 156](#page-155-0)*

# **14.14.2 Konfigurieren eines SNMP Trap Receivers (Seite "SNMP Trap Receiver")**

Hauptfenster > Geräte > **Dividends** erweitern

### **So konfigurieren Sie den SNMP trap receiver:**

1. Klicken Sie auf  $\frac{1}{\sqrt{2}}$ , um die Seite **SNMP Trap Receiver** anzuzeigen.

2. Nehmen Sie die erforderlichen Einstellungen vor.

Detaillierte Informationen zu den verschiedenen Feldern finden Sie in der Online-Hilfe unter dem entsprechenden Anwendungsfenster.

#### **Seite SNMP Trap Receiver**

Hauptfenster > **Geräte** > **EXALLER + EXALLER + EXACLER + EXACLER + EXACLER + EXACLER + EXACLER + EXACLER + EXACLER + EXACLER + EXACLER + EXACLER + EXACLER + EXACLER + EXACLER + EXACLER + EXACLER + EXACLER + EXACLER + EXACL** 

Dient zum Auswählen der zu überwachenden Geräte sowie der [SNMP-](#page-395-1)[Trap](#page-395-2)[-OID](#page-393-1)s, die bei Eingang ein Ereignis für das ausgewählte Gerät auslösen sollen.

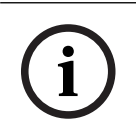

#### **Hinweis!**

Sie müssen die IP-Adresse des BVMS Management Servers als Trap-Receiver in den zu überwachenden Geräten eingeben.

#### **SNMP Trap sendende Geräte:**

Dient zum Eingeben eines IP-Adressbereichs für die zu überwachenden Netzwerkgeräte. Geben Sie zur Überwachung eines einzelnen Geräts die entsprechende IP-Adresse in die Zelle **Bereich von** ein.

Gehen Sie beim Ändern dieser Adressen mit Vorsicht vor. Bei Eingabe einer falschen Adresse erfolgt keine [Netzwerküberwachung](#page-393-0) für dieses Gerät.

#### **SNMP Trap Filterregeln:**

Dient zum Eingeben von OIDs und der entsprechenden Werte. Sie können Platzhalter wie \* und ? verwenden, um den Filterbereich zu erweitern. Wenn Sie OIDs und Werte in mehreren Zeilen eingeben, müssen alle diese Filterregeln gleichzeitig zutreffen, um ein Ereignis auszulösen. In beiden Spalten können Sie einen regulären Ausdruck in {} eingeben. Befinden sich Zeichen außerhalb der Klammern, wird der reguläre Ausdruck nicht ausgewertet.

#### **Trap Logger Tool anzeigen**

Klicken Sie hier, um das Dialogfeld **SNMP Trap Logger** anzuzeigen und SNMP-Trap-OIDs zu verfolgen.

# **14.14.3 Dialogfeld SNMP Trap Logger**

Hauptfenster > **Geräte** > **CHAUSE ENDINEERS ENGINEERS** erweitern > einen generischen SNMP-Trap-

#### Receiver auswählen > Klick auf **Trap Logger Tool anzeigen**

Dient zur Verfolgung von [SNMP-](#page-395-1)[Trap](#page-395-2)-[OIDs](#page-393-1). Sie können Traps von allen Geräten im Netzwerk oder nur von ausgewählten empfangen. Sie können die eingehenden Traps filtern sowie OIDs und Werte ausgewählter Traps in die Tabelle **SNMP Trap Filterregeln:** einfügen.

#### **Start/Pause**

Klicken Sie darauf, um eine Verfolgung zu starten bzw. anzuhalten.

#### **Nur Traps vom Sender**

Geben Sie die IP-Adresse oder den DNS-Namen eines Geräts ein. Nur die Traps dieses Geräts werden verfolgt.

#### **Nur Traps, die enthalten**

Geben Sie eine Zeichenfolge ein, die ein Trap enthalten kann. Sie können \* und ? als Platzhalter verwenden. Zeichenfolgen in {} werden als reguläre Ausdrücke behandelt. Nur die Traps werden verfolgt, die diese Zeichenfolge enthalten.

#### **Empfangene Traps**

Zeigt die Traps an, die bei einer Verfolgung eingegangen sind.

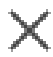

Klicken Sie hier, um alle Einträge aus dem Feld **Empfangene Traps** zu entfernen.

#### **Trap-Details**

Zeigt die Trap-Details an. Sie können die OID- und Werteinträge in die Tabelle **SNMP Trap Filterregeln:** kopieren.

#### **Siehe**

<span id="page-157-0"></span>*– [Konfigurieren eines SNMP Trap Receivers \(Seite "SNMP Trap Receiver"\), Seite 156](#page-155-0)*

# **14.15 Seite "Assign Keyboard" (Tastatur zuweisen)**

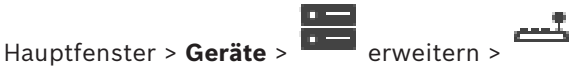

Dient zum Hinzufügen eines KBD-Universal XF-Keyboards (das an eine BVMS-Arbeitsstation angeschlossen ist) oder eines Bosch IntuiKey Keyboards (das an eine BVMS-Arbeitsstation oder einen Decoder angeschlossen ist).

#### **So fügen Sie ein CCTV-Keyboard hinzu:**

**Hinweis:** Zum Hinzufügen eines Keyboards müssen Sie eine Arbeitsstation hinzugefügt haben.

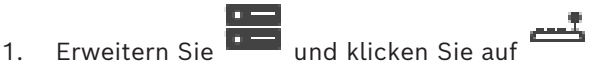

Die entsprechende Seite wird angezeigt.

- 2. Klicken Sie auf **Keyboard hinzufügen**. In die Tabelle wird eine Zeile eingefügt.
- 3. Wählen Sie im entsprechenden Feld der Spalte **Keyboard-Typ** den gewünschten Keyboard-Typ:

**IntuiKey-Keyboard KBD-Universal XF Keyboard**

- 4. Wählen Sie im entsprechenden Feld der Spalte **Verbindung** die Arbeitsstation, die mit dem Keyboard verbunden ist.
- 5. Nehmen Sie die erforderlichen Einstellungen vor. Das Keyboard wird zum System hinzugefügt.

#### **Keyboard hinzufügen**

Klicken Sie darauf, um für die Konfiguration eines Keyboards eine Zeile in die Tabelle einzufügen.

#### **Keyboard entfernen**

Klicken Sie darauf, um die ausgewählte Zeile zu entfernen.

#### **Keyboard-Typ**

Zeigt den Typ des Keyboards an, das mit Ihrer Arbeitsstation oder Ihrem Decoder verbunden ist.

Klicken Sie auf eine Zelle, um den erforderlichen Keyboardtyp auszuwählen.

#### – **IntuiKey**

Wählen Sie diesen Typ, wenn Sie ein IntuiKey Keyboard von Bosch angeschlossen haben.

#### – **KBD-Universal XF Keyboard**

Wählen Sie diesen Typ, wenn Sie ein KBD-Universal XF Keyboard angeschlossen haben.

#### **Verbindung**

Wählen Sie in einer Zelle das Gerät, an das Ihr Keyboard angeschlossen ist. Wenn Sie eine

Arbeitsstation auswählen, wird das Keyboard auch zur Seite > hinzugefügt.

#### **Port**

Wählen Sie in einer Zelle den gewünschten COM-Port aus.

#### **Baudrate**

Wählen Sie in einer Zelle die maximale Rate (in Bits pro Sekunde) aus, mit der Daten über diesen Port übertragen werden sollen. In der Regel wird die maximale Rate eingestellt, die vom Computer oder Gegengerät unterstützt wird.

#### **Datenbits**

Zeigt die Anzahl der Datenbits an, die für die einzelnen übertragenen und empfangenen Zeichen verwendet werden sollen.

#### **Stoppbits**

Zeigt die Zeit zwischen den einzelnen übertragenen Zeichen an (gemessen in Bits).

#### **Parität**

Zeigt die Art der Fehlerprüfung an, die für den ausgewählten Port verwendet werden soll.

#### **Port-Typ**

Zeigt den Verbindungstyp für den Anschluss des Bosch IntuiKey Keyboards an die Arbeitsstation an.

#### **Siehe**

- *– [Konfigurieren eines Decoders für den Einsatz mit einem Bosch IntuiKey Keyboard, Seite 147](#page-146-0)*
- *– [Konfigurieren eines Bosch IntuiKey Keyboards \(Seite "Einstellungen"\) \(Arbeitsstation\), Seite](#page-138-0) [139](#page-138-0)*
- <span id="page-158-0"></span>*– [Konfigurieren eines Bosch IntuiKey Keyboards \(Decoder\), Seite 146](#page-145-0)*

# **14.16 Seite Input / Output-Module**

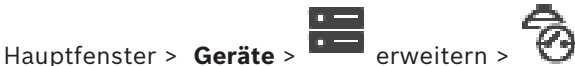

Dient zum Hinzufügen oder Konfigurieren eines I/O-Moduls. Zur Zeit werden nur ADAM-Geräte unterstützt.

#### **Siehe**

*– [Konfigurieren eines I/O-Moduls, Seite 160](#page-159-0)*

# **14.16.1 Manuelles Hinzufügen eines I/O-Moduls**

**So fügen Sie ein I/O-Modul hinzu:**

1. Erweitern Sie  $\overline{\cdots}$ , klicken Sie mit der rechten Maustaste auf  $\overline{\mathcal{O}}$ , und klicken Sie auf **Neues ADAM-Gerät hinzufügen**.

Das Dialogfeld **ADAM hinzufügen** wird angezeigt.

- 2. Geben Sie die IP-Adresse des Geräts ein.
- 3. Wählen Sie den Gerätetyp aus.

Die entsprechende Seite wird angezeigt.

- 4. Klicken Sie auf die Registerkarte **ADAM-Gerät**, um die Anzeigenamen der Eingänge bei Bedarf zu ändern.
- 5. Klicken Sie auf die Registerkarte **Name**, um die Anzeigenamen der Relais bei Bedarf zu ändern.

<span id="page-159-0"></span>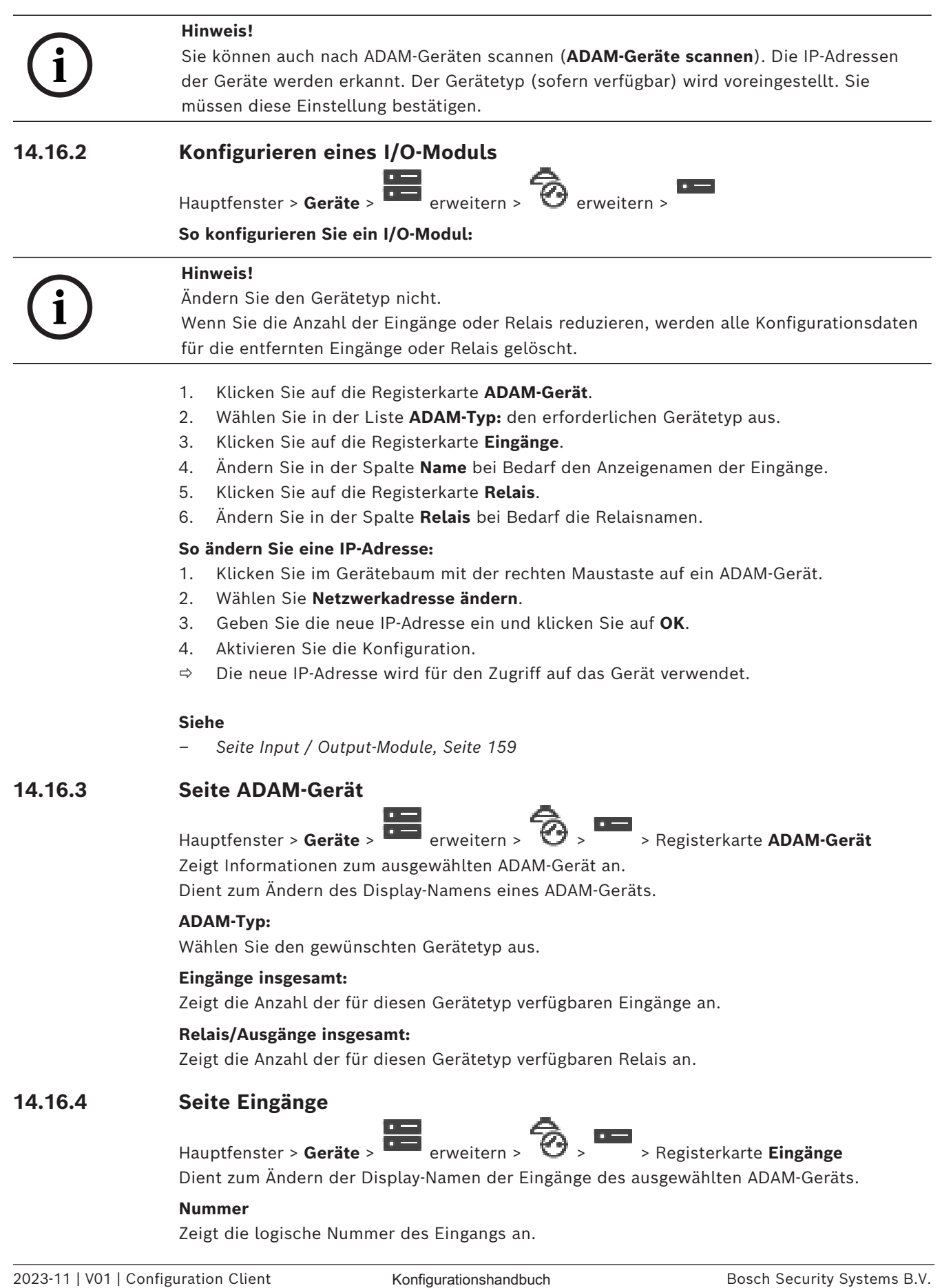

#### **Name**

Klicken Sie auf eine Zelle, um den Display-Namen eines Eingangs zu ändern.

#### **14.16.5 Seite Relais**

Hauptfenster > **Geräte** >  $\overline{1}$  = erweitern >  $\overline{3}$  >  $\overline{4}$  > Registerkarte **Relais** Dient zum Ändern der Display-Namen der Relais des ausgewählten ADAM-Geräts.

#### **Nummer**

Klicken Sie auf eine Zelle, um die logische Nummer eines Relais zu ändern.

#### **Name**

<span id="page-160-0"></span>Geben Sie den Display-Namen des Relais ein.

# **14.17 Seite "Allegiant CCL-Emulation"**

Hauptfenster > **Geräte** > **Example + Final Provision** + Final Provision +

Dient zum Aktivieren der Allegiant CCL-Emulation.

*[In BVMS unterstützte Allegiant CCL-Befehle, Seite 62](#page-61-0)* enthält die CCL-Befehle, die im Bosch Video Management System unterstützt werden.

#### **Hinweis:**

Konfigurieren Sie die Allegiant CCL-Emulation und ein Allegiant Gerät nicht am selben COM-Port. Wenn derselbe COM-Port für beide Geräte konfiguriert wird, hat das Allegiant Gerät Priorität. Beim Zugriff des Allegiant CCL-Emulationsgeräts tritt ein Fehler mit der entsprechenden Meldung auf.

Um dieses Problem zu lösen, muss der Management-Server über zwei unterschiedliche COM-Ports verfügen oder das Allegiant-Gerät mit einem anderen Computer verbunden werden.

#### **Allegiant CCL-Emulation aktivieren**

Wählen Sie das Kontrollkästchen aus, um die Emulation zu aktivieren.

#### **Baud-Rate**

Wählen Sie den Wert für die Übertragungsrate in Bit/s aus.

#### **Stoppbits**

Wählen Sie die Anzahl der Stoppbits pro Zeichen aus.

#### **Parität**

Wählen Sie die Parität aus.

#### **Handshaking**

Wählen Sie die gewünschte Methode für die Flusssteuerung aus.

#### **Modell**

Wählen Sie das Allegiant-Modell aus, das Sie emulieren möchten.

#### **Siehe**

*– [Konfigurieren einer Allegiant CCL-Emulation, Seite 162](#page-161-0)*

### **14.17.1 Manuelles Hinzufügen einer Allegiant CCL-Emulation**

#### **So fügen Sie eine Allegiant CCL-Emulation hinzu:**

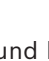

1. Erweitern Sie  $\overline{\mathbf{u}}$  und klicken Sie auf  $\overline{\mathbf{u}}$ 

Die Registerkarte **Allegiant CCL-Emulation** wird angezeigt.

2. Aktivieren Sie **Allegiant CCL-Emulation aktivieren**.

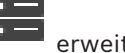

# **14.17.2 Allegiant CCL-Befehle**

Um in BVMS konfigurierte IP-Kameras oder Encoder auf IP-Decoder umzuschalten, verwenden Sie CCL-Befehle. Sie können keine CCL-Befehle verwenden, um Analogkameras oder die Allegiant-Kreuzschiene selbst direkt zu steuern. Die Allegiant CCL-Emulation startet einen internen BVMS Dienst, der CCL-Befehle des Kreuzschienen-Umschalters in BVMS übersetzt. Für den Empfang der CCL-Befehle wird ein COM-Port am Management Server konfiguriert. Durch die CCL-Emulation können vorhandene Allegiant Geräte mit dem Bosch Video Management System ausgetauscht oder das Bosch Video Management System mit Anwendungen verwendet werden, die Allegiant CCL-Befehle unterstützen. Alte in BVMS konfigurierte Allegiant-Hardware kann nicht mit

diesen Befehlen gesteuert werden.

# **14.17.3 Konfigurieren einer Allegiant CCL-Emulation**

# <span id="page-161-0"></span>Hauptfenster > **Geräte**> Erweitern >

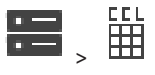

Um die CCL-Befehle zu verwenden, brauchen Sie das CCL-Benutzerhandbuch. Dieses Handbuch ist im Online-Produktkatalog im Dokumentenbereich jeder LTC Allegiant Kreuzschiene verfügbar.

Die *[In BVMS unterstützte Allegiant CCL-Befehle, Seite 62](#page-61-0)* listet die CCL-Befehle auf, die vom Bosch Video Management System unterstützt werden.

#### **So konfigurieren Sie eine Allegiant CCL-Emulation:**

- 1. Klicken Sie auf **Allegiant CCL-Emulation aktivieren**.
- 2. Konfigurieren Sie die Kommunikationseinstellungen nach Bedarf.

Detaillierte Informationen zu den verschiedenen Feldern finden Sie in der Online-Hilfe unter dem entsprechenden Anwendungsfenster.

#### **Siehe**

*– [Seite "Allegiant CCL-Emulation", Seite 161](#page-160-0)*

# **14.18 Seite "Mobile Video Service"**

# Hauptfenster > **Geräte** >

Dient zum Hinzufügen eines oder mehrerer Transcodier-Dienst-Einträge zum BVMS. Dieser Transcoder-Dienst passt den Video-Stream von einer in BVMS konfigurierten Kamera an die verfügbare Netzwerkbandbreite an. Dies ermöglicht es mobilen Video-Clients wie einem iPhone, iPad oder Web Client, Videodaten im Live Modus oder Playback Modus über unzuverlässige Netzwerkverbindungen mit beschränkter Bandbreite zu empfangen.

#### **Siehe**

*– [Manuelles Hinzufügen eines Mobilen Video Services, Seite 163](#page-162-0)*

### **14.18.1 Mobiler Video-Service**

Mobile Video Service transcodiert Video-Streams von der Quelle für die verfügbare Bandbreite der angeschlossenen Clients. Die Schnittstellen des Mobile Video Service sind ausgelegt für Clients auf mehreren Plattformen, z. B. mobile Geräte (iOS, iPad, iPhone) und Windows Internet Explorer HTML Client.

Mobile Video Service basiert auf Microsoft Internet Information Service. Ein mobiler Service kann mehrere Clients gleichzeitig bedienen. Für Grenzwerte siehe Datenblatt und die technischen Hinweise zu Mobile Video Service verfügbar im Online-Produktkatalog für BVMS.

#### **Internet Information Service**

Konfigurieren Sie die Einstellungen für den Internet Information Service auf dem Computer, auf dem Sie MVS für BVMS installieren möchten.

#### **Installationshinweise**

Sie können keinen Mobile Video Service (MVS) im Configuration Client hinzufügen, wenn die Zeit des Configuration Client-Computers und Mobile Video Service-Computers nicht synchronisiert ist. Stellen Sie sicher, dass die Zeit auf allen betroffenen Computern synchronisiert ist.

Installieren und konfigurieren Sie den Internet Information Service (IIS) vor der Installation des Mobile Video Service. Wenn IIS nicht installiert ist, wird das BVMS Setup zur Installation des Mobile Video Service abgebrochen.

Wählen Sie die Komponente des Mobile Video Service für die Installation beim BVMS Setup. Sie können VRM und Mobile Video Service nicht auf demselben Computer installieren. Wir empfehlen außerdem, Mobile Video Service nicht auf einem Computer zu installieren, auf dem der Management Server installiert ist.

Mit der Mobile App können Sie die folgenden Aufgaben ausführen:

- Videos wiedergeben
	- Live
	- Wiedergabe
- Netzwerk und Server überwachen

#### **Siehe**

*– [Manuelles Hinzufügen eines Mobilen Video Services, Seite 163](#page-162-0)*

# **14.18.2 Manuelles Hinzufügen eines Mobilen Video Services**

# <span id="page-162-0"></span>Hauptfenster > **Geräte** > Rechtsklick auf > Klick auf **Mobilen Video Service hinzufügen**

Sie können einen oder mehrere Mobile Video Service-Einträge zu Ihrem BVMS hinzufügen. **Zum Hinzufügen:**

- 1. Geben Sie den [URI](#page-395-3) des Mobile Video Service ein.
- 2. Klicken Sie auf **OK**.
- $\Rightarrow$  Mobile Video Service und Management Server erkennen sich jetzt, und der Mobile Video Service kann die Konfigurationsdaten vom Management Server empfangen.

#### **Dialogfeld Mobilen Video Service hinzufügen**

#### **URI**

Geben Sie die [URL](#page-395-3) des Mobile Video Service ein. Befolgen Sie die Syntaxregeln des Beispiels:

#### <https://www.MyDomain.org/mvs>

Der Eintrag muss immer mit https:// beginnen, auch wenn Sie keinen verschlüsselten Zugriff auf dem Webserver konfiguriert haben.

# 14.19 **Seite "Einbruchmeldezentralen**" Hauptfenster > **Geräte** > **DHE** erweitern > Dient zum Hinzufügen und Konfigurieren von [Einbruchmeldezentralen](#page-389-0) von Bosch. Das Gerät muss verbunden und verfügbar sein. Wenn Sie eine Einbruchmeldezentrale hinzugefügt haben, werden die [Bereiche](#page-388-4), [Melder,](#page-394-0) Türen und Relais im [Gerätebaum](#page-390-1) hierarchisch angezeigt. Sie können das Fenster, jeden Bereich, jeden Melder, jede Tür und jedes Relais entfernen oder umbenennen. Wenn die Konfiguration der Einbruchmeldezentrale geändert wurde, müssen Sie das Gerät erneut scannen, um die Änderungen in BVMS anzuzeigen. **i Hinweis!** Alle Alarmereignisse, die bei einem Melder entstehen können, werden automatisch als BVMS‑Alarm konfiguriert. Beispiel: Feueralarm **i Hinweis!** Wenn eine Tür in der Konfiguration einer Einbruchmeldezentrale, die zu Ihrem BVMS hinzugefügt wird, nicht einem Punkt zugewiesen wird, wird für diese Tür kein BVMS Alarmereignis und deshalb auch kein BVMS Alarm ausgelöst. **14.19.1 Manuelles Hinzufügen einer Einbruchmeldezentrale** Hauptfenster > **Geräte** > **Company** erweitern > Kontextmenü von **EEE** > Befehl Zentrale **hinzufügen** Dient zum Hinzufügen einer Einbruchmeldezentrale von Bosch. **So fügen Sie eine Einbruchmeldezentrale hinzu:** 1. Erweitern Sie , klicken Sie mit der rechten Maustaste auf und klicken Sie auf **Zentrale hinzufügen**. Das Dialogfeld **Einbruchmeldezentrale hinzufügen** wird angezeigt. 2. Geben Sie die erforderlichen Werte ein. 3. Klicken Sie auf **OK**. Die Einbruchmeldezentrale wird zum System hinzugefügt. **Dialogfeld Einbruchmeldezentrale hinzufügen Netzwerkadresse** Geben Sie die IP-Adresse des Geräts ein. **Netzwerkport** Wählen Sie im Gerät die konfigurierte Port-Nummer aus. **Automatisierungs-Passcode** Geben Sie den Passcode zur Authentifizierung auf dem Gerät ein. **14.19.2 Seite "Einstellungen"** Hauptfenster > **Geräte** > **EXPLO + EXPLO + EXPLO + EXPLO + EXPLO + EXPLO + EXPLO + EXPLO + EXPLO + EXPLO + EXPLO + EXPLO + EXPLO + EXPLO + EXPLO + EXPLO + EXPLO + EXPLO + EXPLO + EXPLO + EXPLO + EXPLO + EXPLO + EXPLO + EXP Einstellungen**

Dient zum Ändern der Verbindungseinstellungen der Einbruchmeldezentrale.

# 14.20 **Seite "Zutrittskontrollsysteme"**

Hauptfenster > Geräte > **Geräte** erweitern >

Dient zum Hinzufügen und Konfigurieren von Zutrittskontrollsystemen von Bosch. Das Gerät muss verbunden und verfügbar sein. Wenn Sie ein Zutrittskontrollsystem hinzugefügt haben, werden Controller, Eingänge, Leser und Türen hierarchisch im [Gerätebaum](#page-390-1) angezeigt. Sie können Controller, Eingänge, Leser und Türen auf der Seite **Karten und Struktur** entfernen oder umbenennen.

Wenn die Konfiguration oder Hierarchie von Controllern, Lesern oder Türen des Zutrittskontrollsystems geändert wurde, müssen Sie das Gerät erneut suchen, damit die Änderungen in BVMS angezeigt werden.

# **HTTPS-Zertifikat für Client**

Um die Verbindung zwischen dem Zutrittskontrollsystem und BVMS zu sichern, müssen Sie ein Client-Zertifikat aus dem Zutrittskontrollsystem exportieren und es in BVMS importieren. Dieser Vorgang wird im Abschnitt **HTTPS-Zertifikat für Client** der Dokumentation für das Zutrittskontrollsystem beschrieben.

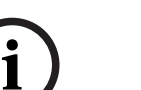

#### **Hinweis!**

Wenn das Zertifikat nicht hinzugefügt wird, können die Systeme keine Informationen miteinander austauschen.

# **14.20.1 Hinzufügen eines Zutrittskontrollsystems**

Hauptfenster > Geräte > **Geräte** + erweitern >

**So fügen Sie ein Zutrittskontrollsystem hinzu:**

- 1. Klicken Sie mit der rechten Maustaste auf
- 2. Klicken Sie auf **Zutrittskontrollsystem hinzufügen**.

Das Dialogfeld **Zutrittskontrollsystem hinzufügen** wird angezeigt.

**Hinweis:** Wenn ein Zutrittskontrollsystem hinzugefügt wird, werden die konfigurierten Türen, Leser, Eingänge und Relais im Gerätebaum auf der Seite **Karten und Struktur** aufgelistet.

### **Dialogfeld Zutrittskontrollsystem hinzufügen**

### **Hostname / HTTPS Port**

Geben Sie den Host-Name des Geräts ein. Ändern Sie bei Bedarf die Port-Nummer.

### **Benutzername**

Zeigt den Benutzernamen für die Authentifizierung auf dem Gerät an.

#### **Passwort**

Geben Sie ein gültiges Passwort für die Authentifizierung beim Gerät ein.

# **So testen Sie die Verbindung:**

- 1. Klicken Sie auf "Verbinden". Der BVMS Configuration Client versucht, eine Verbindung mit dem Zutrittskontrollsystem herzustellen und die relevanten Informationen abzurufen.
- 2. Klicken Sie auf "OK". Das Zutrittskontrollsystem wird basierend auf den angezeigten Informationen zum System hinzugefügt.

# **166** de | Seite Geräte BVMS **14.20.2 Bearbeiten eines Zutrittskontrollsystems** Hauptfenster > **Geräte** > **EXECUTER + EXECUTER + EXECUTER** + EXECUTER + EXECUTER + EXECUTER + EXECUTER + EXECUTER **So bearbeiten Sie ein Zutrittskontrollsystem:** 1. Klicken Sie mit der rechten Maustaste auf 2. Klicken Sie auf **Zutrittskontrollsystem bearbeiten**. Das Dialogfeld **Zutrittskontrollsystem bearbeiten** wird angezeigt. 14.20.3 **Seite "Einstellungen"** Hauptfenster > **Geräte** >  $\frac{1}{1}$ erweitern >  $\frac{1}{1}$ ,  $\frac{1}{1}$  > Registerkarte **Einstellungen** Dient zum Ändern der Verbindungseinstellungen des Zutrittskontrollsystems. **14.21 Seite "Video Analytics"** Hauptfenster > > **Geräte** > **ENDITERY** Dient zum Hinzufügen von [Video Analytics](#page-395-4), Person Identification Devices (PID) und LPR-Geräten. **14.21.1 Seite "Videoanalyse-Einstellungen"** Hauptfenster > **> Geräte** > erweitern **DEE** > Erweitern **COUPS > Video Analytics** > Seite **Video Analytics-Einstellungen** Sie können ein Server-basiertes [Video Analytics-](#page-395-4)Gerät hinzufügen. Die Zugangsdaten und der Installationspfad zur Analytics-Viewer-Anwendung, die für das Videoanalysegerät verwendet wird, müssen verfügbar sein. **Netzwerkadresse** Geben Sie die IP-Adresse des Videoanalysegeräts ein. DNS-Name ist nicht zulässig. **Benutzername** Geben Sie den Benutzernamen ein, wie er im Videoanalysegerät konfiguriert ist. **Passwort** Geben Sie das Passwort ein, wie es im serverbasierten Analysegerät konfiguriert ist. **Analytics Viewer-Pfad** Geben Sie den relativen Pfad des Installationspfades der Analytics-Viewer-Anwendung ein. Der Pfad ist relativ zu C:\Program Files (x86)\ auf dem Computer, auf dem die Viewer-Anwendung verwendet wird. Beispiel: Die Analytics-Viewer-Anwendung (AnalyticsViewer.exe) ist in folgendem Verzeichnis installiert: C:\Program Files (x86)\VideoAnalytics\

Konfigurieren den folgenden Pfad im **Analytics Viewer-Pfad**-Feld:

VideoAnalytics\AnalyticsViewer.exe

# **14.21.2 Hinzufügen eines Videoanalysegeräts**

Hauptfenster > > **Geräte** > Rechtsklick auf > Befehl **Video Analytics-Gerät hinzufügen** > Dialogfeld **Video Analytics-Gerät hinzufügen**

Beim Hinzufügen eines [Server-basierten Analyse](#page-395-4)-Geräts geben Sie die Zugangsdaten für das neue Gerät ein.

#### **So fügen Sie ein Server-basiertes Analysegerät hinzu:**

1. Erweitern Sie **in der Klicken Sie mit der rechten Maustaste auf L<sup>ond</sup>, und klicken Sie** auf **Video Analytics-Gerät hinzufügen**.

Das Dialogfeld **Video Analytics-Gerät hinzufügen** wird angezeigt.

- 2. Geben Sie die erforderlichen Werte ein.
- 3. Klicken Sie auf **OK**. Das Gerät wird zu Ihrem System hinzugefügt.

#### **Dialogfeld Video Analytics-Gerät hinzufügen**

#### **Netzwerkadresse**

Geben Sie die IP-Adresse des Videoanalysegeräts ein. DNS-Name ist nicht zulässig.

#### **Benutzername**

Geben Sie den Benutzernamen ein, wie er im Videoanalysegerät konfiguriert ist.

#### **Passwort**

Geben Sie das Passwort ein, wie es im serverbasierten Analysegerät konfiguriert ist.

# **14.21.3 Seite "Person Identification Device"**

Hauptfenster > > **Geräte** > erweitern > erweitern > Seite Person Identification Devices

Dient zum Hinzufügen eines Person Identification Device. Das Gerät muss verbunden und verfügbar sein. Sie können Kameras zu Ihrem Person Identification Device hinzufügen und Person Identification-Ereignisse und ‑Alarme konfigurieren.

#### **Personengruppe**

Auf der Registerkarte **Personengruppe** können Sie Personengruppen hinzufügen und konfigurieren.

#### **Kameras**

**Hinweis!**

Auf der Registerkarte **Kameras** können Sie Kameras zu Ihrem Person Identification Device hinzufügen. Die hinzugefügten Kameras werden in einer Liste angezeigt.

**Hinweis:** Fügen Sie zunächst die entsprechenden Kameras zum Logischen Baum hinzu.

# **14.21.4 Hinzufügen eines Person Identification Device (PID)**

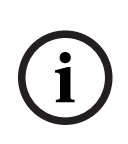

Bei einem Ausfall des zentralen Servers müssen Sie die BVMS-Konfiguration und das Zertifikat Bosch VMS CA wiederherstellen. Anderenfalls können Sie ein vorhandenes [PID](#page-393-2) nicht ohne Zurücksetzen verwenden, wodurch alle gespeicherten Personen gelöscht werden.

Es wird empfohlen, eine Sicherungskopie der BVMS-Konfiguration und des Zertifikats Bosch VMS CA zu erstellen.

Stellen Sie beim Hinzufügen eines Person Identification Device sicher, dass das im Dialogfeld **Person Identification Device hinzufügen** angezeigte Zertifikat dem PID entspricht, das Sie hinzufügen möchten.

Ab BVMS 10.1 können mehrere Person Identification Devices (PIDs) hinzugefügt werden. Das erste hinzugefügte PID ist das führende Gerät, das mit dem BVMS System verbunden ist. Dieses erste PID stellt die Verbindung zu den anderen PIDs her und die Personendatenbank wird darauf gespeichert.

**Hinweis:** Bevor Sie das erste PID löschen können, müssen Sie erst alle anderen konfigurierten PIDs löschen.

#### **So fügen Sie ein Person Identification Device hinzu:**

- 1. Erweitern Sie
- 2. Klicken Sie mit der rechten Maustaste auf
- 3. Klicken Sie auf **Person Identification Device hinzufügen**. Das Dialogfeld **Person Identification Device hinzufügen** wird angezeigt.
- 4. Geben Sie die erforderlichen Werte ein.
- 5. Klicken Sie auf **Zertifikat anzeigen...**, um zu überprüfen, ob das Zertifikat dem PID entspricht.
- 6. Klicken Sie zum Bestätigen auf **OK**.
- 7. Klicken Sie auf **OK**. Das Gerät wird zu Ihrem System hinzugefügt.

#### **Dialogfeld Person Identification Device hinzufügen**

#### **Netzwerkadresse**

Geben Sie die IP-Adresse des Geräts ein.

#### **Port-Nummer**

Geben Sie die Port-Nummer des Geräts ein.

#### **Siehe**

- *– [Wiederherstellung des PID-Zugriffs nach Ausfall eines zentralen BVMS Servers, Seite 169](#page-168-0)*
- *– [So exportieren Sie Konfigurationsdaten:, Seite 95](#page-94-0)*

**14.21.5 Seite ..PID**"

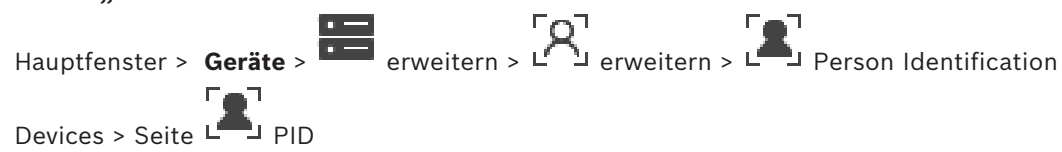

#### **Verbindung**

Auf der Registerkarte **Verbindung** werden die Netzwerkadresse und Port-Nummer Ihres Person Identification Device angezeigt. Die Verbindungseinstellungen eines Person Identification Device sind schreibgeschützt.

# **14.21.6 Wiederherstellung des PID-Zugriffs nach Ausfall eines zentralen BVMS Servers**

#### <span id="page-168-0"></span>**Hinweis!**

Bei einem Ausfall des zentralen Servers müssen Sie die BVMS-Konfiguration und das Zertifikat Bosch VMS CA wiederherstellen. Anderenfalls können Sie ein vorhandenes [PID](#page-393-2) nicht ohne Zurücksetzen verwenden, wodurch alle gespeicherten Personen gelöscht werden.

Es wird empfohlen, eine Sicherungskopie der BVMS-Konfiguration und des Zertifikats Bosch VMS CA zu erstellen.

Weitere Informationen zum Speichern der BVMS-Konfiguration finden Sie unter *[So](#page-94-0) [exportieren Sie Konfigurationsdaten:](#page-94-0)[, Seite 78](#page-77-0)*. Zertifikate werden außerhalb von BVMS in der Windows-Anwendung **Computerzertifikate verwalten** verwaltet.

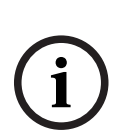

**i**

#### **Hinweis!**

Zertifikate enthalten vertrauliche Informationen. Schützen Sie sie wie folgt:

- Legen Sie ein starkes Passwort fest.
- Speichern Sie das Zertifikat in einem geschützten Bereich, z. B. auf einem nicht öffentlichen Server.

– Stellen Sie sicher, dass nur autorisierte Personen auf das Zertifikat zugreifen können.

#### **So erstellen Sie eine Sicherung des Zertifikats Bosch VMS CA:**

- 1. Öffnen Sie die Windows-Anwendung **Computerzertifikate verwalten**.
- 2. Wählen Sie im Ordner **Vertrauenswürdige Stammzertifizierungsstellen** das Zertifikat Bosch VMS CA aus.
- 3. Exportieren Sie das Zertifikat mit dem privaten Schlüssel, indem Sie **Ja, privaten Schlüssel exportieren** auswählen.
- 4. Verwenden Sie das Format "Privater Informationsaustausch".
- 5. Legen Sie ein starkes Passwort fest.
- 6. Speichern Sie das Zertifikat als PFX-Datei.

### **So stellen Sie den Zugriff auf das PID von einem neu installierten zentralen BVMS Server wieder her:**

- 1. Öffnen Sie die Windows-Anwendung **Computerzertifikate verwalten**.
- 2. Importieren Sie die PFX-Datei, die das Zertifikat Bosch VMS CA enthält, in den Ordner **Vertrauenswürdige Stammzertifizierungsstellen** des neuen zentralen Servers. Schließen Sie alle erweiterten Eigenschaften ein.
- 3. Importieren Sie die BVMS Konfigurationssicherung.

#### **Siehe**

*– [Exportieren von Konfigurationsdaten, Seite 95](#page-94-1)*

# **14.21.7 Hinzufügen von Kameras zu einem Person Identification Device (PID)**

Sie können Kameras zu Ihrem Person Identification Device hinzufügen, wenn diese bereits zum Logischen Baum hinzugefügt wurden.

#### **So fügen Sie Kameras zu einem Person Identification Device hinzu:**

1. Erweitern Sie

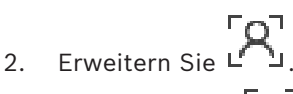

- 3. Klicken Sie auf I
- 4. Klicken Sie auf die Registerkarte **Kameras**.
- 5. Ziehen Sie die entsprechenden Kameras vom Fenster **Logischer Baum** in das Fenster **Kameras**.

oder

Doppelklicken Sie auf die entsprechenden Kameras im Fenster **Logischer Baum**. Die Kameras werden zu Ihrem Person Identification Device hinzugefügt und in der Liste **Kameras** angezeigt.

# **14.21.8 Konfigurieren von Kameraparametern für Person Identification-Alarme**

Sie können für jede verfügbare Kamera die Kameraparameter für Person Identification-Alarme konfigurieren, um Fehlalarme zu reduzieren.

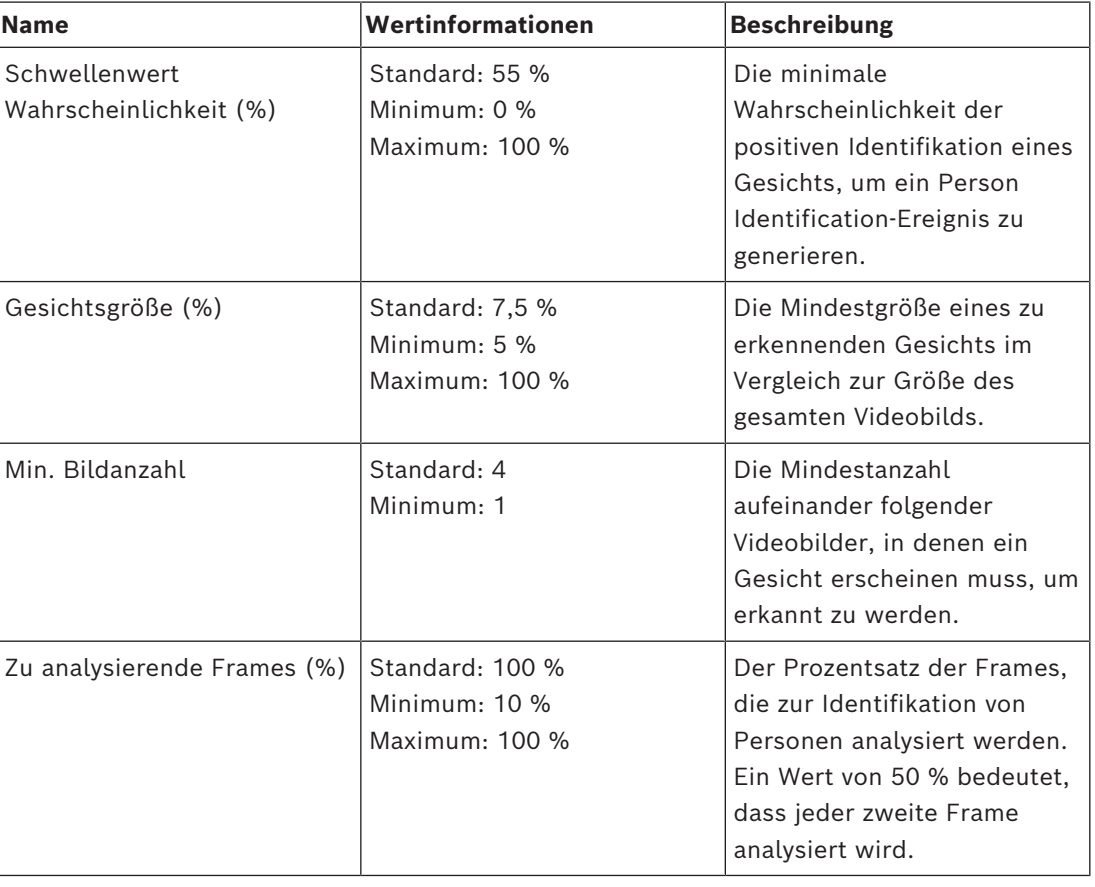

#### **Kameraparameter**

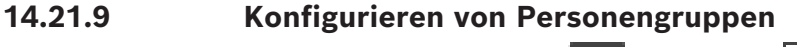

Hauptfenster > > Geräte > **Example 3** erweitern > L

#### **So konfigurieren Sie Personengruppen:**

1. Öffnen Sie die Registerkarte **Personengruppe**.

**i**

- 2. Klicken Sie auf  $\pm$ , um eine neue Personengruppe hinzuzufügen.
- 3. Geben Sie die erforderlichen Werte ein.
- 4. Klicken Sie auf **Auch eine Personengruppe zu löschen.**

#### **Hinweis!**

Sie können die Werte der Standardgruppe nicht löschen oder ändern.

#### **Tabelle "Personengruppen"**

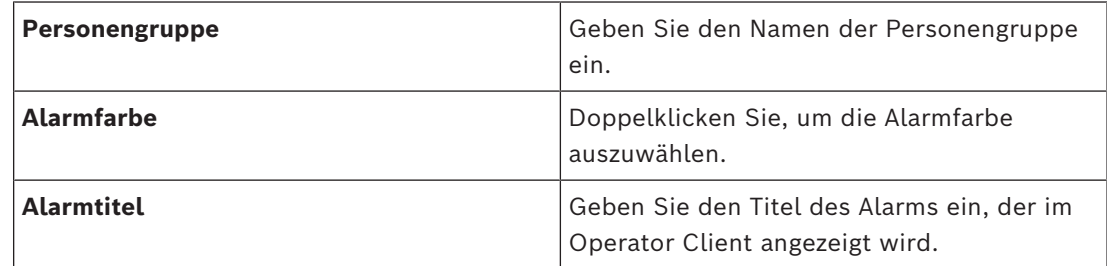

#### So ändern Sie die Werte der Tabelle "Personengruppen":

- 1. Doppelklicken Sie in das entsprechende Tabellenfeld.
- 2. Ändern Sie den Wert.

#### **Alarmpriorität**

Sie können die Alarmpriorität für Person Identification-Alarme auf der Seite **Alarme** festlegen.

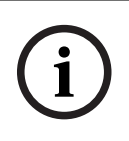

#### **Hinweis!**

Sie können verschiedene Alarmprioritäten für jede Kamera der entsprechenden Personengruppe festlegen.

Sie können auch die Alarmpriorität der Standard-Personengruppe ändern.

#### **Siehe**

*– [Seite Alarme, Seite 316](#page-315-0)*

# **14.21.10 Hinzufügen eines LPR-Geräts**

Hauptfenster > **> Geräte** > **Geräte** + **CO** erweitern >  $\begin{bmatrix} 0 \\ -2 \end{bmatrix}$  >  $\begin{bmatrix} 0 \\ 0 \end{bmatrix}$ 

LPR-Geräte identifizieren und erfassen Fahrzeugkennzeichen. Sie können LPR-Ereignisse und ‑Alarme entsprechend konfigurieren.

Wenn das LPR-Gerät bestimmte Kennzeichen erkennen soll, müssen Sie zunächst eine Liste der relevanten Kennzeichen direkt im LPR-Gerät konfigurieren. Detaillierte Informationen finden Sie in der Benutzerdokumentation des Geräts.

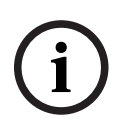

#### **Hinweis!**

Das Gerät muss verbunden und verfügbar sein.

BVMS stellt nur eine Verbindung her, wenn auf dem LPR-Gerät die Authentifizierung aktiviert ist und Benutzername und Passwort angegeben sind. Benutzername und Passwort dürfen nicht leer sein.

**i**

#### **So fügen Sie ein LPR-Gerät hinzu:**

- 1. Klicken Sie mit der rechten Maustaste auf
- 2. Klicken Sie auf **LPR-Gerät hinzufügen**. Das Dialogfeld **LPR-Gerät hinzufügen** wird angezeigt.
- 3. Geben Sie die erforderlichen Werte ein.
- 4. Klicken Sie auf **Authentifizieren**.
- 5. Klicken Sie auf **OK**. Das Gerät wird zu Ihrem System hinzugefügt.

#### **Hinweis!**

Sie müssen die IP-Adresse des BVMS Management Server in der LPR-Gerätekonfiguration angeben. Anderenfalls ruft das BVMS-System keine Ereignisse von diesem LPR-Gerät ab.

#### **Dialogfeld LPR-Gerät hinzufügen**

#### **Netzwerkadresse**

Geben Sie die IP-Adresse des Geräts ein.

#### **Port-Nummer**

Geben Sie die Port-Nummer des Geräts ein.

#### **Benutzername**

Geben Sie den gültigen Benutzernamen für die Authentifizierung auf dem Gerät ein.

# **Passwort**

Geben Sie ein gültiges Passwort für die Authentifizierung beim Gerät ein.

#### **Authentifizieren**

Klicken Sie hier, um sich mit den oben eingegebenen Anmeldeinformationen auf dem Gerät zu authentifizieren.

# **14.22 Seite VRM-Geräte**

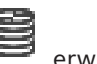

<span id="page-171-0"></span>Hauptfenster > **Geräte** > erweitern >

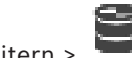

Dient zum Hinzufügen und Konfigurieren von [VRM](#page-396-0) Geräten. Für ein VRM Gerät sind mindestens ein [Encoder](#page-389-1), ein [iSCSI](#page-391-0)-Gerät, eine dem iSCSI-Gerät zugeordnete [LUN](#page-392-2) und ein Speicherpool erforderlich. Aktuelle Firmware-Versionen finden Sie in den Release-Hinweisen und dem Datenblatt.

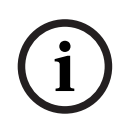

#### **Hinweis!**

Wenn Sie dem BVMS ein iSCSI-Gerät mit Encodern hinzugefügt haben, müssen Sie diesem iSCSI-Gerät die IQN der einzelnen Encoder hinzufügen (gültig für bestimmte iSCSI-Gerätetypen).

Weitere Informationen finden Sie unter *[Konfigurieren eines iSCSI-Geräts, Seite 197](#page-196-0)*.

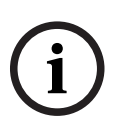

#### **Hinweis!**

Stellen Sie sicher, dass die Systemzeit des VRM-Computers mit der des Management Server synchronisiert ist. Andernfalls können Aufzeichnungen verloren gehen.

Konfigurieren Sie die Zeitserver-Software auf dem Management Server. Konfigurieren Sie auf dem VRM-Computer die IP-Adresse des Management Server als Zeitserver. Gehen Sie dabei gemäß der Standardvorgehensweise in Windows vor.

#### **Siehe**

- *– [Konfigurieren von Multicast, Seite 239](#page-238-0)*
- *– [Synchronisieren der BVMS Konfiguration, Seite 182](#page-181-0)*
- *– [Seite VRM-Einstellungen, Seite 176](#page-175-0)*
- *– [Seite "Pool", Seite 183](#page-182-0)*
- *– [Seite iSCSI-Gerät, Seite 193](#page-192-0)*
- *– [Passwort für ein VRM-Gerät ändern, Seite 179](#page-178-0)*

# **14.22.1 Hinzufügen eines VRM-Geräts per Suchvorgang**

# Hauptfenster > **Geräte** >

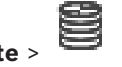

Im Netzwerk benötigen Sie einen auf einem Computer ausgeführten [VRM-](#page-396-0)Dienst sowie ein [iSCSI-](#page-391-0)Gerät.

### **Hinweis!**

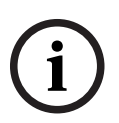

Wenn Sie ein iSCSI-Gerät hinzufügen, für das keine Ziele und LUNs konfiguriert sind, starten Sie eine Standardkonfiguration und fügen Sie dem iSCSI-Gerät den [IQN](#page-391-1) der einzelnen Encoder hinzu.

Wenn Sie ein iSCSI-Gerät hinzufügen, für das Ziele und LUNs vorkonfiguriert sind, fügen Sie diesem iSCSI-Gerät den IQN der einzelnen Encoder hinzu.

Weitere Informationen finden Sie unter *[Konfigurieren eines iSCSI-Geräts, Seite 197](#page-196-0)*.

### **So fügen Sie VRM-Geräte per Suchvorgang hinzu:**

1. Klicken Sie mit der rechten Maustaste auf und klicken Sie auf **Nach VRM-Geräten scannen**.

Das Dialogfeld **BVMS Scan Wizard** wird angezeigt.

- 2. Aktivieren Sie die Kontrollkästchen der Geräte, die hinzugefügt werden sollen.
- State Security Security Security Andreas and American System Security Control of the System Security System Security System Security System Security System Security System Security System Security System Security System Se 3. Wählen Sie in der Liste **Rolle** die gewünschte Rolle aus. Die Auswahlmöglichkeit der neuen Rolle hängt vom aktuellen Typ des VRM-Geräts ab. Wenn Sie **Gespiegelt** oder **Failover** wählen, ist zusätzlich der nächste Konfigurationsschritt erforderlich.
	- 4. Wählen Sie in der Liste **Rolle** die gewünschte Rolle aus. Welche neue Rolle Sie auswählen können, hängt vom aktuellen Typ des VRM-Geräts ab.
	- 5. Klicken Sie auf **Weiter >>**.
	- 6. Wählen Sie aus der Liste **Master-VRM** den Master-VRM für den ausgewählten gespiegelten oder Failover-VRM.
	- 7. Klicken Sie auf **Weiter >>**.

Das Dialogfeld des Assistenten für die **Authentifizierung der Geräte** wird angezeigt.

8. Geben Sie das Passwort für jedes Gerät ein, das von einem Passwort geschützt ist. Passwortüberprüfungen erfolgen automatisch, wenn Sie während ein paar Sekunden keine weiteren Zeichen im Passwortfeld eingeben oder außerhalb des Passwortfelds klicken.

Wenn die Passwörter aller Geräte identisch sind, können Sie es im ersten Feld **Passwort** eingeben. Klicken Sie mit der rechten Maustaste auf das Feld und klicken Sie auf **Zellinhalt in Spalte kopieren**.

In der Spalte **Status** wird die erfolgreiche Anmeldung mit angezeigt.

Fehlgeschlagene Anmeldungen werden mithilfe von angezeigt.

9. Klicken Sie auf **Fertig stellen**.

Das Gerät wird zum Gerätebaum hinzugefügt.

**Hinweis:** Standardmäßig werden alle VRM-Geräte mit sicherer Verbindung hinzugefügt.

#### **So ändern Sie eine sichere/unsichere Verbindung:**

- 1. Klicken Sie mit der rechten Maustaste auf
- 2. Klicken Sie auf **VRM-Gerät bearbeiten**. Das Dialogfeld **VRM-Gerät bearbeiten** wird angezeigt.
- 3. Aktivieren Sie das Kontrollkästchen **Sichere Verbindung**. Der verwendete Port wird automatisch zum HTTPS-Port geändert. oder

Deaktivieren Sie das Kontrollkästchen **Sichere Verbindung**. Der verwendete Port wird automatisch zum rcpp-Port geändert.

#### **Siehe**

- *– [Hinzufügen eines Geräts, Seite 126](#page-125-0)*
- *– [Seite VRM-Geräte, Seite 172](#page-171-0)*
- *– [Konfigurieren eines iSCSI-Geräts, Seite 197](#page-196-0)*
- <span id="page-173-0"></span>*– [Duale/Failover-Aufzeichnung, Seite 29](#page-28-0)*

# **14.22.2 Manuelles Hinzufügen eines primären oder sekundären VRMs**

Hauptfenster > **Geräte** > Rechtsklick auf > Klick auf **VRM hinzufügen** > Dialogfeld **VRM hinzufügen**

Ermöglicht das Hinzufügen eines VRM-Geräts. Sie können den Gerätetyp auswählen und die Zugangsdaten eingeben.

Sie können einen [Failover-VRM](#page-390-2) einem Master[-VRM](#page-396-0) nur dann hinzufügen, wenn beide online sind und beide erfolgreich authentifiziert wurden. Die Passwörter werden dann synchronisiert.

Wenn Ihnen die IP-Adresse und das Passwort bekannt sind, können Sie ein [primäres VRM](#page-396-0)-Gerät manuell hinzufügen.

#### **So fügen Sie ein primäres VRM-Gerät hinzu:**

- 1. Nehmen Sie die erforderlichen Einstellungen für das VRM-Gerät vor.
- 2. Wählen Sie aus der Liste **Typ** den Eintrag **Primär** aus.
- 3. Klicken Sie auf **OK**.

Das VRM-Gerät wird hinzugefügt.

Wenn Ihnen die IP-Adresse und das Passwort bekannt sind, können Sie ein [sekundäres VRM-](#page-394-1)Gerät manuell hinzufügen.

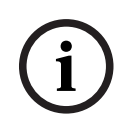

#### **Hinweis!**

Zur Konfiguration eines Sekundären VRM muss auf dem Computer zunächst die entsprechende Software installiert werden. Führen Sie die Datei Setup.exe aus und wählen Sie **Sekundärer VRM**.

#### **So fügen Sie ein sekundäres VRM-Gerät hinzu:**

- 1. Nehmen Sie die erforderlichen Einstellungen für das VRM-Gerät vor.
- 2. Wählen Sie aus der Liste **Typ** den Eintrag **Sekundär** aus.
- 3. Klicken Sie auf **OK**.
- Das VRM-Gerät wird hinzugefügt.

Nun können Sie den sekundären VRM wie einen primären VRM konfigurieren.

#### **Dialogfeld VRM hinzufügen**

#### **Name**

Geben Sie einen Anzeigenamen für das Gerät ein.

#### **Netzwerkadresse / Port**

Geben Sie die IP-Adresse des Geräts ein.

Wenn das Kontrollkästchen **Sichere Verbindung** aktiviert ist, wird der Port automatisch zum HTTPS-Port geändert.

Sie können die Port-Nummer ändern, wenn keine Standardports verwendet werden.

#### **Typ**

Wählen Sie den gewünschten Gerätetyp aus.

#### **Benutzername**

Geben Sie zur Authentifizierung einen Benutzernamen ein.

#### **Passwort**

Geben Sie zur Authentifizierung das Passwort ein.

#### **Passwort anzeigen**

Klicken Sie hier, um das Passwort sichtbar zu machen.

#### **Sicherheit**

Das Kontrollkästchen **Sichere Verbindung** ist standardmäßig aktiviert, wenn HTTPS unterstützt wird.

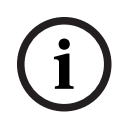

#### **Hinweis!**

Wenn Sie zu BVMS Version 10.0 und höher migrieren, ist das Kontrollkästchen **Sichere Verbindung** nicht standardmäßig aktiviert und die Verbindung ist unsicher (rcpp).

Verwenden Sie zum Ändern einer sicheren oder unsicheren Verbindung den Befehl **VRM-Gerät bearbeiten** und aktivieren oder deaktivieren Sie das Kontrollkästchen **Sichere Verbindung**.

#### **Test**

Klicken Sie hier, um zu überprüfen, ob das Gerät verbunden ist und die Authentifizierung erfolgreich war.

#### **Eigenschaften**

Earth Configuration electronic security of the security of the computer surface of the computer surface that<br>since the property of the security System Security System Security System Security System Security System Securit Ändern Sie bei Bedarf die Port-Nummern für den HTTP- und den HTTPS-Port. Dies ist nur möglich, wenn Sie einen VRM, der nicht verbunden ist, hinzufügen oder bearbeiten. Ist der VRM verbunden, werden die Werte abgerufen, und Sie können diese nicht ändern. Sofern zutreffend, zeigt die **Master-VRM**-Tabellenzeile das ausgewählte Gerät.

<span id="page-175-1"></span>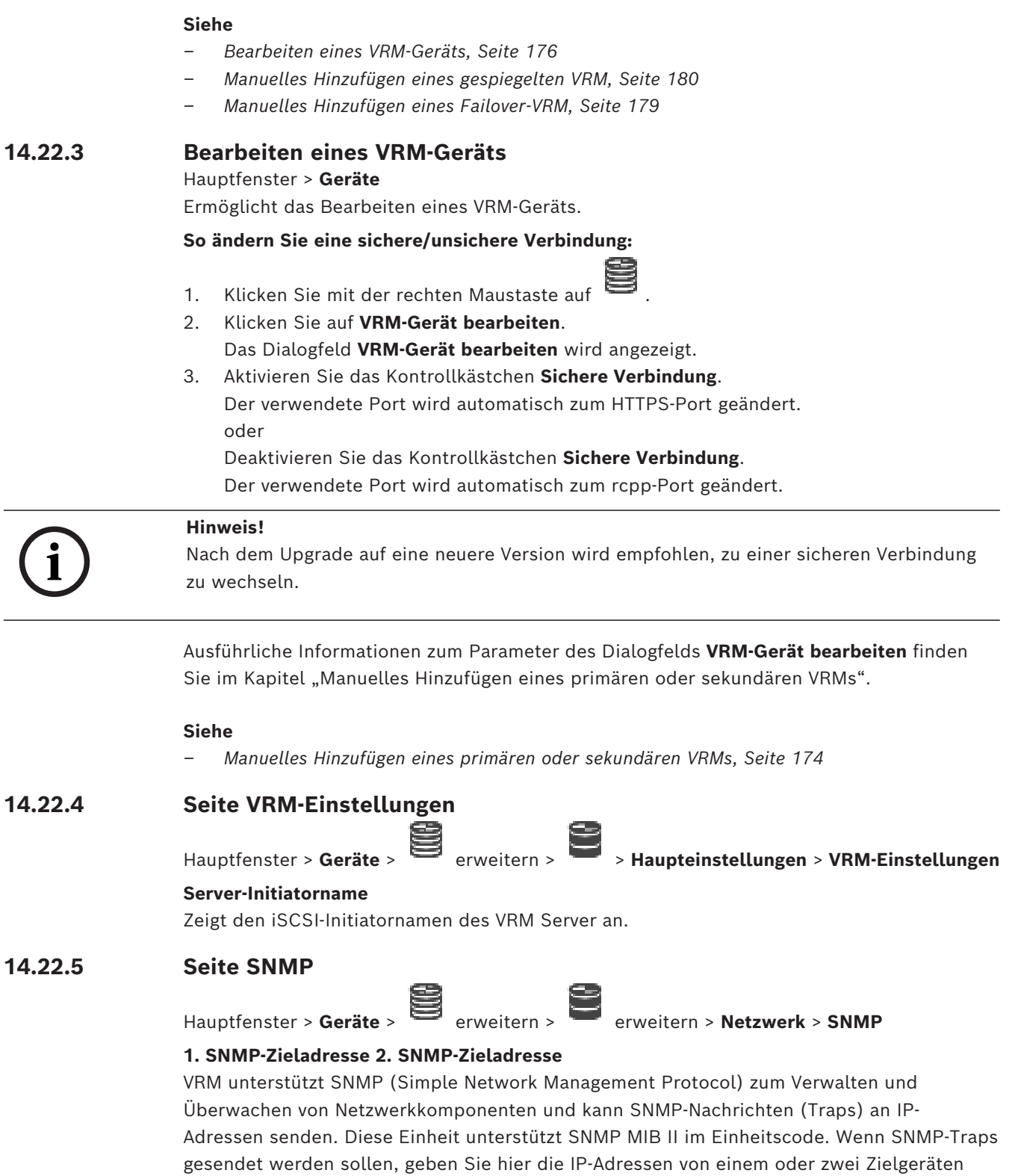

<span id="page-175-0"></span>ein. Manche Ereignisse werden nur als SNMP-Traps gesendet. Eine Beschreibung finden Sie in der MIB-Datei.

# **14.22.6 Seite "Konten"**

Um das Posting von Bildern zu konfigurieren und Videos im MP4-Dateiformat zu exportieren, müssen Sie ein Konto erstellen, in dem die Bilder gespeichert werden und für den Zugriff bereitstehen. Sie können maximal vier Konten erstellen.

#### **Typ**

Wählen Sie den Kontentyp aus: **FTP** oder **Dropbox**.

#### **IP-Adresse**

Geben Sie die IP-Adresse des Servers ein, auf dem die Bilder gespeichert werden sollen.

#### **Benutzername**

Geben Sie den Benutzernamen für den Server ein.

#### **Passwort**

Geben Sie das Passwort für den Zugriff auf den Server ein. Um das Passwort zu überprüfen, klicken Sie rechts auf **Prüfen**.

#### **Prüfen**

Klicken Sie darauf, um das Passwort zu überprüfen.

#### **Pfad**

Geben Sie den genauen Pfad für die Speicherung der Bilder und Videos auf dem Server ein.

# **14.22.7 Seite Erweitert**

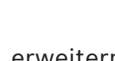

Hauptfenster > Geräte > erweitern > erweitern > Service > Erweitert

# **RCP+-Protokollierung / Debug-Protokollierung / Wiedergabe-Protokollierung / VDP-Protokollierung / Leistungs-Protokollierung**

Aktivieren Sie die verschiedenen Protokolle für den VRM Server und den Configuration Manager.

Die Protokolldateien für VRM Server werden auf dem Computer gespeichert, auf dem VRM Server gestartet wurde. Sie können mit VRM Monitor angezeigt oder heruntergeladen werden.

Die Protokolldateien für Configuration Manager werden lokal in folgendem Verzeichnis gespeichert:

%USERPROFILE%\My Documents\Bosch\Video Recording Manager\Log

#### **Speicherzeit (Tage)**

Legen Sie die Speicherzeit für die Protokolldateien in Tagen fest.

#### **Kompletter Hauptspeicherauszug**

Aktivieren Sie dieses Kontrollkästchen nur bei Bedarf, beispielsweise wenn der technische Kundendienst eine vollständige Hauptspeicherübersicht anfordert.

#### **Telnet-Unterstützung**

Aktivieren Sie dieses Kontrollkästchen, wenn Zugriffe über das Telnet-Protokoll unterstützt werden sollen. Aktivieren Sie dieses Kontrollkästchen nur bei Bedarf.

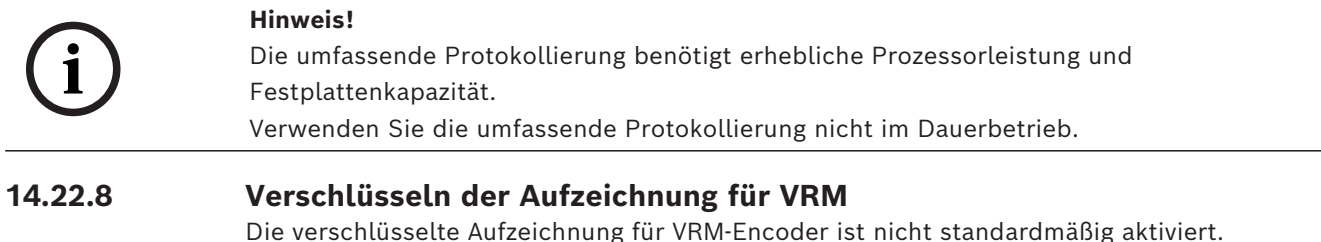

**i**

Sie müssen die verschlüsselte Aufzeichnung für den primären und sekundären VRM separat aktivieren.

#### **Hinweis!**

Sie müssen einen Redundanzschlüssel (Zertifikatsicherung) erstellen, bevor Sie die verschlüsselte Aufzeichnung zum ersten Mal aktivieren. Sie müssen für jedes VRM-Gerät nur einmal einen Redundanzschlüssel erstellen.

Falls der reguläre Verschlüsselungsschlüssel verloren geht, können Sie die Aufzeichnungen mit dem Redundanzschlüssel entschlüsseln.

Es wird empfohlen, eine Kopie des Redundanzschlüssels an einem sicheren Ort aufzubewahren (z. B. in einem Tresor).

#### **So erstellen Sie einen Redundanzschlüssel:**

- 1. Wählen Sie das gewünschte VRM-Gerät aus.
- 2. Öffnen Sie die Registerkarte **Service**.
- 3. Öffnen Sie die Registerkarte **Aufzeichnungs-Verschlüsselung**.
- 4. Klicken Sie auf **Redundanzschlüssel**.
- 5. Wählen Sie den Zertifikatspeicherort aus.
- 6. Geben Sie ein Passwort ein, das den Komplexitätsvoraussetzungen für Passwörter entspricht, und bestätigen Sie es.
- 7. Klicken Sie auf **Erstellen**. Der Redundanzschlüssel (Zertifikatsicherung) wird erstellt.

#### **So aktivieren/deaktivieren Sie die verschlüsselte Aufzeichnung:**

- 1. Wählen Sie das gewünschte VRM-Gerät aus.
- 2. Öffnen Sie die Registerkarte **Service**.
- 3. Öffnen Sie die Registerkarte **Aufzeichnungs-Verschlüsselung**.
- 4. Aktivieren/Deaktivieren Sie das Kontrollkästchen **Verschlüsselte Aufzeichnung aktivieren**.

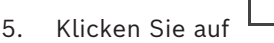

**Hinweis:** Die Verschlüsselung wird erst nach der nächsten Blockänderung aktiviert. Dies kann eine Weile dauern.

Vergewissern Sie sich, dass die Encoder die Verschlüsselung vornehmen.

#### **So überprüfen Sie die Verschlüsselung durch die VRM-Encoder:**

- 1. Wählen Sie das gewünschte VRM-Gerät aus.
- 2. Öffnen Sie die Registerkarte **Service**.
- 3. Öffnen Sie die Registerkarte **Aufzeichnungs-Verschlüsselung**.

**Hinweis:** Siehe auch Registerkarte **Überwachung** des VRM Monitor.

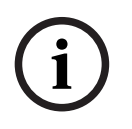

#### **Hinweis!**

Alle VRM-Encoder, die die Verschlüsselung unterstützen, verschlüsseln die Aufzeichnung automatisch, nachdem die Verschlüsselung in VRM aktiviert wurde.

Die Verschlüsselung kann für einen einzelnen Encoder deaktiviert werden.

VSG-Encoder werden immer verschlüsselt, wenn die Verschlüsselung in VRM aktiviert ist.

#### **So aktivieren/deaktivieren Sie die verschlüsselte Aufzeichnung für einen einzelnen VRM-Encoder:**

1. Wählen Sie den gewünschten VRM-Encoder.

<span id="page-178-1"></span><span id="page-178-0"></span>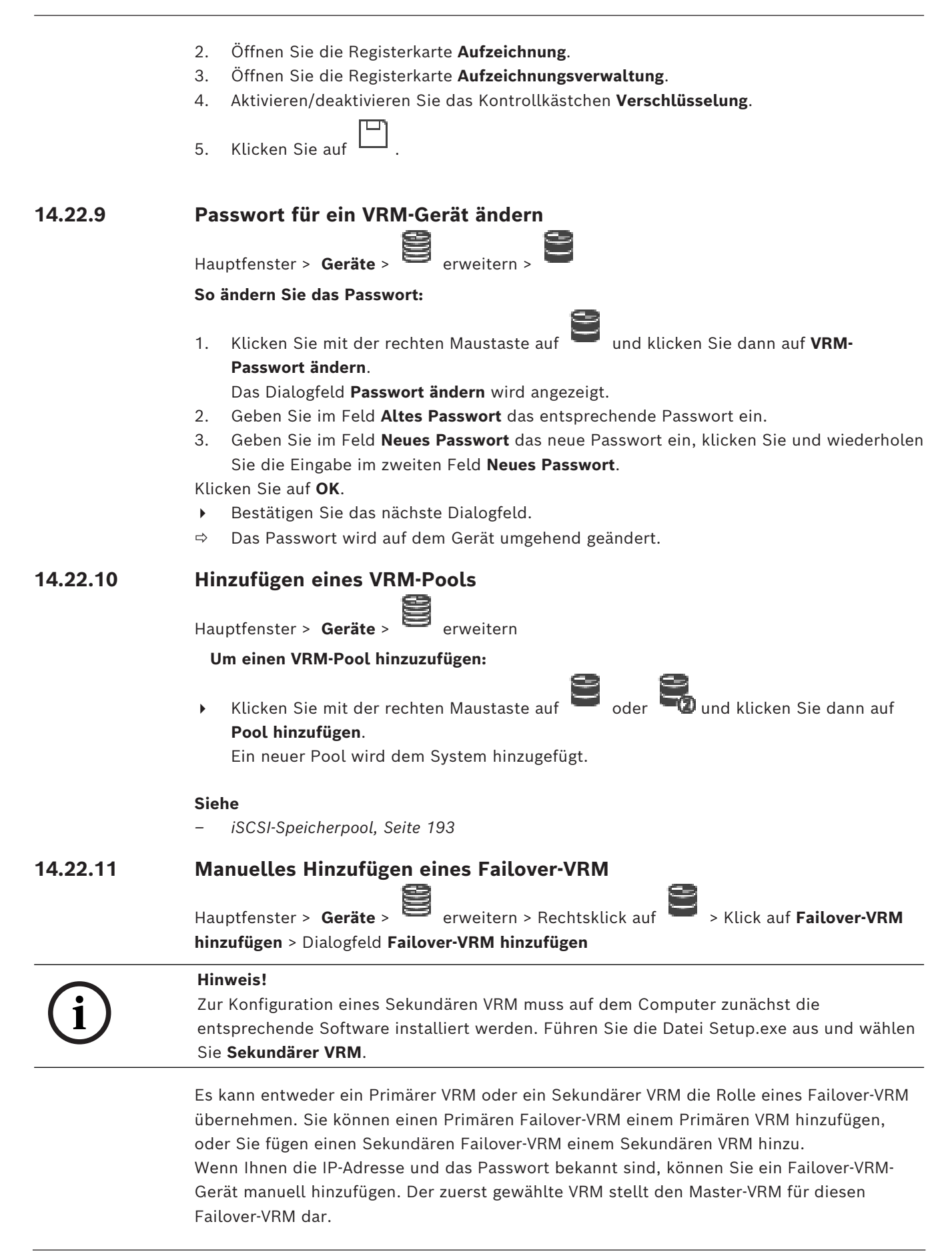

Sie können ein [Failover-VRM](#page-390-2)-Gerät hinzufügen. Sie können es entweder manuell hinzufügen oder ein Gerät aus der Liste der gefundenen VRM-Geräte auswählen.

Sie können einen [Failover-VRM](#page-390-2) einem Master[-VRM](#page-396-0) nur dann hinzufügen, wenn beide online sind und beide erfolgreich authentifiziert wurden. Die Passwörter werden dann synchronisiert.

#### **So fügen Sie ein Failover-VRM-Gerät hinzu:**

- 1. Nehmen Sie die erforderlichen Einstellungen für das VRM-Gerät vor.
- 2. Stellen Sie sicher, dass der richtige Master-VRM ausgewählt wurde. Ist dies nicht der Fall, brechen Sie den Vorgang ab.
- 3. Klicken Sie auf **OK**.
- ð Das Failover-VRM-Gerät wird zum ausgewählten Master-VRM hinzugefügt.

#### **Dialogfeld Failover-VRM hinzufügen**

#### **Netzwerkadresse**

Geben Sie die IP-Adresse des Geräts ein oder wählen Sie eine Netzwerkadresse aus der Liste **Gefundene VRMs**.

#### **Gefundene VRMs**

Zeigt die Liste der gefundenen VRM-Computer an. Um den Suchvorgang zu wiederholen, schließen Sie das Dialogfeld und lassen sich das Dialogfeld erneut anzeigen.

<span id="page-179-0"></span>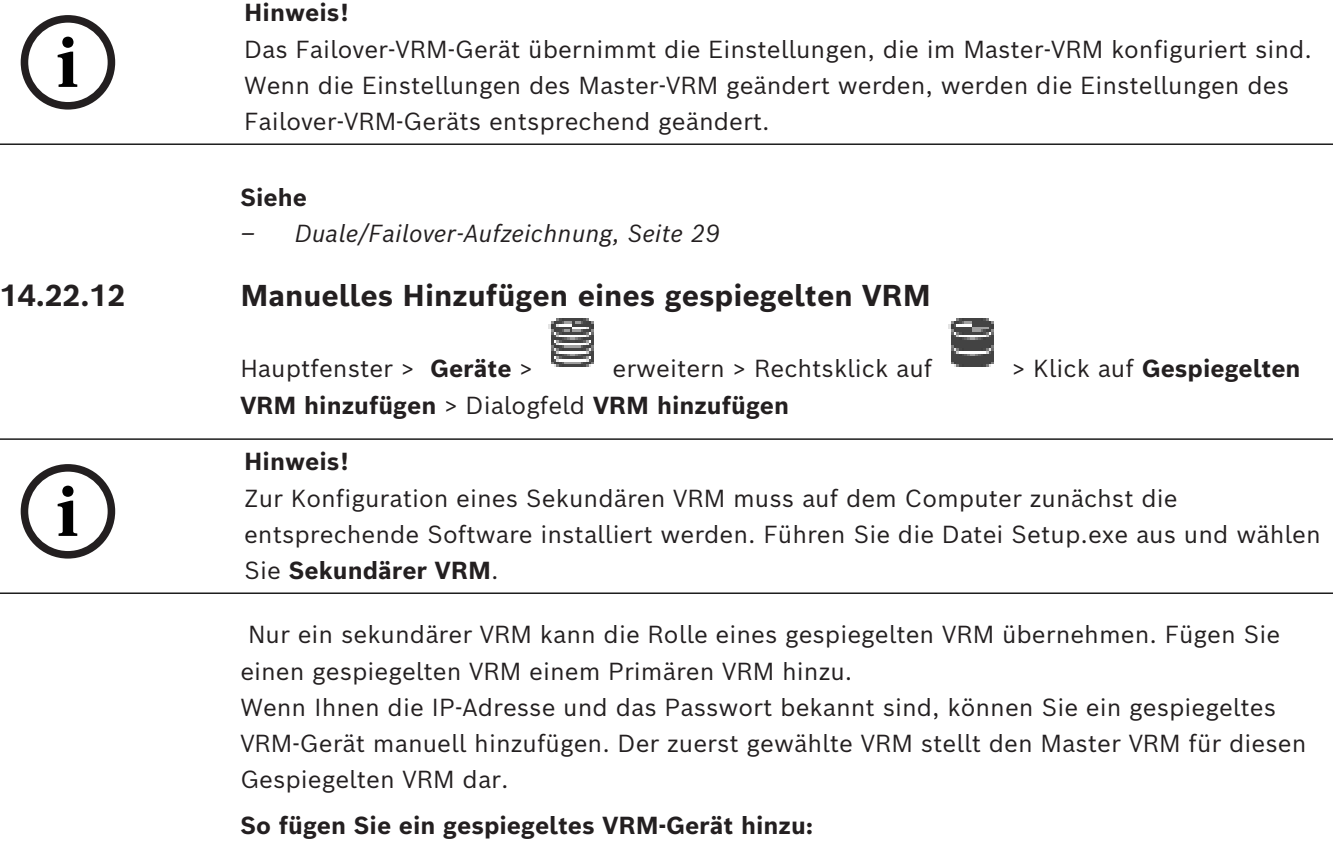

- 1. Nehmen Sie die erforderlichen Einstellungen für das VRM-Gerät vor.
- 2. Stellen Sie sicher, dass der richtige Master-VRM ausgewählt wurde. Ist dies nicht der Fall, brechen Sie den Vorgang ab.
- 3. Klicken Sie auf **OK**.

Das Gespiegelte VRM-Gerät wird dem ausgewählten Primären VRM hinzugefügt.
#### **Dialogfeld VRM hinzufügen**

#### **Name**

Geben Sie einen Anzeigenamen für das Gerät ein.

### **Netzwerkadresse / Port**

Geben Sie die IP-Adresse des Geräts ein.

Wenn das Kontrollkästchen **Sichere Verbindung** aktiviert ist, wird der Port automatisch zum HTTPS-Port geändert.

Sie können die Port-Nummer ändern, wenn keine Standardports verwendet werden.

#### **Typ**

Wählen Sie den gewünschten Gerätetyp aus.

## **Benutzername**

Geben Sie zur Authentifizierung einen Benutzernamen ein.

#### **Passwort anzeigen**

Klicken Sie hier, um das Passwort sichtbar zu machen.

#### **Passwort**

Geben Sie zur Authentifizierung das Passwort ein.

#### **Sicherheit**

Das Kontrollkästchen **Sichere Verbindung** ist standardmäßig aktiviert, wenn HTTPS unterstützt wird.

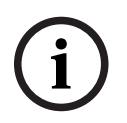

#### **Hinweis!**

Wenn Sie zu BVMS Version 10.0 und höher migrieren, ist das Kontrollkästchen **Sichere Verbindung** nicht standardmäßig aktiviert und die Verbindung ist unsicher (rcpp).

Verwenden Sie zum Ändern einer sicheren oder unsicheren Verbindung den Befehl **VRM-Gerät bearbeiten** und aktivieren oder deaktivieren Sie das Kontrollkästchen **Sichere Verbindung**.

#### **Test**

Klicken Sie hier, um zu überprüfen, ob das Gerät verbunden ist und die Authentifizierung erfolgreich war.

#### **Eigenschaften**

Ändern Sie bei Bedarf die Port-Nummern für den HTTP- und den HTTPS-Port. Dies ist nur möglich, wenn Sie einen VRM, der nicht verbunden ist, hinzufügen oder bearbeiten. Ist der VRM verbunden, werden die Werte abgerufen, und Sie können diese nicht ändern. Sofern zutreffend, zeigt die **Master-VRM**-Tabellenzeile das ausgewählte Gerät.

#### **Siehe**

- *– [Manuelles Hinzufügen eines primären oder sekundären VRMs, Seite 174](#page-173-0)*
- *– [Duale/Failover-Aufzeichnung, Seite 29](#page-28-0)*

## **14.22.13 Hinzufügen von Encodern per Suchvorgang**

#### **So fügen Sie Encoder per Suchvorgang hinzu:**

1. Klicken Sie mit der rechten Maustaste auf **Wareld und klicken Sie auf Nach Encodern scannen**.

Das Dialogfeld **BVMS Scan Wizard** wird angezeigt.

- 2. Wählen Sie die erforderlichen Encoder sowie den gewünschten VRM-Pool aus und klicken Sie auf **Zuordnen**, um diese dem VRM-Pool zuzuweisen.
- 3. Klicken Sie auf **Weiter >>**. Das Dialogfeld des Assistenten für die **Authentifizierung der Geräte** wird angezeigt.
- 4. Geben Sie das Passwort für jedes Gerät ein, das von einem Passwort geschützt ist. Passwortüberprüfungen erfolgen automatisch, wenn Sie während ein paar Sekunden keine weiteren Zeichen im Passwortfeld eingeben oder außerhalb des Passwortfelds klicken.

Wenn die Passwörter aller Geräte identisch sind, können Sie es im ersten Feld **Passwort** eingeben. Machen Sie mit der Maus einen Rechtsklick und klicke Sie dann auf **Zellinhalt in Spalte kopieren**.

In der **Status** Spalte wird die erfolgreiche Anmeldung mit .

angezeigt. Fehlgeschlagene Anmeldungen werden mithilfe von angezeigt.

5. Klicken Sie auf **Fertig stellen**. Das Gerät wird zum Gerätebaum hinzugefügt.

Das 1 Symbol weist auf einen Fehler hin, um den Sie sich kümmern müssen. In der QuickInfo finden Sie weitere Informationen zu dem jeweiligen Fehler.

# **14.22.14 Hinzufügen von VSG-Geräten per Suchvorgang**

## **So fügen Sie VSG-Geräte über den Suchvorgang hinzu:**

1. Klicken Sie mit der rechten Maustaste auf und klicken Sie auf **Nach Video Streaming Gateways scannen**.

Das Dialogfeld **BVMS Scan Wizard** wird angezeigt.

- 2. Wählen Sie die erforderlichen VSG-Geräte und anschließend den gewünschten VRM-Pool aus und klicken Sie auf **Zuordnen**, um diese dem VRM-Pool zuzuweisen.
- 3. Klicken Sie auf **Weiter >>**. Das Dialogfeld des Assistenten für die **Authentifizierung der Geräte** wird angezeigt.
- 4. Geben Sie das Passwort für jedes Gerät ein, das von einem Passwort geschützt ist. Passwortüberprüfungen erfolgen automatisch, wenn Sie während ein paar Sekunden keine weiteren Zeichen im Passwortfeld eingeben oder außerhalb des Passwortfelds klicken.

Wenn die Passwörter aller Geräte identisch sind, können Sie es im ersten Feld **Passwort** eingeben. Klicken Sie mit der rechten Maustaste auf das Feld und klicken Sie auf **Zellinhalt in Spalte kopieren**.

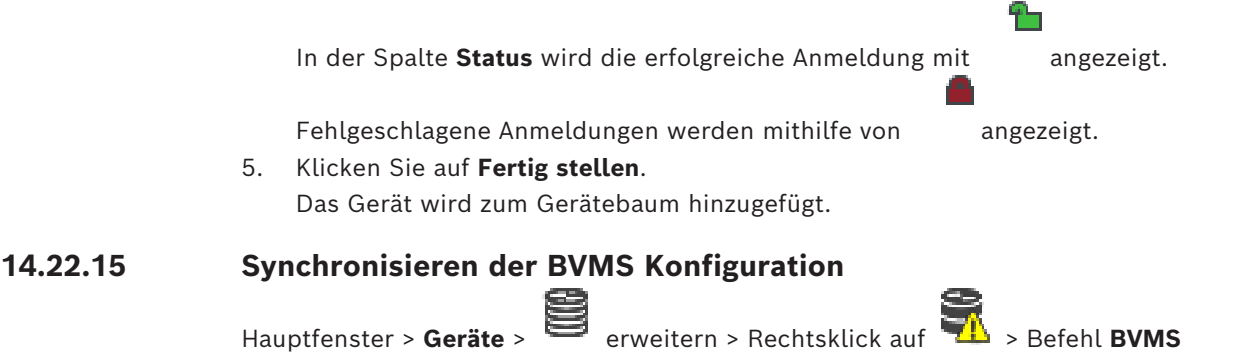

**Konfiguration synchronisieren**

Ab BVMS 6.0 wird VRM 3.50 unterstützt. Wenn Sie VRM nicht auf Version 3.50 aktualisieren, wird während der Aktualisierung auf BVMS 6.0 die Aufzeichnung fortgesetzt, aber Sie können die Konfiguration des alten VRM nicht ändern.

Wenn Sie Ihre VRM-Software auf Version 3.50 aktualisiert haben, müssen Sie die BVMS Konfiguration manuell synchronisieren.

# **14.22.16 Importieren der Konfiguration von VRM**

Hauptfenster > Geräte >

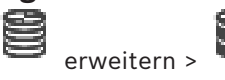

Falls Sie ein primäres VRM -Gerät austauschen müssen, können Sie die Konfiguration des vorherigen primären VRM -Geräts importieren.

**Hinweis:** Dies ist nur bei primären VRM -Geräten möglich.

**Voraussetzung:** Es wurde eine Sicherung der vorherigen VRM -Gerätekonfigurationsdatei (config.xml) erstellt. Informationen zum Erstellen einer Sicherung finden Sie unter *[Warten](#page-76-0) [von BVMS, Seite 77](#page-76-0)*.

## **So importieren Sie die Konfiguration von VRM:**

1. Kopieren Sie die gesicherte VRM -Konfigurationsdatei (config.xml) in C: \ProgramData\Bosch\VRM\primary.

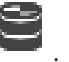

- 2. Klicken Sie mit der rechten Maustaste auf
- 3. Wählen Sie **Import der VRM Konfiguration** aus. Die Konfiguration des vorherigen VRM wird importiert.

## **Hinweis!**

Es werden nur die Konfigurationen von Encoder, VSG und iSCSI importiert. Alle weiteren Konfigurationen müssen Sie manuell vornehmen, z. B. das Hinzufügen der erforderlichen Geräte zum **Logischer Baum**, die Konfiguration der Alarme oder der Aufzeichnungseinstellungen.

# 14.23 **Seite "Pool"**

**i**

<span id="page-182-0"></span>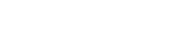

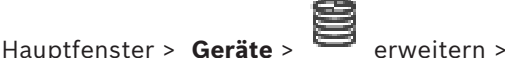

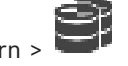

Ermöglicht das Konfigurieren von Aufzeichnungseinstellungen, die für alle Geräte in diesem Speicherpool gültig sind.

## **Pool-Identifizierung**

Zeigt die Pool-Nummer an.

## **Modus Aufzeichnungspräferenzen**

## – **Failover**

Aufzeichnungen werden nur auf dem Primärziel gespeichert. Ist ein Speichern auf diesem Ziel nicht möglich, werden die Aufzeichnungen auf dem unter "Sekundärziel" angegebenen Ziel gespeichert.

Eine Ausfallsituation tritt dann ein, wenn das Primärziel keine Speicherblöcke mehr zur Verfügung stellt, z. B. aufgrund von Systemausfall, Netzwerkfehler oder mangelnder verbleibender Kapazität.

Sie können die Liste "Sekundärziel" leer lassen. In diesem Fall ist kein Failover möglich, aber die Anzahl der erforderlichen iSCSI-Sitzungen verringert sich und es ist kein Speicherplatz auf dem Sekundärziel zugeordnet. Dadurch verringert sich der SystemOverhead und die Systemspeicherzeit wird verlängert. **Hinweis:** Sie müssen dann das Primär‑ und Sekundärziel für jede Kamera und jeden Encoder konfigurieren.

#### – **Automatisch**

Die Lastverteilung wird automatisch konfiguriert. Im Modus **Automatisch** wird automatisch versucht, die Speicherzeit der verfügbaren iSCSI-Targets zu optimieren. Um die Blöcke des zweiten iSCSI-Targets zuzuweisen, wählen Sie in der Liste **Nutzung Zweit-Target** die Option **Ein** aus.

#### **Plausibilitätsprüfungsperiode (Tage)**

Geben Sie den erforderlichen Zeitraum ein. Nach diesem Zeitraum analysiert der Video Recording Manager, ob die Speicherverteilung im Modus **Automatisch** noch optimal ist. Andernfalls nimmt Video Recording Manager Änderungen vor.

#### **Nutzung Zweit-Target**

Hier können Sie auswählen, ob Blöcke von einem Sekundärziel verteilt werden. Wählen Sie **Ein** oder **Aus** aus, um die Verwendung eines Sekundärziels ein‑ oder auszuschalten.

- **Ein**: Wählen Sie **Ein** aus, um ein Sekundärziel zu verwenden, damit die Aufzeichnungslücke bei einem Ausfall des Primärziels reduziert wird. Wenn das Primärziel verfügbar ist, werden die Blöcke auf dem Sekundärziel nicht verwendet, aber der Speicher wird zugewiesen. Diese Redundanz reduziert die Speicherzeit des Systems.
- **Aus**: Wählen Sie **Aus** aus, wenn Sie kein Sekundärziel verwenden möchten. Bei einem Ausfall des Primärziels benötigt Video Recording Manager mehr Zeit für die Neuorganisation. Dies bedeutet, dass die Aufzeichnungslücke größer ist.

## **Block-Reservierung für Ausfallzeit**

Geben Sie die Anzahl der Tage ein, für die die zugeordneten Encoder aufgezeichnet werden, obwohl der VRM Server außer Betrieb ist.

Wenn Sie z. B. 4 eingeben, werden die Encoder bei außer Betrieb befindlichem VRM Server etwa vier Tage lang aufgezeichnet.

Wenn Ihr System mit Encodern mit niedriger Bitrate ausgestattet ist, kann der reservierte Festplattenspeicher erheblich verringert werden. Dadurch wird eine sichere Verteilung der Speicherkapazitäten gewährleistet und die Speicherzeit verlängert.

## **LUNs größer als 2 TB erlauben**

Klicken zur Aktivierung der Verwendung von [LUNs](#page-392-0), die größer als 2 TB sind.

Folgende Geräte unterstützen keine LUNs größer als 2 TB ("große LUNs"):

- [VRM-](#page-396-0)Geräte vor 3.60
- [VSG-](#page-395-0)Geräte mit Firmware-Version älter als 6.30
- Encoder mit Firmware-Version älter als 6.30

BVMS verhindert, dass Sie die folgenden Schritte durchführen:

- Hinzufügen oder Verschieben von Geräten mit einer Firmware-Version älter als 6.30 zu einem Pool, der große LUNs ermöglicht.
- Hinzufügen oder Verschieben von Geräten, die derzeit nicht mit dem Netzwerk verbunden sind, zu einem Pool, der große LUNs ermöglicht.
- Hinzufügen oder Verschieben eines iSCSI-Geräts, das große LUNs enthält, zu einem Pool, der keine großen LUNs zulässt.
- Ermöglichen großer LUNs in einem Pool, der Geräte mit Firmware-Version älter als 6.30 enthält.
- Deaktivieren großer LUNs in einem Pool mit einem iSCSI-Gerät, das große LUNs enthält.

Verschieben Sie Geräte mit einer Firmware-Version älter als 6.30 in einen Pool, der keine großen LUNs zulässt.

## **Siehe**

- *– [Hinzufügen einer LUN, Seite 201](#page-200-0)*
- *– [Hinzufügen eines VRM-Pools, Seite 179](#page-178-0)*

# **14.23.1 Konfigurieren des automatischen Aufzeichnungsmodus auf einem Pool**

Hauptfenster > Geräte > erweitern > erweitern >

#### **Hinweis:**

Wenn Sie zuvor einen Failover-Aufzeichnungsmodus konfiguriert haben, wird diese Konfiguration überschrieben.

## **So führen Sie die Konfiguration durch:**

4 Wählen Sie aus der **Modus Aufzeichnungspräferenzen**-Liste die **Automatisch**. Nach der Aktivierung der Konfiguration des **Automatisch** ist der Aufnahmemodus aktiv. Auf der **Aufzeichnungspräferenzen**-Seite eines Encoders sind die Primär- und Sekundärziel-Liste deaktiviert.

### **Verwandte Themen**

– *[Konfigurieren des Failover-Aufzeichnungsmodus auf einem Encoder, Seite 237](#page-236-0)*

# **14.23.2 Manuelles Hinzufügen eines Encoders**

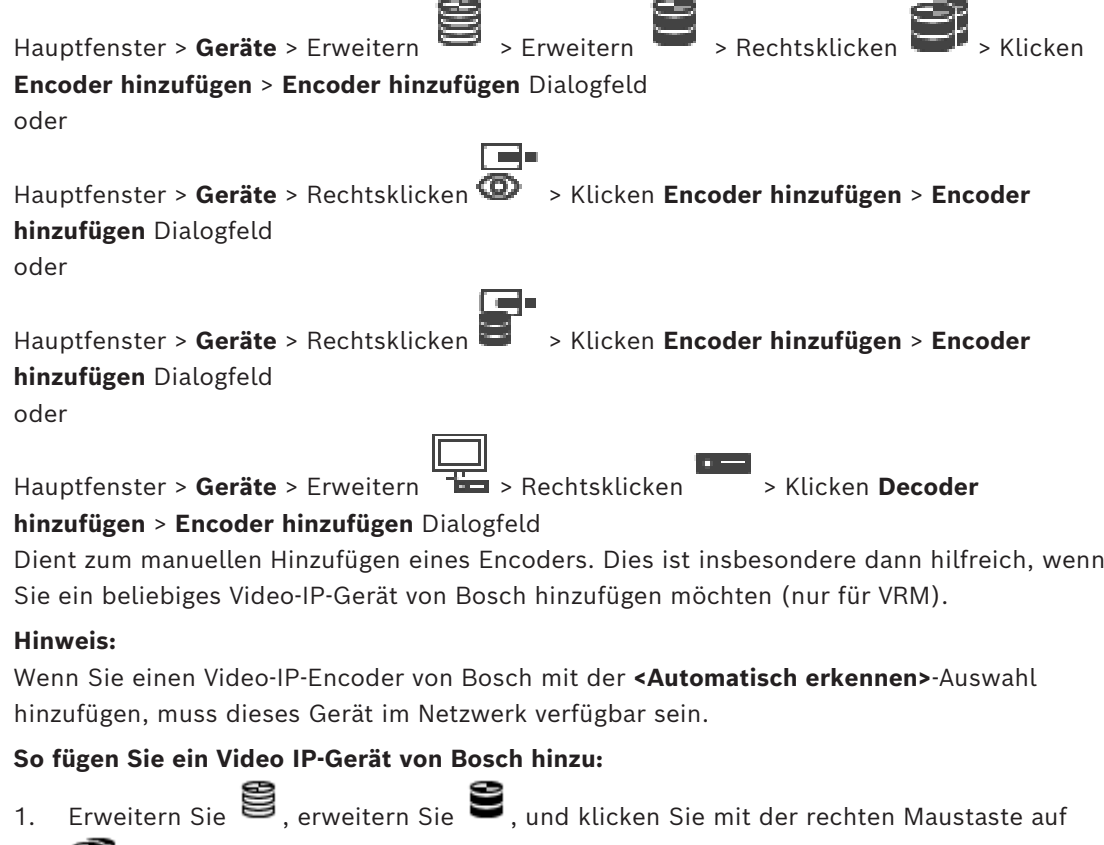

Klicken Sie mit der rechten Maustaste auf  $\bullet$ 

3 Oder Oder

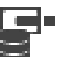

Klicken Sie mit der rechten Maustaste auf

- 2. Klicken Sie auf **Encoder hinzufügen**. Das Dialogfeld **Encoder hinzufügen** wird angezeigt.
- 3. Geben Sie die entsprechende IP-Adresse ein.
- 4. Wählen Sie in der Liste **<Automatisch erkennen>** aus, geben Sie das Passwort des Geräts ein, und klicken Sie auf **Authentifizieren.** Oder: Wählen Sie in der Liste einen konkreten Encoder-Typ oder **<Einzel Platzhalter Kamera>**

aus.

5. Klicken Sie auf **OK**. Das Gerät wird dem System hinzugefügt.

Das <u>A</u> Symbol weist auf einen Fehler hin, um den Sie sich kümmern müssen. In der QuickInfo finden Sie weitere Informationen zu dem jeweiligen Fehler.

#### **Dialogfeld Encoder hinzufügen**

#### **Netzwerkadresse**

Geben Sie eine gültige IP-Adresse ein.

#### **Encodertyp**

Wählen Sie für ein Gerät mit bekanntem Gerätetyp den entsprechenden Eintrag aus. Das Gerät muss nicht im Netzwerk verfügbar sein.

Wenn Sie ein beliebiges Video-IP-Gerät von Bosch hinzufügen möchten, wählen Sie **<Automatisch erkennen>**. Das Gerät muss im Netzwerk verfügbar sein.

Wenn Sie eine Kamera für die Offline-Konfiguration hinzufügen möchten, wählen Sie **<Einzel Platzhalter Kamera>**.

#### **Benutzername**

Zeigt den Benutzernamen für die Authentifizierung auf dem Gerät an.

#### **Passwort**

Geben Sie ein gültiges Passwort für die Authentifizierung beim Gerät ein.

#### **Passwort anzeigen**

Klicken Sie hier, damit das eingegebene Passwort angezeigt wird. Achten Sie darauf, dass niemand das Passwort einsehen kann.

## **Authentifizieren**

Klicken Sie hier, um sich mit den oben eingegebenen Anmeldeinformationen auf dem Gerät zu authentifizieren.

## **14.23.3 Manuelles Hinzufügen eines iSCSI-Geräts**

Hauptfenster > **Geräte** > > erweitern > Rechtsklick auf > **iSCSI-Gerät**

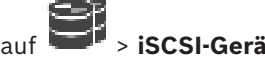

**hinzufügen** > Dialogfeld **iSCSI-Gerät hinzufügen**

Dient zum Hinzufügen eines iSCSI-Geräts zu einem VRM.

#### **So fügen Sie ein iSCSI-Gerät hinzu:**

1. Klicken Sie mit der rechten Maustaste auf **in die klicken Sie anschließend auf <b>iSCSI-Gerät hinzufügen**.

Das Dialogfeld **iSCSI-Gerät hinzufügen** wird angezeigt.

2. Geben Sie den gewünschten Anzeigenamen, die Netzwerkadresse des iSCSI-Geräts sowie den Gerätetyp ein, und klicken Sie auf **OK**. Das iSCSI-Gerät wird dem ausgewählten VRM-Pool hinzugefügt. Falls erforderlich, fügen Sie die Ziele und LUNs hinzu.

#### **Dialogfeld iSCSI-Gerät hinzufügen**

#### **Name**

Geben Sie einen Anzeigenamen für das Gerät ein.

#### **Netzwerkadresse**

Geben Sie eine gültige Netzwerkadresse des Geräts ein.

### **iSCSI-Gerätetyp**

Wählen Sie den gewünschten Gerätetyp aus.

### **Benutzername**

Geben Sie zur Authentifizierung einen Benutzernamen ein.

### **Passwort**

Geben Sie zur Authentifizierung das Passwort ein.

## **Monitoring aktivieren**

Wenn für ein DIVAR IP Gerät der iSCSI-Gerätetyp ausgewählt ist und jede SNMP (Simple Network Management Protocol)-Überwachung für diesen DIVAR IP Gerätetyp unterstützt wird, ist das Kontrollkästchen **Monitoring aktivieren** aktiviert.

Aktivieren Sie das Kontrollkästchen, damit der Systemzustand des DIVAR IP Geräts überwacht wird. BVMS erhält und analysiert nun automatisch SNMP-Traps vom DIVAR IP Gerät und aktiviert Ereignisse und Alarme für die Systemzustandsüberwachung (z. B. CPU, Speicher, Lüfter …). Standardmäßig werden nur kritische Alarme ausgelöst.

**Hinweis:** Sie müssen zuerst SNMP auf dem DIVAR IP Gerät konfigurieren.

**Hinweis:** Diese Einstellung ist nur für unterstützte Geräte verfügbar.

Weitere Informationen zur Konfiguration von SNMP auf einem DIVAR IP Gerät finden Sie in der entsprechenden DIVAR IP Dokumentation.

## **Verwandte Themen**

– *[Hinzufügen eines VRM-Geräts per Suchvorgang, Seite 173](#page-172-0)*

## **Siehe**

- *– [Seite SNMP, Seite 156](#page-155-0)*
- *– [SNMP-Überwachung konfigurieren, Seite 96](#page-95-0)*

# **14.23.4 Manuelles Hinzufügen eines Video Streaming Gateway**

Hauptfenster > **Geräte** > erweitern >

Sie können ein [VSG](#page-395-0) Gerät einem [VRM-](#page-396-0)Pool zuordnen.

## **So fügen Sie ein VSG-Gerät manuell hinzu:**

1. Klicken Sie mit der rechten Maustaste auf und klicken Sie dann auf **Video Streaming Gateway hinzufügen**.

Das Dialogfeld **Video Streaming Gateway hinzufügen** wird angezeigt.

- 2. Nehmen Sie die erforderlichen Einstellungen für das VSG-Gerät vor.
- 3. Klicken Sie auf **Hinzufügen**.
- ð Das VSG-Gerät wird dem System hinzugefügt. Die diesem VSG-Gerät zugewiesenen Kameras werden aufgezeichnet.

## **Dialogfeld Video Streaming Gateway hinzufügen**

Machen Sie einen Rechtsklick im > **Video Streaming Gateway hinzufügen** > **Video Streaming Gateway hinzufügen** Dialogfeld

#### **Name**

Geben Sie den gewünschten Anzeigenamen für das Gerät ein.

#### **Benutzername**

Geben Sie den Benutzernamen für die Authentifizierung auf dem Gerät ein. In der Regel: service.

#### **Netzwerkadresse / Port**

Geben Sie die IP-Adresse des Geräts ein.

Wenn das Kontrollkästchen **Sichere Verbindung** aktiviert ist, wird der Port automatisch zum HTTPS-Port geändert.

Sie können die Port-Nummer ändern, wenn keine Standardports verwendet werden oder die VSG-Instanzen in einer anderen Reihenfolge konfiguriert sind.

#### **Standardports**

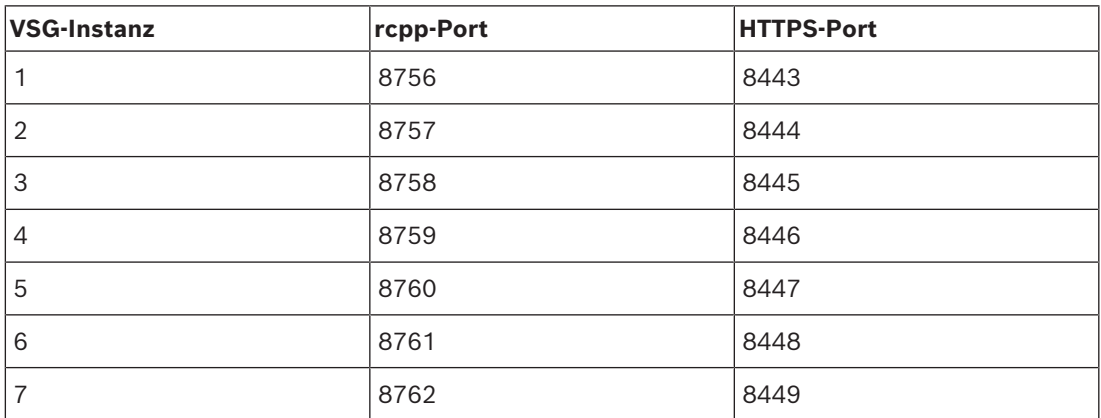

#### **Passwort**

Geben Sie ein gültiges Passwort für die Authentifizierung auf dem Gerät ein.

#### **Passwort anzeigen**

Klicken Sie hier, um das eingegebene Passwort anzuzeigen. Achten Sie darauf, dass niemand das Passwort einsehen kann.

#### **Sicherheit**

Das Kontrollkästchen **Sichere Verbindung** ist standardmäßig aktiviert, wenn HTTPS unterstützt wird.

Ab VSG Version 7.0 unterstützt VSG sichere Verbindungen.

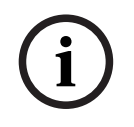

## **Hinweis!**

Wenn Sie zu BVMS Version 10.0 und höher migrieren, ist das Kontrollkästchen **Sichere Verbindung** nicht standardmäßig aktiviert und die Verbindung ist unsicher (rcpp).

Verwenden Sie zum Ändern einer sicheren oder unsicheren Verbindung den Befehl **Video Streaming Gateway bearbeiten** und aktivieren oder deaktivieren Sie das Kontrollkästchen **Sichere Verbindung**.

#### **Test**

Klicken Sie hier, um sich mit den oben eingegebenen Anmeldeinformationen auf dem Gerät zu authentifizieren.

### **Siehe**

*– [Bearbeiten eines Video Streaming Gateway, Seite 205](#page-204-0)*

## **14.23.5 Manuelles Hinzufügen eines iSCSI-Geräts der DSA E-Series**

Hauptfenster > **Geräte** >  $\bullet$  Erweitern **B** 

Sie können entweder ein E-Series iSCSI-[Gerät](#page-391-0) hinzufügen, das bereits initialisiert ist, oder Sie fügen ein nicht initialisiertes E-Series iSCSI-Gerät hinzu.

Sie können [LUNs](#page-392-0) größer als 2 TB hinzufügen, wenn der Pool für große LUNs aktiviert ist. Folgende Geräte unterstützen keine LUNs größer als 2 TB ("große LUNs"):

- [VRM-](#page-396-0)Geräte vor 3.60
- [VSG](#page-395-0)-Geräte mit Firmware-Version älter als 6.30
- Encoder mit Firmware-Version älter als 6.30

BVMS verhindert, dass Sie die folgenden Schritte durchführen:

- Hinzufügen oder Verschieben von Geräten mit einer Firmware-Version älter als 6.30 zu einem Pool, der große LUNs ermöglicht.
- Hinzufügen oder Verschieben von Geräten, die derzeit nicht mit dem Netzwerk verbunden sind, zu einem Pool, der große LUNs ermöglicht.
- Hinzufügen oder Verschieben eines iSCSI-Geräts, das große LUNs enthält, zu einem Pool, der keine großen LUNs zulässt.
- Ermöglichen großer LUNs in einem Pool, der Geräte mit Firmware-Version älter als 6.30 enthält.

– Deaktivieren großer LUNs in einem Pool mit einem iSCSI-Gerät, das große LUNs enthält. Verschieben Sie Geräte mit einer Firmware-Version älter als 6.30 in einen Pool, der keine großen LUNs zulässt.

## **So fügen Sie ein initialisiertes iSCSI-Gerät hinzu:**

1. Klicken Sie mit der rechten Maustaste auf **Under and Klicken Sie dann auf DSA E-Series-Gerät hinzufügen**.

Das Dialogfeld **DSA E-Series-Gerät hinzufügen** wird angezeigt.

- 2. Geben Sie die Management-IP-Adresse und das Passwort ein.
- 3. Klicken Sie auf **Verbinden** .

Wenn die Verbindung hergestellt wurde, sind die Felder in der Gruppe **Controller** und/ oder der Gruppe **Zweiter Controller** ausgefüllt.

4. Klicken Sie auf **OK**.

Das Gerät wird dem System hinzugefügt.

Die verfügbaren Ziele werden automatisch gescannt und die LUNs angezeigt. Sie können das iSCSI-Gerät verwenden.

Wenn der Pool für große LUNs aktiviert ist und das iSCSI-Gerät für große LUNs konfiguriert ist, erscheint in der Spalte **Große LUN** ein Häkchen für die betroffenen LUNs.

- 1. Klicken Sie mit der rechten Maustaste auf **Die Austrian Sie dann auf DSA E-Series-Gerät hinzufügen**.
- Das Dialogfeld **DSA E-Series-Gerät hinzufügen** wird angezeigt.
- 2. Geben Sie die Management-IP-Adresse und das Passwort ein.
- 3. Klicken Sie auf **Verbinden** . Wenn die Verbindung hergestellt wurde, sind die Felder in der Gruppe **Controller** und/ oder der Gruppe **Zweiter Controller** ausgefüllt.
- 4. Klicken Sie auf **OK**. Das Gerät wird dem System hinzugefügt.
- 5. Klicken Sie auf  $\Box$  und anschließend auf

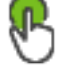

- 6. Klicken Sie auf die Registerkarte **Basiskonfiguration**.
- 7. Geben Sie die gewünschte LUN-Kapazität ein.
	- Wenn Sie einen Wert von mehr als 2 TB eingeben, müssen Sie Ihren Pool für LUNs mit mehr als 2 TB aktivieren.
- 8. Klicken Sie auf **Initialisieren**. Die LUNs werden erstellt.
- 9. Klicken Sie auf **Schließen**.
- 10. Klicken Sie mit der rechten Maustaste auf das iSCSI-Gerät, und klicken Sie dann auf **Ziel scannen**.

Die LUNs mit einem unbekannten Zustand werden angezeigt.

- 11. Speichern und aktivieren Sie die Konfiguration.
- 12. Formatieren Sie alle LUNs.
- 13. Wenn Sie ein iSCSI-Gerät mit Dual-Controllern hinzugefügt haben, entfernen Sie die gewünschte LUNs des ersten Controllers, klicken Sie mit der rechten Maustaste auf den zweiten Controller und dann auf **Ziel scannen**, um diese LUNs hinzuzufügen.

## **Dialogfeld DSA E-Series-Gerät hinzufügen**

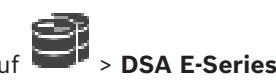

Hauptfenster > **Geräte** >  $\bullet$  > **Dermifelding** erweitern > Rechtsklick auf **Gerät hinzufügen** > Dialogfeld **DSA E-Series-Gerät hinzufügen**

Dient zum Hinzufügen eines DSA E-Series iSCSI-Gerätes. Dieses Gerät verfügt über eine Management-IP-Adresse, die von der IP-Adresse des iSCSI-Speichers abweicht. Über diese Management-IP-Adresse wird das Gerät automatisch erkannt und konfiguriert.

#### **Name**

Geben Sie einen Anzeigenamen für das Gerät ein.

#### **Management-Adresse**

Geben Sie die IP-Adresse für die automatische Konfiguration des Geräts ein.

#### **Passwort**

Geben Sie das Passwort für dieses Gerät ein.

#### **DSA E-Series Typ:**

Zeigt den Gerätetyp an.

#### **Netzwerkadresse iSCSI Ch**

Zeigt die IP-Adresse des iSCSI-Ports des Geräts an. Sofern verfügbar, können Sie eine andere IP-Adresse auswählen.

#### **Management-Adresse**

Zeigt die IP-Adresse für die automatische Konfiguration des zweiten Controllers an, sofern verfügbar. Sofern verfügbar, können Sie eine andere IP-Adresse auswählen.

#### **Netzwerkadresse iSCSI Ch**

Zeigt die IP-Adresse für den iSCSI-Port des zweiten Controllers an, sofern verfügbar. Sofern verfügbar, können Sie eine andere IP-Adresse auswählen.

#### **Verbinden**

Hier klicken, um die Geräteeinstellungen zu ermitteln.

Wenn die Verbindung hergestellt wurde, sind die Felder in der Gruppe **Controller** und der Gruppe **2. Controller** ausgefüllt.

#### **Siehe**

- [Seite "Basic Configuration" \(Grundkonfiguration\), Seite 199](#page-198-0)
- *– [Formatieren einer LUN, Seite 202](#page-201-0)*

## **14.23.6 Hinzufügen von Encodern per Suchvorgang**

**So fügen Sie Encoder per Suchvorgang hinzu:**

1. Klicken Sie mit der rechten Maustaste auf und klicken Sie auf **Nach Encodern scannen**.

Das Dialogfeld **BVMS Scan Wizard** wird angezeigt.

- 2. Wählen Sie die erforderlichen Encoder sowie den gewünschten VRM-Pool aus und klicken Sie auf **Zuordnen**, um diese dem VRM-Pool zuzuweisen.
- 3. Klicken Sie auf **Weiter >>**.

Das Dialogfeld des Assistenten für die **Authentifizierung der Geräte** wird angezeigt.

4. Geben Sie das Passwort für jedes Gerät ein, das von einem Passwort geschützt ist. Passwortüberprüfungen erfolgen automatisch, wenn Sie während ein paar Sekunden keine weiteren Zeichen im Passwortfeld eingeben oder außerhalb des Passwortfelds klicken.

Wenn die Passwörter aller Geräte identisch sind, können Sie es im ersten Feld **Passwort** eingeben. Machen Sie mit der Maus einen Rechtsklick und klicke Sie dann auf **Zellinhalt in Spalte kopieren**.

In der **Status** Spalte wird die erfolgreiche Anmeldung mit .

angezeigt. Fehlgeschlagene Anmeldungen werden mithilfe von angezeigt.

5. Klicken Sie auf **Fertig stellen**.

Das Gerät wird zum Gerätebaum hinzugefügt.

Das 19 Symbol weist auf einen Fehler hin, um den Sie sich kümmern müssen. In der QuickInfo finden Sie weitere Informationen zu dem jeweiligen Fehler.

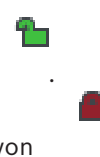

## **14.23.7 Hinzufügen von VSG-Geräten per Suchvorgang**

## **So fügen Sie VSG-Geräte über den Suchvorgang hinzu:**

1. Klicken Sie mit der rechten Maustaste auf und klicken Sie auf **Nach Video Streaming Gateways scannen**.

Das Dialogfeld **BVMS Scan Wizard** wird angezeigt.

2. Wählen Sie die erforderlichen VSG-Geräte und anschließend den gewünschten VRM-Pool aus und klicken Sie auf **Zuordnen**, um diese dem VRM-Pool zuzuweisen.

## 3. Klicken Sie auf **Weiter >>**. Das Dialogfeld des Assistenten für die **Authentifizierung der Geräte** wird angezeigt.

4. Geben Sie das Passwort für jedes Gerät ein, das von einem Passwort geschützt ist. Passwortüberprüfungen erfolgen automatisch, wenn Sie während ein paar Sekunden keine weiteren Zeichen im Passwortfeld eingeben oder außerhalb des Passwortfelds klicken.

Wenn die Passwörter aller Geräte identisch sind, können Sie es im ersten Feld **Passwort** eingeben. Klicken Sie mit der rechten Maustaste auf das Feld und klicken Sie auf **Zellinhalt in Spalte kopieren**.

In der Spalte **Status** wird die erfolgreiche Anmeldung mit angezeigt.

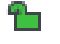

Fehlgeschlagene Anmeldungen werden mithilfe von angezeigt.

5. Klicken Sie auf **Fertig stellen**. Das Gerät wird zum Gerätebaum hinzugefügt.

# **14.23.8 Duale Aufzeichnung im Gerätebaum konfigurieren**

# Hauptfenster > **Geräte** > erweitern > >

Um die duale Aufzeichnung konfigurieren zu können, muss die [ANR](#page-387-0)-Funktion deaktiviert werden.

Wenn Sie die duale Aufzeichnung für eine Kamera eines Mehrkanal-Encoders konfigurieren, stellt das System sicher, dass für alle Kameras dieses Encoders dasselbe Aufzeichnungsziel konfiguriert wird.

Sie können die duale Aufzeichnung konfigurieren, indem sie Encoder, die durch einen Primären [VRM](#page-396-0) erfasst werden, einem Sekundären VRM zuweisen. Dieses ist beispielsweise sinnvoll, wenn Sie nur einen Teil der Encoder, die von einem Primären VRM erfasst werden, zuweisen möchten.

Dazu muss bereits ein Sekundärer VRM hinzugefügt worden sein.

#### **Konfigurieren:**

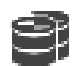

1. Klicken Sie mit der rechten Maustaste auf **und klicken Sie dann auf Encoder vom Primären VRM hinzufügen**.

Das Dialogfeld **Encoder hinzufügen** wird angezeigt.

- 2. Wählen Sie die gewünschten Encoder durch Anklicken aus. Bei Auswahl eines Pools oder VRM werden alle untergeordneten Elemente automatisch ausgewählt.
- 3. Klicken Sie auf **OK**. Die ausgewählten Encoder werden dem Sekundären VRM hinzugefügt.

## **Siehe**

- *– [Duale Aufzeichnung in der Kameratabelle konfigurieren, Seite 308](#page-307-0)*
- *– [ANR-Funktion konfigurieren, Seite 308](#page-307-1)*
- *– [Duale/Failover-Aufzeichnung, Seite 29](#page-28-0)*

# **14.24 Bosch Encoder-/Decoder-Seite**

Informationen zur Konfiguration eines Bosch Encoders/Decoders finden Sie unter *[Seite](#page-219-0) ["Bosch Encoder/Decoder/Kamera", Seite 220](#page-219-0)*.

# **14.25 Seite iSCSI-Gerät**

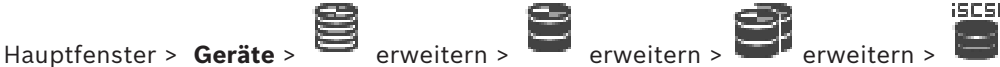

### erweitern

Sie können entweder ein iSCSI-Gerät der E-Serie hinzufügen oder ein anderes unterstütztes iSCSI-Gerät.

## **Siehe**

- *– [Manuelles Hinzufügen eines iSCSI-Geräts, Seite 194](#page-193-0)*
- *– [Manuelles Hinzufügen eines iSCSI-Geräts der DSA E-Series, Seite 195](#page-194-0)*
- *– [Konfigurieren eines iSCSI-Geräts, Seite 197](#page-196-0)*
- *– [Hinzufügen einer LUN, Seite 201](#page-200-0)*
- *– [Formatieren einer LUN, Seite 202](#page-201-0)*

## **14.25.1 iSCSI-Speicherpool**

Ein Speicherpool kann verwendet werden, um eine logische Abbildung der Netzwerktopologie zum Video Recording Manager zu erhalten. Wenn Sie z. B. zwei Gebäude haben, die beide über Speicher und Geräte verfügen, ist es wünschenswert, die Weiterleitung des Netzwerkverkehrs von einem Gebäude zum anderen zu vermeiden. Speicherpools können auch verwendet werden, um Kameras und Speichersysteme unter dem Gesichtspunkt der Wichtigkeit zu gruppieren. Angenommen, dass ein System einige sehr wichtige Kameras und eine größere Anzahl von weniger wichtigen Kameras umfasst. In diesem Fall ist es möglich, diese in zwei Speicherpools zu gruppieren: in einem mit vielen Redundanzfunktionen und in einem mit weniger Redundanz.

Sie können die folgenden Eigenschaften für die Lastverteilung eines Speicherpools konfigurieren:

- Aufzeichnungspräferenzen (**Automatisch** oder **Failover**)
- Verwendung eines Sekundärziels

Das Sekundärziel wird im **Failover**-Modus verwendet, wenn das zugewiesene Primärziel ausfällt. Wenn diese Option ausgeschaltet ist, wird die Aufzeichnung auf allen Geräten angehalten, die diesem ausgefallenen Primärziel zugewiesen sind.

Im Modus **Automatisch**: Wenn ein Ziel ausfällt, führt der VRM Server eine automatische Neuzuweisung der zugehörigen Geräte an andere Speicher durch. Wenn der VRM Server während des Ausfalls eines Ziels außer Betrieb ist, wird die Aufzeichnung auf den Geräten angehalten, die derzeit auf dem ausgefallenen Ziel aufzeichnen.

- Block-Reservierung für Ausfallzeit
- Zeitraum für Plausibilitätsprüfung

Jeder Pool kann so konfiguriert werden, dass dieser LUNs größer als 2 TB ermöglicht. Folgende Geräte unterstützen keine LUNs größer als 2 TB ("große LUNs"):

– [VRM-](#page-396-0)Geräte vor 3.60

- [VSG-](#page-395-0)Geräte mit Firmware-Version älter als 6.30
- Encoder mit Firmware-Version älter als 6.30

BVMS verhindert, dass Sie die folgenden Schritte durchführen:

- Hinzufügen oder Verschieben von Geräten mit einer Firmware-Version älter als 6.30 zu einem Pool, der große LUNs ermöglicht.
- Hinzufügen oder Verschieben von Geräten, die derzeit nicht mit dem Netzwerk verbunden sind, zu einem Pool, der große LUNs ermöglicht.
- Hinzufügen oder Verschieben eines iSCSI-Geräts, das große LUNs enthält, zu einem Pool, der keine großen LUNs zulässt.
- Ermöglichen großer LUNs in einem Pool, der Geräte mit Firmware-Version älter als 6.30 enthält.

– Deaktivieren großer LUNs in einem Pool mit einem iSCSI-Gerät, das große LUNs enthält. Verschieben Sie Geräte mit einer Firmware-Version älter als 6.30 in einen Pool, der keine großen LUNs zulässt.

Wenn eine [primäre VRM](#page-394-0) über einen Speicherpool verfügt, der große LUNs ermöglicht, erbt die entsprechende [gespiegelte VRM](#page-390-0) diese Einstellung und Sie können das entsprechende Kontrollkästchen **LUNs größer als 2 TB erlauben** des gespiegelten VRM-Pools nicht aktivieren bzw. deaktivieren. Wenn Sie ein iSCSI-Gerät mit großen LUNs zu einem gespiegelten VRM hinzugefügt haben, können Sie das Kontrollkästchen **LUNs größer als 2 TB erlauben** des entsprechenden Pools der primären VRM nicht löschen.

#### **Siehe**

*– [Seite "Pool", Seite 183](#page-182-0)*

# **14.25.2 Manuelles Hinzufügen eines iSCSI-Geräts**

<span id="page-193-0"></span>Hauptfenster > **Geräte** > > erweitern > Rechtsklick auf > **iSCSI-Gerät hinzufügen** > Dialogfeld **iSCSI-Gerät hinzufügen**

Dient zum Hinzufügen eines iSCSI-Geräts zu einem VRM.

## **So fügen Sie ein iSCSI-Gerät hinzu:**

1. Klicken Sie mit der rechten Maustaste auf und klicken Sie anschließend auf **iSCSI-Gerät hinzufügen**.

Das Dialogfeld **iSCSI-Gerät hinzufügen** wird angezeigt.

2. Geben Sie den gewünschten Anzeigenamen, die Netzwerkadresse des iSCSI-Geräts sowie den Gerätetyp ein, und klicken Sie auf **OK**. Das iSCSI-Gerät wird dem ausgewählten VRM-Pool hinzugefügt. Falls erforderlich, fügen Sie die Ziele und LUNs hinzu.

## **Dialogfeld iSCSI-Gerät hinzufügen**

#### **Name**

Geben Sie einen Anzeigenamen für das Gerät ein.

#### **Netzwerkadresse**

Geben Sie eine gültige Netzwerkadresse des Geräts ein.

#### **iSCSI-Gerätetyp**

Wählen Sie den gewünschten Gerätetyp aus.

#### **Benutzername**

Geben Sie zur Authentifizierung einen Benutzernamen ein.

#### **Passwort**

Geben Sie zur Authentifizierung das Passwort ein.

### **Monitoring aktivieren**

Wenn für ein DIVAR IP Gerät der iSCSI-Gerätetyp ausgewählt ist und jede SNMP (Simple Network Management Protocol)-Überwachung für diesen DIVAR IP Gerätetyp unterstützt wird, ist das Kontrollkästchen **Monitoring aktivieren** aktiviert.

Aktivieren Sie das Kontrollkästchen, damit der Systemzustand des DIVAR IP Geräts überwacht wird. BVMS erhält und analysiert nun automatisch SNMP-Traps vom DIVAR IP Gerät und aktiviert Ereignisse und Alarme für die Systemzustandsüberwachung (z. B. CPU, Speicher, Lüfter …). Standardmäßig werden nur kritische Alarme ausgelöst.

**Hinweis:** Sie müssen zuerst SNMP auf dem DIVAR IP Gerät konfigurieren.

**Hinweis:** Diese Einstellung ist nur für unterstützte Geräte verfügbar.

Weitere Informationen zur Konfiguration von SNMP auf einem DIVAR IP Gerät finden Sie in der entsprechenden DIVAR IP Dokumentation.

### **Verwandte Themen**

– *[Hinzufügen eines VRM-Geräts per Suchvorgang, Seite 173](#page-172-0)*

## **Siehe**

- *– [Seite SNMP, Seite 156](#page-155-0)*
- *– [SNMP-Überwachung konfigurieren, Seite 96](#page-95-0)*

# **14.25.3 Manuelles Hinzufügen eines iSCSI-Geräts der DSA E-Series**

<span id="page-194-0"></span>Hauptfenster > **Geräte** > > Erweitern >

Sie können entweder ein E-Series iSCSI-[Gerät](#page-391-0) hinzufügen, das bereits initialisiert ist, oder Sie fügen ein nicht initialisiertes E-Series iSCSI-Gerät hinzu.

Sie können [LUNs](#page-392-0) größer als 2 TB hinzufügen, wenn der Pool für große LUNs aktiviert ist. Folgende Geräte unterstützen keine LUNs größer als 2 TB ("große LUNs"):

- [VRM-](#page-396-0)Geräte vor 3.60
- [VSG](#page-395-0)-Geräte mit Firmware-Version älter als 6.30
- Encoder mit Firmware-Version älter als 6.30

BVMS verhindert, dass Sie die folgenden Schritte durchführen:

- Hinzufügen oder Verschieben von Geräten mit einer Firmware-Version älter als 6.30 zu einem Pool, der große LUNs ermöglicht.
- Hinzufügen oder Verschieben von Geräten, die derzeit nicht mit dem Netzwerk verbunden sind, zu einem Pool, der große LUNs ermöglicht.
- Hinzufügen oder Verschieben eines iSCSI-Geräts, das große LUNs enthält, zu einem Pool, der keine großen LUNs zulässt.
- Ermöglichen großer LUNs in einem Pool, der Geräte mit Firmware-Version älter als 6.30 enthält.

– Deaktivieren großer LUNs in einem Pool mit einem iSCSI-Gerät, das große LUNs enthält. Verschieben Sie Geräte mit einer Firmware-Version älter als 6.30 in einen Pool, der keine großen LUNs zulässt.

## **So fügen Sie ein initialisiertes iSCSI-Gerät hinzu:**

1. Klicken Sie mit der rechten Maustaste auf **Under and Klicken Sie dann auf DSA E-Series-Gerät hinzufügen**.

Das Dialogfeld **DSA E-Series-Gerät hinzufügen** wird angezeigt.

2. Geben Sie die Management-IP-Adresse und das Passwort ein.

## 3. Klicken Sie auf **Verbinden** .

Wenn die Verbindung hergestellt wurde, sind die Felder in der Gruppe **Controller** und/ oder der Gruppe **Zweiter Controller** ausgefüllt.

4. Klicken Sie auf **OK**.

Das Gerät wird dem System hinzugefügt. Die verfügbaren Ziele werden automatisch gescannt und die LUNs angezeigt. Sie können das iSCSI-Gerät verwenden. Wenn der Pool für große LUNs aktiviert ist und das iSCSI-Gerät für große LUNs konfiguriert ist, erscheint in der Spalte **Große LUN** ein Häkchen für die betroffenen LUNs.

## **So fügen Sie ein nicht initialisiertes iSCSI-Gerät hinzu:**

1. Klicken Sie mit der rechten Maustaste auf **und klicken Sie dann auf DSA E-Series-Gerät hinzufügen**.

Das Dialogfeld **DSA E-Series-Gerät hinzufügen** wird angezeigt.

- 2. Geben Sie die Management-IP-Adresse und das Passwort ein.
- 3. Klicken Sie auf **Verbinden** . Wenn die Verbindung hergestellt wurde, sind die Felder in der Gruppe **Controller** und/ oder der Gruppe **Zweiter Controller** ausgefüllt.
- 4. Klicken Sie auf **OK**. Das Gerät wird dem System hinzugefügt.
	-

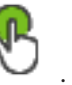

- 5. Klicken Sie auf **L** und anschließend auf
- 6. Klicken Sie auf die Registerkarte **Basiskonfiguration**.
- 7. Geben Sie die gewünschte LUN-Kapazität ein.

Wenn Sie einen Wert von mehr als 2 TB eingeben, müssen Sie Ihren Pool für LUNs mit mehr als 2 TB aktivieren.

- 8. Klicken Sie auf **Initialisieren**. Die LUNs werden erstellt.
- 9. Klicken Sie auf **Schließen**.
- 10. Klicken Sie mit der rechten Maustaste auf das iSCSI-Gerät, und klicken Sie dann auf **Ziel scannen**.

Die LUNs mit einem unbekannten Zustand werden angezeigt.

- 11. Speichern und aktivieren Sie die Konfiguration.
- 12. Formatieren Sie alle LUNs.
- 13. Wenn Sie ein iSCSI-Gerät mit Dual-Controllern hinzugefügt haben, entfernen Sie die gewünschte LUNs des ersten Controllers, klicken Sie mit der rechten Maustaste auf den zweiten Controller und dann auf **Ziel scannen**, um diese LUNs hinzuzufügen.

## **Dialogfeld DSA E-Series-Gerät hinzufügen**

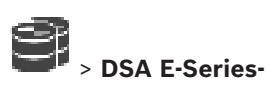

Hauptfenster > **Geräte** >  $\rightarrow$  > erweitern > Rechtsklick auf

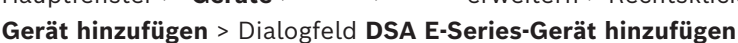

Dient zum Hinzufügen eines DSA E-Series iSCSI-Gerätes. Dieses Gerät verfügt über eine Management-IP-Adresse, die von der IP-Adresse des iSCSI-Speichers abweicht. Über diese Management-IP-Adresse wird das Gerät automatisch erkannt und konfiguriert.

## **Name**

Geben Sie einen Anzeigenamen für das Gerät ein.

#### **Management-Adresse**

Geben Sie die IP-Adresse für die automatische Konfiguration des Geräts ein.

#### **Passwort**

Geben Sie das Passwort für dieses Gerät ein.

#### **DSA E-Series Typ:**

Zeigt den Gerätetyp an.

#### **Netzwerkadresse iSCSI Ch**

Zeigt die IP-Adresse des iSCSI-Ports des Geräts an. Sofern verfügbar, können Sie eine andere IP-Adresse auswählen.

#### **Management-Adresse**

Zeigt die IP-Adresse für die automatische Konfiguration des zweiten Controllers an, sofern verfügbar. Sofern verfügbar, können Sie eine andere IP-Adresse auswählen.

#### **Netzwerkadresse iSCSI Ch**

Zeigt die IP-Adresse für den iSCSI-Port des zweiten Controllers an, sofern verfügbar. Sofern verfügbar, können Sie eine andere IP-Adresse auswählen.

#### **Verbinden**

Hier klicken, um die Geräteeinstellungen zu ermitteln. Wenn die Verbindung hergestellt wurde, sind die Felder in der Gruppe **Controller** und der Gruppe **2. Controller** ausgefüllt.

#### **Siehe**

- *– [Seite "Basic Configuration" \(Grundkonfiguration\), Seite 199](#page-198-0)*
- <span id="page-196-0"></span>*– [Formatieren einer LUN, Seite 202](#page-201-0)*

Hauptfenster > Geräte > Erweitern

# **14.25.4 Konfigurieren eines iSCSI-Geräts**<br>
Hauptfenster > Geräte > Erweitern **ERSENGERSENGERSENGERSENGERSENGERSENGER**

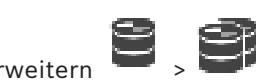

Führen Sie nach dem Hinzufügen von [VRM-](#page-396-0)Geräten, [iSCSI-](#page-391-0)Geräten und Encodern die folgenden Aufgaben aus, damit die Videodaten der Encoder auf den iSCSI-Geräten gespeichert oder Videodaten von diesen iSCSI-Geräten abgerufen werden können:

– Führen Sie die Standardkonfiguration durch, um auf jedem Ziel des iSCSI-Geräts [LUNs](#page-392-0) zu erzeugen.

Dieser Schritt ist optional. Bei einem iSCSI-Gerät mit vorkonfigurierten LUNs muss dieser Schritt nicht durchgeführt werden.

– Durchsuchen Sie das iSCSI-Gerät nach Abschluss der Standardkonfiguration, um die Ziele und LUNs im Gerätebaum hinzuzufügen.

#### **Hinweis:**

Nicht alle iSCSI-Geräte unterstützen die Standardkonfiguration und das automatische IQN-Mapping.

#### **Voraussetzung:**

Das iSCSI-Gerät muss mit gültigen IP-Adressen konfiguriert werden.

## **Durchführung der Grundkonfiguration eines DSA E-Series iSCSI-Geräts:**

 $\begin{array}{c} \bullet \\ \bullet \end{array}$  Erweitern Sie das entsprechende VRM-Gerät und  $\begin{array}{c} \bullet \\ \bullet \end{array}$  , und klicken Sie auf das  $5509$ 

entsprechende iSCSI-Gerät

1. Klicken Sie auf die Registerkarte **Basiskonfiguration**.

- 2. Geben Sie die gewünschte LUN-Kapazität ein. Wenn Sie einen Wert von mehr als 2 TB eingeben, müssen Sie Ihren Pool für LUNs mit mehr als 2 TB aktivieren.
- 3. Klicken Sie auf **Initialisieren**.
- Die LUNs werden erstellt.
- 4. Klicken Sie auf **Schließen**.
- 5. Klicken Sie mit der rechten Maustaste auf das iSCSI-Gerät, und klicken Sie dann auf **Ziel scannen**.

Die LUNs mit einem unbekannten Zustand werden angezeigt.

- 6. Speichern und aktivieren Sie die Konfiguration.
- 7. Formatieren Sie alle LUNs.
- 8. Wenn Sie ein iSCSI-Gerät mit Dual-Controllern hinzugefügt haben, entfernen Sie die gewünschte LUNs des ersten Controllers, klicken Sie mit der rechten Maustaste auf den zweiten Controller und dann auf **Ziel scannen**, um diese LUNs hinzuzufügen.

## **Durchführung einer Grundkonfiguration auf anderen iSCSI-Geräten:**

- 1. Klicken Sie auf die Registerkarte **Basiskonfiguration**.
- 2. Geben Sie die gewünschte LUN-Anzahl ein.
- 3. Klicken Sie auf **Setzen**.
- Die LUNs werden erstellt.
- 4. Klicken Sie auf **Schließen**.
- 5. Klicken Sie mit der rechten Maustaste auf das iSCSI-Gerät, und klicken Sie dann auf **Ziel scannen**.

Die LUNs mit einem unbekannten Zustand werden angezeigt.

- 6. Speichern und aktivieren Sie die Konfiguration.
- 7. Formatieren Sie alle LUNs.

## **IQN-Mapping für andere iSCSI-Geräte durchführen:**

1. Erweitern Sie das entsprechende VRM-Gerät und Erging und klicken Sie auf das

entsprechende iSCSI-Gerät

2. Klicken Sie mit der rechten Maustaste auf , und klicken Sie auf **IQN-Mapping starten**.

Das Dialogfeld iqn-Mapper wird angezeigt, und der Vorgang wird gestartet. Die dem ausgewählten VRM-Gerät zugeordneten Encoder werden ausgewertet, und ihre IQNs werden dem iSCSI-Gerät hinzugefügt.

 $5505$ 

3. Klicken Sie auf  $\Box$ , um die Einstellungen zu speichern.

4. Klicken Sie auf **W**, um die Konfiguration zu aktivieren.

## **Siehe**

- *– [Seite "Basic Configuration" \(Grundkonfiguration\), Seite 199](#page-198-0)*
- *– [Dialogfeld "Lastverteilung", Seite 200](#page-199-0)*
- *– [Dialogfeld iqn-Mapper, Seite 203](#page-202-0)*
- *– [Formatieren einer LUN, Seite 202](#page-201-0)*

# **14.25.5 Seite "Basic Configuration" (Grundkonfiguration)**

<span id="page-198-0"></span>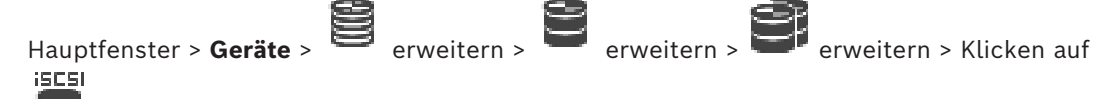

#### Œ > Registerkarte **Basiskonfiguration**

Die angezeigten Optionen variieren je nach Art des verwendeten iSCSI-Speichersystems. Dient zum Durchführen einer Grundkonfiguration für das [iSCSI](#page-391-0)-Gerät. Sie erzeugen [LUNs](#page-392-0) auf der iSCSI-Festplatte und formatieren die LUNs.

Wird nur angezeigt, wenn das Gerät eines der iSCSI-Archivierungssysteme ist, die von Bosch unterstützt werden, beispielsweise DSA oder DLS 1x00.

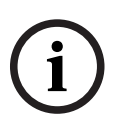

**i**

### **Hinweis!**

Nach der Grundkonfiguration einer E-Serie benötigt das System viele Stunden (oder auch Tage) für die Initialisierung. In dieser Phase ist die volle Leistung nicht verfügbar, und in Phase 1.5 kann die Formatierung fehlschlagen.

## **Physikalische Kapazität [GB]**

Informationen zur Gesamtkapazität des Archivierungssystems.

### **Anzahl der LUNs**

Sie können die Anzahl der LUNs ändern.

## **Hinweis!**

Wenn Sie die Anzahl der LUNs ändern, wird das gesamte iSCSI-System neu organisiert und alle im System gespeicherten Sequenzen gehen verloren.

Überprüfen Sie daher die Aufzeichnungen und sichern Sie wichtige Sequenzen, bevor Sie Änderungen durchführen.

## **Kapazität für neue LUNs [GB]**

Da 256 die maximale Anzahl der LUNs eines Speicherarrays ist, darf die Größe der LUNs nicht zu klein gewählt werden. Andernfalls können in der Zukunft keine weiteren LUNs erstellt werden, wenn ein zusätzliches Fach installiert wird.

## **Target-Spare-Disks**

Die Anzahl der vom Benutzer gewählten Reservefestplatten des Systems.

#### **Tatsächliche Spare-Disks**

Anzahl der Reservefestplatten, über die das System derzeit verfügt. Diese Anzahl kann von der Anzahl oben abweichen, z. B. wenn das Speichersystem manuell neu konfiguriert wurde oder Festplatten defekt sind.

## **Initialisierungsstatus (%)**

Zusätzliche Informationen werden während der Initialisierung angezeigt. Wenn die Initialisierung abgeschlossen ist (100 %), erhalten Sie auch die Möglichkeit, alle LUNs wieder zu löschen.

## **RAID-DP (Schwerpunkt: Ausfallsicherheit)**

Aktivieren Sie diese Option, wenn Sie statt des angegebenen RAID-Typs RAID 4 lieber den zuverlässigeren RAID-Typ RAID DP verwenden möchten.

## **RAID 6 (Schwerpunkt: Ausfallsicherheit)**

Wählen Sie diese Option aus, wenn Sie statt des angegebenen RAID-Typs RAID 5 lieber den zuverlässigeren RAID-Typ RAID 6 verwenden möchten.

#### **Zusatzinformationen**

Zeigt weitere Informationen an, z. B. Informationen darüber, dass das Speichersystem nicht richtig konfiguriert ist und daher keine Einrichtung möglich ist.

#### **Siehe**

<span id="page-199-0"></span>*– [Manuelles Hinzufügen eines iSCSI-Geräts der DSA E-Series, Seite 195](#page-194-0)*

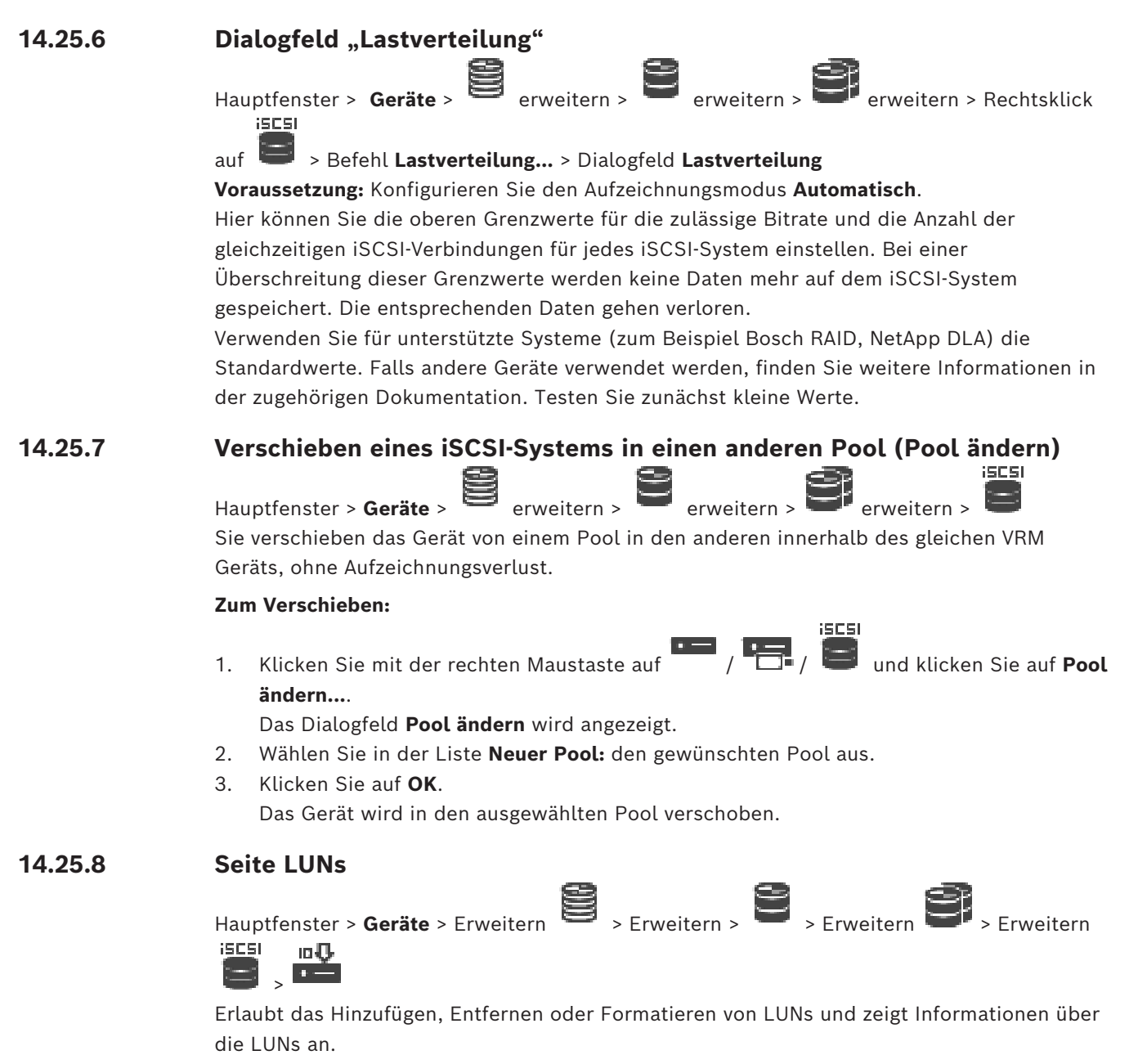

#### <span id="page-199-1"></span>**Hinzufügen**

Klicken Sie hier, um das Dialogfeld **LUN hinzufügen** anzuzeigen.

#### **Entfernen**

Klicken Sie, um die ausgewählten Zeilen zu entfernen. Klicken Sie zur Auswahl einer Zeile auf die linke Zeilenüberschrift auf der linken Seite. Jede Zeile steht für eine LUN. Ein Meldungsfeld wird angezeigt.

#### **LUN formatieren**

Klicken Sie darauf, um die ausgewählte LUN zu formatieren. Ein Meldungsfeld wird angezeigt.

### **Format**

Klicken Sie auf das Kontrollkästchen, um die LUN auszuwählen, und anschließend auf **LUN formatieren**.

## **LUN**

Zeigt den Namen der LUN an.

## **Größe [GB]**

Zeigt die maximale Kapazität der LUN an.

### **Große LUN**

Jede Zelle zeigt an, ob diese LUN größer als 2 TB ist oder nicht.

#### **Status**

Zeigt den Status der LUN an.

### **Fortschritt**

Zeigt den Fortschritt der Formatierung an.

## **Siehe**

- *– [Seite "Pool", Seite 183](#page-182-0)*
- *– [Hinzufügen einer LUN, Seite 201](#page-200-0)*
- *– [Hinzufügen eines VRM-Geräts per Suchvorgang, Seite 173](#page-172-0)*

# **14.25.9 Hinzufügen einer LUN**

<span id="page-200-0"></span>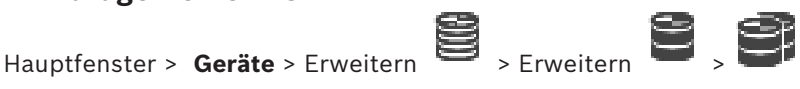

In der Regel werden die gewünschten [iSCSI-Gerät](#page-391-0)e beim Netzwerk-Scan automatisch mit ihren Zielen und [LUNs](#page-392-0) hinzugefügt. Wenn der Netzwerk-Scan nicht erfolgreich ausgeführt wurde oder Sie ein iSCSI-Gerät vor der Integration im Netzwerk offline konfigurieren möchten, konfigurieren Sie für das iSCSI-Gerät das Ziel und für dieses Ziel ein oder mehrere LUNs.

Sie können [LUNs](#page-392-0) größer als 2 TB hinzufügen, wenn der Pool für große LUNs aktiviert ist. Folgende Geräte unterstützen keine LUNs größer als 2 TB ("große LUNs"):

- [VRM-](#page-396-0)Geräte vor 3.60
- [VSG](#page-395-0)-Geräte mit Firmware-Version älter als 6.30
- Encoder mit Firmware-Version älter als 6.30

BVMS verhindert, dass Sie die folgenden Schritte durchführen:

- Hinzufügen oder Verschieben von Geräten mit einer Firmware-Version älter als 6.30 zu einem Pool, der große LUNs ermöglicht.
- Hinzufügen oder Verschieben von Geräten, die derzeit nicht mit dem Netzwerk verbunden sind, zu einem Pool, der große LUNs ermöglicht.
- Hinzufügen oder Verschieben eines iSCSI-Geräts, das große LUNs enthält, zu einem Pool, der keine großen LUNs zulässt.
- Ermöglichen großer LUNs in einem Pool, der Geräte mit Firmware-Version älter als 6.30 enthält.

– Deaktivieren großer LUNs in einem Pool mit einem iSCSI-Gerät, das große LUNs enthält. Verschieben Sie Geräte mit einer Firmware-Version älter als 6.30 in einen Pool, der keine großen LUNs zulässt.

#### **Zum Hinzufügen:**

- 1. Falls erforderlich, klicken Sie zur Auswahl auf **LUNs größer als 2 TB erlauben**.
- 2. Klicken Sie mit der rechten Maustaste auf **Dem und klicken Sie dann auf Ziel scannen**. юIJ

 $25091$ 

Das Ziel wird hinzugefügt.

3. Klicken Sie auf das Ziel. Die Seite **LUNs** wird angezeigt. 4. Klicken Sie auf **Hinzufügen**.

Das Dialogfeld **LUN hinzufügen** wird angezeigt.

5. Geben Sie die gewünschte LUN ein und klicken Sie auf **OK**. Die LUN wird als neue Zeile in der Tabelle hinzugefügt. Wiederholen Sie diesen Schritt für jede gewünschte LUN.

#### **Hinweise:**

- Klicken Sie zum Entfernen einer LUN auf **Entfernen**. Die Videodaten dieser LUN werden beibehalten.
- Klicken Sie zum Formatieren einer LUN auf **LUN formatieren**. Alle Daten dieser LUN werden entfernt!

### **Dialogfeld LUN hinzufügen**

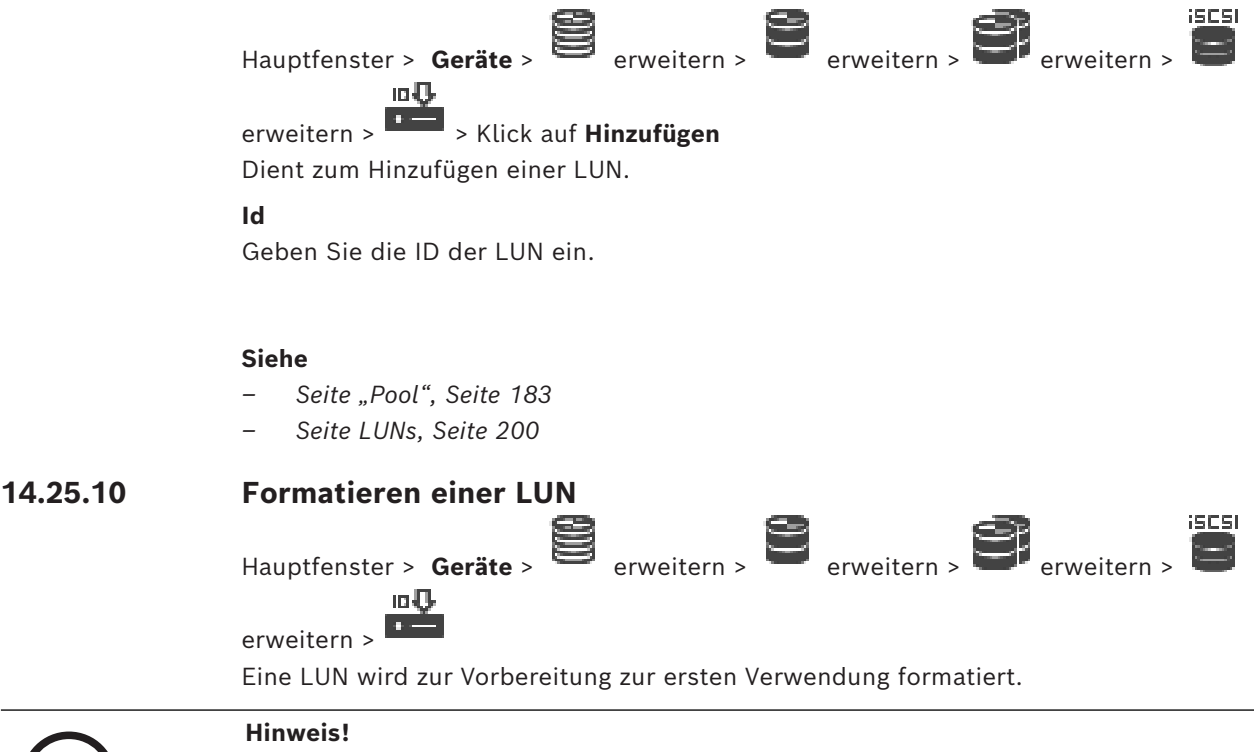

<span id="page-201-0"></span>Alle Daten der LUN gehen beim Formatieren verloren.

#### **Konfigurieren:**

- 1. Wählen Sie die gewünschte LUN aus, und aktivieren Sie das Kontrollkästchen in der Spalte **Format**.
- 2. Klicken Sie auf **LUN formatieren**.

**i**

3. Lesen Sie die angezeigte Meldung aufmerksam durch, und bestätigen Sie sie gegebenenfalls.

Die ausgewählte LUN wird formatiert. Alle Daten dieser LUN gehen verloren.

## **Siehe**

*– [Seite LUNs, Seite 200](#page-199-1)*

# **14.25.11 Dialogfeld iqn-Mapper**

<span id="page-202-0"></span>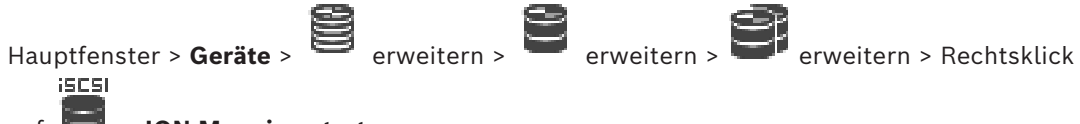

## $>$  **IQN-Mapping starten**

Dient zum Starten des [IQN-](#page-391-1)Mappings.

## **Siehe**

- *– [Hinzufügen eines VRM-Geräts per Suchvorgang, Seite 173](#page-172-0)*
- *– [Konfigurieren eines iSCSI-Geräts, Seite 197](#page-196-0)*

# **14.26 Seite "Video Streaming Gateway-Gerät"**

Hauptfenster > Geräte > erweitern > erweitern > Dieses Kapitel enthält Informationen zur Konfiguration des [VSG](#page-395-0)-Geräts in Ihrem System. Ermöglicht es Ihnen, die folgenden Encoder-Typen hinzuzufügen und zu konfigurieren:

- Bosch Encoder
- [ONVIF](#page-393-0)-Encoder
- [JPEG-](#page-391-2)Encoder
- [RTSP](#page-394-1)-Encoder

## **So fügen Sie VSG-Geräte über den Suchvorgang hinzu:**

1. Klicken Sie mit der rechten Maustaste auf und klicken Sie auf **Nach Video Streaming Gateways scannen**.

Das Dialogfeld **BVMS Scan Wizard** wird angezeigt.

- 2. Wählen Sie die erforderlichen VSG-Geräte und anschließend den gewünschten VRM-Pool aus und klicken Sie auf **Zuordnen**, um diese dem VRM-Pool zuzuweisen.
- 3. Klicken Sie auf **Weiter >>**.

Das Dialogfeld des Assistenten für die **Authentifizierung der Geräte** wird angezeigt.

4. Geben Sie das Passwort für jedes Gerät ein, das von einem Passwort geschützt ist. Passwortüberprüfungen erfolgen automatisch, wenn Sie während ein paar Sekunden keine weiteren Zeichen im Passwortfeld eingeben oder außerhalb des Passwortfelds klicken.

Wenn die Passwörter aller Geräte identisch sind, können Sie es im ersten Feld **Passwort** eingeben. Klicken Sie mit der rechten Maustaste auf das Feld und klicken Sie auf **Zellinhalt in Spalte kopieren**.

In der Spalte **Status** wird die erfolgreiche Anmeldung mit angezeigt.

Fehlgeschlagene Anmeldungen werden mithilfe von angezeigt.

5. Klicken Sie auf **Fertig stellen**.

Das Gerät wird zum Gerätebaum hinzugefügt.

Wenn Sie eine neue VSG Version 7.0 oder höher hinzufügen, ist das Kontrollkästchen **Sichere Verbindung** standardmäßig aktiviert.

Verwenden Sie zum Ändern einer sicheren oder unsicheren Verbindung den Befehl **Video Streaming Gateway bearbeiten** und aktivieren oder deaktivieren Sie das Kontrollkästchen **Sichere Verbindung**.

#### **Siehe**

- *– [Bearbeiten eines Video Streaming Gateway, Seite 205](#page-204-0)*
- <span id="page-203-0"></span>*– [ONVIF Seite, Seite 240](#page-239-0)*

# **14.26.1 Manuelles Hinzufügen eines Video Streaming Gateway**

Hauptfenster > **Geräte** > erweitern >

Sie können ein [VSG](#page-395-0) Gerät einem [VRM-](#page-396-0)Pool zuordnen.

### **So fügen Sie ein VSG-Gerät manuell hinzu:**

- 1. Klicken Sie mit der rechten Maustaste auf und klicken Sie dann auf **Video Streaming Gateway hinzufügen**. Das Dialogfeld **Video Streaming Gateway hinzufügen** wird angezeigt.
- 2. Nehmen Sie die erforderlichen Einstellungen für das VSG-Gerät vor.
- 3. Klicken Sie auf **Hinzufügen**.
- ð Das VSG-Gerät wird dem System hinzugefügt. Die diesem VSG-Gerät zugewiesenen Kameras werden aufgezeichnet.

### **Dialogfeld Video Streaming Gateway hinzufügen**

Machen Sie einen Rechtsklick im > **Video Streaming Gateway hinzufügen** > **Video Streaming Gateway hinzufügen** Dialogfeld

#### **Name**

Geben Sie den gewünschten Anzeigenamen für das Gerät ein.

#### **Benutzername**

Geben Sie den Benutzernamen für die Authentifizierung auf dem Gerät ein. In der Regel: service.

#### **Netzwerkadresse / Port**

Geben Sie die IP-Adresse des Geräts ein.

Wenn das Kontrollkästchen **Sichere Verbindung** aktiviert ist, wird der Port automatisch zum HTTPS-Port geändert.

Sie können die Port-Nummer ändern, wenn keine Standardports verwendet werden oder die VSG-Instanzen in einer anderen Reihenfolge konfiguriert sind.

#### **Standardports**

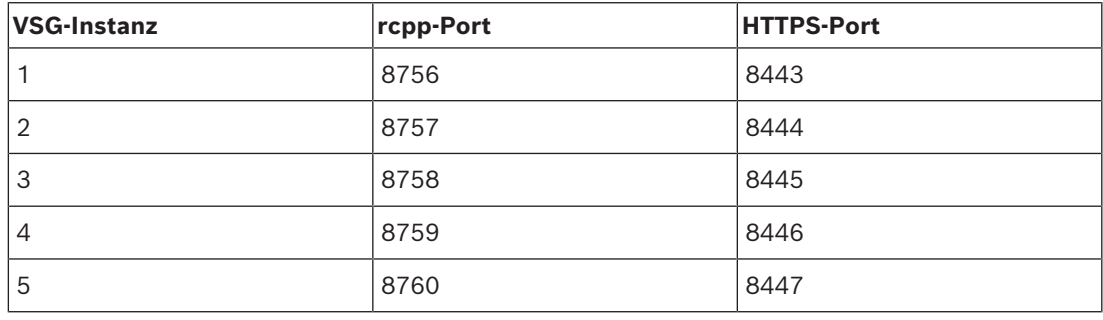

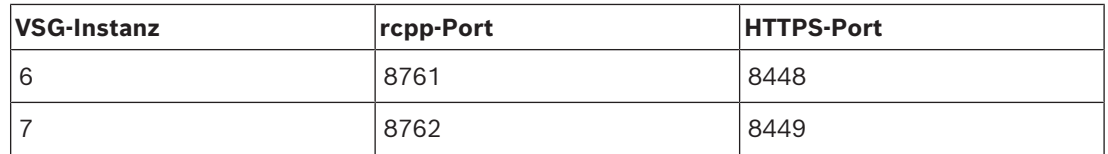

#### **Passwort**

Geben Sie ein gültiges Passwort für die Authentifizierung auf dem Gerät ein.

#### **Passwort anzeigen**

Klicken Sie hier, um das eingegebene Passwort anzuzeigen. Achten Sie darauf, dass niemand das Passwort einsehen kann.

#### **Sicherheit**

Das Kontrollkästchen **Sichere Verbindung** ist standardmäßig aktiviert, wenn HTTPS unterstützt wird.

Ab VSG Version 7.0 unterstützt VSG sichere Verbindungen.

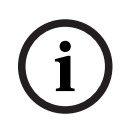

#### **Hinweis!**

Wenn Sie zu BVMS Version 10.0 und höher migrieren, ist das Kontrollkästchen **Sichere Verbindung** nicht standardmäßig aktiviert und die Verbindung ist unsicher (rcpp).

Verwenden Sie zum Ändern einer sicheren oder unsicheren Verbindung den Befehl **Video Streaming Gateway bearbeiten** und aktivieren oder deaktivieren Sie das Kontrollkästchen **Sichere Verbindung**.

#### **Test**

Klicken Sie hier, um sich mit den oben eingegebenen Anmeldeinformationen auf dem Gerät zu authentifizieren.

#### **Siehe**

*– [Bearbeiten eines Video Streaming Gateway, Seite 205](#page-204-0)*

# **14.26.2 Bearbeiten eines Video Streaming Gateway**

<span id="page-204-0"></span>Hauptfenster > **Geräte** > erweitern > erweitern > **Erichtern + Eric + Erweitern + Eric + Eric + Eric + Eric + Eric + Eric + Eric + Eric + Eric + Eric + Eric + Eric + Eric + Eric + Eric + Eric + Eric + Eric + Eric + Eric +** 

## **So ändern Sie eine sichere/unsichere Verbindung:**

- 1. Klicken Sie mit der rechten Maustaste auf
- 2. Klicken Sie auf **Video Streaming Gateway bearbeiten**. Das Dialogfeld **Video Streaming Gateway bearbeiten** wird angezeigt.
- 3. Aktivieren Sie das Kontrollkästchen **Sichere Verbindung**. Der verwendete Port wird automatisch zum HTTPS-Port geändert. oder
	- Deaktivieren Sie das Kontrollkästchen **Sichere Verbindung**.

Der verwendete Port wird automatisch zum rcpp-Port geändert.

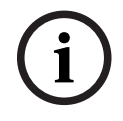

## **Hinweis!**

Nach dem Upgrade auf eine neuere Version wird empfohlen, zu einer sicheren Verbindung zu wechseln.

#### **Siehe**

*– [Manuelles Hinzufügen eines Video Streaming Gateway, Seite 204](#page-203-0)*

## **14.26.3 Hinzufügen einer Kamera zu einem VSG**

<span id="page-205-1"></span>Hauptfenster > **Geräte** > erweitern > erweitern > **Captive + Engineerin** + Engineerin + Engineerin + Engineerin + Engineerin + Engineerin + Engineerin + Engineerin + Engineerin + Engineerin + Engineerin + Engineerin + Engi

Sie können dem [VSG](#page-395-0) die folgenden Geräte hinzufügen:

- Encoder von Bosch
- [ONVIF-](#page-393-0)Kameras
- [JPEG](#page-391-3)-Kameras
- [RTSP-](#page-394-1)Encoder

Wenn Sie VSG-Encoder offline hinzufügen, können Sie deren Status aktualisieren.

## **So führen Sie das Hinzufügen aus:**

- 1. Klicken Sie mit der rechten Maustaste auf **Dagen Sie mit dem Sursor auf** 1. Klicken Sie mit dem Cursor auf **Encoder/Kamera hinzufügen** und klicken Sie anschließend auf den gewünschten Befehl.
- 2. Nehmen Sie für das Hinzufügen des Geräts die erforderlichen Einstellungen im Dialogfeld vor.
- 3. Klicken Sie auf **OK**.
- Das Gerät wird hinzugefügt.

### **Zum Aktualisieren:**

4 Machen Sie einen Rechtsklick auf den gewünschten Encoder und klicken dann **Status aktualisieren**.

Die Eigenschaften des Geräts werden abgerufen.

#### **Siehe**

- *– [Dialogfeld "Bosch Encoder hinzufügen", Seite 206](#page-205-0)*
- *– [Dialogfeld "ONVIF-Encoder hinzufügen", Seite 207](#page-206-0)*
- *– [Dialogfeld "JPEG-Kamera hinzufügen", Seite 209](#page-208-0)*
- *– [Dialogfeld "RTSP-Encoder hinzufügen", Seite 210](#page-209-0)*

## **14.26.4 Dialogfeld "Bosch Encoder hinzufügen"**

<span id="page-205-0"></span>Hauptfenster > **Geräte** >  $\Box$  erweitern > erweitern > **Exercise + Exercise + Prove** 

# auf > **Encoder/Kamera hinzufügen** > Schaltfläche **Bosch Encoder**

Sie können Ihrem VSG-Gerät einen Encoder von Bosch hinzufügen.

## **Name**

Geben Sie den gewünschten Anzeigenamen für das Gerät ein.

#### **Netzwerkadresse**

Geben Sie die Netzwerkadresse des Geräts ein.

## **Typ**

Zeigt den erkannten Gerätetyp an, sofern unterstützt.

#### **Benutzername**

Geben Sie den Benutzernamen für die Authentifizierung auf dem Gerät ein. In der Regel: service.

#### **Passwort**

Geben Sie ein gültiges Passwort für die Authentifizierung auf dem Gerät ein.

#### **Passwort anzeigen**

Klicken Sie hier, um das eingegebene Passwort anzuzeigen. Achten Sie darauf, dass niemand das Passwort einsehen kann.

#### **Test**

Klicken Sie hier, um sich mit den oben eingegebenen Anmeldeinformationen auf dem Gerät zu authentifizieren.

## **Eigenschaften**

Klicken Sie, um die für dieses Gerät verfügbaren und gewünschten Funktionen zu aktivieren.

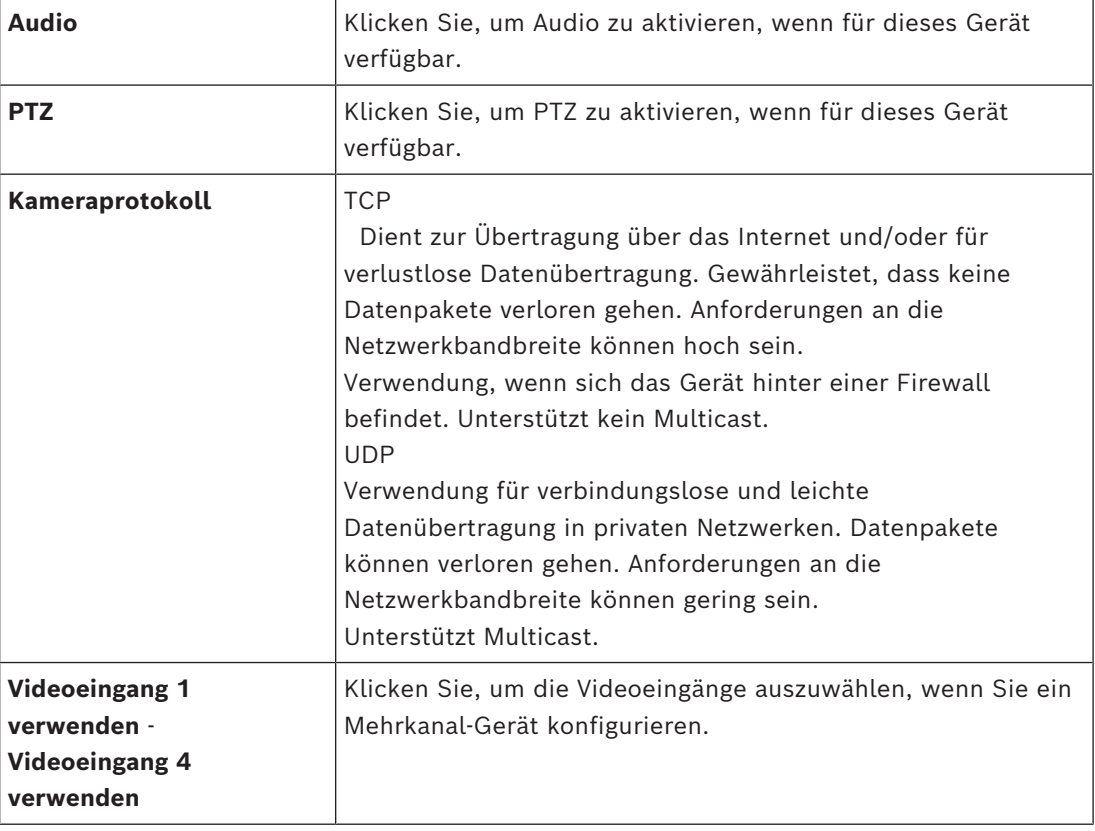

## **Siehe**

<span id="page-206-0"></span>*– [Hinzufügen einer Kamera zu einem VSG, Seite 206](#page-205-1)*

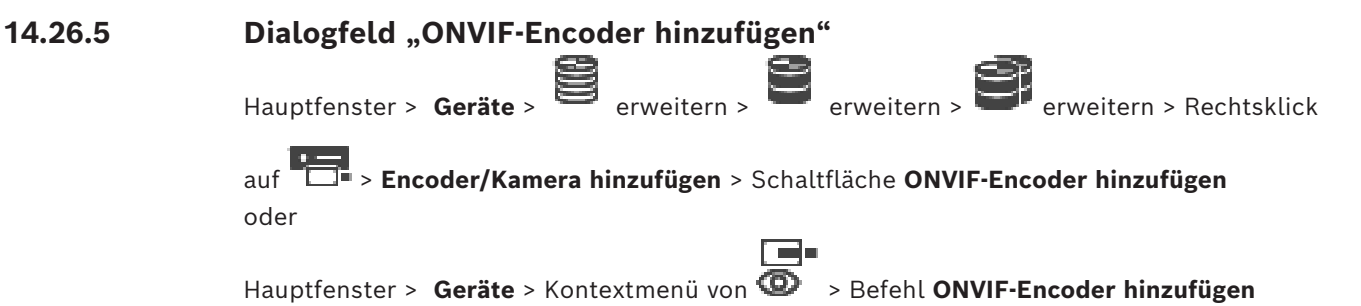

Sie können einen [ONVIF-](#page-393-0)Encoder Ihrem VSG Geräte hinzufügen oder als Nur-Live-Encoder. Sie müssen in der Kameratabelle das für die Aufzeichnung und Live-Video verwendete Profil konfigurieren.

**i**

Ab BVMS 10.0 können ONVIF-Encoderereignisse direkt vom VSG‑ oder ONVIF-Encoder abgerufen werden. Wenn Sie einen neuen ONVIF-Encoder hinzufügen, wird das Kontrollkästchen **ONVIF-Ereignisse über VSG abrufen (Profile S, T)** standardmäßig aktiviert und Profile T wird unterstützt.

Die folgenden Funktionen werden nur unterstützt, wenn ein ONVIF-Encoder über ein VSG-Gerät zu Ihrem System hinzugefügt wird:

- Wenn [ONVIF-](#page-393-0)Encoderereignisse von VSG abgerufen werden, sind Standard-ONVIF-Ereignisse bereits zugeordnet.
- Der Bediener kann Relais im Operator Client ein‑ bzw. ausschalten.

#### **Hinweis!**

Das Abrufen von ONVIF-Ereignissen von VSG ist nur in VSG Version 7.0 möglich. Wenn Sie zu BVMS Version 10.0 migrieren, werden vorhandene ONVIF-Encoderereignisse direkt vom ONVIF-Encoder abgerufen. Sie müssen VSG auf Version 7.0 aktualisieren.

#### **Name**

Geben Sie den gewünschten Anzeigenamen für das Gerät ein.

#### **Netzwerkadresse**

Geben Sie die Netzwerkadresse des Geräts ein. Ändern Sie bei Bedarf die Port-Nummer.

#### **Benutzername**

Geben Sie den Benutzernamen für die Authentifizierung auf dem Gerät ein. In der Regel: service.

#### **Passwort**

Geben Sie ein gültiges Passwort für die Authentifizierung auf dem Gerät ein.

#### **Passwort anzeigen**

Klicken Sie hier, um das eingegebene Passwort anzuzeigen. Achten Sie darauf, dass niemand das Passwort einsehen kann.

#### **Test**

Klicken Sie hier, um sich mit den oben eingegebenen Anmeldeinformationen auf dem Gerät zu authentifizieren.

#### **Sichere Verbindung**

Sie können die sichere Verbindung von Live-Videos aktivieren, die von einem ONVIF-Encoder zu Ihrem VSG-Gerät übertragen werden.

#### **Hinweis:**

Wenn diese Option aktiviert ist, kann der Benutzer des Operator Client einen Stream nicht auf [UDP](#page-395-1) und UDP Multicast umschalten.

Wenn diese Option aktiviert ist, funktioniert das [ANR](#page-387-0) des betreffenden Geräts nicht. Wenn diese Option aktiviert ist, funktioniert die Encoder-Wiedergabe auf Encodern mit Firmware älter als 6.30 nicht.

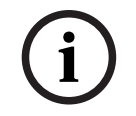

## **Hinweis!**

Standardmäßig ist Port 443 festgelegt. Sie können die Port-Nummer bearbeiten, damit sie dem konfigurierten HTTPS-Port des Encoders entspricht.

Die konfigurierte Port-Nummer wird nicht gespeichert.

#### **Eigenschaften**

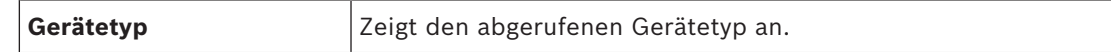

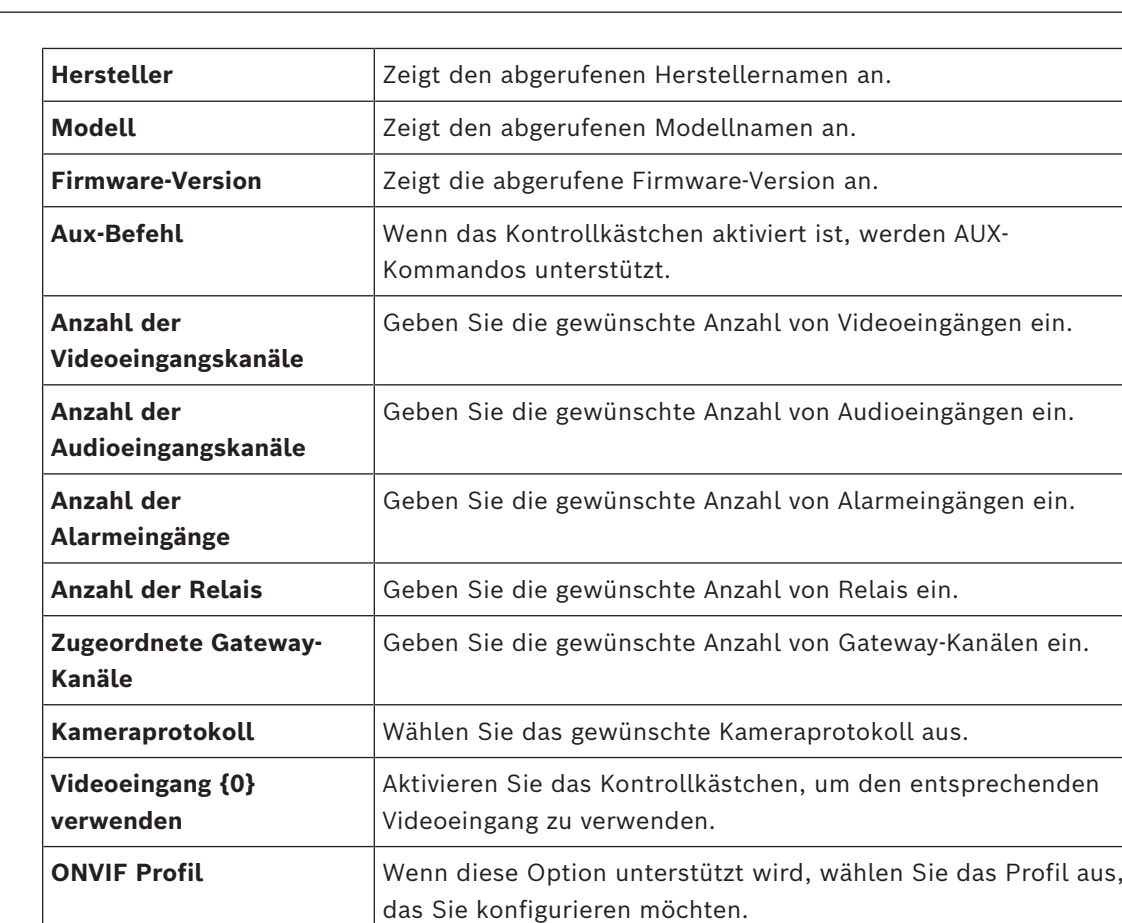

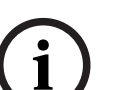

## **Hinweis!**

Die **Einstellungen für Video Streaming Gateway**-Optionen sind nicht für ONVIF-Encoder verfügbar, die als Nur-Live-Encoder hinzugefügt werden.

#### **Siehe**

*– [Hinzufügen einer Kamera zu einem VSG, Seite 206](#page-205-1)*

# **14.26.6 Dialogfeld "JPEG-Kamera hinzufügen"**

<span id="page-208-0"></span>Hauptfenster > **Geräte** > erweitern > erweitern > erweitern > erweitern > Rechtsklick

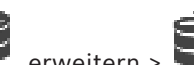

# auf > **Encoder/Kamera hinzufügen** > Schaltfläche **JPEG-Kamera**

Sie können eine [JPEG](#page-391-3) Kamera Ihrem VSG Gerät hinzufügen.

## **Name**

Geben Sie den gewünschten Anzeigenamen für das Gerät ein.

## **URL**

Geben Sie die [URL](#page-395-2) Ihrer [JPEG-](#page-391-3)Kamera / RTSP Kamera ein.

Für eine JPEG Kamera von Bosch geben Sie den folgenden String ein:

http://<ip-address>/snap.jpg?jpegCam=<channel\_no.>

Für eine RTSP Kamera von Bosch geben Sie folgende Zeichenfolge ein:

rtsp://<ip-address>/rtsp\_tunnel

#### **Benutzername**

Geben Sie den Benutzernamen für die Authentifizierung auf dem Gerät ein. In der Regel: service.

#### **Passwort**

Geben Sie ein gültiges Passwort für die Authentifizierung auf dem Gerät ein.

#### **Passwort anzeigen**

Klicken Sie hier, um das eingegebene Passwort anzuzeigen. Achten Sie darauf, dass niemand das Passwort einsehen kann.

#### **Test**

Klicken Sie hier, um sich mit den oben eingegebenen Anmeldeinformationen auf dem Gerät zu authentifizieren.

#### **Eigenschaften**

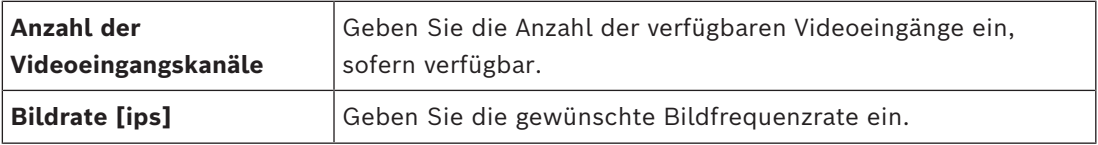

#### **Siehe**

<span id="page-209-0"></span>*– [Hinzufügen einer Kamera zu einem VSG, Seite 206](#page-205-1)*

# **14.26.7 Dialogfeld "RTSP-Encoder hinzufügen"**

Hauptfenster > **Geräte** > erweitern > erweitern > erweitern > Rechtsklick

# auf > **Encoder/Kamera hinzufügen** > Schaltfläche **RTSP-Kamera**

Sie können einen [RTSP](#page-394-1)-Encoder Ihrem VSG Gerät hinzufügen.

#### **Name**

Geben Sie den gewünschten Anzeigenamen für das Gerät ein.

#### **URL**

Geben Sie die [URL](#page-395-2) Ihrer [JPEG](#page-391-3)-Kamera / RTSP Kamera ein. Für eine JPEG Kamera von Bosch geben Sie den folgenden String ein:

http://<ip-address>/snap.jpg?jpegCam=<channel\_no.>

Für eine RTSP Kamera von Bosch geben Sie folgende Zeichenfolge ein:

rtsp://<ip-address>/rtsp\_tunnel

## **Benutzername**

Geben Sie den Benutzernamen für die Authentifizierung auf dem Gerät ein. In der Regel: service.

#### **Passwort**

Geben Sie ein gültiges Passwort für die Authentifizierung auf dem Gerät ein.

#### **Passwort anzeigen**

Klicken Sie hier, um das eingegebene Passwort anzuzeigen. Achten Sie darauf, dass niemand das Passwort einsehen kann.

#### **Test**

Klicken Sie hier, um sich mit den oben eingegebenen Anmeldeinformationen auf dem Gerät zu authentifizieren.

#### **Eigenschaften**

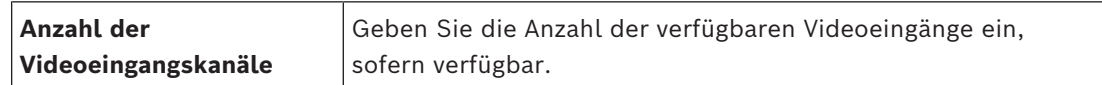

#### **Siehe**

*– [Hinzufügen einer Kamera zu einem VSG, Seite 206](#page-205-1)*

# **14.26.8 Verschieben eines VSG in einen anderen Pool (Pool ändern)**

Hauptfenster > **Geräte** >  $\rightarrow$  erweitern > erweitern > Sie verschieben das Gerät von einem Pool in den anderen innerhalb des gleichen VRM Geräts, ohne Aufzeichnungsverlust.

### **Zum Verschieben:**

1. Klicken Sie mit der rechten Maustaste auf **1989 / 1999** / **Communister auf Pool ändern...**.

Das Dialogfeld **Pool ändern** wird angezeigt.

- 2. Wählen Sie in der Liste **Neuer Pool:** den gewünschten Pool aus.
- 3. Klicken Sie auf **OK**. Das Gerät wird in den ausgewählten Pool verschoben.

## **14.26.9 Konfigurieren von Multicast (Registerkarte "Multicast")**

Hauptfenster > Geräte > erweitern > erweitern > erweitern > erweitern > Sie können für jede Kamera, die einem Video Streaming Gateway Gerät zugewiesen ist, eine Multicast-Adresse und einen Port konfigurieren.

#### **So konfigurieren Sie Multicast:**

- 1. Aktivieren Sie das gewünschte Kontrollkästchen, um Multicast zu ermöglichen.
- 2. Geben Sie eine gültige Multicast-Adresse und eine Port-Nummer ein.
- 3. Falls erforderlich, konfigurieren Sie das kontinuierliche Multicast-Streaming.

#### **Registerkarte Multicast**

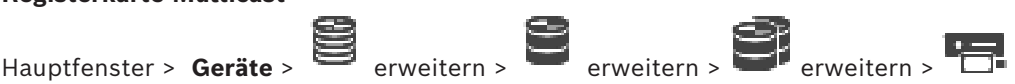

Registerkarte **Netzwerk** > Registerkarte **Multicast**

Dient zum Konfigurieren von Multicast für die zugewiesenen Kameras.

#### **Aktivieren**

Klicken Sie darauf, um Multicast für diese Kamera zu aktivieren.

#### **Multicast-Adresse**

Fügen Sie eine gültige Multicast-Adresse ein (im Bereich zwischen 224.0.0.0 und 239.255.255.255).

Geben Sie 1.0.0.0 ein. Eine eindeutige Multicast-Adresse wird basierend auf der MAC-Adresse des Gerätes automatisch eingefügt.

#### **Port**

Wenn eine Firewall vorhanden ist, geben Sie einen Port-Wert ein, der in der Firewall als nicht gesperrter Port konfiguriert ist.

## **Streaming**

Klicken Sie darauf, um fortlaufendes Multicast-Streaming zum Switch zu aktivieren. Dies bedeutet, dass der Multicast-Verbindung keine RCP+-Registrierung vorausgeht. Es findet immer ein Streaming aller Daten vom Encoder zum Switch statt. Falls keine IGMP-Multicast-Filterung unterstützt wird oder konfiguriert ist, sendet der Switch diese Daten wiederum an alle Ports, sodass der Switch überläuft.

Sie benötigen Streaming, wenn Sie ein Fremdherstellergerät zum Empfangen eines Multicast-Streams verwenden.

# 14.26.10 **Konfigurieren der Protokollierung (Registerkarte "Erweitert")**

Hauptfenster > **Geräte** > erweitern > erweitern > erweitern > **Particle + Entern + Particle + Entern + Particle + Particle + Particle + Particle + Particle + Particle + Particle + Particle + Particle + Particle + Particle** 

Registerkarte **Service** > Registerkarte **Erweitert**

Dient zum Aktivieren der Protokollierung für [Video-Streaming-Gateway](#page-395-0).

Die Protokolldateien werden gewöhnlich in folgendem Verzeichnis gespeichert:

C:\Program Files (x86)\Bosch\Video Streaming Gateway\log

Ab VSG Version 7.0 werden die Protokolldateien gewöhnlich in folgendem Verzeichnis gespeichert:

C:\ProgramData\Bosch\VSG\log

**Hinweis:** Wenn Sie auf VSG Version 7.0 oder höher aktualisieren, werden vorherige Protokolldateien automatisch an diesen Speicherort verschoben.

Protokolldateien von älteren VSG Versionen werden in der Regel unter dem folgenden Pfad gespeichert:

C:\Program Files (x86)\Bosch\Video Streaming Gateway\log

#### **Registerkarte Erweitert**

#### **RCP+-Protokollierung**

Zur Aktivierung der [RCP+-](#page-394-3)Protokollierung anklicken.

#### **Debug-Protokollierung**

Zur Aktivierung der Debug-Protokollierung anklicken.

#### **RTP-Protokollierung**

Zur Aktivierung der [RTP](#page-394-4)-Protokollierung anklicken.

#### **Speicherzeit (Tage)**

Wählen Sie die gewünschte Anzahl an Tagen.

#### **Kompletter Hauptspeicherauszug**

Aktivieren Sie dieses Kontrollkästchen nur bei Bedarf, beispielsweise wenn der technische Kundendienst eine vollständige Hauptspeicherübersicht anfordert.

#### **Telnet-Unterstützung**

Aktivieren Sie dieses Kontrollkästchen, wenn Zugriffe über das Telnet-Protokoll unterstützt werden sollen. Aktivieren Sie dieses Kontrollkästchen nur bei Bedarf.

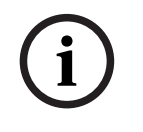

## **Hinweis!**

Die umfassende Protokollierung benötigt erhebliche Prozessorleistung und Festplattenkapazität. Verwenden Sie die umfassende Protokollierung nicht im Dauerbetrieb.

# **14.26.11 Starten des ONVIF Camera Event Driver Tool aus dem Configuration Client**

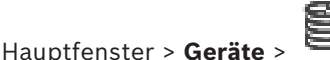

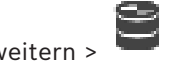

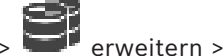

Sie können das ONVIF Camera Event Driver Tool direkt aus dem Configuration Client für das ausgewählte VSG starten.

**Hinweis:** Sie können das Tool auch über das Windows-Startmenü starten.

Mit dem ONVIF Camera Event Driver Tool können Sie ONVIF-Ereignisse zu VSG-BVIP-Ereignissen zuordnen. Sie können eine Verbindung zu ONVIF-Kameras herstellen und die

ONVIF-Ereignisse für die Zuordnung abrufen.

## **Gehen Sie wie folgt vor, um das ONVIF Camera Event Driver Tool aus dem Configuration Client zu starten:**

- 1. Klicken Sie mit der rechten Maustaste auf das entsprechende VSG.
- 2. Klicken Sie auf **ONVIF Camera Event Driver Tool starten**.

Das ONVIF Camera Event Driver Tool wird angezeigt.

## **Hinweis!**

Das ONVIF Camera Event Driver Tool unterstützt nur eine sichere Verbindung zum VSG.

# **So verwenden Sie das ONVIF Camera Event Driver Tool:**

Weitere Informationen finden Sie unter [Anleitungsvideo.](https://www.youtube.com/watch?v=vYoF9Oh7_34)

# **14.27 Seite Nur Live**

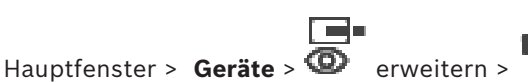

Ermöglicht es Ihnen, [Encoder](#page-389-0) hinzuzufügen und zu konfigurieren, die für Nur-Live-Anwendungen verwendet werden. Sie können Bosch Encoder und ONVIF Netzwerk-Videosender hinzufügen.

Informationen zum Hinzufügen, Bearbeiten und Konfigurieren eines Nur-Live-ONFIV-Encoders finden Sie unter *[ONVIF Seite, Seite 240](#page-239-0)*.

# **Siehe**

- *– [Hinzufügen eines Nur-Live-Encoders, Seite 223](#page-222-0)*
- *– [Nach Geräten suchen, Seite 74](#page-73-0)*
- *– [Seite "Bosch Encoder/Decoder/Kamera", Seite 220](#page-219-0)*
- *– [ONVIF Seite, Seite 240](#page-239-0)*
- *– [Konfigurieren von Multicast, Seite 239](#page-238-0)*

# **14.27.1 Hinzufügen von Nur-Live-Geräten per Suchvorgang**

**So fügen Sie Nur-Live-Geräte von Bosch per Suchvorgang hinzu:**

1. Klicken Sie mit der rechten Maustaste auf **D** und klicken Sie auf **Nach Nur Live-Encodern scannen**.

Das Dialogfeld **BVMS Scan Wizard** wird angezeigt.

2. Aktivieren Sie die Kontrollkästchen der Geräte, die hinzugefügt werden sollen.

**i**

3. Klicken Sie auf **Weiter >>**.

Das Dialogfeld des Assistenten für die **Authentifizierung der Geräte** wird angezeigt. 4. Geben Sie das Passwort für jedes Gerät ein, das von einem Passwort geschützt ist. Passwortüberprüfungen erfolgen automatisch, wenn Sie während ein paar Sekunden keine weiteren Zeichen im Passwortfeld eingeben oder außerhalb des Passwortfelds klicken. Wenn die Passwörter aller Geräte identisch sind, können Sie es im ersten Feld **Passwort** eingeben. Machen Sie mit der Maus einen Rechtsklick und klicke Sie dann auf **Zellinhalt in Spalte kopieren**. In der **Status** Spalte wird die erfolgreiche Anmeldung mit . angezeigt. Fehlgeschlagene Anmeldungen werden mithilfe von angezeigt. 5. Klicken Sie auf **Fertig stellen**. Das Gerät wird zum Gerätebaum hinzugefügt. Das 1 Symbol weist auf einen Fehler hin, um den Sie sich kümmern müssen. In der QuickInfo finden Sie weitere Informationen zu dem jeweiligen Fehler. **14.27.2 Manuelles Hinzufügen eines Encoders** Hauptfenster > Geräte > Erweitern **Bauptfenster > Geräte > Erweitern** + Erweitern **Damascher Schwauptfenster > Klicken Encoder hinzufügen** > **Encoder hinzufügen** Dialogfeld oder Hauptfenster > **Geräte** > Rechtsklicken > Klicken **Encoder hinzufügen** > **Encoder hinzufügen** Dialogfeld oder Hauptfenster > **Geräte** > Rechtsklicken > Klicken **Encoder hinzufügen** > **Encoder hinzufügen** Dialogfeld oder Hauptfenster > Geräte > Erweitern THE > Rechtsklicken **THE > Klicken Decoder hinzufügen** > **Encoder hinzufügen** Dialogfeld Dient zum manuellen Hinzufügen eines Encoders. Dies ist insbesondere dann hilfreich, wenn Sie ein beliebiges Video-IP-Gerät von Bosch hinzufügen möchten (nur für [VRM\)](#page-396-0). **Hinweis:** Wenn Sie einen Video-IP-Encoder von Bosch mit der **<Automatisch erkennen>**-Auswahl hinzufügen, muss dieses Gerät im Netzwerk verfügbar sein. **So fügen Sie ein Video IP-Gerät von Bosch hinzu:** 1. Erweitern Sie Sig, erweitern Sie Sig, und klicken Sie mit der rechten Maustaste auf . Oder Klicken Sie mit der rechten Maustaste auf

#### Oder

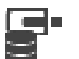

Klicken Sie mit der rechten Maustaste auf

- 2. Klicken Sie auf **Encoder hinzufügen**. Das Dialogfeld **Encoder hinzufügen** wird angezeigt.
- 3. Geben Sie die entsprechende IP-Adresse ein.
- 4. Wählen Sie in der Liste **<Automatisch erkennen>** aus, geben Sie das Passwort des Geräts ein, und klicken Sie auf **Authentifizieren.** Oder:

Wählen Sie in der Liste einen konkreten Encoder-Typ oder **<Einzel Platzhalter Kamera>** aus.

5. Klicken Sie auf **OK**.

Das Gerät wird dem System hinzugefügt.

Das 19 Symbol weist auf einen Fehler hin, um den Sie sich kümmern müssen. In der QuickInfo finden Sie weitere Informationen zu dem jeweiligen Fehler.

#### **Dialogfeld Encoder hinzufügen**

### **Netzwerkadresse**

Geben Sie eine gültige IP-Adresse ein.

### **Encodertyp**

Wählen Sie für ein Gerät mit bekanntem Gerätetyp den entsprechenden Eintrag aus. Das Gerät muss nicht im Netzwerk verfügbar sein.

Wenn Sie ein beliebiges Video-IP-Gerät von Bosch hinzufügen möchten, wählen Sie **<Automatisch erkennen>**. Das Gerät muss im Netzwerk verfügbar sein.

Wenn Sie eine Kamera für die Offline-Konfiguration hinzufügen möchten, wählen Sie **<Einzel Platzhalter Kamera>**.

#### **Benutzername**

Zeigt den Benutzernamen für die Authentifizierung auf dem Gerät an.

#### **Passwort**

Geben Sie ein gültiges Passwort für die Authentifizierung beim Gerät ein.

#### **Passwort anzeigen**

Klicken Sie hier, damit das eingegebene Passwort angezeigt wird. Achten Sie darauf, dass niemand das Passwort einsehen kann.

## **Authentifizieren**

Klicken Sie hier, um sich mit den oben eingegebenen Anmeldeinformationen auf dem Gerät zu authentifizieren.

# **14.27.3 Angeben des Ziel-Passworts für einen Decoder (Authentifizieren …)**

Hauptfenster > **Geräte** > erweitern > erweitern > Rechtsklick auf > Klick auf **Authentifizieren...** > Dialogfeld **Passwort eingeben**

Um den Zugriff eines passwortgeschützten Encoders auf einen Decoder zu ermöglichen, müssen Sie das Passwort der Benutzer-Berechtigungsstufe des Encoders als Ziel-Passwort in den Decoder eingeben.

#### **So legen Sie ein Passwort fest:**

- 1. Wählen Sie aus der Liste **Benutzername auswählen** die Option destination password aus.
- 2. Geben Sie im Feld **Passwort für Benutzer** das neue Passwort ein.
- 3. Klicken Sie auf **OK**.
- $\Rightarrow$  Das Passwort wird auf dem Gerät umgehend geändert.

### **Siehe**

*– [Ändern des Passworts für einen Encoder/Decoder \(Passwort ändern/Passwort eingeben\),](#page-144-0) [Seite 145](#page-144-0)*

# **14.28 Seite Lokale Archivierung**

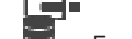

Hauptfenster > **Geräte** > Erweitern >

Ermöglicht es Ihnen, [Encoder](#page-389-0) mit lokaler Archivierung hinzuzufügen und zu konfigurieren.

## **So fügen Sie Encoder mit lokaler Archivierung per Suchvorgang hinzu:**

- 1. Klicken Sie im Gerätebaum mit der rechten Maustaste auf **in Einen** und klicken Sie anschließend auf **Nach Encodern mit lokaler Archivierung scannen**. Das Dialogfeld **BVMS Scan Wizard** wird angezeigt.
- 2. Aktivieren Sie die Kontrollkästchen der Geräte, die hinzugefügt werden sollen.
- 3. Klicken Sie auf **Weiter >>**.
- Das Dialogfeld des Assistenten für die **Authentifizierung der Geräte** wird angezeigt.
- 4. Geben Sie das Passwort für jedes Gerät ein, das von einem Passwort geschützt ist. Passwortüberprüfungen erfolgen automatisch, wenn Sie während ein paar Sekunden keine weiteren Zeichen im Passwortfeld eingeben oder außerhalb des Passwortfelds klicken.

Wenn die Passwörter aller Geräte identisch sind, können Sie es im ersten Feld **Passwort** eingeben. Machen Sie mit der Maus einen Rechtsklick und klicke Sie dann auf **Zellinhalt in Spalte kopieren**.

In der **Status** Spalte wird die erfolgreiche Anmeldung mit .

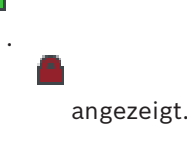

angezeigt. Fehlgeschlagene Anmeldungen werden mithilfe von angezeigt.

5. Klicken Sie auf **Fertig stellen**. Das Gerät wird zum Gerätebaum hinzugefügt.

Das 1 Symbol weist auf einen Fehler hin, um den Sie sich kümmern müssen. In der QuickInfo finden Sie weitere Informationen zu dem jeweiligen Fehler.

## **Siehe**

- *– [Konfigurieren von Multicast, Seite 239](#page-238-0)*
- *– [Hinzufügen eines Encoders mit lokaler Archivierung, Seite 223](#page-222-1)*
- *– [Seite "Bosch Encoder/Decoder/Kamera", Seite 220](#page-219-0)*
- *– [Nach Geräten suchen, Seite 74](#page-73-0)*

# 14.29 **Seite "Unmanaged Site"**

Hauptfenster > Geräte >  $V$  erweitern >
Sie können ein Videonetzwerkgerät zum **Unmanaged Sites**-Element des [Gerätebaums](#page-390-0) hinzufügen.

Es wird angenommen, dass alle Unmanaged Netzwerkgeräte einer unmanaged site in derselben Zeitzone angesiedelt sind.

#### **Site-Name**

Zeigt den Namen der Site an, der während der Erstellung dieses Elements eingegeben wurde.

#### **Beschreibung**

Geben Sie eine Beschreibung für diese site ein.

#### **Zeitzone**

Wählen Sie die entsprechende Zeitzone für diese unmanaged site aus.

#### **Siehe**

- *– [Unmanaged Site, Seite 26](#page-25-0)*
- *– [Manuelles Hinzufügen einer Unmanaged Site, Seite 217](#page-216-0)*
- *– [Importieren von Unmanaged Sites, Seite 217](#page-216-1)*
- <span id="page-216-0"></span>*– [Konfiguration der Zeitzone, Seite 219](#page-218-0)*

## **14.29.1 Manuelles Hinzufügen einer Unmanaged Site**

Hauptfenster > **Geräte** >

#### **Erstellung:**

1. Klicken Sie mit der rechten Maustaste auf **V**und klicken Sie dann auf **Unmanaged Site hinzufügen**.

Das Dialogfeld **Unmanaged Site hinzufügen** wird angezeigt.

- 2. Geben Sie einen Site-Namen und eine Beschreibung ein.
- 3. Wählen Sie in der **Zeitzone**-Liste den gewünschten Eintrag aus.
- 4. Klicken Sie auf **OK**. Dem System wird eine neue unmanaged site hinzugefügt.

#### **Siehe**

- *– [Unmanaged Site, Seite 26](#page-25-0)*
- <span id="page-216-1"></span>*– [Seite "Unmanaged Site", Seite 216](#page-215-0)*

## **14.29.2 Importieren von Unmanaged Sites**

## Hauptfenster > **Geräte** >

Sie können eine CSV-Datei mit einer Konfiguration des DVR oder anderen BVMS importieren, die Sie in Ihren BVMS als [Unmanaged Site](#page-395-0) importieren möchten.

## **So importieren Sie die Datei:**

- 1. Klicken Sie mit der rechten Maustaste auf  $\mathbb{V}$ , und klicken Sie dann auf **Unmanaged Sites importieren**.
- 2. Klicken Sie auf die gewünschte Datei, und klicken Sie auf **Öffnen**. Dem System wird mindestens eine neue unmanaged site hinzugefügt. Sie können diese unmanaged sites nun zum [Logischen Baum](#page-392-0) hinzufügen.

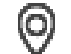

**Hinweis:** Wenn ein Fehler auftritt und die Datei nicht importiert werden kann, wird eine entsprechende Fehlermeldung angezeigt.

#### 14.29.3 **Seite "Unmanaged Site"**

#### **Site-Name**

Zeigt den Namen der Site an, der während der Erstellung dieses Elements eingegeben wurde.

#### **Beschreibung**

Geben Sie eine Beschreibung für diese site ein.

#### **Zeitzone**

Wählen Sie die entsprechende Zeitzone für diese unmanaged site aus.

### **14.29.4 Hinzufügen eines Unmanaged Netzwerkgeräts**

Hauptfenster > **Geräte** > >

1. Klicken Sie mit der rechten Maustaste auf dieses Element, und klicken Sie dann auf **Unmanaged Netzwerkgerät hinzufügen**.

Das Dialogfeld **Unmanaged Netzwerkgerät hinzufügen** wird angezeigt.

- 2. Wählen Sie den gewünschten Gerätetyp aus.
- 3. Geben Sie eine gültige IP-Adresse oder einen Hostnamen und die Zugangsdaten für dieses Gerät ein.

#### 4. Klicken Sie auf **OK**.

Dem System wird ein neues **Unmanaged Netzwerkgerät** hinzugefügt. Sie können diese unmanaged site nun zum [Logischen Baum](#page-392-0) hinzufügen. Beachten Sie, dass nur die Site im Logischen Baum angezeigt wird, jedoch nicht die Netzwerkgeräte, die zu dieser Site gehören.

- 5. Geben Sie den gültigen Benutzernamen für dieses Netzwerkgerät ein, sofern verfügbar.
- 6. Geben Sie das gültige Passwort ein, sofern verfügbar.

#### **Dialogfeld Unmanaged Netzwerkgerät hinzufügen**

Hauptfenster > **Geräte** >  $\forall$  erweitern > Rechtsklick auf  $\forall$  > Klick auf **Unmanaged** 

**Netzwerkgerät hinzufügen**

#### **Gerätetyp:**

Wählen Sie den zutreffenden Eintrag für dieses Gerät. Verfügbare Einträge:

- **DIVAR AN / DVR**
- **DIVAR IP (AiO) / BVMS**
- **Bosch IP-Kamera/Encoder**

#### **Netzwerkadresse:**

Geben Sie eine IP-Adresse oder einen Hostnamen ein. Ändern Sie bei Bedarf die Port-Nummer.

**Hinweis:** Wenn Sie eine SSH-Verbindung verwenden, geben Sie die Adresse im folgenden Format ein:

#### **ssh://IP oder Servername:5322**

#### **Sicherheit**

Das Kontrollkästchen **Sichere Verbindung** ist standardmäßig aktiviert.

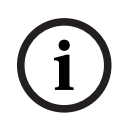

#### **Hinweis!**

Wenn beim Hinzufügen eines DVR das Kontrollkästchen **Sichere Verbindung** aktiviert ist, werden Befehl und Steuerungsverbindungen gesichert. Das Streaming von Videodaten ist nicht gesichert.

#### **Benutzername:**

Geben Sie den gültigen Benutzernamen für dieses Netzwerkgerät ein, sofern verfügbar. Weitere Informationen finden Sie unter *[Unmanaged Site, Seite 26](#page-25-0)*.

#### **Passwort:**

Geben Sie das gültige Passwort ein, sofern verfügbar. Weitere Informationen zu Zugangsdaten finden Sie unter *[Unmanaged Site, Seite 26](#page-25-0)*.

#### **Siehe**

*– [Unmanaged Site, Seite 26](#page-25-0)*

## **14.29.5 Konfiguration der Zeitzone**

<span id="page-218-0"></span>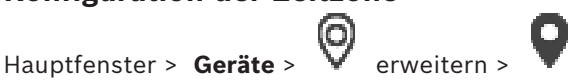

Wore being it that propose ones OWE as Konfrontant Behave Verbindung activist is,<br>
neighborsches Bosch Security Systems Bosch Security Systems Bosch Security Systems Bosch Security Systems Behavior Security Systems Bosch C Sie können die Zeitzone einer unmanaged site konfigurieren. Dies ist nützlich, wenn ein Benutzer von Operator Client auf unmanaged site über einen Computer mit Operator Client zugreift, der sich in einer anderen Zeitzone als diese unmanaged site befindet.

#### **So konfigurieren Sie die Zeitzone:**

4 Wählen Sie in der **Zeitzone**-Liste den gewünschten Eintrag aus.

#### **Siehe**

*– [Seite "Unmanaged Site", Seite 216](#page-215-0)*

## **15 Seite "Bosch Encoder/Decoder/Kamera"**

Dieses Kapitel enthält Informationen zur Konfiguration von Encodern und Decodern in Ihrem System.

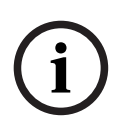

#### **Hinweis!**

BVMS Viewer unterstützt keine Decodergeräte.

Ausführliche Informationen zu den Encoder‑, Decoder‑ oder Kameraeinstellungen, z. B. Video Content Analysis (VCA) oder Netzwerkeinstellungen, finden Sie in der Bedienungsanleitung des entsprechenden Geräts.

Die Anzahl der einem Eintrag untergeordneten Elemente wird in eckigen Klammern angezeigt.

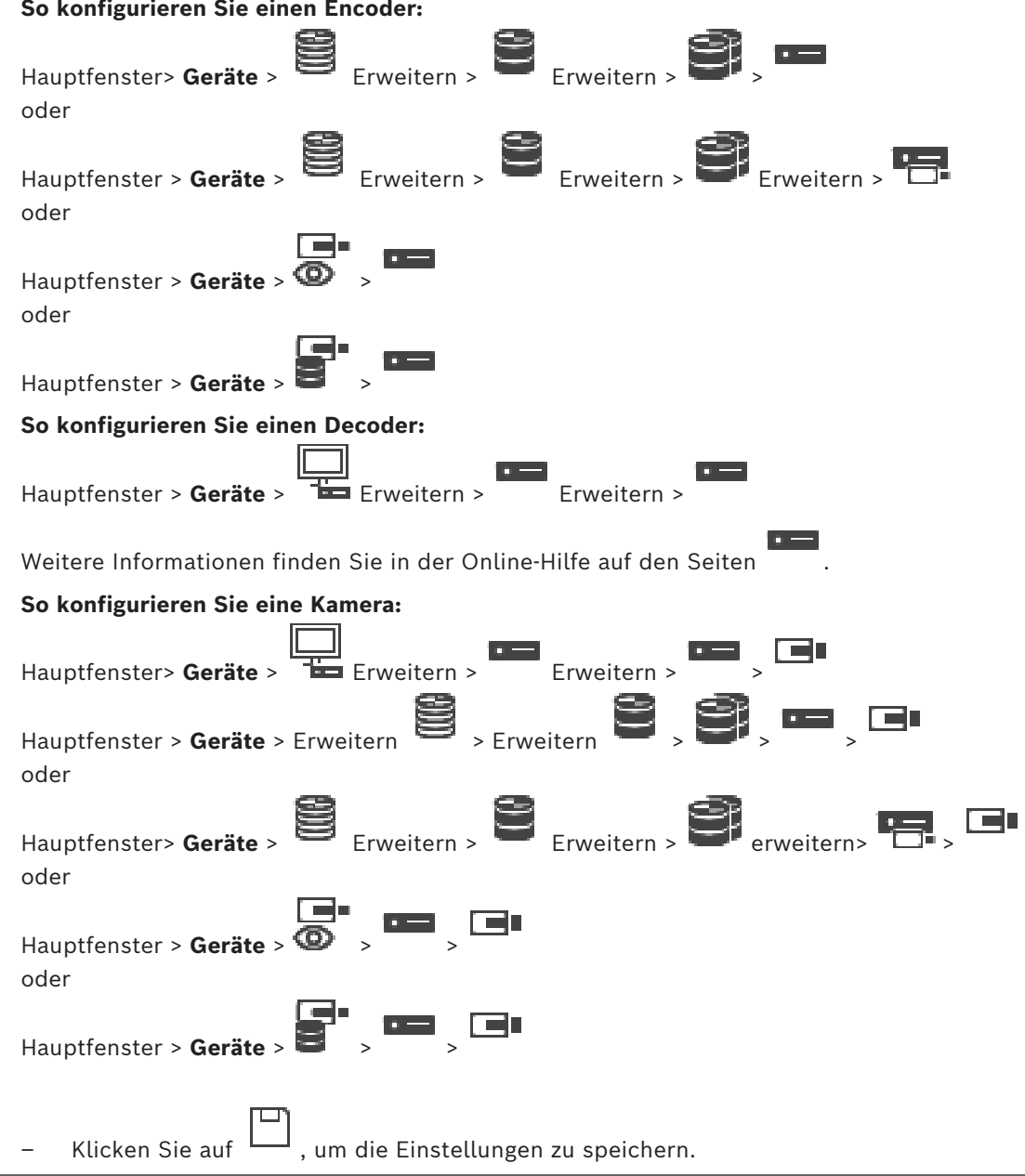

Klicken Sie auf  $\mathbb{Z}^d$ , um die letzte Einstellung rückgängig zu machen.

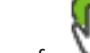

Klicken Sie auf **V**, um die Konfiguration zu aktivieren.

Die meisten Einstellungen auf den [Encoder‑](#page-389-0)[/Decoder](#page-388-0)‑/Kamera-Seiten sind sofort nach dem

Klicken auf wirksam. Wenn Sie Einstellungen geändert haben und eine andere

Registerkarte aufrufen, ohne zuvor auf  $\Box$  zu klicken, werden zwei entsprechende Meldungsfelder angezeigt. Wenn Sie die Änderungen speichern möchten, bestätigen Sie beide Meldungen.

Klicken Sie zum Ändern der Passwörter eines Encoders mit der rechten Maustaste auf das Gerätesymbol und anschließend auf **Passwort ändern...**.

Klicken Sie zum Anzeigen des Geräts in einem Webbrowser mit der rechten Maustaste auf das Gerätesymbol und anschließend auf **Webseite im Browser anzeigen**.

#### **Hinweis:**

Je nach ausgewähltem Encoder oder Kamera sind nicht alle hier beschriebenen Seiten für jedes Gerät verfügbar. Die in dieser Beschreibung verwendeten Feldbezeichnungen können von Ihrer Software abweichen.

4 Klicken Sie auf eine Registerkarte, um die entsprechende Eigenschaftsseite anzuzeigen.

#### **So fügen Sie per Suchvorgang Encoder hinzu:**

1. Klicken Sie mit der rechten Maustaste auf und klicken Sie auf **Nach Encodern scannen**.

Das Dialogfeld **BVMS Scan Wizard** wird angezeigt.

- 2. Wählen Sie die erforderlichen Encoder sowie den gewünschten VRM-Pool aus und klicken Sie auf **Zuordnen**, um sie dem VRM-Pool zuzuweisen.
- 3. Klicken Sie auf **Weiter >>**.

Das Dialogfeld des Assistenten für die **Authentifizierung der Geräte** wird angezeigt.

4. Geben Sie das Passwort für jedes Gerät ein, das von einem Passwort geschützt ist. Passwortüberprüfungen erfolgen automatisch, wenn Sie während ein paar Sekunden keine weiteren Zeichen im Passwortfeld eingeben oder außerhalb des Passwortfelds klicken.

Wenn die Passwörter aller Geräte identisch sind, können Sie es im ersten Feld **Passwort** eingeben. Machen Sie mit der Maus einen Rechtsklick und klicke Sie dann auf **Zellinhalt in Spalte kopieren**.

In der **Status** Spalte wird die erfolgreiche Anmeldung mit .

angezeigt. Fehlgeschlagene Anmeldungen werden mithilfe von angezeigt.

5. Klicken Sie auf **Fertig stellen**.

Das Gerät wird zum Gerätebaum hinzugefügt.

Das 1 Symbol weist auf einen Fehler hin, um den Sie sich kümmern müssen. In der QuickInfo finden Sie weitere Informationen zu dem jeweiligen Fehler.

#### **Siehe**

*– [Nach Geräten suchen, Seite 74](#page-73-0)*

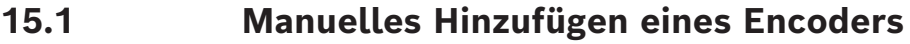

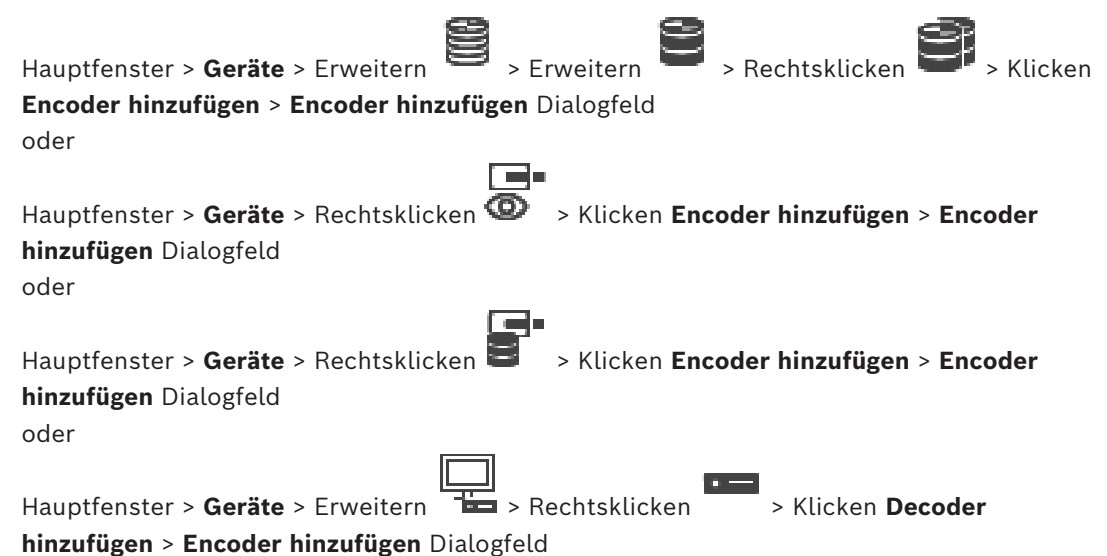

Dient zum manuellen Hinzufügen eines Encoders. Dies ist insbesondere dann hilfreich, wenn Sie ein beliebiges Video-IP-Gerät von Bosch hinzufügen möchten (nur für [VRM\)](#page-396-0).

#### **Hinweis:**

Wenn Sie einen Video-IP-Encoder von Bosch mit der **<Automatisch erkennen>**-Auswahl hinzufügen, muss dieses Gerät im Netzwerk verfügbar sein.

#### **So fügen Sie ein Video IP-Gerät von Bosch hinzu:**

1. Erweitern Sie S, erweitern Sie S, und klicken Sie mit der rechten Maustaste auf .

Oder

Klicken Sie mit der rechten Maustaste auf Oder

Klicken Sie mit der rechten Maustaste au

- 2. Klicken Sie auf **Encoder hinzufügen**. Das Dialogfeld **Encoder hinzufügen** wird angezeigt.
- 3. Geben Sie die entsprechende IP-Adresse ein.
- 
- 4. Wählen Sie in der Liste **<Automatisch erkennen>** aus, geben Sie das Passwort des Geräts ein, und klicken Sie auf **Authentifizieren.** Oder:

Wählen Sie in der Liste einen konkreten Encoder-Typ oder **<Einzel Platzhalter Kamera>** aus.

5. Klicken Sie auf **OK**. Das Gerät wird dem System hinzugefügt.

Das 1 Symbol weist auf einen Fehler hin, um den Sie sich kümmern müssen. In der QuickInfo finden Sie weitere Informationen zu dem jeweiligen Fehler.

#### **Dialogfeld Encoder hinzufügen Netzwerkadresse**

Geben Sie eine gültige IP-Adresse ein.

#### **Encodertyp**

Wählen Sie für ein Gerät mit bekanntem Gerätetyp den entsprechenden Eintrag aus. Das Gerät muss nicht im Netzwerk verfügbar sein.

Wenn Sie ein beliebiges Video-IP-Gerät von Bosch hinzufügen möchten, wählen Sie **<Automatisch erkennen>**. Das Gerät muss im Netzwerk verfügbar sein.

Wenn Sie eine Kamera für die Offline-Konfiguration hinzufügen möchten, wählen Sie **<Einzel Platzhalter Kamera>**.

#### **Benutzername**

Zeigt den Benutzernamen für die Authentifizierung auf dem Gerät an.

#### **Passwort**

Geben Sie ein gültiges Passwort für die Authentifizierung beim Gerät ein.

#### **Passwort anzeigen**

Klicken Sie hier, damit das eingegebene Passwort angezeigt wird. Achten Sie darauf, dass niemand das Passwort einsehen kann.

#### **Authentifizieren**

Klicken Sie hier, um sich mit den oben eingegebenen Anmeldeinformationen auf dem Gerät zu authentifizieren.

## **15.2 Hinzufügen eines Encoders zu einem VRM-Pool**

Informationen zum Hinzufügen eines Encoders zu einem VRM-Pool finden Sie unter *[Hinzufügen von Encodern per Suchvorgang, Seite 181](#page-180-0)*.

#### **Siehe**

<span id="page-222-0"></span>*– [Hinzufügen eines Geräts, Seite 126](#page-125-0)*

## **15.3 Hinzufügen eines Nur-Live-Encoders**

Informationen zum Hinzufügen eines Nur-Live-Encoders über den Suchvorgang finden Sie unter *[Hinzufügen von Nur-Live-Geräten per Suchvorgang, Seite 213](#page-212-0)*.

#### **Siehe**

- *– [Hinzufügen eines Geräts, Seite 126](#page-125-0)*
- *– [Seite Nur Live, Seite 213](#page-212-1)*

## **15.4 Hinzufügen eines Encoders mit lokaler Archivierung**

Informationen zum Hinzufügen eines Encoders mit lokaler Archivierung per Suchvorgang finden Sie unter *[Seite Lokale Archivierung, Seite 216](#page-215-1)*.

#### **Siehe**

- *– [Hinzufügen eines Geräts, Seite 126](#page-125-0)*
- *– [Seite Lokale Archivierung, Seite 216](#page-215-1)*

## **15.5 Hinzufügen einer einzelnen Platzhalterkamera**

Wenn Sie eine Kamera hinzufügen und konfigurieren möchten, die derzeit offline ist, können Sie stattdessen eine einzelne Platzhalterkamera hinzufügen. Sie können die einzelne Platzhalterkamera zum logischen Baum hinzufügen, um Ereignisse und Alarme zuzuordnen und zu konfigurieren.

#### **So fügen Sie eine einzelne Platzhalterkamera hinzu**

- 1. Klicken Sie mit der rechten Maustaste auf das Element im Gerätebaum, zu dem Sie die Platzhalterkamera hinzufügen möchten.
- 2. Klicken Sie auf **Encoder hinzufügen**. Das Dialogfeld **Encoder hinzufügen** wird angezeigt.
- 3. Geben Sie eine entsprechende IP-Adresse ein, die derzeit offline ist.
- 4. Wählen Sie den Encodertyp **<Einzel Platzhalter Kamera>**.
- 5. Konfigurieren Sie alle entsprechenden Einstellungen für die Platzhalterkamera.

#### **So ersetzen Sie eine einzelne Platzhalterkamera**

- 1. Klicken Sie mit der rechten Maustaste auf die entsprechende Platzhalterkamera.
- 2. Klicken Sie auf **Encoder bearbeiten**. Das Dialogfeld **Encoder bearbeiten** wird angezeigt.
- 3. Geben Sie die Netzwerkadresse der Ersatzkamera ein.
- 4. Geben Sie das richtige Passwort der Ersatzkamera ein.
- 5. Klicken Sie auf **OK**. Das **Gerätenamen aktualisieren** Dialogfeld wird angezeigt.
- 6. Klicken Sie auf **OK**.

**Hinweis:** Wenn die Gerätefunktionen der Ersatzkamera auf dem neuesten Stand sind, müssen Sie die Einstellungen überprüfen, die Sie in der Tabelle Kameras und Aufzeichnungen vorgenommen haben.

## **15.6 Importieren von Kameras aus einer CSV-Datei**

Hauptfenster > **Geräte** > Erweitern > Erweitern

Sie können eine größere Anzahl von Kameras aus einer CSV-Datei importieren. Sie können Encoder- oder Kameranamen, logische Baumknoten und Benutzergruppen festlegen, die Zugriff auf die neu hinzugefügten Kameras haben.

#### **CSV-Template**

Sie können die Vorlage MassConfigurationTemplate.csvunter C:\Program Files\Bosch\VMS\Samples verwenden.

**Hinweis:** Verwenden Sie Komma als Trennzeichen für CSV-Spalten.

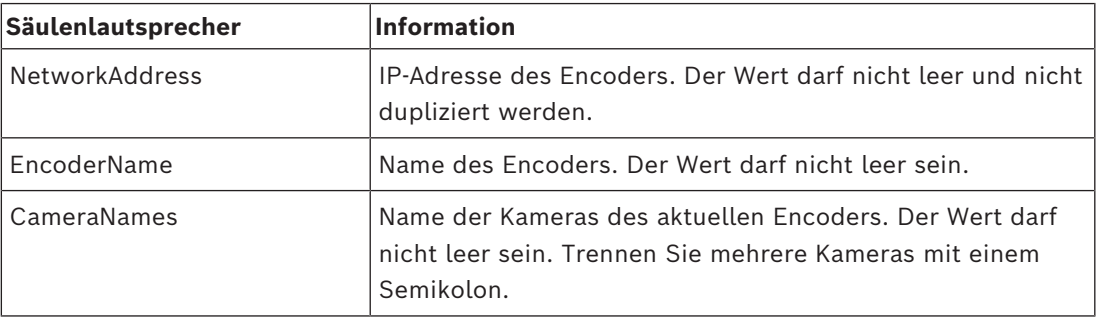

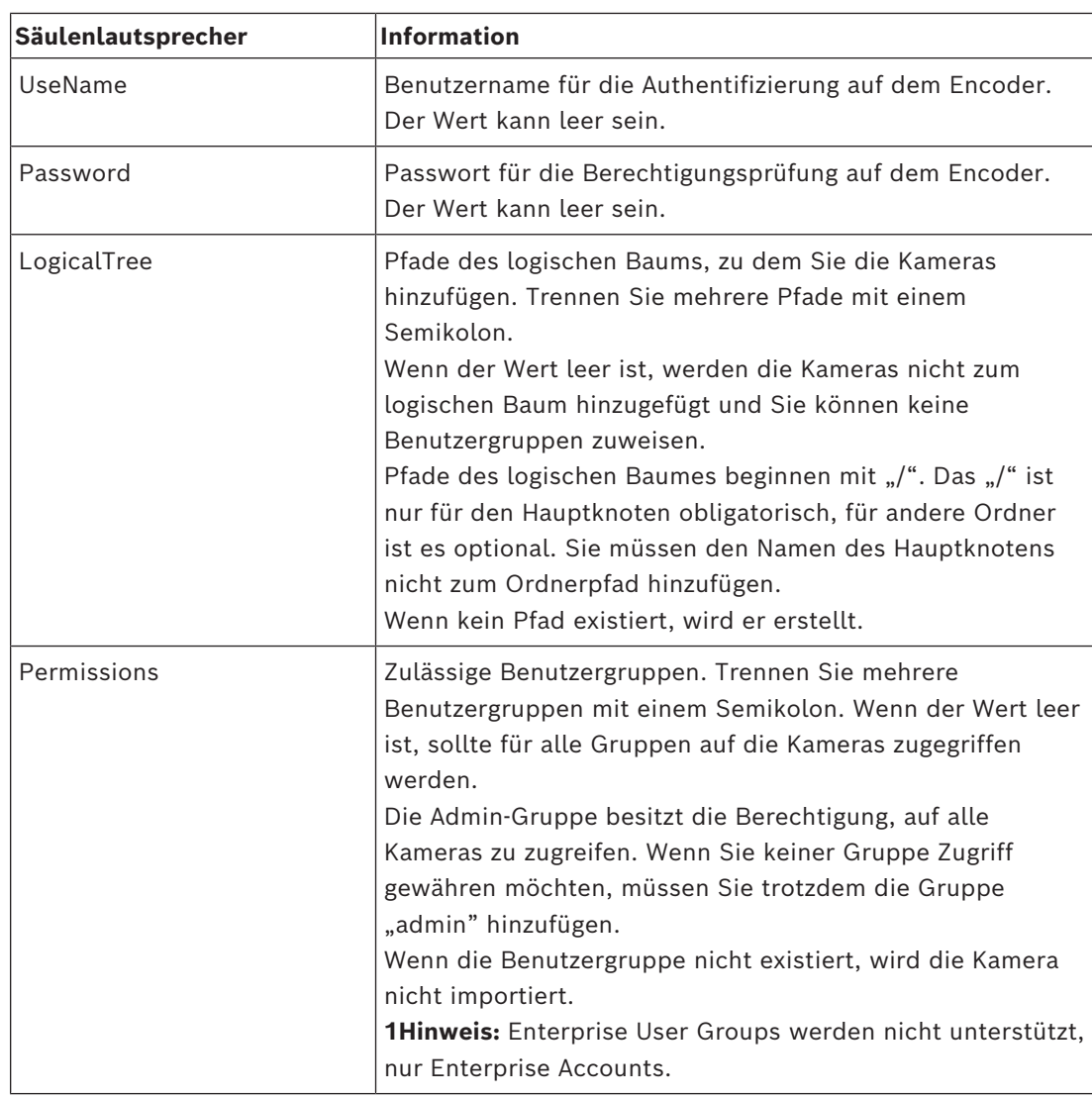

#### **Beispiele:**

NetworkAddress,EncoderName,CameraNames,UseName,Password,LogicalTree,Permissions 1.1.1.1,Encoder1,Camera1,service,pwd,/Folder1/Folder2;/Folder3,Admin Group 2.2.2.2,Multichannel2,Camera21;Camera22,service,pwd,/Folder1/Folder2,Admin Group;Operator

Die folgenden drei Berechtigungen sind erforderlich, bevor Sie mit dem Import beginnen:

- **Geräte-Eigenschaften ändern**
- **Logischen Baum ändern**
- **Benutzergruppen konfigurieren/Enterprise Accounts**

**Hinweis:** Ein Admin-Benutzer kann den Import jederzeit selbst machen.

#### **So importieren Sie Kameras aus einer CSV-Datei:**

1. Klicken Sie mit der rechten Maustaste auf **Signand klicken Sie auf Kameras von CSV-Datei importieren…**.

Der Datei-Explorer öffnet sich.

- 2. Wählen Sie die entsprechende CSV-Datei aus und klicken Sie auf **Öffnen**. **Hinweis:** Die Verarbeitung der CSV-Datei kann eine Weile dauern, die maximale Anzahl der zu importierenden Kameras beträgt 250.
- 3. Der Dialog **CSV-Import** zeigt alle relevanten Informationen über erfolgreiche oder fehlgeschlagene Kameraimporte an. Klicken Sie auf **Nur Fehler anzeigen**, um alle fehlgeschlagenen Kameraimporte anzuzeigen.
- <span id="page-225-0"></span>4. Klicken Sie auf **Schließen**, um den Dialog zu schließen oder **Export-Log,** um eine Protokolldatei zu exportieren und zu speichern.

## **15.7 Bearbeiten eines Encoders**

**15.7.1 Verschlüsseln von Live-Video (Encoder bearbeiten)** Hauptfenster > **Geräte** > erweitern > erweitern > erweitern > Elizabeth erweitern > Klick auf > Dialogfeld **Encoder bearbeiten** Hauptfenster > Geräte >  $\overline{\Phi}$  erweitern > Rechtsklick auf **December** > Dialogfeld **Encoder bearbeiten**

Hauptfenster > **Geräte** > erweitern > Klick auf > Dialogfeld **Encoder bearbeiten** Sie können die sichere Verbindung von Live-Videos aktivieren, die von einem Encoder an die folgenden Geräte übertragen werden, wenn der HTTPS-Port 443 auf dem Encoder konfiguriert ist:

- Operator Client-Computer
- Management Server-Computer
- Configuration Client-Computer
- [VRM-](#page-396-0)Computer
- [Decoder](#page-388-0)

#### **Hinweis:**

Wenn diese Option aktiviert ist, funktioniert das [ANR](#page-387-0) des betreffenden Geräts nicht. Wenn diese Option aktiviert ist, funktioniert die Encoder-Wiedergabe auf Encodern mit Firmware älter als 6.30 nicht.

Nur Encoder mit Firmware-Version 7.0 oder höher unterstützen sicheres UDP. Wenn die sichere Verbindung in diesem Fall aktiviert ist, kann der Operator Client-Benutzer einen Stream auf [UDP](#page-395-1) und auf UDP-Multicast umschalten.

#### **Aktivieren:**

- 1. Aktivieren Sie das Kontrollkästchen **Sichere Verbindung**.
- 2. Klicken Sie auf **OK**.

Für diesen Encoder ist eine sichere Verbindung aktiviert.

#### **Siehe**

- *– [Konfigurieren von Multicast, Seite 239](#page-238-0)*
- *– [Dialogfeld "Encoder/Decoder bearbeiten", Seite 227](#page-226-0)*

# <span id="page-226-1"></span>**15.7.2 Aktualisieren der Gerätefunktionen (Encoder bearbeiten)**

<span id="page-226-0"></span>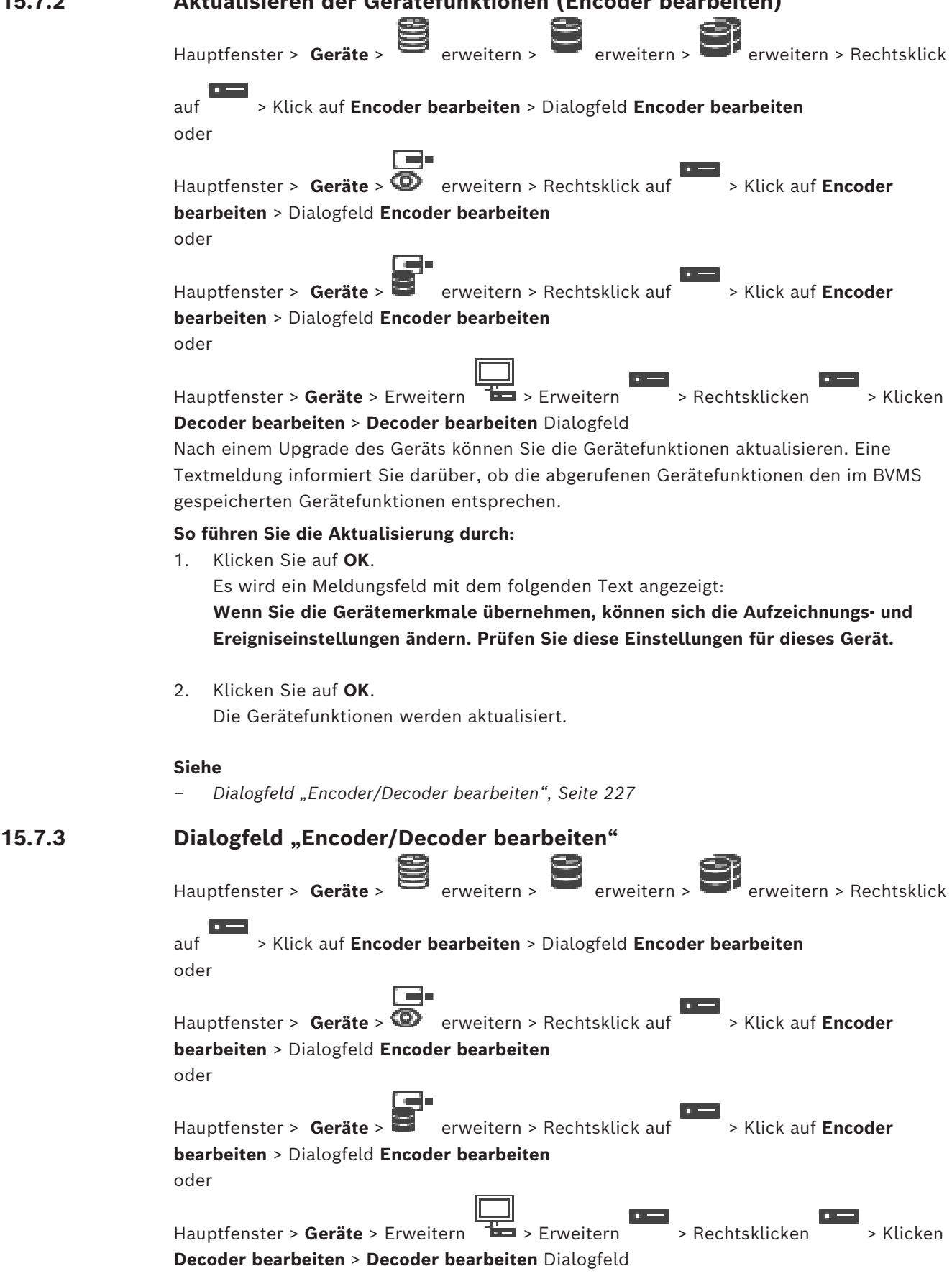

Erlaubt die Überprüfung und Aktualisierung der Funktionalitäten eines Geräts. Beim Öffnen dieses Dialogfeldes wird das Gerät verbunden. Das Passwort wird geprüft, und die Funktionalitäten dieses Geräts werden mit denen im BVMS gespeicherten Gerätefunktionen verglichen.

#### **Name**

Zeigt den Gerätenamen an. Wenn Sie ein Video-IP-Gerät von Bosch hinzufügen, wird der Gerätename generiert. Ändern Sie den Eintrag bei Bedarf.

#### **Netzwerkadresse**

Geben Sie die Netzwerkadresse des Geräts ein. Ändern Sie bei Bedarf die Port-Nummer.

#### **Benutzername**

Zeigt den Benutzernamen für die Authentifizierung auf dem Gerät an.

#### **Passwort**

Geben Sie ein gültiges Passwort für die Authentifizierung beim Gerät ein.

#### **Passwort anzeigen**

Klicken Sie hier, damit das eingegebene Passwort angezeigt wird. Achten Sie darauf, dass niemand das Passwort einsehen kann.

#### **Authentifizieren**

Klicken Sie hier, um sich mit den oben eingegebenen Anmeldeinformationen auf dem Gerät zu authentifizieren.

#### **Sicherheit**

Das Kontrollkästchen **Sichere Verbindung** ist standardmäßig aktiviert.

Wenn keine sichere Verbindung möglich ist, erscheint eine Meldung. Klicken Sie darauf, um das Häkchen zu entfernen.

#### **Die folgenden Decoder unterstützen eine sichere Verbindung:**

- VJD 7000
- VJD 8000
- VIP XD HD

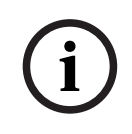

#### **Hinweis!**

Die Verbindung zwischen einem Decoder und einem Encoder ist nur sicher, wenn beide mit einer sicheren Verbindung konfiguriert werden.

#### **Videostream**

**UDP**: Ermöglicht verschlüsseltes Muticast-Streaming für unterstützte Decoder-Geräte. **TCP**: Ermöglicht verschlüsseltes Unicast-Streaming für unterstützte Decoder-Geräte. **Hinweis:** Wenn für einen Encoder keine Multicast-Adresse konfiguriert ist, ruft der Decoder den Stream per Unicast ab.

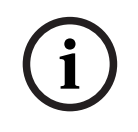

#### **Hinweis!**

BVMS unterstützt nicht Bosch Kameras, die mit einem VSG verbunden sind. BVMS unterstützt nur UDP Verschlüsselung für Plattformen, die älter sind als CPP13.

#### **Gerätemerkmale**

Sie können die angezeigten Gerätefunktionen nach Kategorien oder alphabetisch sortieren.

Eine Textmeldung informiert Sie darüber, ob die erkannten Gerätefunktionen den aktuellen Gerätefunktionen entsprechen.

Klicken Sie auf **OK**, um nach einem Upgrade des Geräts die Änderungen der Gerätefunktionen zu übernehmen.

#### **Siehe**

- *– [Verschlüsseln von Live-Video \(Encoder bearbeiten\), Seite 226](#page-225-0)*
- *– [Aktualisieren der Gerätefunktionen \(Encoder bearbeiten\), Seite 227](#page-226-1)*

## **15.8 Verwalten der Authentizitätsprüfung**

Zur Aktivierung der Authentizitätsprüfung auf einem Encoder müssen Sie die folgenden Schritte durchführen:

- Konfigurieren Sie die Authentifizierung auf dem Encoder.
- Laden Sie ein Zertifikat vom Encoder herunter.
- Installieren Sie dieses Encoder-Zertifikat auf der Arbeitsstation, die Sie zur Authentizitätsprüfung nutzen.

#### **Siehe**

*– [Überprüfung der Authentizität , Seite 229](#page-228-0)*

## **15.8.1 Überprüfung der Authentizität**

<span id="page-228-0"></span>Der Benutzer des Operator Client kann die Authentizität der Aufzeichnungen überprüfen. Die Authentizität der Exporte wird automatisch überprüft.

Der Administrator muss diese Schritte durchführen, um für eine lückenlose Zertifikatskette zu sorgen. Für große Systeme (>30 Kameras) empfehlen wir, folgendermaßen vorzugehen:

- Lassen Sie Ihre Zertifizierungsstelle (CA) ein Zertifikat für jeden Encoder erstellen.
- Laden Sie das erstellte Zertifikat (einschließlich des privaten Schlüssels) in einer sicheren Art und Weise auf jeden Encoder hoch.
- Installieren Sie das CA-Zertifikat auf den Operator Client-Arbeitstationen, auf denen Sie die Authentizitätsprüfung durchführen möchten, oder auf anderen Computern, auf denen Exporte durchgeführt werden sollen.

Für kleine Systeme (<30 Kameras) empfehlen wir, folgendermaßen vorzugehen:

- Laden Sie das HTTPS Server-Zertifikat von jedem Encoder herunter.
- Installieren Sie diese Zertifikate auf den Operator Client-Arbeitsstationen, an denen Sie eine Authentizitätsprüfung durchführen möchten.

Für weitere Details wenden Sie sich an die IT-Abteilung Ihres Unternehmens.

Zur Aktivierung der sicheren Authentizitätsprüfung muss der Administrator die folgenden Schritte durchführen:

- Aktivierung der Authentifizierung auf jeder gewünschten Kamera.
- Für große Systeme: Upload und Zuweisung des entsprechenden Zertifikats zu jeder gewünschten Kamera.
- Bei kleinen Systemen: Herunterladen eines Zertifikats von jedem Encoder. Installation der Zertifikate zur Überprüfung auf einer Arbeitsstation.

#### **Einschränkungen**

Firmware-Version 6.30 oder höher ist erforderlich.

Wir empfehlen die gleichzeitige Authentizitätsprüfung von maximal 4 Kameras. Der Benutzer des Operator Client kann die Authentizität des Live-Videos nicht überprüfen. **Hinweis:** Ändern Sie das Zertifikat nicht, wenn eine Aufzeichnung läuft. Müssen Sie das Zertifikat ändern, stoppen Sie zunächst die Aufzeichnung, ändern Sie das Zertifikat und starten Sie die Aufzeichnung erneut.

Zur Authentizitätsprüfung der Aufzeichnung wird diese Aufzeichnung in einem Hintergrundprozess mit maximaler Geschwindigkeit wiedergegeben. In Netzwerken mit geringer Bandbreite kann die Wiedergabe langsam sein. Der Prüfprozess kann dann die entsprechend ausgewählte Zeitspanne dauern. Beispiel: Sie wählen Sie einen Zeitraum von einer Stunde. Der Prüfvorgang kann dann bis zu 1 Stunde dauern.

Der Benutzer kann nur überprüfen, ob eine Aufzeichnung authentisch ist. Wenn die Überprüfung nicht erfolgreich abgeschlossen wurde, bedeutet dies nicht unbedingt, dass das Video manipuliert worden ist. Viele andere Gründe, z. B. ein manuelles Löschen, können für die Fehler verantwortlich sein. Der Benutzer des Operator Client kann nicht zwischen einer beabsichtigten Änderung der Aufzeichnung oder einer betrügerischen Manipulation unterscheiden.

Video-Authentifizierung behandelt ausschließlich Methoden zur Überprüfung der Authentizität der Videos. Video-Authentifizierung behandelt in keiner Weise die Übertragung von Video und Daten.

Die Wasserzeichen-Funktion zur Authentizitätsprüfung in früheren BVMS Versionen wurde ersetzt. Die neue Authentizitätsprüfung steht automatisch nach einem Upgrade auf die neueste BVMS-Version zur Verfügung. Authentizitätsprüfungen, die in der Vergangenheit erfolgreich waren, können jetzt nicht mehr verifiziert werden, da diese Aufzeichnungen nicht die erforderlichen erweiterten Informationen enthalten.

Die Authentizitätsprüfung wird in den folgenden Fällen nicht unterstützt:

- **Transcodierung**
- Lokale Aufzeichnung
- [VSG](#page-395-2)
- Digitaler Videorekorder
- Bosch Recording Station
- [ANR](#page-387-0)

#### **Siehe**

- *– [Konfigurieren der Authentifizierung, Seite 230](#page-229-0)*
- *– [Hochladen eines Zertifikats, Seite 231](#page-230-0)*
- *– [Download eines Zertifikats, Seite 231](#page-230-1)*
- *– [Installierung eines Zertifikats auf einer Arbeitsstation, Seite 231](#page-230-2)*

## **15.8.2 Konfigurieren der Authentifizierung**

<span id="page-229-0"></span>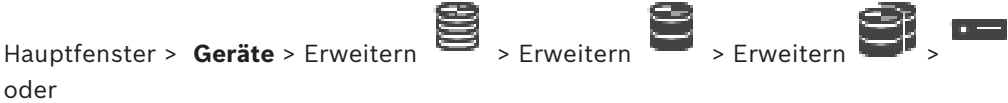

Hauptfenster > **Geräte** > Erweitern >

Sie können die Überprüfung der Authentizität auf einem Encoder aktivieren.

#### **So führen Sie die Konfiguration durch:**

- 1. Klicken Sie auf **Kamera**, und dann klicken Sie auf **Videoeingang**
- 2. Wählen Sie aus der Liste **Video-Authentifizierung SHA-256** aus.
- 3. Wählen Sie aus der Liste **Signatur-Intervalle** den gewünschten Wert aus. Ein kleiner Wert erhöht die Sicherheit, ein großer Wert reduziert die Belastung für den Encoder.
- 4. Klicken Sie auf <sup>L</sup>

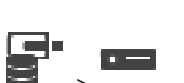

## **15.8.3 Hochladen eines Zertifikats**

<span id="page-230-0"></span>Hauptfenster > **Geräte** > Erweitern > Erweitern > Erweitern > oder

Hauptfenster > **Geräte** > Erweitern >

Sie können ein abgeleitetes Zertifikat auf einen Encoder laden.

#### **So gehen Sie vor:**

- 1. Klicken Sie auf **Service**, und klicken Sie dann auf **Zertifikate**.
- 2. Klicken Sie auf **Zertifikat-Upload**.
- 3. Wählen Sie die entsprechende Datei, die das Zertifikat für diesen Encoder enthält. Diese Datei muss den privaten Schlüssel enthalten, z. B. \*.PEM. Gewährleisten Sie eine sichere Datenübertragung.
- 4. Klicken Sie auf **Öffnen**.
- 5. Wählen Sie in der Liste **Verwendung** einen **HTTPS-Server** aus, um das hochgeladene Zertifikat einem **HTTPS-Server**-Eintrag zuzuweisen.
- 6. Klicken Sie auf .

## **15.8.4 Download eines Zertifikats**

<span id="page-230-1"></span>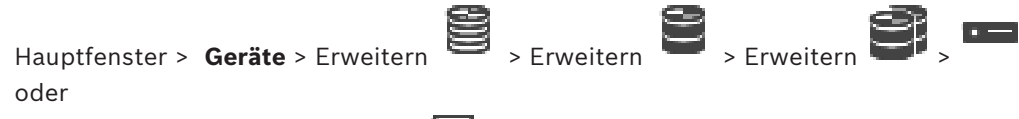

Hauptfenster > **Geräte** > Erweitern >

Sie können ein Zertifikat von einem Encoder herunterladen.

#### **Herunterladen:**

- 1. Klicken Sie auf **Service** und klicken Sie dann auf **Zertifikate**.
- 2. Wählen Sie das gewünschte Zertifikat aus und klicken Sie auf das Symbol Save.
- 3. Wählen Sie das entsprechende Verzeichnis, in dem die Zertifikatdatei gespeichert werden soll.
- 4. Nennen Sie die Erweiterung der Zertifikatdatei zu \*.cer um.

Sie können dieses Zertifikat jetzt auf der Arbeitsstation installieren, auf der Sie die Authentizität prüfen möchten.

#### **15.8.5 Installierung eines Zertifikats auf einer Arbeitsstation**

<span id="page-230-2"></span>Sie können das Zertifikat, das Sie von einen Encoder heruntergeladen haben, auf der Arbeitsstation installieren, auf der Sie die Authentizitätsprüfung durchführen möchten.

- 1. Starten Sie die Microsoft Management Console auf der Arbeitsstation.
- 2. Fügen Sie das Certificates Snap-In auf diesem Computer hinzu, mit der ausgewählten Option Computer account.
- 3. Erweitern Sie Certificates (Local computer), dann Trusted Root Certification Authorities.
- 4. Klicken Sie mit der rechten Maustaste auf Certificates, zeigen Sie auf All Tasks und klicken Sie dann auf Import….

Der Certificate Import Wizard wird angezeigt.

Die Local Machine Option wird voreingestellt und kann nicht geändert werden.

- 5. Klicken Sie auf Next.
- 6. Wählen Sie die vom Encoder heruntergeladene Zertifikatdatei aus.
- 7. Klicken Sie auf Next.
- 8. Lassen Sie die Einstellungen unverändert und klicken auf Next.
- <span id="page-231-1"></span>9. Lassen Sie die Einstellungen unverändert und klicken auf Finish.

## **15.9 Angeben des Ziel-Passworts für einen Decoder (Authentifizieren …)**

Hauptfenster > Geräte > The erweitern > The erweitern > Rechtsklick auf The Xlick

auf **Authentifizieren...** > Dialogfeld **Passwort eingeben**

Um den Zugriff eines passwortgeschützten Encoders auf einen Decoder zu ermöglichen, müssen Sie das Passwort der Benutzer-Berechtigungsstufe des Encoders als Ziel-Passwort in den Decoder eingeben.

#### **So legen Sie ein Passwort fest:**

- 1. Wählen Sie aus der Liste **Benutzername auswählen** die Option destination password aus.
- 2. Geben Sie im Feld **Passwort für Benutzer** das neue Passwort ein.
- 3. Klicken Sie auf **OK**.
- $\Rightarrow$  Das Passwort wird auf dem Gerät umgehend geändert.

#### **Siehe**

*– [Ändern des Passworts für einen Encoder/Decoder \(Passwort ändern/Passwort eingeben\),](#page-231-0) [Seite 232](#page-231-0)*

## **15.10 Ändern des Passworts für einen Encoder/Decoder (Passwort ändern/Passwort eingeben)**

<span id="page-231-0"></span>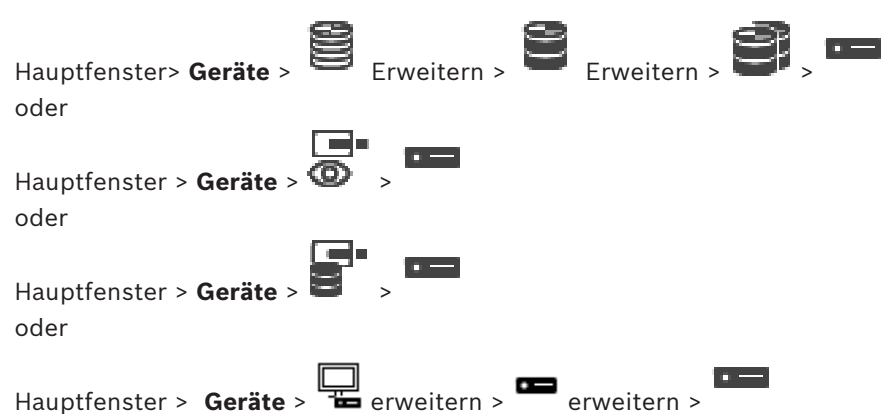

Definieren Sie für jede Berechtigungsstufe ein eigenes Passwort, oder ändern Sie das jeweilige Passwort entsprechend. Geben Sie das Passwort (max. 19 Zeichen, keine Sonderzeichen) für die ausgewählte Berechtigungsstufe ein.

#### **So ändern Sie das Passwort:**

1. Klicken Sie mit der rechten Maustaste auf und anschließend auf **Passwort ändern...**.

Das Dialogfeld **Passwort eingeben** wird angezeigt.

- 2. Wählen Sie aus der Liste **Benutzername auswählen** den gewünschten Benutzer aus, für den Sie das Passwort ändern möchten.
- 3. Geben Sie im Feld **Passwort für Benutzer** das neue Passwort ein.
- 4. Klicken Sie auf **OK**.
- ð Das Passwort wird auf dem Gerät umgehend geändert.

Durch ein Passwort wird ein unbefugter Zugriff auf das Gerät verhindert. Über verschiedene Berechtigungsstufen können Sie den Zugriff einschränken.

Ein ordnungsgemäßer Passwortschutz ist nur gewährleistet, wenn auch alle höheren Berechtigungsstufen durch ein Passwort geschützt sind. Deshalb müssen Sie beim Vergeben von Passwörtern stets mit der höchsten Berechtigungsstufe beginnen.

Wenn Sie mit dem service-Benutzerkonto angemeldet sind, können Sie ein Passwort für jede Berechtigungsstufe festlegen und ändern.

Das Gerät hat drei Berechtigungsstufen: service, user und live.

- service ist die höchste Berechtigungsstufe. Die Eingabe des richtigen Passworts ermöglicht den Zugriff auf alle Funktionen und die Änderung aller Konfigurationseinstellungen.
- user ist die mittlere Berechtigungsstufe. Auf dieser Stufe können Sie das Gerät bedienen, Aufzeichnungen wiedergeben und z. B. auch die Kamera steuern, nicht jedoch die Konfiguration ändern.
- live ist die niedrigste Berechtigungsstufe. Auf dieser Stufe können Sie nur das Live-Videobild anschauen und zwischen den verschiedenen Livebild-Darstellungen wechseln.

Bei einem Decoder ersetzen die folgenden Berechtigungsstufen die live-Berechtigungsstufe:

– destination password (nur bei Decodern verfügbar) Wird für den Zugriff auf einen Encoder verwendet.

#### **Siehe**

*– [Angeben des Ziel-Passworts für einen Decoder \(Authentifizieren …\), Seite 232](#page-231-1)*

## **15.11 Verschieben eines Encoders in einen anderen Pool (Pool ändern)**

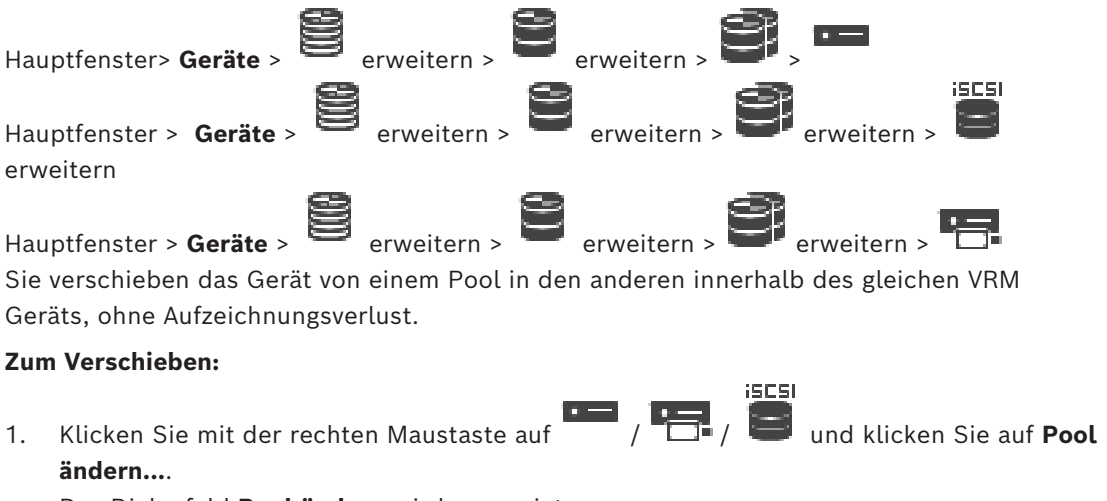

#### Das Dialogfeld **Pool ändern** wird angezeigt.

- 2. Wählen Sie in der Liste **Neuer Pool:** den gewünschten Pool aus.
- 3. Klicken Sie auf **OK**.

Das Gerät wird in den ausgewählten Pool verschoben.

#### **Dialogfeld Pool ändern**

Dient zum Ändern der Pool-Zuordnung eines Geräts.

#### **Aktueller Pool:**

Zeigt die Nummer des Pools an, dem das ausgewählte Gerät aktuell zugewiesen ist.

#### **Neuer Pool:**

Wählen Sie die gewünschte Pool-Nummer.

## **15.12 Wiederherstellung von Aufzeichnungen von einem ausgetauschten Encoder (Aufzeichnungen von Vorgänger zuweisen)**

e

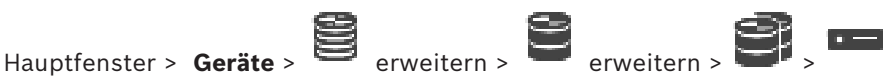

Wenn ein defekter Encoder ausgetauscht wird, sind die Aufzeichnungen des ausgetauschten Encoders für den neuen Encoder bei der Auswahl des neuen Encoders im Operator Client verfügbar.

**i**

## **Hinweis!**

Ein Encoder kann nur durch einen Encoder mit derselben Anzahl an Kanälen ersetzt werden.

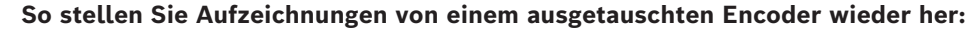

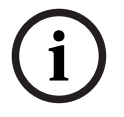

## **Hinweis!**

Verwenden Sie nicht den Befehl **Encoder bearbeiten**.

- 1. Rechtsklick auf **ihr auf als Befehl Die Aufzeichnungen des Vorgängergerätes zuordnen ...**.
- 2. Das Dialogfeld **Die Aufzeichnungen des Vorgängergerätes zuordnen ...** wird angezeigt.
- 3. Geben Sie die Netzwerkadresse und ein gültiges Passwort für das neue Gerät ein.
- 4. Klicken Sie auf **OK**.
- 

5. Klicken Sie auf  $\Box$ , um die Einstellungen zu speichern.

- 
- 6. Klicken Sie auf , um die Konfiguration zu aktivieren.

## **Dialogfeld Die Aufzeichnungen des Vorgängergerätes zuordnen ...**

Dient zum Wiederherstellen von Aufzeichnungen eines ausgetauschten Encoders. Nach der Konfiguration der Einstellungen im Dialogfeld sind die Aufzeichnungen des ausgetauschten Encoders für den neuen Encoder verfügbar, wenn der neue Encoder im Operator Client ausgewählt wird.

## **Netzwerkadresse / Port**

Geben Sie die Netzwerkadresse des Geräts ein.

## **Benutzername**

Zeigt den Benutzernamen für die Authentifizierung beim Gerät an.

#### **Passwort**

Geben Sie ein gültiges Passwort für die Authentifizierung beim Gerät ein.

#### **Authentifizieren**

Klicken Sie hier, um sich mit den oben eingegebenen Anmeldeinformationen beim Gerät zu authentifizieren.

## **15.13.1 Speichermedien eines Encoders konfigurieren**

<span id="page-234-0"></span>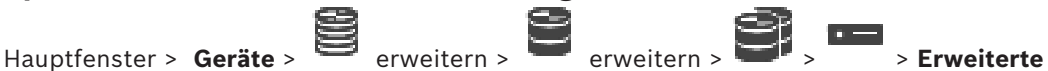

**Einstellungen** > **Aufzeichnungsverwaltung**

**Hinweis:** Stellen Sie sicher, dass die gewünschten Kameras dieses Encoders dem [Logischen](#page-392-0) [Baum](#page-392-0) hinzugefügt werden.

Um die ANR-Funktion zu nutzen, müssen die Speichermedien eines Encoders entsprechend konfiguriert werden.

**Hinweis:** Wenn Sie die Speichermedien eines Encoders konfigurieren möchten, der bereits dem System hinzugefügt wurde und über VRM erfasst wurde, stellen Sie sicher, dass die sekundäre Aufzeichnung gestoppt wurde:

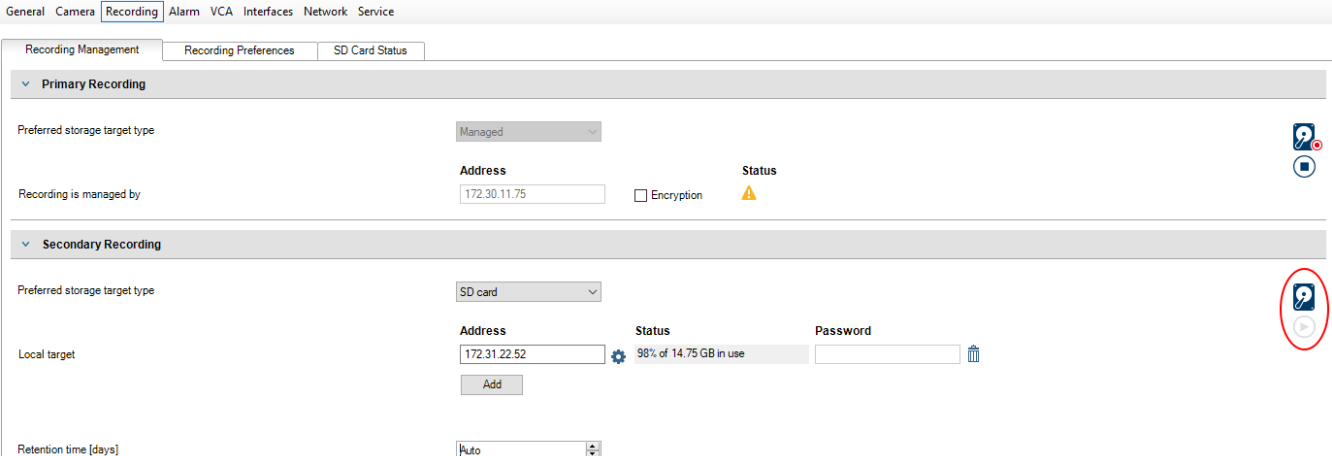

Die ANR-Funktion ist nur zusammen mit Encodern möglich, die über eine Firmware-Version 5.90 oder höher verfügen. Nicht alle Encoder-Typen unterstützen die ANR-Funktion, selbst wenn die korrekte Firmware-Version installiert ist.

#### **So konfigurieren Sie die Speichermedien eines Encoders:**

- 1. Wählen Sie unter **Sekundäre Aufzeichnung** in der Liste **Bevorzugter Speicherzieltyp** das Speichermedium aus. Je nach Gerätetyp stehen verschiedene Medien zur Verfügung.
- 2. Klicken Sie gegebenenfalls auf die Schaltfläche " ... ", um die Speichermedien zu formatieren.

Nach erfolgreicher Formatierung ist das Speichermedium für die Verwendung mit der ANR-Funktion bereit.

3. Konfigurieren Sie die ANR-Funktion für diesen Encoder auf der Seite **Kameras und Aufzeichnung**.

#### **Siehe**

- *– [Seite "Recording Management" \(Aufzeichnungsverwaltung\), Seite 238](#page-237-0)*
- *– [ANR-Funktion konfigurieren, Seite 308](#page-307-0)*

## **15.13.2 Konfigurieren mehrerer Encoder/Decoder**

#### Hauptfenster

Sie können die folgenden Eigenschaften für mehrere Encoder und Decoder gleichzeitig ändern:

- Gerätepasswörter
- IP-Adressen

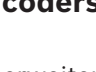

- Anzeigenamen
- Subnetzmaske
- Gateway-ID
- Firmware-Versionen

#### **So wählen Sie mehrere Geräte aus:**

4 Wählen Sie die gewünschten Geräte aus, indem Sie die STRG‑ oder die UMSCHALT-Taste drücken.

#### **So wählen Sie alle verfügbaren Geräte aus:**

4 Klicken Sie auf den Befehl **Alles auswählen**.

#### **So ändern Sie das Passwort für mehrere Geräte:**

1. Klicken Sie im Hauptfenster **Geräte** auf den Befehl **Gerätepasswörter ändern**. oder

Klicken Sie im Menü **Hardware** auf **Gerätepasswörter ändern...**

- Das Dialogfeld **Gerätepasswörter ändern** wird angezeigt.
- 2. Wählen Sie die erforderlichen Geräte aus.
- 3. Klicken Sie mit der rechten Maustaste auf die ausgewählten Geräte.
- 4. Klicken Sie auf **Passwort bearbeiten...**. Das Dialogfeld **Passwörter ändern** wird angezeigt.
- 5. Nehmen Sie die erforderlichen Einstellungen vor.

# **i**

#### **Hinweis!**

Sie können nur Passworttypen auswählen, die für alle ausgewählten Geräte verfügbar sind.

#### **So konfigurieren Sie mehrere Anzeigenamen:**

- 1. Klicken Sie im Menü **Hardware** auf **Geräte IP und Netzwerkeinstellungen ändern...**. Das Dialogfeld **Geräte-IP und Netzwerkeinstellungen ändern** wird angezeigt.
- 2. Wählen Sie die erforderlichen Geräte aus.
- 3. Klicken Sie mit der rechten Maustaste auf die ausgewählten Geräte.
- 4. Klicken Sie auf **Display-Namen vergeben ...**. Das Dialogfeld **Display-Namen vergeben** wird angezeigt.
- 5. Nehmen Sie die erforderlichen Einstellungen vor.

#### **So konfigurieren Sie mehrere IP-Adressen:**

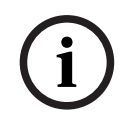

#### **Hinweis!**

Wird die IP-Adresse eines IP-Geräts geändert, ist eine Kommunikation mit dem Gerät unter Umständen nicht mehr möglich.

- 1. Klicken Sie im Menü **Hardware** auf **Geräte IP und Netzwerkeinstellungen ändern...**. Das Dialogfeld **Geräte-IP und Netzwerkeinstellungen ändern** wird angezeigt.
- 2. Wählen Sie die erforderlichen Geräte aus.
- 3. Klicken Sie mit der rechten Maustaste auf die ausgewählten Geräte.
- 4. Klicken Sie auf **IP-Adresse einstellen...**. Das Dialogfeld **IP-Adressen vergeben** wird angezeigt.
- 5. Nehmen Sie die erforderlichen Einstellungen vor.

#### **So ändern Sie Subnetzmaske/Gateway-ID für mehrere Geräte:**

- 1. Klicken Sie auf das gewünschte Feld eines Geräts, das Sie ändern möchten.
- 2. Geben Sie den entsprechenden Wert ein.
- 3. Wählen Sie alle erforderlichen Geräte aus.
- 4. Klicken Sie mit der rechten Maustaste auf das erforderliche Feld des Geräts, bei dem Sie bereits den Wert geändert haben.
- 5. Klicken Sie auf den Befehl **Kopiere Zellinhalt nach** und auf den Befehl **Auswahl in Spalte** .

Oder klicken Sie bei Bedarf auf den Befehl **Ganze Spalte**.

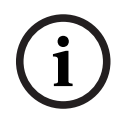

## **Hinweis!**

Sie können auch vollständige Zeilen kopieren, um IP-Adressen, Anzeigenamen, Subnetzmasken und Gateway-IDs für mehrere Geräte zu ändern.

#### **So aktualisieren Sie Firmware für mehrere Geräte:**

- 1. Klicken Sie im Menü **Hardware** auf **Geräte Firmware aktualisieren...**. Das Dialogfeld **Geräte-Firmware aktualisieren** wird angezeigt.
- 2. Wählen Sie die erforderlichen Geräte aus.
- 3. Klicken Sie auf den Befehl **Firmware aktualisieren**.
- 4. Wählen Sie die Datei aus, die das Update enthält.
- 5. Klicken Sie auf **OK**.

#### **Vorgangsresultat**

Zeigt den entsprechenden Status für die betroffenen Geräte an.

# **15.13.3 Konfigurieren des Failover-Aufzeichnungsmodus auf einem Encoder**

Hauptfenster> Geräte > Erweitern > Erweitern > **Voraussetzungen:** Auf der **Pool** Seite, wählen Sie aus der **Modus**

**Aufzeichnungspräferenzen**-Liste **Failover**. Wenn **Automatisch** ausgewählt ist, werden die Einstellungen automatisch durchgeführt und können nicht konfiguriert werden.

Wenn Sie sowohl für den automatischen als auch für den Failover-Modus ein Sekundärziel verwenden möchten, wählen Sie auf der Seite **Pool** in der **Nutzung Zweit-Target**-Liste **Ein** aus.

Es wird empfohlen, mindestens zwei iSCSI-Geräte für den Failover-Modus zu konfigurieren. **So führen Sie die Konfiguration durch:**

- 1. Klicken Sie auf **Erweiterte Einstellungen**.
- 2. Klicken Sie auf **Aufzeichnungspräferenzen**.
- 3. Wählen Sie unter **Erst-Target** den Eintrag für das entsprechende Ziel aus. Alle unter **Speichersysteme** eingegebenen Speichersysteme werden in der Liste angezeigt.

4. Wählen Sie unter **Zweit-Target** den Eintrag für das entsprechende Ziel aus. Alle unter **Speichersysteme** eingegebenen Speichersysteme werden in der Liste angezeigt. Die Änderungen werden sofort aktiv. Eine Aktivierung ist nicht erforderlich.

#### **Verwandte Themen**

– *[Konfigurieren des automatischen Aufzeichnungsmodus auf einem Pool, Seite 185](#page-184-0)*

## **15.13.4 Seite "Recording Management" (Aufzeichnungsverwaltung)**

<span id="page-237-0"></span>Aktive Aufzeichnungen sind durch **Band and School School** Punkt zum Symbol. Hier werden Details zur aktiven Aufzeichnung angezeigt.

#### **Aufzeichnungen manuell verwaltet**

Die Aufzeichnungen werden lokal auf diesem Encoder verwaltet. Alle relevanten Einstellungen müssen manuell vorgenommen werden. Encoder/IP-Kamera fungieren als Nur-Live-Gerät. Sie dürfen nicht automatisch vom VRM entfernt werden.

#### **Aufzeichnung 1 von VRM verwaltet**

Die Aufzeichnungen dieses Encoders werden vom VRM-System verwaltet.

#### **Dual-VRM**

Aufzeichnung 2 dieses Encoders wird von einem sekundären VRM verwaltet.

#### **Registerkarte iSCSI-Medien**

Klicken Sie darauf, um den verfügbaren iSCSI-Speicher anzuzeigen, der mit diesem Encoder verbunden ist.

#### **Registerkarte Lokale Medien**

Klicken Sie darauf, um den verfügbaren lokalen Speicher auf diesem Encoder anzuzeigen.

#### **Hinzufügen**

Klicken Sie, um ein Speichergerät zur Liste der verwalteten Speichermedien hinzuzufügen.

#### **Entfernen**

Klicken Sie darauf, um ein Speichergerät aus der Liste der verwalteten Speichermedien zu entfernen.

#### **Siehe**

*– [Speichermedien eines Encoders konfigurieren, Seite 235](#page-234-0)*

#### **15.13.5 Seite "Aufzeichnungspräferenzen"**

Die Seite **Aufzeichnungspräferenzen** wird für jeden Encoder angezeigt. Die Anzeige der Seite erfolgt nur, wenn ein Gerät einem VRM-System zugeordnet ist.

#### **Erst-Target**

Nur sichtbar, wenn die Liste **Modus Aufzeichnungspräferenzen** auf der Seite **Pool** auf **Failover** eingestellt ist.

Wählen Sie den Eintrag für das entsprechende Ziel aus.

#### **Zweit-Target**

Nur sichtbar, wenn die Liste **Modus Aufzeichnungspräferenzen** auf der Seite **Pool** auf **Failover** und die Liste **Nutzung Zweit-Target** auf **Ein** eingestellt ist.

Wählen Sie den Eintrag für das entsprechende Ziel für die Konfiguration des Failover-Modus aus.

#### **Siehe**

*– [Seite "Pool", Seite 183](#page-182-0)*

<span id="page-238-0"></span>Sie können für jede zugewiesene Kamera eine Multicast-Adresse mit Port konfigurieren.

#### **So konfigurieren Sie Multicast:**

- 1. Aktivieren Sie das gewünschte Kontrollkästchen, um Multicast zu ermöglichen.
- 2. Geben Sie eine gültige Multicast-Adresse und eine Port-Nummer ein.
- 3. Falls erforderlich, konfigurieren Sie das kontinuierliche Multicast-Streaming.

#### **Registerkarte Multicast**

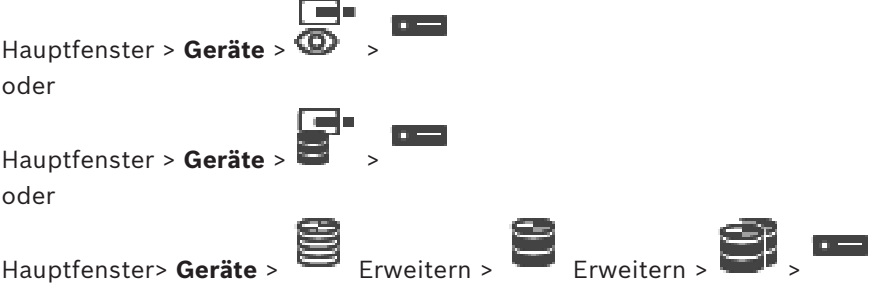

> Registerkarte **Netzwerk** > Registerkarte **Multicast**

Dient zum Konfigurieren von Multicast für die zugewiesenen Kameras.

#### **Aktivieren**

Klicken Sie darauf, um Multicast für diese Kamera zu aktivieren.

#### **Multicast-Adresse**

Fügen Sie eine gültige Multicast-Adresse ein (im Bereich zwischen 224.0.0.0 und 239.255.255.255).

Geben Sie 1.0.0.0 ein. Eine eindeutige Multicast-Adresse wird basierend auf der MAC-Adresse des Gerätes automatisch eingefügt.

#### **Port**

Wenn eine Firewall vorhanden ist, geben Sie einen Port-Wert ein, der in der Firewall als nicht gesperrter Port konfiguriert ist.

#### **Streaming**

Klicken Sie darauf, um fortlaufendes Multicast-Streaming zum Switch zu aktivieren. Dies bedeutet, dass der Multicast-Verbindung keine RCP+-Registrierung vorausgeht. Es findet immer ein Streaming aller Daten vom Encoder zum Switch statt. Falls keine IGMP-Multicast-Filterung unterstützt wird oder konfiguriert ist, sendet der Switch diese Daten wiederum an alle Ports, sodass der Switch überläuft.

Sie benötigen Streaming, wenn Sie ein Fremdherstellergerät zum Empfangen eines Multicast-Streams verwenden.

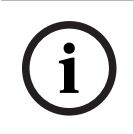

#### **Hinweis!**

Multicast-Streams sind nur sicher, wenn der Encoder über die Firmware-Version 7.0 oder höher verfügt und das Kontrollkästchen **Sichere Verbindung** aktiviert ist.

#### **Siehe**

*– [Verschlüsseln von Live-Video \(Encoder bearbeiten\), Seite 226](#page-225-0)*

# **16 ONVIF Seite** Hauptfenster > **Geräte** >  $\overline{\mathbf{Q}}$  erweitern >

oder

# Hauptfenster > **Geräte** > erweitern > erweitern > erweitern > **Experiment + Post + Post + Post + Post + Post + Post + Post + Post + Post + Post + Post + Post + Post + Post + Post + Post + Post + Post + Post + Post + Post +** erweitern

#### **Siehe**

- *– [Seite "Video Streaming Gateway-Gerät", Seite 203](#page-202-0)*
- *– [Seite Nur Live, Seite 213](#page-212-1)*

## **16.1 Hinzufügen eines Nur-Live-ONVIF-Geräts per Suchvorgang**

#### **So fügen Sie ONVIF-Nur-Live-Geräte per Suchvorgang hinzu:**

1. Klicken Sie mit der rechten Maustaste auf **D**und klicken Sie dann auf **Nach Nur Live ONVIF-Encodern scannen**.

ra.

- Das Dialogfeld **BVMS Scan Wizard** wird angezeigt.
- 2. Aktivieren Sie die Kontrollkästchen der Geräte, die hinzugefügt werden sollen.
- 3. Klicken Sie auf **Weiter >>**. Das Dialogfeld des Assistenten für die **Authentifizierung der Geräte** wird angezeigt.
- 4. Geben Sie das Passwort für jedes Gerät ein, das von einem Passwort geschützt ist. Passwortüberprüfungen erfolgen automatisch, wenn Sie während ein paar Sekunden keine weiteren Zeichen im Passwortfeld eingeben oder außerhalb des Passwortfelds klicken.

Wenn die Passwörter aller Geräte identisch sind, können Sie es im ersten Feld **Passwort** eingeben. Klicken Sie mit der rechten Maustaste auf das Feld und klicken Sie auf **Zellinhalt in Spalte kopieren**.

In der Spalte **Status** wird die erfolgreiche Anmeldung mit angezeigt.

Fehlgeschlagene Anmeldungen werden mithilfe von angezeigt.

5. Klicken Sie auf **Fertig stellen**. Das Gerät wird zum Gerätebaum hinzugefügt.

## 16.2 **Seite "ONVIF-Encoder**"

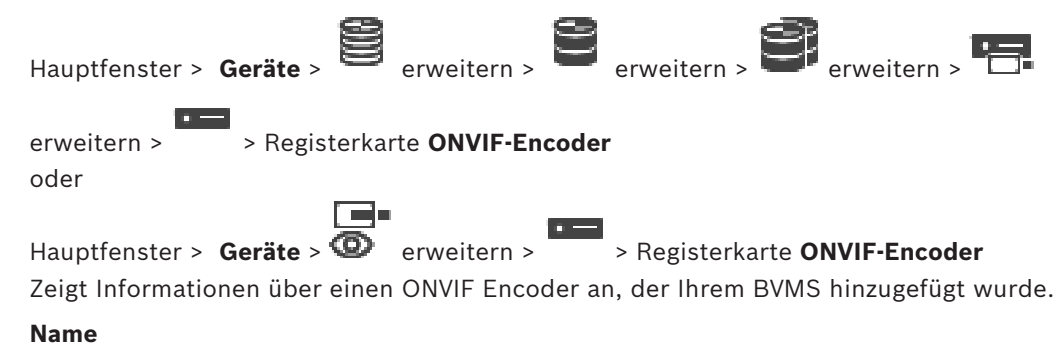

Zeigt den Namen des ONVIF-Geräts an. Sie können es direkt im Gerätebaum umbenennen.

#### **Netzwerkadresse**

Zeigt die IP-Adresse des Geräts an.

#### **Hersteller**

Zeigt den Herstellernamen an.

#### **Modell**

Zeigt den Modellnamen an.

#### **Videoeingänge**

Geben Sie die Anzahl der Kameras ein, die mit diesem Encoder verbunden sind.

#### **Audioeingänge**

Geben Sie die Anzahl der Audioeingänge ein, die mit diesem Encoder verbunden sind.

#### **Alarmeingänge**

Geben Sie die Anzahl der Alarmeingänge ein, die mit diesem Encoder verbunden sind.

#### **Relais**

Geben Sie die Anzahl der Relais ein, die mit diesem Encoder verbunden sind.

#### **Siehe**

- *– [Seite "ONVIF-Encoderereignis", Seite 241](#page-240-0)*
- *– [Hinzufügen eines Nur-Live-Encoders, Seite 223](#page-222-0)*
- <span id="page-240-0"></span>*– [Konfigurieren einer ONVIF-Mapping-Tabelle, Seite 245](#page-244-0)*

## **16.3 Seite "ONVIF-Encoderereignis"**

Ab BVMS 10.0 können ONVIF-Encoderereignisse direkt vom VSG‑ oder ONVIF-Encoder abgerufen werden. Wenn Sie einen neuen ONVIF-Encoder hinzufügen, wird das Kontrollkästchen **ONVIF-Ereignisse über VSG abrufen (Profile S, T)** standardmäßig aktiviert und Profile T wird unterstützt.

Die folgenden Funktionen werden nur unterstützt, wenn ein ONVIF-Encoder über ein VSG-Gerät zu Ihrem System hinzugefügt wird:

- Wenn [ONVIF](#page-393-0)-Encoderereignisse von VSG abgerufen werden, sind Standard-ONVIF-Ereignisse bereits zugeordnet.
- Der Bediener kann Relais im Operator Client ein‑ bzw. ausschalten.

#### **Hinweis!**

Das Abrufen von ONVIF-Ereignissen von VSG ist nur in VSG Version 7.0 möglich. Wenn Sie zu BVMS Version 10.0 migrieren, werden vorhandene ONVIF-Encoderereignisse direkt vom ONVIF-Encoder abgerufen. Sie müssen VSG auf Version 7.0 aktualisieren.

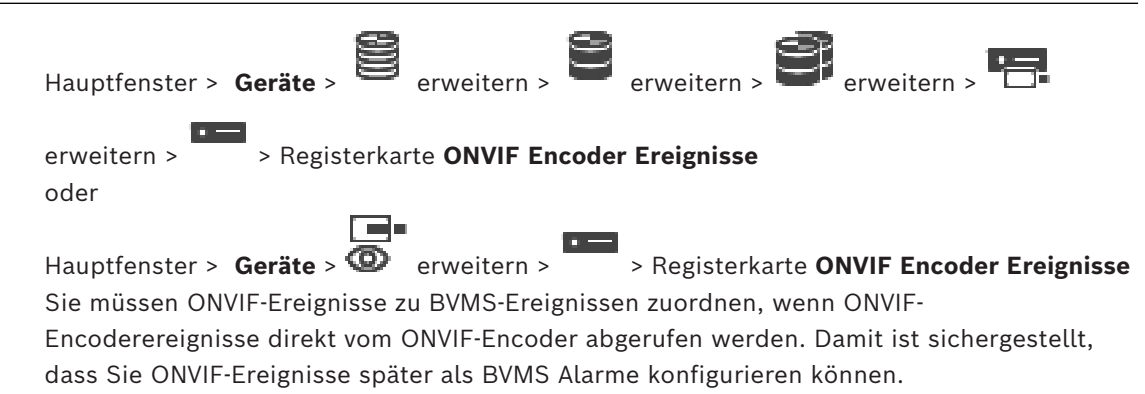

**i**

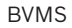

#### **Hinweis!**

Wenn [ONVIF-](#page-393-0)Encoderereignisse von VSG abgerufen werden, sind Standard-ONVIF-Ereignisse bereits zugeordnet.

#### **Mapping-Tabelle**

Sie können eine Mapping-Tabelle erstellen oder bearbeiten.

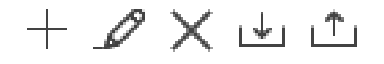

Klicken Sie auf , um das Dialogfeld **Mapping-Tabelle hinzufügen** anzuzeigen.

Klicken Sie auf  $\mathcal{L}$ , um das Dialogfeld **Mapping-Tabelle umbenennen** anzuzeigen.

Klicken Sie auf , um die Mapping-Tabelle mit allen Zeilen zu entfernen.

**11** Ware Chief Freedoffering this exon VSG abgestion werden, sind Standard ONViF Enegration<br>
Interaction Client Konfiguration Client Bosch Security System Client Client Security System Configurations<br>
Interaction Securit Klicken Sie auf أَنْتَسَلْ oder أَنْتَسَلْ oder , um eine ONVIF-Mapping-Tabelle zu importieren oder zu exportieren.

#### **Ereignisse und Alarme**

Wählen Sie ein BVMS Ereignis, um es mit einem ONVIF‑Ereignis zusammenzuführen.

#### **Zeile hinzufügen**

Klicken Sie, um eine neue Zeile zur Mapping-Tabelle hinzuzufügen. Wenn mehrere Zeilen verfügbar sind, erfolgt ein Ereignis, wenn eine Zeile wahr ist.

#### **Zeile entfernen**

Klicken Sie, um die gewählte Zeile aus der Mapping-Tabelle zu löschen.

#### **ONVIF Topic**

Geben Sie eine Zeichenfolge ein oder wählen Sie eine aus, zum Beispiel:

tns1:VideoAnalytics/tnsaxis:MotionDetection

#### **ONVIF Datenname**

Geben Sie eine Zeichenfolge ein oder wählen Sie eine aus.

#### **ONVIF Datentyp**

Geben Sie eine Zeichenfolge ein oder wählen Sie eine aus.

#### **ONVIF Datenwert**

Geben Sie eine Zeichenfolge oder eine Nummer ein oder wählen Sie eine aus.

Wenn ONVIF-Ereignisse von VSG abgerufen werden, werden die folgenden Ereignisse standardmäßig VSG zugeordnet:

- **Gesamtveränderung erkannt**
- **Gesamtveränderung nicht erkannt**
- **Bewegungserkennung Bewegung erkannt**
- **Bewegungserkennung Bewegung beendet**
- **Referenzbildprüfung Dejustiert**
- **Referenzbildprüfung Justiert**
- **Videosignalverlust Videosignal verloren**
- **Videosignalverlust Videosignal OK**
- **Videosignalverlust Videosignalstatus unbekannt**
- **Videosignal zu unscharf Videosignal OK**
- **Videosignal zu unscharf Videosignal nicht OK**
- **Videosignal zu hell Videosignal OK**
- **Videosignal zu hell Videosignal nicht OK**
- **Videosignal zu dunkel Videosignal OK**
- **Videosignal zu dunkel Videosignal nicht OK**
- **Videosignal verrauscht Videosignal OK Videosignal nicht OK**
- **Relais-Status Relais offen**
- **Relais-Status Relais geschlossen**
- **Relais-Status Relaisfehler**
- **Eingangsstatus Eingang geöffnet**
- **Eingangsstatus Eingang geschlossen**
- **Eingangsstatus Eingang Fehler**

#### **Siehe**

- *– [Starten des ONVIF Camera Event Driver Tool aus dem Configuration Client, Seite 213](#page-212-2)*
- *– [ONVIF-Ereigniszuordnung, Seite 41](#page-40-0)*
- *– [Konfigurieren einer ONVIF-Mapping-Tabelle, Seite 245](#page-244-0)*

#### **16.3.1 Hinzufügen und Entfernen eines ONVIF Profils**

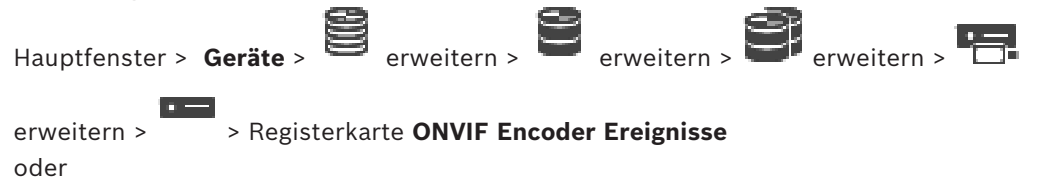

Hauptfenster > **Geräte** > erweitern > > Registerkarte **ONVIF Encoder Ereignisse** Sie können ONVIF Profile für einen gewählten Encoder hinzufügen, entfernen oder ändern.

#### **So fügen Sie einen Encoder hinzu:**

- 1. Klicken Sie auf **Hinzufügen...**.
- 2. Im Dialogfeld **Profil hinzufügen** geben Sie einen Namen für das Profil ein.
- 3. Klicken Sie auf **Weiter >**.
- 4. Wählen Sie im nächsten Dialogfeld die gewünschte Kamera.
- 5. Klicken Sie auf **Weiter >**.
- 6. Wählen Sie im nächsten Dialogfeld das gewünschte nicht aufzeichnende Encoder-Profil.
- 7. Klicken Sie auf **Speichern**.

Der neue Profilname wird gespeichert. Die Einstellungen dieses Profils werden mit den Werten aus dem gewählten Encoder-Profil gefüllt. Falls erforderlich, können Sie diese Werte ändern.

#### **So entfernen Sie sie:**

4 Wählen Sie in der Liste ein Profil, und klicken Sie auf **Entfernen**.

#### **So ändern Sie sie:**

- 1. Wählen Sie in der Liste ein Profil.
- 2. Ändern Sie die Einstellungen nach Bedarf.

## **16.3.2 Exportieren einer ONVIF-Mapping-Tabelle**

Hauptfenster > **Geräte** > erweitern > erweitern > **Erveitern > Erveitern > Erveitern > Erveitern > Erveitern > Er** 

#### oder

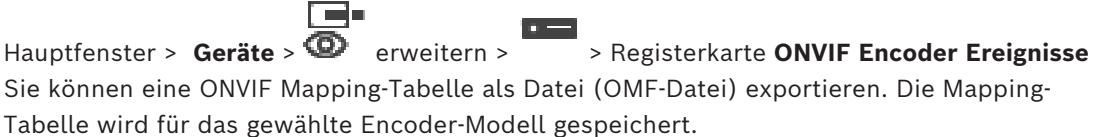

#### **So führen Sie einen Export durch:**

- 1. Klicken Sie auf .
- 2. Geben Sie einen Dateinamen ein, und klicken Sie auf **Speichern**. Die ONVIF Mapping-Tabelle wird als OMF-Datei für das gewählte Encoder-Modell exportiert.

#### **Siehe**

*– [Seite "ONVIF-Encoderereignis", Seite 241](#page-240-0)*

## **16.3.3 Importieren einer ONVIF Mapping-Tabelle**

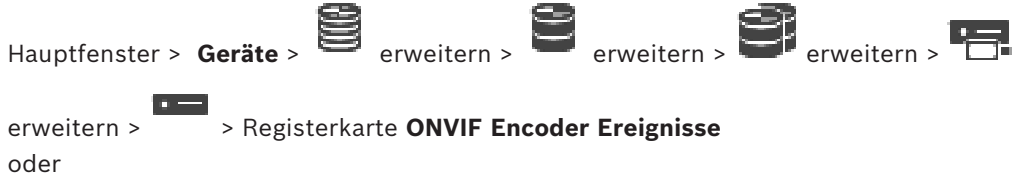

Hauptfenster > Geräte >  $\overline{\bullet}$  erweitern >  $\overline{\bullet}$  > Registerkarte ONVIF Encoder Ereignisse Sie können eine als Datei (OMF-Datei) verfügbare ONVIF Mapping-Tabelle importieren. Freigegebene ONVIF Mapping-Dateien werden im folgenden Configuration Client-Verzeichnis gespeichert:

```
– %programdata%\Bosch\VMS\ONVIF
```
Wenn dieselbe Mapping-Tabelle bereits importiert wurde, wird eine Fehlermeldung angezeigt.

Wenn eine neuere Version dieser Datei importiert wird, wird eine Warnung angezeigt. Klicken Sie auf **OK**, wenn Sie diese Datei importieren möchten. Ansonsten klicken Sie auf **Abbrechen**.

#### **So importieren Sie die Datei:**

- 1. Klicken Sie auf
	-
- 2. Wählen Sie die gewünschte Datei, und klicken Sie auf **Öffnen**. Das Dialogfeld **Mapping-Tabelle importieren** wird angezeigt.
- 3. Nehmen Sie die erforderlichen Einstellungen vor.
- 4. Klicken Sie auf **OK**.

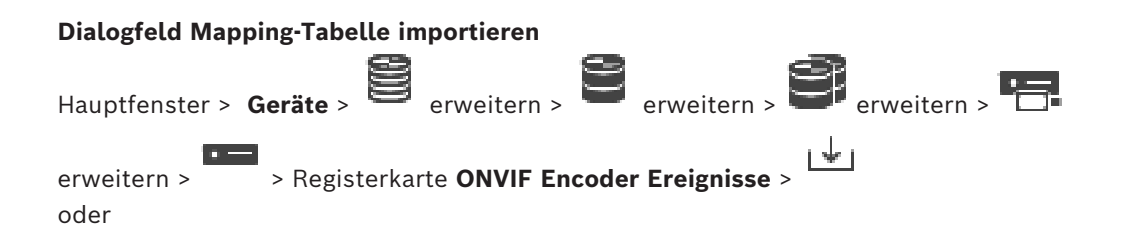

Hauptfenster > **Geräte** > erweitern > > Registerkarte **ONVIF Encoder**

## **Ereignisse** >

#### **Hersteller**

Zeigt den Herstellernamen an, für den diese Mapping-Tabelle gültig ist.

#### **Modell**

Zeigt den Modellnamen an, für den diese Mapping-Tabelle gültig ist.

#### **Beschreibung**

Zeigt weitere Informationen an, beispielsweise zu getesteten Kameramodellen.

#### **Mapping-Tabelle Name**

Zeigt den Namen der Mapping-Tabelle an. Ändern Sie diesen Namen, wenn er bereits in BVMS verwendet wird.

Wählen Sie eine der folgenden Optionen, um zu entscheiden, welchen ONVIF Encodern Sie die Mapping-Tabelle zuordnen möchten.

#### **Nur auf die ausgewählten ONVIF-Encoder anwenden**

#### **Auf alle ONVIF-Encoder des gelisteten Modells anwenden**

#### **Auf alle ONVIF-Encoder des Herstellers anwenden**

Die bestehende ONVIF Ereignisaufzeichnung wird fortgesetzt. Sie können OMT-Dateien aus vorherigen BVMS Versionen nicht importieren.

## **16.3.4 Konfigurieren einer ONVIF-Mapping-Tabelle**

<span id="page-244-0"></span>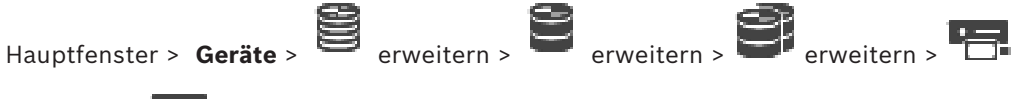

erweitern > > Registerkarte **ONVIF Encoder Ereignisse** oder

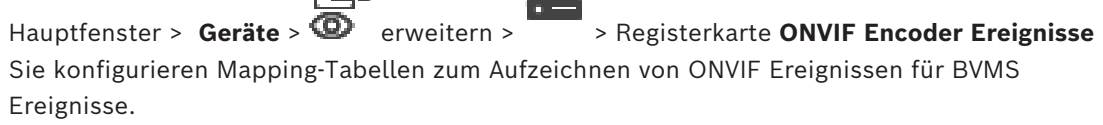

Sie konfigurieren eine Mapping-Tabelle für alle ONVIF Encoder desselben Modells oder alle ONVIF Encoder desselben Herstellers.

Klicken Sie auf <a>Vellet Encoder zu aktualisieren, die offline mit der gleichen Ereignisaufzeichnung von einem bereits hinzugefügten ONVIF Encoder desselben Herstellers und/oder mit demselben Modellnamen hinzugefügt wurden.

Für Mehrkanal-Encoder können Sie die Ereignisquellen konfigurieren, beispielsweise eine spezifische Kamera oder ein Relais.

#### **So erstellen Sie eine Mapping-Tabelle:**

1. Klicken Sie auf

Das Dialogfeld **Mapping-Tabelle hinzufügen** wird angezeigt.

- 2. Geben Sie einen Namen für die Mapping-Tabelle ein.
- 3. Wählen Sie in der **Hersteller**‑ und der **Modell**-Liste aus.

Wenn Sie in beiden Listen <kein Eintrag> auswählen, gilt die Ereigniszuordnung nur für dieses Gerät.

Wenn Sie **<kein Eintrag>** in der **Modell**-Liste und den Herstellernamen in der

**Hersteller**-Liste auswählen, gilt die Ereigniszuordnung für alle Geräte mit demselben Hersteller.

Wenn Sie die verfügbaren Einträge in beiden Listen auswählen, gilt die

Ereigniszuordnung für alle Geräte desselben Herstellers und desselben Modells.

4. Klicken Sie auf **OK**.

Sie können nun die Mapping-Tabelle bearbeiten, zum Beispiel eine Zeile beim Ereignis **Bewegung erkannt** hinzufügen.

#### **So bearbeiten Sie eine Mapping-Tabelle:**

- 1. Klicken Sie auf
	- Das Dialogfeld **Mapping-Tabelle umbenennen** wird angezeigt.
- 2. Ändern Sie den gewünschten Eintrag.

#### **So fügen Sie Ereignisaufzeichnungen hinzu oder entfernen sie:**

- 1. Wählen Sie aus der Liste **Mapping-Tabelle** den gewünschten Namen aus.
- 2. Um eine Zeile hinzuzufügen, klicken Sie auf **Zeile hinzufügen**.
- 3. Wählen Sie in der Zeile die gewünschten Einträge aus. Wenn mehrere Zeilen verfügbar sind, wird ein Ereignis ausgelöst, wenn nur eine Reihe wahr ist.
- 4. Um eine Zeile zu entfernen: Klicken Sie auf **Zeile entfernen**.

#### **So entfernen Sie eine Mapping-Tabelle:**

- 1. Klicken Sie in der Liste **Mapping-Tabelle** auf den Namen der Ereignisaufzeichnung, die Sie entfernen möchten.
- 2. Klicken Sie auf  $\mathsf{\times}$

#### **So konfigurieren Sie ein Ereignisquelle:**

- 1. Erweitern Sie **und klicken Sie auf**  $\Theta$  oder  $\Theta$
- 2. Klicken Sie auf die Registerkarte **ONVIF Ereignisquelle**.
- 3. Aktivieren Sie in der Spalte **Ereignis auslösen** das in dieser Zeile konfigurierte Ereignis.
- 4. Wählen Sie die gewünschten Ereignisdefinitionen.

#### **Dialogfeld "ONVIF Mapping-Tabelle hinzufügen/umbenennen"**

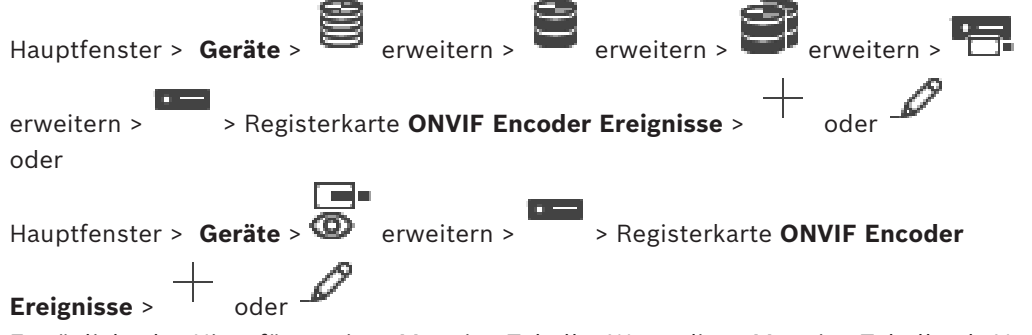

Ermöglicht das Hinzufügen einer Mapping-Tabelle. Wenn diese Mapping-Tabelle als Vorlage für künftige ONVIF-Encoder desselben Herstellers oder desselben Modells dienen soll, wählen Sie die korrekten Einträge.

#### **Mapping-Tabelle Name**

Geben Sie den Namen zur einfachen Identifikation ein.

#### **Hersteller**

Wählen Sie bei Bedarf einen Eingang.

#### **Modell**

Wählen Sie bei Bedarf einen Eingang.

#### **Siehe**

- *– [Ermöglicht die Protokollierung von ONVIF-Ereignissen, Seite 386](#page-385-0)*
- *– [ONVIF-Ereigniszuordnung, Seite 41](#page-40-0)*
- *– [Seite "ONVIF-Encoderereignis", Seite 241](#page-240-0)*
- *– [Seite "ONVIF-Ereignisquelle", Seite 260](#page-259-0)*

## **16.4 Seite "ONVIF Konfiguration"**

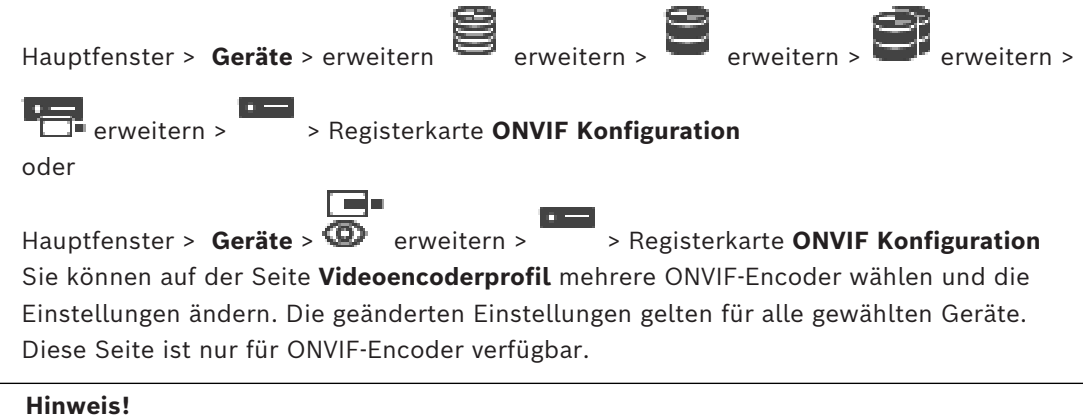

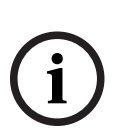

Einschränkungen der ONVIF-Konfiguration

Einstellungen, die Sie auf diesen Seiten vornehmen, werden möglicherweise nicht korrekt ausgeführt, da sie nicht von der Kamera unterstützt werden. Unterstützte ONVIF-Kameras wurden nur mit den Standardeinstellungen getestet.

## **16.4.1 Gerätezugriff**

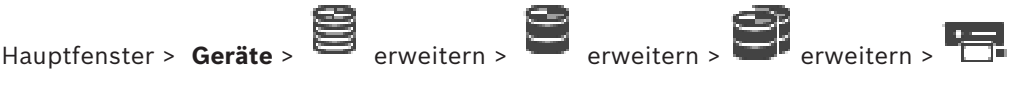

erweitern > > Registerkarte **ONVIF Konfiguration** > Registerkarte **Haupteinstellungen** > Registerkarte **Gerätezugriff**

#### oder

▔ Hauptfenster > **Geräte** >  $\bullet$  erweitern >  $\bullet$  > Registerkarte **ONVIF Konfiguration** > Registerkarte **Haupteinstellungen** > Registerkarte **Gerätezugriff**

#### **Hersteller**

Zeigt den Herstellernamen des gewählten Encoders an.

#### **Modell**

Zeigt den Modellnamen des gewählten Encoders an.

**Hinweis:** Wenn Sie Ereignisaufzeichnungen in eine ONVIF-Aufzeichnungsdatei exportieren möchten, wählen Sie diesen Modellnamen als Dateinamen aus.

#### **Hardware-ID**

Zeigt die Hardware-ID des gewählten Encoders an.

#### **Firmware-Version**

Zeigt die Firmware-Version des gewählten Encoders an.

**Hinweis:** Vergewissern Sie sich hinsichtlich der BVMS-Kompatibilität, ob die Firmware-Version korrekt ist.

#### **Seriennummer**

Zeigt die Seriennummer des gewählten Encoders an.

#### **MAC-Adresse**

Zeigt die MAC-Adresse des gewählten Encoders an.

#### **ONVIF-Version**

Zeigt die ONVIF Version des gewählten Encoders an. Für BVMS ist die ONVIF-Version 2.0 erforderlich.

#### **16.4.2 Datum/Zeit**

Hauptfenster > **Geräte** > erweitern > erweitern > **Capture** erweitern > **Capture** 

erweitern > > Registerkarte **ONVIF Konfiguration** > Registerkarte **Haupteinstellungen** > Registerkarte **Datum/Zeit** oder

Hauptfenster > Geräte > **CD** erweitern > > Registerkarte ONVIF Konfiguration > Registerkarte **Haupteinstellungen** > Registerkarte **Datum/Zeit**

#### **Zeitzone**

Wählen Sie hier die Zeitzone aus, in der sich das System befindet. Wenn Sie mehrere Geräte in Ihrem System oder Netzwerk betreiben, müssen die internen Uhren der Geräte unbedingt synchron arbeiten. Die korrekte Identifikation und Auswertung gleichzeitiger Aufzeichnungen ist beispielsweise nur möglich, wenn alle Geräte dieselbe Uhrzeit verwenden.

- 1. Geben Sie das aktuelle Datum ein. Da die Gerätezeit durch die Kalenderuhr gesteuert wird, müssen Sie den Wochentag nicht eingeben – er wird automatisch hinzugefügt.
- 2. Geben Sie die aktuelle Uhrzeit ein, oder klicken Sie auf **Synchr. PC**, um die Systemzeit Ihres Computers auf das Gerät zu übertragen.

#### **Hinweis:**

Stellen Sie unbedingt sicher, dass Datum und Zeit für die Aufzeichnung korrekt eingestellt sind. Eine falsche Datums- und Zeiteinstellung könnte zu inkorrekten Aufzeichnungen führen.

## **16.4.3 Benutzerverwaltung**

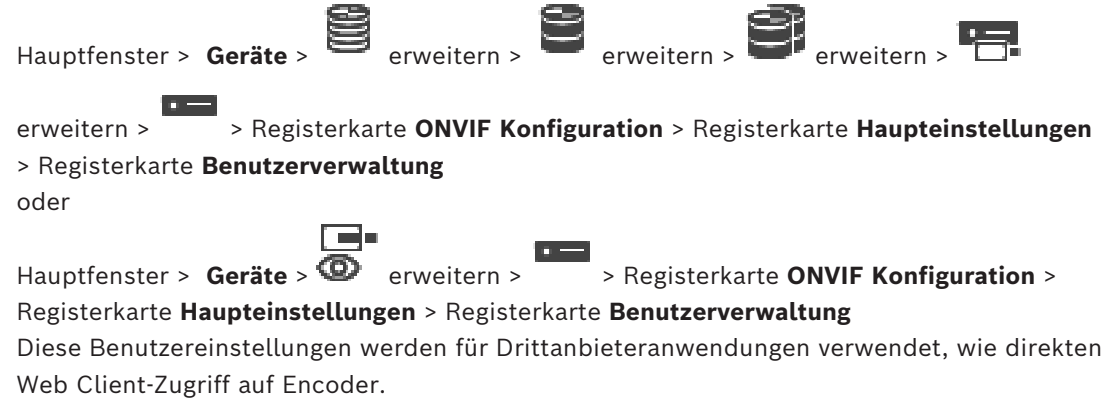

Es werden folgende Benutzerrollen für den Zugriff von Drittanbieteranwendungen unterstützt:

- **Anonymus**: Diese Rolle hat unbegrenzt Zugriff auf nur die Geräte, auf denen keine Benutzer von anderen Rollen (**Benutzer**, **Anwender**, **Administrator**) registriert sind. Bei Geräten mit mindestens einem oben erwähnten Benutzer hat der anonyme Benutzer nur die Berechtigung zum Anzeigen der Zeiteinstellungen.
- **Administrator** (nicht unterstützt von Configuration Client): Diese Rolle hat Zugriff auf alle Anwendungsabschnitte und -funktionen, die Rechte zum Neustarten des Geräts, zum Zurücksetzen der Einstellungen und zum Aktualisieren der Firmware sowie zum Erstellen anderer Benutzer mit unterschiedlichen Zugriffsrechten.

Der erste auf dem Gerät erstellte Benutzer muss **Administrator** sein. Unterschiede bei den Standardzugriffsrechten des Bedieners und des Benutzers der **Anwender**-Rolle und der **Benutzer**-Rolle finden Sie in der folgenden Tabelle.

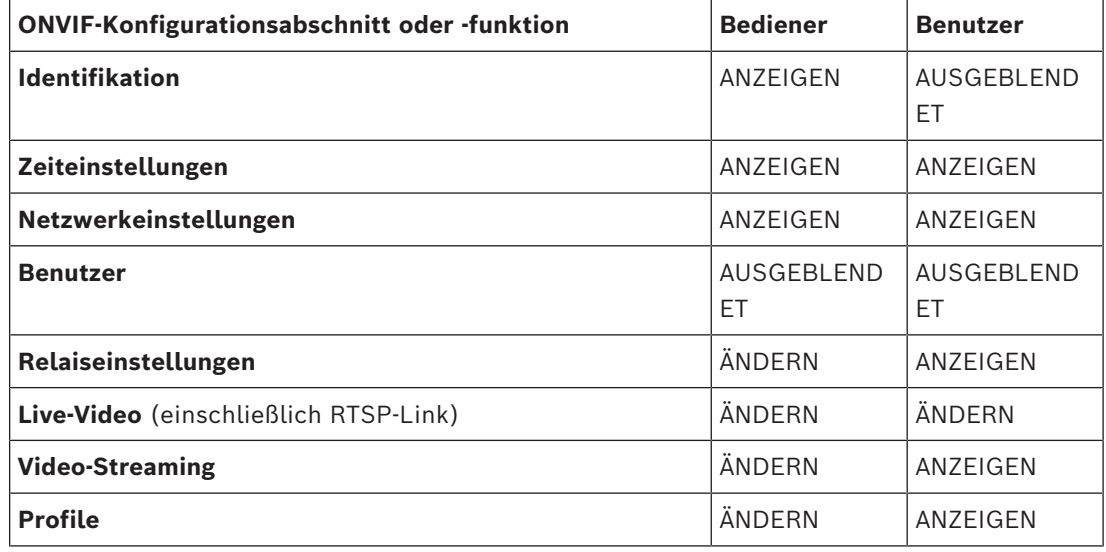

ÄNDERN: Aktuelle Einstellungen ändern und neue erstellen.

ANZEIGEN: Einstellungen sind nicht ausgeblendet, sie können aber nicht geändert oder erstellt werden.

AUSGEBLENDET: Bestimmte Einstellungen oder sogar ganze Abschnitte sind ausgeblendet.

#### **Benutzer**

Führt die verfügbaren Benutzer des Geräts auf.

#### **Passwort**

Geben Sie ein gültiges Passwort ein.

#### **Passwortbestätigung**

Bestätigen Sie das eingegebene Passwort.

#### **Rolle**

Wählen Sie die gewünschte Rolle für den gewählten Benutzer aus. Die Zugriffsrechte werden entsprechend angepasst.

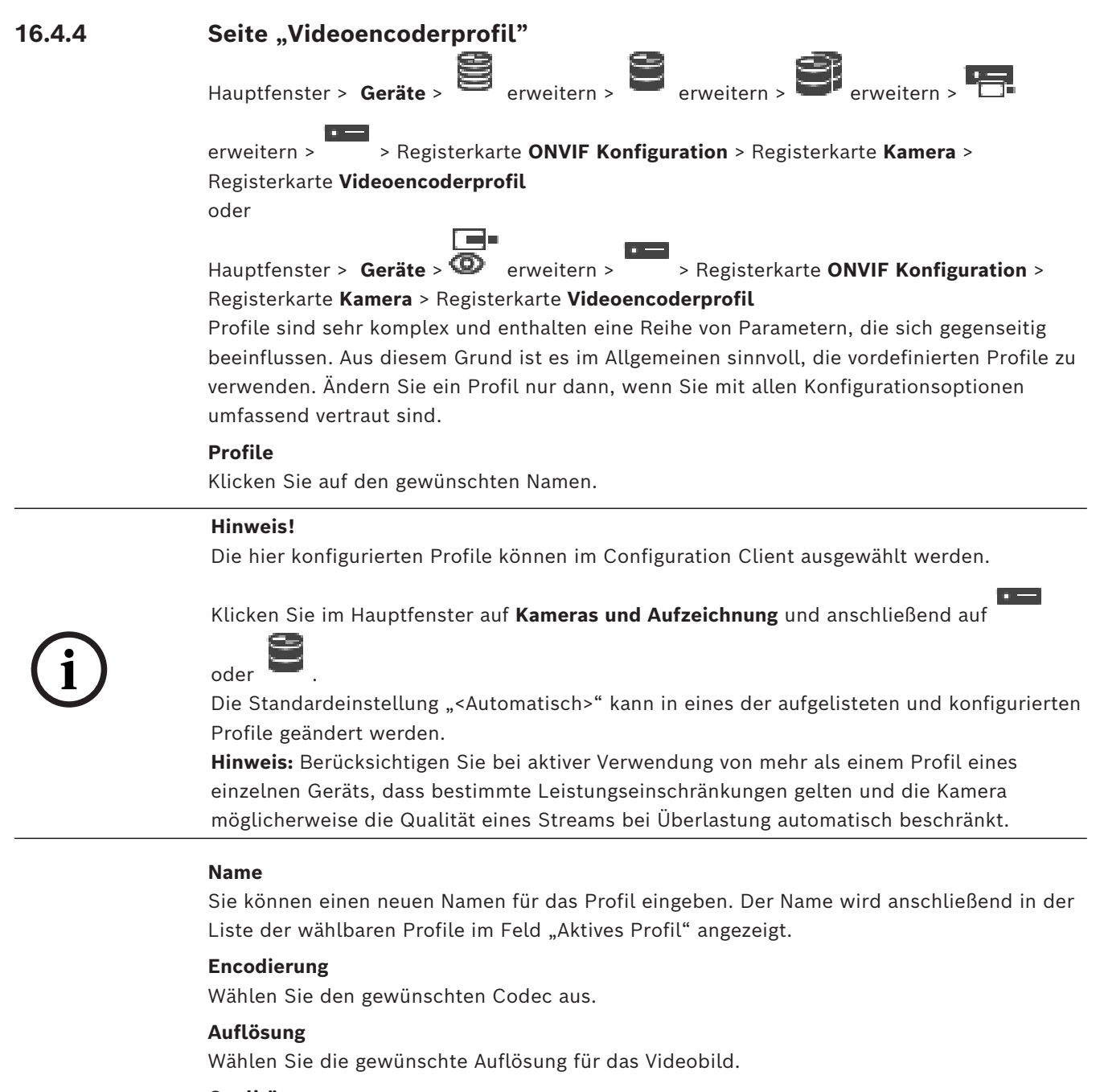

**Qualität**

Mit diesem Parameter können Sie die Belastung des Kanals durch Reduzierung der Bilddefinition verringern. Der Parameter wird mithilfe des Schiebereglers festgelegt: Die Position ganz links entspricht der höchsten Bilddefinition, die Position ganz rechts der niedrigsten Belastung des Videokanals.

#### **Bildraten-Limit**

Bildfrequenz (Bilder pro Sekunde) gibt an, wie viele Bilder pro Sekunde von der mit dem Gerät verbundenen Videokamera aufgenommen werden. Dieser Parameter wird nur zu Informationszwecken angezeigt.

Wenn ein Codierungsintervall vorhanden ist, wird die daraus resultierende codierte Bildfrequenz um den gegebenen Faktor verringert.

#### **Bitraten-Limit**

Je niedriger die Bitrate, desto kleiner die finale Videodateigröße. Wenn die Bitrate jedoch erheblich reduziert wird, muss das Programm stärkere Komprimierungsalgorithmen verwenden, wodurch auch die Videoqualität reduziert wird.

Wählen Sie die maximale Ausgangs-Bitrate in Kbit/s aus. Diese maximale Datenrate wird unter keinen Umständen überschritten. Dies kann je nach den Einstellungen für die Videoqualität der I‑ und P-Frames zum Überspringen einzelner Bilder führen. Der hier eingegebene Wert sollte mindestens 10 % größer sein als die typische Zieldaten-Bitrate.

#### **Encodierungsintervall**

Codierungsintervall (Anzahl der Bilder) gibt an, mit welcher Rate die von der Kamera kommenden Bilder codiert werden. Wenn die Codierung des Intervalls beispielsweise 25 beinhaltet, heißt das, dass ein Bild von 25 pro Sekunde erfassten codiert und an den Benutzer übertragen wird. Der Maximalwert reduziert die Belastung des Kanals, verursacht aber möglicherweise das Überspringen von Informationen, die nicht codiert wurden. Durch die Reduzierung des Codierungsintervalls wird die Frequenz der Bildaktualisierung sowie die Belastung des Kanal erhöht.

#### **GOP-Länge**

GOP-Länge kann nur bearbeitet werden, wenn der Encoder Н.264 oder [H.265](#page-391-0) ist. Dieser Parameter kennzeichnet die Länge der Bildgruppe zwischen zwei Key-Frames. Je höher dieser Wert ist, desto geringer ist die Belastung des Netzwerks, aber die Bildqualität wird beeinträchtigt.

1 bedeutet, dass I-Frames kontinuierlich generiert werden. Eine Eingabe von 2 bedeutet, dass jedes zweite Bild ein [I-Frame](#page-391-1) ist, 3 bedeutet, dass nur jedes dritte Bild ein I-Frame ist usw. Die Bilder dazwischen werden als [P-Frames](#page-393-1) oder [B-Frames](#page-388-1) verschlüsselt.

#### **Sitzungs-Timeout**

Das [RTSP](#page-394-0)-Sitzungstimeout für den zugehörigen Videostream. Das Sitzungstimeout dient als Hinweis für die Beibehaltung einer RTSP-Sitzung von einem Gerät.

#### **Multicast - IP-Adresse**

Geben Sie eine gültige Multicast-Adresse für den Betrieb im Multicast-Modus ein (Duplizierung des Daten-Streams im Netzwerk).

Bei der Einstellung 0.0.0.0 arbeitet der Encoder für den jeweiligen Stream im Multi-Unicast-Modus (Kopieren der Daten-Streams im Gerät). Die Kamera unterstützt Multi-Unicast-Verbindungen für bis zu fünf gleichzeitig verbundene Empfänger.

Die Duplizierung der Daten im Gerät erfordert eine hohe Rechenleistung und kann unter bestimmten Umständen zu Einbußen in der Bildqualität führen.

#### **Multicast - Port**

Wählen Sie den RTP-Multicast-Ziel-Port. Ein Gerät kann RTCP unterstützen. In diesem Fall muss der Port-Wert gerade sein, damit der entsprechende RTCP-Stream der nächst höheren (ungeraden) Ziel-Port-Nummer zugeordnet werden können, wie in den RTSP-Spezifikationen definiert.

#### **Multicast – TTL**

Hier können Sie angeben, wie lange die Multicast-Datenpakete im Netzwerk aktiv sein sollen. Wenn der Multicast-Betrieb über einen Router erfolgen soll, muss dieser Wert größer als 1 sein.

#### **Hinweis!**

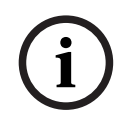

Multicast-Betrieb ist nur mit dem [UDP-](#page-395-1)Protokoll möglich. Das [TCP](#page-395-3)-Protokoll unterstützt keine Multicast-Verbindungen.

Wenn das Gerät hinter einer Firewall betrieben wird, muss als Übertragungsprotokoll TCP (HTTP-Port) ausgewählt werden. Für die Nutzung in einem lokalen Netzwerk wählen Sie "UDP" aus.

## **16.4.5 Audioencoderprofil**

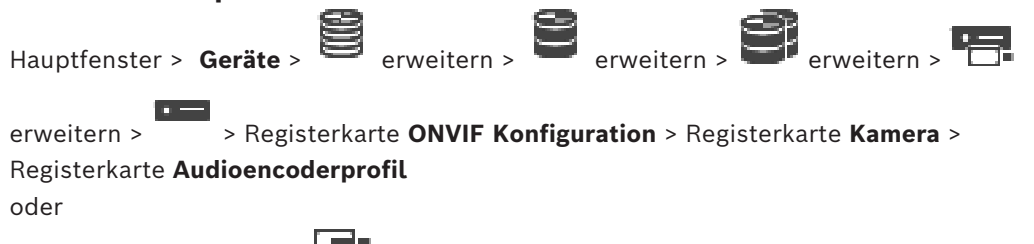

Hauptfenster > **Geräte** >  $\bullet$  erweitern >  $\bullet$  > Registerkarte **ONVIF Konfiguration** >

#### Registerkarte **Kamera** > Registerkarte **Audioencoderprofil**

Profile sind sehr komplex und enthalten eine Reihe von Parametern, die sich gegenseitig beeinflussen. Aus diesem Grund ist es im Allgemeinen sinnvoll, die vordefinierten Profile zu verwenden. Ändern Sie ein Profil nur dann, wenn Sie mit allen Konfigurationsoptionen umfassend vertraut sind.

#### **Encodierung**

Wählen Sie die gewünschte Codierung für die Audioquelle, falls verfügbar:

- **G.711 [ITU-T G.711]**
- **G.726 [ITU-T G.726]**
- **AAC [ISO 14493-3]**

#### **Bitrate**

Wählen Sie die gewünschte Bitrate für die Übertragung des Audiosignals, zum Beispiel 64 Kbit/s

#### **Abtastrate**

Geben Sie die Ausgabe-Abtastrate in kHz an, z. B. 8 Kbit/s.

#### **Sitzungs-Timeout**

Das [RTSP-](#page-394-0)Sitzungstimeout für den zugehörigen Audiostream. Das Sitzungstimeout dient als Hinweis für die Beibehaltung einer RTSP-Sitzung von einem Gerät.

## **16.4.6 Imaging allgemein**

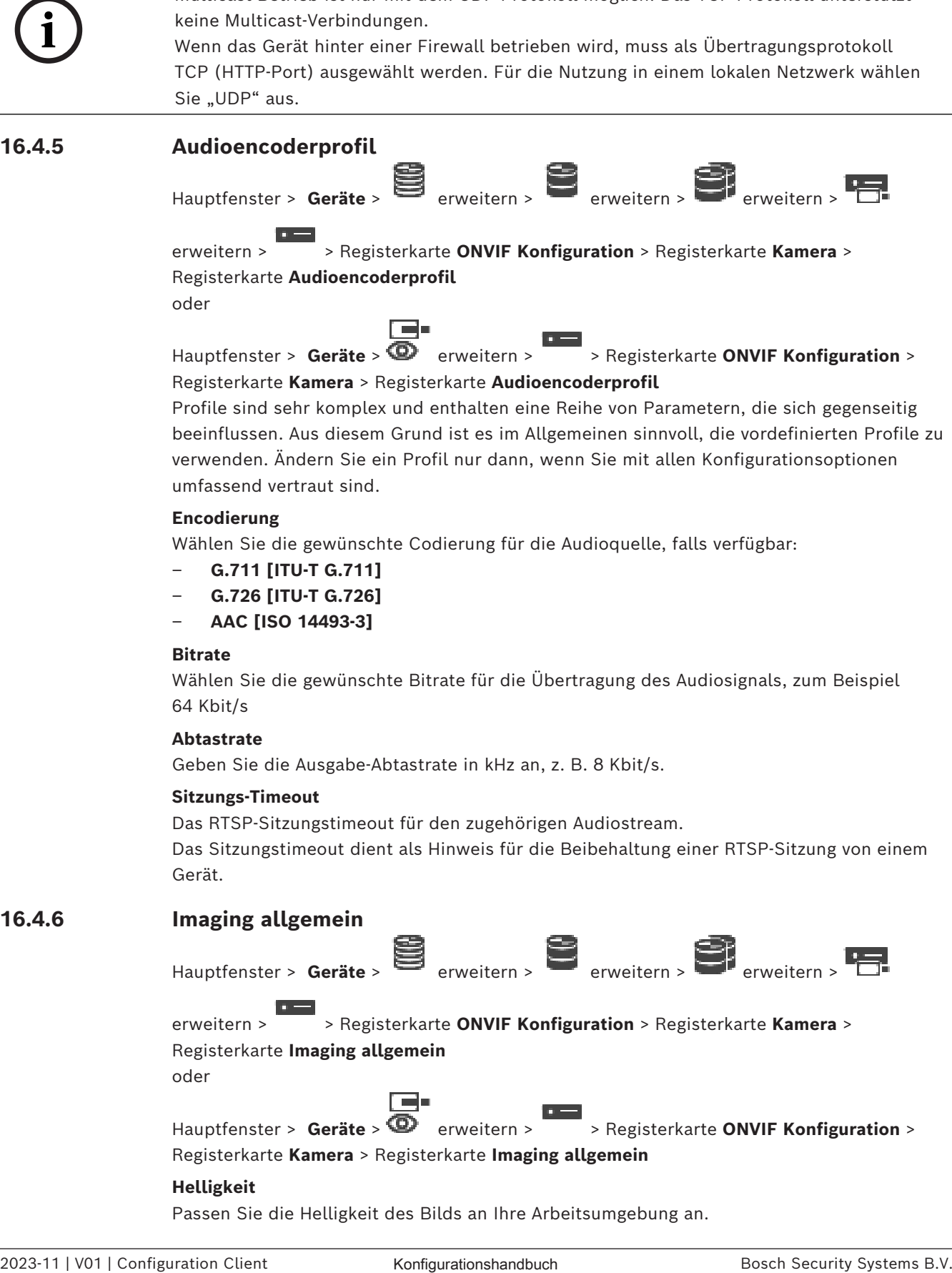

Passen Sie die Helligkeit des Bilds an Ihre Arbeitsumgebung an.
#### **Farbsättigung**

Passen Sie die Farbsättigung im Bild an, um die Farbwiedergabe am Monitor möglichst realitätsgetreu zu gestalten.

#### **Kontrast**

Sie können den Kontrast des Videobilds an Ihre Arbeitsumgebung anpassen.

#### **Schärfe**

Hier kann die Schärfe des Bilds eingestellt werden.

Ein niedriger Wert führt zu einem weniger scharfen Bild. Durch das Erhöhen der Bildschärfe werden einzelne Details besser erkannt. Durch zusätzliche Bildschärfe können Details bei Kennzeichen, Gesichtsmerkmalen und Kanten bestimmter Oberflächen besser erkannt werden, dies kann aber auch dazu führen, dass mehr Bandbreite benötigt wird.

#### **IR-Sperrfilter**

Wählen Sie den Status des IR-Sperrfilters.

Der AUTO-Zustand lässt den Belichtungsalgorithmus handhaben, wenn der IR-Sperrfilter geändert wird.

## **16.4.7 Gegenlichtkompensation**

 $H$ auptfenster > **Geräte** >  $\blacksquare$  erweitern >  $\blacksquare$  erweitern >  $\blacksquare$ 

erweitern > > Registerkarte **ONVIF Konfiguration** > Registerkarte **Haupteinstellungen** > Registerkarte **Gegenlichtkompensation** oder

r 20 Hauptfenster > **Geräte** >  $\overline{\bullet}$  erweitern > > Registerkarte **ONVIF Konfiguration** > Registerkarte **Haupteinstellungen** > Registerkarte **Gegenlichtkompensation** Je nach Gerätemodell können Sie hier Parameter für die Gegenlichtkompensation konfigurieren.

## **Modus**

Wählen Sie **Aus** aus, um die Gegenlichtkompensation auszuschalten. Wählen Sie **Ein** zum Erfassen von Details bei starkem Kontrast und extremen Hell-Dunkel-Bedingungen aus.

#### **Ebene**

Wählen Sie den gewünschten Wert aus, oder geben Sie ihn ein.

## **16.4.8 Belichtung**

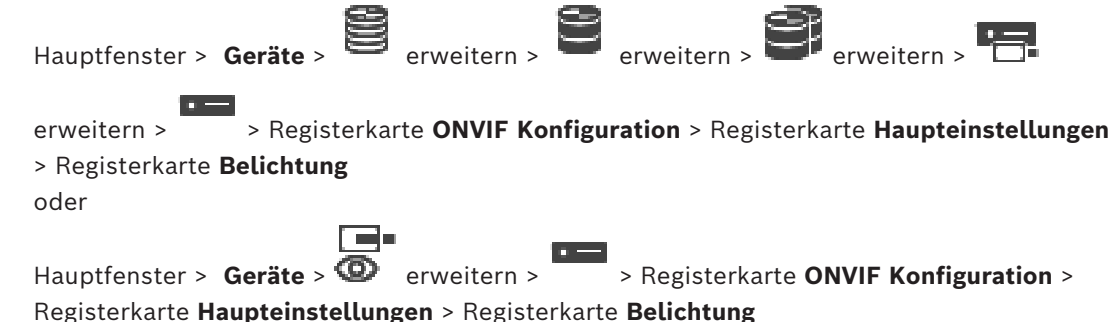

Je nach Gerätemodell können Sie hier Parameter für die Belichtung konfigurieren.

## **Modus**

Wählen Sie **Auto** aus, um den Belichtungsalgorithmus auf dem Gerät zu aktivieren. Die Werte in den folgenden Feldern werden vom Algorithmus verwendet:

- **Priorität**
- **Fenster**
- **Min. Belichtungszeit**
- **Max. Belichtungszeit**
- **Min. Verstärkung**
- **Max. Verstärkung**
- **Min. Blende**

Wählen Sie **Manuell** aus, um den Belichtungsalgorithmus auf dem Gerät zu deaktivieren. Die Werte in den folgenden Feldern werden vom Algorithmus verwendet:

- **Belichtungszeit**
- **Verstärkung**
- **Blende**

#### **Priorität**

Konfigurieren Sie den Belichtungs-Prioritätsmodus (niedriges Rauschen/Bildfrequenz).

#### **Fenster**

Definieren Sie eine rechteckige Belichtungsmaske.

#### **Min. Belichtungszeit**

Konfigurieren Sie den Mindest-Belichtungszeitbereich [μs].

#### **Max. Belichtungszeit**

Konfigurieren Sie den Höchst-Belichtungszeitbereich [μs].

#### **Min. Verstärkung**

Konfigurieren Sie den Mindest-Sensor-Verstärkungsbereich [dB].

#### **Max. Verstärkung**

Konfigurieren Sie den Höchst-Sensor-Verstärkungsbereich [dB].

#### **Min. Blende**

Konfigurieren Sie die Mindestdämpfung der eindringenden Lichtmenge, die durch die Blende beeinträchtigt wird [dB]. 0 dB wird einer vollständig geöffneten Blende zugeordnet.

#### **Max. Blende**

Konfigurieren Sie die Höchstdämpfung der eindringenden Lichtmenge, die durch die Blende beeinträchtigt wird [dB]. 0 dB wird einer vollständig geöffneten Blende zugeordnet.

#### **Belichtungszeit**

Konfigurieren Sie die feste Belichtungszeit [μs].

#### **Verstärkung**

Konfigurieren Sie die feste Verstärkung [dB].

## **Blende**

Konfigurieren Sie die feste Dämpfung der eindringenden Lichtmenge, die durch die Blende beeinträchtigt wird [dB]. 0 dB wird einer vollständig geöffneten Blende zugeordnet.

## **16.4.9 Fokus**

Hauptfenster > **Geräte** > erweitern > erweitern > erweitern > erweitern > EP

erweitern > > Registerkarte **ONVIF Konfiguration** > Registerkarte **Haupteinstellungen** > Registerkarte **Fokus**

#### oder

Hauptfenster > **Geräte** >  $\overline{\bullet}$  erweitern >  $\overline{\bullet}$  > Registerkarte **ONVIF Konfiguration** > Registerkarte **Haupteinstellungen** > Registerkarte **Fokus**

Je nach Gerätemodell können Sie hier Parameter für den Fokus konfigurieren.

匸

Diese Seite ermöglicht, das Objektiv auf eine absolute, relative oder kontinuierliche Weise zu bewegen. Fokusanpassungen über diesen Vorgang schalten den Autofokus aus. Ein Gerät mit Unterstützung für entfernte Fokussteuerung unterstützt in der Regel die Steuerung über diesen Verschiebevorgang. Die Fokusposition wird mit einem bestimmten numerischen Wert dargestellt. Der Status des Fokus kann einer der Folgenden sein:

## **BEWEGT**

## **OK**

#### **UNBEKANNT**

Zusätzliche Fehlerinformationen können angezeigt werden, z. B. ein von der Hardware angegebener Positionierungsfehler.

#### **Modus**

Wählen Sie **Auto** aus, um zuzulassen, dass das Objektiv automatisch den Fokus zu jeder Zeit entsprechend der Objekte in der Szene einstellt. Die Werte in den folgenden Feldern werden vom Algorithmus verwendet:

– **Vordertiefe**

– **Hintertiefe**

Wählen Sie **Manuell** aus, um den Fokus manuell anzupassen. Die Werte in den folgenden Feldern werden vom Algorithmus verwendet:

– **Standard-Geschwindigkeit**

## **Standard-Geschwindigkeit**

Konfigurieren Sie die Standard-Geschwindigkeit für den Fokusverschiebevorgang (wenn der Geschwindigkeitsparameter nicht vorhanden ist).

#### **Hintertiefe**

Konfigurieren Sie die Vordertiefe des Objektivs [m].

#### **Hintertiefe**

Konfigurieren Sie die Hintertiefe des Objektivs [m].

## **16.4.10 Großer dynamischer Bereich**

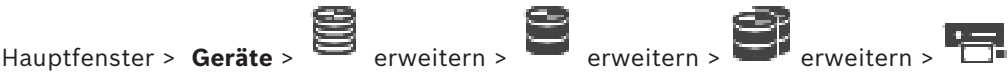

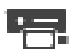

erweitern > > Registerkarte **ONVIF Konfiguration** > Registerkarte **Haupteinstellungen** > Registerkarte **Weiter Dynamikbereich**

oder

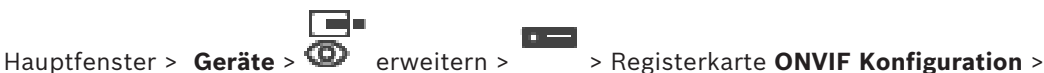

Registerkarte **Haupteinstellungen** > Registerkarte **Weiter Dynamikbereich**

Je nach Gerätemodell können Sie hier Parameter für den großen dynamischen Bereich konfigurieren.

#### **Modus**

Wählen Sie den gewünschten Wert aus, oder geben Sie ihn ein.

#### **Ebene**

Wählen Sie den gewünschten Wert aus, oder geben Sie ihn ein.

## **16.4.11 Weißabgleich**

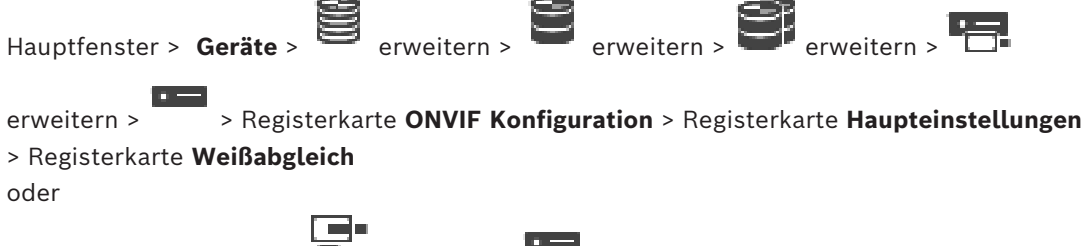

Hauptfenster > **Geräte** > **CD** erweitern >  $\overline{\phantom{a}}$  > Registerkarte **ONVIF Konfiguration** > Registerkarte **Haupteinstellungen** > Registerkarte **Weißabgleich**

Je nach Gerätemodell können Sie hier Parameter für den Weißabgleich konfigurieren.

#### **Modus**

Mit dem Auto-Modus kann die Kamera eine kontinuierliche Anpassung für eine optimale Farbwiedergabe vornehmen, wozu eine durchschnittlichen Reflektierungsmethode oder eine Umgebung mit natürlichen Lichtquellen verwendet wird.

Im Modus "Manuell" kann die Verstärkung für Rot, Grün und Blau auf einen bestimmten Wert eingestellt werden.

Die Änderung des Offsets der Farbdarstellung ist nur für spezielle Aufnahmesituationen erforderlich:

- Innenlichtquellen und für farbige LED-Beleuchtung
- Natriumdampflichtquellen (Straßenbeleuchtung)
- für dominante Farben im Bild, zum Beispiel das Grün eines Fußballfeld oder eines Spieltischs

#### **R-Verstärkung**

Passen Sie im manuellen Weißabgleichmodus die Rotverstärkung zwischen -50 und +50 an, um die Werkseinstellung der Farbdarstellung auszugleichen (mehr Cyan, weniger Rot).

#### **B-Verstärkung**

Passen Sie im manuellen Weißabgleichmodus die Blauverstärkung an, um die Werkseinstellung der Farbdarstellung auszugleichen (mehr Gelb, weniger Blau).

## **16.4.12 Netzwerkzugriff**

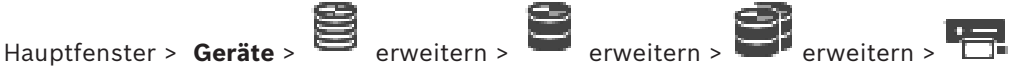

erweitern > > Registerkarte **ONVIF Konfiguration** > Registerkarte **Netzwerk** > Registerkarte **Netzwerkzugriff**

oder

r zu Hauptfenster > **Geräte** > **CD** erweitern > > Registerkarte **ONVIF Konfiguration** > Registerkarte **Netzwerk** > Registerkarte **Netzwerkzugriff**

Hier können Sie verschiedene Netzwerkeinstellungen konfigurieren.

## **Ethernet IPv4**

#### **DHCP**

Wenn im Netzwerk ein DHCP-Server für die dynamische Zuweisung von IP-Adressen eingesetzt wird, können Sie die Annahme von IP-Adressen aktivieren, die dem Encoder automatisch zugewiesen werden.

BVMS verwendet die IP-Adresse zur eindeutige Zuordnung des Encoders. Der DHCP-Server muss die feste Zuordnung zwischen IP-Adressen und MAC-Adressen unterstützen und entsprechend konfiguriert sein, damit die zugeordnete IP-Adresse nach jedem Neustart des Computers weiterhin zur Verfügung steht.

#### **Subnetzmaske**

Geben Sie die zur eingestellten IP-Adresse passende Subnetzmaske ein. Wenn der DHCP-Server aktiviert ist, wird die Subnetzmaske automatisch zugewiesen.

#### **Standard-Gateway**

Wenn das Modul eine Verbindung mit einer Gegenstelle in einem anderen Subnetz herstellen soll, geben Sie hier die IP-Adresse des Gateways ein. Andernfalls lassen Sie das Feld leer (0.0.0.0).

#### **Ethernet IPv6**

#### **DHCP**

Wählen Sie den gewünschten Wert aus, oder geben Sie ihn ein.

#### **IP-Adresse**

Zeigt die IPv6-Adresse des Geräts an, die vom DHCP-Server bereitgestellt wird.

#### **Präfix-Länge**

Zeigt die Präfix-Länge des Geräts an, das vom DHCP-Server bereitgestellt wird.

#### **Standard-Gateway**

Zeigt das Standard-Gateway des Geräts an, das vom DHCP-Server bereitgestellt wird.

#### **Host-Name**

Wählen Sie den gewünschten Wert aus, oder geben Sie ihn ein.

#### **DNS**

Das Gerät kann mit einem DNS-Server eine Adresse finden, die als Name angegeben ist. Geben Sie hier die IP-Adresse des DNS-Servers ein.

#### **NTP-Server**

Geben Sie die IP-Adresse des gewünschten Zeit-Servers ein oder lassen Sie den DHCP-Server dies für Sie erledigen.

Der Encoder kann über verschiedene Zeitserver-Protokolle das Zeitsignal von einem Zeitserver empfangen und danach die interne Uhr stellen. Das Modul ruft das Zeitsignal automatisch einmal pro Minute ab. Geben Sie hier die IP-Adresse eines Zeitservers ein. Dieses Protokoll bietet eine hohe Genauigkeit und ist für spezielle Anwendungen.

#### **HTTP-Ports**

Wählen Sie gegebenenfalls einen anderen HTTP-Browser-Port aus. Der Standard-HTTP-Port ist 80. Wenn nur sichere Verbindungen über HTTPS zugelassen werden sollen, müssen Sie den HTTP-Port deaktivieren.

**Hinweis:** Nicht unterstützt von BVMS.

#### **HTTPS-Ports**

**Hinweis:** Nicht unterstützt von BVMS.

Wenn Sie Zugriff auf das Netzwerk über eine sichere Verbindung erteilen möchten, wählen Sie bei Bedarf einen HTTPS-Port. Der Standard-HTTPS-Port ist 443. Wählen Sie zum Deaktivieren der HTTPS-Ports die Option **Aus**. Nur unsichere Verbindungen sind nun möglich.

#### **Standard-Gateway**

Wählen Sie den gewünschten Wert aus, oder geben Sie ihn ein.

#### **RTSP-Ports**

Wählen Sie gegebenenfalls einen anderen Port für den Austausch von RTSP-Daten. Der Standard-RTSP-Port ist 554. Wählen Sie **Aus**, um die RTSP-Funktion zu deaktivieren.

#### **Zero-Configuration-Adresse**

Aktivieren bzw. deaktivieren Sie die Zero-Configuration-Erkennung der ausgewählten Kamera.

Zero-Configuration ist eine alternative Vorgehensweise zum DHCP und DNS für das Zuweisen von IP-Adressen zu Kameras. Es wird automatisch eine nutzbare IP-Netzwerkadresse ohne Konfiguration oder besondere Server erstellt.

**Hinweis:** Im ONVIF-Standard wird nur die Serviceentdeckung der Zero-Configuration verwendet.

Alternativ muss das Netzwerk ohne Zero-Configuration Services bereitstellen, wie z. B. DHCP oder DNS.

Andernfalls konfigurieren Sie die Netzwerkeinstellungen jeder IP-Kamera manuell.

#### **ONVIF-Discovery-Modus**

Wenn aktiviert, kann die Kamera im Netzwerk gefunden werden. Dies umfasst auch ihre Funktionen.

Wenn deaktiviert, sendet die Kamera keine Erkennungsmeldungen, um DOS-Angriffe zu verhindern.

Wir empfehlen, die Entdeckung nach dem Hinzufügen der Kamera zur Konfiguration zu deaktivieren.

Wählen Sie den gewünschten Wert aus, oder geben Sie ihn ein.

#### **DynDNS aktivieren**

Dient zur Aktivierung von [DynDNS](#page-389-0).

Mit einem dynamischen Domain Name Service [\(DNS\)](#page-388-0) können Sie das Gerät über das Internet mit einem Hostnamen ansprechen, ohne die aktuelle IP-Adresse des Geräts wissen zu müssen. Dazu müssen Sie ein Konto bei einem der dynamischen DNS-Anbieter haben und den entsprechenden Host-Namen für das Gerät auf dieser Website registriert haben.

#### **Hinweis:**

Informationen über den Dienst, das Registrierungsverfahren und die verfügbaren Hostnamen erhalten Sie von Ihrem DynDNS-Anbieter auf dyndns.org.

#### **Typ**

Wählen Sie den gewünschten Wert aus, oder geben Sie ihn ein.

#### **Name**

Geben Sie den Namen des DynDNS-Benutzerkontos ein.

#### **TTL**

Wählen Sie den gewünschten Wert aus, oder geben Sie ihn ein.

## **16.4.13 Bereiche**

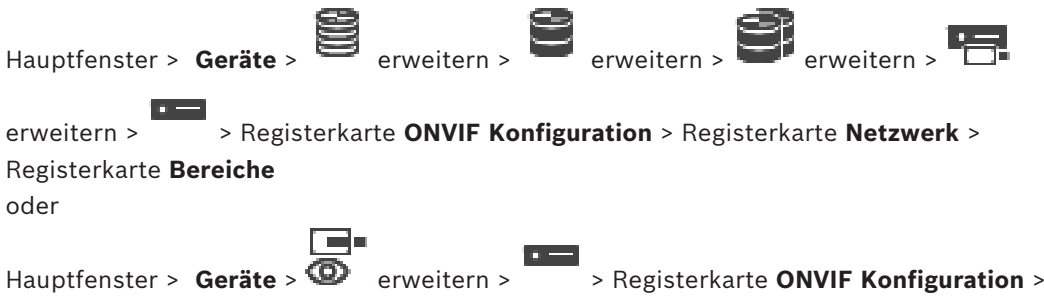

Registerkarte **Netzwerk** > Registerkarte **Bereiche**

Sie können [-Bereiche](#page-388-1) zu Ihrem ONVIF-Gerät hinzufügen oder diese entfernen. Die URIs müssen das folgende Format haben:

onvif://www.onvif.org/<path>

Das folgende Beispiel zeigt die Verwendung der Bereichswert. Dies ist nur ein Beispiel und kein Hinweis, welcher Typ des Bereichsparameters Teil einer Encoder-Konfiguration sein soll. In diesem Beispiel wird davon ausgegangen, dass der Encoder mit den folgenden Bereichen konfiguriert ist:

```
onvif://www.onvif.org/location/country/china
onvif://www.onvif.org/location/city/bejing
onvif://www.onvif.org/location/building/headquarter
onvif://www.onvif.org/location/floor/R5
onvif://www.onvif.org/name/ARV-453
```
Sie können dem Gerät eine detaillierte Position und einen Gerätenamen geben, um es innerhalb der Liste von Geräten zu identifizieren.

Die Tabelle zeigt die grundlegenden Funktionen und andere Eigenschaften des Geräts, die standardisiert sind:

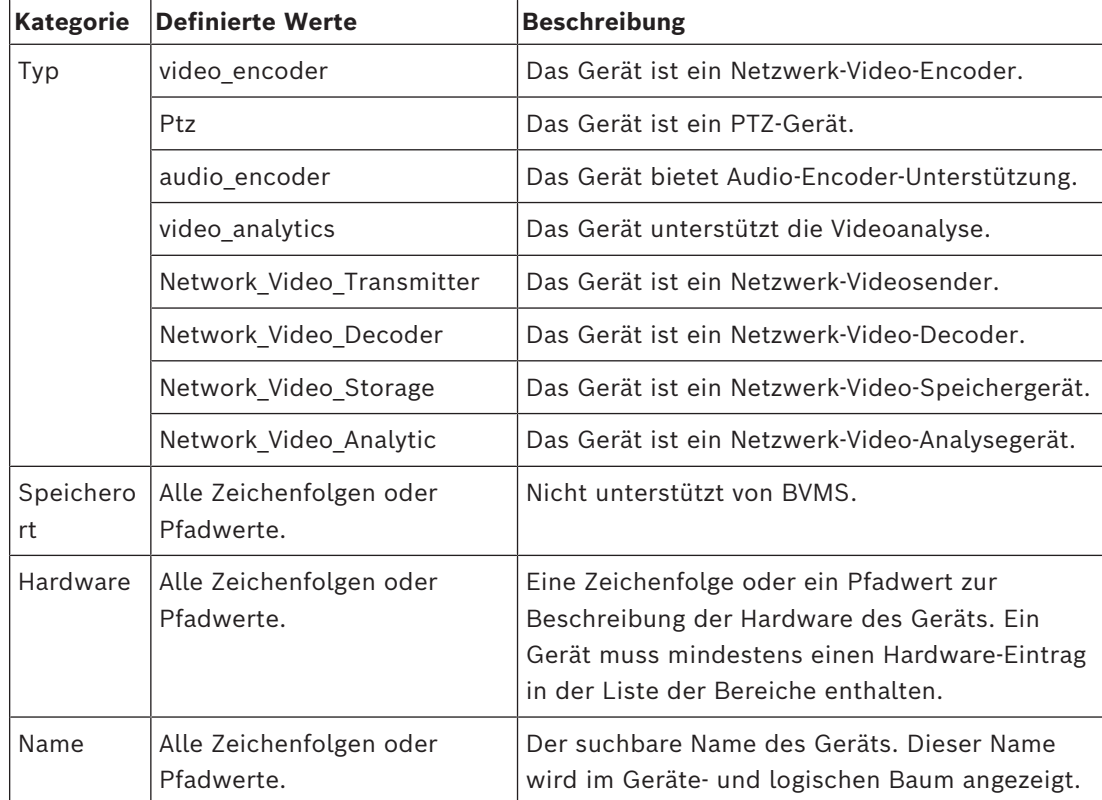

Der Bereichsname, das Modell und der Hersteller bestimmen, wie das Gerät im [Gerätebaum](#page-390-0) und in ONVIF der Encoder-Identifikation und den Haupteinstellungen angezeigt wird.

## **16.4.14 Relais**

Hauptfenster > **Geräte** > erweitern > erweitern > erweitern > erweitern > EP erweitern > > Registerkarte **ONVIF Konfiguration** > Registerkarte **Schnittstellen** > Registerkarte **Relais**

## r – Hauptfenster > **Geräte** >  $\bullet$  erweitern >  $\bullet$  > Registerkarte **ONVIF Konfiguration** > Registerkarte **Schnittstellen** > Registerkarte **Relais**

Der physische Ruhezustand eines Relaisausgangs kann konfiguriert werden, indem Sie den Ruhezustand auf **offen** oder **geschlossen** festlegen (Umkehrung des Relaisverhaltens). Die verfügbaren digitalen Ausgänge des Geräts sind mit Namen aufgelistet, z. B.:

- **AlarmOut\_0**
- **AlarmOut\_1**

Für jede Ereigniszuordnung von Relais innerhalb von BVMS verwenden Sie die hier aufgelisteten Namen.

#### **Modus**

Das Relais kann in zwei Relaismodi arbeiten:

- **Bistabil**: Nach dem Einstellen des Zustands bleibt das Relais in diesem Zustand.
- **Monostabil**: Nach dem Einstellen des Zustands kehrt das Relais nach der angegebenen Verzögerungszeit in den Ruhezustand zurück.

### **Ruhezustand**

Wählen Sie **Offen** aus, wenn das Relais als normaler offener Kontakt geschaltet werden soll, oder wählen Sie **Geschlossen**, wenn das Relais als normaler geschlossener Kontakt geschaltet werden soll.

#### **Verzögerungszeit**

Stellen Sie die Verzögerungszeit ein. Nach diesem Zeitraum wechselt das Relais zurück in den Ruhezustand, wenn dies im Modus **Monostabil** konfiguriert ist.

Wenn Sie alle Konfigurationen in Bezug auf eine Relaisstatusänderung überprüfen möchten, klicken Sie auf **Aktivieren** oder **Deaktivieren**, um das Relais zu wechseln. Sie können die konfigurierten Kamerarelaisereignisse auf ihre korrekte Funktion überprüfen: Statusanzeige des Relaissymbols im logischen Baum, Ereignisse in der Alarmliste oder Ereignisprotokoll.

## **Aktivieren**

Klicken Sie darauf, um das Relais in den konfigurierten Ruhezustand zu wechseln.

## **Deaktivieren**

Klicken Sie darauf, um das Relais in den konfigurierten aktiven Zustand zu wechseln.

## **16.5 Seite "ONVIF-Ereignisquelle"**

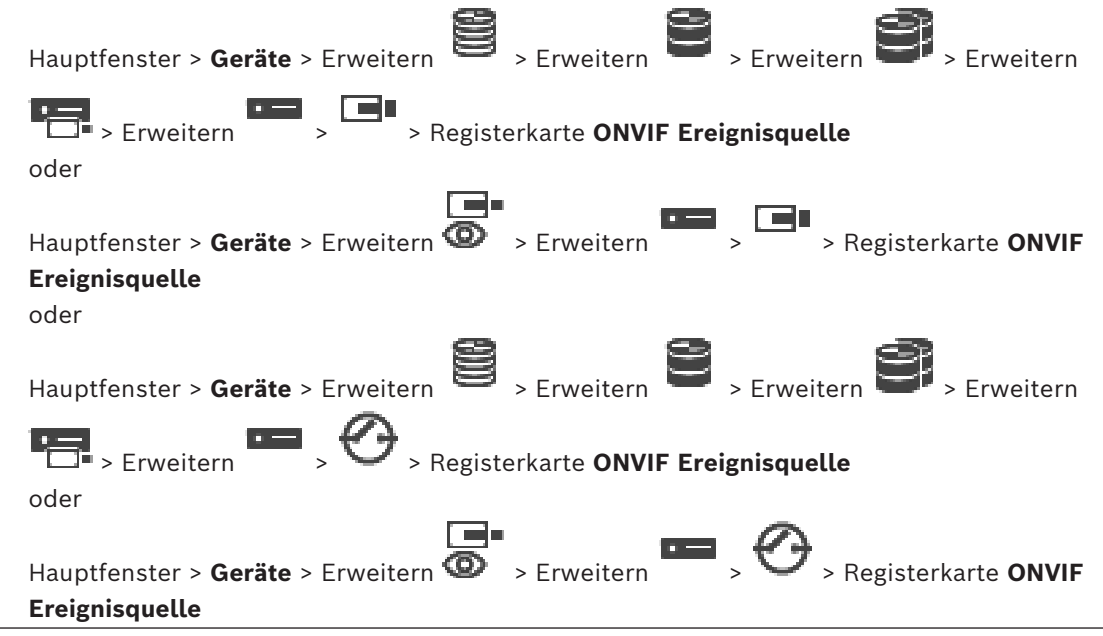

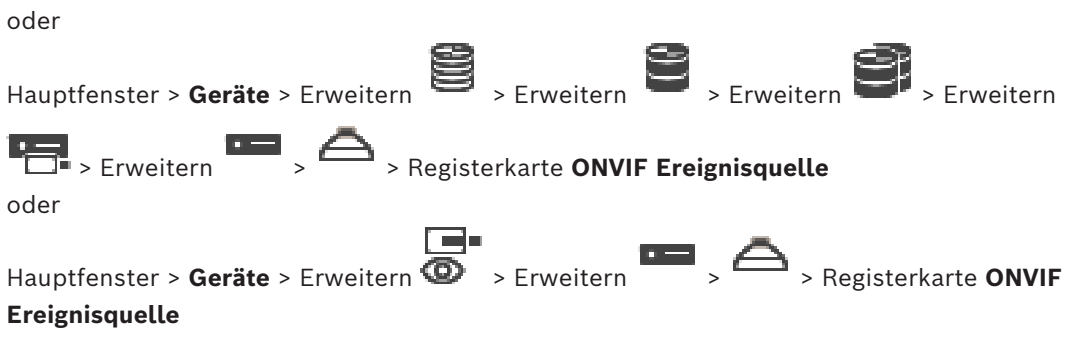

Sie können [ONVIF-](#page-393-0)Ereignisse einer Quelle konfigurieren (Videokanal, Eingang oder Relais). Eine aktivierte Ereignisdefinition wird der Mapping-Tabelle des Encoders hinzugefügt. Für Mehrkanal-Encoders können Sie beispielsweise konfigurieren, für welche Kamera ein **Bewegung erkannt** Ereignis ausgelöst wird.

#### **Ereignis auslösen**

Aktivieren Sie dieses Ereignis.

## **ONVIF Topic**

Geben Sie einen String ein oder wählen Sie einen aus.

#### **ONVIF Quellenname**

Geben Sie einen String ein oder wählen Sie einen aus.

#### **ONVIF Quellentyp**

Geben Sie einen String ein oder wählen Sie einen aus.

### **ONVIF Quellenwert**

Geben Sie einen String ein oder wählen Sie einen aus.

#### **Siehe**

- *– [ONVIF-Ereigniszuordnung, Seite 41](#page-40-0)*
- *– [Konfigurieren einer ONVIF-Mapping-Tabelle, Seite 245](#page-244-0)*

## **16.6 ONVIF-Profile zuweisen**

#### Hauptfenster > **Kameras und Aufzeichnung** >

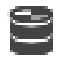

Sie können einer ONVIF-Kamera einen Codierschlüssel für das ONVIF-Medienprofil zuweisen. Sie können diesen entweder für Live-Videos oder Aufzeichnungen zuweisen.

#### **So weisen Sie einen Codierschlüssel für ein Live-Video zu:**

4 Wählen Sie in der Spalte **Live Video** - **Profil** den gewünschten Eintrag aus.

#### **So weisen Sie einen Codierschlüssel für eine Aufzeichnung zu:**

4 Wählen Sie in der Spalte **Aufzeichnung** - **Profil** den gewünschten Eintrag aus.

#### **Siehe**

*– [Seite Kameras, Seite 291](#page-290-0)*

**i**

## <span id="page-261-0"></span>**Hinweis!**

BVMS Viewer bietet nur Grundfunktionen. Erweiterte Funktionen sind in BVMS Professional enthalten. Ausführliche Informationen zu den verschiedenen Versionen von BVMS finden Sie unter [www.boschsecurity.com](https://www.boschsecurity.com/xc/en/solutions/management-software/bvms/) und in der BVMS Schnellauswahlhilfe: [BVMS](https://media.boschsecurity.com/fs/media/en/pb/images/products/management_software/bvms/bvms_quick-selection-guide.pdf) [Schnellauswahlhilfe.](https://media.boschsecurity.com/fs/media/en/pb/images/products/management_software/bvms/bvms_quick-selection-guide.pdf)

Die Anzahl der einem Eintrag untergeordneten Elemente wird in eckigen Klammern angezeigt.

#### Hauptfenster > **Karten und Struktur**

Berechtigungen können verloren gehen. Wenn Sie eine Gerätegruppe verschieben, verlieren diese Geräte ihre Berechtigungseinstellungen. Sie müssen die Berechtigungen auf der Seite **Benutzergruppen** neu einstellen.

Zeigt den [Gerätebaum](#page-390-0), den [Logischen Baum](#page-392-0) und das Fenster **Globale Karte** an.

Dient zum Einrichten einer Struktur für alle im BVMS enthaltenen Geräte. Die Struktur wird im Logischen Baum abgebildet.

Dient zum Durchführen der folgenden Aufgaben:

- Konfigurieren des Vollständigen Logischen Baums
- Verwalten von Ressourcen
- Erstellen von [Kommandoskripten](#page-391-0)
- Erstellen von Sequenzen
- Erstellen von [Karten-Anzeigebereichen](#page-391-1)
- Erstellen von Störungsrelais
- Hinzufügen von Lageplänen und Erstellen von Hotspots

Die folgenden Elemente können Hotspots auf Karten sein:

- Kameras
- Eingänge
- Relais
- Kommandoskripte
- Sequenzen
- Dokumente
- Links zu anderen Lageplänen
- VRM
- iSCSI
- Leser eines Zutrittskontrollsystems
- Einbruchmeldezentralen
- Management-Server von Enterprise Systems

Beispiele für Ressourcen-Dateien:

- Karten-Dateien
- Dokumenten-Dateien
- Links zu externen URLs
- Audio-Dateien
- Links zu externen Anwendungen

#### **Symbole**

Zeigt ein Dialogfeld zur Verwaltung von Ressourcen-Dateien an.

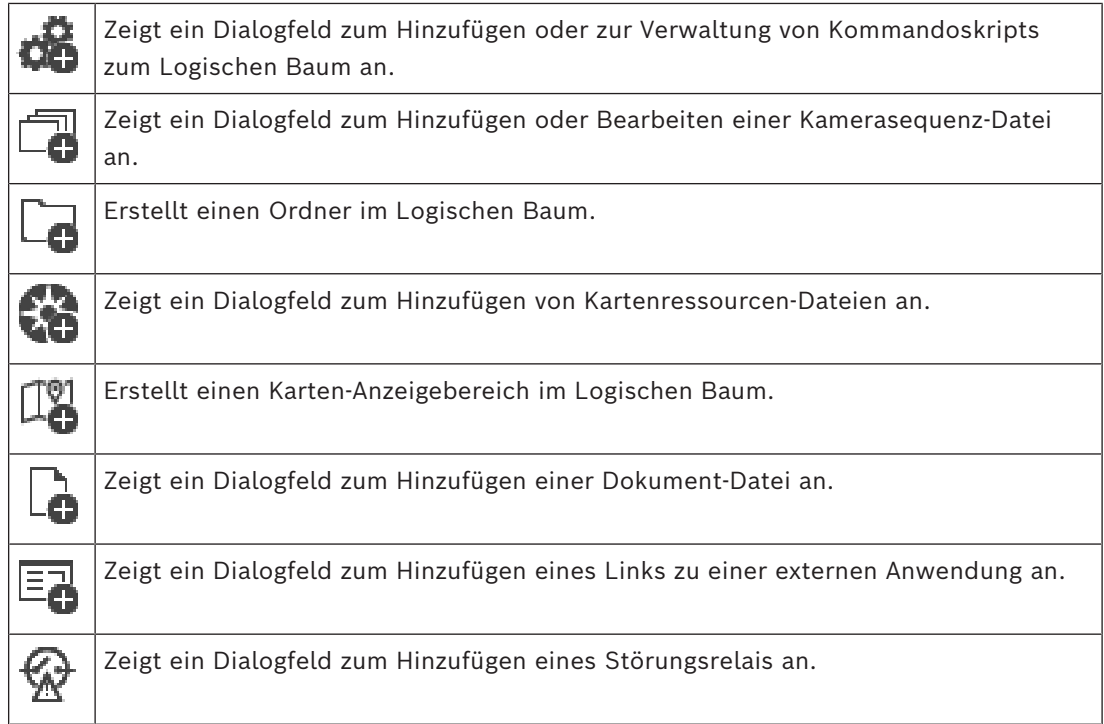

## **Symbole**

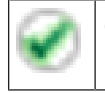

Gerät wurde zum [Logischen Baum](#page-392-0) hinzugefügt.

#### **Um nach Elementen zu suchen:**

4 Tippen Sie im Suchfeld eine Zeichenfolge ein und drücken Sie auf den Schlüssel ENTER, um die angezeigten Elemente zu filtern. Nur Elemente mit der Zeichenfolge und ihre übergeordneten Elemente (nur in Bäumen) werden angezeigt. Die Anzahl der gefilterten Elemente und die gesamte Anzahl der Elemente wird angegeben.

**Hinweis:** Setzen Sie Zeichenfolgen zwischen doppelte Anführungszeichen, um genaue Treffer zu erhalten. Beispielsweise filtert "Camera 1" genau die Kameras mit diesem Namen, jedoch nicht camera 201.

## **18 Konfigurieren von Karten und dem Logischen Baum**

Dieses Kapitel enthält Informationen zur Konfiguration des [Logischen Baums](#page-392-0) und zur Verwaltung von Ressourcen-Dateien wie Karten.

**i**

## **Hinweis!**

Wenn Sie eine Gerätegruppe im Logischen Baum verschieben, verlieren diese Geräte ihre Freigabeeinstellungen. Sie müssen die Freigaben auf der Seite **Benutzergruppen** neu festlegen.

- Klicken Sie auf  $\Box$ , um die Einstellungen zu speichern. Klicken Sie auf  $\overrightarrow{J}$ , um die letzte Einstellung rückgängig zu machen.
- Klicken Sie auf  $\Box$ , um die Konfiguration zu aktivieren.

#### **Siehe**

- *– [Dialogfeld Ressourcen-Manager, Seite 267](#page-266-0)*
- *– [Dialogfeld Ressource auswählen, Seite 268](#page-267-0)*
- *– [Dialogfeld Kamerasequenzen, Seite 270](#page-269-0)*
- *– [Dialogfeld Kamerasequenz hinzufügen, Seite 273](#page-272-0)*
- *– [Dialogfeld Sequenzschritt hinzufügen, Seite 273](#page-272-1)*
- *– [Dialogfeld URL hinzufügen, Seite 269](#page-268-0)*
- *– [Dialogfeld Karte für Link auswählen, Seite 274](#page-273-0)*
- *– [Dialogfeld "Störungsrelais", Seite 281](#page-280-0)*
- *– [Dialogfeld "Link zu externer Anwendung", Seite 269](#page-268-1)*

## **18.1 Konfigurieren des Logischen Baums**

Hauptfenster > **Karten und Struktur** > **Logischer Baum** Registerkarte

Sie können Geräte, Ressourcen-Dateien, Karten-Anzeigebereiche, Sequenzen, Client-Kommandoskripts und Ordner zum [Logischen Baum](#page-392-0) hinzufügen. Geräte werden im [Gerätebaum](#page-390-0) aufgelistet. Sie können jede Ebene des Gerätebaums zum Logischen Baum ziehen.

Bei Ressourcen-Dateien kann es sich beispielsweise um Lagepläne, Dokumente, Web-Dateien, Audio-Dateien oder Kommandoskripte handeln.

- Ein [Lageplan](#page-392-1) ist eine Datei, die Sie zum Logischen Baum hinzufügen können. Durch das Hinzufügen eines Lageplans zum Logischen Baum wird ein Kartenordner erstellt, in dem Sie die für die Karte spezifischen logischen Geräte strukturieren können.
- Ein Karten-Anzeigebereich ist ein Bereich einer globalen Karte mit festgelegter Mitte und Zoom-Stufe.

– Ordner ermöglichen Ihnen eine weitere Strukturierung der Geräte im Logischen Baum. Wenn Sie den Configuration Client zum ersten Mal starten, ist der Logische Baum leer. Wenn eine [Benutzergruppe](#page-388-3) nicht über die Zugriffsberechtigung auf ein Gerät (z. B. eine Kamera) verfügt, wird das Gerät nicht auf dem Lageplan, im Karten-Anzeigebereich oder im Logischen Baum angezeigt.

Sie können die folgenden Elemente aus dem Gerätebaum oder dem Logischen Baum zu einem Lageplan hinzufügen:

- Kameras
- Eingänge
- Relais
- Kommandoskripte
- Sequenzen
- Dokumente
- Links zu anderen Lageplänen
- VRM
- iSCSI
- Leser eines Zutrittskontrollsystems
- Einbruchmeldezentralen
- Management-Server von Enterprise Systems

Durch das Hinzufügen eines Elements zu einem Lageplan wird ein [Hotspot](#page-391-2) auf der Karte erstellt.

Wenn Sie ein Element zu einem Kartenordner im Logischen Baum hinzufügen, wird es auch in der oberen linken Ecke der Karte angezeigt. Wenn Sie ein Element zu einer Karte hinzufügen, wird es auch unter dem entsprechenden Kartenknoten im Logischen Baum des Operator Client hinzugefügt.

Sie können die folgenden Elemente aus dem Gerätebaum zur globalen Karte hinzufügen:

– Kameras

Führen Sie zum Konfigurieren des Logischen Baums einige oder alle der folgenden Schritte mehrmals durch.

#### **So benennen Sie den Logischen Baum um:**

- 1. Wählen Sie das Stammelement des Logischen Baums.
- 2. Klicken Sie auf
- 3. Geben Sie einen neuen Namen ein.

Dieser Name ist für alle Benutzer im Logischen Baum des Operator Client sichtbar.

## **Siehe**

*– [Seite "Karten und Struktur", Seite 262](#page-261-0)*

## **18.2 Hinzufügen eines Geräts zum Logischen Baum**

Hauptfenster > **Karten und Struktur** > Registerkarte **Logischer Baum So fügen Sie ein Gerät hinzu:**

Ziehen Sie ein Element aus dem [Gerätebaum](#page-390-0) an den erforderlichen Ort im [Logischen](#page-392-0) [Baum.](#page-392-0)

Sie können einen vollständigen Knoten mit allen Unterelementen aus dem Gerätebaum in den Logischen Baum ziehen. Sie können mehrere Geräte auswählen, indem Sie die STRG- oder die UMSCHALT-Taste drücken.

## **Siehe**

*– [Seite "Karten und Struktur", Seite 262](#page-261-0)*

## **18.3 Entfernen eines Baumelements**

Hauptfenster > **Karten und Struktur** > Registerkarte **Logischer Baum**

#### **So entfernen Sie ein Baumelement aus dem Logischen Baum:**

4 Klicken Sie mit der rechten Maustaste auf ein Element im Logischen Baum, und klicken Sie auf **Entfernen**. Wenn das ausgewählte Element über Unterelemente verfügt, wird ein Meldungsfeld angezeigt. Klicken Sie zum Bestätigen **OK**. Das Element wird entfernt. Wenn Sie ein Element aus einem Kartenordner des Logischen Baums entfernen, wird es auch aus der Karte entfernt.

#### **Siehe**

<span id="page-265-0"></span>*– [Seite "Karten und Struktur", Seite 262](#page-261-0)*

## **18.4 Verwalten von Ressourcen-Dateien**

Hauptfenster > **Karten und Struktur** > > **Logischer Baum** Registerkarte > oder

Hauptfenster > **Alarme** >

Sie können Ressourcen-Dateien folgender Formate importieren:

- [DWF](#page-389-1)-Dateien (2 D, Kartenressourcen-Dateien)
- PDF-Dateien
- JPG-Dateien
- PNG-Dateien
- HTML-Dateien
- MP3-Dateien (Audiodatei)
- TXT-Dateien ([Kommandoskripte](#page-391-0) oder Kamerasequenzen)
- [MHT](#page-392-2)-Dateien (Webarchive)
- URL-Dateien (Links zu Webseiten)
- HTTPS-URL-Dateien (Links zu Intelligent Insights-Widgets)
- WAV-Dateien (Audiodatei)

Die importierten Ressourcen-Dateien werden zu einer Datenbank hinzugefügt. Sie werden nicht mit den ursprünglichen Dateien verknüpft.

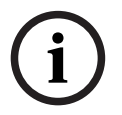

#### **Hinweis!**

Nach jedem der folgenden Vorgänge:

Klicken Sie auf  $\Box$ , um die Einstellungen zu speichern.

#### **So importieren Sie eine Ressourcen-Datei:**

- 1. Klicken Sie auf
	- Das Dialogfeld **Ressource importieren** wird angezeigt.
- 2. Wählen Sie eine oder mehrere Dateien aus.
- 3. Klicken Sie auf **öffnen**.

Die ausgewählten Dateien werden der Liste hinzugefügt. Wurde bereits eine Datei importiert, wird ein Meldungsfeld angezeigt. Wenn Sie eine bereits importierte Datei erneut importieren möchten, wird der Liste ein neuer Eintrag hinzugefügt.

#### **So entfernen Sie eine Ressourcen-Datei:**

1. Wählen Sie eine Ressourcen-Datei aus.

2. Klicken Sie auf

Die ausgewählte Ressourcen-Datei wird aus der Liste entfernt.

### **So benennen Sie eine Ressourcen-Datei um:**

- 1. Wählen Sie eine Ressourcen-Datei aus.
- 2. Klicken Sie auf
- 3. Geben Sie einen neuen Namen ein. Der ursprüngliche Dateiname und das Erzeugungsdatum bleiben erhalten.

## **So ersetzen Sie den Inhalt einer Ressourcen-Datei:**

- 1. Wählen Sie eine Ressourcen-Datei aus.
	-
- 2. Klicken Sie auf

Das Dialogfeld **Ressource ersetzen** wird angezeigt.

3. Wählen Sie eine Datei mit dem entsprechenden Inhalt aus, und klicken Sie auf **Öffnen**. Der Ressourcen-Name bleibt erhalten, der ursprüngliche Dateiname wird durch den neuen Dateinamen ersetzt.

## **So exportieren Sie eine Ressourcen-Datei:**

- 1. Wählen Sie eine Ressourcen-Datei aus.
- 2. Klicken Sie auf

Ein Dialogfeld zum Auswählen eines Verzeichnisses wird angezeigt.

3. Wählen Sie das entsprechende Verzeichnis aus und klicken Sie auf **OK**. Die Ursprungsdatei wird exportiert.

## **Siehe**

<span id="page-266-0"></span>*– [Dialogfeld Ressource auswählen, Seite 268](#page-267-0)*

## **18.4.1 Dialogfeld Ressourcen-Manager**

## Hauptfenster > Karten und Struktur >  $\frac{d}{dx}$  > Ressourcen-Manager Dialogfeld

Erlaubt das Verwalten von Ressourcen-Dateien.

Sie können die folgenden Dateiformate verwalten:

- [DWF-](#page-389-1)Dateien (Kartenressourcen-Dateien)
	- Zur Verwendung im Operator Client werden diese Dateien in ein Bitmap-Format konvertiert.
- PDF-Dateien
- JPG-Dateien
- PNG-Dateien
- HTML-Dateien (HTML-Dokumente, z. B. Aktionspläne)
- MP3-Dateien (Audiodatei)
- TXT-Dateien (Textdateien)
- URL-Dateien (enthalten Links zu Webseiten oder Intelligent Insights-Widgets)
- [MHT-](#page-392-2)Dateien (Webarchive)
- WAV-Dateien (Audiodatei)
- EXE

 Klicken Sie hier, um ein Dialogfeld zum Importieren einer Ressourcen-Datei anzuzeigen.

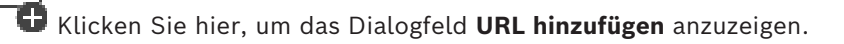

Klicken Sie hier, um das Dialogfeld **Link zu einer externen Anwendung** anzuzeigen.

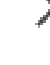

URL

Klicken Sie hier, um die ausgewählte Ressourcen-Datei zu entfernen.

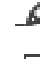

Klicken Sie hier, um die ausgewählte Ressourcen-Datei umzubenennen.

kā Klicken Sie hier, um ein Dialogfeld zum Ersetzen der ausgewählten Ressourcen-Datei durch eine andere anzuzeigen.

 Klicken Sie hier, um ein Dialogfeld zum Exportieren der ausgewählten Ressourcen-Datei anzuzeigen.

## **18.4.2 Dialogfeld Ressource auswählen**

<span id="page-267-0"></span>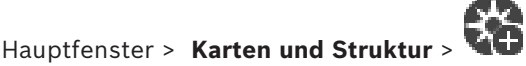

Ermöglicht es Ihnen, eine Kartendatei im [DWF](#page-389-1)‑, PDF‑, JPG‑ oder PNG-Format in den [logischen Baum](#page-392-0) einzufügen.

## **Ressourcen-Datei auswählen:**

Klicken Sie auf einen Dateinamen, um eine Kartendatei auszuwählen. Der Inhalt der ausgewählten Datei wird im Voransichtfenster angezeigt.

## **Verwalten...**

Klicken Sie hier, um das Dialogfeld **Ressourcen-Manager** anzuzeigen.

## **Siehe**

- *– [Hinzufügen einer Karte, Seite 273](#page-272-2)*
- *– [Zuordnen einer Karte zu einem Ordner, Seite 274](#page-273-1)*
- <span id="page-267-1"></span>*– [Hinzufügen eines Dokuments, Seite 268](#page-267-1)*

## **18.5 Hinzufügen eines Dokuments**

## Hauptfenster > **Karten und Struktur** > Registerkarte **Logischer Baum**

Sie können Textdateien, HTML-Dateien (einschließlich [MHT](#page-392-2)-Dateien), URL-Dateien (mit einer Internetadresse) oder HTTPS-URL-Dateien (z. B. mit einem enthaltenen Intelligent Insights-Widget) als Dokumente hinzufügen. Sie können auch einen Link zu einer anderen Anwendung hinzufügen.

Bevor Sie ein Dokument hinzufügen können, müssen Sie zunächst Dokumentdateien importieren.

Weitere Informationen zum Importieren von Dokumentdateien finden Sie unter *[Verwalten von](#page-265-0) [Ressourcen-Dateien, Seite 266](#page-265-0)*.

## **So fügen Sie eine Kartendokument-Datei/ein** Intelligent Insights-**Widget hinzu:**

- 1. Stellen Sie sicher, dass die Dokumentdatei, die Sie hinzufügen möchten, bereits importiert wurde.
- 2. Wählen Sie einen Ordner aus, dem Sie das neue Dokument hinzufügen möchten.

3. Klicken Sie auf L**D**. Das Dialogfeld **Ressource auswählen** wird angezeigt.

- 4. Wählen Sie eine Datei in der Liste aus. Wenn die erforderlichen Dateien nicht in der Liste enthalten sind, klicken Sie auf **Verwalten...**, um das Dialogfeld **Ressourcen-Manager** für den Datei-Import anzuzeigen.
- 5. Klicken Sie auf **OK**. Ein neues Dokument wird dem ausgewählten Ordner hinzugefügt.

### **Siehe**

- *– [Dialogfeld Ressource auswählen, Seite 268](#page-267-0)*
- *– [Verwalten von Ressourcen-Dateien, Seite 266](#page-265-0)*

## **18.5.1 Dialogfeld URL hinzufügen**

# <span id="page-268-0"></span>Hauptfenster > **Karten und Struktur** >  $\rightarrow$  > **C**

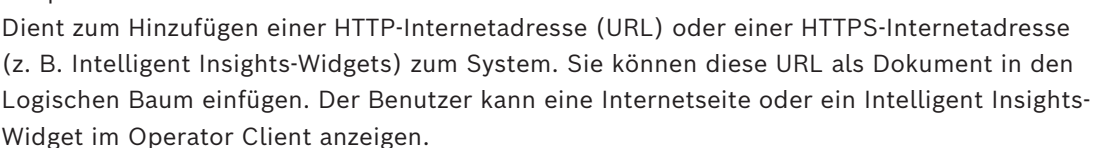

#### **Name**

Geben Sie einen Anzeigenamen für die URL ein.

#### **URL**

Geben Sie die URL ein.

#### **Nur für sichere Verbindung**

## **Benutzer**

Geben Sie den Benutzernamen für die HTTPS-URL an.

## **Passwort:**

Geben Sie das Passwort für die HTTPS-URL ein.

#### **Passwort anzeigen**

Klicken Sie hier, damit das eingegebene Passwort angezeigt wird. Achten Sie darauf, dass niemand das Passwort einsehen kann.

#### **Siehe**

<span id="page-268-1"></span>*– [Hinzufügen eines Dokuments, Seite 268](#page-267-1)*

## **18.6 Dialogfeld "Link zu externer Anwendung"**

Hauptfenster > Karten und Struktur > Registerkarte Logischer Baum > Ressourcen-Manager >  $-\Box$  > Dialogfeld Link zu einer externen Anwendung

Damit können Sie einen Link zu einer externen Anwendung hinzufügen. Der Link muss auf der [Arbeitsstation](#page-387-0) gültig sein, bei der dieser Link verwendet wird.

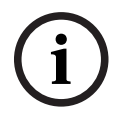

## **Hinweis!**

Eine externe Anwendung, die mit einem Startbildschirm beginnt, wird nicht wie erwartet funktionieren.

Eine externe Anwendung, die Funktionen mit Operator Client teilt, funktioniert nicht wie erwartet und kann in seltenen Fällen zu einem Absturz des Operator Client führen.

#### **Name**

Geben Sie einen Namen für den Link ein, der in dem [logischen Baum](#page-392-0) angezeigt wird.

### **Pfad**

Geben Sie den Pfad zu der externen Anwendung ein oder suchen Sie ihn. Dieser Pfad muss auf der Arbeitsstation gültig sein, auf der der Benutzer Operator Client diesen Link verwendet.

#### **Argumente**

Falls erforderlich, geben Sie Argumente für den Befehl ein, der die externe Anwendung ausführt.

## **18.7 Hinzufügen eines Kommandoskripts**

#### Hauptfenster > **Karten und Struktur** > Registerkarte **Logischer Baum**

Bevor Sie ein [Kommandoskript](#page-391-0) hinzufügen können, müssen Sie zunächst Kommandoskript-Dateien importieren oder erstellen.

Weitere Informationen finden Sie unter *[Konfigurieren von Kommandoskripten, Seite 90](#page-89-0)*.

#### **So fügen Sie ein Kommandoskript hinzu:**

- 1. Wählen Sie einen Ordner aus, dem Sie das neue Kommandoskript hinzufügen möchten.
- 2. Klicken Sie auf **Witter**. Das Dialogfeld **Client-Skript auswählen** wird angezeigt.
- 3. Wählen Sie eine Datei in der Liste aus.
- 4. Klicken Sie auf **OK**. Ein neues Kommandoskript wird unter dem ausgewählten Ordner hinzugefügt.

#### **Siehe**

*– [Dialogfeld Ressource auswählen, Seite 268](#page-267-0)*

## **18.8 Hinzufügen einer Kamerasequenz**

#### Hauptfenster > **Karten und Struktur** > Registerkarte **Logischer Baum**

Eine Kamerasequenz wird zum Hauptverzeichnis oder zu einem Ordner des [Logischen](#page-392-0) [Baums](#page-392-0) hinzugefügt.

#### **So fügen Sie eine Kamerasequenz hinzu:**

- 1. Wählen Sie im Logischen Baum einen Ordner aus, dem Sie die neue Kamerasequenz hinzufügen möchten.
- 2. Klicken Sie auf <sup>LI</sup>D. Das Dialogfeld Kamerasequenzen wird angezeigt.
- 3. Wählen Sie eine Kamerasequenz in der Liste aus.
- 4. Klicken Sie auf **Zum Logischen Baum hinzufügen**. Eine neue  $L^{\text{up}}$  wird unter dem ausgewählten Ordner hinzugefügt.

#### **Siehe**

<span id="page-269-0"></span>*– [Dialogfeld Kamerasequenzen, Seite 270](#page-269-0)*

## **18.8.1 Dialogfeld Kamerasequenzen**

## Hauptfenster > **Karten und Struktur** >

Dient zum Verwalten von Kamerasequenzen.

### **Symbole**

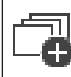

Klicken Sie hier, um das Dialogfeld **Kamerasequenz hinzufügen** anzuzeigen.

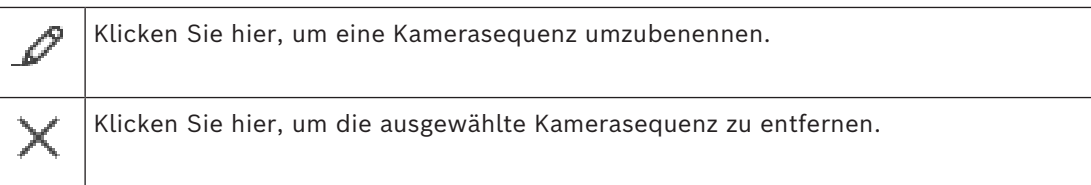

#### **Schritt hinzufügen**

Klicken Sie hier, um das Dialogfeld **Sequenzschritt hinzufügen** anzuzeigen.

#### **Schritt entfernen**

Klicken Sie darauf, um ausgewählte Schritte zu entfernen.

#### **Schritt**

Zeigt die Nummer des Schritts an. Alle Kameras eines bestimmten Schritts weisen die gleiche [Verweilzeit](#page-395-0) auf.

#### **Verweilzeit**

Dient zum Ändern der Verweilzeit (Sekunden).

### **Kameranummer**

Klicken Sie auf eine Zelle, um eine Kamera über ihre logische Nummer auszuwählen.

#### **Kamera**

Klicken Sie auf eine Zelle, um eine Kamera über ihren Namen auszuwählen.

#### **Kamerafunktion**

Klicken Sie auf eine Zelle, um die Kamerafunktion in dieser Zeile zu ändern.

#### **Daten**

Geben Sie die Dauer für die ausgewählte Kamerafunktion ein. Für diese Einstellung muss in der Spalte **Kamera** und in der Spalte **Kamerafunktion** jeweils ein Eintrag ausgewählt sein.

#### **Datenmaßeinheit**

Wählen Sie die Einheit für die ausgewählte Zeit aus, beispielsweise Sekunden. Für diese Einstellung muss in der Spalte **Kamera** und in der Spalte **Kamerafunktion** jeweils ein Eintrag ausgewählt sein.

#### **Zum Logischen Baum hinzufügen**

Klicken Sie darauf, um die ausgewählte Kamerasequenz dem [Logischen Baum](#page-392-0) hinzuzufügen und das Dialogfeld zu schließen.

#### **Siehe**

<span id="page-270-0"></span>*– [Verwalten von vorkonfigurierten Kamerasequenzen, Seite 271](#page-270-0)*

## **18.9 Verwalten von vorkonfigurierten Kamerasequenzen**

Hauptfenster > **Karten und Struktur** > Registerkarte **Logischer Baum**

Sie können folgende Aufgaben zum Verwalten von Kamerasequenzen durchführen:

- Erstellen einer Kamerasequenz
- Hinzufügen eines Schritts mit neuer [Verweilzeit](#page-395-0) zu einer vorhandenen Kamerasequenz
- Entfernen eines Schritts aus der Kamerasequenz
- Löschen einer Kamerasequenz

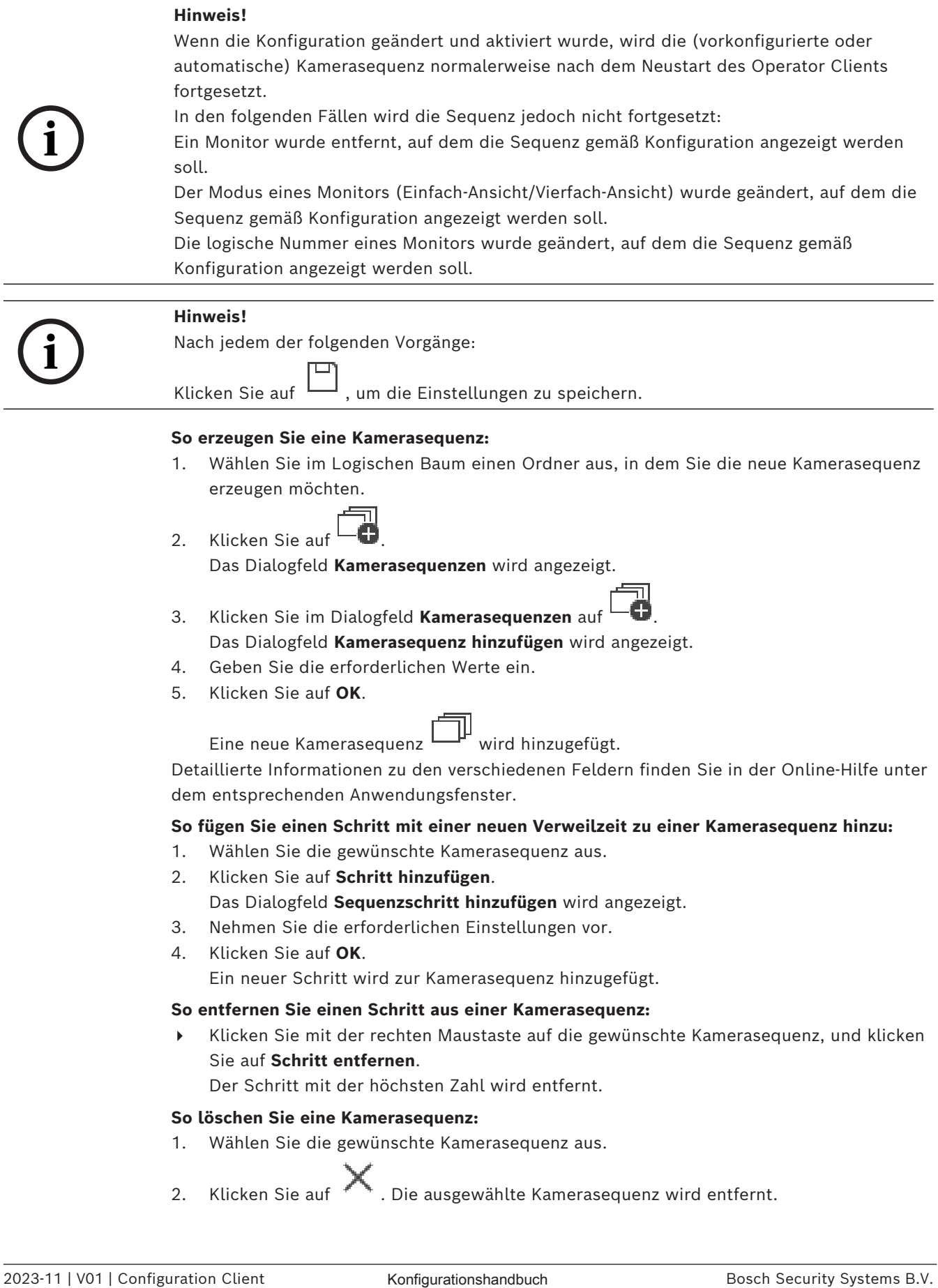

#### **Siehe**

<span id="page-272-0"></span>*– [Dialogfeld Kamerasequenzen, Seite 270](#page-269-0)*

## **18.9.1 Dialogfeld Kamerasequenz hinzufügen**

Hauptfenster > **Karten und Struktur** >  $\frac{1}{n}$  > Dialogfeld **Kamerasequenzen** > Dient zum Konfigurieren der Eigenschaften einer Kamerasequenz.

#### **Kamerasequenzname:**

Geben Sie einen aussagekräftigen Namen für die neue Kamerasequenz ein.

#### **Logische Nummer:**

Geben Sie zur Verwendung mit einem Bosch IntuiKey Keyboard eine logische Nummer für die Sequenz ein.

#### **Verweilzeit:**

Geben Sie die [Verweilzeit](#page-395-0) ein.

## **Kameras pro Schritt:**

Geben Sie die Anzahl der Kameras in jedem Schritt ein.

#### **Schritte:**

<span id="page-272-1"></span>Geben Sie die entsprechende Anzahl an Schritten ein.

## **18.9.2 Dialogfeld Sequenzschritt hinzufügen**

Hauptfenster > **Karten und Struktur >**  $\Box$  > Schaltfläche **Schritt hinzufügen** Dient zum Hinzufügen eines Schritts mit einer neuen [Verweilzeit](#page-395-0) zu einer vorhandenen Kamerasequenz.

## **Verweilzeit:**

Geben Sie die Verweilzeit ein.

## **18.10 Hinzufügen eines Ordners**

Hauptfenster > **Karten und Struktur** > Registerkarte **Logischer Baum So fügen Sie einen Ordner hinzu:**

- 1. Wählen Sie einen Ordner aus, dem Sie den neuen Ordner hinzufügen möchten.
- 2. Klicken Sie auf  $\Box$ . Ein neuer Ordner wird unter dem ausgewählten Ordner hinzugefügt.

- 3. Klicken Sie auf  $\rightarrow$ , um den Ordner umzubenennen.
- 4. Geben Sie den neuen Namen ein und drücken Sie die Eingabetaste.

## **Siehe**

<span id="page-272-2"></span>*– [Seite "Karten und Struktur", Seite 262](#page-261-0)*

## **18.11 Hinzufügen einer Karte**

## Hauptfenster > **Karten und Struktur** > Registerkarte **Logischer Baum**

Bevor Sie eine Karte hinzufügen können, müssen Sie zunächst Kartenressourcen-Dateien importieren.

Weitere Informationen zum Importieren von Kartenressourcen-Dateien finden Sie unter *[Verwalten von Ressourcen-Dateien, Seite 266](#page-265-0)*.

#### **So fügen Sie eine Karte hinzu:**

- 1. Stellen Sie sicher, dass die Kartenressourcen-Datei, die Sie hinzufügen möchten, bereits importiert wurde.
- 2. Wählen Sie einen Ordner aus, dem Sie die neue Karte hinzufügen möchten.
- 3. Klicken Sie auf **WD**. Das Dialogfeld Ressource auswählen wird angezeigt.
- 4. Wählen Sie eine Datei in der Liste aus. Wenn die erforderlichen Dateien nicht in der Liste enthalten sind, klicken Sie auf **Verwalten...**, um das Dialogfeld **Ressourcen-Manager** für den Datei-Import anzuzeigen.
- 5. Klicken Sie auf **OK**. Eine neue Karte Wird unter dem ausgewählten Ordner hinzugefügt. Die Karte wird angezeigt.

Alle Geräte in diesem Ordner werden im linken oberen Bereich der Karte angezeigt.

## **Siehe**

*– [Dialogfeld Ressource auswählen, Seite 268](#page-267-0)*

## **18.12 Hinzufügen eines Links zu einer anderen Karte**

## Hauptfenster > **Karten und Struktur** > Registerkarte **Logischer Baum**

Wenn mindestens zwei Karten vorhanden sind, können Sie einer Karte einen Link hinzufügen, der auf die andere Karte verweist, sodass der Benutzer mit einem Klick von einer Karte auf eine verknüpfte Karte gelangen kann.

## **So fügen Sie einen Link hinzu:**

- 1. Klicken Sie im Logischen Baum auf einen Kartenordner
- 2. Klicken Sie mit der rechten Maustaste auf die Karte und klicken Sie dann auf **Link erzeugen**.

Das Dialogfeld **Karte für Link auswählen** wird angezeigt.

- 3. Klicken Sie im Dialogfeld auf eine Karte
- 4. Klicken Sie auf **Auswählen**.
- <span id="page-273-0"></span>5. Ziehen Sie das Element an die gewünschte Stelle auf der Karte.

## **18.12.1 Dialogfeld Karte für Link auswählen**

Hauptfenster > Karten und Struktur > Kartenordner **Filler** im Logischen Baum auswählen > mit der rechten Maustaste auf die Karte klicken und auf **Link erzeugen** klicken Dient zum Auswählen einer Karte, um einen Link zu einer anderen Karte zu erzeugen.

Klicken Sie auf eine andere Karte, um diese auszuwählen.

## **Auswählen**

<span id="page-273-1"></span>Klicken Sie darauf, um den Link in die ausgewählte Karte einzufügen.

## **18.13 Zuordnen einer Karte zu einem Ordner**

Hauptfenster > **Karten und Struktur** > Registerkarte **Logischer Baum**

Bevor Sie Karten zuweisen können, müssen Sie zunächst Kartenressourcen-Dateien importieren.

Weitere Informationen finden Sie unter *[Verwalten von Ressourcen-Dateien, Seite 266](#page-265-0)*.

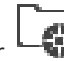

### **So weisen Sie eine Kartenressourcen-Datei zu:**

1. Klicken Sie mit der rechten Maustaste auf einen Ordner, und klicken Sie auf **Karte zuordnen**.

Das Dialogfeld **Ressource auswählen** wird angezeigt.

- 2. Wählen Sie eine Kartenressourcen-Datei in der Liste aus.
- 3. Klicken Sie auf **OK**. Der ausgewählte Ordner wird angezeigt als . Die Karte wird im Fenster "Karte" angezeigt. Alle Elemente in diesem Ordner werden im linken oberen Bereich der Karte angezeigt.

#### **Siehe**

- *– [Seite "Karten und Struktur", Seite 262](#page-261-0)*
- <span id="page-274-0"></span>*– [Dialogfeld Ressource auswählen, Seite 268](#page-267-0)*

## **18.14 Verwalten von Geräten auf einem Lageplan**

#### Hauptfenster > **Karten und Struktur** > Registerkarte **Logischer Baum**

Bevor Sie Geräte auf einem Lageplan verwalten können, müssen Sie zunächst eine Karte hinzufügen oder einem Ordner eine Karte zuweisen und diesem Ordner Geräte hinzufügen.

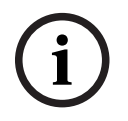

#### **Hinweis!**

Nach jedem der folgenden Vorgänge:

Klicken Sie auf  $\Box$ , um die Einstellungen zu speichern.

#### **So platzieren Sie Elemente auf einem Lageplan:**

- 1. Wählen Sie einen Kartenordner aus.
- 2. Ziehen Sie Geräte vom Gerätebaum in den Kartenordner.

Die Geräte eines Kartenordners befinden sich im linken oberen Bereich des Lageplans.

3. Ziehen Sie die Elemente an die gewünschten Stellen auf dem Lageplan.

## **So entfernen Sie ein Element des Logischen Baums nur vom Lageplan:**

- 1. Klicken Sie mit der rechten Maustaste auf die Karte und klicken Sie auf **Unsichtbar**. Das Element wird aus dem Lageplan entfernt. Das Element bleibt im [Logischen Baum.](#page-392-0)
- 2. Um das Gerät wieder sichtbar zu machen, klicken Sie im Logischen Baum mit der rechten Maustaste darauf und klicken Sie dann auf **Sichtbar auf einer Karte**.

## **So entfernen Sie ein Element vom Lageplan und aus dem Vollständigen Logischen Baum:**

4 Klicken Sie mit der rechten Maustaste auf das Element im Logischen Baum und klicken Sie dann auf **Entfernen**.

Das Element wird vom Lageplan und aus dem Logischen Baum entfernt.

#### **So ändern Sie das Symbol zur Ausrichtung einer Kamera:**

4 Klicken Sie mit der rechten Maustaste auf das Element, zeigen Sie mit dem Mauszeiger auf **Symbol ändern** und klicken Sie dann auf das gewünschte Symbol. Das Symbol ändert sich entsprechend.

## **So ändern Sie die Farbe eines Elements:**

4 Klicken Sie mit der rechten Maustaste auf das Element, und klicken Sie auf **Farbe ändern**. Wählen Sie die gewünschte Farbe aus. Das Symbol ändert sich entsprechend.

#### **So umgehen Sie ein Gerät auf einem Lageplan bzw. heben die Umgehung auf:**

1. Klicken Sie mit der rechten Maustaste auf das bestimmte Gerät auf dem Lageplan.

#### 2. Klicken Sie auf **Umgehen**/**Umgehung aufheben**.

## **Hinweis!**

Es ist möglich, umgangene Geräte über das Suchfeld zu filtern.

#### **Siehe**

**i**

- *– [Konfigurieren der Geräteumgehung, Seite 281](#page-280-1)*
- *– [Seite "Karten und Struktur", Seite 262](#page-261-0)*

## **18.15 Konfigurieren der globalen Karte und der Karten-Anzeigebereiche**

#### Hauptfenster > **Karten und Struktur** > Registerkarte **Globale Karte**

Damit Sie Online-Karten oder den Map-based tracking assistant im Operator Client verwenden können, müssen Sie Kameras zum Lageplan hinzufügen und konfigurieren. Sie können Karten-Anzeigebereiche auf einer globalen Karte konfigurieren. Ein Karten-Anzeigebereich ist ein Bereich der globalen Karte mit festgelegter Mitte und Zoom-Stufe. Ein Karten-Anzeigebereich kann in einem Bildfenster des Operator Client angezeigt werden. Wenn Sie einen Karten-Anzeigebereich erstellen oder den Map-based tracking assistant im Operator Client verwenden möchten, gehen Sie zunächst wie folgt vor:

- 1. Wählen Sie den Hintergrundkartentyp der globalen Karte aus.
- 2. Ziehen Sie Ihre Kameras auf die globale Karte.
- 3. Konfigurieren Sie die Richtung und den Bildwinkel Ihrer Kameras auf der globalen Karte.

Wenn Sie Map-Viewports erstellen möchten oder den Map-based tracking assistant in dem Operator Client **auf mehreren Etagenverwenden** möchten, gehen Sie zuerst wie folgt vor:

- 1. Wählen Sie den Hintergrundkartentyp der globalen Karte aus.
- 2. Fügen Sie eine Karte zur globalen Karte hinzu.

**Hinweis:**Die erste Karte, die Sie hinzufügen, wird das Erdgeschoss sein. Wenn Sie den Typ Offline-Hintergrundkarte **Kein Eintrag** wählen, wird die erste Karte, die Sie hinzufügen, die Hintergrundkarte sein.

- 3. Fügen Sie Stockwerke zum Erdgeschoss oder zur Hintergrundkarte hinzu.
- 4. Wählen Sie die gewünschte Etage.
- 5. Ziehen Sie Ihre Kameras auf den Etagenplan.
- 6. Konfigurieren Sie die Richtung und den Sichtkegel Ihrer Kameras.

## **18.15.1 Konfigurieren der globalen Karte**

Sie können die Hintergrundkartentypen für die globale Karte definieren und nach Kameras, Standorten und Adressen suchen.

#### **So ändern Sie den Hintergrundkartentyp der globalen Karte:**

- 1. Gehen Sie zum Hauptfenster und navigieren Sie zu Menü **Einstellungen** > Befehl **Optionen...**.
- 2. Wählen Sie die entsprechende Option aus.

**Hinweis:** Wenn Sie Internetzugriff haben, können Sie einen Online-Hintergrundkartentyp (Here-Karten) auswählen. Wenn Sie keinen Internetzugriff haben, wählen Sie den Offline-Hintergrundkartentyp **Kein Eintrag** aus.

#### **Sie müssen eine Lizenz erwerben, um Online-Karten nutzen zu können.**

3. Wenn Sie einen Online-Hintergrundkartentyp ausgewählt haben, geben Sie Ihren kundenspezifischen API-Schlüssel ein.

- 4. Klicken Sie auf **Test**, um die API-Verbindung zu überprüfen.
- 5. Klicken Sie auf **OK**.

## **Hinweis!**

Wenn Sie den Hintergrundkartentyp von "Online" (Here-Karten) zu "Offline" (Kein Eintrag) umschalten oder umgekehrt, verlieren Sie alle platzierten Kamera-Hotspots und Karten-Anzeigebereiche.

Sie können nur einen Hintergrund für die globale Karte definieren. Dieser Hintergrund wird für alle Karten-Anzeigebereiche übernommen.

## **So suchen Sie auf der globalen Karte nach Kameras oder Standorten:**

1. Geben Sie den Namen einer Kamera, eines Standorts oder einer Adresse in das Suchfeld ein.

Sobald Sie mit dem Tippen begonnen haben, wird ein Dropdown-Menü mit einer Liste relevanter Optionen angezeigt.

2. Wählen Sie die entsprechende Option aus der Liste aus.

Die Kamera, der Standort oder die Adresse wird angezeigt und einige Sekunden lang

mit einer Fahne  $\|$  markiert.

#### **Siehe**

*– [Dialogfeld "Optionen" \(Menü "Einstellungen"\), Seite 122](#page-121-0)*

## **18.15.2 Konfigurieren von Kameras auf der globalen Karte**

## **So konfigurieren Sie eine Kamera auf der globalen Karte:**

**Hinweis:** Wenn Sie mehrere Stockwerke auf Karten konfiguriert haben, stellen Sie sicher, dass Sie das richtige Stockwerk auswählen, in dem Sie Ihre Kameras konfigurieren möchten.

- 1. Öffnen Sie die Registerkarte **Globale Karte**.
- 2. Geben Sie im Suchfeld eine Adresse oder einen Standort ein, um zur Position zu wechseln, an der Sie Ihre Kamera platzieren möchten.

Mit den Schaltflächen <sup>I</sup>und oder dem Mausrad können Sie heran- oder herauszoomen.

- 3. Ziehen Sie eine Kamera aus dem Gerätebaum in den entsprechenden Bereich der globalen Karte.
- 4. Klicken Sie auf die Kamera, um sie auszuwählen.
- 5. Konfigurieren Sie die Richtung und den Bildwinkel der Kamera. **Hinweis:** Bei Auswahl einer Domekamera werden der erreichbare und der tatsächliche Bildwinkel angezeigt. Ein Warnsymbol weist darauf hin, dass der tatsächliche Bildwinkel der Domekamera in der horizontalen und vertikalen Ebene kalibriert werden muss. Öffnen Sie das Vorschaubild des Live-Videos, um die Domekamera zu kalibrieren.
- 6. Klicken Sie auf **CO**, um ein Vorschaubild des Live-Videos der ausgewählten Kamera anzuzeigen.

Die Videovorschau kann hilfreich bei der Konfiguration von Richtung und Bildwinkel sein.

7. Klicken Sie auf  $\blacktriangleright$ , um die Videovorschau der ausgewählten Kamera auszublenden.

**i**

**Hinweis:** Wenn Sie eine Kamera zur globalen Karte hinzufügen, diese Kamera aber noch nicht zum Logischen Baum hinzugefügt haben, wird sie am Ende automatisch zum Logischen Baum hinzugefügt.

#### **So konfigurieren Sie Richtung und Bildwinkel einer Kamera:**

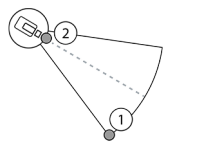

1. Ziehen Sie den Mauszeiger, um den Bildwinkel zu konfigurieren.

2. Ziehen Sie den Mauszeiger zum Rotieren und Konfigurieren der Richtung.

**So konfigurieren Sie die horizontale Richtung und den Bildwinkel einer PTZ-Kamera (Plattform CPP4 oder höher):**

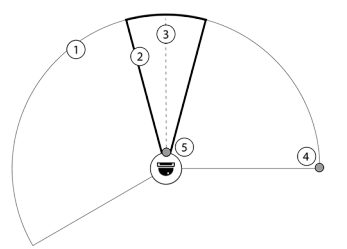

1. Der erreichbare Bildwinkel gibt den theoretisch erreichbaren Ansichtsbereich an. 2. Der tatsächliche Bildwinkel gibt die tatsächliche PTZ-Position der PTZ-Kamera an. 3. Schwenkwinkel 0. 4. Ziehen Sie den Mauszeiger, um den Bildwinkel zu konfigurieren.

5. Ziehen Sie den Mauszeiger zum Rotieren und Konfigurieren der Richtung.

## **Hinweis!**

**i**

Für eine optimale Nutzung des Map-based tracking assistant müssen Sie auch die vertikale Position der PTZ-Kamera anpassen. Wir empfehlen, die vertikale Position im Vorschaubild des Live-Videos anhand einer bekannten Position in der Umgebung festzulegen, beispielsweise mithilfe eines unverwechselbaren Gebäudes. Der Map-based tracking assistant wird später immer diese konfigurierte vertikale Position verwenden.

#### **Zum Anzeigen oder Ausblenden von Kameravorschauen:**

1. Klicken Sie auf **Werter in Vorschaubild des Live-Videos der ausgewählten Kamera** anzuzeigen.

Oder

klicken Sie mit der rechten Maustaste auf die Kamera und wählen Sie **Vorschau zeigen**. Die Videovorschau kann Ihnen helfen, die Richtung und den Sichtkegel zu konfigurieren.

2. Klicken Sie auf **1988**, um die Videovorschau der ausgewählten Kamera auszublenden. Oder

klicken Sie mit der rechten Maustaste auf die Kamera und wählen Sie **Vorschau verbergen**.

#### **So entfernen Sie eine Kamera aus der globalen Karte:**

4 Klicken Sie mit der rechten Maustaste auf die Kamera und wählen Sie **Entfernen**.

#### **So machen Sie eine Kamera auf allen Etagen sichtbar:**

4 Klicken Sie mit der rechten Maustaste auf den Kamera-Hotspot und wählen Sie **Sichtbar auf allen Ebenen**.

Die Kamera ist jetzt immer sichtbar, wenn Sie eine andere Etage auswählen.

## **Gruppieren von Kamera-Hotspots**

Wenn Sie bereits mehrere Kameras auf der globalen Karte konfiguriert haben und herauszoomen, werden die Kamera-Hotspots zu Hotspot-Gruppen zusammengefasst. Die Anzahl der einzelnen Hotspots in einer Hotspot-Gruppe wird angezeigt. Eine ausgewählte Kamera wird nicht als Teil einer Gruppe angezeigt.

## **18.15.3 Hinzufügen von Karten auf der globalen Karte**

Sie können [Karten-Dateien](#page-391-3) Ihres eigenen Gebäudes zur globalen Karte hinzufügen. Die BVMS Bediener können dann eine detailliertere Ansicht bestimmter Kamerastandorte erhalten.

## **So fügen Sie eine Karte auf der globalen Karte hinzu:**

- 1. Öffnen Sie die Registerkarte **Globale Karte**.
- 2. Geben Sie im Suchfeld eine Adresse oder einen Standort ein, um zur Position zu wechseln, an der Sie Ihren Lageplan platzieren möchten.

Mit den Schaltflächen  $\overline{\mathsf{T}}$  und  $\overline{\mathsf{u}}$  oder dem Mausrad können Sie heran- oder herauszoomen.

3. Klicken Sie auf .

Das Fenster **Ressource auswählen** wird geöffnet.

- 4. Wählen Sie eine Karte aus und klicken Sie auf **OK**.
- 5. Klicken Sie auf  $\circ$  und ziehen Sie die Maus, um die Karte zu drehen.
- 6. Klicken Sie auf + und ziehen Sie die Maus, um die Karte zu bewegen.
- 7. Verwenden Sie die Ziehpunkte, um die Größe Ihrer Karte anzupassen.
- 8. Klicken Sie auf x, um die Karte zu entfernen.

**Hinweis:** Wenn Sie mehrere Etagen hinzufügen möchten, wird die erste Karte, die Sie

hinzufügen, das Erdgeschoss sein. Das Erdgeschoss wird durch die Zahl 0 im Feld angezeigt.

## **Das Erdgeschoss um weitere Stockwerke zu erweitern:**

 $\Omega$ 

1. Klicken Sie im Feld 4 auf die Zahl 0.

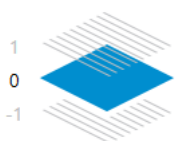

Das Feld öffnet sich.

- 2. Wählen Sie die Etage aus, zu der Sie eine Karte hinzufügen möchten.
- 3. **Hinweis:** Sie können nur die nächsthöhere oder -tiefere Etage auswählen, um eine Karte hinzuzufügen.

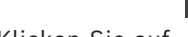

4. Klicken Sie auf

Das Fenster **Ressource auswählen** wird geöffnet.

- 5. Wählen Sie eine Karte aus und klicken Sie auf **OK**.
- 6. Ändern Sie die hinzugefügte Bodenkarte, um die Position an die Position der Erdgeschosskarte anzupassen.

#### **Um eine Etage auf allen Etagen sichtbar zu machen:**

- 1. Klicken Sie mit der rechten Maustaste auf eines der Anpassungssymbole der jeweiligen Etagenkarte,  $\circ$ , + oder  $\times$ .
- 2. Wählen Sie **Sichtbar auf allen Ebenen**.

Diese Etage ist jetzt immer sichtbar, wenn Sie eine andere Etage auswählen. **Hinweis:** Wenn Sie keinen Zugang zum Internet haben und den Typ Offline-Hintergrundkarte **Kein Eintrag** gewählt haben, können Sie eine Karte als Hintergrundkarte hinzufügen. Wir empfehlen, diese Hintergrundkarte auf allen Etagen sichtbar zu machen. Die Hintergrundkarte wird dann immer sichtbar sein, wenn Sie eine andere Etage auswählen.

## **18.16 Hinzufügen eines Karten-Anzeigebereichs**

Hauptfenster > **Karten und Struktur** > Registerkarte **Logischer Baum**

**So fügen Sie einen** [Karten-Anzeigebereich](#page-391-1) **hinzu:**

- 1. Klicken Sie auf  $\Box$ , um einen Karten-Anzeigebereich hinzuzufügen.
- 2. Geben Sie den Namen Ihres Karten-Anzeigebereichs ein.
- 3. Geben Sie im Suchfeld der globalen Karte eine Adresse oder einen Standort ein, um zur Position zu wechseln, an der Sie Ihren Karten-Anzeigebereich erstellen möchten. Wenn Sie die Adresse oder den Standort nicht kennen, können Sie mit den

Schaltflächen  $\blacksquare$  und oder dem Mausrad heran- oder herauszoomen.

4. Klicken Sie auf  $\Box$ , um Ihre Konfiguration zu speichern.

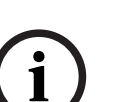

## **Hinweis!**

Wenn ein Kartenfenster verschiedene Stockwerke enthält, ist das Stockwerk, das beim Speichern der Konfiguration ausgewählt wurde, dasjenige, das im Fenster Operator Client angezeigt wird, wenn der Bediener das Kartenfenster öffnet. Der Operator kann den Boden des Kartenfensters im Bildfenster nachträglich ändern.

## **18.17 Aktivierung des Map-based Tracking Assistant**

Der Map-based tracking assistant unterstützt Sie dabei, sich bewegende Objekte über mehrere Kameras hinweg zu verfolgen. Die entsprechenden Kameras müssen auf der globalen Karte konfiguriert werden. Wenn Benutzer ein sich bewegendes Objekt in einem Live-Video, in der Wiedergabe oder in einem Alarmfenster sehen, können Sie den Map-based tracking assistant starten, der automatisch alle Kameras in der Nähe des Objekts anzeigt.

## **So aktivieren Sie den Map-based tracking assistant:**

- 1. Gehen Sie zum Hauptfenster und navigieren Sie zu Menü **Einstellungen** > Befehl **Optionen...**.
- 2. Aktivieren Sie das Kontrollkästchen **Systemfunktion aktivieren**.
- 3. Klicken Sie auf **OK**.

## **18.18 Ein Störungsrelais hinzufügen**

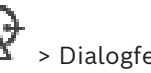

Hauptfenster > Karten und Struktur > Registerkarte Logischer Baum > **Störungsrelais**

## **Vorgesehene Verwendung**

Ein Störungsrelais dient dazu, im Falle eines schwerwiegenden Systemfehlers einen externen Alarm (Blitzlicht, Sirene usw.) auszulösen.

Der Benutzer muss das Relais manuell zurücksetzen.

Dabei kann es sich um eines der folgenden Störungsrelais handeln:

- BVIP-Encoder‑ oder ‑Decoder-Relais
- ADAM-Relais
- Ausgabe der Einbruchmeldezentrale

#### **Beispiel**

Tritt ein Ereignis ein, das schwerwiegende Auswirkungen auf den Systembetrieb hat (bspw. ein Festplattenausfall) oder die Sicherheit eines Standorts bedroht (bspw. eine fehlgeschlagene Referenzbildprüfung), wird das Störungsrelais aktiviert. Dies kann bspw. einen akustischen Alarm auslösen oder die Türen automatisch verschließen.

#### **Funktionsbeschreibung**

Sie können ein einzelnes Relais so konfigurieren, dass es als Störungsrelais fungiert. Das Störungsrelais wird automatisch aktiviert, sobald ein Ereignis aus einer Reihe benutzerdefinierter Ereignisse ausgelöst wird. Die Aktivierung eines Relais bedeutet, dass ein Schließbefehl an das Relais gesendet wird. Das anschließend als "Relais geschlossen" bezeichnete Ereignis wird vom Befehl getrennt und nur erzeugt bzw. empfangen, wenn der Status des Relais physisch geändert wird! Bspw. wird dieses Ereignis nicht bei einem zuvor geschlossenen Relais gesendet.

Abgesehen von der automatischen Auslösung durch eine Reihe benutzerdefinierter Ereignisse wird das Störungsrelais wie jedes andere Relais behandelt. Daher ist der Benutzer in der Lage, das Störungsrelais im Operator Client zu deaktivieren. Auch der Web Client ermöglicht die Deaktivierung des Störungsrelais. Da die regulären Zugriffsberechtigungen auch für das Störungsrelais gelten, müssen alle Clients die Berechtigungen des angemeldeten Benutzers berücksichtigen.

#### **So führen Sie das Hinzufügen aus:**

- 1. Wählen Sie aus der Liste **Störungsrelais** das gewünschte Relais aus.
- 2. Klicken Sie auf **Ereignisse...**

Das Dialogfeld **Ereignisauswahl für Störungsrelais** wird angezeigt.

- 3. Wählen Sie die gewünschten Ereignisse, die das Störungsrelais auslösen können, durch Anklicken aus.
- 4. Klicken Sie auf **OK**. Das Störungsrelais wird dem System hinzugefügt.

## 18.18.1 **Dialogfeld "Störungsrelais"**

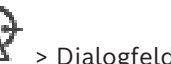

<span id="page-280-0"></span>Hauptfenster > Karten und Struktur > Registerkarte Logischer Baum > **Störungsrelais**

Sie können Ihrem System ein Störungsrelais hinzufügen. Sie definieren das als Störungsrelais zu verwendende Relais und konfigurieren die Ereignisse, die das Störungsrelais auslösen können.

Das Relais muss bereits im [Logischen Baum](#page-392-0) konfiguriert sein.

#### **Störungsrelais**

Wählen Sie das gewünschte Relais aus der Liste aus.

#### **Ereignisse...**

<span id="page-280-1"></span>Klicken Sie hier, um das Dialogfeld **Ereignisauswahl für Störungsrelais** anzuzeigen.

## **18.19 Konfigurieren der Geräteumgehung**

Hauptfenster > **Karten und Struktur** > Registerkarte **Logischer Baum**

Es ist möglich, bestimmte Encoder, Kameras, Eingänge und Relais zu [umgehen,](#page-395-1) z. B. bei Bauarbeiten. Wenn ein Encoder, eine Kamera, ein Eingang oder ein Relais umgangen wird, wird die Aufzeichnung gestoppt, der BVMS Operator Client zeigt keine Ereignisse oder Alarme an und Alarme werden nicht im Logbuch aufgezeichnet.

Die umgangenen Kameras zeigen weiterhin Live-Videos im Operator Client an und der Bediener hat weiterhin Zugriff auf ältere Aufzeichnungen.

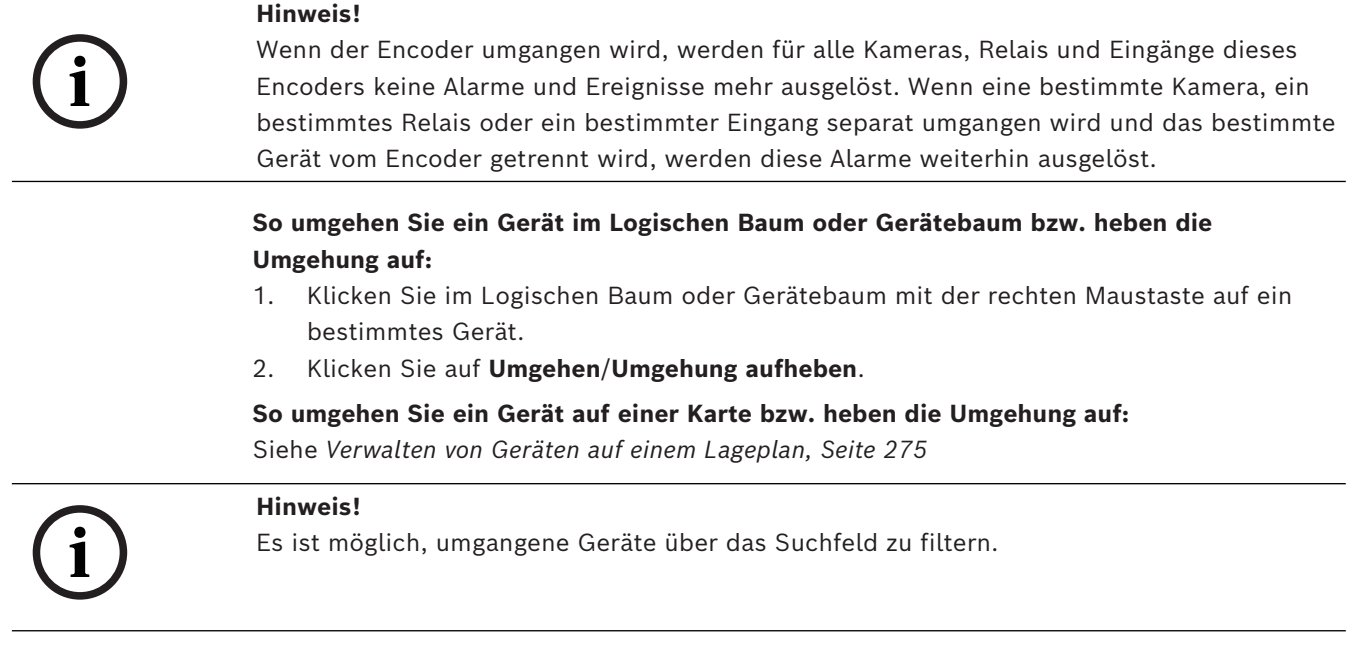

#### **Siehe**

*– [Verwalten von Geräten auf einem Lageplan, Seite 275](#page-274-0)*

## **19 Seite Zeitpläne**

Hauptfenster >

Dient zum Konfigurieren von [Aufzeichnungszeitplänen](#page-388-4) und [Aktionszeitplänen](#page-387-1).

 Klicken Sie hier, um den ausgewählten Aufzeichnungs- oder Aktionszeitplan umzubenennen.

## **Aufzeichnungszeitpläne**

Zeigt den Baum Aufzeichnungszeitpläne an. Wählen Sie einen Eintrag für die Konfiguration aus.

## **Aktionszeitpläne**

Zeigt den Baum Aktionszeitpläne an. Wählen Sie einen Eintrag für die Konfiguration aus.

## **Hinzufügen**

Klicken Sie darauf, um einen neuen Aktionszeitplan hinzuzufügen.

## **Löschen**

Klicken Sie darauf, um den ausgewählten Aktionszeitplan zu löschen.

## **Siehe**

<span id="page-282-0"></span>*– [Konfigurieren von Zeitplänen, Seite 286](#page-285-0)*

## **19.1 Seite Aufzeichnungszeitpläne**

Hauptfenster > > Eintrag im Baum Aufzeichnungszeitpläne auswählen Dient zum Konfigurieren von [Aufzeichnungszeitplänen](#page-388-4).

## **Wochentage**

Klicken Sie darauf, um die Zeitplantabelle für Wochentage anzuzeigen. Die Zeitbereiche aller konfigurierten Aufzeichnungszeitpläne werden angezeigt.

Ziehen Sie den Mauszeiger, um die Zeitbereiche für den ausgewählten Zeitplan auszuwählen. Alle ausgewählten Zellen werden in der gleichen Farbe wie der ausgewählte Zeitplan dargestellt.

Die 24 Stunden eines Tages werden horizontal angezeigt. Jede Stunde ist in 4 Zellen unterteilt. Eine Zelle stellt 15 Minuten dar.

## **Feiertage**

Klicken Sie darauf, um die Zeitplantabelle für Feiertage anzuzeigen.

## **Besondere Tage**

Klicken Sie darauf, um die Zeitplantabelle für besondere Tage anzuzeigen.

## **Hinzufügen**

Klicken Sie darauf, um ein Dialogfeld zum Hinzufügen der erforderlichen Feiertage oder besonderen Tage anzuzeigen.

## **Löschen**

Klicken Sie darauf, um ein Dialogfeld zum Entfernen von Feiertagen oder besonderen Tagen anzuzeigen.

## **Siehe**

- *– [Konfigurieren eines Aufzeichnungszeitplans, Seite 286](#page-285-1)*
- *– [Hinzufügen von Feiertagen und besonderen Tagen, Seite 288](#page-287-0)*
	- *– [Entfernen von Feiertagen und besonderen Tagen, Seite 289](#page-288-0)*
- *– [Umbenennen eines Zeitplans, Seite 289](#page-288-1)*

## **19.2 Seite Aktionszeitpläne**

<span id="page-283-0"></span>Hauptfenster > > Eintrag im Baum Aktionszeitpläne auswählen Dient zum Konfigurieren verfügbarer [Aktionszeitpläne](#page-387-1). Sie können ein Standardmuster und ein wiederkehrendes Muster konfigurieren.

## **Standard**

Klicken Sie darauf, um die Zeitplantabelle anzuzeigen und Standard-Aktionszeitpläne zu konfigurieren. Bei Konfiguration eines Standardmusters gilt für den ausgewählten Zeitplan kein wiederkehrendes Muster.

## **Wiederkehrend**

Klicken Sie darauf, um die Zeitplantabelle anzuzeigen und ein wiederkehrendes Muster für den ausgewählten Aktionszeitplan zu konfigurieren. Beispiel: Sie können einen Zeitplan für jeden zweiten Dienstag eines Monats oder für den 4. Juli eines Jahres konfigurieren. Bei Konfiguration eines wiederkehrenden Musters gilt für den ausgewählten Aktionszeitplan kein Standardmuster.

## **Wochentage**

Klicken Sie darauf, um die Zeitplantabelle für Wochentage anzuzeigen. Ziehen Sie den Mauszeiger, um die Zeitbereiche für den ausgewählten Zeitplan auszuwählen. Die ausgewählten Zellen werden in der gleichen Farbe wie der ausgewählte Zeitplan dargestellt.

Die 24 Stunden eines Tages werden horizontal angezeigt. Jede Stunde ist in 4 Zellen unterteilt. Eine Zelle stellt 15 Minuten dar.

## **Feiertage**

Klicken Sie darauf, um die Zeitplantabelle für Feiertage anzuzeigen.

## **Besondere Tage**

Klicken Sie darauf, um die Zeitplantabelle für besondere Tage anzuzeigen.

## **Alle löschen**

Klicken Sie darauf, um die Auswahl der Zeitbereiche aller verfügbaren Tage (Wochentage, Feiertage, besondere Tage) aufzuheben.

## **Alles auswählen**

Klicken Sie darauf, um die Zeitbereiche aller verfügbaren Tage (Wochentage, Feiertage, besondere Tage) auszuwählen.

## **Hinzufügen...**

Klicken Sie darauf, um ein Dialogfeld zum Hinzufügen der erforderlichen Feiertage oder besonderen Tage anzuzeigen.

## **Löschen...**

Klicken Sie darauf, um ein Dialogfeld zum Löschen von Feiertagen oder besonderen Tagen anzuzeigen.

## **Wiederkehrendes Muster**

Wählen Sie aus, wie häufig der Aktionszeitplan wiederholt werden soll (Täglich, Wöchentlich, Monatlich, Jährlich), und aktivieren Sie anschließend die entsprechenden Optionen.

## **Tagesmuster**

Ziehen Sie den Mauszeiger, um die Zeitbereiche für das wiederkehrende Muster auszuwählen.

### **Siehe**

- *– [Hinzufügen eines Aktionszeitplans, Seite 287](#page-286-0)*
- *– [Konfigurieren eines Standard-Aktionszeitplans, Seite 287](#page-286-1)*
- *– [Konfigurieren eines wiederkehrenden Aktionszeitplans, Seite 287](#page-286-2)*
- *– [Entfernen eines Aktionszeitplans, Seite 288](#page-287-1)*
- *– [Hinzufügen von Feiertagen und besonderen Tagen, Seite 288](#page-287-0)*
- *– [Entfernen von Feiertagen und besonderen Tagen, Seite 289](#page-288-0)*
- *– [Umbenennen eines Zeitplans, Seite 289](#page-288-1)*

## **20 Konfigurieren von Zeitplänen**

### <span id="page-285-0"></span>Hauptfenster > **Zeitpläne**

Zwei Zeitplantypen sind verfügbar:

- [Aufzeichnungszeitpläne](#page-388-4)
- [Aktionszeitpläne](#page-387-1)

Sie können maximal 10 verschiedene Aufzeichnungszeitpläne in der Aufzeichnungszeitplan-Tabelle konfigurieren. In diesen Abschnitten können sich die Kameras unterschiedlich verhalten. Beispielsweise können sie verschiedene Bildraten und Auflösungseinstellungen haben (Konfiguration auf der Seite **Kameras und Aufzeichnung**). Zu jedem Zeitpunkt ist genau ein Aufzeichnungszeitplan gültig. Es gibt weder Lücken noch Überschneidungen. Aktionszeitpläne werden zur Planung verschiedener [Ereignisse](#page-390-1) konfiguriert, die in Ihrem System auftreten können (Konfiguration auf der Seite **Ereignisse**).

Definitionen zu Aufzeichnungszeitplänen und Aktionszeitplänen finden Sie im Glossar. Die Zeitpläne werden auf anderen Seiten des Configuration Client verwendet:

## – Seite **Kameras und Aufzeichnung**

Zum Konfigurieren von Aufzeichnungen.

– Seite **Ereignisse**

Zum Festlegen, wann Ereignisse Protokollierung, [Alarm](#page-387-2)e oder die Ausführung von [Kommandoskript](#page-391-0)en auslösen sollen.

– Seite **Benutzergruppen**

Zum Festlegen, wann sich die Mitglieder einer Benutzergruppe anmelden können.

Klicken Sie auf  $\Box$ , um die Einstellungen zu speichern.

Klicken Sie auf  $\int$ , um die letzte Einstellung rückgängig zu machen.

Klicken Sie auf  $\Box$ , um die Konfiguration zu aktivieren.

## **Siehe**

- *– [Seite Aufzeichnungszeitpläne, Seite 283](#page-282-0)*
- <span id="page-285-1"></span>*– [Seite Aktionszeitpläne, Seite 284](#page-283-0)*

## **20.1 Konfigurieren eines Aufzeichnungszeitplans**

## Hauptfenster > **Zeitpläne**

Sie können jedem [Aufzeichnungszeitplan](#page-388-4) besondere Tage und Feiertage hinzufügen. Diese Einstellungen setzen die normalen wöchentlichen Einstellungen außer Kraft.

Die Reihenfolge bei abnehmender Priorität lautet: besondere Tage, Feiertage, Wochentage. Die maximale Anzahl der Aufzeichnungspläne ist 10. Die ersten drei Einträge werden

standardmäßig konfiguriert. Sie können diese Einstellungen ändern. Bei Einträgen mit dem

grauen Symbol  $\bigcup$  ist kein Zeitbereich konfiguriert.

Aufzeichnungszeitpläne haben dieselben Wochentage.

Jeder Standard-[Aktionszeitplan](#page-387-1) verfügt über eigene Wochentagsanordnungen.

## **So konfigurieren Sie einen Aufzeichnungszeitplan:**

- 1. Wählen Sie im Baum **Aufzeichnungszeitpläne** einen Zeitplan aus.
- 2. Klicken Sie auf die Registerkarte **Wochentage**.
- 3. Ziehen Sie im Feld **Zeitplantabelle** den Mauszeiger, um die Zeitbereiche für den ausgewählten Zeitplan auszuwählen. Die ausgewählten Zellen werden in der gleichen Farbe wie der ausgewählte Zeitplan dargestellt.

## **Hinweise:**

– Sie können einen Zeitbereich für den Wochentag eines Aufzeichnungszeitplans mit der Farbe eines anderen Aufzeichnungszeitplans markieren.

## **Siehe**

<span id="page-286-0"></span>*– [Seite Aufzeichnungszeitpläne, Seite 283](#page-282-0)*

## **20.2 Hinzufügen eines Aktionszeitplans**

## Hauptfenster > **Zeitpläne**

## **So fügen Sie einen Aktionszeitplan hinzu:**

- 1. Klicken Sie auf **Hinzufügen**.
	- Ein neuer Eintrag wird hinzugefügt.
- 2. Geben Sie einen Namen ein.
- 3. Klicken Sie auf **Standard**, um einen Standard[-Aktionszeitplan](#page-387-1) hinzuzufügen, oder auf **Wiederkehrend**, um einen wiederkehrenden Aktionszeitplan hinzuzufügen. Wenn Sie eine Einstellung ändern, wird ein Meldungsfeld angezeigt. Klicken Sie auf **OK**, wenn Sie den Zeitplantyp ändern möchten.

Ein Standard-Aktionszeitplan mit dem Symbol gekennzeichnet und ein

wiederkehrender Aktionszeitplan mit dem Symbol  ${\bf C}$ 

4. Nehmen Sie die erforderlichen Einstellungen für den ausgewählten Zeitplan vor.

## **Siehe**

<span id="page-286-1"></span>*– [Seite Aktionszeitpläne, Seite 284](#page-283-0)*

## **20.3 Konfigurieren eines Standard-Aktionszeitplans**

## Hauptfenster > **Zeitpläne**

Jeder Standard[-Aktionszeitplan](#page-387-1) verfügt über eigene Wochentagsanordnungen.

## **So konfigurieren Sie einen Standard-Aktionszeitplan:**

- 1. Wählen Sie in der Struktur **Aktionszeitpläne** einen [Standard-Aktionszeitplan](#page-387-1) aus.
- 2. Klicken Sie auf die Registerkarte **Wochentage**.
- 3. Ziehen Sie im Feld **Zeitplantabelle** den Mauszeiger, um die Zeitbereiche für den ausgewählten Zeitplan auszuwählen.

## **Siehe**

<span id="page-286-2"></span>*– [Seite Aktionszeitpläne, Seite 284](#page-283-0)*

## **20.4 Konfigurieren eines wiederkehrenden Aktionszeitplans**

## Hauptfenster > **Zeitpläne**

Jeder Standard[-Aktionszeitplan](#page-387-1) verfügt über eigene Wochentagsanordnungen. **So konfigurieren Sie einen wiederkehrenden Aktionszeitplan:** 

- 1. Wählen Sie im Baum **Aktionszeitpläne** einen wiederkehrenden [Aktionszeitplan](#page-387-1)  $\bullet$  aus.
- 2. Wählen Sie im Feld **Wiederkehrendes Muster** aus, wie häufig der Aktionszeitplan wiederholt werden soll (**Täglich**, **Wöchentlich**, **Monatlich**, **Jährlich**), und nehmen Sie anschließend die entsprechenden Einstellungen vor.
- 3. Wählen Sie in der Liste **Startdatum:** das gewünschte Startdatum aus.
- 4. Ziehen Sie im Feld **Tagesmuster** den Mauszeiger, um den gewünschten Zeitbereich auszuwählen.

### **Siehe**

<span id="page-287-1"></span>*– [Seite Aktionszeitpläne, Seite 284](#page-283-0)*

## **20.5 Entfernen eines Aktionszeitplans**

- Hauptfenster > > Eintrag im Baum **Aktionszeitpläne** auswählen **So entfernen Sie einen Aktionszeitplan:**
- 1. Wählen Sie im Baum **Aktionszeitpläne** einen Eintrag aus.
- 2. Klicken Sie auf **Löschen**.

Der [Aktionszeitplan](#page-387-1) wird gelöscht. Für die Einträge, die diesem Zeitplan zugeordnet sind, erfolgt keine Planung mehr.

## **Siehe**

<span id="page-287-0"></span>*– [Seite Aktionszeitpläne, Seite 284](#page-283-0)*

## **20.6 Hinzufügen von Feiertagen und besonderen Tagen**

Hauptfenster > **Zeitpläne**

#### **Hinweis!**

**i**

Sie können leere besondere Tage und Feiertage konfigurieren. Besondere Tage und Feiertage ersetzen den Zeitplan des entsprechenden Wochentags. Beispiel: Alte Konfiguration: Konfigurierter Wochentagszeitplan ist aktiv von 9:00 bis 10:00 Uhr. Konfigurierter Zeitplan für besondere Tage ist aktiv von 10:00 bis 11:00 Uhr. Ergebnis: Aktivität von 10:00 bis 11:00 Uhr. Das gleiche Verhalten gilt für Feiertage.

Sie können einem [Aufzeichnungszeitplan](#page-388-4) oder einem [Aktionszeitplan](#page-387-1) Feiertage und besondere Tage hinzufügen.

Aufzeichnungszeitpläne haben dieselben Feiertage und besonderen Tage. Jeder Standard-[Aktionszeitplan](#page-387-1) verfügt über eigene Anordnungen für Feiertage und besondere Tage.

## **So fügen Sie einem Zeitplan Feiertage und besondere Tage hinzu:**

- 1. Wählen Sie im Baum **Aufzeichnungszeitpläne** oder **Aktionszeitpläne** einen Zeitplan aus.
- 2. Klicken Sie auf die Registerkarte **Feiertage**.
- 3. Klicken Sie auf **Hinzufügen**. Das Dialogfeld **Feiertag(e) hinzufügen** wird angezeigt.
- 4. Wählen Sie einen oder mehrere Feiertage aus, und klicken Sie auf **OK**. Die ausgewählten Feiertage werden der Zeitplantabelle hinzugefügt.
- 5. Ziehen Sie den Mauszeiger, um den gewünschten Zeitbereich auszuwählen. (Für Aufzeichnungszeitpläne ist dies nicht möglich.) Die Auswahl von ausgewählten Zellen wird aufgehoben, nicht ausgewählte Zellen werden ausgewählt.
- 6. Klicken Sie auf die Registerkarte **Besondere Tage**.
- 7. Klicken Sie auf **Hinzufügen**.
	- Das Dialogfeld **Besondere Tage hinzufügen** wird angezeigt.
- 8. Wählen Sie einen oder mehrere besondere Tage aus, und klicken Sie auf **OK**. Die ausgewählten besonderen Tage werden der Zeitplantabelle hinzugefügt.
9. Ziehen Sie den Mauszeiger, um den gewünschten Zeitbereich auszuwählen. (Für Aufzeichnungszeitpläne ist dies nicht möglich.)

Die Auswahl ausgewählter Zellen wird aufgehoben, nicht ausgewählte Zellen werden ausgewählt.

Die hinzugefügten Feiertage und besonderen Tage werden chronologisch sortiert.

#### **Hinweise:**

– Sie können einen Zeitbereich für den Feiertag oder besonderen Tag eines Aufzeichnungszeitplans mit der Farbe eines anderen Aufzeichnungszeitplans markieren.

#### **Siehe**

- *– [Seite Aufzeichnungszeitpläne, Seite 283](#page-282-0)*
- *– [Seite Aktionszeitpläne, Seite 284](#page-283-0)*

# **20.7 Entfernen von Feiertagen und besonderen Tagen**

#### Hauptfenster > **Zeitpläne**

Sie können Feiertage und besondere Tage aus einem [Aufzeichnungszeitplan](#page-388-0) oder einem [Aktionszeitplan](#page-387-0) entfernen.

#### **So entfernen Sie Feiertage und besondere Tage aus einem Aktionszeitplan:**

- 1. Wählen Sie im Baum **Aufzeichnungszeitpläne** oder **Aktionszeitpläne** einen Zeitplan aus.
- 2. Klicken Sie auf die Registerkarte **Feiertage**.
- 3. Klicken Sie auf **Löschen**. Das Dialogfeld **Wählen Sie Feiertage zum Löschen.** wird angezeigt.
- 4. Wählen Sie einen oder mehrere Feiertage aus, und klicken Sie auf **OK**. Die ausgewählten Feiertage werden aus der Zeitplantabelle entfernt.
- 5. Klicken Sie auf die Registerkarte **Besondere Tage**.
- 6. Klicken Sie auf **Löschen**.
	- Das Dialogfeld **Wählen Sie besonderen Tage zum Löschen.** wird angezeigt.
- 7. Wählen Sie einen oder mehrere besondere Tage aus, und klicken Sie auf **OK**. Die ausgewählten besonderen Tage werden aus der Zeitplantabelle entfernt.

#### **Siehe**

- *– [Seite Aufzeichnungszeitpläne, Seite 283](#page-282-0)*
- *– [Seite Aktionszeitpläne, Seite 284](#page-283-0)*

# **20.8 Umbenennen eines Zeitplans**

Hauptfenster >

#### **So benennen Sie einen Zeitplan um:**

- 1. Wählen Sie im Baum **Aufzeichnungszeitpläne** oder **Aktionszeitpläne** einen Eintrag aus.
- 2. Klicken Sie auf
- 3. Geben Sie den neuen Namen ein, und drücken Sie die Eingabetaste. Der Eintrag wird umbenannt.

#### **Siehe**

- *– [Seite Aufzeichnungszeitpläne, Seite 283](#page-282-0)*
- *– [Seite Aktionszeitpläne, Seite 284](#page-283-0)*

**i**

#### **Hinweis!**

BVMS Viewer bietet nur Grundfunktionen. Erweiterte Funktionen sind in BVMS Professional enthalten. Ausführliche Informationen zu den verschiedenen Versionen von BVMS finden Sie unter [www.boschsecurity.com](https://www.boschsecurity.com/xc/en/solutions/management-software/bvms/) und in der BVMS Schnellauswahlhilfe: [BVMS](https://media.boschsecurity.com/fs/media/en/pb/images/products/management_software/bvms/bvms_quick-selection-guide.pdf) [Schnellauswahlhilfe.](https://media.boschsecurity.com/fs/media/en/pb/images/products/management_software/bvms/bvms_quick-selection-guide.pdf)

#### Hauptfenster > **Kameras und Aufzeichnung**

Zeigt die Seite "Kameratabelle" oder die Seite "Aufzeichnungstabelle" an. Dient zum Konfigurieren von Kameraeigenschaften und Aufzeichnungseinstellungen. Dient zum Filtern der angezeigten Kameras nach Typ.

#### **Symbole**

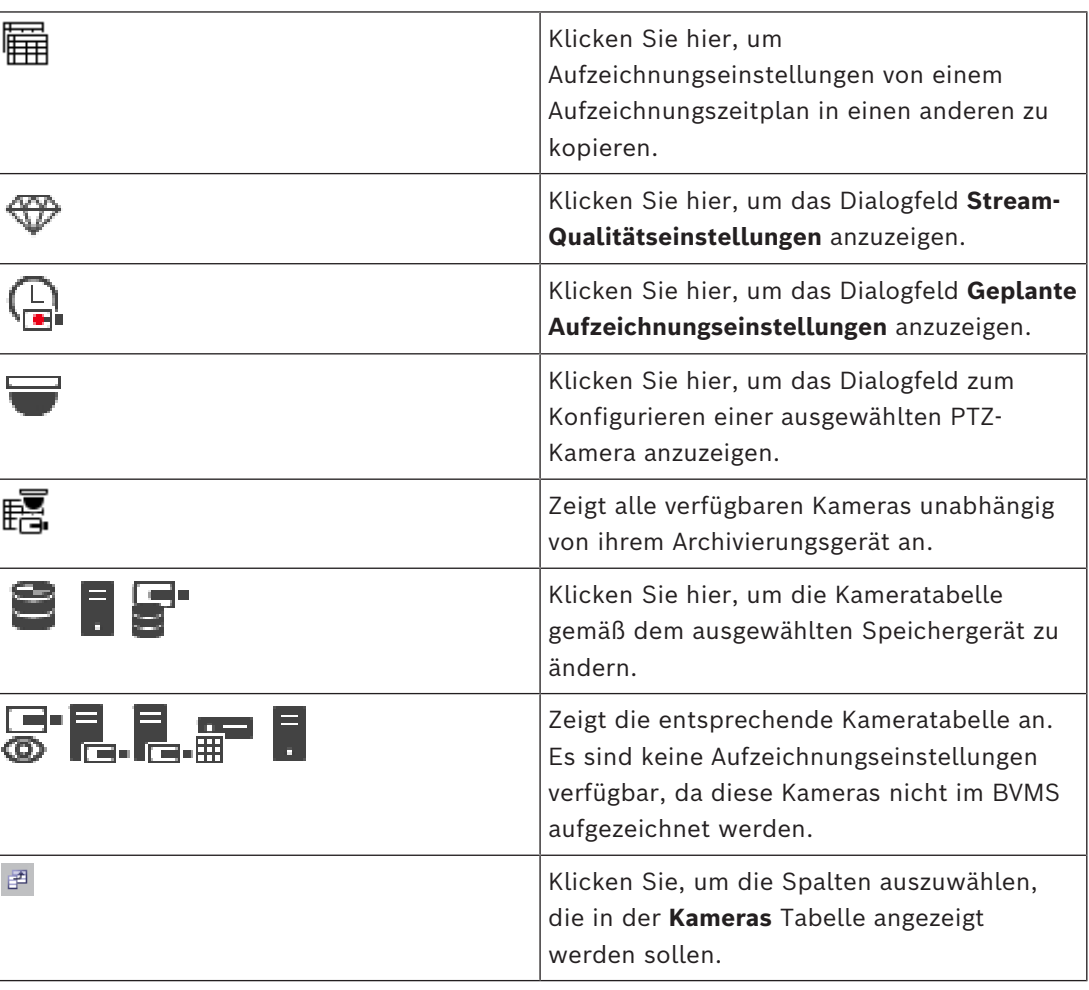

#### **Um nach Elementen zu suchen:**

Tippen Sie im Suchfeld **Einer Eine Zeichenfolge ein und drücken Sie** auf den Schlüssel ENTER, um die angezeigten Elemente zu filtern. Nur Elemente mit der Zeichenfolge und ihre übergeordneten Elemente (nur in Bäumen) werden angezeigt. Die Anzahl der gefilterten Elemente und die gesamte Anzahl der Elemente wird angegeben.

ra.

**Hinweis:** Setzen Sie Zeichenfolgen zwischen doppelte Anführungszeichen, um genaue Treffer zu erhalten. Beispielsweise filtert "Camera 1" genau die Kameras mit diesem Namen, jedoch nicht camera 201.

# **21.1 Seite Kameras**

<span id="page-290-0"></span>Hauptfenster > **Kameras und Aufzeichnung** > Klicken Sie auf ein Symbol, um die Seite

Kameras entsprechend dem gewünschten Speichergerät zu ändern, zum Beispiel Zeigt verschiedene Informationen zu den Kameras an, die im BVMS zur Verfügung stehen. Dient zum Ändern der folgenden Kameraeigenschaften:

- Kameraname
- Zuordnung einer Audioquelle
- [Logische Nummer](#page-392-0)
- [PTZ-](#page-394-0)Steuerung, sofern verfügbar
- Livequalität [\(VRM](#page-396-0) und Live-/Lokale Archivierung)
- Profil der Aufzeichnungseinstellungen
- Minimale und maximale Aufzeichnungsdauer
- [Region of Interest \(RoI\)](#page-394-1)
- [Automated Network Replenishment](#page-387-1)
- Duale Aufzeichnung

#### **So passen Sie die Kameras Tabelle an:**

- 1. Klicken Sie auf E<sup>d</sup>, um die Spalten auszuwählen, die in der **Kameras** Tabelle angezeigt werden sollen.
- 2. Klicken Sie auf eine Spaltenüberschrift, um die Tabelle nach dieser Spalte zu sortieren.

#### **Kamera - Encoder**

Zeigt den Gerätetyp an.

#### **Kamera - Kamera**

Zeigt den Namen der Kamera an.

#### **Kamera - Netzwerkadresse**

Zeigt die IP-Adresse der Kamera an.

#### **Kamera - Ort**

Zeigt den Ort der Kamera an. Wenn die Kamera noch keinem [Logischen Baum](#page-392-1) zugeordnet wurde, wird **Nicht-zugeordneter Ort** angezeigt.

#### **Kamera - Gerätefamilie**

Zeigt den Namen der Gerätefamilie an, zu der die ausgewählte Kamera gehört.

#### **Kamera - Nummer**

Klicken Sie auf eine Zelle, um die logische Nummer zu bearbeiten, die die Kamera bei der Erkennung automatisch erhalten hat. Wenn Sie eine bereits vergebene Nummer eingeben, wird eine entsprechende Fehlermeldung angezeigt.

Die logische Nummer ist wieder "frei", wenn die Kamera entfernt wird.

#### **Audio**

Klicken Sie auf eine Zelle, um der Kamera eine Audioquelle zuzuweisen. Wenn ein [Alarm](#page-387-2) mit niedriger Priorität auftritt und bei der entsprechenden Kamera Audio konfiguriert ist, wird dieses Audiosignal wiedergegeben, selbst wenn gleichzeitig ein Alarm mit höherer Priorität angezeigt wird. Dies gilt jedoch nur, wenn für den Alarm mit hoher Priorität kein Audio konfiguriert ist.

Diese Spalte ist schreibgeschützt und zeigt die Streamgrenzen der jeweiligen Kamera an. **Hinweis:** Die Streamgrenzen werden nur angezeigt für CPP13 und CPP14 Kameras.

#### **Hinweis!**

Sie können die Streamgrenzen nicht in BVMS bearbeiten. Sie können sie auf der Website des Encoders oder in dem Configuration Manager bearbeiten. Nachdem Sie die Streamgrenzen auf der Website oder in dem Configuration Manager geändert haben, müssen Sie die Gerätefunktionen in BVMS aktualisieren. Wenn Sie die Gerätefunktionen nicht aktualisieren, überschreibt BVMS die aktualisierten Stream-Grenzwerte mit den alten Einstellungen, die angezeigt wurden, als Sie die Gerätefunktionen das letzte Mal aktualisiert haben.

#### **Stream 1 - Codec / Stream 2 - Codec**

Klicken Sie auf eine Zelle, um den gewünschten Codec zum Codieren des Streams auszuwählen.

#### **Stream 3 - Codec**

Klicken Sie auf eine Zelle, um die gewünschte Videoauflösung auszuwählen. Die Werte für die Videoauflösung werden vom Encoder geladen. Die Anzeige dieser Werte kann eine Weile dauern.

**Hinweis:** Nur CPP13 und CPP14 Kameras unterstützen einen dritten Stream. Diese Spalte wird nur angezeigt, wenn Sie mindestens eine Kamera konfiguriert haben, die einen dritten Stream unterstützt.

#### **Stream 1 - Qualität / Stream 2 - Qualität / Stream 3 - Qualität**

Wählen Sie die gewünschte Streamqualität für die Live-Anzeige oder Aufzeichnung aus. Sie konfigurieren die Qualitätseinstellungen im Dialogfeld **Stream-Qualitätseinstellungen**.

**Stream 1 - Aktive Plattform / Stream 2 - Aktive Plattform / Stream 3 - Aktive Plattform** Zeigt den Namen der Plattformeinstellungen im Dialogfeld **Stream-Qualitätseinstellungen** an. Diese Spalte ist schreibgeschützt und zeigt an, welche Profileinstellungen auf den Encoder geschrieben werden.

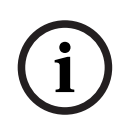

**i**

#### **Hinweis!**

Sie können Stream 3 nur für die Live-Anzeige verwenden. Eine Aufzeichnung ist nicht möglich.

#### **Live Video - Stream (nur VRM sowie Nur Live und lokaler Speicher)**

Klicken Sie auf eine Zelle, um den Stream für einen [VRM](#page-396-0) oder einen lokalen Speicher / Nur-Live[-Encoder](#page-389-0) auszuwählen.

#### **Live Video - Profil (nur für ONVIF-Kameras verfügbar)**

Klicken Sie auf eine Zelle, um nach verfügbaren Tokens für Live-Profile dieser [ONVIF](#page-393-0)-Kamera zu suchen.

Wenn Sie den Eintrag **<Automatisch>** auswählen, wird automatisch der Stream mit der höchsten Qualität verwendet.

Hinweis: Wenn Sie ein Video Streaming Gateway Gerät für den Abruf des Live-Videos in einer Workstation auswählen, wird die **Live Video** – **Profil** Einstellung veraltet. Stattdessen wird die **Aufzeichnung** – **Profil** Einstellung auch für Live-Video verwendet.

#### **Live Video - ROI**

Klicken Sie hier, um Region of Interest [\(ROI](#page-394-1)) zu aktivieren. Dies ist nur möglich, wenn in der Spalte **Qualität** das Element H.264 MP SD ROI oder H.265 MP SD ROI für Stream 2 ausgewählt ist und Stream 2 dem Live-Video zugeordnet wurde.

**Hinweis:** Wenn Stream 1 für eine bestimmte Arbeitsstation im Live-Modus verwendet wird, kann der auf dieser Arbeitsstation ausgeführte Operator Client nicht die ROI-Funktion für diese Kamera aktivieren.

wird in der Tabelle **EG** automatisch aktiviert.

#### **Aufzeichnung - Einstellung**

Klicken Sie auf eine Zelle, um die erforderliche Aufzeichnungseinstellung auszuwählen. Sie konfigurieren die verfügbaren Aufzeichnungseinstellungen im Dialogfeld **Geplante Aufzeichnungseinstellungen**.

#### **Aufzeichnung - Profil (nur für ONVIF-Kameras verfügbar)**

Klicken Sie auf eine Zelle, um nach verfügbaren Tokens für Aufzeichnungsprofile dieser [ONVIF](#page-393-0)-Kamera zu suchen. Wählen Sie den gewünschten Eintrag aus.

#### **Aufzeichnung - ANR**

Aktivieren Sie ein Kontrollkästchen, um die Funktion [ANR](#page-387-1) zu aktivieren. Sie können diese Funktion nur aktivieren, wenn der Encoder über eine entsprechende Firmware-Version sowie über einen entsprechenden Gerätetyp verfügt.

#### **Aufzeichnung - Max. Voralarmdauer**

Zeigt die berechnete maximale Dauer des Voralarms dieser Kamera an. Dieser Wert kann Sie bei der Berechnung der erforderlichen Speicherkapazität des lokalen Speichermediums unterstützen.

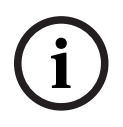

#### **Hinweis!**

Wenn eine gespiegelte VRM bereits für einen Encoder konfiguriert wurde, können Sie die Einstellungen dieses Encoders nicht in den Spalten **Sekundäre Aufzeichnung** ändern.

#### **Sekundäre Aufzeichnung – Einstellung (nur verfügbar, wenn ein Sekundärer VRM konfiguriert ist)**

Klicken Sie auf eine Zelle, um der dualen Aufzeichnung dieses Encoders eine geplante Aufzeichnungseinstellung zuzuordnen.

In Abhängigkeit Ihrer Konfiguration kann es passieren, dass die konfigurierte Streamqualität für die sekundäre Aufzeichnung nicht gültig ist. In diesem Fall wird die für die primäre Aufzeichnung konfigurierte Streamqualität verwendet.

#### **Sekundäre Aufzeichnung - Profil (nur für ONVIF-Kameras verfügbar)**

Klicken Sie auf eine Zelle, um nach verfügbaren Tokens für Aufzeichnungsprofile dieser [ONVIF](#page-393-0)-Kamera zu suchen.

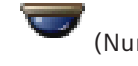

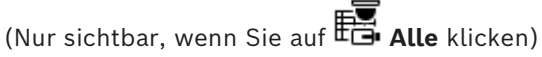

Aktivieren Sie ein Kontrollkästchen, um die PTZ-Kamerasteuerung zu aktivieren.

#### **Hinweis:**

Weitere Informationen zu Port-Einstellungen finden Sie in COM1.

Port (Nur sichtbar, wenn Sie auf **Finandie Klicken**)

Klicken Sie auf eine Zelle, um den seriellen Encoder-Port für die PTZ-Kamerasteuerung anzugeben. Für eine an ein Bosch Allegiant System angeschlossene PTZ-Kamera können Sie **Allegiant** auswählen. Für eine solche Kamera benötigen Sie keine Trunkline.

**Protokoll** (Nur sichtbar, wenn Sie auf **Fig. Alle** klicken) Klicken Sie auf eine Zelle, um ein Protokoll für die PTZ-Kamerasteuerung auszuwählen.

**PTZ-Adresse** (Nur sichtbar, wenn Sie auf **EG** Alle klicken) Geben Sie die Adressnummer für die PTZ-Kamerasteuerung ein.

#### **Aufzeichnung - Archivierung Min Zeit [Tage] Sekundäre Aufzeichnung - Archivierung Min Zeit [Tage] (nur VRM und Lokale Aufzeichnung)**

Klicken Sie auf eine Zelle, um die Anzahl der Tage zu bearbeiten, die die Videodaten dieser Kamera mindestens gespeichert werden sollen. Aufzeichnungen, deren Speicherzeit unter diesem Wert liegt, werden nicht automatisch gelöscht.

#### **Aufzeichnung - Archivierung Max Zeit [Tage] Sekundäre Aufzeichnung - Archivierung Max Zeit [Tage] (nur VRM und Lokale Aufzeichnung)**

Klicken Sie auf eine Zelle, um die Anzahl der Tage zu bearbeiten, die die Videodaten dieser Kamera maximal gespeichert werden sollen. Nur Aufzeichnungen, deren Speicherzeit über diesem Wert liegt, werden automatisch gelöscht; 0 = unbegrenzt.

#### **Siehe**

- *– [Duale Aufzeichnung in der Kameratabelle konfigurieren, Seite 308](#page-307-0)*
- *– [Konfigurieren von voreingestellten Positionen und AUX-Kommandos, Seite 305](#page-304-0)*
- *– [Konfigurieren von PTZ Port-Einstellungen, Seite 305](#page-304-1)*
- *– [Konfigurieren von Stream-Qualitätseinstellungen, Seite 298](#page-297-0)*
- *– [Kopieren und Einfügen in Tabellen, Seite 296](#page-295-0)*
- *– [ANR-Funktion konfigurieren, Seite 308](#page-307-1)*
- *– [Kameratabelle exportieren, Seite 297](#page-296-0)*
- *– [ONVIF-Profile zuweisen, Seite 309](#page-308-0)*
- *– [ROI-Funktion konfigurieren, Seite 307](#page-306-0)*

# **21.2 Seiten für Aufzeichnungseinstellungen**

Hauptfenster > Kameras und Aufzeichnung > **External Exercise** Registerkarte für einen

Aufzeichnungszeitplan klicken (z. B. )

Dient zum Konfigurieren der Aufzeichnungseinstellungen.

Die angezeigten [Aufzeichnungszeitpläne](#page-388-0) werden in **Zeitpläne** konfiguriert.

Es werden nur die Spalten beschrieben, die nicht Teil einer Kameratabelle sind.

4 Klicken Sie auf eine Spaltenüberschrift, um die Tabelle nach dieser Spalte zu sortieren.

#### **Daueraufzeichnung**

Klicken Sie in der Spalte **Qualität** auf eine Zelle, um die Aufzeichnung zu deaktivieren oder die Streamqualität von Stream 1 auszuwählen.

Aktivieren Sie in der Spalte  $\Xi$  ein Kontrollkästchen, um Audio zu aktivieren.

#### **Live-/Vorereignisaufzeichnung**

Klicken Sie in der Spalte **Qualität** auf eine Zelle, um die Stream-Qualität des Live-Anzeigemodus (erforderlich bei [zeitversetzter Wiedergabe](#page-396-1)) und des Vorereignis-Aufzeichnungsmodus (erforderlich bei Bewegungs‑ und Alarmaufzeichnung) von Stream 2 auszuwählen. Falls [Dual Streaming](#page-388-1) für diesen Encoder aktiviert ist, können Sie Stream 1 zur Live‑ oder Vorereignisaufzeichnung auswählen.

Aktivieren Sie in der Spalte  $\Box$  ein Kontrollkästchen, um Audio zu aktivieren.

#### **Bewegungsaufzeichnung**

Klicken Sie in der Spalte **Qualität** auf eine Zelle, um die Aufzeichnung zu deaktivieren oder die Streamqualität von Stream 1 auszuwählen.

Klicken Sie in der Spalte 4 auf eine Zelle, um Audio zu aktivieren.

Klicken Sie in der Spalte **Vorereignis [s]** auf eine Zelle, um die Aufzeichnungszeit vor dem Bewegungsereignis in Sekunden auszuwählen.

Klicken Sie in der Spalte **Nachereignis [s]** auf eine Zelle, um die Aufzeichnungszeit nach dem Bewegungsereignis in Sekunden auszuwählen.

#### **Alarmaufzeichnung**

Klicken Sie in der Spalte **Qualität** auf eine Zelle, um die Streamqualität von Stream 1 auszuwählen.

Konfigurieren Sie zur Alarmaufzeichnung einen entsprechenden Alarm.

Aktivieren Sie in der Spalte  $\mathbb{I}$ ein Kontrollkästchen, um Audio zu aktivieren.

Klicken Sie in der Spalte **Vorereignis [s]** auf eine Zelle, um die Zeit vor dem Alarm in Sekunden auszuwählen.

Klicken Sie in der Spalte **Nachereignis [s]** auf eine Zelle, um die Zeit nach dem Alarm in Sekunden auszuwählen.

#### **Siehe**

*– [Kopieren und Einfügen in Tabellen, Seite 296](#page-295-0)*

# **22 Konfigurieren von Kameras und Aufzeichnungseinstellungen**

#### **Hinweis!**

**i**

In diesem Dokument werden einige Funktionen beschrieben, die nicht für BVMS Viewer verfügbar sind.

Ausführliche Informationen zu den verschiedenen Versionen von BVMS finden Sie unter [www.boschsecurity.com](https://www.boschsecurity.com/xc/en/solutions/management-software/bvms/) und in der BVMS Schnellauswahlhilfe: [BVMS Schnellauswahlhilfe.](https://media.boschsecurity.com/fs/media/en/pb/images/products/management_software/bvms/bvms_quick-selection-guide.pdf)

#### Hauptfenster > **Kameras und Aufzeichnung**

Dieses Kapitel enthält Informationen zur Konfiguration der Kameras in Ihrem BVMS. Sie können verschiedene Kameraeigenschaften und die Aufzeichnungseinstellungen konfigurieren.

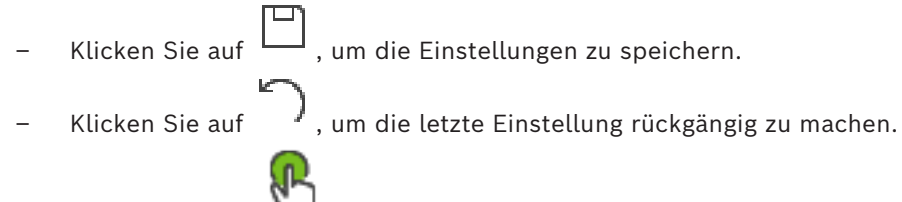

Klicken Sie auf  $\Box$ , um die Konfiguration zu aktivieren.

#### **Siehe**

- *– [Seite Kameras, Seite 291](#page-290-0)*
- *– [Dialogfeld Geplante Aufzeichnungseinstellungen \(nur VRM und Lokale Archivierung\), Seite](#page-302-0) [303](#page-302-0)*
- *– [Dialogfeld Stream-Qualitätseinstellungen, Seite 298](#page-297-1)*
- <span id="page-295-0"></span>*– [Dialogfeld "Voreingestellte Positionen und AUX-Kommandos", Seite 307](#page-306-1)*

# **22.1 Kopieren und Einfügen in Tabellen**

Sie können in einer Kameratabelle, Ereigniskonfigurations-Tabelle oder Alarmkonfigurations-Tabelle viele Objekte gleichzeitig konfigurieren.

Sie können die konfigurierbaren Werte einer Tabellenzeile in andere Zeilen kopieren:

- Kopieren aller Werte einer Zeile in andere Zeilen
- Kopieren eines Werts einer Zeile in eine andere Zeile
- Kopieren eines Werts einer Zelle in eine ganze Spalte

Sie können die Werte auf zwei verschiedene Weisen kopieren:

- Kopieren in die Zwischenablage und anschließendes Einfügen
- Direktes Kopieren und Einfügen
- Sie können bestimmen, in welchen Zeilen die Einfügung erfolgen soll:
- Kopieren in alle Zeilen
- Kopieren in ausgewählte Zeilen

#### **So kopieren Sie alle konfigurierbaren Werte einer Zeile und fügen sie in eine andere Zeile ein:**

- 1. Klicken Sie mit der rechten Maustaste auf die Zeile mit den gewünschten Werten, und klicken Sie auf **Zeile kopieren**.
- 2. Klicken Sie auf die Überschrift der Zeile, die Sie ändern möchten. Um mehrere Zeilen auszuwählen, drücken Sie die STRG-Taste, und zeigen Sie mit dem Mauszeiger auf die anderen Zeilenüberschriften.
- 3. Klicken Sie mit der rechten Maustaste auf die Tabelle, und klicken Sie auf **Einfügen**. Die Werte werden kopiert.

#### **So kopieren Sie einen Wert einer Zeile und fügen ihn in eine andere Zeile ein:**

- 1. Klicken Sie mit der rechten Maustaste auf die Zeile mit den gewünschten Werten, und klicken Sie auf **Zeile kopieren**.
- 2. Klicken Sie mit der rechten Maustaste auf die zu ändernde Zelle, zeigen Sie auf **Zelle einfügen in**, und klicken Sie auf **Aktuelle Zelle**. Der Wert wird kopiert.

#### **So kopieren Sie alle konfigurierbaren Werte direkt:**

- 1. Klicken Sie auf die Überschrift der Zeile, die Sie ändern möchten. Um mehrere Zeilen auszuwählen, drücken Sie die STRG-Taste, und zeigen Sie mit dem Mauszeiger auf die anderen Zeilenüberschriften.
- 2. Klicken Sie mit der rechten Maustaste auf die Zeile mit den gewünschten Werten, zeigen Sie auf **Kopiere Zeileninhalt nach**, und klicken Sie auf **Ausgewählte Zeilen**. Die Werte werden kopiert.

#### **So kopieren Sie einen Wert direkt:**

- 1. Klicken Sie auf die Überschrift der Zeile, die Sie ändern möchten. Um mehrere Zeilen auszuwählen, drücken Sie die STRG-Taste, und zeigen Sie mit dem Mauszeiger auf die anderen Zeilenüberschriften.
- 2. Klicken Sie mit der rechten Maustaste auf die Zelle mit dem gewünschten Wert, zeigen Sie auf **Kopiere Zellinhalt nach**, und klicken Sie auf **Auswahl in Spalte** . Der Wert wird kopiert.

#### **So kopieren Sie einen Zellenwert in alle anderen Zellen dieser Spalte:**

4 Klicken Sie mit der rechten Maustaste auf die Zelle mit dem gewünschten Wert, zeigen Sie auf **Kopiere Zellinhalt nach**, und klicken Sie auf **Ganze Spalte**. Der Wert wird kopiert.

#### **So duplizieren Sie eine Zeile:**

4 Klicken Sie mit der rechten Maustaste auf die Zeile, und klicken Sie auf **Duplizierte Reihe hinzufügen**.

Die Zeile wird mit einem neuen Namen unterhalb dieser Zeile eingefügt.

#### **Siehe**

- *– [Seite Kameras, Seite 291](#page-290-0)*
- *– [Dialogfeld Geplante Aufzeichnungseinstellungen \(nur VRM und Lokale Archivierung\), Seite](#page-302-0) [303](#page-302-0)*
- *– [Seite Ereignisse, Seite 310](#page-309-0)*
- <span id="page-296-0"></span>*– [Seite Alarme, Seite 316](#page-315-0)*

# **22.2 Kameratabelle exportieren**

Hauptfenster > **Kameras und Aufzeichnung**

Oder

Hauptfenster > **Kameras und Aufzeichnung** > auf ein Symbol klicken, um die Seite der

Kamera entsprechend dem gewünschten Speichergerät zu ändern, wie z. B. Zeigt verschiedene Informationen zu den Kameras an, die im BVMS zur Verfügung stehen. Sie können die Kameratabelle in eine CSV-Datei exportieren.

#### **So führen Sie einen Export durch:**

- 1. Klicken Sie mit der rechten Maustaste an eine beliebige Stelle in der Kameratabelle und anschließend auf **Tabelle exportieren...**
- 2. Geben Sie im Dialogfeld einen entsprechenden Dateinamen ein.

3. Klicken Sie auf **Speichern**.

Die gewünschte Kameratabelle wird in eine CSV-Datei exportiert.

# **22.3 Konfigurieren von Stream-Qualitätseinstellungen**

#### <span id="page-297-0"></span>**So fügen Sie einen Eintrag mit Einstellungen für die Streamqualität hinzu:**

- 1. Klicken Sie auf  $\frac{1}{1}$ , um einen neuen Eintrag zur Liste hinzuzufügen.
- 2. Geben Sie einen Namen ein.

#### **So entfernen Sie einen Eintrag mit Einstellungen für die Streamqualität:**

Wählen Sie einen Eintrag in der Liste aus, und klicken Sie auf <a>,</a>, um den Eintrag zu löschen.

Standardeinträge können nicht gelöscht werden.

#### **So benennen Sie einen Eintrag mit Einstellungen für die Streamqualität um:**

- 1. Wählen Sie einen Eintrag in der Liste aus.
- 2. Geben Sie den neuen Namen in das Feld **Name** ein. Standardeinträge können nicht umbenannt werden.
- 3. Klicken Sie auf **OK**.

#### **So konfigurieren Sie Einstellungen für die Streamqualität:**

- 1. Wählen Sie einen Eintrag in der Liste aus.
- <span id="page-297-1"></span>2. Nehmen Sie die erforderlichen Einstellungen vor.

### **22.3.1 Dialogfeld Stream-Qualitätseinstellungen**

#### Hauptfenster > **Kameras und Aufzeichnung** >

Ermöglicht Ihnen das Konfigurieren von Profilen für die Streamqualität, die Sie später auf der Seite **Kameras und Aufzeichnung** oder im Dialogfeld **Geplante**

**Aufzeichnungseinstellungen** Kameras zuordnen können.

Die Streamqualität umfasst [Videoauflösung](#page-395-0), Bildfrequenz, maximale Bandbreite und Videokomprimierung.

#### **Stream-Qualitäten**

Wählen Sie eine vordefinierte Streamqualität aus und klicken Sie auf <sup>I</sup>, um eine neue Streamqualität auf Basis der vordefinierten Streamqualität hinzuzufügen. Wenn Sie

einen einzelnen Stream auswählen und auf  $\overline{a}$ klicken, wird die Einstellung dieser Streamqualität als Knoten der obersten Ebene ohne untergeordnete Elemente kopiert.

 Klicken Sie hier, um eine ausgewählte Streamqualität zu löschen. Sie können die Einstellungen der Streamqualität nicht löschen.

Die Liste zeigt alle verfügbaren vordefinierten Einstellungen der Streamqualität an. Wir empfehlen, eine Streamqualität mit demselben Namen wie die Plattform der Kamera zuzuordnen.

Die folgenden Profile für Streamqualitäten stehen zur Auswahl:

Image optimized: Die Einstellungen sind für die Bildqualität optimiert. Dies kann das Netzwerk überlasten.

Bit rate optimized: Die Einstellungen sind für geringe Bandbreite optimiert. Dadurch wird die Bildqualität reduziert.

Balanced: Die Einstellungen bieten einen Kompromiss zwischen optimaler Bildqualität und optimaler Bandbreitennutzung.

Die folgenden Profile für Streamqualitäten sind seit BVMS 9.0 verfügbar, um die Intelligent Streaming-Funktion von Bosch Kameras zu unterstützen: Cloud optimized 1/8 FR: Die Einstellungen sind für geringe Bandbreite und für alle Kameratypen identisch optimiert. PTZ optimized: Die Einstellungen sind für PTZ-Kameras optimiert. Image optimized quiet / standard / busy Bit rate optimized quiet / standard / busy Balanced quiet / standard / busy

#### Szenetypkategorien:

quiet: Die Einstellungen sind für Bilder mit geringer Aktivität optimiert. 89 % statische Szene, 10 % normale Szene, 1 % belebte Szene.

standard: Die Einstellungen sind für Bilder mit mittlerer Aktivität optimiert. 54 % statische Szene, 35 % normale Szene, 11 % belebte Szene.

busy: Die Einstellungen sind für Bilder mit hoher Aktivität optimiert. 30 % statische Szene, 55 % belebte Szene, 15 % sehr belebte Szene.

Die Prozentwerte beziehen sich auf die Verteilung während eines Tages.

Standardmäßig ist das Profil Balanced standard zugewiesen.

#### **Hinweis!**

Für jede Kombination der Kameraplattform (CPP3-CPP7.3) und für jede der verfügbaren Auflösungen steht eine bestimmte Einstellung zur Verfügung, damit die richtigen Bitraten für die Kameras festgelegt werden können.

Das Profil muss manuell mit dem entsprechenden Szenetypen für jede Kamera ausgewählt werden.

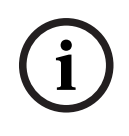

**i**

#### **Hinweis!**

Nachdem eine Aktualisierung installiert wurde, müssen die neuen Profile manuell ausgewählt werden, damit sie aktiv werden. Die alten Profile bleiben hiervon unberührt.

#### **Name**

Zeigt den Namen der Streamqualität an. Wenn Sie eine neue Streamqualität hinzufügen, können Sie den Namen ändern.

#### **SD Videoauflösung**

Diese Einstellung ist nur gültig, wenn der Codec des Streams auf SD-Auflösung gesetzt ist.

Wählen Sie die gewünschte Videoauflösung aus. Für HD-Qualität konfigurieren Sie die SD-Qualität für Stream 2.

**Hinweis:** Wenn der Codec als HD- oder UHD-Auflösung konfiguriert ist (höher als der SD-Codec), hat dies keine Auswirkungen auf die Auflösung. Die Auflösung einer HD-Kamera kann mit dieser Einstellung z. B. nicht auf SD reduziert werden.

#### **Encoding-Intervall**

Verschieben Sie den Schieberegler, oder geben Sie einen Wert ein. Das System hilft Ihnen bei der Berechnung des entsprechenden Werts für [IPS.](#page-391-0) Mit dem **Encoding-Intervall** wird das Intervall konfiguriert, in dem Bilder codiert und übertragen werden. Bei der Eingabe 1 werden alle Bilder codiert. Bei dem Wert 4 wird nur jedes vierte Bild codiert, die folgenden drei Bilder werden übersprungen. Dies kann besonders bei niedrigen Bandbreiten von Vorteil sein. Je niedriger die Bandbreite, desto höher sollte dieser Wert sein, um eine hochwertige Videoqualität zu erzielen.

Das Codierungsmodul erhält z. B. 30 Frames vom Sensor als Eingang. Der erforderliche Ausgang für die Liveansicht oder Aufzeichnung beträgt 15 Frames.

#### **Um dies zu erreichen:**

4 Setzen Sie das **Encoding-Intervall** Parameter auf 2. Der Encoder überspringt jeden zweiten Frame vom Sensor und liefert einen H.264 codierten Stream mit nur 15 Frames.

#### **Encoding-Intervall**:

- 1 = vollständige Bildfrequenz wie in Codec-Einstellungen angegeben
- 2 = 50 % der Fps in Codec-Einstellungen

Für die Berechnung der Bildfrequenz lautet die Formel: IPS = Sensormodus/ Bildcodierungsintervall

#### **GOP-Struktur**

Wählen Sie die Struktur aus, die Sie für die Bildgruppe (GOP; Group-of-Pictures) benötigen. Je nachdem, ob eine möglichst geringe Verzögerung (nur IP-Frames) oder eine möglichst geringe Bandbreite Vorrang hat, können Sie zwischen IP, IBP oder IBBP wählen. (GOP-Auswahl ist auf einigen Kameras nicht verfügbar.)

#### **Hinweis:**

B-Frames werden nur von Kameras bis zu einer Auflösung von 1080 p und von Firmware 6.40 unterstützt.

Vermeiden Sie B-Frames in der Liveansicht und bei PTZ, da dies zu Livevideo-Latenzzeit führt.

#### **Bitraten-Optimierung**

Die Bitratenoptimierung bezieht sich auf die Priorität, die der Bildqualität oder der Bitratenreduzierung eingeräumt wird.

Die **Hohe Qualität** oder **Maximale Qualität** bietet weniger oder keine Bitrateneinsparung, aber ein gutes bis ausgezeichnetes Bild. Die

**Niedrige Bitrate** und **Medium** Bitrate spart mehr Bandbreite, aber das resultierende Bild liefert möglicherweise weniger Details.

Wenn die Bitratenoptimierung deaktiviert ist, wird eine durchschnittliche Bitrate von 24 h erwartet (höher als die Zielbitrate).

#### **Ziel-Bitrate [Kbps]**

Verschieben Sie den Schieberegler, oder geben Sie einen Wert ein.

Sie können die Datenrate für den encoder begrenzen, um die Auslastung der Bandbreite in Ihrem Netzwerk zu reduzieren. Die Ziel-Datenrate sollte entsprechend der gewünschten Bildqualität für typische Szenen ohne übermäßige Bewegung eingestellt werden. Bei komplexen Bildern oder häufigem Wechsel des Bildinhaltes durch viele Bewegungen kann diese Grenze zeitweise bis zu dem Wert überschritten werden, der im Feld **Maximale Bitrate [Kbps]** angegeben ist.

#### **Maximale Bitrate [Kbps]**

Verschieben Sie den Schieberegler, oder geben Sie einen Wert ein.

Mit der maximalen Datenrate wird die maximale Übertragungsgeschwindigkeit konfiguriert, die nicht überschritten werden darf.

Durch Beschränken der Bitrate können Sie zuverlässig den Festplattenspeicher zum Speichern der Videodaten bestimmen.

Dies kann je nach den Einstellungen für die Videoqualität der I- und P-Frames zum Überspringen einzelner Bilder führen.

Der hier eingegebene Wert muss mindestens 10 % höher liegen als der im Feld **Ziel-Bitrate [Kbps]** eingegebene Wert. Wenn der hier eingegebene Wert zu klein ist, wird er automatisch angepasst.

#### **I-Frame Distanz**

Dieser Parameter ermöglicht die Einstellung der Intervalle, in denen die I-Frames codiert werden.

1 bedeutet, dass I-Frames kontinuierlich generiert werden. Der Eintrag 10 gibt an, dass nur jedes zehnte Bild ein I-Frame ist, und 60 gibt an, dass nur jedes sechzigste Bild ein I-Frame ist, usw. Die dazwischenliegenden Frames werden als P-Frames codiert.

**Hinweis:** Bei Verwendung eines sehr langen GOP (bis zu 255) und einer niedrigen Bildfrequenz (1 fps) ist der Zeitabstand zwischen den I-Frames zu groß, und die Wiedergabe kann nicht angezeigt werden. Wir empfehlen, die GOP-Länge auf 30 zu reduzieren.

#### **Frame-Qualitätsstufe**

In diesem Dialogfeld können Sie für I-Frames und P-Frames einen Wert zwischen 0 und 100 einstellen. Der niedrigste Wert bewirkt höchste Qualität und niedrigste Bildwiederholfrequenz. Der höchste Wert bewirkt höchste Bildwiederholfrequenz und niedrigste Bildqualität.

Je niedriger die verfügbare Übertragungsbandbreite, desto höher sollte die Qualitätsstufe eingestellt werden, um eine hohe Videoqualität aufrechtzuerhalten.

#### **Hinweis:**

Sollten die Kontrollkästchen nicht durch den technischen Support angewiesen werden, empfiehlt es sich, die Kontrollkästchen **Automatisch** auszuwählen. Das optimale Verhältnis zwischen Bewegungs- und Bilddefinition wird dann automatisch eingestellt.

#### **VIP X1600 XFM4-Einstellungen**

Ermöglicht Ihnen die Konfiguration der folgenden [H.264](#page-391-1)-Einstellungen für das VIP X 1600 XFM4 Encoder-Modul.

**H.264-Anti-Blocking-Filter**: Wählen Sie diese Option, um die optische Qualität und Vorhersageleistung durch Glätten scharfer Kanten zu verbessern.

**CABAC**: Wählen Sie diese Option, um eine sehr effiziente Komprimierung zu aktivieren. Diese Option benötigt eine hohe Verarbeitungsleistung.

#### **Siehe**

*– [Konfigurieren von Stream-Qualitätseinstellungen, Seite 298](#page-297-0)*

# **22.4 Konfigurieren der Kameraeigenschaften**

Hauptfenster > **Kameras und Aufzeichnung** >

#### **So ändern Sie die Kameraeigenschaften:**

1. Klicken Sie in der Spalte **Kamera** auf eine Zelle und geben Sie einen neuen Namen für die Kamera ein.

Dieser Name wird an allen Stellen angezeigt, an denen Kameras aufgelistet sind.

2. Nehmen Sie in den anderen Spalten die erforderlichen Einstellungen vor.

Detaillierte Informationen zu den verschiedenen Feldern erhalten Sie, wenn Sie unten auf den Link des entsprechenden Anwendungsfensters klicken.

#### **Siehe**

<span id="page-301-0"></span>*– [Seite Kameras, Seite 291](#page-290-0)*

# **22.5 Konfigurieren von Aufzeichnungseinstellungen (nur VRM und Lokale Archivierung)**

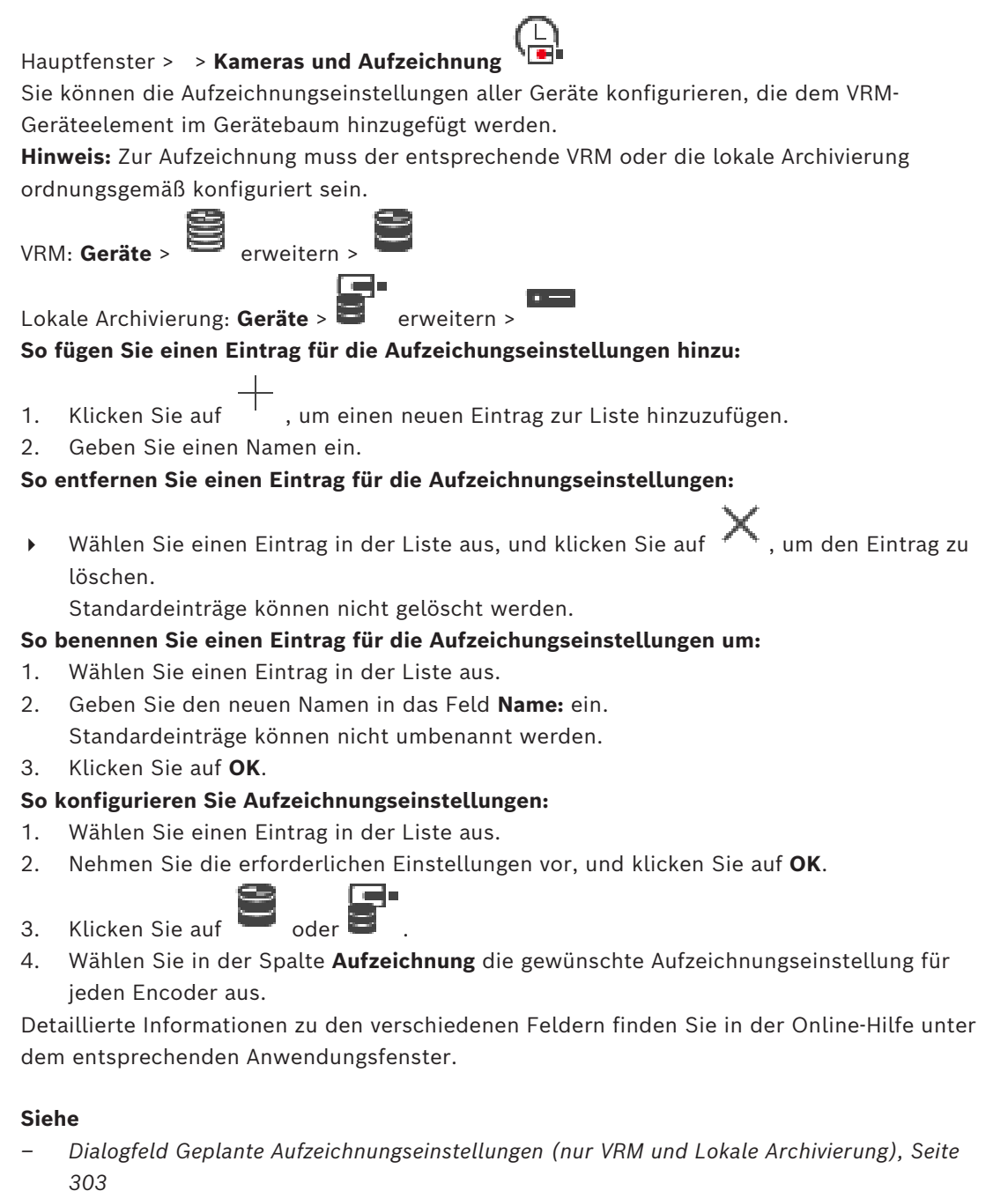

# **22.6 Dialogfeld Geplante Aufzeichnungseinstellungen (nur VRM und Lokale Archivierung)**

### <span id="page-302-0"></span>Hauptfenster > **Kameras und Aufzeichnung** >

Dient zum Konfigurieren zeitplanabhängiger Aufzeichnungseinstellungen für jede verfügbare [Gerätefamilie.](#page-390-1) Eine Gerätefamilie ist verfügbar, wenn mindestens ein Encoder dieser Gerätefamilie zum [Gerätebaum](#page-390-0) hinzugefügt wurde. In der Tabelle **Kameras** weisen Sie jeder Kamera eine solche Aufnahmeeinstellung zu.

Verwenden Sie dazu die [Aufzeichnungszeitpläne](#page-388-0), die auf der Seite **Zeitpläne** konfiguriert wurden.

**Hinweis:** Das Ein- oder Ausschalten der normalen Aufzeichnung gilt für alle Gerätefamilien.

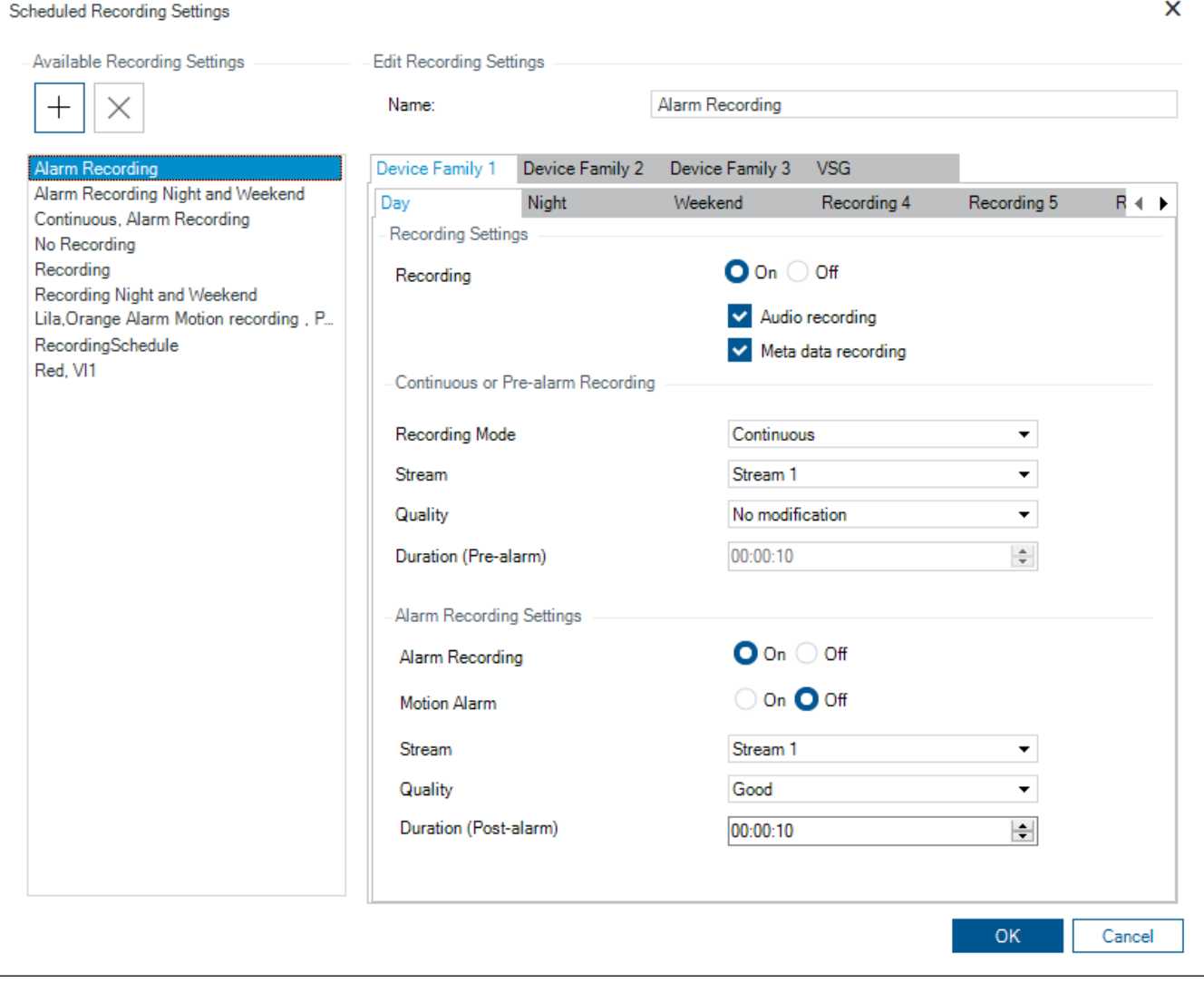

#### **Verfügbare Aufzeichnungseinstellungen**

Wählen Sie eine vordefinierte Aufzeichnungseinstellung aus, um deren Eigenschaften zu ändern. Sie können eine benutzerdefinierte Einstellung hinzufügen oder löschen.

#### **Name:**

Geben Sie einen Namen für die neue Aufzeichnungseinstellung ein.

#### **Registerkarte Gerätefamilie**

Wählen Sie die gewünschte Gerätefamilie aus, um die für diese Gerätefamilie gültigen Aufzeichnungseinstellungen zu konfigurieren.

#### **Registerkarte Aufzeichnungsplan**

Wählen Sie für die ausgewählte Gerätefamilie einen Aufzeichnungsplan, um die Aufzeichnungseinstellungen zu konfigurieren.

#### **Aufzeichnung**

Schalten Sie die normale Aufzeichnung ein oder aus (Daueraufzeichnung oder Voralarmaufzeichnung)

#### **Audioaufzeichnung**

Wählen Sie diese Option aus, wenn Sie Audio aufzeichnen möchten.

#### **Metadaten-Aufzeichnung**

Wählen Sie diese Option aus, wenn Sie Metadaten aufzeichnen möchten.

#### **Aufzeichnungsmodus**

Wählen Sie den gewünschten Aufzeichnungsmodus aus. Die folgenden Elemente stehen zur Auswahl:

- **Dauer**
- **Voralarm**

#### **Stream**

Wählen Sie den gewünschten Stream für die normale Aufzeichnung aus. **Hinweis:** Es hängt von der Gerätefamilie ab, welche Streams verfügbar sind.

#### **Qualität**

Wählen Sie die gewünschte Streamqualität für die normale Aufzeichnung aus. Die verfügbaren Qualitätseinstellungen werden im Dialogfeld **Stream-Qualitätseinstellungen** konfiguriert.

#### **Dauer (Voralarm)**

Geben Sie die gewünschte Aufzeichnungszeit vor einem Alarm ein. Geben Sie die Uhrzeit im Format HH:MM:SS ein.

**Hinweis:** Nur aktiviert, wenn**Voralarm** ausgewählt ist.

#### **Hinweis!**

Für Voralarmeinstellungen zwischen 1 und 10 wird der Voralarm automatisch auf dem RAM des Encoders gespeichert, wenn ausreichend RAM-Platz verfügbar ist, sonst werden sie gespeichert.

Voralarmeinstellungen, die größer als 10 s sind, werden die Voralarme im Speicher gespeichert.

Die Speicherung der Voralarme auf dem RAM des Encoders ist nur für Firmware-Version 5.0 oder höher möglich.

#### **Einstellungen Alarmaufzeichnung**

Dient zum Ein‑ und Ausschalten der Alarmaufzeichnung für diese Kamera.

#### **Bewegungsalarm**

Dient zum Ein‑ und Ausschalten der Alarmaufzeichnung, die durch eine Bewegung ausgelöst wird.

#### **Stream**

Wählen Sie den Stream aus, der für die Alarmaufzeichnung verwendet werden soll. **Hinweis:** Es hängt von der Gerätefamilie ab, welche Streams verfügbar sind.

#### **Qualität**

Wählen Sie die gewünschte Streamqualität für die Aufzeichnung aus. Die verfügbaren Qualitätseinstellungen werden im Dialogfeld **Stream-Qualitätseinstellungen** konfiguriert. Nur für Geräte der Gerätefamilie 2 oder 3: Wenn Sie den Eintrag **Keine Änderung** auswählen, wird für die Alarmaufzeichnung die gleiche Qualität wie für die Daueraufzeichnung/Voralarmaufzeichnung verwendet. Es wird empfohlen, den Eintrag **Keine Änderung** zu verwenden. Wenn Sie eine Streamqualität für die Alarmaufzeichnung auswählen, werden nur die Werte für das Encoding-Intervall und die Ziel-Bitrate entsprechend den Einstellungen in dieser Streamqualität geändert. Die anderen Qualitätseinstellungen entsprechen den Qualitätseinstellungen der jeweiligen Daueraufzeichnung/Voralarmaufzeichnung.

#### **Dauer (Nachalarm)**

Geben Sie die gewünschte Alarmaufzeichnungszeit ein. Geben Sie die Uhrzeit im Format HH:MM:SS ein.

#### **Siehe**

- *– [Kopieren und Einfügen in Tabellen, Seite 296](#page-295-0)*
- <span id="page-304-1"></span>*– [Konfigurieren von Aufzeichnungseinstellungen \(nur VRM und Lokale Archivierung\), Seite 302](#page-301-0)*

# **22.7 Konfigurieren von PTZ Port-Einstellungen**

Hauptfenster > **Geräte** > erweitern > erweitern > > Registerkarte

**Schnittstellen** > Registerkarte **Peripherie**

Hauptfenster > **Geräte** > > > Registerkarte **Schnittstellen** > Registerkarte

#### **Peripherie**

Sie können Port-Einstellungen für einen Encoder nur konfigurieren, wenn die Steuerung der Kamera verfügbar und aktiviert ist.

Wenn der Encoder oder die PTZ-Kamera ausgetauscht wird, gehen die Port-Einstellungen verloren. Sie müssen sie erneut konfigurieren.

Nachdem die Firmware aktualisiert wurde, überprüfen Sie die Port-Einstellungen.

#### **So konfigurieren Sie die Port-Einstellungen eines Encoders:**

4 Nehmen Sie die erforderlichen Einstellungen vor. Die Einstellungen sind sofort wirksam, nachdem sie gespeichert wurden. Sie brauchen die Konfiguration nicht zu aktivieren.

<span id="page-304-0"></span>Detaillierte Informationen zu den verschiedenen Feldern finden Sie in der Online-Hilfe unter dem entsprechenden Anwendungsfenster.

# **22.8 Konfigurieren von voreingestellten Positionen und AUX-Kommandos**

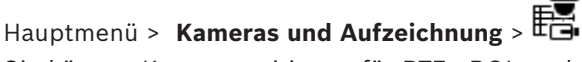

Sie können Kamerapositionen für PTZ‑, ROI‑ und Panoramakameras voreinstellen und speichern. Für PTZ-Kameras können Sie auch AUX-Kommandos definieren.

**Hinweis:** Konfigurieren Sie zunächst die Port-Einstellungen der PTZ-Kamera. Anschließend können Sie die PTZ-Kameraeinstellungen konfigurieren. Anderenfalls funktioniert die PTZ-Steuerung in diesem Dialogfeld nicht.

#### **So konfigurieren Sie eine voreingestellte Position:**

1. Wählen Sie in der Tabelle **Kameras** den erforderlichen Encoder aus.

- 2. Nur für PTZ-Kameras: Aktivieren Sie das Kontrollkästchen in der Spalte Steuerung einer PTZ-Kamera zu aktivieren.
- 3. Klicken Sie auf die Schaltfläche . Das Dialogfeld **Voreingestellte Positionen und AUX-Befehle** wird angezeigt.
- 4. Sie können die Anzahl der voreingestellten Positionen definieren, die Sie verwenden möchten.
- 5. Wählen Sie die Position aus, die Sie einstellen möchten.
- 6. Navigieren Sie im Vorschaufenster per Maussteuerung zu der Position, die Sie konfigurieren möchten.

Verwenden Sie das Mausrad zum Heran‑ und Herauszoomen und verschieben Sie den Bildausschnitt durch Klicken und Ziehen.

- 7. Geben Sie ggf. einen Namen für die konfigurierte Position ein.
- 8. Klicken Sie auf <sup>JL</sup>, um die voreingestellte Position zu speichern.

**Hinweis:** Sie müssen für jede voreingestellte Position auf klicken. Andernfalls wird die Position nicht gespeichert.

9. Klicken Sie auf **OK**.

#### **So zeigen Sie bereits konfigurierte voreingestellte Positionen an:**

- 1. Wählen Sie in der Tabelle **Kameras** den erforderlichen Encoder aus.
- 2. Klicken Sie auf die Schaltfläche Das Dialogfeld **Voreingestellte Positionen und AUX-Befehle** wird angezeigt.
- 3. Wählen Sie die gewünschte Position aus.

4. Klicken Sie auf .

Die voreingestellte Kameraposition wird im Vorschaufenster angezeigt.

#### **Hinweis:**

Voreingestellte Positionen für PTZ‑ und ROI-Kameras werden direkt in der Kamera gespeichert. Voreingestellte Positionen für Panoramakameras werden in BVMS gespeichert. PTZ-Kameras bewegen sich physisch in die voreingestellte Position. Panorama‑ und ROI-Kameras zeigen nur einen Ausschnitt des gesamten Bildbereichs der Kamera an.

#### **So konfigurieren Sie AUX-Kommandos für PTZ-Kameras:**

- 1. Wählen Sie in der Tabelle **Kameras** den erforderlichen Encoder aus.
- 2. Klicken Sie auf die Schaltfläche . Das Dialogfeld **Voreingestellte Positionen und AUX-Befehle** wird angezeigt.
- 3. Öffnen Sie die Registerkarte **AUX-Befehle**.
- 4. Nehmen Sie die erforderlichen Einstellungen vor.
- 5. Klicken Sie auf [L], um die voreingestellten Kommandos zu speichern. Detaillierte Informationen zu den verschiedenen Feldern finden Sie in der Online-Hilfe unter dem entsprechenden Anwendungsfenster.

#### **Siehe**

*– [Dialogfeld "Voreingestellte Positionen und AUX-Kommandos", Seite 307](#page-306-1)*

- *– [Konfigurieren eines Alarms, Seite 330](#page-329-0)*
- *– [Dialogfeld Bildfensterinhalt auswählen, Seite 318](#page-317-0)*
- *– [Dialogfeld Alarmoptionen, Seite 319](#page-318-0)*
- <span id="page-306-1"></span>*– [Dialogfeld "Bildfensterinhalt auswählen" \(MG\), Seite 319](#page-318-1)*

# **22.9 Dialogfeld "Voreingestellte Positionen und AUX-Kommandos"**

Hauptfenster > **Kameras und Aufzeichnung** >  $\mathbb{E}$  > PTZ-, ROI- oder Panoramakamera

## auswählen >

Dient zum Konfigurieren einer [PTZ‑](#page-394-0), [ROI‑](#page-394-1) oder Panoramakamera.

Für ROI‑ und Panoramakameras sind keine AUX-Kommandos verfügbar.

**Hinweis:** Konfigurieren Sie zunächst die Port-Einstellungen der PTZ-Kamera. Anschließend können Sie die PTZ-Kameraeinstellungen konfigurieren. Anderenfalls funktioniert die PTZ-Steuerung in diesem Dialogfeld nicht.

#### **Symbole**

Klicken Sie hier, um die Kamera in die voreingestellte Position zu bringen oder das Kommando auszuführen.

Klicken Sie hier, um die voreingestellte Position oder das Kommando zu speichern.

#### **Registerkarte Voreingestellte Positionen**

Klicken Sie darauf, um die Tabelle mit den voreingestellten Positionen anzuzeigen.

#### **Nr**

Zeigt die Nummer der voreingestellten Position an.

#### **Name**

Klicken Sie auf eine Zelle, um den Namen der voreingestellten Position zu bearbeiten.

#### **AUX-Befehle Registerkarte (nur für PTZ-Kameras)**

Klicken Sie darauf, um die Tabelle mit den AUX-Kommandos anzuzeigen. **Hinweis:** Wenn ein ONVIF-Encoder AUX-Kommandos unterstützt, werden die AUX-Kommandos direkt vom ONVIF-Encoder bereitgestellt.

#### **Nr**

Zeigt die Nummer des AUX-Kommandos an.

#### **Name**

Klicken Sie auf eine Zelle, um den Namen des Kommandos zu bearbeiten.

#### **Code**

Klicken Sie auf eine Zelle, um den Kommando-Code zu bearbeiten.

#### **Siehe**

- *– [Konfigurieren von PTZ Port-Einstellungen, Seite 305](#page-304-1)*
- <span id="page-306-0"></span>*– [Konfigurieren von voreingestellten Positionen und AUX-Kommandos, Seite 305](#page-304-0)*

# **22.10 ROI-Funktion konfigurieren**

Hauptfenster > **Kameras und Aufzeichnung** >

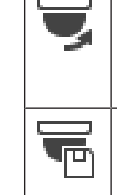

Sie können die [ROI-](#page-394-1)Funktion für eine feststehende HD-Kamera aktivieren.

Sie müssen Stream 2 für Live-Video und den H.264 MP SD ROI‑ oder H.265 MP SD ROI-Codec für Stream 2 konfigurieren.

Stellen Sie sicher, dass Stream 2 für Live-Video auf jeder [Arbeitsstation](#page-393-1), auf der die ROI-Funktion genutzt wird, verwendet wird.

#### **So aktivieren Sie die ROI-Funktion:**

- 1. Wählen Sie in der Spalte **Stream 2 Codec** den H.264 MP SD ROI‑ oder H.265 MP SD ROI-Codec.
- 2. Wählen Sie in der Spalte **Live Video Stream** den **Stream 2** aus.
- 3. Aktivieren Sie mit einem Klick in der Spalte **Live Video ROI** das Kontrollkästchen.

#### **So deaktivieren Sie die ROI-Funktion:**

- 1. Deaktivieren Sie mit einem Klick in der Spalte **Live Video ROI** das Kontrollkästchen.
- 2. Wählen Sie in der Spalte **Stream 2 Codec** den gewünschten Codec.

#### **Siehe**

<span id="page-307-1"></span>*– [Seite Kameras, Seite 291](#page-290-0)*

# **22.11 ANR-Funktion konfigurieren**

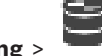

Hauptfenster > **Kameras und Aufzeichnung** >

Bevor Sie die [ANR-](#page-387-1)Funktion aktivieren können, müssen Sie die Speichermedien eines Encoders dem gewünschten Encoder hinzufügen und diese Speichermedien konfigurieren. Sie müssen die duale Aufzeichnung für den Encoder deaktivieren, um ANR konfigurieren zu können.

Die ANR-Funktion ist nur zusammen mit Encodern möglich, die über eine Firmware-Version 5.90 oder höher verfügen. Nicht alle Encoder-Typen unterstützen die ANR-Funktion, selbst wenn die korrekte Firmware-Version installiert ist.

#### **So gehen Sie zur Aktivierung vor:**

4 Aktivieren Sie in der Zeile der gewünschten Kamera bzw. in der Spalte **ANR** das Kontrollkästchen.

#### **Siehe**

- *– [Duale Aufzeichnung in der Kameratabelle konfigurieren, Seite 308](#page-307-0)*
- *– [Seite Kameras, Seite 291](#page-290-0)*
- <span id="page-307-0"></span>*– [Speichermedien eines Encoders konfigurieren, Seite 235](#page-234-0)*

# **22.12 Duale Aufzeichnung in der Kameratabelle konfigurieren**

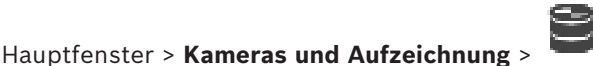

Um die duale Aufzeichnung konfigurieren zu können, muss die [ANR](#page-387-1)-Funktion deaktiviert werden.

Wenn Sie die duale Aufzeichnung für eine Kamera eines Mehrkanal-Encoders konfigurieren, stellt das System sicher, dass für alle Kameras dieses Encoders dasselbe Aufzeichnungsziel konfiguriert wird.

#### **So führen Sie die Konfiguration durch:**

1. Klicken Sie in der Spalte **Sekundäre Aufzeichnung** - **Ziel** auf eine Zelle des gewünschten Encoders und anschließend auf den gewünschten Pool eines Sekundären [VRM.](#page-396-0)

Alle Kameras des betreffenden Encoders werden automatisch so konfiguriert, dass sie im ausgewählten Sekundären VRM aufgezeichnet werden.

2. Wählen Sie in der Spalte **Einstellung** eine geplante Aufzeichnungseinstellung.

#### **Siehe**

- *– [Duale Aufzeichnung im Gerätebaum konfigurieren, Seite 192](#page-191-0)*
- *– [ANR-Funktion konfigurieren, Seite 308](#page-307-1)*
- *– [Duale/Failover-Aufzeichnung, Seite 29](#page-28-0)*
- *– [Seite Kameras, Seite 291](#page-290-0)*

### **22.13 Verwalten von Video-Streaming-Gateways**

#### **Siehe**

- *– [Seite "Video Streaming Gateway-Gerät", Seite 203](#page-202-0)*
- *– [Dialogfeld "Bosch Encoder hinzufügen", Seite 206](#page-205-0)*
- *– [Dialogfeld "ONVIF-Encoder hinzufügen", Seite 207](#page-206-0)*
- *– [Dialogfeld "JPEG-Kamera hinzufügen", Seite 209](#page-208-0)*
- <span id="page-308-0"></span>*– [Dialogfeld "RTSP-Encoder hinzufügen", Seite 210](#page-209-0)*

#### **22.13.1 ONVIF-Profile zuweisen**

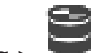

Hauptfenster > **Kameras und Aufzeichnung** > Sie können einer ONVIF-Kamera einen Codierschlüssel für das ONVIF-Medienprofil zuweisen. Sie können diesen entweder für Live-Videos oder Aufzeichnungen zuweisen.

#### **So weisen Sie einen Codierschlüssel für ein Live-Video zu:**

4 Wählen Sie in der Spalte **Live Video** - **Profil** den gewünschten Eintrag aus.

#### **So weisen Sie einen Codierschlüssel für eine Aufzeichnung zu:**

4 Wählen Sie in der Spalte **Aufzeichnung** - **Profil** den gewünschten Eintrag aus.

#### **Siehe**

*– [Seite Kameras, Seite 291](#page-290-0)*

# **23 Seite Ereignisse**

#### <span id="page-309-0"></span>Hauptfenster> **Ereignisse**

Zeigt den Ereignisbaum mit allen verfügbaren [Ereignissen](#page-390-2) sowie eine Ereigniskonfigurations-Tabelle für jedes Ereignis an. Die Ereignisse sind nach Typ gruppiert. Beispielsweise sind alle Kamera-Aufzeichnungsereignisse wie Daueraufzeichnung oder Alarmaufzeichnung unter "Aufzeichnungsmodus" gruppiert.

Die verfügbaren Ereignisse werden unter den entsprechenden Geräten gruppiert. Die

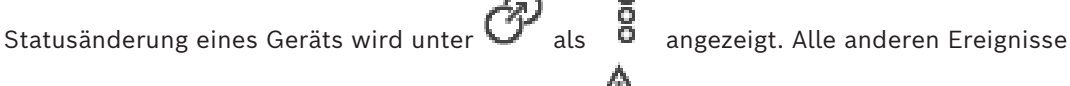

werden unter den geräteabhängigen Gruppen als  $\overline{A}$  angezeigt. Für jedes Ereignis können Sie Folgendes konfigurieren:

- Auslösen eines Alarms gemäß einem Zeitplan (nicht für alle Ereignisse verfügbar)
- Protokollieren des Ereignisses gemäß einem Zeitplan. Ein protokolliertes Ereignis wird im Operator Client in der Ereignisliste angezeigt.
- Ausführen eines [Kommandoskript](#page-391-2)s gemäß einem Zeitplan (nicht für alle Ereignisse verfügbar)
- Für Ereignisse des Typs  $\overline{f}$ : Hinzufügen von Textdaten zu Aufzeichnungen. Bei Eintreten des Ereignisses werden die Einstellungen ausgeführt.

Sie können ein Zusammengesetztes Ereignis erstellen, das mehrere Ereignisse mit Hilfe von booleschen Ausdrücken kombiniert.

4 Klicken Sie auf ein Baumelement, um die entsprechende Ereigniskonfigurations-Tabelle anzuzeigen.

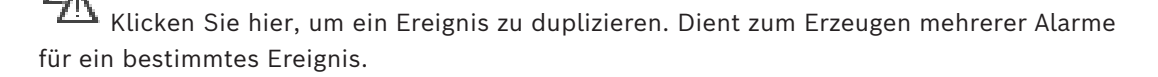

 Klicken Sie hier, um ein dupliziertes Ereignis oder [Zusammengesetztes Ereignis](#page-396-2) zu löschen.

Klicken Sie hier, um das ausgewählte Zusammengesetzte Ereignis umzubenennen.

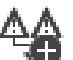

 Klicken Sie hier, um ein Dialogfeld zum Erzeugen von Zusammengesetzten Ereignissen mit Hilfe von booleschen Ausdrücken anderer Ereignisse (maximal 10) anzuzeigen.

Zusammengesetzte Ereignisse werden der Ereigniskonfigurations-Tabelle hinzugefügt.

Klicken Sie hier, um das ausgewählte Zusammengesetzte Ereignis zu bearbeiten.

 Klicken Sie hier, um ein Dialogfeld zum Erzeugen und Bearbeiten von Kommandoskripten anzuzeigen.

#### **Um nach Elementen zu suchen:**

Tippen Sie im Suchfeld **Einer Eine Zeichenfolge ein und drücken Sie** auf den Schlüssel ENTER, um die angezeigten Elemente zu filtern. Nur Elemente mit der Zeichenfolge und ihre übergeordneten Elemente (nur in Bäumen) werden angezeigt. Die Anzahl der gefilterten Elemente und die gesamte Anzahl der Elemente wird angegeben.

**Hinweis:** Setzen Sie Zeichenfolgen zwischen doppelte Anführungszeichen, um genaue Treffer zu erhalten. Beispielsweise filtert "Camera 1" genau die Kameras mit diesem Namen, jedoch nicht camera 201.

#### **Siehe**

- *– [Konfigurieren von Ereignissen und Alarmen, Seite 325](#page-324-0)*
- *– [Konfigurieren von Kommandoskripten, Seite 90](#page-89-0)*
- *– [Dialogfeld "Optionen" \(Menü "Einstellungen"\), Seite 122](#page-121-0)*
- *– [Konfigurieren der blinkenden Hotspots, Seite 333](#page-332-0)*

# **23.1 Registerkarte "Entprelleinstellungen"**

**Hinweis:** Bei einigen Ereignissen ist die Registerkarte "Debounce Settings" (Entprelleinstellungen) aufgrund von technischen Einschränkungen nicht verfügbar. Dient zum Konfigurieren der [Entprelleinstellungen](#page-389-1) für das ausgewählte Ereignis.

#### **Entprellzeit**

Während des eingegebenen Zeitraums werden alle weiteren Ereignisse ignoriert.

#### **Priorität für Ereignisstatus**

Für einen Ereignis-Status können Sie eine Prioritätseinstellung zuordnen.

#### **Prioritäten bearbeiten**

Klicken Sie hier, um das Dialogfeld zum Konfigurieren einer Prioritätseinstellung anzuzeigen.

#### **Einstellung hinzufügen**

Klicken Sie hier, um eine Zeile zum Konfigurieren einer Entprelleinstellung zu konfigurieren, die sich von den Entprelleinstellungen für alle Geräte unterscheidet.

#### **Einstellung entfernen**

Klicken Sie hier, um die ausgewählte Zeile zu entfernen. Klicken Sie zur Auswahl einer Zeile auf die linke Zeilenüberschrift.

# **23.2 Registerkarte "Einstellungen" für die erweiterte Anzeige der Karte**

Die Konfiguration der Farbzustände auf den Karten ist nur möglich, wenn Sie auf das Kontrollkästchen **Erweiterte Statusanzeige aktiviert (Hot-Spot-Färbung in Karten in abhängig von Status)**oder die **Erweiterte Statusanzeige aktiviert (Hot-Spot-Färbung in Karten in abhängig von Alarm)** Option im **Optionen** Dialogfeld wählen.

Für jedes  $\overline{\bullet}$  -Ereignis bzw. jeden  $\overline{\bullet}$  -Alarm können Sie die Hintergrundfarbe und das Verhalten (blinkend oder nicht blinkend) für [Hotspots](#page-391-3) konfigurieren. Beispielsweise können

Sie ein  $\bar{d}$  -Ereignis bzw. einen  $\bar{d}$  -Alarm eines Geräts konfigurieren, sodass das Gerätesymbol auf einer Karte zu blinken anfängt, wenn sich der Status des Geräts ändert. Darüber hinaus können Sie die Anzeigepriorität für alle Hotspots konfigurieren. Dies ist erforderlich, wenn verschiedene Ereignisse für dasselbe Gerät auftreten. (1 = höchste Priorität)

Die konfigurierte Farbe gilt für alle Hotspots mit derselben Anzeigepriorität. Sie können

Farbe, Verhalten und Priorität bei jedem -Ereignis/‑Alarm ändern: Die veränderte Farbe

und das Verhalten werden für alle Hotspots aller anderen ------------------------<br>Literalarme mit derselben Priorität verwendet.

#### **Färben von Zuständen auf Karten aktivieren**

Klicken Sie, damit die [Hotspots](#page-391-3) der Geräte zu diesem Ereignis mit farbigen Hintergrund und blinkender Funktion auf Karten angezeigt werden können.

#### **Anzeigepriorität auf Karte:**

Klicken Sie auf die Pfeile, um die Priorität für die [Hotspots](#page-391-3) der Geräte zu ändern, die zu diesem Ereignis gehören.

#### **Hintergrundfarbe auf Karte:**

Klicken Sie auf das Farbfeld, um die für die [Hotspots](#page-391-3) verwendete Hintergrundfarbe der Geräte auszuwählen, die zu diesem Ereignis gehören.

**Hinweis:** Alle Statusereignisse aller Geräte mit derselben Priorität besitzen dieselbe Farbe. **Blinken**

Klicken Sie, um die [Hotspots](#page-391-3) der Geräte zu aktivieren, die zu diesem Ereignis gehören.

# **23.3 Registerkarte "Einstellungen" für die Ereigniskonfiguration**

#### **Gerät**

Zeigt den Namen eines Geräts oder Zeitplans an.

#### **Netzwerk**

Zeigt die IP-Adresse des entsprechenden IP-Geräts an.

#### **Alarm auslösen**

Klicken Sie auf eine Zelle, um einen [Aufzeichnungs-](#page-388-0) oder [Aktionszeitplan](#page-387-0) zum Auslösen eines Alarms auszuwählen.

Wählen Sie **Immer** aus, wenn der Alarm unabhängig vom Zeitpunkt ausgelöst werden soll. Wählen Sie **Nie** aus, wenn der Alarm nicht ausgelöst werden soll.

#### **Protokoll**

Klicken Sie in der Spalte **Zeitplan** auf eine Zelle, um einen [Aufzeichnungs-](#page-388-0) oder [Aktionszeitplan](#page-387-0) für die Protokollierung auszuwählen.

Wählen Sie **Immer** aus, wenn das Ereignis unabhängig vom Zeitpunkt protokolliert werden soll.

Wählen Sie **Nie** aus, wenn das Ereignis nicht protokolliert werden soll.

#### **Skript**

Klicken Sie in der Spalte **Skript** auf eine Zelle, um ein Kommandoskript auszuwählen. Klicken Sie in der Spalte **Zeitplan** auf eine Zelle, um einen [Aufzeichnungs-](#page-388-0) oder

[Aktionszeitplan](#page-387-0) für die Ausführung eines Kommandoskripts auszuwählen.

Wählen Sie **Immer** aus, wenn das Kommandoskript unabhängig vom Zeitpunkt ausgeführt werden soll.

Wählen Sie **Nie** aus, wenn das Kommandoskript nicht ausgeführt werden soll.

#### **Aufzeichnung von Textdaten**

Sie können konfigurieren, dass Textdaten zur Daueraufzeichnung einer Kamera hinzugefügt werden.

**Hinweis:** Diese Spalte ist nur für Ereignisse mit Textdaten verfügbar. Beispiel: **ATM/POS-Geräte** > **ATM-Eingang** > **Daten-Input**

# **23.4 Dialogfeld Kommandoskript-Editor**

# Hauptfenster > **Ereignisse** >

Dient zum Erzeugen und Bearbeiten von [Kommandoskript](#page-391-2)en.

Klicken Sie hier, um die geänderten Einstellungen zu speichern.

Klicken Sie hier, um die gespeicherten Einstellungen wiederherzustellen.

Klicken Sie hier, um den Code eines Skripts zu prüfen.

Klicken Sie hier, um eine Scriptlet-Datei zu erzeugen.

<sub>.</sub><br>Klicken Sie hier, um eine Scriptlet-Datei zu löschen.

Klicken Sie hier, um ein Dialogfeld zum Importieren einer Skriptdatei anzuzeigen.

Klicken Sie hier, um ein Dialogfeld zum Exportieren einer Skriptdatei anzuzeigen.  $C++$ 

Klicken Sie hier, um ein vorhandenes Skript in die andere verfügbare Skriptsprache umzuwandeln. Der gesamte vorhandene Skripttext wird gelöscht.

Klicken Sie hier, um die Online-Hilfe für BVMS Script API anzuzeigen.

Klicken Sie hier, um die Online-Hilfe für das BVMS anzuzeigen.

Klicken Sie hier, um das Dialogfeld **Kommandoskript-Editor** zu schließen.

#### **Siehe**

*– [Konfigurieren von Kommandoskripten, Seite 90](#page-89-0)*

## **23.5 Zusammengesetztes Ereignis erzeugen / Dialogfeld Zusammengesetztes Ereignis bearbeiten**

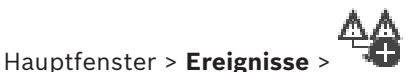

Dient zum Erzeugen bzw. Ändern eines [Zusammengesetzten Ereigniss](#page-396-2)es.

#### **Um nach Elementen zu suchen:**

▶ Tippen Sie im Suchfeld **Eine Zeichenfolge ein und drücken Sie** auf den Schlüssel ENTER, um die angezeigten Elemente zu filtern. Nur Elemente mit der Zeichenfolge und ihre übergeordneten Elemente (nur in Bäumen) werden angezeigt. Die Anzahl der gefilterten Elemente und die gesamte Anzahl der Elemente wird angegeben.

**Hinweis:** Setzen Sie Zeichenfolgen zwischen doppelte Anführungszeichen, um genaue Treffer zu erhalten. Beispielsweise filtert "Camera 1" genau die Kameras mit diesem Namen, jedoch nicht camera 201.

#### **Ereignisname:**

Geben Sie den Namen für das Zusammengesetzte Ereignis ein.

#### **Ereigniszustände:**

Wählen Sie die Statusänderung aus, die Teil eines Zusammengesetzten Ereignisses sein soll.

#### **Objekte:**

Wählen Sie eines oder mehrere der verfügbaren Objekte des gewählten Ereignisstatus aus. Dieser Status und das gewählte Objekt werden im zusammengesetzten Ereignisbaum dem Root-Operator unmittelbar untergeordnet angezeigt.

Ermöglicht Ihnen die Erstellung zusammengesetzter Ereignisse im zusammengesetzten Ereignisbaum. Alle unmittelbar untergeordneten Elemente eines booleschen Operators (AND, OR) werden von diesem Operator kombiniert.

#### **Siehe**

- *– [Erzeugen eines Zusammengesetzten Ereignisses, Seite 328](#page-327-0)*
- *– [Bearbeiten eines Zusammengesetzten Ereignisses, Seite 329](#page-328-0)*

# **23.6 Dialogfeld Skriptsprache auswählen**

# Hauptfenster > **Ereignisse** >

Dient zum Festlegen der Skriptsprache für Ihre [Kommandoskripte](#page-391-2).

Für bereits vorhandene Kommandoskripte kann die Skriptsprache nicht geändert werden.

#### **Skriptsprache:**

Wählen Sie die Skriptsprache aus.

#### **Siehe**

*– [Konfigurieren von Kommandoskripten, Seite 90](#page-89-0)*

# **23.7 Prioritäten des Dialogfelds "Ereignistyp" bearbeiten**

Hauptfenster > **Ereignisse** > Registerkarte **Debounce Settings** (Entprelleinstellungen) > Schaltfläche **Prioritäten bearbeiten**

Sie können bei Bedarf Prioritäten für die verschiedenen Zustandsänderungen eines Ereignisses konfigurieren, zum Beispiel "virtueller Eingang geschlossen" und "virtueller Eingang geöffnet". Eine Zustandsänderung mit höherer Priorität ersetzt die [Entprellzeit](#page-389-1) einer anderen Zustandsänderung mit niedrigerer Priorität.

#### **Name der Priorität:**

Geben Sie einen Namen für die Priorisierungseinstellung ein.

#### **State-Wert**

Zeigt die Namen der Ereigniszustände für das ausgewählte Ereignis an.

#### **Status-Priorität**

Geben Sie die gewünschte Priorität ein. 1 = höchste Priorität, 10 = niedrigste Priorität.

# **23.8 Dialogfeld Geräte auswählen**

Hauptfenster > **Ereignisse** >  $\overbrace{ }$  oder  $\overline{ }$  > Registerkarte **Entprelleinstellungen** > Schaltfläche **Einstellung hinzufügen**

#### **Auswählen**

Aktivieren Sie das Kontrollkästchen für den gewünschten Eintrag, und klicken Sie auf **OK**, um der Tabelle **Geräte mit abweichenden Entprelleinstellungen** eine Zeile hinzuzufügen.

# **23.9 Dialogfeld "Textatenaufzeichnung"**

Hauptfenster > **Ereignisse** > im Ereignisbaum  $\frac{1}{n}$  **Daten-Input** wählen (es müssen Textdaten vorhanden sein, beispielsweise: **Foyerkartenleser-Geräte** > **Foyerkartenleser** > **Karte abgewiesen**) > Spalte **Aufzeichnung von Textdaten** > …

Sie können die Kameras konfigurieren, denen Zusatzdaten für die Daueraufzeichnung hinzugefügt werden sollen.

#### **Siehe**

*– [Alarmaufzeichnung mit Textdaten auslösen, Seite 331](#page-330-0)*

# **24 Seite Alarme**

#### <span id="page-315-0"></span>Hauptfenster > **Alarme**

Zeigt den Ereignisbaum sowie eine Alarmkonfigurations-Tabelle für jedes Ereignis an. Nur die auf der Seite **Ereignisse** konfigurierten [Ereignisse](#page-390-2) werden angezeigt.

In den Tabellen können Sie für jedes Ereignis konfigurieren, wie ein durch dieses Ereignis ausgelöster [Alarm](#page-387-2) angezeigt wird und von welchen Kameras Bilder aufgezeichnet und angezeigt werden, wenn dieser Alarm auftritt.

Einige Ereignisse werden standardmäßig als Alarm konfiguriert, z. B. Systemfehler. Für die folgenden Ereignisse kann kein Alarm konfiguriert werden:

- Änderung eines Aufzeichnungsmodus
- Änderung eines Alarmzustands
- Die meisten Benutzeraktionen, z. B. [PTZ](#page-394-0)-Aktion

Klicken Sie hier, um das Dialogfeld **Ressourcen-Manager** anzuzeigen.

 Anzeige eines Dialogfelds zum Festlegen von für diesen Management Server gültigen Alarmeinstellungen.

#### **Um nach Elementen zu suchen:**

Tippen Sie im Suchfeld **Einer Eine Zeichenfolge ein und drücken Sie** auf den Schlüssel ENTER, um die angezeigten Elemente zu filtern.

Nur Elemente mit der Zeichenfolge und ihre übergeordneten Elemente (nur in Bäumen) werden angezeigt. Die Anzahl der gefilterten Elemente und die gesamte Anzahl der Elemente wird angegeben.

**Hinweis:** Setzen Sie Zeichenfolgen zwischen doppelte Anführungszeichen, um genaue Treffer zu erhalten. Beispielsweise filtert "Camera 1" genau die Kameras mit diesem Namen, jedoch nicht camera 201.

4 Klicken Sie auf ein Baumelement, um die entsprechende Alarmkonfigurations-Tabelle anzuzeigen.

#### **Gerät**

Zeigt das Gerät der im Ereignisbaum ausgewählten Ereignisbedingung an.

#### **Netzwerkadresse**

Zeigt die IP-Adresse des entsprechenden IP-Geräts an.

#### **Alarm Identität**

Klicken Sie in der Spalte **Priorität** auf eine Zelle, um die Alarmpriorität für den ausgewählten Alarm einzugeben (**100** bedeutet geringe Priorität, **1** hohe Priorität). In der Spalte **Titel** klicken Sie in eine Zelle, um den Titel des Alarms einzugeben, der in BVMS angezeigt werden soll, zum Beispiel in der Alarmliste. In der Spalte **Farbe** klicken Sie in eine Zelle, um ein Dialogfeld zur Auswahl einer Farbe für den Alarm anzuzeigen, der in der Operator Client angezeigt werden soll, zum Beispiel in der Alarmliste.

#### **Alarmbildfenster**

Klicken Sie in einer der Spalten **1-5** in einer Zelle auf ..., um ein Dialogfeld zum Auswählen einer Kamera anzuzeigen.

Sie können eine Kamera nur auswählen, wenn sie in **Karten und Struktur** dem [Logischen](#page-392-1) [Baum](#page-392-1) hinzugefügt wurde.

Die Anzahl der verfügbaren [Alarmfenster](#page-388-2) können Sie im Dialogfeld **Alarmeinstellungen** konfigurieren.

Klicken Sie in der Spalte **Audiodatei** in einer Zelle auf ..., um ein Dialogfeld zum Auswählen einer Audiodatei anzuzeigen, die bei Alarm wiedergegeben werden soll.

#### **Alarmoptionen**

Klicken Sie in einer Zelle auf ..., um das Dialogfeld **Alarmoptionen** anzuzeigen.

#### **Siehe**

*– [Alarmbearbeitung, Seite 39](#page-38-0)*

# **24.1 Dialogfeld "Alarmeinstellungen"**

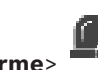

Hauptfenster > **Alarme**>

**Registerkarte Alarmeinstellungen**

#### **Max. Bildfenster pro Alarm:**

Geben Sie die maximale Anzahl der bei [Alarm](#page-387-2) anzuzeigenden Alarmfenster ein. **Hinweis:** Beim Betrieb eines Enterprise System gilt die höchste maximale Anzahl, die im Online-Betrieb Management Servers konfiguriert ist.

#### **Zeit für Auto-Löschen:**

Geben Sie die Zeit in Sekunden ein, nach der ein Alarm automatisch gelöscht wird. Dies gilt nur für Alarme, für die auf der Seite **Alarm wird nach einer konfigurierten Zeit gelöscht ('Alarmeinstellungen' Dialogfeld)** die Option **Alarme** eingestellt ist.

#### **Mehrreihige-Alarm-Anzeige in Alarm-Bildfensterbereich**

Aktivieren Sie das Kontrollkästchen, um die mehrzeilige Alarmanzeige des Alarmfensterbereichs zu aktivieren.

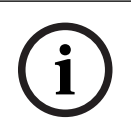

#### **Hinweis!**

Für bestehende Alarmkonfigurationen ist die mehrzeilige Alarmanzeige aktiviert, für neue Alarmkonfigurationen ist sie deaktiviert und die Einfachanzeige ist aktiv.

#### **Zeitlimit für Aufzeichnungen, die durch einen Status ausgelöst wurden, festlegen:**

Aktivieren Sie das Kontrollkästchen, um eine zeitliche Begrenzung für von einem Status ausgelöste Alarmaufzeichnungen zu aktivieren. Geben Sie die Anzahl der Minuten für die Dauer der Alarmaufzeichnung ein. Die Alarmaufzeichnung hält nach der konfigurierten Dauer automatisch an.

Der Benutzer kann eine Dauer zwischen 1 und 1440 Minuten eingeben.

Wenn ein Alarm eine Aufzeichnung mit einem konfigurierten zeitlichen Begrenzung auslöst:

- Wenn der Alarm ausgelöst wird, bevor das Timeout erreicht ist, wird die Aufzeichnung fortgesetzt und das Timeout startet wieder von 0.
- Wenn der Alarm abgebrochen wird, bevor das Timeout erreicht ist, wird die Aufzeichnung bis zum konfigurierten Nachalarm-Timeout fortgesetzt.

#### **Registerkarte Monitorgruppen**

#### **Anzeigereihenfolge bei gleicher Alarmpriorität**

Wählen Sie den gewünschten Eintrag aus, um Alarme der gleichen Priorität entsprechend ihrer Zeitstempel zu sortieren.

#### **Leeren Bildschirm anzeigen**

Klicken Sie darauf, um zu konfigurieren, dass auf einem nicht für die Alarmanzeige verwendeten Monitor nichts angezeigt wird.

Klicken Sie darauf, um zu konfigurieren, dass auf einem nicht für die Alarmanzeige verwendeten Monitor die Live-Anzeige fortgesetzt wird.

#### **Siehe**

<span id="page-317-0"></span>*– [Konfigurieren der Einstellungen aller Alarme, Seite 330](#page-329-1)*

# **24.2 Dialogfeld Bildfensterinhalt auswählen**

Hauptfenster > **Alarme** > oder > **Spalte Alarmbildfenster** > Klicken Sie auf ... in einer der Spalten **1-5**

Ermöglicht es Ihnen, das Element des Logischen Baums auszuwählen, das bei einem ausgewählten [Alarm](#page-387-2) angezeigt und aufgezeichnet wird (sofern das Element eine Kamera ist).

**i**

#### **Hinweis!**

Ein im Alarmfenster angezeigter Lageplan wird für die Anzeige optimiert und enthält nur die Ausgangsansicht der originalen Karten-Datei.

#### **Suche nach**

Geben Sie Text ein, um ein Element im Logischen Baum zu suchen.

#### **Suche**

Klicken Sie darauf, um nach der Kamera mit dem eingegebenen Suchtext in der Beschreibung zu suchen.

#### **Live**

Klicken Sie hier, um festzulegen, dass bei Alarm das Live-Bild der Kamera angezeigt wird.

#### **Zeitversetzte Wiedergabe**

Klicken Sie hier, um festzulegen, dass die [zeitversetzte Wiedergabe](#page-396-1) der Kamera angezeigt wird.

Die [Rückspulzeit](#page-394-2) für zeitversetzte Alarmwiedergabe wird auf der Seite **Bediener Funktionen** konfiguriert (siehe *[Seite "Bedienerfunktionen", Seite 344](#page-343-0)*).

#### **Wiedergabe pausieren**

Aktivieren Sie das Kontrollkästchen, um die Kamera für zeitversetzte Alarmwiedergabe mit angehaltener zeitversetzter Wiedergabe anzuzeigen. Der Benutzer kann die zeitversetzte Wiedergabe bei Bedarf starten.

#### **Loop-Wiedergabe**

Aktivieren Sie das Kontrollkästchen, um die Kamera für zeitversetzte Alarmwiedergabe mit sich wiederholender zeitversetzter Wiedergabe anzuzeigen.

Die Dauer der sich wiederholenden zeitversetzten Wiedergabe im Alarmfenster entspricht der Rückspulzeit zuzüglich der Dauer des Alarmzustands zuzüglich der Rückspulzeit.

#### **Diese Kamera aufzeichnen**

Aktivieren Sie das Kontrollkästchen, um die Alarmaufzeichnung für diese Kamera bei Alarm zu aktivieren. Wird ein Alarm ausgelöst, erfolgt die Aufzeichnung dieser Kamera in Alarmaufzeichnungsqualität. Die Aufzeichnungsdauer entspricht der Dauer des Alarmzustands zuzüglich der Vor‑ und Nachalarmdauer. Diese Einstellung bewirkt eine direkte Änderung der Alarmaufzeichnungseinstellung im Dialogfeld **Alarmoptionen** und umgekehrt.

**Hinweis:** Wenn für eine Panoramakamera eine voreingestellte Position ausgewählt ist, wird nicht nur dieser Bildausschnitt, sondern die vollständige Kreisansicht gespeichert.

#### **Voreingestellte Panorama-Position**

Wenn Sie eine Panoramakamera ausgewählt haben, können Sie eine voreingestellte Kameraposition auswählen. Wenn ein Benutzer des Operator Client diesen Alarm akzeptiert, wird das Alarmbild an der voreingestellten Position in der zugeschnittenen Ansicht angezeigt.

Wenn **<kein Eintrag>** ausgewählt ist, wird das Alarmbild in der Panoramaansicht angezeigt.

#### **Siehe**

- *– [Seite "Bedienerfunktionen", Seite 344](#page-343-0)*
- <span id="page-318-1"></span>*– [Konfigurieren eines Alarms, Seite 330](#page-329-0)*

# **24.3 Dialogfeld "Bildfensterinhalt auswählen" (MG)**

Hauptfenster >

**Alarme** >  $\overrightarrow{0}$  oder  $\overrightarrow{12}$  > Spalte **Alarmoptionen** > auf ... klicken > Dialogfeld **Alarmoptionen** > Registerkarte **Monitorgruppe** > in einer der 1-10 Spalten auf … klicken Dient zum Auswählen einer Kamera aus dem Logischen Baum. Diese Kamera wird beim ausgewählten Alarm auf dem zugeordneten Monitor angezeigt.

#### **Suche nach**

Geben Sie Text ein, um ein Element im Logischen Baum zu suchen.

#### **Suche**

Klicken Sie darauf, um nach der Kamera mit dem eingegebenen Suchtext in der Beschreibung zu suchen.

#### **Voreingestellte Panorama-Position**

Wenn Sie eine Panoramakamera ausgewählt haben, können Sie eine voreingestellte Kameraposition auswählen. Wenn ein Benutzer des Operator Client diesen Alarm akzeptiert, wird das Alarmbild an der voreingestellten Position in der zugeschnittenen Ansicht angezeigt.

Wenn Sie **<kein Eintrag>** auswählen, zeigt der Decoder das Alarmbild in der Kreisansicht an.

#### **Keine Kamera**

Klicken Sie hier, um eine Kamera aus der Spalte "Monitorgruppe" zu löschen.

#### **Hinweis:**

Das Blickfeld einer voreingestellten Panoramakameraposition unterscheidet sich bei Operator oder Configuration Client und Decoder.

#### **Hinweis!**

Um konfigurierte voreingestellten Positionen für Panoramakameras verwenden zu können, muss die **Einbauposition** der Panoramakamera **Wand** oder **Decke** sein.

**i**

# **24.4 Dialogfeld Alarmoptionen**

<span id="page-318-0"></span>Hauptfenster > **Alarme** > oder > **Alarmoptionen** Spalte > ...

Dient zum Konfigurieren der folgenden Alarmeinstellungen:

Kameras, die bei einem [Alarm](#page-387-2) die Aufzeichnung starten.

- Aktivieren des Schutzes für diese Alarmaufzeichnungen.
- Aktivieren und Konfigurieren abweichender Einstellungen für die Alarmdauer.
- Auslösen von [PTZ-](#page-394-0)Kommandos im Falle eines Alarms.
- Benachrichtigungen, die im Falle eines Alarms gesendet werden.
- Workflow, der bei einem Alarm ausgeführt werden muss.
- Zuweisen von Kameras, die bei Alarm in [Monitorgruppe](#page-392-2)n angezeigt werden

#### **Registerkarte Kameras**

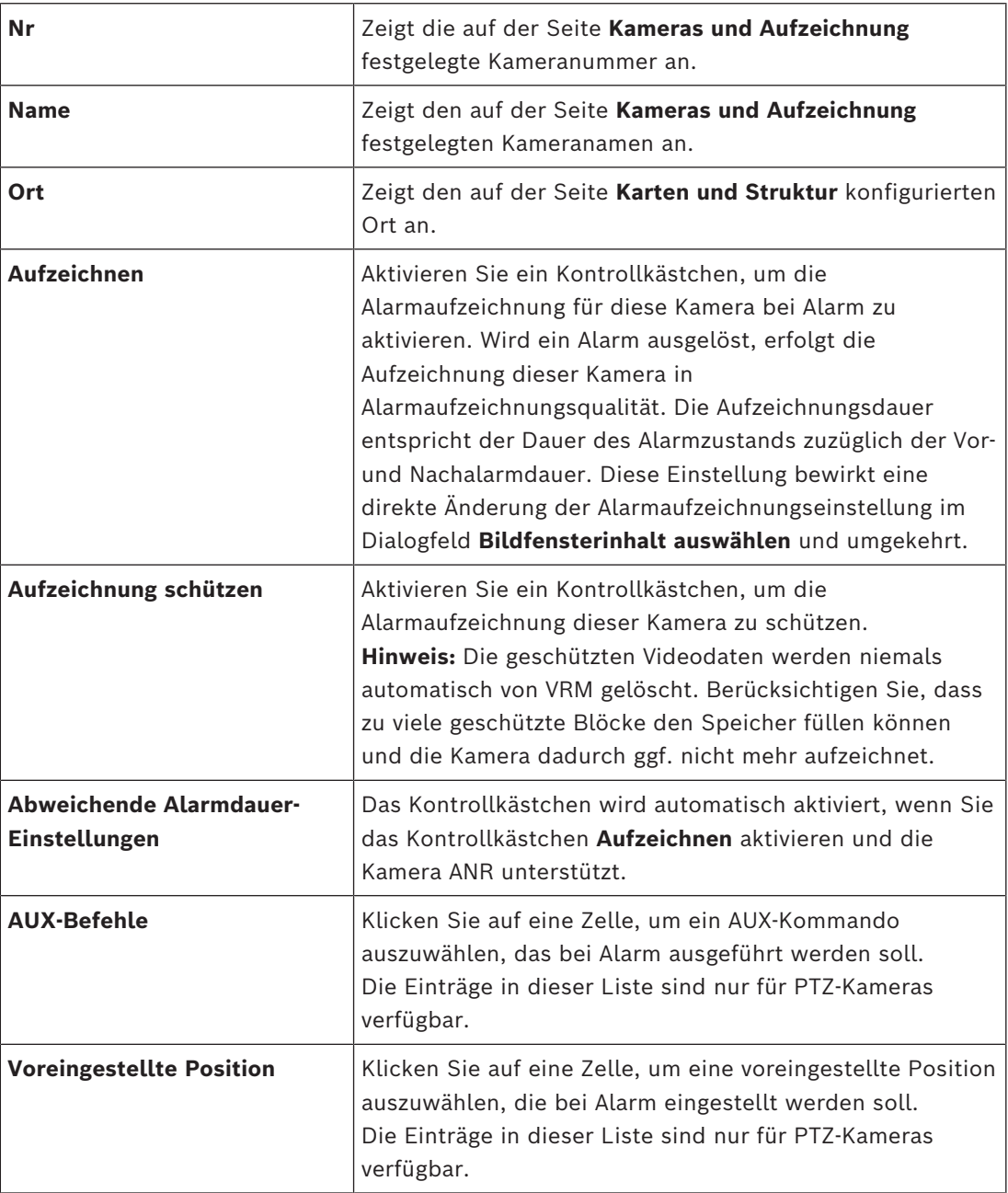

**Hinweis:** Sie können nicht beides konfigurieren, **AUX-Befehle** und **Voreingestellte Position**, für dieselbe Kamera und denselben Alarm.

#### **Registerkarte Benachrichtigungen**

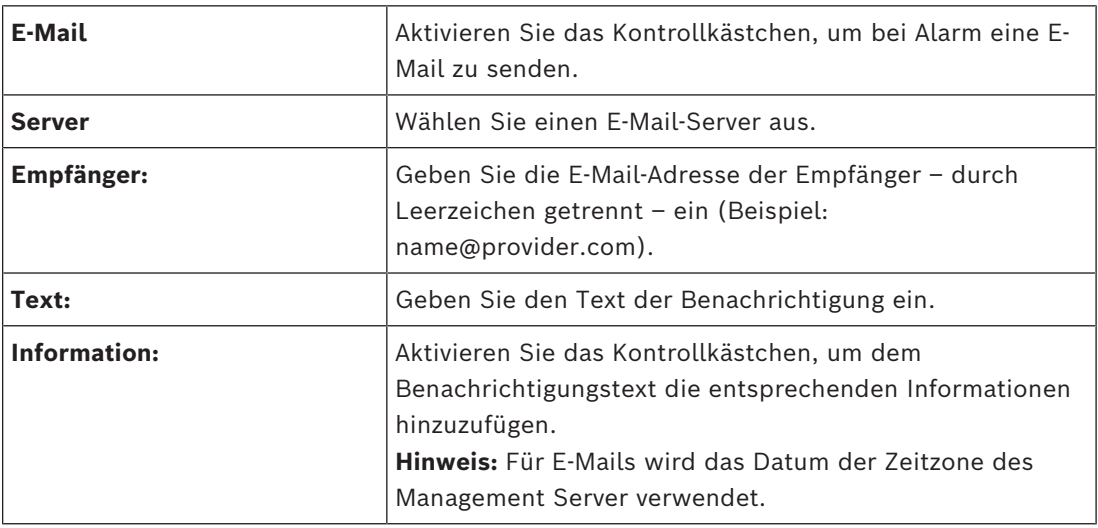

### **Registerkarte Workflow**

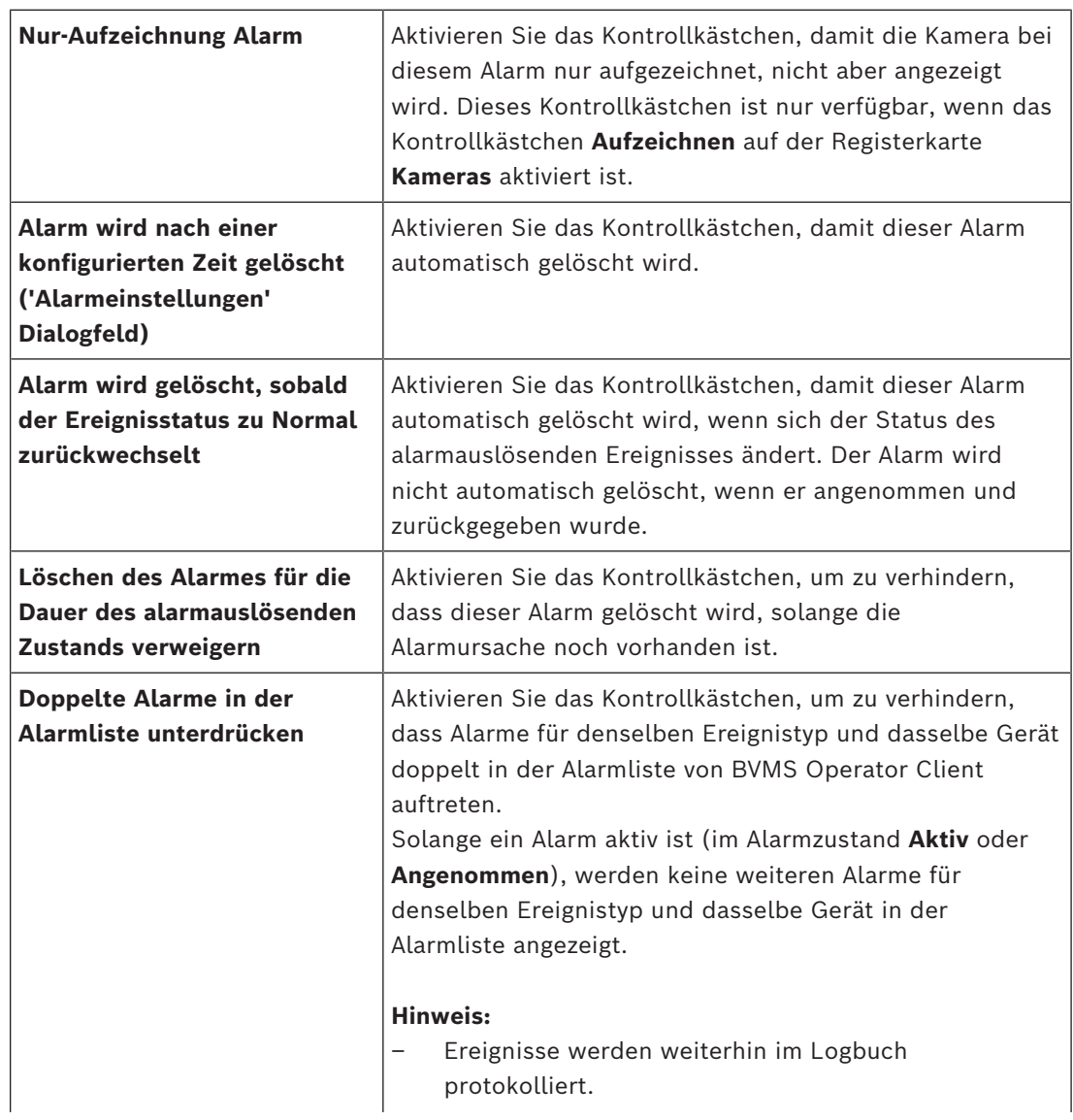

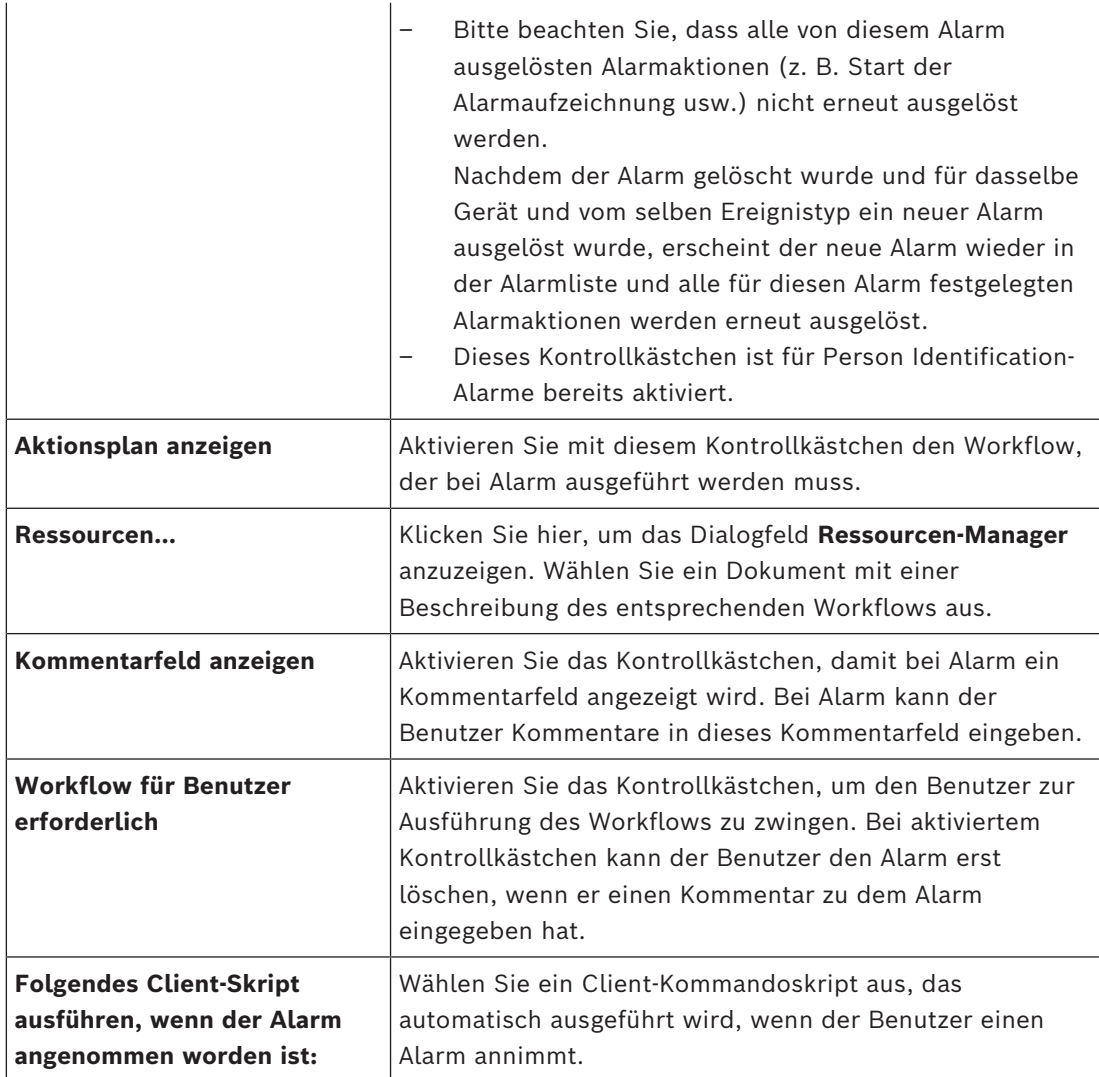

### **Registerkarte Monitorgruppe**

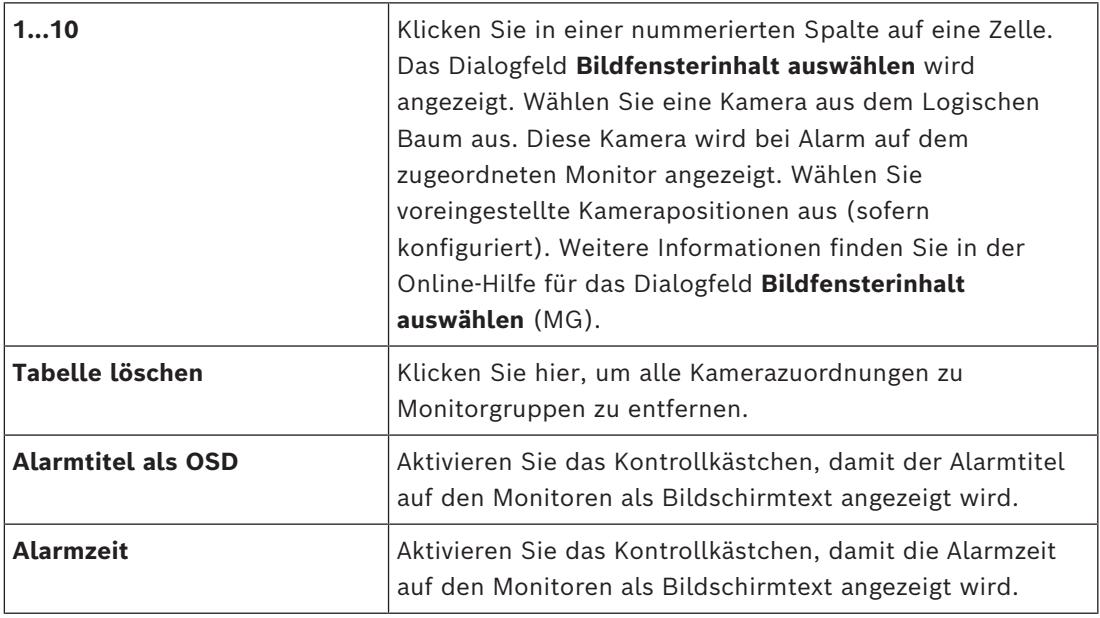

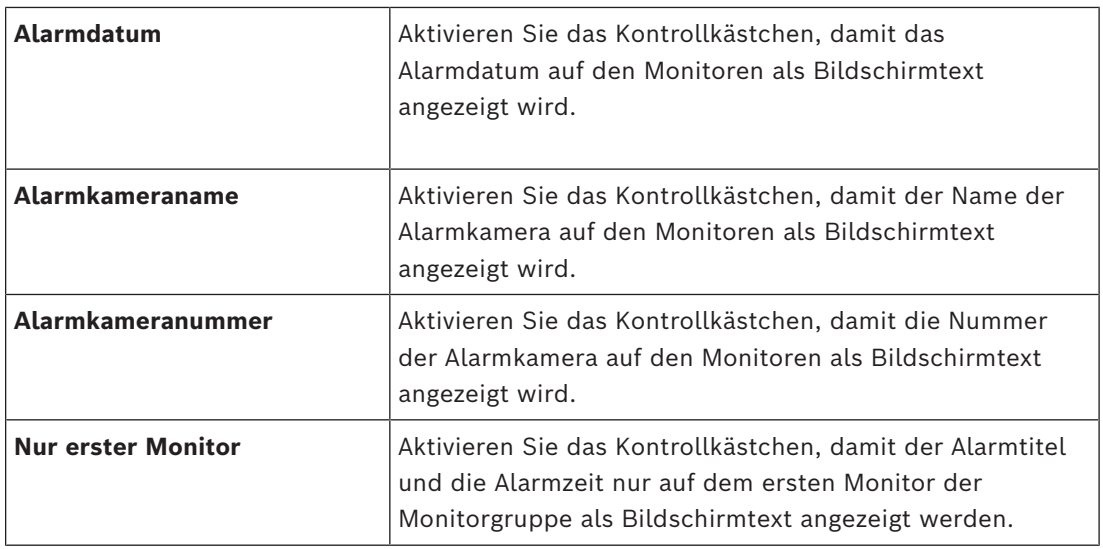

#### **Registerkarte Abweichende Alarmdauer-Einstellungen**

Die Einstellungen auf dieser Registerkarte stehen nur zur Verfügung, wenn [ANR](#page-387-1) für diese Kamera aktiviert ist.

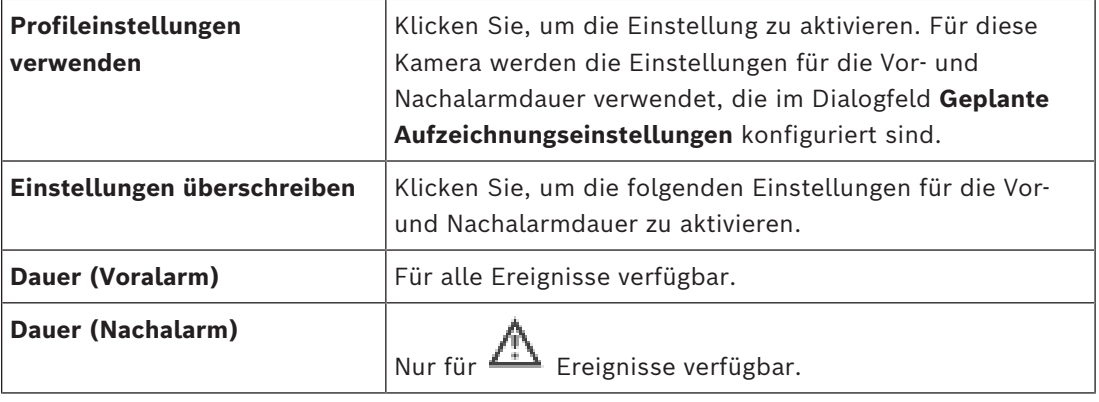

Registerkarte **Bedrohungsstufe**

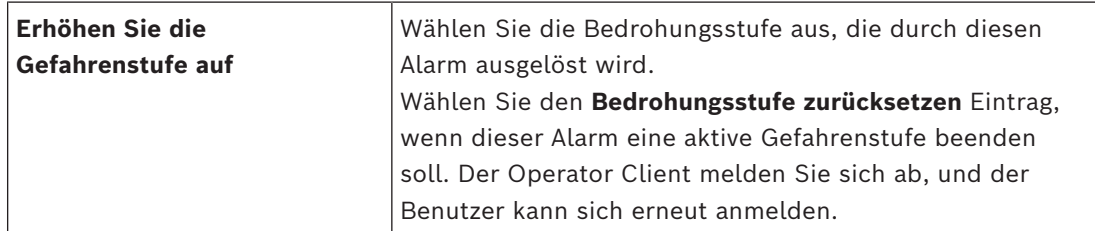

#### **Siehe**

- *– [Dialogfeld "Bildfensterinhalt auswählen" \(MG\), Seite 319](#page-318-1)*
- *– [Alarmaufzeichnung mit Textdaten auslösen, Seite 331](#page-330-0)*
- *– [Konfigurieren eines Alarms, Seite 330](#page-329-0)*
- *– [Vor- und Nachalarmdauer bei einem Alarm konfigurieren, Seite 331](#page-330-1)*

# **24.5 Dialogfeld Ressource auswählen**

Hauptfenster > **Alarme** > oder > **Alarmidentitätsspalte** > **Audiodatei** spalte > Klicken ...

Dient zum Auswählen einer Audiodatei, die bei Alarm wiedergegeben werden soll.

#### **Wiedergabe**

Klicken Sie darauf, um die ausgewählte Audiodatei wiederzugeben.

#### **Pause**

Klicken Sie darauf, um die Wiedergabe der ausgewählten Audiodatei vorübergehend anzuhalten.

#### **Stop**

Klicken Sie darauf, um die Wiedergabe der ausgewählten Audiodatei zu stoppen.

#### **Verwalten...**

Klicken Sie hier, um das Dialogfeld **Ressourcen-Manager** anzuzeigen.

#### **Siehe**

- *– [Konfigurieren eines Alarms, Seite 330](#page-329-0)*
- *– [Verwalten von Ressourcen-Dateien, Seite 326](#page-325-0)*
# **25 Konfigurieren von Ereignissen und Alarmen**

Hauptfenster > **Ereignisse**

oder

Hauptfenster > **Alarme**

Dieses Kapitel enthält Informationen zur Konfiguration von [Ereigniss](#page-390-0)en und [Alarm](#page-387-0)en in Ihrem System.

Die verfügbaren Ereignisse werden unter den entsprechenden Geräten gruppiert. Auf der Seite **Ereignisse** konfigurieren Sie, wann ein Ereignis in Ihrem BVMS einen Alarm auslösen, ein [Kommandoskript](#page-391-0) ausführen und protokolliert werden soll. Beispiel (Teil einer Ereigniskonfigurations-Tabelle):

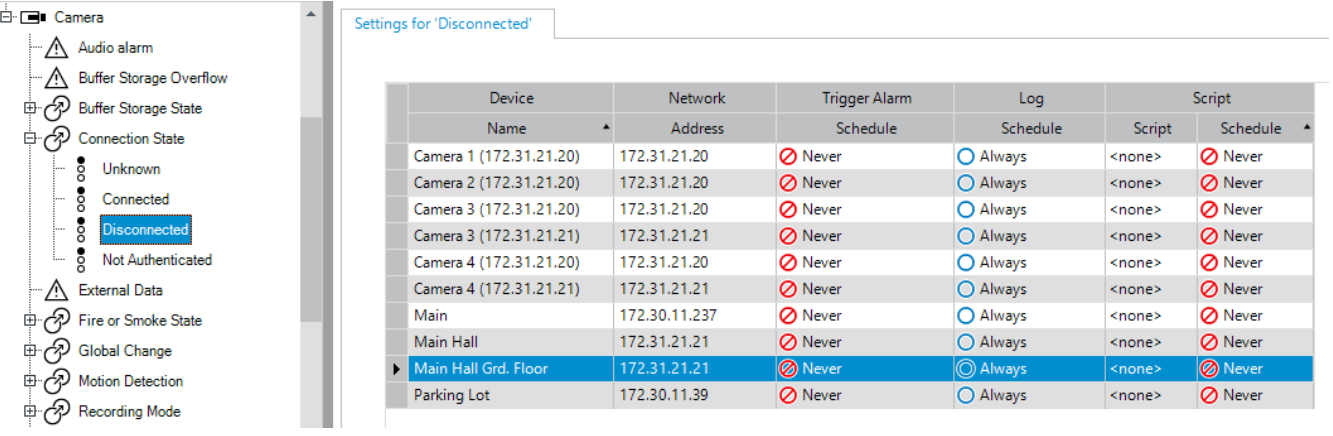

Dieses Beispiel bedeutet:

Wenn das Videosignal der ausgewählten Kamera verloren geht, wird ein Alarm ausgelöst, das Ereignis protokolliert und kein Skript ausgeführt.

Auf der Seite **Alarme** definieren Sie, wie ein Alarm angezeigt wird und welche Kameras bei Alarm angezeigt und aufgezeichnet werden.

Einige Systemereignisse werden standardmäßig als Alarme konfiguriert.

- Klicken Sie auf  $\Box$ , um die Einstellungen zu speichern.
- Klicken Sie auf  $\left( \begin{array}{c} \Gamma \\ \end{array} \right)$ , um die letzte Einstellung rückgängig zu machen.
- Klicken Sie auf  $\Box$ , um die Konfiguration zu aktivieren.

# **Siehe**

- *– [Registerkarte "Entprelleinstellungen", Seite 311](#page-310-0)*
- *– [Registerkarte "Einstellungen" für die erweiterte Anzeige der Karte, Seite 311](#page-310-1)*
- *– [Registerkarte "Einstellungen" für die Ereigniskonfiguration, Seite 312](#page-311-0)*
- *– [Dialogfeld Kommandoskript-Editor, Seite 312](#page-311-1)*
- *– [Zusammengesetztes Ereignis erzeugen / Dialogfeld Zusammengesetztes Ereignis bearbeiten,](#page-312-0) [Seite 313](#page-312-0)*
- *– [Dialogfeld Skriptsprache auswählen, Seite 314](#page-313-0)*
- *– [Prioritäten des Dialogfelds "Ereignistyp" bearbeiten, Seite 314](#page-313-1)*
- *– [Dialogfeld Geräte auswählen, Seite 314](#page-313-2)*
- *– [Dialogfeld "Textatenaufzeichnung", Seite 314](#page-313-3)*
- *– [Dialogfeld "Alarmeinstellungen", Seite 317](#page-316-0)*
- *– [Dialogfeld Bildfensterinhalt auswählen, Seite 318](#page-317-0)*

*– [Dialogfeld Alarmoptionen, Seite 319](#page-318-0)*

# **25.1 Kopieren und Einfügen in Tabellen**

Sie können in einer Kameratabelle, Ereigniskonfigurations-Tabelle oder Alarmkonfigurations-Tabelle mit wenigen Mausklicks viele Objekte gleichzeitig konfigurieren. Ausführliche Informationen finden Sie im *[Kopieren und Einfügen in Tabellen, Seite 296](#page-295-0)*.

# **25.2 Entfernen einer Tabellenzeile**

# Hauptfenster > **Alarme**

Sie können nur Tabellenzeilen entfernen, die von Ihnen oder einem anderen Benutzer hinzugefügt wurden, d. h. Sie können duplizierte Ereignisse und [Zusammengesetzte](#page-396-0) [Ereignisse](#page-396-0) löschen.

Zusammengesetzte Ereignisse befinden sich im Ereignisbaum unter **Systemgeräte** > **Zusammengesetzte Ereignisse**.

# **So entfernen Sie eine Tabellenzeile:**

- 1. Wählen Sie die Zeile aus.
- 2. Klicken Sie auf

## **Siehe**

*– [Seite Ereignisse, Seite 310](#page-309-0)*

# **25.3 Verwalten von Ressourcen-Dateien**

Ausführliche Informationen finden Sie im:

<span id="page-325-0"></span>– *[Verwalten von Ressourcen-Dateien, Seite 266](#page-265-0)*.

# **25.4 Konfigurieren eines Ereignisses**

Hauptfenster > **Ereignisse**

# **So konfigurieren Sie ein Ereignis:**

1. Wählen Sie im Baum ein Ereignis oder einen Ereignisstatus, zum Beispiel **Systemgeräte** > **Authentifizierung** > **Benutzeranmeldung zurückgewiesen**.

Die entsprechende Ereigniskonfigurations-Tabelle wird angezeigt.

2. Klicken Sie in der Spalte **Alarm auslösen** – **Zeitplan** auf eine Zelle, und wählen Sie einen Zeitplan aus.

Der Zeitplan bestimmt, wann der [Alarm](#page-387-0) ausgelöst wird.

Wählen Sie einen der [Aufzeichnungszeitpläne](#page-388-0) oder [Aktionszeitpläne](#page-387-1) aus, die Sie auf der Seite **Zeitpläne** konfiguriert haben.

3. Klicken Sie in der Spalte **Protokoll** - **Zeitplan** auf eine Zelle, und wählen Sie einen Zeitplan aus.

Der Zeitplan bestimmt, wann das Ereignis protokolliert wird.

- 4. Klicken Sie in der Spalte **Skript Skript** auf eine Zelle, und wählen Sie ein entsprechendes [Kommandoskript](#page-391-0) aus.
- 5. Klicken Sie in der Spalte **Skript Zeitplan** auf eine Zelle, und wählen Sie den entsprechenden Zeitplan aus. Der Zeitplan bestimmt, wann das Ereignis den Start des Kommandoskripts auslöst.

# **Siehe**

*– [Seite Ereignisse, Seite 310](#page-309-0)*

# **25.5 Duplizieren eines Ereignisses**

# Hauptfenster > **Ereignisse**

Sie können ein [Ereignis](#page-390-0) duplizieren, um verschiedene [Alarm](#page-387-0)e für ein bestimmtes Ereignis auszulösen.

# **So duplizieren Sie ein Ereignis:**

- 1. Wählen Sie im Baum eine Ereignisbedingung aus. Die entsprechende Ereigniskonfigurations-Tabelle wird angezeigt.
- 2. Wählen Sie eine Tabellenzeile aus.
- 3. Klicken Sie auf  $\overline{Z^{11}}$ . Unterhalb der ausgewählten Tabellenzeile wird eine neue Zeile eingefügt. Sie verfügt über die Standardeinstellungen.

# **Siehe**

*– [Seite Ereignisse, Seite 310](#page-309-0)*

# **25.6 Protokollieren von Benutzerereignissen**

# Hauptfenster > **Ereignisse** > **Systemgeräte** erweitern > **Benutzeraktionen**

Sie können das Protokollierungsverhalten verschiedener Benutzeraktionen für jede verfügbare [Benutzergruppe](#page-388-1) einzeln konfigurieren.

# Beispiel:

# **So protokollieren Sie Benutzerereignisse:**

1. Wählen Sie ein [Benutzerereignis](#page-390-0), um sein Protokollierungsverhalten zu konfigurieren, z. B. **Benutzeranmeldung**.

Die entsprechende Ereigniskonfigurations-Tabelle wird angezeigt.

Jede Benutzergruppe wird in der Spalte **Gerät** angezeigt.

2. Sofern verfügbar, klicken Sie in der Spalte **Alarm auslösen** - **Zeitplan** auf eine Zelle, und wählen Sie den passenden Zeitplan.

Der Zeitplan bestimmt, wann der [Alarm](#page-387-0) ausgelöst wird, der den Benutzer benachrichtigen soll.

Sie können einen der [Aufzeichnungszeitpläne](#page-388-0) oder [Aktionszeitpläne](#page-387-1) wählen, die Sie im Abschnitt **Zeitpläne** konfiguriert haben.

3. Klicken Sie in der Spalte **Protokoll** - **Zeitplan** auf eine Zelle, und wählen Sie einen Zeitplan aus.

Der Zeitplan bestimmt, wann das Ereignis ausgelöst wird.

Im Beispiel wird die Bedieneranmeldung der Admin-Gruppe und der Power-Benutzergruppe nicht protokolliert, während die Bedieneranmeldung der Live-Benutzergruppe während des Zeitplans **Tag** protokolliert wird.

# **Siehe**

*– [Seite Ereignisse, Seite 310](#page-309-0)*

# **25.7 Konfigurieren von Benutzerereignisschaltflächen**

# Hauptfenster > **Ereignisse**

Sie können die im Operator Client verfügbaren Benutzerereignisschaltflächen konfigurieren. Sie können konfigurieren, dass eine oder mehrere Benutzerereignisschaltflächen im Operator Client nicht angezeigt werden.

Auf der Seite **Benutzergruppen** wird konfiguriert, dass die Benutzerereignisschaltflächen nur für die betreffende Benutzergruppe im Operator Client verfügbar sind.

#### **So konfigurieren Sie Benutzerereignisschaltflächen:**

1. Wählen Sie im Baum **Systemgeräte** > **Operator Client Ereignisschaltflächen** > **Benutzerereignisschaltfläche geklickt** aus.

Die entsprechende Ereigniskonfigurations-Tabelle wird angezeigt.

- 2. Wählen Sie eine Benutzerereignisschaltfläche aus, um ihr Verhalten zu konfigurieren.
- 3. Sofern verfügbar: Klicken Sie in der Spalte **Alarm auslösen Zeitplan** auf eine Zelle und wählen Sie einen Zeitplan aus. Der Zeitplan bestimmt, wann der [Alarm](#page-387-0) ausgelöst wird, mit dem der Benutzer benachrichtigt werden soll.
- 4. Klicken Sie in der Spalte **Protokoll Zeitplan** auf eine Zelle, und wählen Sie einen Zeitplan aus.

Der Zeitplan bestimmt, wann das [Ereignis](#page-390-0) protokolliert wird.

Bei der Auswahl von **Nie** ist die Benutzerereignisschaltfläche für alle Benutzergruppen, für die Benutzerereignisschaltflächen freigegeben sind, nicht im Operator Client verfügbar.

- 5. Klicken Sie in der Spalte **Skript Skript** auf eine Zelle, und wählen Sie ein [Kommandoskript aus](#page-391-0).
- 6. Klicken Sie in der Spalte **Skript Zeitplan** auf eine Zelle und wählen Sie einen Zeitplan aus.

Der Zeitplan bestimmt, wann das Kommandoskript ausgeführt wird.

#### **Siehe**

*– [Seite Ereignisse, Seite 310](#page-309-0)*

**25.8 Erzeugen eines Zusammengesetzten Ereignisses**

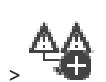

Hauptfenster > **Ereignisse** > Sie erstellen ein [Zusammengesetztes Ereignis](#page-396-0). Sie können nur Statusänderungen und ihre Objekte kombinieren. Objekte können z. B. Zeitpläne oder Geräte sein. Sie können die Statusänderungen und ihre Objekte mit den booleschen Ausdrücken UND und ODER kombinieren.

Beispiel: Sie kombinieren die Verbindungszustände einer IP-Kamera und eines Decoders. Das zusammengesetzte Ereignis soll nur auftreten, wenn die Verbindung beider Geräte unterbrochen wird. In diesem Fall verwenden Sie für die zwei Objekte (IP-Kamera und Decoder) und für die zwei Verbindungszustände **Videosignal verloren** und **Verbindung unterbrochen** den Operator UND.

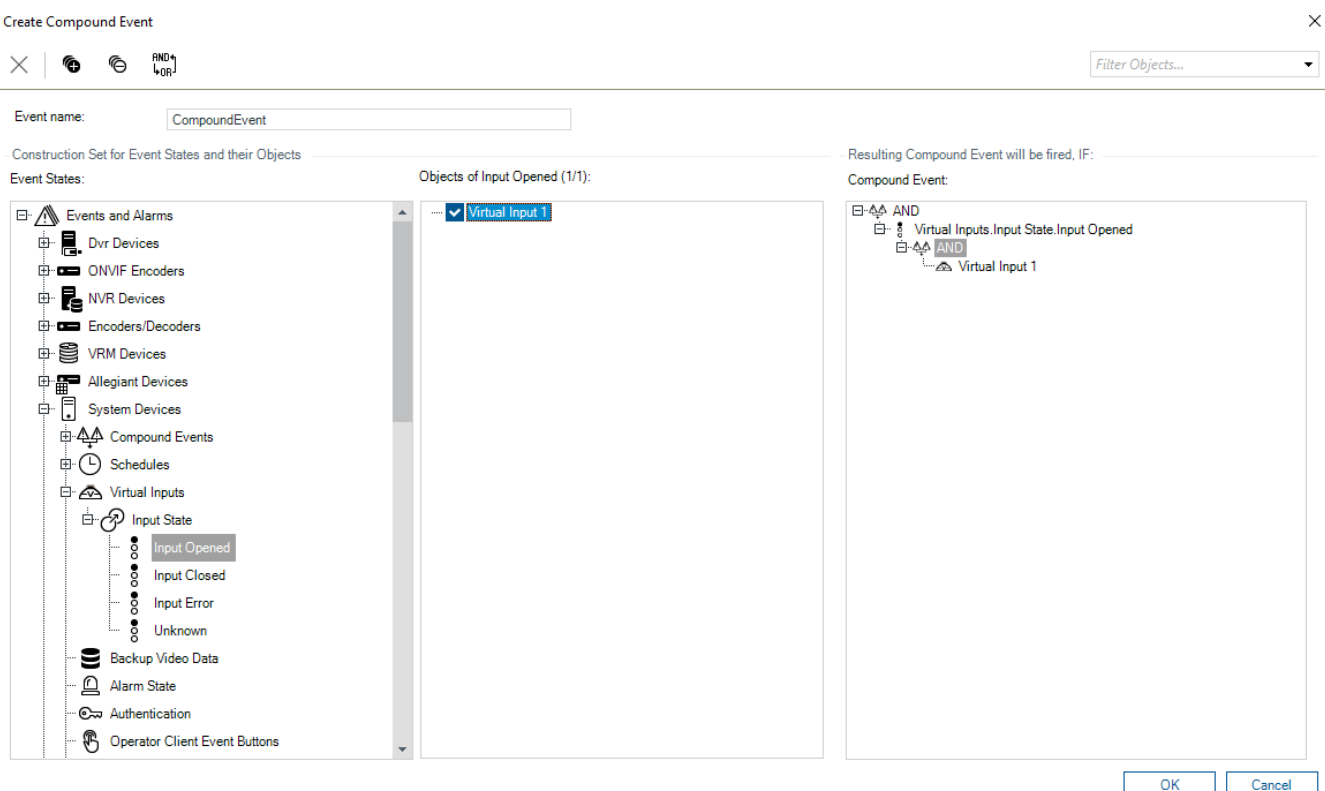

#### **So erzeugen Sie ein zusammengesetztes Ereignis:**

- 1. Geben Sie im Feld **Ereignisname:** einen Namen für das zusammengesetzte Ereignis ein.
- 2. Wählen Sie im Feld **Ereigniszustände:** einen Ereignisstatus aus. Die verfügbaren Objekte werden im Feld **Objekte:** angezeigt.
- 3. Wählen Sie im Feld **Objekte:** bei Bedarf das entsprechende Gerät aus. Das entsprechende Ereignis und die ausgewählten Geräte werden dem Fenster "Zusammengesetztes Ereignis" hinzugefügt.
- 4. Klicken Sie im Feld **Zusammengesetzte Ereignisse:** mit der rechten Maustaste auf eine boolesche Operation und ändern Sie diese gegebenenfalls. Eine boolesche Operation definiert die Verknüpfung der ihr direkt untergeordneten Elemente.
- 5. Klicken Sie auf **OK**. Das neue zusammengesetzte Ereignis wird der Ereigniskonfigurations-Tabelle hinzugefügt. Es ist im Ereignisbaum unter **Systemgeräte** zu finden.

#### **Siehe**

*– [Seite Ereignisse, Seite 310](#page-309-0)*

# **25.9 Bearbeiten eines Zusammengesetzten Ereignisses**

Hauptfenster > **Ereignisse**

Sie können ein zuvor erzeugtes [zusammengesetztes Ereignis](#page-396-0) ändern.

**So bearbeiten Sie ein zusammengesetztes Ereignis:**

1. Erweitern Sie im Ereignisbaum **Systemgeräte** > **Status des zusammengesetzten Ereignisses** > **Zusammengesetztes Ereignis ist Wahr**.

## Das Dialogfeld **Zusammengesetztes Ereignis bearbeiten** wird angezeigt.

- 3. Nehmen Sie die erforderlichen Änderungen vor.
- 4. Klicken Sie auf **OK**. Das zusammengesetzte Ereignis wird geändert.

#### **Siehe**

*– [Seite Ereignisse, Seite 310](#page-309-0)*

# **25.10 Konfigurieren eines Alarms**

## Hauptfenster > **Alarme**

Bevor Sie einen [Alarm](#page-387-0) konfigurieren können, müssen Sie zunächst den Auslöser in **Ereignisse** konfigurieren.

# **So konfigurieren Sie einen Alarm:**

1. Wählen Sie im Baum einen Alarm aus, z. B. **Systemgeräte** > **Authentifizierung** > **Benutzeranmeldung zurückgewiesen**.

Die entsprechende Alarmkonfigurations-Tabelle wird angezeigt.

2. Klicken Sie in der Spalte **Priorität** in einer Zelle auf ..., um die Alarmpriorität für den ausgewählten Alarm einzugeben (100 bedeutet geringe Priorität, 1 hohe Priorität). Klicken Sie in der Spalte **Titel** in einer Zelle auf ..., um den Alarmtitel einzugeben, der im BVMS angezeigt werden soll, beispielsweise in der Alarmliste. Klicken Sie in der Spalte **Farbe** in einer Zelle auf ..., um ein Dialogfeld zum Auswählen einer Farbe für den Alarm anzuzeigen, die im Operator Client angezeigt werden soll,

beispielsweise in der Alarmliste.

3. Klicken Sie in den Spalten 1-5 in einer Zelle auf ..., um das Dialogfeld **Bildfensterinhalt auswählen** anzuzeigen.

Nehmen Sie die erforderlichen Einstellungen vor.

- 4. Klicken Sie in der Spalte **Audiodatei** in einer Zelle auf ..., um ein Dialogfeld zum Auswählen einer Audiodatei anzuzeigen, die bei Alarm wiedergegeben werden soll.
- 5. Klicken Sie in der Spalte **Alarmoptionen** in einer Zelle auf ..., um das Dialogfeld **Alarmoptionen** anzuzeigen.
- 6. Nehmen Sie die erforderlichen Einstellungen vor.

Detaillierte Informationen zu den verschiedenen Feldern finden Sie in der Online-Hilfe unter dem entsprechenden Anwendungsfenster.

# **Siehe**

- *– [Konfigurieren eines Ereignisses, Seite 326](#page-325-0)*
- *– [Seite Alarme, Seite 316](#page-315-0)*
- *– [Dialogfeld Bildfensterinhalt auswählen, Seite 318](#page-317-0)*
- *– [Dialogfeld Alarmoptionen, Seite 319](#page-318-0)*

# **25.11 Konfigurieren der Einstellungen aller Alarme**

## Hauptfenster > **Alarme**

Sie können die folgenden Alarmeinstellungen festlegen, die für diesen Management Server gültig sind:

- Anzahl der [Bildfenster](#page-388-2) je Alarm
- Zeit für Auto-Löschen
- Zeit der manuellen Alarmaufzeichnung
- Mehrzeilige Alarmanzeige im Alarmfensterbereich
- Zeitliche Begrenzung für von einem Status ausgelöste Alarmaufzeichnungen
- Konfiguration des Verhaltens aller Monitorgruppen

## **So konfigurieren Sie alle Alarme:**

1. Klicken Sie auf .

Das Dialogfeld **Alarmeinstellungen** wird angezeigt.

- 2. Nehmen Sie die erforderlichen Einstellungen vor.
- 4 Klicken Sie auf **OK**.

Detaillierte Informationen zu den verschiedenen Feldern finden Sie in der Online-Hilfe unter dem entsprechenden Anwendungsfenster.

#### **Siehe**

*– [Dialogfeld "Alarmeinstellungen", Seite 317](#page-316-0)*

# **25.12 Vor- und Nachalarmdauer bei einem Alarm konfigurieren**

Zur Konfiguration der Einstellungen für die Dauer des Vor- und Nachalarms benötigen Sie eine Kamera, die [ANR](#page-387-2) unterstützt und bei der die Firmware-Version 5.90 oder höher installiert ist.

# Hauptfenster > **Kameras und Aufzeichnung** >

4 Klicken Sie bei der gewünschten Kamera zur Aktivierung auf **ANR**.

#### Hauptfenster > **Ereignisse**

4 Konfigurieren Sie das gewünschte Ereignis für die Kamera, bei der die ANR-Funktion aktiviert ist.

Hauptfenster > **Alarme**

1. Konfigurieren Sie einen Alarm für dieses Ereignis.

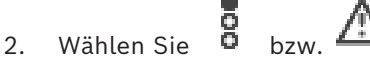

- 3. Klicken Sie in der Spalte **Alarmoptionen** auf ... Das Dialogfeld **Alarmoptionen** wird angezeigt.
- 4. Aktivieren Sie in der Spalte **Aufzeichnen** das Kontrollkästchen der Kamera, bei der die ANR-Funktion aktiviert ist, um die Alarmaufzeichnung zu aktivieren. Das Kontrollkästchen in der Spalte **Abweichende Alarmdauer-Einstellungen** wird automatisch ausgewählt.
- 5. Klicken Sie auf die Registerkarte **Abweichende Alarmdauer-Einstellungen**.
- 6. Konfigurieren Sie die Einstellungen für die Alarmdauer nach Bedarf.

#### **Siehe**

*– [Dialogfeld Alarmoptionen, Seite 319](#page-318-0)*

# **25.13 Alarmaufzeichnung mit Textdaten auslösen**

# Hauptfenster > **Alarme**

Sie können eine Alarmaufzeichnung mit Textdaten auslösen.

Bevor Sie einen [Alarm](#page-387-0) konfigurieren können, müssen Sie ein Ereignis konfigurieren, das Textdaten enthält.

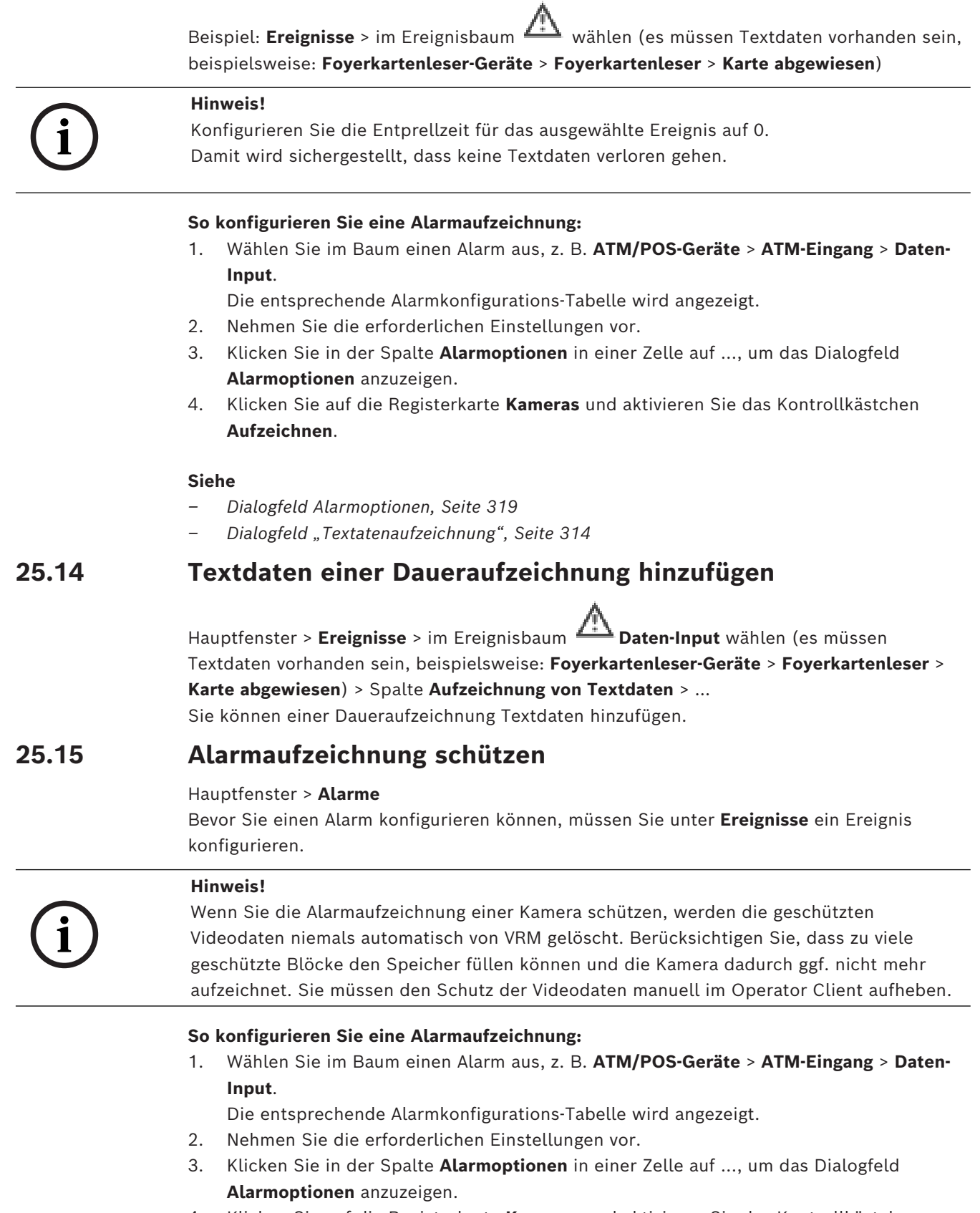

- 4. Klicken Sie auf die Registerkarte **Kameras** und aktivieren Sie das Kontrollkästchen **Aufzeichnen**.
- 1. Aktivieren Sie das Kontrollkästchen **Aufzeichnung schützen**.

## **Siehe**

**Hinweis!**

*– [Dialogfeld Alarmoptionen, Seite 319](#page-318-0)*

**25.16 Konfigurieren der blinkenden Hotspots**

# **i**

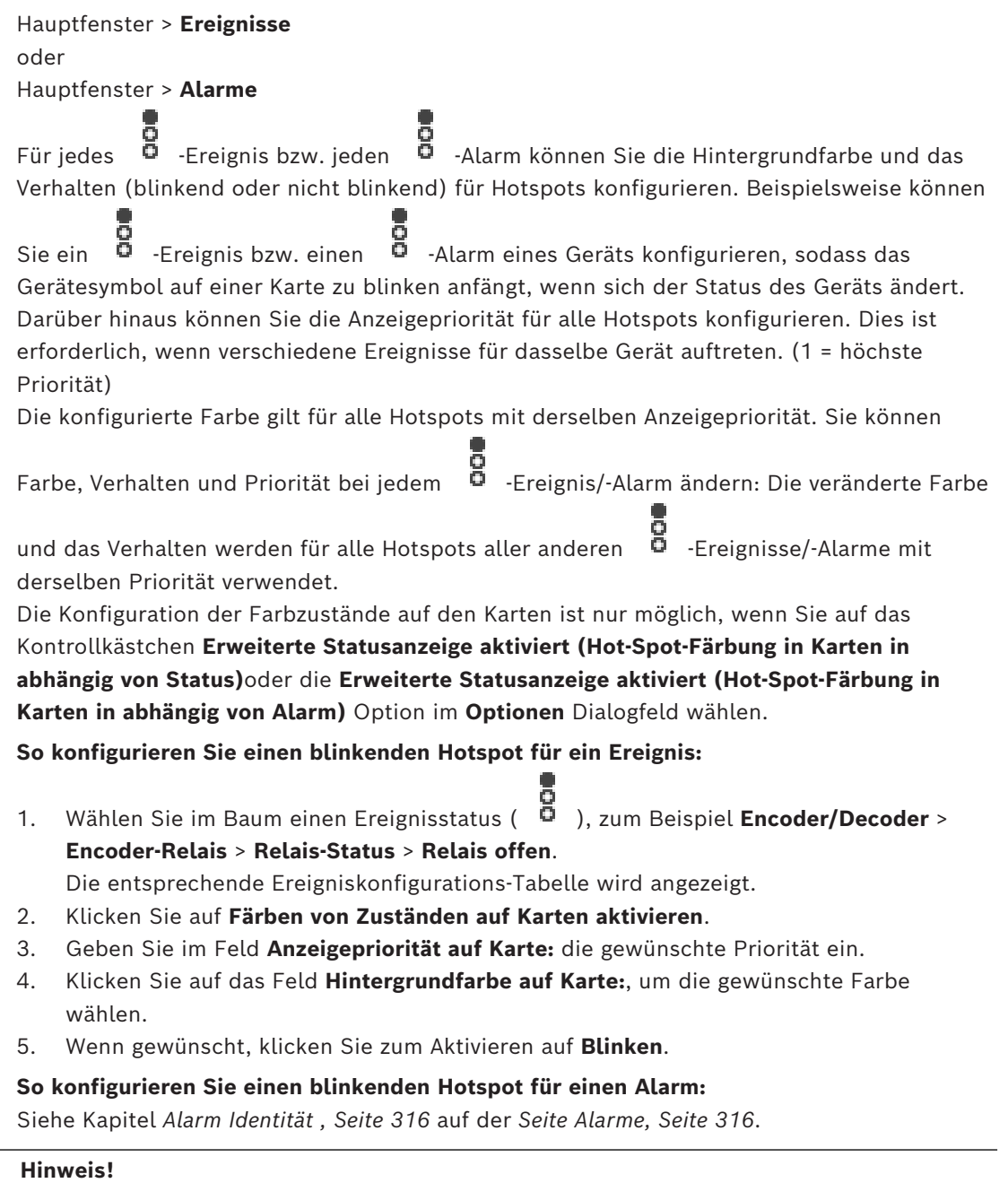

Ein blinkender Hotspot kann nur für ein Ereignis oder einen Alarm konfiguriert werden.

Der Hotspot blinkt nur, wenn der Alarm in der Alarmliste ist.

**i**

## **Siehe**

- *– [Seite Ereignisse, Seite 310](#page-309-0)*
- *– [Dialogfeld "Optionen" \(Menü "Einstellungen"\), Seite 122](#page-121-0)*

# **25.17 Ereignisse und Alarme für Zutrittskontrollsysteme**

Zusätzliche Informationen zu Ereignissen und Alarmen für Zutrittskontrollsysteme.

# **Ereignis "Zutritt angefordert"**

Dieses Ereignis erlaubt einem BVMS Bediener, einer Person über ein Zutrittskontrollsystem manuell Zutritt zu gewähren oder zu verweigern. Sie können Alarmaufzeichnung, Textdatenaufzeichnung oder weitere Informationen für dieses Ereignis konfigurieren. "Zutritt angefordert"-Ereignisse werden nur an BVMS gesendet, wenn die Option **Zusätzliche Überprüfung** bei jedem Leser des Zutrittskontrollsystems aktiviert ist. In der BVMS Ereigniskonfiguration lösen von Lesern gesendete **Zutritt angefordert**-Ereignisse immer einen Alarm in BVMS aus.

# **Hinweis!**

**i**

Es wird empfohlen, die höchste Priorität (1) für die **Zutritt angefordert**-Alarme festzulegen. Dadurch wird sichergestellt, dass die Alarme automatisch als Popup angezeigt werden und die notwendige Aufmerksamkeit des Bedieners erhalten.

# **25.18 Ereignisse und Alarme zur Person Identification**

# Hauptfenster > **Ereignisse**

Zusätzliche Informationen über Ereignisse und Alarme für Person Identification.

# **Unbefugte Person erkannt**

Für jede Kamera können Sie konfigurieren, welche Personengruppe zum Zugriff auf einen bestimmten Bereich berechtigt oder nicht berechtigt ist.

**Hinweis:** Die Konfiguration von nicht autorisierten und autorisierten Personengruppen ist nur möglich, wenn Sie die **Ereigniseinstellungen ändern** Berechtigung haben.

# **Zum Konfigurieren von Unbefugte Person erkannt**

- 1. Wählen Sie die entsprechende Kamera unter **Video Analytics**.
- 2. Wählen Sie das **Unbefugte Person erkannt** Ereignis.
- 3. Öffnen Sie die Registerkarte **Unbefugte Person erkannt**.
- 4. Klicken Sie auf ... in der **Unbefugt** oder der **Befugt** Zelle. Das Dialogfeld **Berechtigung für Kamera** wird angezeigt.
- 5. Setzen Sie die konfigurierten Personengruppen per Drag-and-Drop in das jeweilige Feld.
- 6. Klicken Sie auf **OK**. Für die jeweilige Kamera sind die konfigurierten Personengruppen nun als autorisiert oder nicht autorisiert eingestellt.

# **Hinweis!**

BVMS Viewer bietet nur Grundfunktionen. Erweiterte Funktionen sind in BVMS Professional enthalten. Ausführliche Informationen zu den verschiedenen Versionen von BVMS finden Sie unter [www.boschsecurity.com](https://www.boschsecurity.com/xc/en/solutions/management-software/bvms/) und in der BVMS Schnellauswahlhilfe: [BVMS](https://media.boschsecurity.com/fs/media/en/pb/images/products/management_software/bvms/bvms_quick-selection-guide.pdf) [Schnellauswahlhilfe](https://media.boschsecurity.com/fs/media/en/pb/images/products/management_software/bvms/bvms_quick-selection-guide.pdf).

# Hauptfenster > **Benutzergruppen**

Dient zum Konfigurieren von [Benutzergruppen](#page-388-1), [Enterprise User Groups](#page-389-0) und [Enterprise](#page-389-1) [Access.](#page-389-1)

Die folgende Benutzergruppe ist standardmäßig verfügbar:

– Admin-Gruppe (mit einem Admin-Benutzer).

# **Registerkarte Benutzergruppen**

Klicken Sie darauf, um die Seiten für die Konfiguration der Rechte der Standardbenutzergruppe anzuzeigen.

# **Registerkarte Enterprise User Groups**

Klicken Sie hier, um die Seiten für die Konfiguration der Berechtigungen einer Enterprise User Group anzuzeigen.

## **Registerkarte Enterprise Access**

Klicken Sie darauf, um die Seiten zum Hinzufügen und Konfigurieren von Enterprise Access anzuzeigen.

## **Optionen für Benutzer/Benutzergruppen**

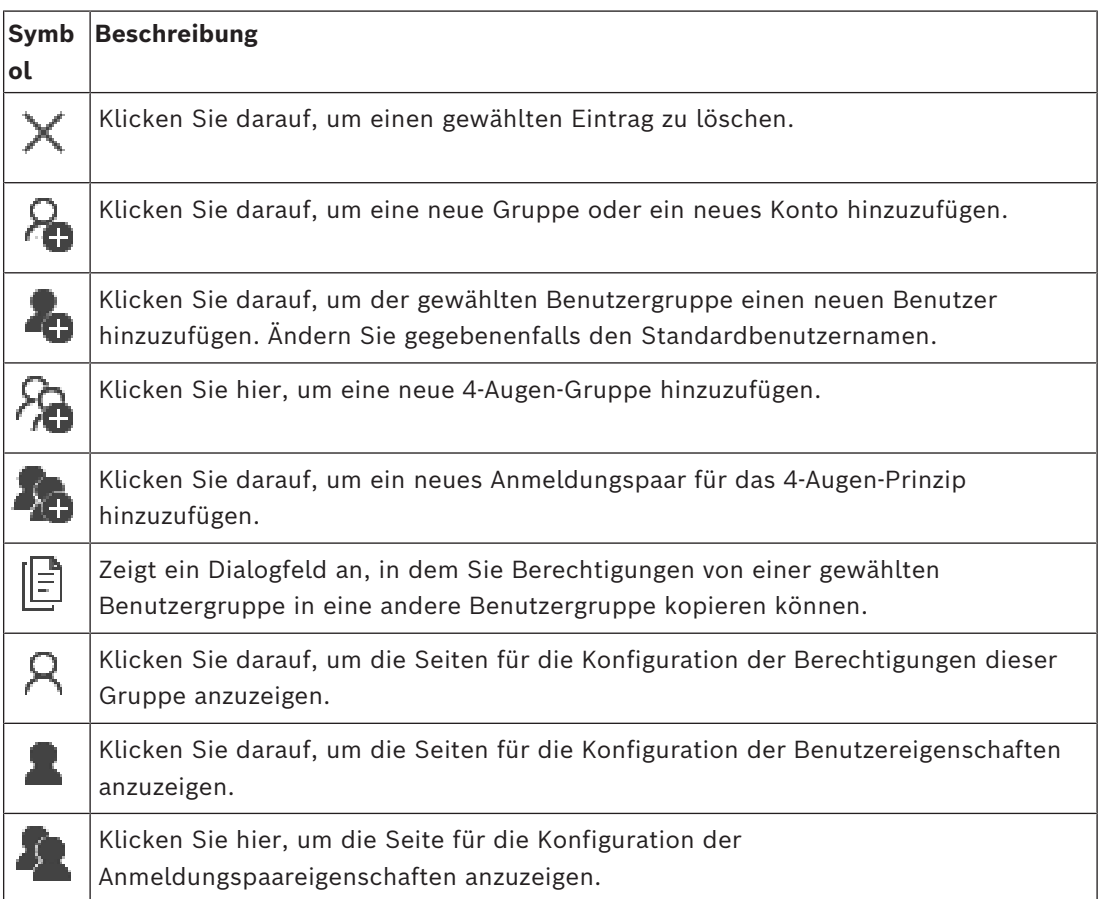

**i**

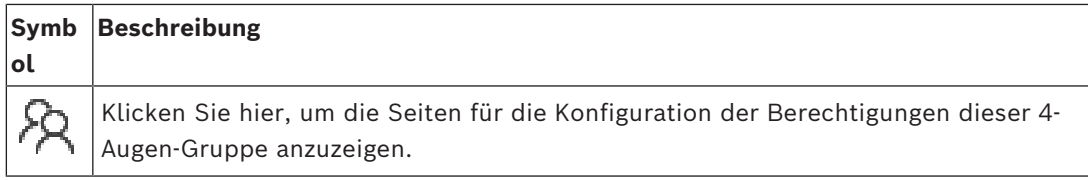

## **Aktivieren von Änderungen beim Benutzernamen und Passwort**

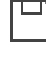

Klicken Sie darauf, um Änderungen beim Passwort zu aktivieren.

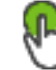

Klicken Sie darauf, um Änderungen beim Benutzernamen zu aktivieren.

# **i**

# **Hinweis!**

Änderungen beim Benutzernamen und Passwort werden nach einem Rollback auf eine frühere Konfiguration wiederhergestellt.

# **Berechtigungen auf einem Enterprise System**

Für ein Enterprise System können Sie die folgenden Berechtigungen konfigurieren:

– Bedienberechtigungen für den Operator Client, die die Benutzeroberfläche zur Arbeit mit dem konfigurierten Enterprise System bestimmen (z. B. Benutzeroberfläche für den Alarmmonitor).

Verwenden Sie eine [Enterprise User Group](#page-389-0). Konfigurieren Sie sie auf dem Enterprise Management Server.

– Geräteberechtigungen, die für die Arbeit mit einem Enterprise Management Server zur Verfügung stehen sollen, sind auf jedem Management Server definiert. Verwenden Sie [Enterprise Accounts.](#page-389-2) Konfigurieren Sie es auf jedem Management Server.

#### **Berechtigungen auf einem einzelnen Management Server**

Für die Verwaltung des Zugangs zu einem der Management Servers verwenden Sie die Standardbenutzergruppe. Sie können alle Berechtigungen auf diesem Management Server in dieser Benutzergruppe konfigurieren.

Sie können 4-Augen-Gruppen für [Standardbenutzergruppen](#page-388-1) und Enterprise User Groups konfigurieren.

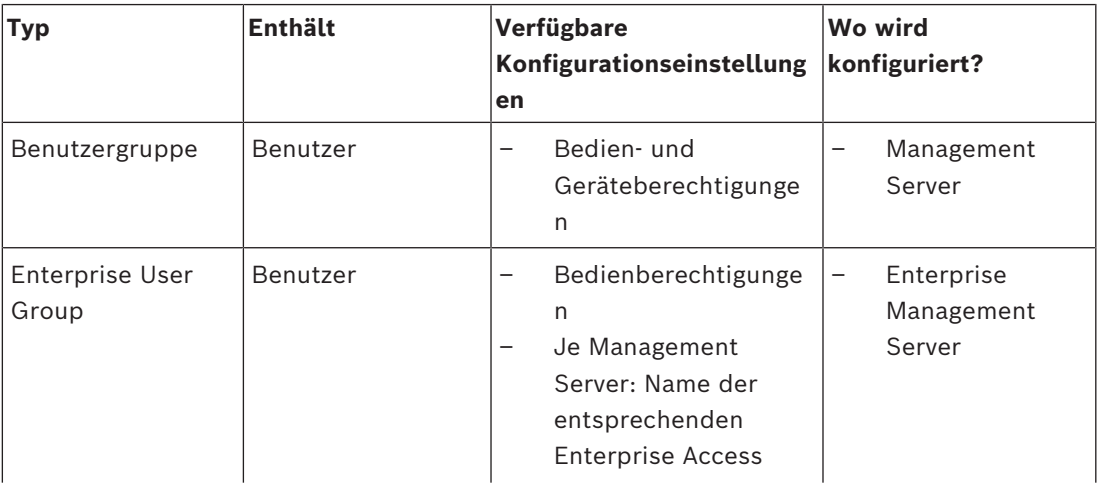

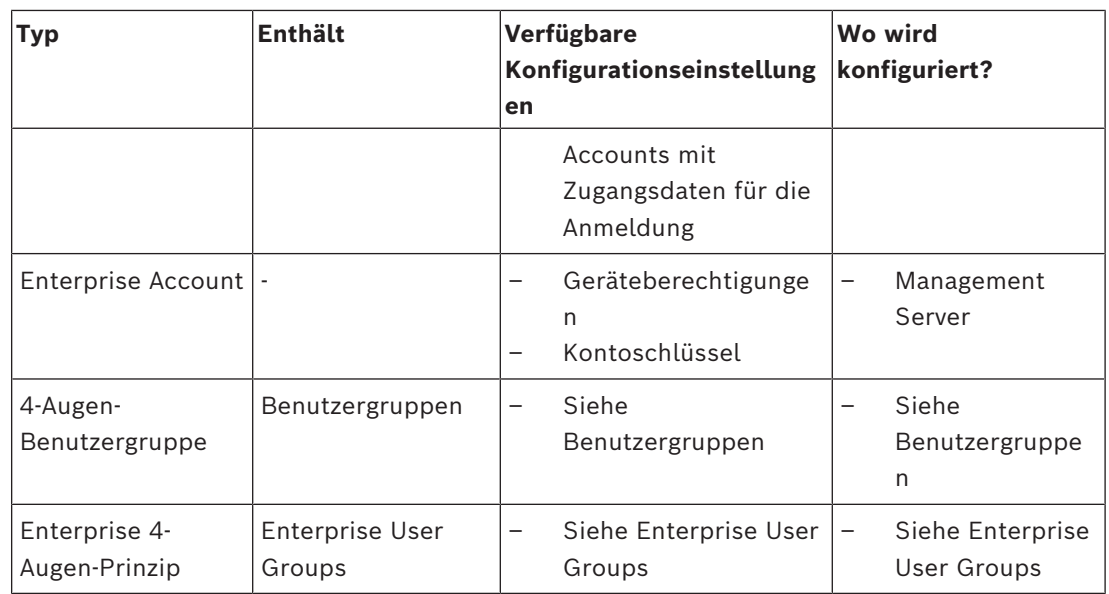

#### **Um nach Elementen zu suchen:**

◆ Tippen Sie im Suchfeld **eine Zeichenfolge ein und drücken Sie** auf den Schlüssel ENTER, um die angezeigten Elemente zu filtern.

Nur Elemente mit der Zeichenfolge und ihre übergeordneten Elemente (nur in Bäumen) werden angezeigt. Die Anzahl der gefilterten Elemente und die gesamte Anzahl der Elemente wird angegeben.

**Hinweis:** Setzen Sie Zeichenfolgen zwischen doppelte Anführungszeichen, um genaue Treffer zu erhalten. Beispielsweise filtert "Camera 1" genau die Kameras mit diesem Namen, jedoch nicht camera 201.

# **26.1 Seite Eigenschaften der Benutzergruppen**

<span id="page-336-0"></span>Hauptfenster> **Benutzergruppen** > Registerkarte **Benutzergruppen** >  $\bigcap$  > Registerkarte **Bedienberechtigungen** > Registerkarte **Eigenschaften der Benutzergruppen** oder

Hauptfenster > **Benutzergruppen** > Registerkarte **Enterprise User Groups** > > Registerkarte **Bedienberechtigungen** > Registerkarte **Eigenschaften der Benutzergruppen** Dient zum Konfigurieren der folgenden Einstellungen für die ausgewählte [Benutzergruppe:](#page-388-1)

- Zeitplan für Anmeldung
- Auswahl einer zugeordneten LDAP-Benutzergruppe

# **Eigenschaften der Benutzergruppen**

#### **Beschreibung:**

Geben Sie eine aussagekräftige Beschreibung für die Benutzergruppe ein.

#### **Sprache**

Sprache des Operator Client wählen.

#### **Zeitplan für Anmeldung**

Wählen Sie einen Aktions- oder Aufzeichnungszeitplan aus. Die Benutzer der ausgewählten Gruppe können sich nur zu den in diesem Zeitplan definierten Zeiten beim System anmelden.

# **LDAP-Eigenschaften**

#### **Suche nach Gruppen**

Klicken Sie hier, um die verfügbaren zugeordneten LDAP-Gruppen in der Liste **Zugeordnete LDAP-Gruppe** anzuzeigen. Zur Auswahl einer zugeordneten LDAP-Gruppe müssen Sie im Dialogfeld **LDAP Server-Einstellungen** die entsprechenden Einstellungen vornehmen.

#### **Zugeordnete LDAP-Gruppe**

Wählen Sie eine LDAP-Gruppe in der Liste **Zugeordnete LDAP-Gruppe** aus, die Sie für Ihr System verwenden möchten.

#### **Siehe**

- *– [Auswählen einer zugeordneten LDAP-Gruppe, Seite 365](#page-364-0)*
- *– [Zuordnen einer LDAP-Gruppe, Seite 119](#page-118-0)*
- <span id="page-337-0"></span>*– [Festlegen eines Freigabezeitplans für Benutzeranmeldungen, Seite 366](#page-365-0)*

# **26.2 Seite Benutzereigenschaften**

Hauptfenster > **Benutzergruppen > Benutzergruppen** Registerkarte **Parties** oder

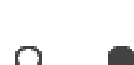

Hauptfenster > **Benutzergruppen** > Registerkarte **Enterprise User Groups** > > Dient zum Konfigurieren eines neuen [Benutzers](#page-388-1) in einer [Standardbenutzergruppe](#page-388-1) oder [Enterprise User Group.](#page-389-0)

Wenn Sie das Passwort für einen Benutzer ändern oder einen Benutzer löschen, während er angemeldet ist, kann dieser Benutzer auch nach der Änderung oder Löschung noch mit dem Operator Client arbeiten. Wenn nach der Änderung oder dem Löschen des Passworts die Verbindung zum Management Server unterbrochen ist (z. B. nach der Aktivierung der Konfiguration), kann sich der Benutzer automatisch ohne Abmeldung/Anmeldung beim Operator Client erneut wieder mit dem Management Server verbinden.

# **Konto ist aktiviert**

Aktivieren Sie das Kontrollkästchen, um ein Benutzerkonto zu aktivieren. **Hinweis:** Jedes neue Benutzerkonto ist standardmäßig deaktiviert. Sie müssen zunächst ein Passwort setzen und dann das Benutzerkonto aktivieren.

# **Vollständiger Name**

Geben Sie den vollständigen Namen des Benutzers ein.

#### **Beschreibung**

Geben Sie eine aussagekräftige Beschreibung für den Benutzer ein.

#### **Benutzer muss Passwort bei nächster Anmeldung ändern**

Aktivieren Sie das Kontrollkästchen, um Benutzer zum Festlegen eines neuen Passworts bei der nächsten Anmeldung zu zwingen.

#### **Neues Passwort eingeben**

Geben Sie das Passwort für den neuen Benutzer ein.

#### **Passwort bestätigen**

Geben Sie das neue Passwort erneut ein.

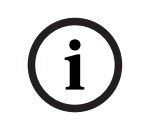

# **Hinweis!**

Um die Änderungen in diesem Dialog zu aktivieren, klicken Sie auf .

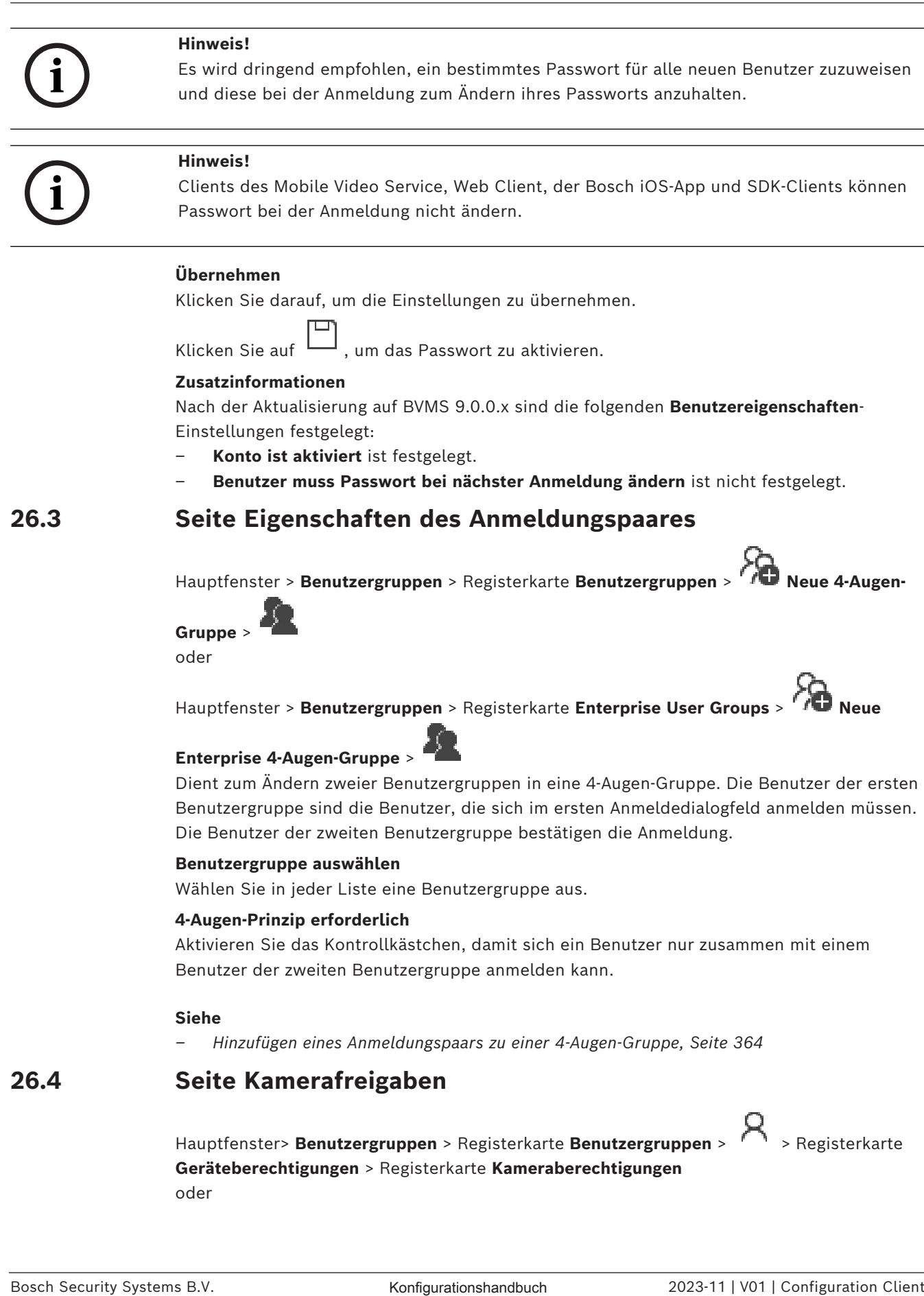

#### <span id="page-338-0"></span>**Siehe**

<span id="page-338-1"></span>*– [Hinzufügen eines Anmeldungspaars zu einer 4-Augen-Gruppe, Seite 364](#page-363-0)*

# **26.4 Seite Kamerafreigaben**

Hauptfenster> **Benutzergruppen** > Registerkarte **Benutzergruppen** > > Registerkarte **Geräteberechtigungen** > Registerkarte **Kameraberechtigungen** oder

# Hauptfenster> **Benutzergruppen** > Registerkarte **Enterprise Access** > **All > Registerkarte**<br>Geräteberechtigungsand David **Geräteberechtigungen** > Registerkarte **Kameraberechtigungen**

Dient zum Konfigurieren der Zugriffsrechte auf die Funktionen einer ausgewählten Kamera oder Kameragruppe für die ausgewählte [Benutzergruppe.](#page-388-1)

Werden neue Komponenten hinzugefügt, müssen die Kameraberechtigungen anschließend konfiguriert werden.

Den Zugriff auf eine Kamera können Sie auf der Seite **Kamera** entziehen.

## **Kamera**

Zeigt den auf der Seite **Kameras und Aufzeichnung** festgelegten Kameranamen an.

## **Ort**

Zeigt den auf der Seite **Karten und Struktur** konfigurierten Ort der Kamera an.

## **Zugriff**

Aktivieren Sie ein Kontrollkästchen, um den Zugriff auf diese Kamera freizugeben.

## **Live Video**

Aktivieren Sie ein Kontrollkästchen, um die Verwendung von Live Video freizugeben.

## **Live Audio**

Aktivieren Sie ein Kontrollkästchen, um die Verwendung von Live Audio freizugeben.

## **Manuelle Aufzeichnung**

Aktivieren Sie ein Kontrollkästchen, um die manuelle Aufzeichnung (Alarmaufzeichnung) freizugeben.

Sie können dieses Kontrollkästchen nur aktivieren oder deaktivieren, wenn die manuelle Alarmaufzeichnung auf der Seite **Bediener Funktionen** freigegeben ist.

# **Video-Playback**

Aktivieren Sie ein Kontrollkästchen, um die Verwendung der Video-Wiedergabe freizugeben. Sie können dieses Kontrollkästchen nur aktivieren oder deaktivieren, wenn die Wiedergabe auf der Seite **Bediener Funktionen** freigegeben ist.

#### **Audio-Playback**

Aktivieren Sie ein Kontrollkästchen, um die Verwendung der Audio-Wiedergabe freizugeben. Sie können dieses Kontrollkästchen nur aktivieren oder deaktivieren, wenn die Wiedergabe auf der Seite **Bediener Funktionen** freigegeben ist.

#### **Textdaten**

Aktivieren Sie ein Kontrollkästchen, um die Anzeige von [Textdaten](#page-395-0) freizugeben. Sie können dieses Kontrollkästchen nur aktivieren oder deaktivieren, wenn die Anzeige von Textdaten auf der Seite **Bediener Funktionen** freigegeben ist.

# **Export**

Aktivieren Sie ein Kontrollkästchen, um den Export von Videodaten freizugeben. Sie können dieses Kontrollkästchen nur aktivieren oder deaktivieren, wenn der Export von Videodaten auf der Seite **Bediener Funktionen** freigegeben ist.

# **PTZ/ROI**

Aktivieren Sie ein Kontrollkästchen, um die Verwendung der [PTZ](#page-394-0)‑Steuerung oder der [ROI](#page-394-1)‑Funktion dieser Kamera zu ermöglichen.

Sie können dieses Kontrollkästchen nur aktivieren oder deaktivieren, wenn die PTZ-Steuerung oder die ROI-Funktion einer Kamera auf der Seite **Bediener Funktionen** freigegeben ist. Darüber hinaus müssen Sie PTZ oder ROI in der Kameratabelle konfigurieren.

#### **Aux**

Aktivieren Sie ein Kontrollkästchen, um die Ausführung von AUX-Kommandos freizugeben. Sie können dieses Kontrollkästchen nur aktivieren oder deaktivieren, wenn die PTZ-Steuerung einer Kamera auf der Seite **Bediener Funktionen** freigegeben ist.

#### **Voreingestellte Positionen setzen**

Aktivieren Sie ein Kontrollkästchen, um dem Benutzer die Festlegung voreingestellter Positionen für diese PTZ-Kamera zu erlauben.

Sie können ebenfalls Vorpositionen für die Zielregion-Funktion "ROI" festlegen, falls diese aktiviert und autorisiert ist.

Sie können dieses Kontrollkästchen nur aktivieren oder deaktivieren, wenn die PTZ-Steuerung einer Kamera auf der Seite **Bediener Funktionen** freigegeben ist.

## **Referenzbild**

Aktivieren Sie das Kontrollkästchen, um die Aktualisierung des Referenzbilds dieser Kamera zu ermöglichen.

## **Privacy overlay**

Aktivieren Sie ein Kontrollkästchen, um Privacy overlay für diese Kamera im Live- und Wiedergabemodus zu aktivieren.

# **26.5 Seite "Prioritäten für Steuerungen"**

<span id="page-340-0"></span>Hauptfenster > **Benutzergruppen** > Registerkarte **Benutzergruppen** > > Registerkarte **Geräteberechtigungen** > Registerkarte **Prioritäten für Steuerungen** oder

Hauptfenster > **Benutzergruppen** > Registerkarte **Enterprise Access** >  $\bigcap$  > Registerkarte **Geräteberechtigungen** > Registerkarte **Prioritäten für Steuerungen**

#### **Prioritäten für Steuerungen**

Bewegen Sie den entsprechenden Schieberegler nach rechts, um die Priorität für die Übernahme von [PTZ](#page-394-0)-Kamerasteuerungen und Bosch Allegiant Trunklines zu verringern. Ein Benutzer mit hoher Priorität kann die PTZ-Kamerasteuerungen oder die Steuerung einer Trunkline für Benutzer mit niedrigeren Prioritäten sperren. Der Timeout zum Sperren der PTZ-Kamerasteuerung wird im Feld **Timeout [min]** eingestellt. Die Standardeinstellung ist 1 Minute.

#### **Timeout [min]**

Geben Sie den Zeitraum in Minuten ein.

# **Siehe**

<span id="page-340-1"></span>*– [Konfigurieren verschiedener Prioritäten, Seite 367](#page-366-0)*

# **26.6 Dialogfeld Freigaben für Benutzergruppen kopieren**

Hauptfenster > **Benutzergruppen** > Registerkarte **Benutzergruppen** >  $\mathsf{R}$  >  $\boxed{=}$ oder

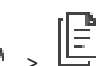

Hauptfenster > **Benutzergruppen** > Registerkarte **Enterprise User Groups** > > Dient zum Wählen der Berechtigungen für eine [Benutzergruppe](#page-388-1) und zum Kopieren dieser Berechtigungen in die gewählten Benutzergruppen.

# **Kopieren von:**

Zeigt die ausgewählte Benutzergruppe an. Ihre Berechtigungen werden in eine andere Benutzergruppe kopiert.

#### **Einstellungen zum Kopieren**

Aktivieren Sie ein Kontrollkästchen, um die gewünschten Berechtigungen der Benutzergruppen für den Kopiervorgang auszuwählen.

#### **Kopieren nach:**

Aktivieren Sie ein Kontrollkästchen, um die Benutzergruppe festzulegen, in die die ausgewählten Berechtigungen der Benutzergruppen kopiert werden sollen.

#### **Siehe**

<span id="page-341-0"></span>*– [Kopieren von Freigaben für Benutzergruppen, Seite 368](#page-367-0)*

# **26.7 Seite Decoder-Freigaben**

Hauptfenster> **Benutzergruppen** > Registerkarte **Benutzergruppen** >  $\sqrt{2}$  > Registerkarte **Geräteberechtigungen** > Registerkarte **Decoderberechtigungen** oder

Hauptfenster > Benutzergruppen > Registerkarte Enterprise Access > **Geräteberechtigungen** > Registerkarte **Decoderberechtigungen**

Dient zum Konfigurieren der Decoder, auf die die Benutzer dieser Gruppe Zugriff haben.

## **Decoder**

Zeigt die verfügbaren Decoder an.

Klicken Sie auf das Kontrollkästchen, um der [Benutzergruppe](#page-388-1) Zugriff auf diesen Decoder zu gewähren.

# **Monitorgruppe**

Aktivieren Sie das Kontrollkästchen, um den Benutzern der ausgewählten Benutzergruppe Zugriff auf diese Monitorgruppe zu gewähren.

# **26.8 Seite Ereignisse und Alarme**

<span id="page-341-1"></span>Hauptfenster> **Benutzergruppen** > Registerkarte **Benutzergruppen** > > Registerkarte **Geräteberechtigungen** > Registerkarte **Ereignisse und Alarme** oder

Hauptfenster > **Benutzergruppen** > Registerkarte **Enterprise Access** >  $\sqrt{2}$  > Registerkarte **Geräteberechtigungen** > Registerkarte **Ereignisse und Alarme**

Dient zum Konfigurieren der Berechtigungen für den Ereignisbaum, z. B. legen Sie die [Ereignis](#page-390-0)se fest, die die [Benutzergruppe](#page-388-1) verwenden bzw. nicht verwenden darf. Für die Standardbenutzergruppen können diese Einstellungen nicht geändert werden. Für jedes Ereignis gibt es mindestens ein Gerät. Beispiele: Die Geräte für das Ereignis **Videosignalverlust** sind die verfügbaren Kameras. Das entsprechende Gerät für ein Ereignis wie **Sicherung beendet** ist die **Zeitgesteuerte Sicherung**. Bei dem Gerät kann es sich also auch um einen Software-Prozess handeln.

- 1. Erweitern Sie ein Baumelement, und klicken Sie zum Aktivieren der Ereignisse auf die entsprechenden Kontrollkästchen. Aktivieren Sie in der Spalte **Zugriff** das Kontrollkästchen eines Geräts, um die Ereignisse dieses verfügbaren Geräts zu aktivieren. Der Zugriff auf die Geräte wird auf der Seite **Kamera** und auf der Seite **Kameraberechtigungen** konfiguriert.
- 2. Mit dem Kontrollkästchen **Ereignisse und Alarme** können Sie sämtliche Ereignisse in einem einzigen Schritt aktivieren bzw. deaktivieren.

# **26.9 Seite "Zugangsberechtigungen"**

<span id="page-342-0"></span>Hauptfenster> **Benutzergruppen** > Registerkarte **Enterprise Access** > > Registerkarte **Geräteberechtigungen** > Registerkarte **Anmeldeinformationen**

Konfigurieren Sie die Anmeldedaten eines [Enterprise Account](#page-389-2)s auf einem [Management](#page-392-0) [Server.](#page-392-0)

Sie können den [Enterprise Access](#page-389-1) auf jedem Management Server konfigurieren, der Ihrem Enterprise System angehört. Anhand dieser Berechtigung erteilt der Enterprise Management Server den Geräten dieses Management Servers Zugriff auf den Operator Client, der sich als Benutzer einer [Enterprise User Group](#page-389-0) anmeldet.

## **Beschreibung:**

Geben Sie eine Beschreibung für den gewünschten Enterprise Account ein.

## **Sichere Schlüssel Richtlinie**

Das Kontrollkästchen **Sichere Schlüssel Richtlinie** ist bereits für alle neu erstellten Benutzergruppen aktiviert.

Es wird dringend empfohlen, diese Einstellung beizubehalten, um Ihren Computer besser vor unbefugtem Zugriff zu schützen.

Es gelten die folgenden Regeln:

- Mindestlänge des Schlüssels gemäß den Angaben auf der Seite **Kontorichtlinien** für die entsprechende Benutzergruppe.
- Verwenden Sie keinen der vorher verwendeten Schlüssel.
- Verwenden Sie mindestens einen Großbuchstaben (A bis Z).
- Verwenden Sie mindestens eine Ziffer (0 bis 9).
- Verwenden Sie mindestens ein Sonderzeichen (z. B.: ! \$ # %).

# **Neuen Schlüssel eingeben: / Schlüssel bestätigen:**

Geben Sie den Schlüssel für diesen Management Server ein und bestätigen Sie ihn.

# **Siehe**

<span id="page-342-1"></span>*– [Erstellen eines Enterprise Accounts, Seite 361](#page-360-0)*

# **26.10 Seite Logischer Baum**

Hauptfenster > **Benutzergruppen** > Registerkarte **Benutzergruppen** > > Registerkarte **Geräteberechtigungen** > Registerkarte **Logischer Baum** oder

Hauptfenster > Benutzergruppen > Registerkarte Enterprise Access > **Geräteberechtigungen** > Registerkarte **Logischer Baum**

Dient zum Konfigurieren des [Logischen Baums](#page-392-1) für die einzelnen [Benutzergruppe](#page-388-1)n.

# **So konfigurieren Sie Berechtigungen:**

4 Aktivieren oder deaktivieren Sie die Kontrollkästchen nach Bedarf. Durch die Auswahl eines Elements unter einem Knoten wird der Knoten automatisch ausgewählt.

Durch die Auswahl eines Knotens werden alle untergeordneten Elemente automatisch ausgewählt.

#### **Kamera**

Aktivieren Sie ein Kontrollkästchen, um den Benutzern der ausgewählten Benutzergruppe Zugriff auf die entsprechenden Geräte zu gewähren.

Den Zugriff auf eine Kamera können Sie auf der Seite **Kameraberechtigungen** entziehen.

#### **Monitorgruppe**

Aktivieren Sie das Kontrollkästchen, um den Benutzern der ausgewählten Benutzergruppe Zugriff auf diese Monitorgruppe zu gewähren.

#### **Siehe**

<span id="page-343-0"></span>*– [Konfigurieren von Geräteberechtigungen, Seite 366](#page-365-1)*

# **26.11 Seite "Bedienerfunktionen"**

Hauptfenster> **Benutzergruppen** > Registerkarte **Benutzergruppen** > > Registerkarte **Bedienberechtigungen** > Registerkarte **Bediener Funktionen** oder

Hauptfenster> **Benutzergruppen** > Registerkarte **Enterprise User Groups** > > Registerkarte **Bedienberechtigungen** > Registerkarte **Bediener Funktionen**

Dient zum Konfigurieren verschiedener Berechtigungen für die ausgewählte [Benutzergruppe.](#page-388-1)

#### **Steuerung von PTZ-Kameras**

Aktivieren Sie das Kontrollkästchen, um die Steuerung einer Kamera freizugeben. Seite **Prioritäten für Steuerungen**: Im Feld **Prioritäten für Steuerungen** können Sie die Priorität für die Übernahme der Steuerung einer Kamera einstellen.

#### **Allegiant-Trunklines**

Aktivieren Sie das Kontrollkästchen, um den Zugriff auf [Bosch Allegiant](#page-387-4) [Trunklines](#page-395-1) freizugeben.

Seite **Prioritäten für Steuerungen**: Im Feld **Prioritäten für Steuerungen** können Sie die Priorität für die Übernahme von Bosch Allegiant Trunklines einstellen.

#### **Drucken und Speichern von Video**

Aktivieren Sie das Kontrollkästchen, um das Drucken und Speichern von Videodaten, Karten und Dokumenten zuzulassen.

## **Alarmverarbeitung**

Aktivieren Sie das Kontrollkästchen, um die [Alarm](#page-387-0)verarbeitung freizugeben.

#### **Windows Bildschirmschoner für eingehende Alarme unterbrechen**

Aktivieren Sie das Kontrollkästchen, damit ein eingehender Alarm auch bei aktivem Bildschirmschoner angezeigt wird. Wenn zur Unterbrechung des Bildschirmschoners Benutzername und Passwort erforderlich sind, ist diese Einstellung wirkungslos.

#### **Alarmanzeige**

Aktivieren Sie das Kontrollkästchen, um die [Alarma](#page-387-0)nzeige freizugeben. Wenn Sie diese Option aktivieren, wird gleichzeitig die Option **Alarmverarbeitung** deaktiviert.

#### **Playback**

Aktivieren Sie das Kontrollkästchen, um verschiedene Wiedergabefunktionen zu aktivieren.

#### **Video exportieren**

Aktivieren Sie das Kontrollkästchen, um den Export von Videodaten zuzulassen.

#### **In nicht-natives Format exportieren**

Aktivieren Sie das Kontrollkästchen, um den Export von Videodaten in ein nicht natives Format freizugeben.

#### **Video schützen**

Aktivieren Sie das Kontrollkästchen, um den Schutz von Videodaten freizugeben.

#### **Videoschutz aufheben**

Aktivieren Sie das Kontrollkästchen, um den Schutz und das Aufheben des Schutzes der Videodaten zu ermöglichen.

# **Video sperren (gesperrtes Video kann nur von Benutzern mit der entsprechenden Berechtigung gesehen werden)**

Aktivieren Sie das Kontrollkästchen, um die Beschränkung von Videodaten zuzulassen.

## **Videosperrung aufheben**

Wählen Sie das Kontrollkästchen aus, um eine Beschränkung und Freigabe der Videodaten zu ermöglichen.

#### **Hinweis!**

#### VRM

**i**

**i**

Bei Bedarf können Sie die Benutzerberechtigungen für die Beschränkung und Freigabe der Videodaten manuell in BVMS konfigurieren.

Nur ein Benutzer mit der Berechtigung **Video sperren (gesperrtes Video kann nur von Benutzern mit der entsprechenden Berechtigung gesehen werden)** kann ein eingeschränktes Video auf der Timeline von Operator Client anzeigen. Andernfalls wird beim eingeschränkten Zeitraum **Keine Aufzeichnung** angezeigt.

# **Hinweis!**

# DIVAR AN

Bei Bedarf können Sie die Benutzerberechtigungen für die Beschränkung und Freigabe der Videodaten manuell auf Ihrem DIVAR AN Gerät konfigurieren. Erstellen Sie einen Benutzer in BVMS mit denselben Anmeldeinformationen und konfigurieren Sie die Berechtigungen für die Beschränkungen und Freigaben der Videodaten entsprechend.

Die Anzeige von beschränkten Videos wird dabei nicht beeinflusst und muss separat auf dem DIVAR AN Gerät konfiguriert werden.

#### **Aufzeichnung löschen**

Aktivieren Sie das Kontrollkästchen, um das Löschen von Videodaten freizugeben.

# **Zugriff auf Video, die in Zeitbereichen aufgenommen wurden, in denen die Benutzergruppe sich nicht anmelden durfte**

Aktivieren Sie das Kontrollkästchen, um den Zugriff auf die beschriebenen Videodaten freizugeben.

#### **Logbuchzugriff**

Aktivieren Sie das Kontrollkästchen, um den Zugriff auf das [Logbuch](#page-392-2) freizugeben.

# **Textdaten aus den Logbucheinträgen entfernen (um personenbezogene Daten zu entfernen)**

Aktivieren Sie das Kontrollkästchen, um das Löschen von Textdaten aus Logbucheinträgen zu ermöglichen.

#### **Benutzerereignisschaltflächen**

Aktivieren Sie das Kontrollkästchen, um Benutzerereignisschaltflächen im Operator Client freizugeben.

#### **Operator Client schließen**

Aktivieren Sie das Kontrollkästchen, um das Schließen des Operator Client freizugeben.

#### **Operator Client minimieren**

Aktivieren Sie das Kontrollkästchen, um das Minimieren des Operator Client freizugeben.

#### **Audio Intercom**

Aktivieren Sie das Kontrollkästchen, um dem Benutzer zu erlauben, über die Lautsprecher eines Encoders zu sprechen, der mit einem Audioeingang und -ausgang ausgestattet ist.

#### **Manuelle Alarmaufzeichnung**

Aktivieren Sie das Kontrollkästchen, um die manuelle Alarmaufzeichnung freizugeben.

#### **Zugriff auf VRM-Monitor**

Aktivieren Sie das Kontrollkästchen, um den Zugriff auf die VRM Monitor Software freizugeben.

#### **Referenzbildabgleich**

Aktivieren Sie das Kontrollkästchen, um die Aktualisierung des [Referenzbild](#page-394-2)s im Operator Client freizugeben.

#### **Bereichsauswahl für Referenzbild**

Aktivieren Sie das Kontrollkästchen, damit der Bereich des Kamerabilds zum Aktualisieren des Referenzbilds in Operator Client ausgewählt werden kann.

#### **Passwort ändern**

Aktivieren Sie das Kontrollkästchen, um einen Benutzer von Operator Client zu ermöglichen, das Kennwort für die Anmeldung zu ändern.

#### **Bereiche der Einbruchmeldezentrale scharfschalten**

Aktivieren Sie das Kontrollkästchen, um einem Benutzer des Operator Client zu erlauben, [Bereiche,](#page-388-3) die in einer [Einbruchmeldezentrale](#page-389-3) Ihrer BVMS Konfiguration konfiguriert sind, scharfzuschalten.

#### **Scharfschalten der Einbruchmeldezentralenbereiche erzwingen**

Durch die Aktivierung des Kontrollkästchens erlauben Sie einem Benutzer des Operator Client das Scharfschalten von Bereichen durchzusetzen, die in einer Einbruchmeldezentrale konfiguriert sind, die wiederum Teil Ihrer BVMS Konfiguration ist.

#### **Bereiche der Einbruchmeldezentrale unscharfschalten**

Durch die Aktivierung des Kontrollkästchens erlauben Sie einem Benutzer des Operator Client, Bereiche unscharfzuschalten, die in einer Einbruchmeldezentrale konfiguriert sind, die wiederum Teil Ihrer BVMS Konfiguration ist.

#### **Signalgeber stummschalten für Bereiche der Einbruchmeldezentrale**

Aktivieren Sie das Kontrollkästchen, um einem Benutzer des Operator Client das Ausschalten der Alarmsirenen von Bereichen zu erlauben, die in einer Einbruchmeldezentrale konfiguriert sind, die wiederum Teil Ihrer BVMS Konfiguration ist.

#### **Melder einer Einbruchmeldezetrale umgehen**

Aktivieren Sie das Kontrollkästchen, um einem Benutzer des Operator Client zu erlauben, den Status eines [Melders](#page-394-3) zu ändern, der in einer Einbruchmeldezentrale zum **Melder umgangen**-Status konfiguriert wurde. Ein umgangener Melder kann keinen Alarm senden. Wenn der Status zurück in **Melder-Umgehung aufgehoben** geändert wird, kann ein anstehender Alarm, falls verfügbar, gesendet werden.

#### **Entsperren von Türen einer Einbruchmeldezentrale**

Aktivieren Sie das Kontrollkästchen, um einem Benutzer des Operator Client zu erlauben, eine in einer Einbruchmeldezentrale konfigurierte Tür zu entsperren.

#### **Sichern und entsichern von Türen einer Einbruchmeldezentrale**

Aktivieren Sie das Kontrollkästchen, um einem Benutzer des Operator Client zu erlauben, eine in einer Einbruchmeldezentrale konfigurierte Tür zu sichern und zu entsichern.

#### **Türen einer Einbruchmeldezentrale kurzzeitig entsperren**

Aktivieren Sie das Kontrollkästchen, um einem Benutzer des Operator Client zu erlauben, den Türöffner für eine in einer Einbruchmeldezentrale konfigurierte Tür zu betätigen.

#### **Zutritts-Türen bedienen**

Aktivieren Sie das Kontrollkästchen, damit ein Benutzer von Operator Client den Zutritts‑ und Türzustand ändern kann (sichern, verriegeln, entriegeln).

#### **Entscheidung für Zutritt treffen**

Aktivieren Sie das Kontrollkästchen, um einem Benutzer von Operator Client zu erlauben, eine Zugriffsentscheidung zu treffen.

#### **Personenverwaltung**

Aktivieren Sie das Kontrollkästchen, um dem Benutzer von Operator Client zu ermöglichen, Personen für Person Identification-Alarme zu verwalten.

#### **Bedrohungsstufe zurücksetzen**

Aktivieren Sie das Kontrollkästchen, um einem Benutzer von Operator Client zu erlauben, die Bedrohungsstufe zurückzusetzen, wenn der Operator Client sich im Bedrohungsstufenmodus befindet.

#### **Favoriten und Lesezeichen importieren/exportieren**

Aktivieren Sie das Kontrollkästchen, um einem Benutzer von Operator Client zu erlauben, Favoriten oder Lesezeichen zu importieren oder zu exportieren.

#### **Anzeigereihenfolge bei gleicher Alarmpriorität**

Wählen Sie einen Wert aus, um die Reihenfolge der Alarmfenster in der Alarmanzeige des Operator Client zu konfigurieren.

#### **Rückspulzeit für zeitversetzte Wiedergabe:**

Geben Sie die Anzahl der Sekunden für die Alarmdauer der [zeitversetzten Wiedergabe](#page-396-1) ein.

#### **Alarmaudio wiederholen:**

Aktivieren Sie das Kontrollkästchen, und geben Sie die Zeit in Sekunden ein, nach der ein Alarmton wiederholt wird.

#### **Zugriff begrenzen auf Aufzeichnungen bis zu den letzten n Minuten:**

Aktivieren Sie das Kontrollkästchen, um den Zugriff auf aufgezeichnete Videos einzuschränken.

Geben Sie in der Liste die Zeit in Minuten ein.

#### **Automatische Bedienerabmeldung nach dieser Zeit der Inaktivität erzwingen:**

Aktivieren Sie das Kontrollkästchen, um die automatische Abmeldung von Operator Client nach dem konfigurierten Zeitraum zu aktivieren.

#### **Siehe**

<span id="page-347-0"></span>*– [Abmeldung bei Inaktivität, Seite 42](#page-41-0)*

# **26.12 Seite Prioritäten**

Hauptfenster > **Benutzergruppen** > Registerkarte **Benutzergruppen** > > Registerkarte **Bedienberechtigungen** > Registerkarte **Prioritäten** oder

# Hauptfenster > Benutzergruppen > Registerkarte Enterprise User Groups > Registerkarte **Bedienberechtigungen** > Registerkarte **Prioritäten**

Dient zum Konfigurieren eines Timeouts für explizites Sperren der PTZ-Steuerung. Sie können Prioritäten für die PTZ-Steuerung und die Anzeige eingehender Alarme einstellen.

#### **Automatisches Popup-Verhalten**

Verschieben Sie den Schieberegler, um den Prioritätswert für den Live-[Bildfensterbereich](#page-388-4) oder Wiedergabe-Bildfensterbereich einzustellen. Dieser Wert ist für die Entscheidung erforderlich, ob eingehende Alarme automatisch im [Alarmfensterbereich](#page-387-5) angezeigt werden. Beispiel: Wenn Sie den Schieberegler für den Live-Bildfensterbereich auf 50 und für die Wiedergabeanzeige auf 70 setzen und ein Alarm mit der Priorität 60 eingeht, wird der Alarm nur dann automatisch angezeigt, wenn die Wiedergabeanzeige aktiv ist. Der Alarm wird nicht automatisch angezeigt, wenn die Live-Anzeige aktiv ist.

#### **Siehe**

# <span id="page-347-1"></span>*– [Konfigurieren verschiedener Prioritäten, Seite 367](#page-366-0)*

# **26.13 Seite Benutzeroberfläche**

Hauptfenster> **Benutzergruppen** > Registerkarte **Benutzergruppen** > > Registerkarte **Bedienberechtigungen** > Registerkarte **Benutzeroberfläche** oder

Hauptfenster > **Benutzergruppen** > Registerkarte **Enterprise User Groups** > > Registerkarte **Bedienberechtigungen** > Registerkarte **Benutzeroberfläche** Dient zum Konfigurieren der Benutzeroberfläche für 4 Monitore, die vom Operator Client verwendet werden.

Sie können einen Multimonitorbetrieb mit bis zu 4 Monitoren konfigurieren. Sie können für jeden Monitor einstellen, was angezeigt werden soll. Beispielsweise können Sie angeben, dass Monitor 2 nur Live-[Bildfenster](#page-388-2) anzeigen soll oder dass Monitor 1 und Monitor 2 das Bildformat 16:9 für HD-Kameras verwenden sollen.

#### **Hauptmonitor**

Wählen Sie den Monitor aus, der als ein Hauptmonitor verwendet werden soll.

#### **Max. Bildfenster in Wiedergabe**

Wählen Sie die Höchstzahl der Bildfensterzeilen aus, die im Wiedergabe-Bildfensterbereich auf dem Hauptmonitor angezeigt werden sollen.

#### **Alarm Monitor**

Wählen Sie den Alarmmonitor aus, der entweder den Live‑ und Alarminhalt oder nur den Alarminhalt anzeigen kann.

# **Monitor 1‑4**

Wählen Sie in der jeweiligen Liste jedes Monitors den gewünschten Eintrag aus.

- Für den Hauptmonitor ist der Eintrag **Steuerung** voreingestellt und kann nicht geändert werden.
- Für den Alarmmonitor können Sie einen der folgenden Einträge auswählen:
	- **Live- und Alarm-Bildfensterbereich**
	- **Nur Alarm-Bildfensterbereich**
- Für die übrigen Monitore können Sie einen der folgenden Einträge auswählen:
	- **Nur Live-Bildfensterbereich**
	- **Karten- und Dokumentfenster**
	- **Zwei Karten- und Dokumentfenster**
	- **Live Bildfensterbereich auf ganzem Bildschirm**
	- **Vierfach Livebildbereich**

# **Max. Reihen von Bildfenstern**

Wählen Sie die Höchstzahl der Bildfensterzeilen aus, die im Bildfensterbereich auf dem entsprechenden Monitor angezeigt werden sollen.

**Hinweis:** Diese Option ist nur für die folgenden Ansichten verfügbar:

- **Steuerung**
- **Nur Alarm-Bildfensterbereich**
- **Live- und Alarm-Bildfensterbereich**
- **Nur Live-Bildfensterbereich**

Die verbleibenden Ansichten haben eine feste Anordnung mit einer festgelegten Anzahl von Bildfensterzeilen und können nicht geändert werden.

## **Seitenverhältnis der Bildfenster**

Wählen Sie für jeden Monitor das erforderliche Bildformat für den ersten Start des Operator Client aus. Verwenden Sie 16:9 für HD-Kameras.

# **Standardwert wiederherstellen**

<span id="page-348-0"></span>Klicken Sie darauf, um die Standardeinstellungen dieser Seite wiederherzustellen. Alle Listeneinträge werden auf ihre Standardeinstellungen zurückgesetzt.

# **26.14 Seite "Server-Zugriff"**

Hauptfenster > **Benutzergruppen** > Registerkarte **Enterprise User Groups** > > Registerkarte **Serverzugriff**

Dient zum Konfigurieren des Server-Zugriffs auf einem Enterprise Management Server. Geben Sie den Namen des [Enterprise Account](#page-389-2)s und das Passwort für jeden Management Server Ihres Enterprise System ein. Dieses Konto ist auf jedem Management Server konfiguriert.

# **Management Server**

Zeigt den Namen des Management Server an, der auf diesem Enterprise Management Server konfiguriert wurde.

# **Netzwerkadresse**

Anzeige der privaten IP-Adresse oder des DNS-Namen des Management Server.

# **Server-Nummer**

Anzeige der Nummer des Management Servers. Diese Nummer wird von einem Bosch IntuiKey Keyboard zur Auswahl des gewünschten Management Servers verwendet.

# **Zugriff**

Aktivieren Sie das Kontrollkästchen, wenn Sie den Zugriff auf den Management Server gewähren. Dieser Management Server ist nun ein Enterprise Management Server.

#### **Enterprise Konto**

Geben Sie den Namen des Enterprise Accounts ein, der auf dem Management Server konfiguriert wurde.

#### **Authentifizierung**

Wählen Sie die entsprechende Authentifizierungsoption im Dialogfeld **Authentifizierungseinstellungen**.

## **Konfig-API**

Aktivieren Sie das Kontrollkästchen, wenn das Zugriffstoken den Zugriff auf den Config API-Dienst des Management Server.

#### **Server-Beschreibung**

Zeigt den Beschreibungstext für diesen Server an. Weitere Spalten werden angezeigt, wenn sie zur Server-Liste hinzugefügt wurden.

## **Siehe**

- *– [Erstellen einer Gruppe oder eines Kontos, Seite 360](#page-359-0)*
- *– [Erstellung eines Enterprise Systems, Seite 86](#page-85-0)*
- *– [Konfigurieren der Serverliste für Enterprise System, Seite 86](#page-85-1)*
- <span id="page-349-0"></span>*– [Tokenbasierte Authentifizierung, Seite 88](#page-87-0)*

# **26.15 Seite "Konfigurationsberechtigungen"**

# **i**

#### **Hinweis!**

In diesem Dokument werden einige Funktionen beschrieben, die nicht für BVMS Viewer verfügbar sind.

Ausführliche Informationen zu den verschiedenen Versionen von BVMS finden Sie unter [www.boschsecurity.com](https://www.boschsecurity.com/xc/en/solutions/management-software/bvms/) und in der BVMS Schnellauswahlhilfe: [BVMS Schnellauswahlhilfe.](https://media.boschsecurity.com/fs/media/en/pb/images/products/management_software/bvms/bvms_quick-selection-guide.pdf)

Hauptfenster > **Benutzergruppen** > **Benutzergruppen** Registerkarte > > **Bedienberechtigungen** Registerkarte > **Konfigurationsberechtigungen** Registerkarte oder

Hauptfenster> **Benutzergruppen** > Registerkarte **Enterprise User Groups** > > Registerkarte **Bedienberechtigungen** > Registerkarte **Konfigurationsberechtigungen** Dient zum Konfigurieren verschiedener Benutzerberechtigungen für den Configuration Client.

Die Berechtigung zum Starten des Configuration Client beinhaltet Schreibschutz.

#### **Gerätebaum**

In diesem Abschnitt können Sie die Berechtigungen auf der Seite **Geräte** angeben. Aktivieren Sie das Kontrollkästchen für die entsprechende Berechtigung.

#### **Karten und Struktur**

In diesem Abschnitt können Sie die Berechtigungen auf der Seite **Karten und Struktur** angeben. Aktivieren Sie das Kontrollkästchen der entsprechenden Berechtigung.

# **Zeitpläne**

In diesem Abschnitt können Sie die Berechtigungen auf der Seite **Zeitpläne** angeben. Aktivieren Sie das Kontrollkästchen der entsprechenden Berechtigung.

#### **Kameras und Aufzeichnung**

In diesem Abschnitt können Sie die Berechtigungen auf der Seite **Kameras und Aufzeichnung** angeben. Aktivieren Sie das Kontrollkästchen der entsprechenden Berechtigung.

#### **Ereignisse**

In diesem Abschnitt können Sie die Berechtigungen auf der Seite **Ereignisse** angeben. Aktivieren Sie das Kontrollkästchen der entsprechenden Berechtigung.

#### **Alarme**

In diesem Abschnitt können Sie die Berechtigungen auf der Seite **Alarme** angeben. Aktivieren Sie das Kontrollkästchen der entsprechenden Berechtigung.

#### **Benutzergruppen**

In diesem Abschnitt können Sie die Berechtigungen für die Konfiguration von Benutzergruppen angeben. Aktivieren Sie das Kontrollkästchen der entsprechenden Berechtigung.

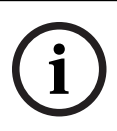

## **Hinweis!**

Das gleichzeitige Aktivieren der Kontrollkästchen **Benutzergruppen/Enterprise Accounts konfigurieren** und **Benutzer konfigurieren** ist aus Sicherheitsgründen ausgeschlossen.

## **Audit Trail**

In diesem Abschnitt können Sie angeben, ob ein Benutzer die Audit Trail-Funktion nutzen und Audit Trail-Daten exportieren kann.

Aktivieren Sie das Kontrollkästchen der entsprechenden Berechtigung.

#### **Menübefehle**

In diesem Abschnitt können Sie die Berechtigungen für die Konfiguration von Menübefehlen angeben. Aktivieren Sie das Kontrollkästchen der entsprechenden Berechtigung.

#### **Auswertungen**

In diesem Abschnitt können Sie die Berechtigungen für die Konfiguration von Auswertungen angeben. Aktivieren Sie das Kontrollkästchen der entsprechenden Berechtigung.

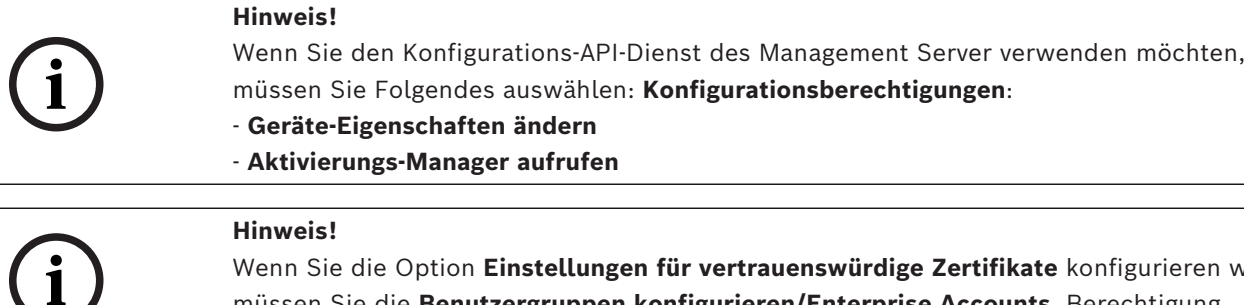

Wenn Sie die Option **Einstellungen für vertrauenswürdige Zertifikate** konfigurieren wollen, müssen Sie die **Benutzergruppen konfigurieren/Enterprise Accounts** Berechtigung wählen.

# **26.16 Seite "Berechtigungen für Benutzergruppen"**

Hauptfenster > **Benutzergruppen** > Registerkarte **Benutzergruppen** > > Registerkarte **Bedienberechtigungen** > Registerkarte **Berechtigungen der Benutzergruppen** oder

Hauptfenster > **Benutzergruppen** > Registerkarte **Enterprise User Groups** > > Registerkarte **Bedienberechtigungen** > Registerkarte **Berechtigungen der Benutzergruppen** Hier können Sie zuweisen, zu welchen Benutzergruppen die Benutzer einer bestimmten Benutzergruppe neue Benutzer hinzufügen können.

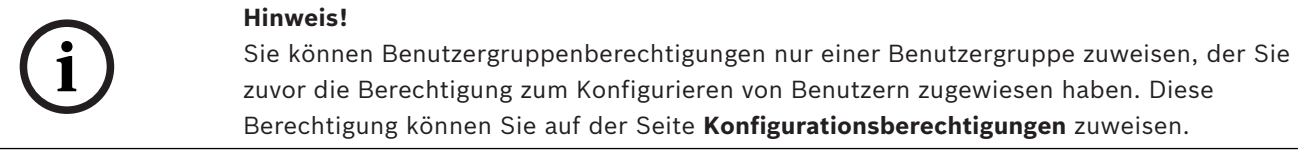

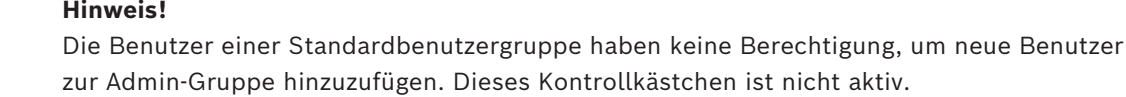

#### **Siehe**

<span id="page-351-0"></span>*– [Seite "Konfigurationsberechtigungen", Seite 350](#page-349-0)*

# **26.17 Seite "Kontorichtlinien"**

Hauptfenster > **Benutzergruppen** > Registerkarte **Benutzergruppen** > > Registerkarte **Sicherheit** > Registerkarte **Kontorichtlinien** oder

Hauptfenster > **Benutzergruppen** > Registerkarte **Enterprise User Groups** > > Registerkarte **Sicherheit** > Registerkarte **Kontorichtlinien**

Dient zum Konfigurieren der Einstellungen für Benutzer und Passwörter.

#### **Richtlinie für sichere Passwörter**

Wählen Sie das Kontrollkästchen aus, um die Passwortrichtlinie zu aktivieren. Weitere Informationen siehe: *[Konfigurieren von Benutzern, Berechtigungen und Enterprise](#page-358-0) [Access, Seite 359](#page-358-0)*

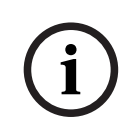

**i**

#### **Hinweis!**

Die Einstellung **Richtlinie für sichere Passwörter** wird für die Benutzer nur angewendet, wenn das Kontrollkästchen in der entsprechenden Benutzergruppe aktiviert ist. Es wird dringend empfohlen, diese Einstellung beizubehalten, um Ihren Computer besser vor unbefugtem Zugriff zu schützen.

#### **Mindestlänge des Passworts**

Diese Einstellung legt die Mindestzahl der Zeichen fest, aus denen ein Passwort für ein Benutzerkonto bestehen muss.

Aktivieren Sie das Kontrollkästchen, um die Einstellung zu aktivieren, und geben Sie die minimale Zeichenanzahl ein.

#### **Maximales Passwortalter in Tagen**

Diese Einstellung legt den Zeitraum (in Tagen) fest, in dem ein Passwort verwendet werden kann, bevor das System den Benutzer zur Änderung auffordert.

Aktivieren Sie das Kontrollkästchen, um die Einstellung zu aktivieren, und geben Sie die maximale Anzahl von Tagen ein.

#### **Anzahl verwendeter Passwörter in Historie**

Diese Einstellung bestimmt die Anzahl der einzigartigen neuen Passwörter, die für ein Benutzerkonto festgelegt werden müssen, bevor ein altes Passwort erneut verwendet werden kann.

Aktivieren Sie das Kontrollkästchen, um die Einstellung zu aktivieren, und geben Sie die minimale Anzahl von Passwörtern ein.

#### **Maximale ungültige Anmeldeversuche**

Diese Einstellung legt die Deaktivierung eines Kontos nach einer bestimmten Anzahl ungültiger Anmeldeversuche fest.

Aktivieren Sie das Kontrollkästchen, um die Einstellung zu aktivieren, und geben Sie die maximale Anzahl von Versuchen ein.

Wenn das Kontrollkästchen **Maximale ungültige Anmeldeversuche** aktiviert ist, können Sie die folgenden zwei Einstellungen festlegen:

## **Kontosperrdauer**

Diese Einstellung legt die Anzahl der Minuten fest, für die ein deaktiviertes Konto deaktiviert bleibt, bevor es automatisch wieder aktiviert wird.

Aktivieren Sie das Kontrollkästchen, um die Einstellung zu aktivieren, und geben Sie die Anzahl von Minuten ein.

## **Kontosperrungszähler zurücksetzen nach**

Diese Einstellung legt die Anzahl der Minuten fest, die ab dem Zeitpunkt einer fehlgeschlagenen Anmeldung vergehen müssen, bevor der Zähler für fehlgeschlagene Anmeldeversuche auf Null zurückgesetzt wird.

Aktivieren Sie das Kontrollkästchen, um die Einstellung zu aktivieren, und geben Sie die Anzahl von Minuten ein.

#### **Hinweis!**

Wenn die maximale Anzahl ungültiger Anmeldeversuche überschritten wird, wird das Konto deaktiviert.

Wenn das Kontrollkästchen **Kontosperrdauer** nicht aktiviert ist, muss das Konto manuell aktiviert werden.

Wenn das Kontrollkästchen **Kontosperrdauer** aktiviert ist, wird das Konto nach dem definierten Zeitraum automatisch aktiviert.

#### **Hinweis!**

Der Zähler für ungültige Anmeldeversuche wird auf Null zurückgesetzt: nach einer erfolgreichen Anmeldung nach der angegebenen Dauer, wenn das Kontrollkästchen **Kontosperrungszähler zurücksetzen nach** aktiviert ist

#### **Offline Client deaktivieren**

Aktivieren Sie das Kontrollkästchen, um die Anmeldung bei einem Offline-Client zu deaktivieren.

**i**

**i**

## **Zusatzinformationen**

Ab BVMS 9.0 sind die folgenden Einstellungen zu **Kontorichtlinien** standardmäßig aktiviert:

- Das Kontrollkästchen **Richtlinie für sichere Passwörter** ist bereits aktiviert.
- Das Kontrollkästchen **Mindestlänge des Passworts** ist bereits aktiviert. Der Standardwert ist 10.
- Das Kontrollkästchen **Maximales Passwortalter in Tagen** ist nicht aktiviert. Der Standardwert ist 90.
- Das Kontrollkästchen **Anzahl verwendeter Passwörter in Historie** ist nicht aktiviert. Der Standardwert ist 10.
- Das Kontrollkästchen **Maximale ungültige Anmeldeversuche** ist nicht aktiviert. Der Standardwert ist 1.
- Das Kontrollkästchen **Offline Client deaktivieren** ist nicht aktiviert.

Seit BVMS 10.0.1 sind die folgenden **Kontorichtlinien**-Einstellungen standardmäßig für alle Benutzergruppen ausgewählt:

- **Maximale ungültige Anmeldeversuche**
- **Kontosperrdauer**
- **Kontosperrungszähler zurücksetzen nach**

# **26.17.1 Offline Operator Client**

Mit der Funktion des Offline Operator Client sind folgende Fälle möglich:

- Operator Client Unterbrechungsfreier Betrieb für Live-Aufzeichnung, Wiedergabe und Export ohne Verbindung zum Management Server Computer.
- Wenn eine Arbeitsstation einmal mit dem Management Server Computer verbunden war, kann sie sich jederzeit offline mit einem beliebigen Benutzer verbinden.

Für Offline-Modus BVMS ist Version 3.0 oder höher erforderlich.

Wenn eine Operator Client Arbeitsstation vom Management Server Computer getrennt wird, ist es möglich, trotzdem weiterzuarbeiten. Gewisse Hauptfunktionen wie beispielsweise Live und Videowiedergabe sind immer noch möglich.

Ab BVMS V5.5 kann eine Operator Client Arbeitsstation offline mit einer Konfiguration von BVMS V5.0.5 betrieben werden.

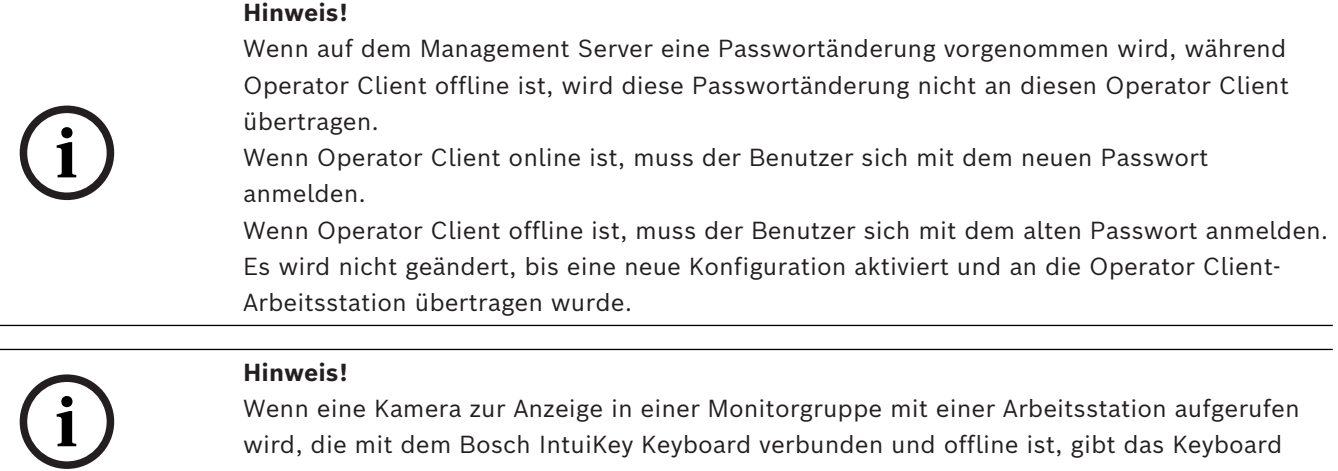

Wenn eine Kamera zur Anzeige in einer Monitorgruppe mit einer Arbeitsstation aufgerufen wird, die mit dem Bosch IntuiKey Keyboard verbunden und offline ist, gibt das Keyboard keinen Fehlerton aus.

# **26.17.1.1 Im Offline-Modus arbeiten**

Wenn Operator Client von einem [Management Server](#page-392-0) getrennt ist, wird das jeweilige

Overlay-Symbol **in Fin** im [Logischen Baum](#page-392-1) auf dem getrennten Management Server angezeigt. Sie können weiterhin mit Operator Client arbeiten, selbst wenn die Unterbrechung länger dauert, jedoch sind einige Funktionen dann nicht verfügbar. Wenn die Verbindung mit dem Management Server wiederhergestellt wird, wird ein entsprechendes Symbol eingeblendet.

Wenn eine neue Konfiguration auf einem Management Server aktiviert wurde, wird im Logischen Baum auf dem Symbol des betroffenen Management Servers ein entsprechendes Symbol angezeigt, und ein Dialogfeld wird einige Sekunden lang eingeblendet. Akzeptieren Sie die neue Konfiguration, oder lehnen Sie sie ab.

Wenn Ihre Operator Client-Instanz laut Zeitplan zu einem bestimmten Zeitpunkt abgemeldet werden soll, erfolgt diese Abmeldung auch dann, wenn die Verbindung mit dem Management Server zu diesem Zeitpunkt nicht wiederhergestellt ist.

Wenn ein Benutzer von Operator Client nach der Anmeldung [Server Lookup](#page-394-4) im Offline-Status verwendet, wird die Serverliste der letzten erfolgreichen Anmeldung angezeigt. Offline-Status bedeutet hier, dass die Operator Client Arbeitsstation, an der sich der Benutzer anmeldet, keine Netzwerkverbindung zum Server mit der Server-Liste hat.

# **Funktion während dem Trennen der Verbindung nicht verfügbar.**

Beim Trennen vom Management Server sind einige der folgenden Symbole nicht im Operator Client verfügbar:

– [Alarmliste](#page-387-6):

Dies umfasst das Bearbeiten von Alarmen, Die Alarmliste ist leer und wird beim Wiederverbinden automatisch ergänzt.

– Allegiant:

Die Bearbeitung der Trunklinie ist nicht verfügbar. In einer früheren Version wurden Allegiant-Kameras automatisch mit einem Meldungsfeld geschlossen, wenn eine [Trunklinien](#page-395-1)bearbeitung nicht verfügbar war. Mit dem BVMS V3.0 bieten wir benutzerfreundlichere [Bildfenster](#page-388-2) an, die den Benutzer über die Unmöglichkeit informieren, diese Kamera gerade jetzt anzuzeigen.

 $MG·$ 

Es ist nicht möglich, die Kameras in die MG-Steuerung zu ziehen. Die Steuerung ist deaktiviert und wird beim Wiederverbinden automatisch aktiviert.

– PTZ-Prioritäten

Ohne eine Verbindung zum Management Server , kann ein Offline Operator Client eine [PTZ-](#page-394-0)Kamera verbinden, solange die PTZ-Kamera selber nicht gesperrt ist. Die Dome-Prioritäten werden beim Wiederverbinden automatisch aktualisiert.

– Eingang:

Der Eingang kann nicht geändert werden.

– Logbuch:

Das [Logbuch](#page-392-2) ist nicht verfügbar und kann nicht geöffnet werden. Ein geöffnetes Logbuchsuchfenster wird nicht automatisch geschlossen. Bestehende Suchergebnisse können verwendet und exportiert werden.

– Operator Client SDK:

Operator Client-SDK-Funktionen mit lServerApi können nicht verarbeitet werden. Das Erstellen einer RemoteClientApi ist nicht möglich.

Gewisse Methoden, die nur im API-Client verfügbar sind, funktionieren nicht, beispielsweise ApplicationManager (versuchen Sie es mit GetUserName()).

- Passwortänderung: Der Bediener kann sein Passwort nicht ändern.
- Relais:

Relais können nicht geändert werden.

Server-Script:

Die Servermethoden auf dem lServerApi werden verarbeitet, können aber nicht an den Client gesendet werden, nämlich:

- AlarmManager
- AnalogMonitorManager
- CameraManager
- CompoundEventManager
- DecoderManager
- DeviceManager
- DomeCameraManager
- EventManager
- InputManager
- LicenseManager
- Logbuch
- MatrixManager
- RecorderManager
- RelayManager
- ScheduleManager
- **SendManager**
- SequenceManager
- VirtualInputManager
- Status-Einblendungen:

Keine Status-Einblendungen von Kameras, Eingängen oder Relais verfügbar.

# **Status-Einblendungen des Geräts:**

Die Gerätestatus (Aufzeichnungspunkt, zu laut, zu dunkel...) werden vom Management Server verarbeitet. Beim Trennen der Verbindung zwischen dem Client und dem Server können die Status im Client nicht aktualisiert werden. Eine Statuseinblendung gibt Ihnen ein visuelles Feedback, dass alle Gerätestatus im Moment nicht verfügbar sind. Wenn der Client wieder eine Verbindung zum Server aufgebaut hat, wird die Statuseinblendung automatisch aktualisiert.

– Status unbekannt

Die Statusanzeige eine Geräts im [logischen Baum](#page-392-1) oder auf einer Karte, wenn der Client vom Management Server Computer getrennt wird.

# **Gründe für die Trennung der Verbindung**

Mögliche Gründe für die Trennung der Verbindung Operator Client und Management Server können sein

- Physische Verbindung ist unterbrochen
- Passwort des angemeldeten Benutzers wurde während der Offline-Zeit geändert.
- Management Server hat fließende Workstation-Lizenzen an einen anderen online Operator Client vergeben, während der jetzt getrennte Operator Client offline war.
- Operator Client und Management Server haben unterschiedliche Versionen (Management Server vor Version 5.5).

# **26.18 Berechtigungen für die Anmeldung pro Anwendungstypseite**

Hauptfenster > **Benutzergruppen** > Registerkarte **Benutzergruppen** > > Registerkarte **Berechtigungen für Anwendungen** > Registerkarte **Berechtigungen für die Anmeldung je Anwendungsart**

oder

Hauptfenster > Benutzergruppen > Registerkarte Enterprise User Groups Registerkarte **Berechtigungen für Anwendungen** > Registerkarte **Berechtigungen für die Anmeldung je Anwendungsart**

Dient zum Konfigurieren verschiedener Benutzerberechtigungen für die verschiedenen Anwendungen.

# **Operator Client oder Cameo SDK (direkt zu Management Server)**

Wählen Sie das Kontrollkästchen, um sich direkt im Management Server vom Operator Client oder der Cameo SDK-Anwendung anzumelden.

# **Operator Client (zu Unmanaged Site)**

Wählen Sie das Kontrollkästchen, um die Anmeldung bei der Anwendung Operator Client zu ermöglichen, indem Sie eine Verbindung zu einer unmanaged site herstellen.

# **Configuration Client**

Aktivieren Sie das Kontrollkästchen, um eine Anmeldung beim Configuration Client zuzulassen.

# **Konfigurations-API**

Wählen Sie das Kontrollkästchen, um eine Anmeldung bei **Konfigurations-API** zuzulassen.

# **Mobiler Zugang über Web Browser**

Aktivieren Sie das Kontrollkästchen, um mobilen Zugriff über einen Webbrowser zu ermöglichen.

# **Mobiler Zugang via Video Security Client**

Aktivieren Sie das Kontrollkästchen, um mobile Zugriffe vom Video Security Client zuzulassen.

# **BVMS Server SDK/Server API**

Aktivieren Sie das Kontrollkästchen, um eine Anmeldung bei der BVMS Server SDK-Anwendung zuzulassen.

# **BVMS Client SDK (erlaubt Verbindung zu Operator Client)**

Aktivieren Sie das Kontrollkästchen, um die Anmeldung bei der Client-SDK-Anwendung für bestimmte Benutzergruppen zu ermöglichen.

# **26.19 Seite mit den Einstellungen für das Bedrohungsmanagement**

Hauptfenster > **Benutzergruppen** > **Benutzergruppen** Registerkarte > > **Bedrohungsstufenverwaltung** Registerkarte > **Einstellungen** Registerkarte Hier können Sie konfigurieren, ob sich eine Gruppe aufgrund verschiedener Gefahrenstufen ändern soll.

**Hinweis:** Im Falle eines Alarms mit Bedrohungslevel wird der Operator Client-Benutzer abgemeldet und der Operator Client startet neu. Der Benutzer muss sich erneut im Bedrohungsmodus Operator Client anmelden. Abhängig von der Konfiguration der Benutzergruppe bekommt der entsprechende Benutzer dann die Berechtigungen der konfigurierten Benutzergruppe für die aktive Gefahrenstufe.

# **So konfigurieren Sie eine Gefahrenstufe für eine Benutzergruppe:**

- 1. Wählen Sie jeweilige Benutzergruppe aus.
- 2. Wählen Sie im Dropdown-Menü der jeweiligen Gefahrenstufe die Benutzergruppe aus, die in dieser Gefahrenstufe aktiv sein soll.

# **27 Konfigurieren von Benutzern, Berechtigungen und Enterprise Access**

# <span id="page-358-0"></span>**Hinweis!**

BVMS Viewer bietet nur Grundfunktionen. Erweiterte Funktionen sind in BVMS Professional enthalten. Ausführliche Informationen zu den verschiedenen Versionen von BVMS finden Sie unter [www.boschsecurity.com](https://www.boschsecurity.com/xc/en/solutions/management-software/bvms/) und in der BVMS Schnellauswahlhilfe: [BVMS](https://media.boschsecurity.com/fs/media/en/pb/images/products/management_software/bvms/bvms_quick-selection-guide.pdf) [Schnellauswahlhilfe](https://media.boschsecurity.com/fs/media/en/pb/images/products/management_software/bvms/bvms_quick-selection-guide.pdf).

#### Hauptfenster > **Benutzergruppen**

Dieses Kapitel enthält Informationen zur Konfiguration von [Benutzergruppen,](#page-388-1) [Enterprise](#page-389-0) [User Groups](#page-389-0) und [Enterprise Access.](#page-389-1)

Sie konfigurieren alle Gerätefreigaben und Bedienberechtigungen pro Benutzergruppe und nicht pro Benutzer.

Es gelten die folgenden Regeln:

- Ein BVMS Benutzer kann nur einer BVMS-Benutzergruppe oder Enterprise User Group angehören. Ein LDAP-Benutzer kann Mitglied mehrerer LDAP-Benutzergruppen sein.
- Die Einstellungen einer Standardbenutzergruppe können nicht geändert werden.
- Diese Benutzergruppe hat Zugriff auf alle Geräte des Vollständigen [Logischen Baums.](#page-392-1) Ihr wird der Zeitplan **Immer** zugewiesen.
- Für den Zugriff auf Windows-Benutzergruppen einer Domäne werden [LDAP](#page-392-3)-Benutzergruppen genutzt.
- Klicken Sie auf  $\Box$ , um die Einstellungen zu speichern.
- Klicken Sie auf  $\frac{1}{2}$ , um die letzte Einstellung rückgängig zu machen.

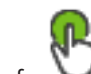

Klicken Sie auf  $\Box$ , um die Konfiguration zu aktivieren.

#### **Richtlinie für sichere Passwörter**

Für einen besseren Schutz Ihres Computers vor unbefugtem Zugriff wird empfohlen, Benutzerkonten mit starken Passwörtern zu verwenden.

Daher ist standardmäßig eine Richtlinie für sichere Passwörter für alle neu erstellten Benutzergruppen aktiviert. Dies umfasst die Admin-Benutzergruppe und auch Standard-Benutzergruppen, Enterprise User Groups und Enterprise Access.

Es gelten die folgenden Regeln:

- Mindestlänge des Passworts gemäß den Angaben auf der Seite **Kontorichtlinien** für die entsprechende Benutzergruppe.
- Verwenden Sie keines der vorherigen Passwörter.
- Verwenden Sie mindestens einen Großbuchstaben (A bis Z).
- Verwenden Sie mindestens eine Ziffer (0 bis 9).
- Verwenden Sie mindestens ein Sonderzeichen (z. B.: ! \$ # %).

Wenn der Admin-Benutzer Configuration Client zum ersten Mal startet, wird das Dialogfeld **Passwortrichtlinie verletzt** angezeigt, in dem er aufgefordert wird, ein Passwort für das Admin-Benutzerkonto festzulegen. Es wird dringend empfohlen, diese Einstellung beizubehalten und für das Admin-Benutzerkonto ein starkes Passwort entsprechend der Passwortrichtlinie festzulegen.

**i**

Beim Anlegen neuer Benutzergruppen im Configuration Client ist die Richtlinie für sichere Passwörter standardmäßig aktiviert. Wenn Sie keine Passwörter für die neuen Benutzerkonten der entsprechenden Benutzergruppe festlegen, können Sie die Konfiguration nicht aktivieren. Das Dialogfeld **Passwortrichtlinie verletzt** wird angezeigt, in dem alle Benutzer aufgelistet sind, für die kein Passwort festgelegt wurde. Um die Konfiguration zu aktivieren, legen Sie die fehlenden Passwörter fest.

#### **Siehe**

- *– [Seite "Kontorichtlinien", Seite 352](#page-351-0)*
- *– [Seite Eigenschaften der Benutzergruppen, Seite 337](#page-336-0)*
- *– [Seite Benutzereigenschaften, Seite 338](#page-337-0)*
- *– [Seite Eigenschaften des Anmeldungspaares, Seite 339](#page-338-0)*
- *– [Seite Kamerafreigaben, Seite 339](#page-338-1)*
- *– [Seite "Prioritäten für Steuerungen", Seite 341](#page-340-0)*
- *– [Dialogfeld Freigaben für Benutzergruppen kopieren, Seite 341](#page-340-1)*
- *– [Seite Decoder-Freigaben, Seite 342](#page-341-0)*
- *– [Seite Ereignisse und Alarme, Seite 342](#page-341-1)*
- *– [Dialogfeld "LDAP-Server-Einstellungen" \(Menü "Einstellungen"\), Seite 117](#page-116-0)*
- *– [Seite "Zugangsberechtigungen", Seite 343](#page-342-0)*
- *– [Seite Logischer Baum, Seite 343](#page-342-1)*
- *– [Seite "Bedienerfunktionen", Seite 344](#page-343-0)*
- *– [Seite Prioritäten, Seite 348](#page-347-0)*
- *– [Seite Benutzeroberfläche, Seite 348](#page-347-1)*
- <span id="page-359-0"></span>*– [Seite "Server-Zugriff", Seite 349](#page-348-0)*

# **27.1 Erstellen einer Gruppe oder eines Kontos**

#### Hauptfenster > **Benutzergruppen**

Sie können eine Standardbenutzergruppe, eine Enterprise User Group oder ein Enterprise Account erstellen.

Zur Anpassung der Berechtigungen für [Benutzergruppen](#page-388-1) an Ihre Anforderungen erstellen Sie eine neue Benutzergruppe und ändern deren Einstellungen.

# **27.1.1 Erstellen einer Standard-Benutzergruppe**

Hauptfenster > **Benutzergruppen**

#### **So erstellen Sie eine Standard-Benutzergruppe:**

- 1. Klicken Sie auf die Registerkarte **Benutzergruppen**.
- 2. Klicken Sie auf

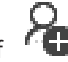

- Das Dialogfeld **Neue Benutzergruppe** wird angezeigt.
- 3. Geben Sie den Namen und eine Beschreibung ein.
- 4. Klicken Sie auf **OK**. Eine neue Gruppe wird dem entsprechenden Baum hinzugefügt.
- 5. Klicken Sie mit der rechten Maustaste auf die neue Benutzergruppe, und klicken Sie auf **Umbenennen**.
- 6. Geben Sie den gewünschten Namen ein, und drücken Sie die Eingabetaste.

#### **Siehe**

- *– [Seite Eigenschaften der Benutzergruppen, Seite 337](#page-336-0)*
	- *– [Seite "Bedienerfunktionen", Seite 344](#page-343-0)*
- *– [Seite Prioritäten, Seite 348](#page-347-0)*
*– [Seite Benutzeroberfläche, Seite 348](#page-347-0)*

## **27.1.2 Erstellen einer Enterprise User Group**

#### Hauptfenster > **Benutzergruppen**

Die Aufgabe zum Erstellen einer Enterprise User Group für ein Enterprise System führen Sie auf einem Enterprise Management Server aus.

Erstellen Sie eine [Enterprise User Group](#page-389-0) mit Benutzern, um deren Bedienberechtigungen zu konfigurieren. Diese Bedienberechtigungen sind auf einem Operator Client verfügbar, der mit dem [Enterprise Management Server](#page-389-1) verbunden ist. Ein Beispiel für eine Bedienberechtigung ist die Benutzeroberfläche für den Alarmmonitor.

#### **So erstellen Sie eine Enterprise User Group:**

- 1. Klicken Sie auf die Registerkarte **Enterprise User Groups**. **Hinweis:** Die Registerkarte **Enterprise User Groups** ist nur verfügbar, wenn die entsprechende Lizenz verfügbar ist und wenn ein oder mehrere Management Server-Computer in **Geräte** > **Enterprise System** > **Serverliste / Adressbuch** konfiguriert sind.
- 2. Klicken Sie auf  $\Box$

Das Dialogfeld **Neue Enterprise Benutzergruppe** wird angezeigt.

- 3. Geben Sie den Namen und eine Beschreibung ein.
- 4. Klicken Sie auf **OK**.
	- Die Enterprise User Group wird dem entsprechenden Baum hinzugefügt.
- 5. Klicken Sie mit der rechten Maustaste auf die neue Enterprise User Group, und klicken Sie auf **Umbenennen**.
- 6. Geben Sie den gewünschten Namen ein, und drücken Sie die Eingabetaste.
- 7. Konfigurieren Sie auf der Seite **Bedienberechtigungen** die Bedienberechtigungen und den Server-Zugriff für die konfigurierten Management Server-Computer nach Bedarf.

#### **Siehe**

- *– [Seite Eigenschaften der Benutzergruppen, Seite 337](#page-336-0)*
- *– [Seite "Bedienerfunktionen", Seite 344](#page-343-0)*
- *– [Seite Prioritäten, Seite 348](#page-347-1)*
- *– [Seite Benutzeroberfläche, Seite 348](#page-347-0)*
- *– [Seite "Server-Zugriff", Seite 349](#page-348-0)*

# **27.1.3 Erstellen eines Enterprise Accounts**

Hauptfenster > **Benutzergruppen**

**i**

#### **Hinweis!**

Im Gerätebaum muss mindestens ein Gerät konfiguriert sein, damit Sie einen Enterprise Account hinzufügen können.

Die Aufgabe zum Erstellen eines Enterprise Accounts führen Sie auf einem Management Server aus. Wiederholen Sie diese Aufgabe auf jedem Management Server, der Ihrem Enterprise System angehört.

Erstellen Sie einen [Enterprise Account](#page-389-2), um die Geräteberechtigungen für einen Operator Client mit einem [Enterprise System](#page-389-3) zu konfigurieren.

#### **So erstellen Sie einen Enterprise Account:**

1. Klicken Sie auf die Registerkarte **Enterprise Access**.

- 2. Klicken Sie auf  $\bullet$ Das Dialogfeld **Neuer Enterprise Account** wird angezeigt.
- 3. Geben Sie den Namen und eine Beschreibung ein.
- 4. Das Kontrollkästchen **Benutzer muss Passwort bei nächster Anmeldung ändern** ist bereits für alle neu erstellten Benutzerkonten aktiviert. Geben Sie den Schlüssel entsprechend der Schlüsselrichtlinie ein und bestätigen Sie ihn.
- 5. Klicken Sie auf **OK**.
	- Ein neuer Enterprise Account wird zum entsprechenden Baum hinzugefügt.
- 6. Klicken Sie mit der rechten Maustaste auf den neuen Enterprise Account und klicken Sie auf **Umbenennen**.
- 7. Geben Sie den gewünschten Namen ein, und drücken Sie die Eingabetaste.
- 8. Konfigurieren Sie auf der Seite **Geräteberechtigungen** die Zugangs‑ und Geräteberechtigungen nach Bedarf.

#### **Siehe**

- *– [Richtlinie für sichere Passwörter , Seite 359](#page-358-0)*
- *– [Seite "Zugangsberechtigungen", Seite 343](#page-342-0)*
- *– [Seite Logischer Baum, Seite 343](#page-342-1)*
- *– [Seite Ereignisse und Alarme, Seite 342](#page-341-0)*
- *– [Seite "Prioritäten für Steuerungen", Seite 341](#page-340-0)*
- *– [Seite Kamerafreigaben, Seite 339](#page-338-0)*
- *– [Seite Decoder-Freigaben, Seite 342](#page-341-1)*

# **27.2 Erzeugen eines Benutzers**

Hauptfenster > **Benutzergruppen** > **Benutzergruppen** Registerkarte oder

Hauptfenster > **Benutzergruppen** > Registerkarte **Enterprise User Groups** Ein Benutzer wird als neues Mitglied einer bestehenden Standard[-Benutzergruppe](#page-388-0) oder [Enterprise User Group](#page-389-0) erstellt.

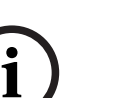

#### **Hinweis!**

Zur Bedienung von Bosch IntuiKey Keyboards, die mit einem Decoder verbunden sind, müssen die jeweiligen Benutzer über Benutzernamen und Passwörter verfügen, die ausschließlich aus Ziffern bestehen. Der Benutzername kann aus maximal 3 Ziffern, das Passwort aus maximal 6 Ziffern bestehen.

#### **So erzeugen Sie einen Benutzer:**

- 1. Wählen Sie eine Gruppe aus und klicken Sie auf **1.** oder klicken Sie mit der rechten Maustaste auf die gewünschte Gruppe und klicken Sie auf **Neuer Benutzer**. Ein neuer Benutzer wird zum **Benutzergruppen**-Baum hinzugefügt.
- 2. Klicken Sie mit der rechten Maustaste auf den neuen Benutzer, und klicken Sie auf **Umbenennen**.
- 3. Geben Sie den gewünschten Namen ein, und drücken Sie die Eingabetaste.
- 4. Geben Sie auf der Seite **Benutzereigenschaften** den Benutzernamen und eine Beschreibung ein.
- 5. Das Kontrollkästchen **Benutzer muss Passwort bei nächster Anmeldung ändern** ist bereits für alle neu erstellten Benutzerkonten aktiviert. Geben Sie das Passwort entsprechend der Passwortrichtlinie ein und bestätigen Sie es.
- 6. Klicken Sie auf **Übernehmen**, um die Einstellungen zu übernehmen.
- 7. Aktivieren Sie das Kontrollkästchen **Konto ist aktiviert**, um das Benutzerkonto zu aktivieren.

8. Klicken Sie auf  $\Box$ , um das Passwort zu aktivieren.

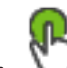

9. Klicken Sie auf , um die Konfiguration zu aktivieren.

**Hinweis:** Nachdem Sie einen neuen Benutzer hinzugefügt haben, müssen Sie die Konfiguration immer aktivieren.

#### **Siehe**

- *– [Seite Benutzereigenschaften, Seite 338](#page-337-0)*
- *– [Richtlinie für sichere Passwörter , Seite 359](#page-358-0)*
- <span id="page-362-0"></span>*– [Seite Benutzergruppen, Seite 335](#page-334-0)*

### **27.3 Erzeugen einer 4-Augen-Gruppe**

Hauptfenster > **Benutzergruppen** > **Benutzergruppen** Registerkarte oder

Hauptfenster > **Benutzergruppen** > Registerkarte **Enterprise User Groups** Sie können das 4-Augen-Prinzip für eine [Standard-Benutzergruppe](#page-388-0) oder Enterprise User Group festlegen.

Für [Enterprise Access](#page-389-4) ist das 4-Augen-Prinzip nicht verfügbar.

Sie wählen zwei Benutzergruppen aus. Die Mitglieder dieser Benutzergruppen sind Mitglieder der neuen [4-Augen-](#page-387-0)Gruppe.

#### **So erzeugen Sie eine 4-Augen-Gruppe:**

- 1. Klicken Sie auf  $\mathbf{E}$ Das Dialogfeld **Neue 4-Augen-Gruppe** bzw. **Neue Enterprise 4-Augen-Gruppe** wird angezeigt.
- 2. Geben Sie einen Namen und eine Beschreibung ein.
- 3. Klicken Sie auf **OK**.
	- Eine neue 4-Augen-Gruppe wird dem entsprechenden Baum hinzugefügt.
- 4. Klicken Sie mit der rechten Maustaste auf die neue 4-Augen-Gruppe und klicken Sie dann auf **Umbenennen**.
- 5. Geben Sie den gewünschten Namen ein und drücken Sie die Eingabetaste.

#### **Siehe**

- *– [Hinzufügen eines Anmeldungspaars zu einer 4-Augen-Gruppe, Seite 364](#page-363-0)*
- *– [Seite Eigenschaften der Benutzergruppen, Seite 337](#page-336-0)*
- *– [Seite "Bedienerfunktionen", Seite 344](#page-343-0)*
- *– [Seite Prioritäten, Seite 348](#page-347-1)*
- *– [Seite Benutzeroberfläche, Seite 348](#page-347-0)*

# **27.4 Hinzufügen eines Anmeldungspaars zu einer 4-Augen-Gruppe**

<span id="page-363-0"></span>Hauptfenster > Benutzergruppen > Benutzergruppen > Registerkarte <sup>r</sup> / **Neue 4-Augen-Gruppe**

Hauptfenster > Benutzergruppen > Registerkarte Enterprise User Groups > **Enterprise 4-Augen-Gruppe**

#### **So fügen Sie ein Anmeldungspaar zu einer 4-Augen-Gruppe hinzu:**

1. Wählen Sie die gewünschte 4-Augen-Gruppe aus und klicken Sie auf **Danie Ballen** oder klicken Sie mit der rechten Maustaste auf die Gruppe und klicken Sie auf **Neues Anmeldungspaar**.

Das entsprechende Dialogfeld wird angezeigt.

- 2. Wählen Sie in jeder Liste eine Benutzergruppe aus. Die Benutzer der ersten Benutzergruppe sind die Benutzer, die sich im ersten Anmeldedialogfeld anmelden müssen. Die Benutzer der zweiten Benutzergruppe bestätigen die Anmeldung. Es ist möglich, dieselbe Gruppe in beiden Listen auszuwählen.
- 3. Bei Bedarf können Sie für jede Gruppe **4-Augen-Prinzip erforderlich** auswählen. Wenn dieses Kontrollkästchen aktiviert ist, können sich die Benutzer der ersten Gruppe nur zusammen mit einem Benutzer der zweiten Gruppe anmelden. Wenn dieses Kontrollkästchen deaktiviert ist, können sich die Benutzer der ersten Gruppe alleine anmelden, haben jedoch nur die Zugriffsrechte dieser Gruppe.
- 4. Klicken Sie auf **OK**. Ein neues Anmeldungspaar wird der entsprechenden 4-Augen-Gruppe hinzugefügt.
- 5. Klicken Sie mit der rechten Maustaste auf das neue Anmeldungspaar, und klicken Sie auf **Umbenennen**.
- 6. Geben Sie den gewünschten Namen ein, und drücken Sie die Eingabetaste.

#### **Siehe**

- *– [Erzeugen einer 4-Augen-Gruppe, Seite 363](#page-362-0)*
- *– [Seite Eigenschaften des Anmeldungspaares, Seite 339](#page-338-1)*

# **27.5 Konfigurieren der Admin-Gruppe**

Hauptfenster > **Benutzergruppen** > Registerkarte **Benutzergruppen** > Admin-Gruppe Dient zum Hinzufügen neuer Admin-Benutzer zur Admin-Gruppe, Umbenennen von Admin-Benutzern und Entfernen aus der Admin-Gruppe.

#### **So fügen Sie einen neuen Admin-Benutzer zur Admin-Gruppe hinzu:**

1. Klicken Sie auf **1986** oder klicken Sie mit der rechten Maustaste auf die Admin-Gruppe und klicken Sie auf **Neuen Benutzer hinzufügen**.

Ein neuer Admin-Benutzer wird zur Admin-Gruppe hinzugefügt.

- 2. Geben Sie auf der Seite **Benutzereigenschaften** den Benutzernamen und eine Beschreibung ein.
- 3. Das Kontrollkästchen **Benutzer muss Passwort bei nächster Anmeldung ändern** ist bereits für alle neu erstellten Benutzerkonten aktiviert.

Geben Sie das Passwort entsprechend der Passwortrichtlinie ein und bestätigen Sie es.

- 4. Klicken Sie auf **Übernehmen**, um die Einstellungen zu übernehmen.
- 5. Klicken Sie auf  $\Box$ , um das Passwort zu aktivieren.

#### **So benennen Sie einen Admin-Benutzer um:**

- Klicken Sie mit der rechten Maustaste auf den gewünschten Admin-Benutzer, und klicken Sie auf **Umbenennen**.
- 2. Geben Sie den gewünschten Namen ein, und drücken Sie die Eingabetaste.

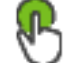

3. Klicken Sie auf  $\cup$ , um die Änderungen beim Benutzernamen zu aktivieren.

#### **So entfernen einen Admin-Benutzer aus der Admin-Gruppe:**

4 Klicken Sie mit der rechten Maustaste auf den gewünschten Admin-Benutzer, und klicken Sie auf **Entfernen**.

Der Admin-Benutzer wird aus der Admin-Gruppe entfernt.

#### **Hinweis:**

Sie können einen Admin-Benutzer nur dann aus der Admin-Gruppe entfernen, wenn andere Admin-Benutzer vorhanden sind.

Wenn sich nur ein Admin-Benutzer in der Admin-Gruppe befindet, kann er nicht entfernt werden.

#### **Siehe**

- *– [Seite Benutzergruppen, Seite 335](#page-334-0)*
- *– [Seite Benutzereigenschaften, Seite 338](#page-337-0)*
- *– [Richtlinie für sichere Passwörter , Seite 359](#page-358-0)*

# **27.6 Auswählen einer zugeordneten LDAP-Gruppe**

Hauptfenster > **Benutzergruppen** > Registerkarte **Benutzergruppen** >  $\bigcap$  > Registerkarte **Bedienberechtigungen** > Registerkarte **Eigenschaften der Benutzergruppen**

oder

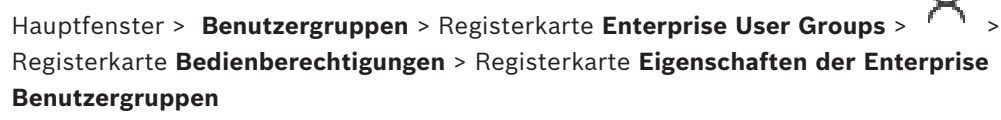

Sie können LDAP-Gruppen in [Standardbenutzergruppen](#page-388-0) oder in [Enterprise User Groups](#page-389-0) konfigurieren.

#### **So wählen Sie eine zugeordnete LDAP-Gruppe aus:**

- 1. Klicken Sie auf die Schaltfläche **Suche nach Gruppen**.
- 2. Wählen Sie in der Liste **Zugeordnete LDAP-Gruppe** die entsprechende LDAP-Gruppe aus.

Detaillierte Informationen zu den verschiedenen Feldern erhalten Sie, wenn Sie unten auf den Link des entsprechenden Anwendungsfensters klicken.

#### **Siehe**

- *– [Dialogfeld "LDAP-Server-Einstellungen" \(Menü "Einstellungen"\), Seite 117](#page-116-0)*
- *– [Seite Eigenschaften der Benutzergruppen, Seite 337](#page-336-0)*

# **27.7 Festlegen eines Freigabezeitplans für Benutzeranmeldungen**

Hauptfenster > **Benutzergruppen** > Registerkarte **Benutzergruppen** > > Registerkarte **Bedienberechtigungen** > Registerkarte **Eigenschaften der Benutzergruppen** oder

Hauptfenster > **Benutzergruppen** > Registerkarte **Enterprise User Groups** > > Registerkarte **Bedienberechtigungen** > Registerkarte **Eigenschaften der Enterprise Benutzergruppen**

Sie können festlegen, dass sich die Mitglieder einer [Benutzergruppe](#page-388-0) oder [Enterprise User](#page-389-0) [Group](#page-389-0) nur während bestimmter Zeiträume auf ihren Computern anmelden dürfen. Für die Standardbenutzergruppen können diese Einstellungen nicht geändert werden.

#### **So legen Sie einen Anmeldezeitplan fest:**

- 1. Klicken Sie auf die Registerkarte **Eigenschaften der Benutzergruppen**.
- 2. Wählen Sie in der Liste **Zeitplan für Anmeldung** einen Zeitplan aus.

# **27.8 Konfigurieren von Bedienberechtigungen**

Hauptfenster > **Benutzergruppen** > Registerkarte **Benutzergruppen** >  $\sqrt{2}$  > Registerkarte **Bedienberechtigungen** > Registerkarte **Eigenschaften der Benutzergruppen** oder

Hauptfenster > **Benutzergruppen** > Registerkarte **Enterprise User Groups** > > Registerkarte **Bedienberechtigungen** > Registerkarte **Eigenschaften der Enterprise Benutzergruppen**

- Sie können Bedienberechtigungen wie [Logbuch](#page-392-0)-Zugang oder Benutzeroberflächeneinstellungen konfigurieren.
- Für die Standardbenutzergruppen können diese Einstellungen nicht geändert werden.
- Sie können Bedienberechtigungen in [Standardbenutzergruppen](#page-388-0) oder in [Enterprise User](#page-389-0) [Groups](#page-389-0) konfigurieren.

Detaillierte Informationen zu den verschiedenen Feldern finden Sie in der Online-Hilfe unter dem entsprechenden Anwendungsfenster.

Detaillierte Informationen zu den verschiedenen Feldern erhalten Sie, wenn Sie unten auf den Link des entsprechenden Anwendungsfensters klicken.

#### **Siehe**

- *– [Seite Eigenschaften der Benutzergruppen, Seite 337](#page-336-0)*
- *– [Seite "Bedienerfunktionen", Seite 344](#page-343-0)*
- *– [Seite Prioritäten, Seite 348](#page-347-1)*
- *– [Seite Benutzeroberfläche, Seite 348](#page-347-0)*
- *– [Seite "Server-Zugriff", Seite 349](#page-348-0)*

### **27.9 Konfigurieren von Geräteberechtigungen**

Hauptfenster > **Benutzergruppen** > Registerkarte **Benutzergruppen** > Registerkarte **Geräteberechtigungen**

oder

Hauptfenster > **Benutzergruppen** > Registerkarte **Enterprise Access** > Registerkarte **Geräteberechtigungen**

Sie können die Berechtigungen für alle Geräte des [Logischen Baums](#page-392-1) unabhängig voneinander einstellen.

Wenn Sie freigegebene Geräte in einen Ordner verschieben, der für diese Benutzergruppe nicht freigegeben ist, müssen Sie die Berechtigungen für den Ordner einstellen, um Zugriff auf die darin enthaltenen Geräte zu gewähren.

- Für die Standardbenutzergruppen können diese Einstellungen nicht geändert werden.
- Sie können Geräteberechtigungen in [Standardbenutzergruppen](#page-388-0) oder [Enterprise](#page-389-2) [Accounts](#page-389-2) konfigurieren.

Detaillierte Informationen zu den verschiedenen Feldern finden Sie in der Online-Hilfe unter dem entsprechenden Anwendungsfenster.

Detaillierte Informationen zu den verschiedenen Feldern erhalten Sie, wenn Sie unten auf den Link des entsprechenden Anwendungsfensters klicken.

#### **Siehe**

- *– [Seite Logischer Baum, Seite 343](#page-342-1)*
- *– [Seite Ereignisse und Alarme, Seite 342](#page-341-0)*
- *– [Seite "Prioritäten für Steuerungen", Seite 341](#page-340-0)*
- *– [Seite Kamerafreigaben, Seite 339](#page-338-0)*
- *– [Seite Decoder-Freigaben, Seite 342](#page-341-1)*

## **27.10 Konfigurieren verschiedener Prioritäten**

Hauptfenster > **Benutzergruppen** > Registerkarte **Benutzergruppen** oder

Hauptfenster > **Benutzergruppen** > Registerkarte **Enterprise User Groups** oder

Hauptfenster > **Benutzergruppen** > Registerkarte **Enterprise Access**

PTZ-SteuerungSie können die folgenden Prioritäten konfigurieren:

- Für Standardbenutzergruppen und **Enterprise User Groups**: Sie können die Alarmprioritäten für den Live Modus und den Playback Modus konfigurieren.
- Für Standardbenutzergruppen und **Enterprise Access**: Sie können die Prioritäten für die Übernahme von PTZ-Steuerungen und [Bosch Allegiant](#page-387-1) [Trunklines](#page-395-0) konfigurieren. Sie können eine PTZ-Sperrzeit konfigurieren, sodass ein Benutzer mit höherer Priorität die Kamerasteuerung von einem Benutzer mit niedrigerer Priorität übernehmen und für diesen Zeitbereich sperren kann.

#### **So konfigurieren Sie Live- und Wiedergabe-Prioritäten:**

- 1. Wählen Sie eine Standardbenutzergruppe oder eine Enterprise User Group aus.
- 2. Klicken Sie auf **Bedienberechtigungen**.
- 3. Klicken Sie auf die Registerkarte **Prioritäten**.
- 4. Verschieben Sie die Schieberegler im Feld **Automatisches Popup-Verhalten** nach Bedarf.

#### **So konfigurieren Sie Prioritäten für PTZ und Bosch Allegiant Trunklines:**

- 1. Wählen Sie eine Standardbenutzergruppe oder ein Enterprise Account aus.
- 2. Klicken Sie auf die Registerkarte **Geräteberechtigungen**.
- 3. Klicken Sie auf die Registerkarte **Prioritäten für Steuerungen**.
- 4. Verschieben Sie die Schieberegler im Feld **Prioritäten für Steuerungen** nach Bedarf.
- 5. Wählen Sie in der Liste **Timeout [min]** den erforderlichen Eintrag aus.

#### **Siehe**

- *– [Seite "Prioritäten für Steuerungen", Seite 341](#page-340-0)*
- *– [Seite Prioritäten, Seite 348](#page-347-1)*

# **27.11 Kopieren von Freigaben für Benutzergruppen**

Hauptfenster > **Benutzergruppen** > Registerkarte **Benutzergruppen** oder

Hauptfenster > **Benutzergruppen** > Registerkarte **Enterprise User Groups** oder

#### Hauptfenster > **Benutzergruppen** > Registerkarte **Enterprise Access**

Sie können Berechtigungen von einer Gruppe in eine andere bzw. von einem Konto in ein anderes kopieren. Sie müssen mindestens 2 Gruppen bzw. Konten konfiguriert haben.

#### **So kopieren Sie Berechtigungen:**

- 1. Wählen Sie im Benutzergruppen-Baum eine Gruppe oder ein Konto aus.
- 2. Klicken Sie auf
	- Das Dialogfeld **Benutzergruppen-Berechtigungen kopieren** wird angezeigt.
- 3. Wählen Sie die geeigneten Berechtigungen und eine Zielgruppe bzw. ein Zielkonto aus.
- 4. Klicken Sie auf **OK**. Die Gruppenberechtigungen dieser Gruppe werden in die andere Gruppe bzw. das andere Konto kopiert. Das Dialogfeld wird geschlossen.

# **28 Audit Trail-Seite**

#### **Hinweis!**

BVMS Viewer bietet nur Grundfunktionen. Erweiterte Funktionen sind in BVMS Professional enthalten. Ausführliche Informationen zu den verschiedenen Versionen von BVMS finden Sie unter [www.boschsecurity.com](https://www.boschsecurity.com/xc/en/solutions/management-software/bvms/) und in der BVMS Schnellauswahlhilfe: [BVMS](https://media.boschsecurity.com/fs/media/en/pb/images/products/management_software/bvms/bvms_quick-selection-guide.pdf) [Schnellauswahlhilfe](https://media.boschsecurity.com/fs/media/en/pb/images/products/management_software/bvms/bvms_quick-selection-guide.pdf).

#### Hauptfenster > **Audit Trail**

Mit der Audit Trail-Funktion können Sie alle Änderungen an der Systemkonfiguration nachverfolgen und die Daten in eine CSV-Datei exportieren.

#### **Voraussetzungen:**

- 1. Installieren Sie die Audit Trail-Datenbank, indem Sie sie in der BVMS-Einrichtung auswählen (optionale Konfigurationsfunktion).
- 2. Sie verfügen über die folgende Berechtigung: **Audit Trail-Seite anzeigen**.
- 3. Unter **Einstellungen** > **Optionen...** > **Audit Trail Einstellungen** ist Audit Trail aktiviert.

#### **Empfehlungen:**

- Aktivieren Sie die Funktion Audit Trail nicht von Beginn an, da die Protokollierung umfangreich ist.
- Nehmen Sie stattdessen die Erstkonfiguration des Systems vor, erstellen Sie Auswertungen für die Inbetriebnahme, und aktivieren Sie anschließend die Audit Trail-Funktion, um weitere Änderungen zu protokollieren.
- Deaktivieren Sie die Audit Trail-Funktion außerdem beim Importieren von Konfigurationen.

#### **So erweitern Sie Audit Trail-Daten oder blenden sie aus**

- 1. Klicken Sie auf \, um einen Datenknoten zu erweitern.
- 2. Klicken Sie auf, um einen Datenknoten auszublenden.
- 3. Klicken Sie auf **Alle erweitern**/**Alle schließen**, um alle geladenen Datenknoten zu erweitern oder auszublenden.

#### **So laden Sie Audit Trail-Daten**

4 Klicken Sie auf **Mehr laden**.

**Hinweis:** Durch Klicken auf die Schaltfläche **Mehr laden** werden nur zehn Datenknoten gleichzeitig geladen.

#### **So exportieren Sie Audit Trail-Daten**

4 Klicken Sie auf **Export**, um die geladenen Daten als CSV-Datei zu speichern. **Hinweis:** Es werden nur die geladenen Daten exportiert.

#### **Siehe**

- *– [Dialogfeld "Optionen" \(Menü "Einstellungen"\), Seite 122](#page-121-0)*
- *– [Seite "Konfigurationsberechtigungen", Seite 350](#page-349-0)*

**i**

# **28.1 Audit Trail-Protokollierungsdetails**

**Hinweis:** Wenn nicht genügend Speicherplatz in der Datenbank zur Verfügung steht, werden die ältesten Einträge automatisch gelöscht. Wenn die Speicherzeit abläuft, werden diese Einträge automatisch gelöscht.

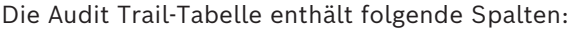

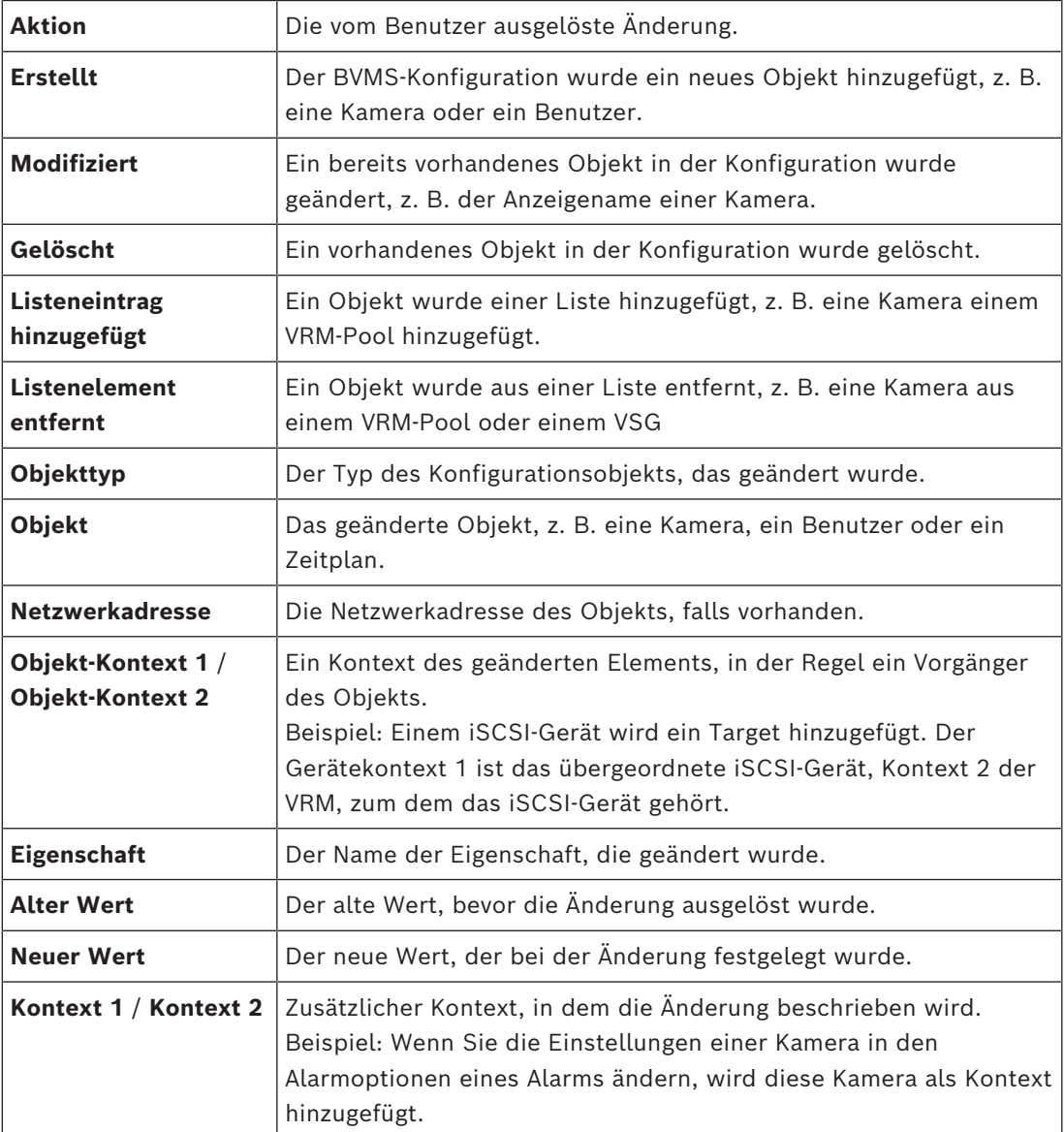

# **28.2 Audit Trail-Dialogfeld zum Filtern**

Im Dialogfeld zum Filtern können Sie Informationen in der Audit Trail-Datenbank filtern oder nach bestimmten Informationen suchen.

Das Dialogfeld enthält folgende vordefinierte Filter:

- Kategorie
- Aktion
- Zeitbereich

Wenn Sie im Filterdialogfeld mehrere Kategorien oder Aktionen auswählen, sind alle diese Abschnitte in der Suche enthalten.

Zusätzlich können Sie Zeichenfolgen im Feld "Freie Textsuche" eingeben, mit denen Sie z. B. nach bestimmten Benutzern, Geräten oder Einstellungen filtern können. Wenn Sie mehrere Suchbegriffe eingeben, muss das Ergebnis alle im Suchfeld eingegebenen Worte enthalten.

Für Begriffe, die ein Leerzeichen enthalten, können Sie Anführungszeichen verwenden. Beispiel: "Camera 1".

#### **Beispiel:**

Sie wählen die Kategorien **Geräte** und **Karten und Struktur** aus, und geben im Freitextfeld den Kameranamen "Cam1" und den Benutzernamen "X" ein.

Ergebnis: In der Audit Trail-Datenbank werden alle Änderungen gefunden, die der Benutzer "X" an den Konfigurationsobjekten für die Kamera "Cam1" vorgenommen hat und die entweder in **Geräte** oder **Karten und Struktur** enthalten sind.

#### **So verwenden Sie den Audit Trail-Filter**

- 1. Klicken Sie auf **Filter**.
	- Das Audit Trail-Dialogfeld zum Filtern wird geöffnet.
- 2. Klicken Sie nach der Filterkonfiguration auf **Übernehmen**.
- 3. Klicken Sie auf **19. Einzelne Filterobjekte zu löschen.**
- 4. Klicken Sie auf **Alle Filter zurücksetzen**, um Ihre gesamte Filterkonfiguration zurückzusetzen.

# **29 Konfigurieren der videobasierten Brandmeldeanlage**

Für die Konfiguration einer videobasierten Brandmeldung müssen Sie die folgenden Schritte durchführen:

1. Konfigurieren Sie eine Branderkennung auf Ihrer Branderkennungskamera.

Verwenden Sie die Webseite der Kamera für diese Konfiguration. Detaillierte Informationen zum Konfigurieren einer Branderkennungskamera finden Sie unter

- *[Konfigurieren einer Branderkennungskamera, Seite 372](#page-371-0)*
- 2. Fügen Sie diese Branderkennungskamera zum System hinzu. Sie können die Branderkennungskamera zu einem VRM-Pool als nur Live-Encoder oder als Encoder mit lokaler Archivierung hinzufügen.

Detaillierte Informationen zum Hinzufügen einer Kamera finden Sie unter

- *[Hinzufügen eines Encoders zu einem VRM-Pool](#page-372-0)[, Seite 223](#page-222-0)*
- *[Hinzufügen eines Nur-Live-Encoders, Seite 223](#page-222-1)*
- *[Hinzufügen eines Encoders mit lokaler Archivierung, Seite 223](#page-222-2)*
- 3. Konfigurieren Sie ein Brandereignis für diese Kamera.
	- *[Konfigurieren eines Brandereignisses, Seite 375](#page-374-0)*
- 4. Konfigurieren Sie den Alarm für das Brandereignis.
	- *[Konfigurieren eines Feueralarms, Seite 375](#page-374-1)*

#### **Siehe**

- *– [Hinzufügen eines Encoders zu einem VRM-Pool, Seite 373](#page-372-0)*
- *– [Hinzufügen eines Nur-Live-Encoders, Seite 223](#page-222-1)*
- *– [Hinzufügen eines Encoders mit lokaler Archivierung, Seite 223](#page-222-2)*
- *– [Konfigurieren eines Brandereignisses, Seite 375](#page-374-0)*
- <span id="page-371-0"></span>*– [Konfigurieren eines Feueralarms, Seite 375](#page-374-1)*

# **29.1 Konfigurieren einer Branderkennungskamera**

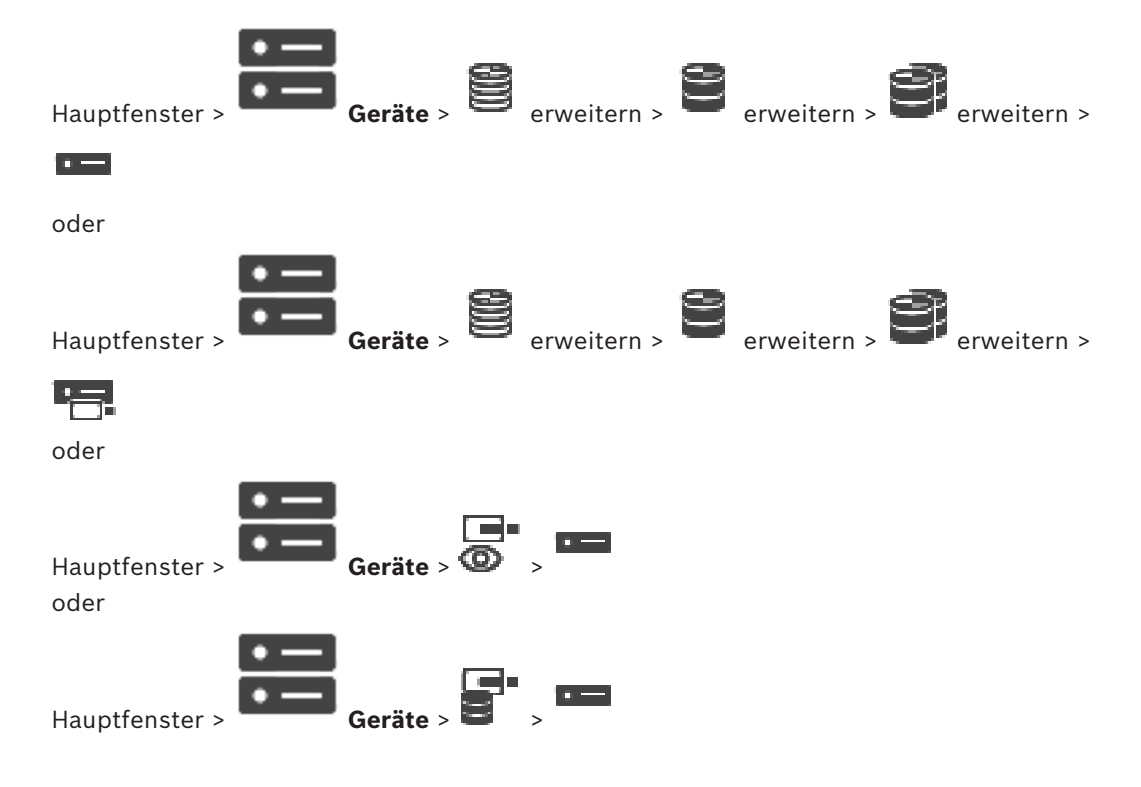

Zum Konfigurieren einer videobasierten Brandmeldung müssen Sie zunächst die Branderkennung auf der Branderkennungskamera konfigurieren. Einzelheiten finden Sie im Benutzerhandbuch der Branderkennungskamera.

#### **So führen Sie die Konfiguration durch:**

- 1. Klicken Sie mit der rechten Maustaste auf das Gerätesymbol, und klicken Sie auf **Webseite im Browser anzeigen**.
- 2. Klicken Sie auf **Konfiguration**.
- 3. Erweitern Sie im Navigationsbereich **Alarm**, und klicken Sie auf **Feuerdetektion**.
- <span id="page-372-0"></span>4. Führen Sie die gewünschten Einstellungen durch.

## **29.2 Hinzufügen eines Encoders zu einem VRM-Pool**

Informationen zum Hinzufügen eines Encoders zu einem VRM-Pool finden Sie unter *[Hinzufügen von Encodern per Suchvorgang](#page-372-1)[, Seite 181](#page-180-0)*.

#### **Siehe**

<span id="page-372-1"></span>*– [Hinzufügen eines Geräts, Seite 126](#page-125-0)*

## **29.3 Hinzufügen von Encodern per Suchvorgang**

#### **So fügen Sie Encoder per Suchvorgang hinzu:**

1. Klicken Sie mit der rechten Maustaste auf und klicken Sie auf **Nach Encodern scannen**.

Das Dialogfeld **BVMS Scan Wizard** wird angezeigt.

- 2. Wählen Sie die erforderlichen Encoder sowie den gewünschten VRM-Pool aus und klicken Sie auf **Zuordnen**, um diese dem VRM-Pool zuzuweisen.
- 3. Klicken Sie auf **Weiter >>**. Das Dialogfeld des Assistenten für die **Authentifizierung der Geräte** wird angezeigt.
- 4. Geben Sie das Passwort für jedes Gerät ein, das von einem Passwort geschützt ist. Passwortüberprüfungen erfolgen automatisch, wenn Sie während ein paar Sekunden keine weiteren Zeichen im Passwortfeld eingeben oder außerhalb des Passwortfelds klicken.

Wenn die Passwörter aller Geräte identisch sind, können Sie es im ersten Feld **Passwort** eingeben. Machen Sie mit der Maus einen Rechtsklick und klicke Sie dann auf **Zellinhalt in Spalte kopieren**.

In der **Status** Spalte wird die erfolgreiche Anmeldung mit .

angezeigt. Fehlgeschlagene Anmeldungen werden mithilfe von angezeigt. 5. Klicken Sie auf **Fertig stellen**. Das Gerät wird zum Gerätebaum hinzugefügt.

Das 1 Symbol weist auf einen Fehler hin, um den Sie sich kümmern müssen. In der QuickInfo finden Sie weitere Informationen zu dem jeweiligen Fehler.

# **29.4 Hinzufügen von Nur-Live-Geräten per Suchvorgang**

**So fügen Sie Nur-Live-Geräte von Bosch per Suchvorgang hinzu:**

1. Klicken Sie mit der rechten Maustaste auf **W**und klicken Sie auf **Nach Nur Live-Encodern scannen**.

Das Dialogfeld **BVMS Scan Wizard** wird angezeigt.

- 2. Aktivieren Sie die Kontrollkästchen der Geräte, die hinzugefügt werden sollen.
- 3. Klicken Sie auf **Weiter >>**. Das Dialogfeld des Assistenten für die **Authentifizierung der Geräte** wird angezeigt.
- 4. Geben Sie das Passwort für jedes Gerät ein, das von einem Passwort geschützt ist. Passwortüberprüfungen erfolgen automatisch, wenn Sie während ein paar Sekunden keine weiteren Zeichen im Passwortfeld eingeben oder außerhalb des Passwortfelds klicken.

Wenn die Passwörter aller Geräte identisch sind, können Sie es im ersten Feld **Passwort** eingeben. Machen Sie mit der Maus einen Rechtsklick und klicke Sie dann auf **Zellinhalt in Spalte kopieren**.

In der **Status** Spalte wird die erfolgreiche Anmeldung mit .

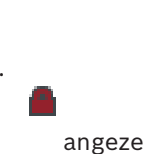

angezeigt. Fehlgeschlagene Anmeldungen werden mithilfe von angezeigt.

5. Klicken Sie auf **Fertig stellen**.

Das Gerät wird zum Gerätebaum hinzugefügt.

Das 1 Symbol weist auf einen Fehler hin, um den Sie sich kümmern müssen. In der QuickInfo finden Sie weitere Informationen zu dem jeweiligen Fehler.

### **29.5 Hinzufügen von Encodern mit lokaler Archivierung per Suchvorgang**

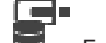

Hauptfenster > Geräte > Erweitern >

Ermöglicht es Ihnen, [Encoder](#page-389-5) mit lokaler Archivierung hinzuzufügen und zu konfigurieren.

#### **So fügen Sie Encoder mit lokaler Archivierung per Suchvorgang hinzu:**

- 1. Klicken Sie im Gerätebaum mit der rechten Maustaste auf **Under auch der Sie** anschließend auf **Nach Encodern mit lokaler Archivierung scannen**. Das Dialogfeld **BVMS Scan Wizard** wird angezeigt.
- 2. Aktivieren Sie die Kontrollkästchen der Geräte, die hinzugefügt werden sollen.
- 3. Klicken Sie auf **Weiter >>**. Das Dialogfeld des Assistenten für die **Authentifizierung der Geräte** wird angezeigt.
- 4. Geben Sie das Passwort für jedes Gerät ein, das von einem Passwort geschützt ist. Passwortüberprüfungen erfolgen automatisch, wenn Sie während ein paar Sekunden keine weiteren Zeichen im Passwortfeld eingeben oder außerhalb des Passwortfelds klicken.

Wenn die Passwörter aller Geräte identisch sind, können Sie es im ersten Feld **Passwort** eingeben. Machen Sie mit der Maus einen Rechtsklick und klicke Sie dann auf

#### **Zellinhalt in Spalte kopieren**.

In der **Status** Spalte wird die erfolgreiche Anmeldung mit .

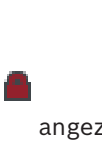

- angezeigt. Fehlgeschlagene Anmeldungen werden mithilfe von angezeigt.
- <span id="page-374-0"></span>5. Klicken Sie auf **Fertig stellen**. Das Gerät wird zum Gerätebaum hinzugefügt.

## **29.6 Konfigurieren eines Brandereignisses**

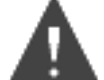

Hauptfenster > **Ereignisse**

#### **So führen Sie die Konfiguration durch:**

1. Wählen Sie im Baum **Encoder/Decoder > Kamera > Brand- oder Rauch-Status** > **Brand oder Rauch gemeldet** aus.

Die entsprechende Ereigniskonfigurations-Tabelle wird angezeigt.

2. Klicken Sie in der Spalte **Alarm auslösen** – **Zeitplan** auf eine Zelle, und wählen Sie einen Zeitplan aus.

Der Zeitplan bestimmt, wann der [Alarm](#page-387-2) ausgelöst wird.

Wählen Sie einen der [Aufzeichnungszeitpläne](#page-388-1) oder [Aktionszeitpläne](#page-387-3) aus, die Sie auf der Seite **Zeitpläne** konfiguriert haben.

3. Nehmen Sie die erforderlichen Einstellungen vor.

**Hinweis:** Sie können dasselbe Verfahren für die anderen verfügbaren Brandereignisse verwenden.

### **29.7 Konfigurieren eines Feueralarms**

#### <span id="page-374-1"></span>Hauptfenster > **Alarme**

**So führen Sie die Konfiguration durch:**

1. Wählen Sie im Baum **Encoder/Decoder > Kamera > Brand- oder Rauch-Status** > **Brand oder Rauch gemeldet** aus.

Die entsprechende Alarmkonfigurations-Tabelle wird angezeigt.

2. Nehmen Sie die erforderlichen Einstellungen vor.

# **30 Konfigurieren der MIC IP 7000, die mit einem VIDEOJET 7000 connect verbunden ist**

Für den Betrieb einer MIC IP 7000-Kamera, die mit einem VIDEOJET 7000 connect verbunden ist, müssen Sie für eine ordnungsgemäße Funktion die folgende Konfiguration durchführen.

Bevor Sie die MIC IP-Kamera zu BVMS hinzufügen, müssen Sie die folgenden Aufgaben durchführen:

- 1. Setzen Sie die MIC IP 7000-Kamera und das VIDEOJET 7000 connect-Gerät auf der Webseite des jeweiligen Geräts auf die Werkseinstellungen zurück.
- 2. Legen Sie für die MIC IP 7000-Kamera die **MIC IP Starlight 7000 HD-VJC-7000**-Variante fest.
- 3. Konfigurieren Sie die MIC IP 7000-Kamera und das VIDEOJET 7000 connect-Gerät gemäß der Dokumentation, die im Lieferumfang der Geräte enthalten ist.
- 4. Wenn Sie [ANR](#page-387-4) verwenden möchten, führen Sie das ANR-Setup-Dienstprogramm für das VIDEOJET 7000 connect-Gerät aus.

Führen Sie diese Aufgabe auf einem Computer aus, der sich im gleichen Netzwerk wie das VIDEOJET 7000 connect-Gerät befindet.

Sie finden das ANR-Setup-Dienstprogramm auf der Produktkatalogseite für das VIDEOJET 7000 connect-Gerät.

Führen Sie folgende Schritte zum Hinzufügen und Konfigurieren der MIC IP 7000-Kamera in BVMS durch:

1. Fügen Sie im [Gerätebaum](#page-390-0) nur die MIC IP 7000-Kamera hinzu.

Sie können das VIDEOJET 7000 connect-Gerät nicht zu BVMS hinzufügen.

2. Klicken Sie mit der rechten Maustaste auf die gerade hinzugefügte Kamera und dann auf **Encoder bearbeiten**.

Das Dialogfeld **Encoder bearbeiten** wird angezeigt.

Die Gerätefunktionen werden automatisch entsprechend der oben konfigurierten Variante abgerufen.

3. Konfigurieren Sie bei Bedarf ANR auf der Seite **Kameras und Aufzeichnung**.

Dieses Kapitel enthält Informationen zur Behebung bekannter Probleme im BVMS Configuration Client.

### **Probleme während der Installation**

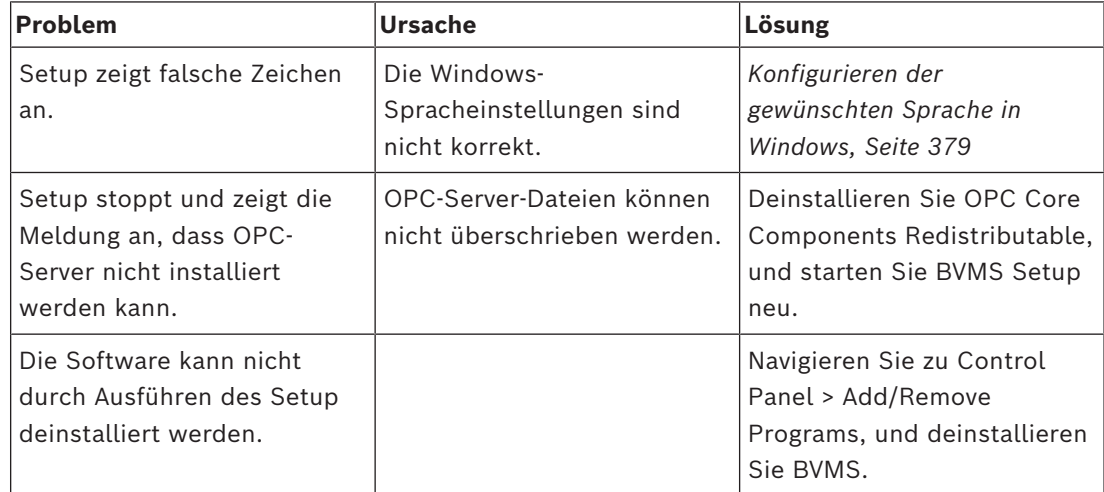

### **Probleme unmittelbar nach dem Starten der Anwendung**

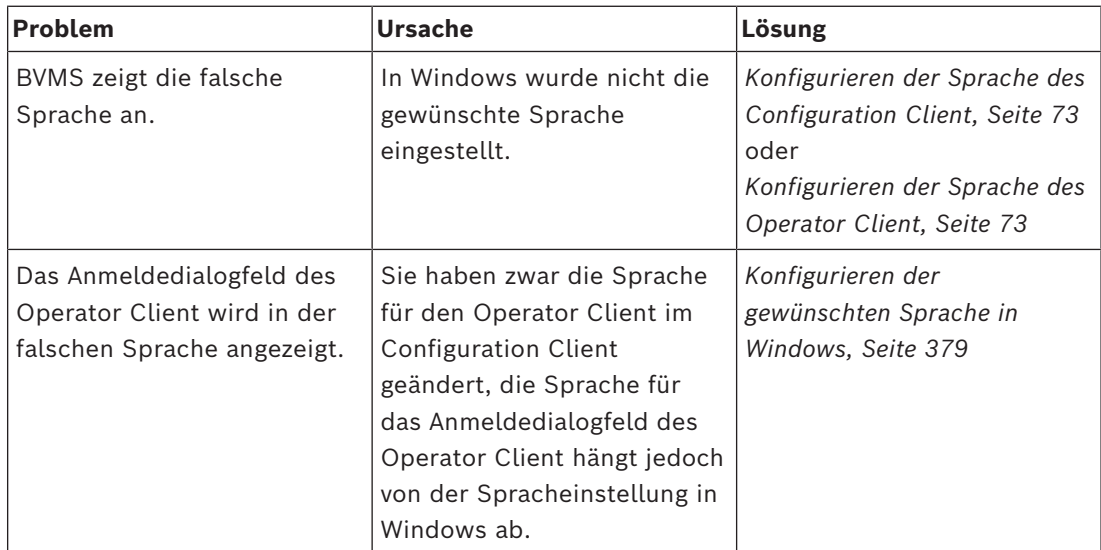

#### **Probleme mit der Anzeigesprache**

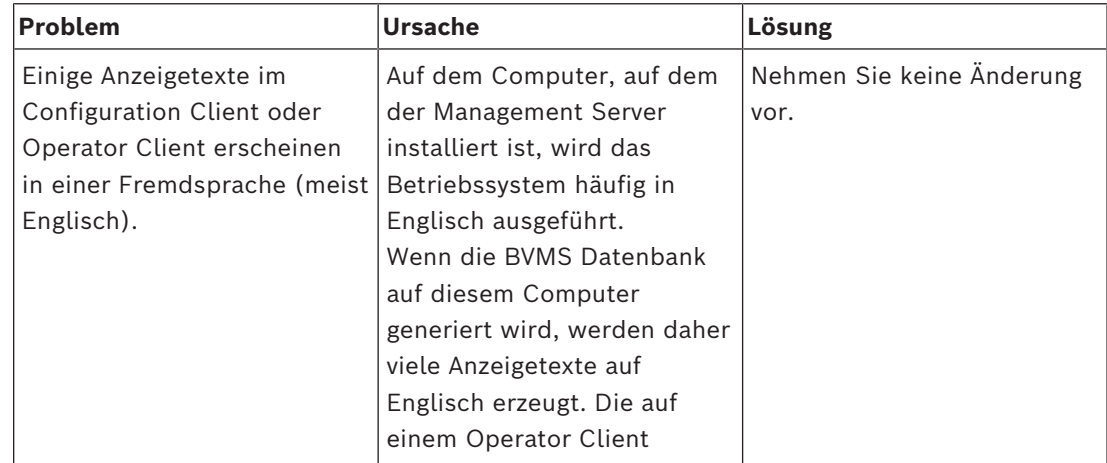

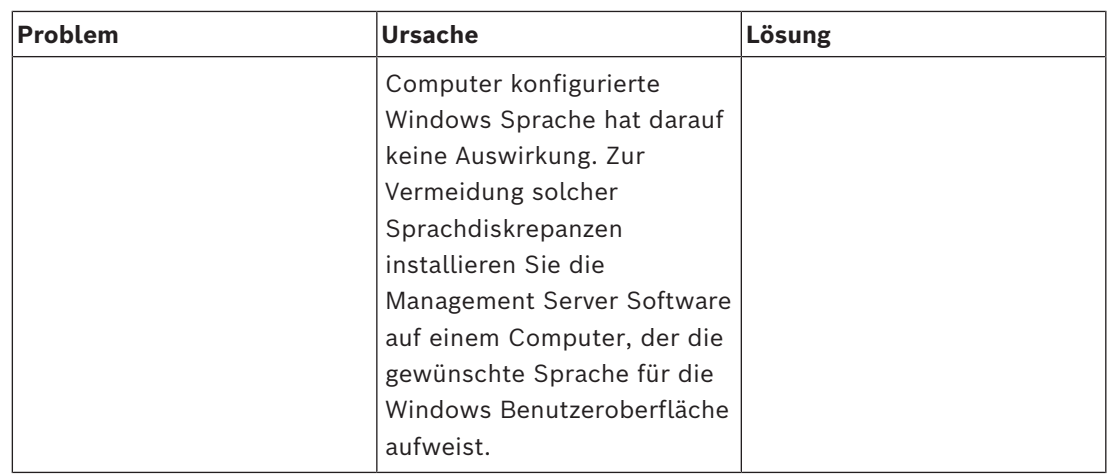

#### **Probleme mit dem Bosch IntuiKey Keyboard**

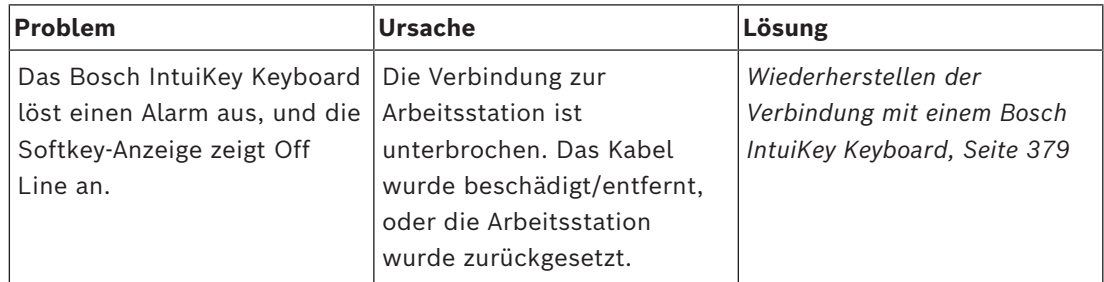

# **Probleme mit den Einstellungen in der Aufzeichnungssteuerung der Sound-Karte**

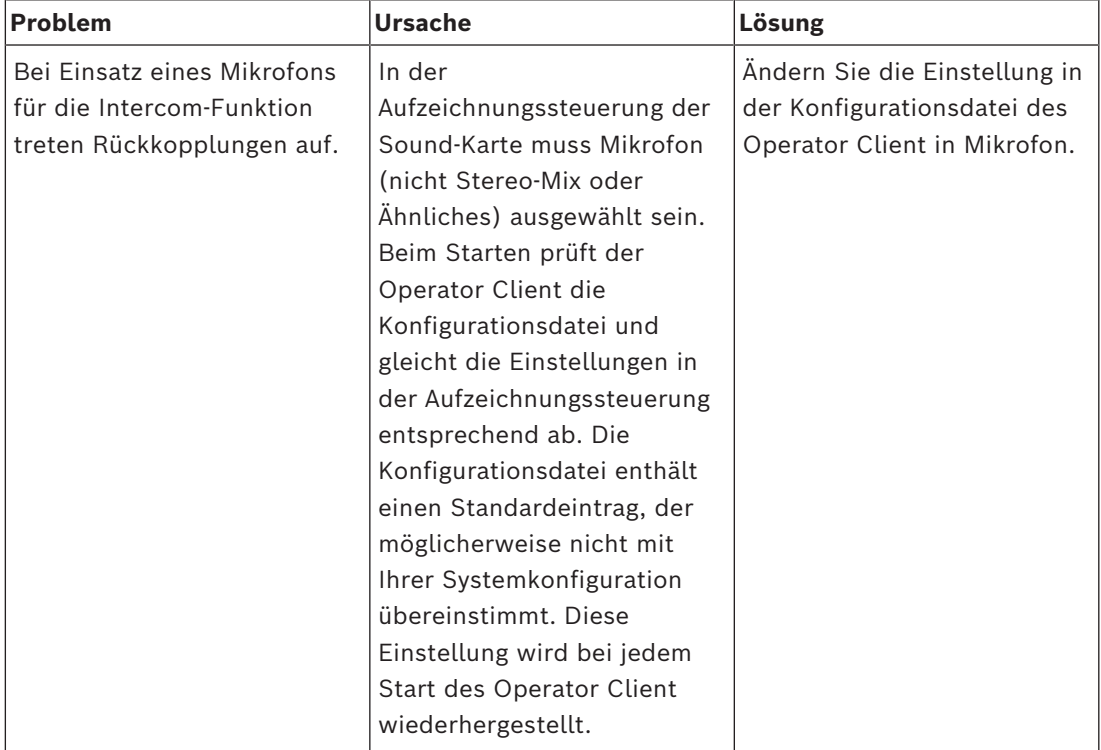

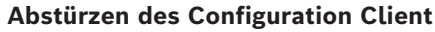

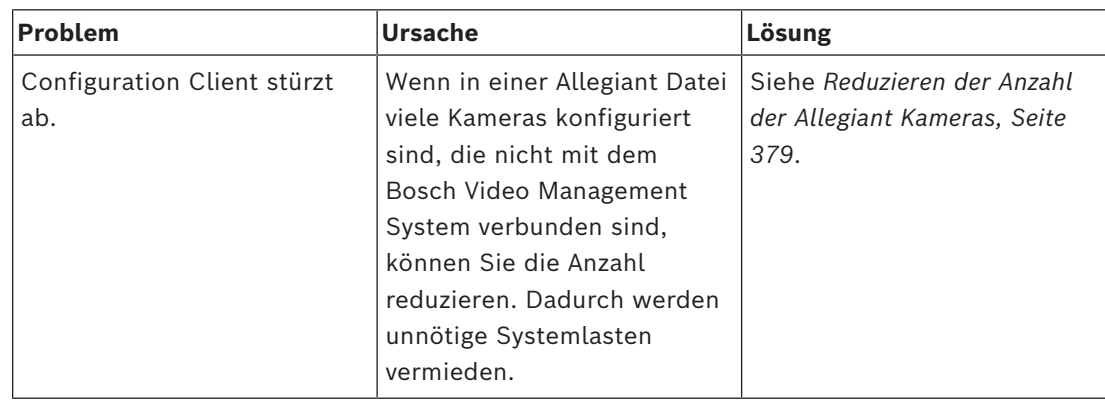

# **31.1 Konfigurieren der gewünschten Sprache in Windows**

<span id="page-378-0"></span>Wenn Sie die Anzeigesprache für die Einrichtung des BVMS ändern möchten, müssen Sie die Sprache unter Windows ändern. Nachdem Sie die folgenden Schritte durchgeführt haben, wird der Computer zur Aktivierung der Spracheinstellungen neu gestartet.

#### **So konfigurierten Sie die gewünschte Sprache:**

- 1. Klicken Sie auf **Start** und **Systemsteuerung**, und doppelklicken Sie anschließend auf **Regions- und Sprachoptionen**.
- 2. Klicken Sie auf die Registerkarte **Erweitert**, und wählen Sie unter **Sprache für Programme, die Unicode nicht unterstützen** die gewünschte Sprache aus.
- 3. Klicken Sie auf **OK.**
- <span id="page-378-1"></span>4. Klicken Sie in den nächsten Meldungsfeldern jeweils auf **Ja**. Der Computer wird neu gestartet.

### **31.2 Wiederherstellen der Verbindung mit einem Bosch IntuiKey Keyboard**

- 1. Schließen Sie das Kabel wieder an, oder warten Sie, bis die Arbeitsstation online ist. Die Meldung Off Line wird nicht mehr angezeigt.
- <span id="page-378-2"></span>2. Drücken Sie den Softkey Terminal, um das BVMS aufzurufen.

# **31.3 Reduzieren der Anzahl der Allegiant Kameras**

Zur Bearbeitung der Allegiant Datei benötigen Sie die Allegiant [Master Control Software](#page-392-2).

#### **So reduzieren Sie die Anzahl der Allegiant Kameras:**

- 1. Starten Sie die Master Control Software.
- 2. Öffnen Sie die Allegiant Datei.
- 3. Klicken Sie auf die Registerkarte Camera.
- 4. Markieren Sie die Kameras, die nicht benötigt werden.
- 5. Klicken Sie im Menü Edit auf Delete.
- 6. Speichern Sie die Datei. Die Dateigröße bleibt unverändert.
- 7. Wiederholen Sie den letzten Schritt für Monitore, die Sie nicht benötigen. Klicken Sie auf die Registerkarte Monitors.
- 8. Importieren Sie diese Datei in das Bosch Video Management System (siehe *[Hinzufügen](#page-125-0) [eines Geräts, Seite 126](#page-125-0)*).

# **31.4 Verwendete Ports**

In diesem Abschnitt werden alle Ports aufgeführt, die für Komponenten von BVMS innerhalb eines LANs offen sein müssen. Geben Sie diese Ports nicht für das Internet frei! Verwenden Sie für den Betrieb über das Internet sichere Verbindungen wie VPN.

In jeder Tabelle werden die lokalen Ports aufgeführt, die auf dem Computer offen sein müssen, auf dem der Server installiert ist bzw. die für den Router/Ebene-3-Switch freigegeben wurden, der mit der Hardware verbunden ist.

Konfigurieren Sie in einer Windows-Firewall eine eingehende Regel für jeden offenen Port. Lassen Sie alle ausgehenden Verbindungen für alle BVMS Softwareanwendungen zu.

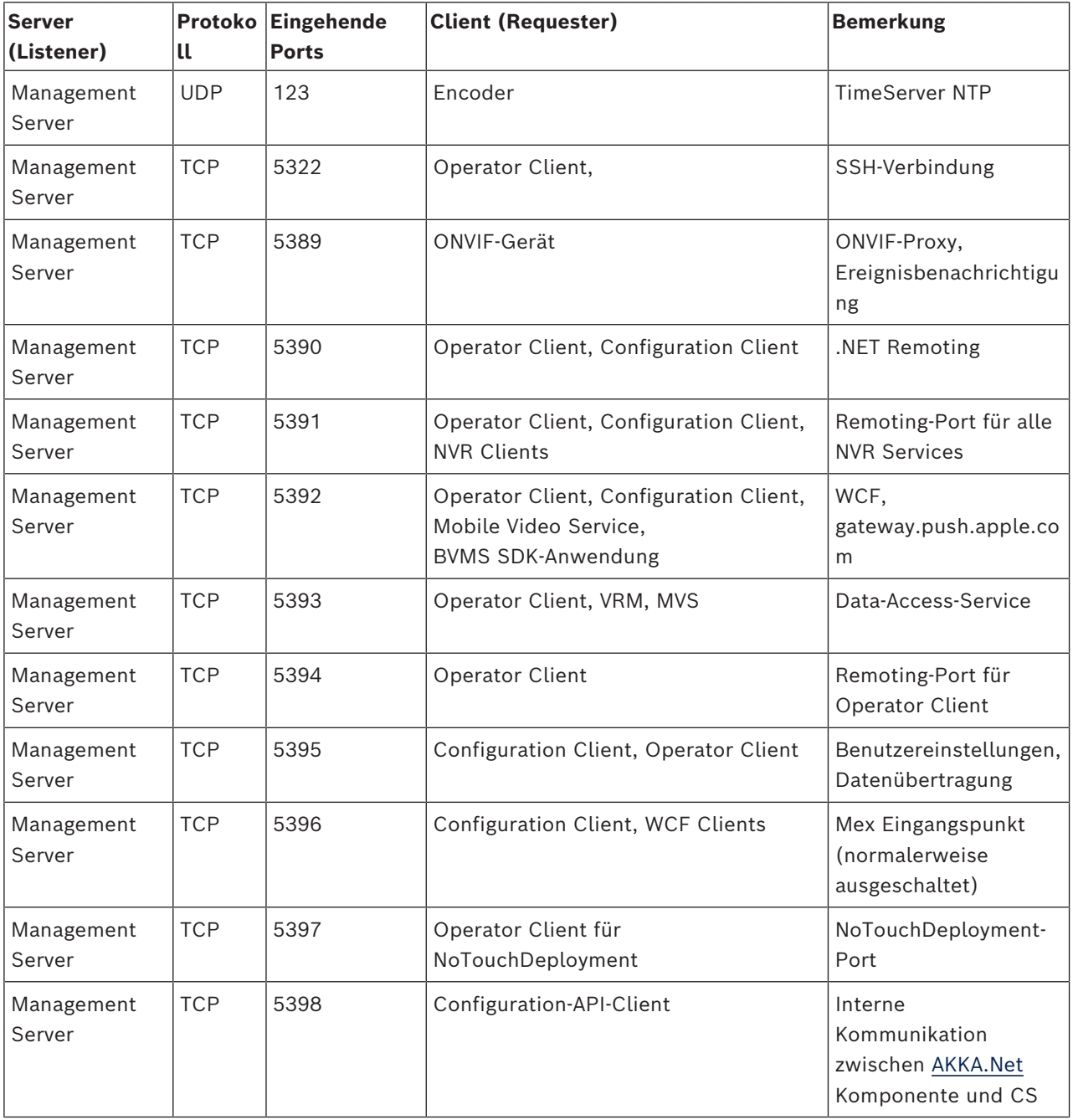

#### **Management Server-/Enterprise Management Server-Ports**

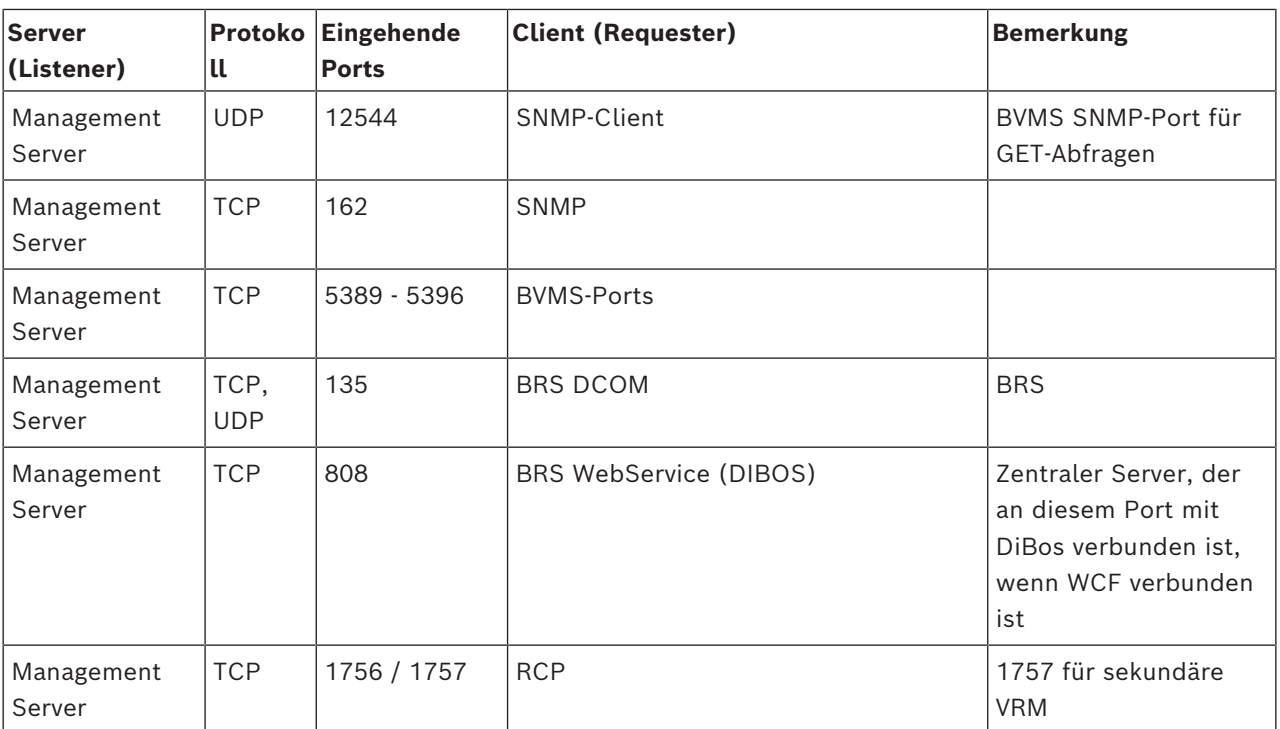

### **Zusätzliche Zentralkomponenten**

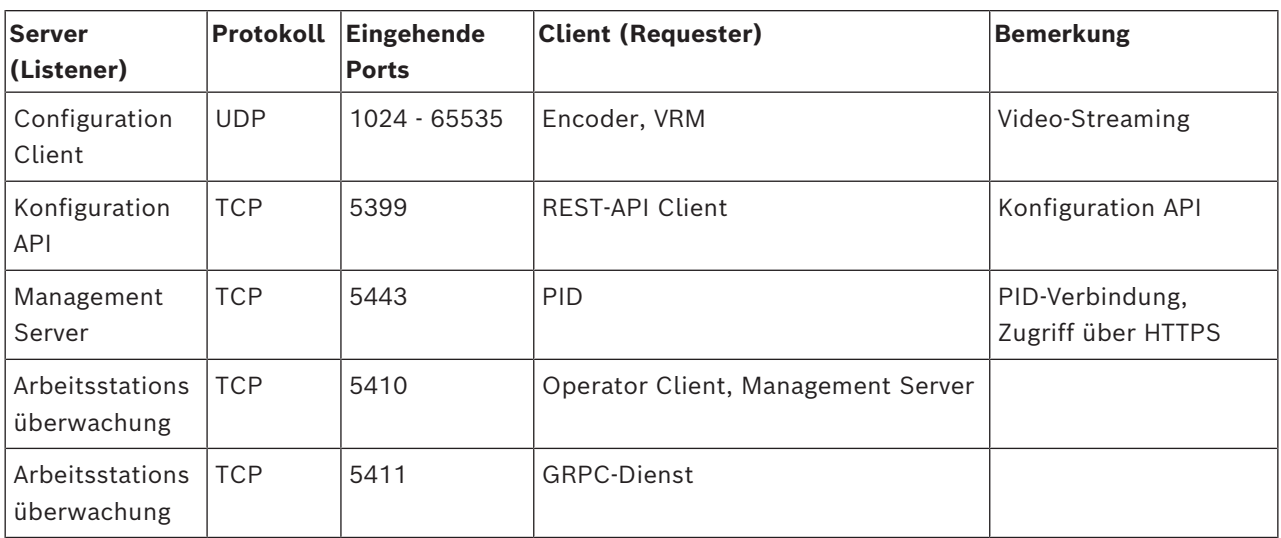

#### **Video Recording Manager-Ports**

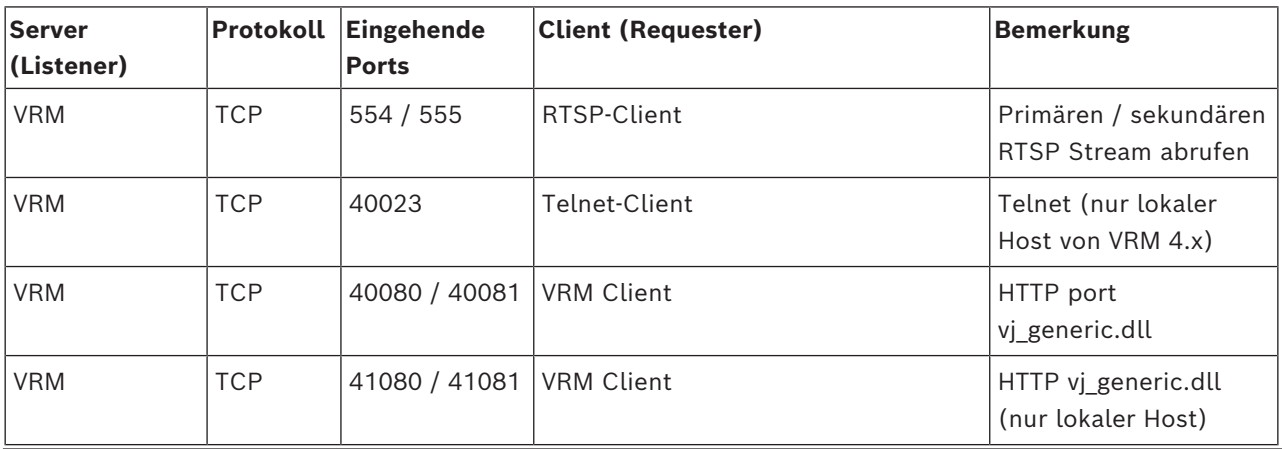

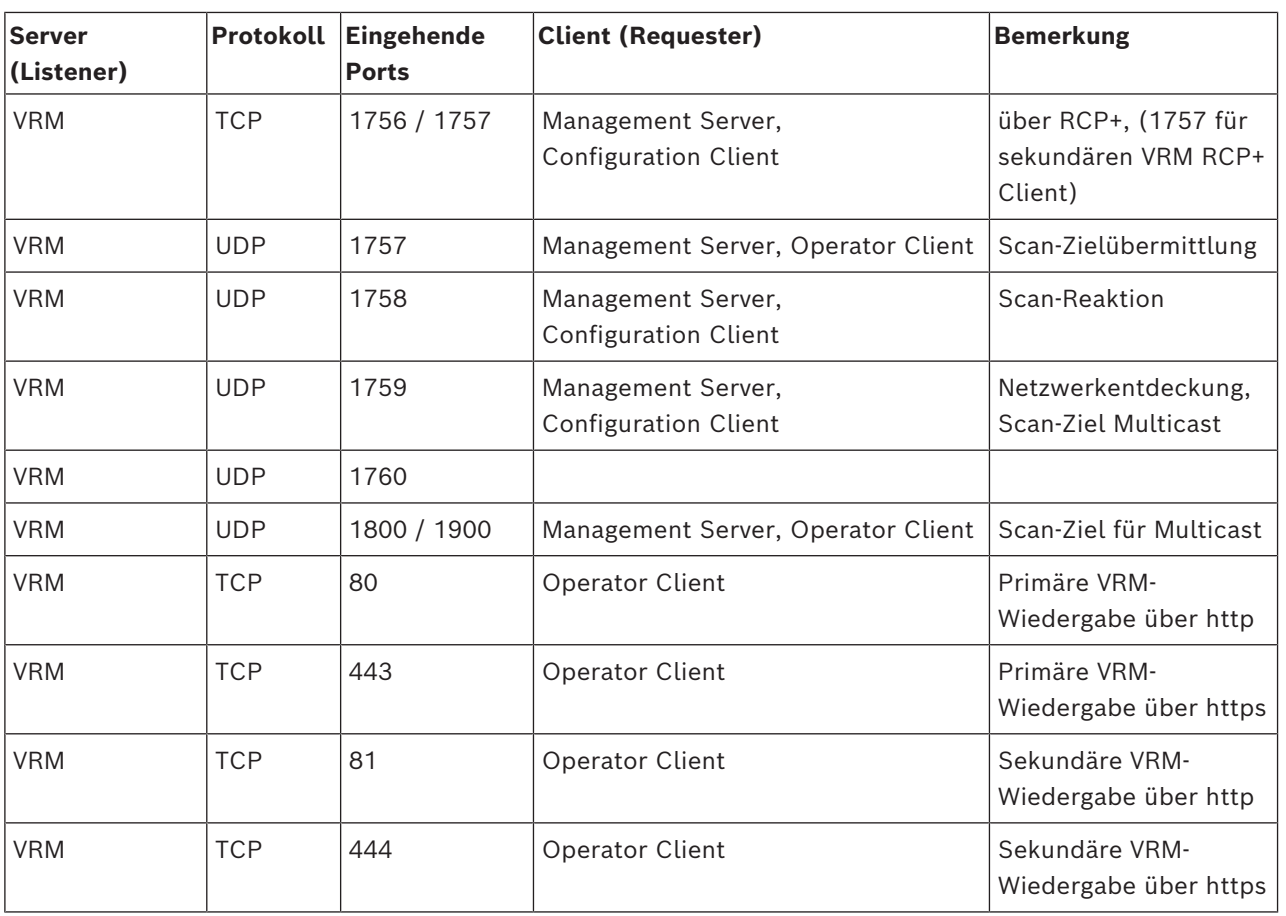

**Bosch Video Streaming Gateway-Ports**

![](_page_381_Picture_330.jpeg)

![](_page_382_Picture_289.jpeg)

### **Mobile Video Service-Ports**

![](_page_382_Picture_290.jpeg)

#### **iSCSI-Speichersystemports**

Konfigurieren Sie die Portweiterleitung am angeschlossenen Router für dieses Gerät.

![](_page_383_Picture_311.jpeg)

#### **DVR-Ports**

Konfigurieren Sie die Portweiterleitung am angeschlossenen Router für dieses Gerät.

![](_page_383_Picture_312.jpeg)

### **ONVIF-Kamera-/Kamera-/Encoderports**

Konfigurieren Sie die Portweiterleitung am angeschlossenen Router für dieses Gerät.

![](_page_383_Picture_313.jpeg)

![](_page_384_Picture_288.jpeg)

### **BVMS Decoder-Ports**

Konfigurieren Sie die Portweiterleitung am angeschlossenen Router für dieses Gerät.

![](_page_384_Picture_289.jpeg)

**BVMS Operator Client/Cameo SDK-Ports**

![](_page_384_Picture_290.jpeg)

#### **LPR, BVMS Geräteadapter-Ports**

![](_page_385_Picture_244.jpeg)

#### **AMS, Access Management System-Ports**

![](_page_385_Picture_245.jpeg)

#### **Transcoder**

![](_page_385_Picture_246.jpeg)

## **31.5 Ermöglicht die Protokollierung von ONVIF-Ereignissen**

![](_page_385_Picture_10.jpeg)

#### **Hinweis! Hinweis: Diese Funktion wird bald eingestellt.**

Verwenden Sie das ONVIF Camera Event Driver Tool zur einfachen ONVIF-Ereigniszuordnung.

Siehe *[Starten des ONVIF Camera Event Driver Tool aus dem Configuration Client, Seite 213](#page-212-0)*.

Sie können die Protokollierung für ONVIF Ereignisse aktivieren, zum Beispiel wenn Sie Probleme beim Empfang von BVMS Ereignissen haben. Die Protokollierung unterstützt Sie dabei, das Problem zu finden.

#### **So aktivieren Sie die Protokollierung:**

1. Öffnen Sie die Datei %programfiles%

\Bosch\VMS\AppData\Server\CentralServer\BVMSLogCfg.xml in einem entsprechenden Editor, z. B. Notepad. Starten Sie die Notepad-Anwendung als Administrator.

- 2. Navigieren Sie zur Zeile mit der nachfolgenden Zeichenfolge: Add logging for onvif events of a device by network address Die kommentierte Zeile enthält eine kurze Erklärung.
- 3. Geben Sie als Protokollnamen OnvifEvents.<Networkaddress> ein. Geben Sie nur OnvifEvents ein, um die Ereignisse für alle ONVIF‑Geräte zu protokollieren.
- 4. Geben Sie als Pegelwert DEBUG für alle eingehenden und ausgehenden Ereignisse ein. Geben Sie INFO für alle ausgehenden Ereignisse ein. Geben Sie WARN oder ERROR zum Deaktivieren ein.

**Hinweis:** Für die Aktivierung muss der zentrale Server ggf. neu gestartet werden.

Die folgenden Zeilen zeigen ein Beispiel für die Protokollierung der Ereignisse von Gerät 172.11.122.22 mit allen aus‑ und eingehenden Ereignissen:

```
<logger name="OnvifEvents.172.11.122.22" additivity="false">
<level value = "DEBUG"/>
<appender-ref ref="OnvifRollingFileAppender"/>
</logger>
```
# **Support**

**Supportdienstleistungen** erhalten Sie unter [www.boschsecurity.com/xc/en/support/](http://www.boschsecurity.com/xc/en/support/). Bosch Security and Safety Systems bietet Support in diesen Bereichen:

- [Apps und Tools](https://www.boschsecurity.com/xc/en/support/apps-and-tools/)
- [Building Information Modeling](https://www.boschsecurity.com/xc/en/support/bim/)
- [Garantie](https://www.boschsecurity.com/xc/en/support/warranty/)
- [Problembehandlung](https://www.boschsecurity.com/xc/en/support/trouble-shooting/)
- [Reparatur und Austausch](https://www.boschsecurity.com/xc/en/support/repair-and-exchange/)
- [Produktsicherheit](https://www.boschsecurity.com/xc/en/support/product-security/)

### **Bosch Building Technologies Academy**

Besuchen Sie die Website der Bosch Building Technologies Academy und erhalten Sie Zugang zu **Schulungskursen, Videoanleitungen** und **Dokumenten**: [www.boschsecurity.com/](http://www.boschsecurity.com/xc/en/support/training/) [xc/en/support/training/](http://www.boschsecurity.com/xc/en/support/training/)

#### **Siehe**

- *– [Starten des ONVIF Camera Event Driver Tool aus dem Configuration Client, Seite 213](#page-212-0)*
- *– [Konfigurieren einer ONVIF-Mapping-Tabelle, Seite 245](#page-244-0)*
- *– [ONVIF-Ereigniszuordnung, Seite 41](#page-40-0)*

# **Glossar**

#### <span id="page-387-0"></span>**4-Augen-Prinzip**

Sicherheitsrichtlinie, die zwei verschiedene Benutzer für die Anmeldung am Operator Client erfordert. Beide Benutzer müssen Mitglied einer normalen Bosch Video Management System Benutzergruppe sein. Diese Benutzergruppe (oder diese Benutzergruppen, wenn die Benutzer Mitglieder verschiedener Benutzergruppen sind) muss zu einer 4-Augen-Gruppe gehören. Eine 4- Augen-Gruppe verfügt über eigene Zugriffsrechte im Bosch Video Management System. Diese 4- Augen-Gruppe sollte über mehr Zugriffsrechte verfügen als die normale Benutzergruppe, zu der die Benutzer gehören. Beispiel: Benutzer A ist Mitglied einer Benutzergruppe namens Gruppe A. Benutzer B ist Mitglied der Gruppe B. Zusätzlich wird eine 4-Augen-Gruppe konfiguriert, deren Mitglieder Gruppe A und Gruppe B sind. Für die Benutzer von Gruppe A ist das 4-Augen-Prinzip optional, für Benutzer von Gruppe B ist es obligatorisch. Wenn sich Benutzer A anmeldet, wird ein zweites Dialogfeld zur Anmeldebestätigung angezeigt. In diesem Dialogfeld kann sich ein zweiter Benutzer anmelden, wenn er verfügbar ist. Andernfalls kann Benutzer A fortfahren und den Operator Client starten. Er verfügt dann nur über die Zugriffsrechte von Gruppe A. Wenn sich Benutzer B anmeldet, wird ebenfalls ein zweites Anmeldedialogfeld angezeigt. In diesem Dialogfeld muss sich ein zweiter Benutzer anmelden. Andernfalls kann Benutzer B den Operator Client nicht starten.

#### <span id="page-387-3"></span>**Aktionszeitplan**

Dient zur zeitlichen Planung von Ereignissen, die im Bosch Video Management System auftreten können, beispielsweise die Durchführung eines Kommandoskripts. In "Ereignisse" werden den Ereignissen Aktionszeitpläne zugeordnet. Für die Planung von Ereignissen können Sie auch Aufzeichnungszeitpläne verwenden. Mit einem Standardaktionszeitplan können Sie Zeitbereiche für jeden Wochentag, Feiertage und besondere Tage konfigurieren. Mit einem wiederkehrenden Aktionszeitplan können Sie wiederkehrende

Zeitbereiche konfigurieren. Sie können täglich, wöchentlich, monatlich oder jährlich wiederkehren.

#### <span id="page-387-2"></span>**Alarm**

Ereignis, das zum Erstellen eines Alarms konfiguriert wird. Dabei handelt es sich um eine besondere Situation (erkannte Bewegung, Läuten der Türklingel, Signalverlust usw.), die eine sofortige Reaktion erfordert. Ein Alarm kann ein Video im Live Modus oder Playback Modus, einen Aktionsplan, eine Web-Seite oder eine Karte anzeigen.

#### **Alarmfensterbereich**

Bildfensterbereich zum Anzeigen eines oder mehrerer Alarmfenster.

#### **Alarmliste**

Fenster im Bosch Video Management System, in dem eine Liste aktiver Alarme angezeigt wird.

#### <span id="page-387-1"></span>**Allegiant**

Bosch Produktfamilie analoger Kreuzschienensysteme.

#### <span id="page-387-4"></span>**ANR**

Automated Network Replenishment. Ein integrierter Prozess, bei dem fehlende Videodaten nach einem Netzwerkfehler von einem Video-Transceiver auf den Netzwerk-Videorekorder kopiert werden. Die kopierten Videodaten füllen genau die nach dem Netzwerkfehler entstandene Lücke auf. Daher muss der Transceiver mit lokalen Speichermedien ausgestattet sein. Die Aufzeichnungskapazität der lokalen Speichermedien lässt sich mit folgender Formel berechnen: (Netzwerkbandbreite x geschätzte Netzwerkausfallzeit + Sicherheitspuffer) x (1 + 1/ Sicherungsgeschwindigkeit). Die resultierende Aufzeichnungskapazität ist erforderlich, da die Daueraufzeichnung während des Kopiervorgangs weiterläuft.

#### **Arbeitsstation**

In der BVMS Umgebung: Ein dedizierter Computer, auf dem Operator Client installiert ist. Dieser Computer ist als Arbeitsstation im Configuration Client zur Aktivierung bestimmter Funktionen konfiguriert.

#### **ATM**

Akronym für Automatic Teller Machine (Geldautomat).

#### <span id="page-388-1"></span>**Aufzeichnungszeitplan**

Dient zur zeitlichen Planung der Aufzeichnung sowie einiger Ereignisse, wie Starten der Datensicherung oder Einschränken der Anmeldung. Lücken oder Überschneidungen in Aufzeichnungszeitplänen sind nicht möglich. Er gibt auch die Aufzeichnungsqualität für das Video an.

#### <span id="page-388-0"></span>**Benutzergruppe**

Mit Benutzergruppen lassen sich gemeinsame Benutzerattribute definieren, wie Berechtigungen, Rechte und Prioritäten für die PTZ-Kamerasteuerung. Durch die Mitgliedschaft in einer Gruppe erbt ein Benutzer automatisch alle Attribute dieser Gruppe.

#### **Bereich**

Eine Gruppe von Erkennungsgeräten verbunden mit dem Sicherheitssystem

#### **Bereiche**

"Bereich" ist ein Begriff aus dem Gebiet der ONVIF-Kameras. Es ist ein Parameter, der für die Prüfung von ONVIF-Geräten verwendet wird. In der Regel enthält der Parameter einen URI wie folgend: onvif://www.onvif.org/<path>. Der Parameter <Pfad> kann z. B. ein Video-Encoder oder ein Audio-Encoder sein. Ein ONVIF-Gerät kann mehrere Bereiche haben. Dieser URI bezeichnet den Aufgabenbereich des Geräts.

#### **B-Frame**

Bidirectional Frame. Teil eines Videokomprimierungsverfahrens.

#### **Bildfenster**

Wird zum Anzeigen von Live‑ oder aufgezeichneten Videobildern einer einzelnen Kamera, eines Lageplans, eines Dokuments, einer Sequenz, einer Monitorgruppe, einer externen Anwendung oder eines Karten-Anzeigebereichs verwendet.

#### **Bildfensterbereich**

Container für Bildfenster, strukturiert durch eine Bildfensteranordnung.

#### **Bildfensterleiste**

Symbolleiste eines Bildfensters.

#### <span id="page-388-2"></span>**BIS**

Building Integration System

#### **CCL-Emulation**

Die Emulation der Command Console Language, die zur Steuerung der Allegiant Kreuzschiene verwendet wird. Sie können diesen Satz an Befehlen nutzen, um eine BVMS IP-Kamera oder einen Encoder auf einen BVMS IP-Decoder umzuschalten. Sie können keine alten Analogkameras oder die Allegiant Kreuzschiene selbst direkt steuern.

#### **Decoder**

Wandelt einen digitalen Stream in einen analogen Stream um.

#### **DNS**

Domain Name System. Ein DNS-Server konvertiert eine URL (z. B. www.myDevice.com) in eine IP-Adresse für Netzwerke, die das TCP/IP-Protokoll verwenden.

#### **Dokument**

BVMS unterstützt die folgenden Dokumenten-Dateiformate: HTM, URL, MHT, HTML und TXT.

#### **DTP**

Ein DTP-Gerät (Data Transform Processor) wandelt serielle Daten von ATM-Geräten in ein bestimmtes Datenformat um und sendet diese Daten über das Ethernet an BVMS. Sie müssen sicherstellen, dass ein Transformationsfilter im DTP-Gerät festgelegt ist. Diese Aufgabe wird durch eine separate Software vom Hersteller des DTP-Geräts ausgeführt.

#### **Dual Streaming**

Dual Streaming ermöglicht die gleichzeitige Codierung eines eingehenden Daten-Streams nach zwei verschiedenen, einzeln konfigurierten Einstellungen. Hierdurch werden zwei Daten-Streams erzeugt: einer zur Live- und Vorereignisaufzeichnung, ein zweiter zur kontinuierlichen, zur Bewegungs- und zur Alarmaufzeichnung.

#### **Duplex**

Begriff zur Definition der Richtung bei der Datenübertragung zwischen zwei Kommunikationspartnern. Halbduplex ermöglicht die Datenübertragung in beide Richtungen,

jedoch nicht gleichzeitig. Vollduplex ermöglicht die gleichzeitige Datenübertragung in beide Richtungen.

#### **DVR**

Digital-Videorekorder

#### **DWF**

Design Web Format. Dient zur Anzeige technischer Zeichnungen auf einem PC-Monitor.

#### **DynDNS**

Dynamic Domain Name System. Ein DNS-Host-Dienst, der IP-Adressen in einer Datenbank bereithält. Dynamic DNS ermöglicht, mit dem Host-Namen des Geräts über das Internet eine Verbindung zum Gerät herzustellen. Siehe DNS.

#### **Einbruchmeldezentrale**

Generischer Name für das zentrale Gerät eines Einbruchsicherheitssystems von Bosch. Bedienteile, Module, Detektoren und weitere Geräte stellen eine Verbindung zur Systemsteuerung her.

#### <span id="page-389-5"></span>**Encoder**

Wandelt einen analogen Stream in einen digitalen Stream um, beispielsweise zur Integration analoger Kameras in ein digitales System wie das Bosch Video Management System. Einige Encoder verfügen über lokale Archivierung (z. B. Flash-Karte oder USB-Festplatte) oder archivieren die Videodaten auf iSCSI-Geräten. IP-Kameras verfügen über einen integrierten Encoder.

#### <span id="page-389-4"></span>**Enterprise Access**

Enterprise Access ist eine Funktion von BVMS, die aus einem oder mehreren Enterprise Accounts besteht. Jeder Enterprise Account enthält Gerätefreigaben für die Geräte eines bestimmten Management Servers.

#### <span id="page-389-2"></span>**Enterprise Account**

Enterprise Account ist eine Autorisierung, mit der ein Enterprise Operator-Benutzer eine Verbindung mit den Geräten eines Management-Servers aufbaut, der Teil eines Enterprise Systems ist. In einem Enterprise Account werden alle Berechtigungen für die Geräte dieses Management-Servers konfiguriert. Operator Client kann gleichzeitig eine Verbindung mit allen Management-Server-Computern in einem

Enterprise System herstellen. Dieser Zugriff wird entweder durch Mitgliedschaft in einer Enterprise User Group gesteuert oder durch die Gerätefreigaben, die im Enterprise Account für diesen Management-Server konfiguriert sind.

#### <span id="page-389-1"></span>**Enterprise Management Server**

Enterprise Management Server ist ein BVMS Management Server, auf dem die Konfiguration von Enterprise User Groups gehostet wird. Sie benötigen mindestens eine Enterprise User Group, die sich auf mindestens einen Server-Computer bezieht. Die Rollen von Enterprise Management Server und Management Server können in einer Konfiguration kombiniert werden.

#### <span id="page-389-3"></span>**Enterprise System**

Enterprise System ist eine Funktion des Bosch Video Management Systems, die es dem Benutzer des Operator Client ermöglicht, auf mehrere Management-Server-Computer gleichzeitig zuzugreifen.

#### <span id="page-389-0"></span>**Enterprise User Group**

Enterprise User Group ist eine Benutzergruppe, die auf einem Enterprise Management Server konfiguriert ist. Enterprise User Group definiert die Benutzer, die Berechtigung zum gleichzeitigen Zugriff auf mehrere Management-Server Computer haben. Definiert die Bedienberechtigungen die für diese Benutzer verfügbar sind.

#### **Entprellzeit**

Der Zeitbereich beginnt mit dem Auftreten eines Ereignisses. In diesem Zeitbereich werden normalerweise keine anderen Ereignisse desselben Typs angenommen. Dadurch wird verhindert, dass z. B. ein umschaltender Sensor eine große Anzahl an Ereignissen auslöst. Für Ereignisse mit unterschiedlichen Zuständen können Sie für jeden Zustand eine andere Prioritätseinstellung konfigurieren. Die folgenden Beispiele sollen Ihnen helfen, das Konzept der Entprellzeit besser zu verstehen. Beispiel 1 befasst sich mit Ereignissen desselben Zustands: Das Ereignis "Systeminfo" tritt ein, und die konfigurierte Entprellzeit beginnt. Während dieser Zeit tritt ein weiteres Ereignis "Systeminfo" ein. Dieses Ereignis "Systeminfo" wird nicht als ein neues Ereignis angenommen.

Beispiel 2 befasst sich mit Ereignissen mit unterschiedlichen Zuständen, aber gleicher Priorität: Ein Ereignis "Bewegung erkannt" tritt ein, und die konfigurierte Entprellzeit beginnt. Während dieser Zeit tritt ein Ereignis "Bewegung beendet" mit derselben Priorität ein. Das Ereignis "Bewegung beendet" wird nicht als neues Ereignis angenommen. Beispiel 3 behandelt ebenfalls Ereignisse mit unterschiedlichen Zuständen, aber gleicher Priorität: Der virtuelle Eingang ist eingeschaltet. Die Prioritäten beider Zustandsänderungen sind identisch. Zu einem bestimmten Zeitpunkt wird der virtuelle Eingang ausgeschaltet, und die Entprellzeit beginnt. Während dieser Entprellzeit wird der virtuelle Eingang eingeschaltet. Diese Zustandsänderung wird nicht als neues Ereignis angenommen, da sie dieselbe Priorität hat. Nach der Entprellzeit befindet sich der virtuelle Eingang in einem anderen Zustand. Das Einschalten erhält den Zeitstempel des Endes der Entprellzeit, und es beginnt keine neue Entprellzeit. Beispiel 4 befasst sich mit Ereignissen mit unterschiedlichen Zuständen und unterschiedlicher Priorität: Ein Ereignis "Bewegung erkannt" tritt ein, und die konfigurierte Entprellzeit beginnt. Während dieser Zeit tritt das Ereignis "Bewegung beendet" mit einer höheren Priorität ein. Das Ereignis "Bewegung beendet" wird als neues Ereignis angenommen, die Entprellzeit beginnt jedoch nicht erneut. Beispiel 5 behandelt ebenfalls Ereignisse mit unterschiedlichen Prioritäten und Zuständen: Der virtuelle Eingang ist ausgeschaltet. Priorität für den Zustand eingeschaltet ist "5", die Priorität für den Zustand ausgeschaltet ist "2". Zu einem bestimmten Zeitpunkt wird der virtuelle Eingang eingeschaltet (Priorität "5"), und die Entprellzeit beginnt. Während dieser Entprellzeit wird der virtuelle Eingang ausgeschaltet (Priorität "2"). Diese Zustandsänderung wird als neues Ereignis angenommen, da sie eine höhere Priorität hat. Die Entprellzeit des ersten Einschaltens wird fortgesetzt. Weitere Zustandsänderungen werden während dieser Entprellzeit nicht angenommen.

#### **Entzerren**

Mit der Software wird das kreisförmige Bild eines Fischaugenobjektivs mit strahlenförmiger Verzerrung zu einem rechteckigen Bild für die normale Ansicht konvertiert (beim Entzerren wird ein verzerrtes Bild korrigiert).

### **Entzerren in der Kamera (Edge Dewarping)**

Das in der Kamera vorgenommene Entzerren.

### **Ereignis**

Zustand oder Status, der mit einem Alarm und/ oder einer Aktion verknüpft ist. Ereignisse können durch zahlreiche Quellen entstehen, beispielsweise durch Kameras, Archivierungsgeräte, Verzeichnisse, digitale Eingänge usw. Zu Ereignissen zählen die Zustände "Aufzeichnungsstart" und "Signalverlust", die Meldung "Festplatte voll", Benutzeranmeldungen, Auslöser für digitale Eingangssignale usw.

#### **Failover-VRM**

Software in der BVMS Umgebung. Übernimmt bei Ausfall die Aufgaben des zugewiesenen Primären oder Sekundären VRM.

#### <span id="page-390-0"></span>**Gerätebaum**

Hierarchische Liste aller verfügbaren Geräte im System.

#### **Gerätefamilie**

Bosch Encoder/IP-Kameras können zu einer der folgenden Gerätereihen gehören: Gerätefamilie 1, Gerätefamilie 2, Gerätefamilie 3. Geräte der Gerätefamilie 1 können nur Stream 1 aufzeichnen. Geräte der Gerätefamilie 2 können Stream 1 oder Stream 2 aufzeichnen. Geräte der Gerätefamilie 3 können Stream 1, Stream 2 oder nur I-Frames aufzeichnen.

#### **Gespiegelte VRM**

Software in der BVMS Umgebung. Sonderfall eines Sekundären VRM. Stellt sicher, dass die von einem oder mehreren Primären VRMs ausgeführte Aufzeichnung zusätzlich und gleichzeitig von einem anderen iSCSI-Ziel mit denselben Aufzeichnungseinstellungen ausgeführt wird.

#### **GSM**

Global System for Mobile Communication. Standard für digitale Mobiltelefone.

#### **H.264**

Standard zur Codierung (Komprimierung) digitaler Audio- und Videodaten für Multimedia-Anwendungen. Dieser Standard umfasst unterschiedliche Profile, die möglicherweise herstellerabhängig sind. Folgende Profile sind erhältlich: Baseline, Baseline+, Main Profile. Baseline (wird in Bosch Video Management System nicht verwendet) unterstützt 2 CIF. Baseline+ unterstützt 4 CIF und bietet eine bessere Bildqualität als Baseline. Main Profile unterstützt 4 CIF und bietet den überaus effizienten Komprimierungsalgorithmus CABAC (Context-Adaptive Binary Arithmetic Coding). Dieser ermöglicht eine hochwertige Codierung zur Archivierung.

#### **H.265**

H.265 ist ein Videokomprimierungsverfahren, das von ISO2 und ITU3 definiert und am 29. Oktober 2014 bestätigt wurde. Es ist ein Nachfolger von MPEG-4 AVC (Advanced Video Codec), auch H.264 genannt, und dient zur Komprimierung von Auflösungen von 4K und Ultra HD bis 36 Megapixel.

#### **Hotspot**

Maussensibles Symbol auf einer Karte. Hotspots werden im Configuration Client konfiguriert. Hotspots können z. B. Kameras, Relais oder Eingänge sein. Der Bediener kann mithilfe eines Hotspots ein Gerät in einem Gebäude suchen und wählen. Konfigurierte Hotspots können eine blinkende Hintergrundfarbe anzeigen, wenn ein bestimmtes Statusereignis oder ein Alarm eintritt.

#### **I-Frame**

Intra Frame. Teil eines

Videokomprimierungsverfahrens. Enthält die Informationen eines vollständigen Bilds. Gegensatz: P- oder B-Frames, die Informationen über Änderungen gegenüber dem vorherigen oder nächsten Frame enthalten.

#### <span id="page-391-0"></span>**Intercom-Funktion**

Dient zum Sprechen über die Lautsprecher eines Encoders. Dieser Encoder muss über einen Audioeingang und -ausgang verfügen. Die Intercom-Funktion kann pro Benutzergruppe freigegeben werden.

#### **IPS**

Images per Second (Bilder pro Sekunde). Anzahl der Videobilder, die pro Sekunde übertragen oder aufgezeichnet werden.

#### **IQN**

iSCSI Qualified Name. Der Initiatorname im IQN-Format dient zur Bereitstellung von Adressen für iSCSI-Initiatoren und -Ziele. Beim IQN-Mapping wird eine Initiatorgruppe erzeugt, die den Zugriff auf die LUNs eines iSCSI-Ziels steuert. Außerdem werden die Initiatornamen der einzelnen Encoder und des VRM in die Initiatorgruppe geschrieben. Nur die Geräte, deren Initiatorname in einer Initiatorgruppe enthalten ist, erhalten Zugriff auf eine LUN. Siehe LUN und iSCSI.

#### **iSCSI**

Internet Small Computer System Interface. Protokoll, das Speicher über ein TCP/IP-Netzwerk verwaltet. iSCSI ermöglicht den Zugriff auf gespeicherte Daten von jeder beliebigen Stelle im Netzwerk. Besonders seit der Einführung des Gigabit-Ethernet bietet es sich als kostengünstige Möglichkeit an, iSCSI-Speicher-Server einfach als entfernte Festplatten an ein Computer-Netzwerk anzuschließen. In der iSCSI-Terminologie wird der Server, der die Speicherressourcen bereitstellt, als iSCSI-Target (Ziel) und der Client, der die Verbindung zum Server herstellt und auf die Ressourcen des Servers zugreift, als iSCSI-Initiator bezeichnet.

#### **JPEG**

Joint Photographic Expert Group

#### **JPEG**

Joint Photographic Expert Group. Codierung von Standbildern.

#### **Karten-Anzeigebereich**

Ein Karten-Anzeigebereich ist ein Bereich des Bildschirms, auf dem ein definierter Teil der globalen Geolocation-Karte angezeigt wird.

#### **Karten-Dateien**

BVMS unterstützt die folgenden Karten-Dateiformate: PNG und JPG.

#### **Kommandoskript**

Makro, das der Administrator zur Erzeugung einer automatischen Aktion, wie die Positionierung einer PTZ-Kamera oder Sendung von E-Mails,

programmieren kann. Für diese Funktionalität bietet das Bosch Video Management System (VMS) einen spezifischen Befehlssatz. Die Kommandoskripte lassen sich in Client-Skripte und Server-Skripte unterteilen. Client-Skripte dienen zur Ausführung bestimmter Aktionen, die auf einer Client-Arbeitsstation ausgeführt werden können. Server-Skripte werden automatisch von einem im System ausgelösten Ereignis ausgeführt. Mögliche Argumente werden ihnen vom Ereignis übergeben, z. B. Datum und Uhrzeit. Ein Kommandoskript kann aus mehreren Scriptlets bestehen. Sie können ein Kommandoskript mit den folgenden Skriptsprachen erzeugen: C#, VB.Net. Die Ausführung von Kommandoskripten erfolgt als Reaktion auf Ereignisse oder Alarme, automatisch gemäß einem Zeitplan (nur Server-Skripte), manuell über den Logischen Baum oder manuell über Symbole oder Karten.

#### **Lageplan-Dateien**

BVMS unterstützt die folgenden Lageplan-Dateiformate: PNG, JPG, PDF und DWF.

#### **LDAP**

Lightweight Directory Access Protocol. Netzwerkprotokoll, das über TCP/IP ausgeführt wird und den Zugriff auf Verzeichnisse ermöglicht. Bei einem Verzeichnis kann es sich beispielsweise um eine Liste von Benutzergruppen und deren Zugriffsrechten handeln. Das Bosch Video Management System verwendet es, um Zugriff auf dieselben Benutzergruppen zu erhalten wie MS Windows oder ein anderes Enterprise-Benutzerverwaltungssystem.

#### **Livemodus**

Funktion des Operator Client. Dient zur Live-Ansicht von Videos.

#### <span id="page-392-0"></span>**Logbuch**

Container zum Protokollieren aller Ereignisse im Bosch Video Management System.

#### **Logische Nummer**

Logische Nummern sind eindeutige IDs, die zur einfachen Referenzierung jedem Gerät im System zugeordnet werden. Logische Nummern sind nur

innerhalb eines bestimmten Gerätetyps eindeutig. Ein typischer Einsatzbereich für logische Nummern sind Kommandoskripte.

#### <span id="page-392-1"></span>**Logischer Baum**

Baum mit einer angepassten Struktur aller Geräte. Der Logische Baum dient im Operator Client zur Auswahl von Kameras und anderen Geräten. Im Configuration Client wird der "Vollständige Logische Baum" konfiguriert (Seite "Karten und Struktur") und auf die einzelnen Benutzergruppen zugeschnitten (Seite "Benutzergruppen").

#### **LUN**

Logical Unit Number. Dient in der iSCSI-Umgebung zur Adressierung eines einzelnen Festplattenlaufwerks oder einer virtuellen Partition (Volume). Die Partition ist Teil eines RAID-Disk-Arrays (iSCSI-Target).

#### **Management-Server**

BVMS Server, der Geräte verwaltet.

#### <span id="page-392-2"></span>**Master Control Software**

Software, die als Schnittstelle zwischen dem Bosch Video Management System und einem Allegiant Gerät dient. Zum Einsatz kommt die Version 2.8 oder höher.

#### **MHT**

Auch als "Web-Archiv" bezeichnet. Dateiformat, das sämtliche HTML- und Bilddateien einer Internet-Site in einer Datei speichern kann. Zur Vermeidung von Problemen wird empfohlen, MHT-Dateien nur mit Internet Explorer 7.0 oder höher zu erzeugen.

#### **Monitorgruppe**

Gruppe von Monitoren, die an Decoder angeschlossen sind. Die Monitorgruppe kann zur Alarmverarbeitung in einem bestimmten physischen Bereich verwendet werden. Eine Installation mit drei physisch getrennten Kontrollräumen könnte beispielsweise über drei Monitorgruppen verfügen. Die Monitore einer Monitorgruppe sind logisch in Reihen und Spalten konfiguriert und können in verschiedenen Anordnungen angezeigt werden, z. B. Vollbildansicht oder Vierfachteilung.

#### **Multipath**

Technologie im Computerspeicher für mehrere physische definierte Pfade, die den Datenserver mit einem Speicherziel (mithilfe verschiedener Controller, Busse, Switches etc.) als Failoveroder Lastverteilungslösung (Redundanz, Effizienz) verbindet.

#### **Multipathing**

Verwenden der Multipathing-Technologie für Computerspeicher.

#### **Netzwerküberwachung**

Messung netzwerkbezogener Werte und Auswertung dieser Werte anhand konfigurierbarer Grenzwerte.

#### **NoTouchDeployment**

Methode für das automatische Herunterladen, Installieren und Ausführen von .NET-Anwendungen ohne Änderung der Registrierung oder gemeinsamer Systemkomponenten. Im Bosch Video Management System wird No-Touch Deployment zur Aktualisierung der Operator-Clients vom Management-Server eingesetzt. Die Aktualisierung erfolgt, wenn eine neue Version auf dem Management-Server abgelegt wird und jeder Benutzer sich beim Operator Client anmeldet. Wenn Sie mit einem Operator Client gegen mehrere Management-Server-Computer arbeiten, verwendet das No-Touch Deployment nur die Software-Version, die auf dem Management-Server gespeichert ist, an dem der Operator Client sich zuletzt erfolgreich angemeldet hatte. Sobald Sie versuchen, sich bei einem anderen Management-Server mit einer anderen Anwendungsversion anzumelden, zeigt diese den Management-Server als nicht online an, da die Software-Versionen nicht übereinstimmen.

#### **NVR**

Bosch Network Video Recorder (Netzwerk-Videorecorder); Computer im Bosch Video Management System, auf dem Audio- und Videodaten gespeichert werden und der als Failover-NVR oder als Redundanter NVR fungiert. Dieser NVR unterscheidet sich vom VIDOS NVR, der in das Bosch Video Management System integriert werden kann.

#### **OID**

Object Identifier. Begriff in der SNMP-Umgebung. Bestimmt eine MIB-Variable.

#### **ONVIF**

Open Network Video Interface Forum Globaler Standard für Netzwerkvideoprodukte. ONVIFkonforme Geräte sind in der Lage, Livevideo, Audio, Metadaten und Steuerdaten auszutauschen sowie sicherzustellen, dass sie automatisch erkannt und mit Netzwerkanwendungen verbunden werden, wie z. B. mit Videomanagementsystemen.

#### **Operator Client**

Bestandteil des Bosch Video Management Systems, das die Benutzeroberfläche für Systemüberwachung und -betrieb bereitstellt.

#### **Operator Client-Workstation**

Computer in der Bosch Video Management System-Umgebung zur Videoanzeige im Live- und Wiedergabemodus sowie für verschiedene Konfigurationsaufgaben. Operator Client ist auf diesem Computer installiert.

#### **P-frame**

Predicted Frame. Teil eines Videokomprimierungsverfahrens.

#### **PID**

Person Identification Device. Es extrahiert Merkmale einer Person aus einem Bild, z. B. das Gesicht. Er führt spezielle Algorithmen aus, die eine Person innerhalb eines Videostreams identifizieren können.

#### **Port**

1) Bei Computern und Telekommunikationsgeräten ist ein Port (Substantiv) im Allgemeinen ein bestimmter Bereich, der für den physischen Anschluss an ein anderes Gerät dient. Dies geschieht in der Regel über eine Buchse und einen Stecker. Ein PC ist gewöhnlich mit einem oder mehreren seriellen Ports sowie mit einem parallelen Port ausgestattet. 2) In der Programmierung ist ein Port (Substantiv) ein "logischer Verbindungsbereich" im weiteren Sinn. Im engeren Sinn wird in Netzwerken, die das Internet-Protokoll TCP/IP verwenden, mit "Port" die Art und Weise bezeichnet, in der ein Client-

Programm ein bestimmtes Server-Programm angibt, das sich auf einem Computer in einem Netzwerk befindet. Komplexere Anwendungen, die TCP/IP verwenden, wie das Web-Protokoll "Hypertext Transfer Protocol", verfügen über Ports mit fest zugeordneten Nummern. Diese werden als "Well-known Ports" bezeichnet, die von der Internet Assigned Numbers Authority (IANA) zugeordnet wurden. Andere Anwendungsprozesse erhalten die Port-Nummern für jede Verbindung dynamisch. Wenn ein Service (Server-Programm) gestartet wird, "bindet" er sich an seine designierte Port-Nummer. Will ein Client-Programm diesen Server verwenden, muss es ebenfalls eine Bindung an die designierte Port-Nummer anfordern. Die Port-Nummern liegen zwischen 0 und 65535. Die Ports 1 bis 1023 sind für bestimmte privilegierte Services reserviert. Port 80 ist standardmäßig für den HTTP-Service definiert und muss daher nicht in der URL (Uniform Resource Locator) angegeben werden.

#### **POS**

Akronym für Point of Sale (Kassensystem).

#### **Primärer VRM**

Synonym für VRM.

#### **PTZ-Kamera**

Kamera mit Schwenk-, Neige- und Zoom-Funktion.

#### **Punkt**

Ein mit dem Sicherheitssystem verbundenes Erkennungsgerät. Individuelle Melder auf dem Bedienteil und mit benutzerdefiniertem Text. Der Text kann eine einzelne Tür, einen Bewegungssensor, einen Rauchmelder oder einen geschützten Bereich wie OBEN oder GARAGE beschreiben.

#### **RAID**

Redundant Array of Independent Disks (Redundante Anordnung unabhängiger Festplatten). Dient zur Organisation zweier oder mehrerer Festplatten, als wären sie ein Laufwerk. Daten werden auf diesem Laufwerk gemeinsam genutzt oder repliziert. Auf diese Weise werden größere Speicherkapazität, höhere Zuverlässigkeit sowie höhere Geschwindigkeit erzielt.

#### **RCP**

Remote Control Protocol

#### **Referenzbild**

Ein Referenzbild wird kontinuierlich mit dem aktuellen Videobild verglichen. Wenn das aktuelle Videobild in den markierten Bereichen vom Referenzbild abweicht, wird ein Alarm ausgelöst. Auf diese Weise können Sie Manipulationen erkennen, die anderenfalls unerkannt blieben, wie z. B. das Drehen der Kamera.

#### **ROI**

Region of Interest, Zielbereich. Die ROI-Funktion dient zum Einsparen von Bandbreite beim Zoomen in einen Ausschnitt des Kamerabildes bei einer feststehenden HD-Kamera. Dieser Ausschnitt verhält sich wie bei einer PTZ-Kamera.

#### **RTP**

Realtime Transport Protocol: Transportprotokoll für Video und Audio in Echtzeit

#### **RTSP**

Real Time Streaming Protocol. Netzwerkprotokoll zur Steuerung der kontinuierlichen Übertragung von audiovisuellen Daten oder Software über IPbasierte Netzwerke.

#### **Rückspulzeit**

Anzahl der Sekunden für die Umschaltung eines Bildfensters in die zeitversetzte Wiedergabe.

#### **Sekundärer VRM**

Software in der BVMS Umgebung. Stellt sicher, dass die von einem oder mehreren primären VRMs ausgeführte Aufzeichnung zusätzlich und gleichzeitig von einem anderen iSCSI-Ziel ausgeführt wird. Die Aufzeichnungseinstellungen können sich von den Einstellungen des Primären VRM unterscheiden.

#### **Server Lookup**

Zugriffsmethode für den Benutzer eines Configuration Client oder Operator Client zur sequenziellen Verbindung mit verschiedenen System-Access Points. Bei einem System-Access Point kann es sich um einen Management-Server oder einen Enterprise Management Server handeln.

#### **Skimming**

Sabotage eines Foyer-Kartenlesers. Ein Skimming-Gerät liest die Kartendaten des Magnetstreifens, ohne dass der Karteninhaber dies merkt.

#### **SNMP**

Simple Network Management Protocol. IPbasiertes Protokoll, mit dessen Hilfe Informationen von Netzwerkgeräten abgerufen (GET), Parameter für Netzwerkgeräte gesetzt (SET) und Benachrichtigungen über bestimmte Ereignisse empfangen (EVENT) werden können.

#### **TCP**

Transmission Control Protocol

#### **TCP/IP**

Transmission Control Protocol/Internet Protocol. Auch bekannt als Internetprotokoll-Suite. Kommunikationsprotokolle für die Datenübertragung über ein IP-Netzwerk.

#### **Textdaten**

Daten eines POS oder ATM wie Datum und Uhrzeit oder Kontonummer, die zusammen mit den Videodaten gespeichert werden, um zusätzliche Informationen für eine Auswertung zu liefern.

#### **Trap**

Begriff in der SNMP-Umgebung für eine unaufgeforderte Meldung von einem überwachten Gerät (Agent) an das Netzwerküberwachungssystem (Manager) zu einem Ereignis in diesem Gerät.

#### <span id="page-395-0"></span>**Trunkline**

Analoge Ausgänge einer analogen Matrix, die mit einem Encoder verbunden sind. Daher können Matrizen als Videoquellen im Bosch Video Management System eingesetzt werden.

#### **UDP**

User Datagram Protocol. Verbindungsloses Protokoll für den Datenaustausch über ein IP-Netzwerk. Für die Videoübertragung ist UDP aufgrund seines geringeren Overheads effizienter als TCP.

#### **Umgehen/Umgehung aufheben**

Das Umgehen eines Geräts bedeutet, dass vom Gerät ausgelöste Alarme ignoriert werden, in der Regel für die Dauer mildernder Umständen wie

z. B. Wartungsarbeiten. Das Aufheben der Umgehung bedeutet, dass die Alarme nicht mehr ignoriert werden.

#### **Unmanaged Site**

Element des Gerätebaums in BVMS, das Videonetzwerkgeräte wie digitale Videorekorder enthalten kann. Diese Geräte werden nicht vom Management Server Ihres Systems verwaltet. Der Benutzer des Operator Client kann bei Bedarf eine Verbindung zu den Geräten einer Unmanaged Site herstellen.

#### **URI**

Uniform Resource Identifier. String für die Identifikation einer Netzwerk-Ressource. Jede URI besteht aus Schema, Autorisierung, Pfad, Abfrage, Fragment. Nur Schema und Fragment sind obligatorisch für Mobile Video Service. Beispiel: http:<scheme>// example.com<authority>/over/therepath>? name=ferret<query>#nose<fragment>

#### **URL**

Uniform Resource Locator

#### **VCA**

Video-Content-Analyse: Computeranalyse von Videostreams bestimmen, was in der überwachten Szene geschieht. Siehe auch: IVA (Intelligent Video Analytics)

#### **Verweilzeit**

Voreingestellte Zeitdauer, für die eine Kamera während einer Kamerasequenz bis zur Anzeige der nächsten Kamera in einem Bildfensterbereich angezeigt wird.

#### **Video Analytics**

Die Videoanalyse ist ein Softwareprozess, bei dem ein Kamerabild mit den gespeicherten Bildern bestimmter Personen oder Objekte verglichen werden. Bei einer Übereinstimmung löst die Software einen Alarm aus.

#### **Video Streaming Gateway (VSG)**

Virtuelles Gerät, mit dem die Integration von Bosch Kameras, ONVIF-Kameras, JPEG-Kameras und RTSP-Encodern ermöglicht wird.

#### **Videoauflösung**

Gibt die mit den Videosignalen übertragenen horizontalen und vertikalen Pixel an. PAL: 1CIF = 352 x 288 2CIF = 704 x 288 4CIF = 704 x 576
QCIF = 176 x 144 NTSC 1CIF = 352 x 240 2CIF = 704 x 240 4CIF = 704 x480 QCIF = 176 x120 HD 720p = verschlüsselt 1280 x 720 1080p = verschlüsselt 1920 x 1080

### **Virtueller Eingang**

Wird zur Weiterleitung von Ereignissen aus Fremdsystemen an das Bosch Video Management System verwendet.

### **VRM**

Video Recording Manager. Software-Paket im Bosch Video Management System, das das Archivieren von Videodaten (MPEG-4 SH++, H.264 und H.265) mit Audio‑ und Metadaten auf iSCSI-Geräten im Netzwerk verwaltet. VRM verwaltet eine Datenbank, die Informationen zur Aufzeichnungsquelle und eine Liste mit den zugehörigen iSCSI-Laufwerken enthält. VRM wird als Dienst auf einem Computer des Bosch Video Management System Netzwerks ausgeführt. VRM speichert Videodaten nicht selbst, sondern weist den Encodern Speicherkapazitäten auf iSCSI-Geräten zu und regelt die Lastverteilung auf mehrere iSCSI-Geräte. VRM streamt die Wiedergabe von iSCSI zu Operator Clients.

#### **Zeitversetzte Wiedergabe**

Gibt das aufgezeichnete Bild der ausgewählten Kamera in einem Bildfenster am Live-Bildschirm wieder. Die Startzeit (Anzahl der Sekunden in der Vergangenheit oder Rückspulzeit) kann konfiguriert werden.

### **Zusammengesetztes Ereignis**

Kombination verschiedener Ereignisse. Die Kombination verwendet boolesche Ausdrücke, d. h. UND und ODER. Sie können nur Statusänderungen kombinieren, beispielsweise die Änderung eines Verbindungsstatus von "verbunden" in "unterbrochen" oder die Aktivierung eines Zeitplans.

# **Index Ziffern**

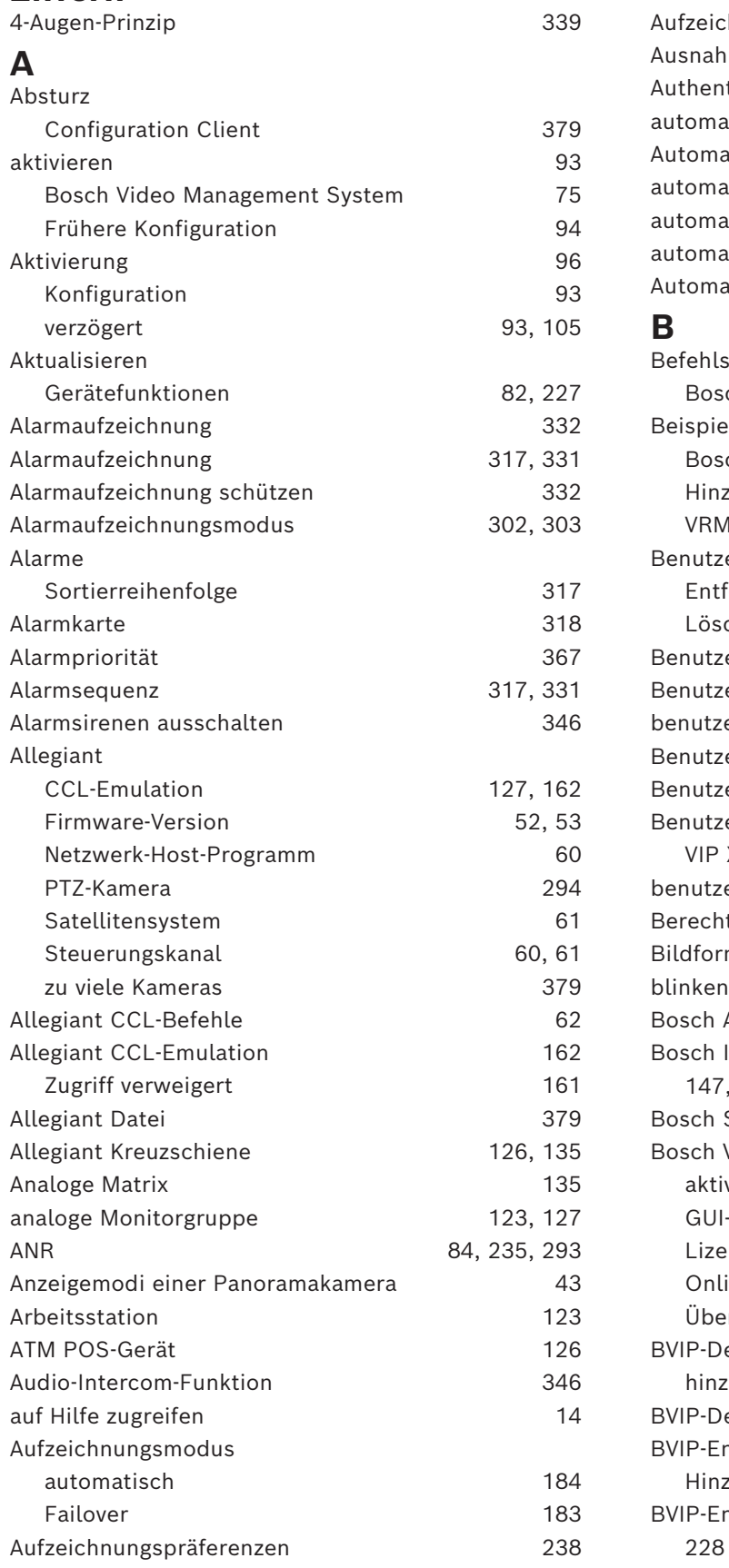

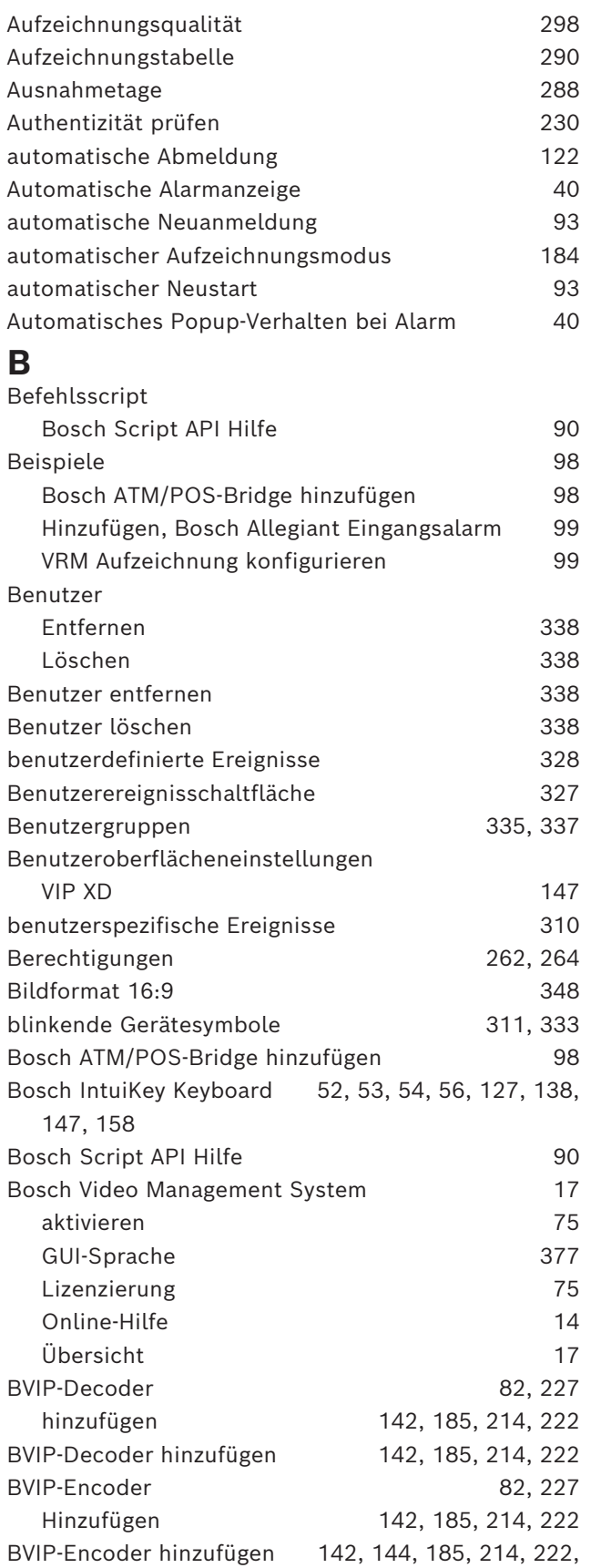

2023-11 | V01 | Configuration Client Konfigurationshandbuch Bosch Security Systems B.V.

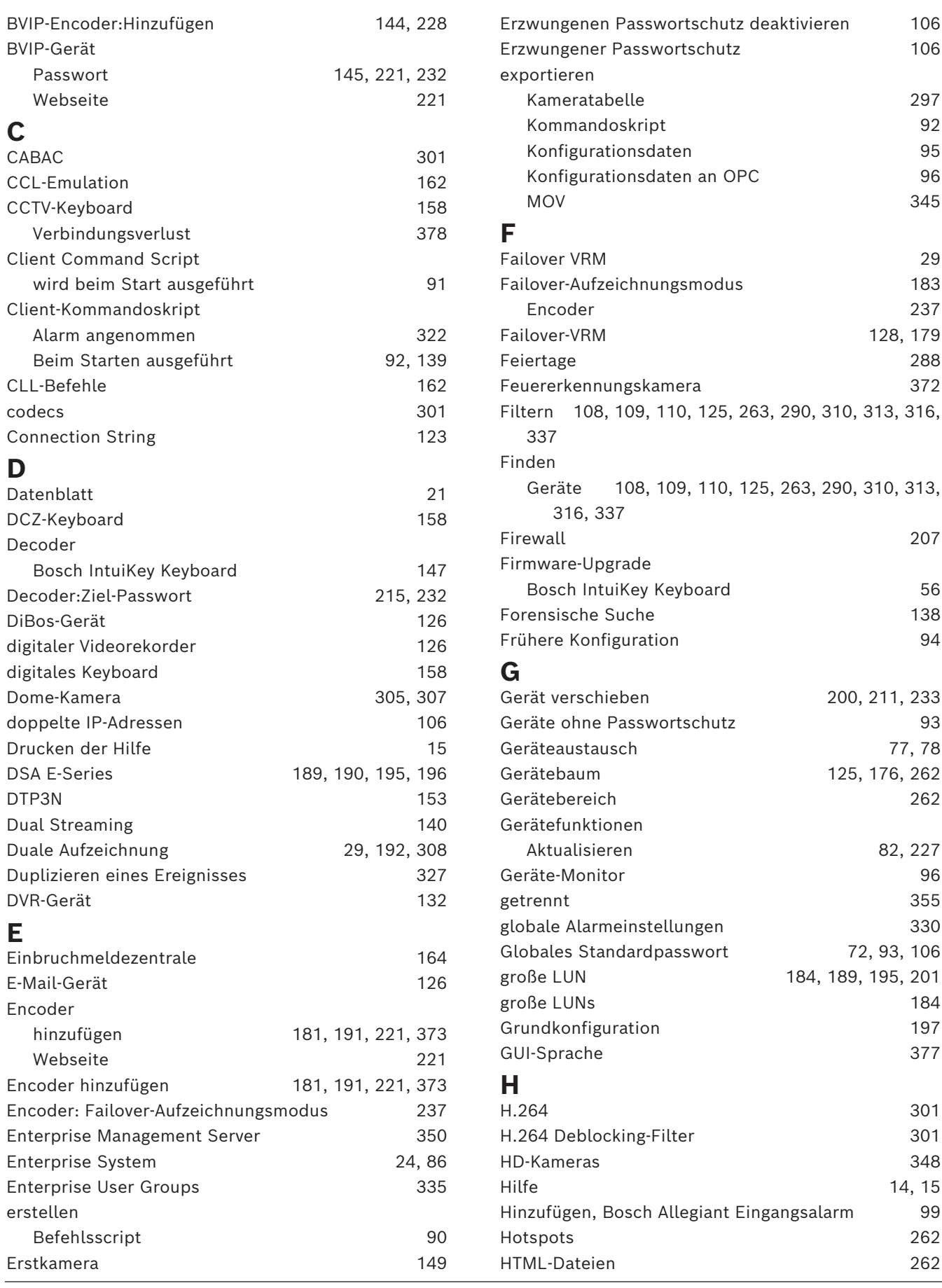

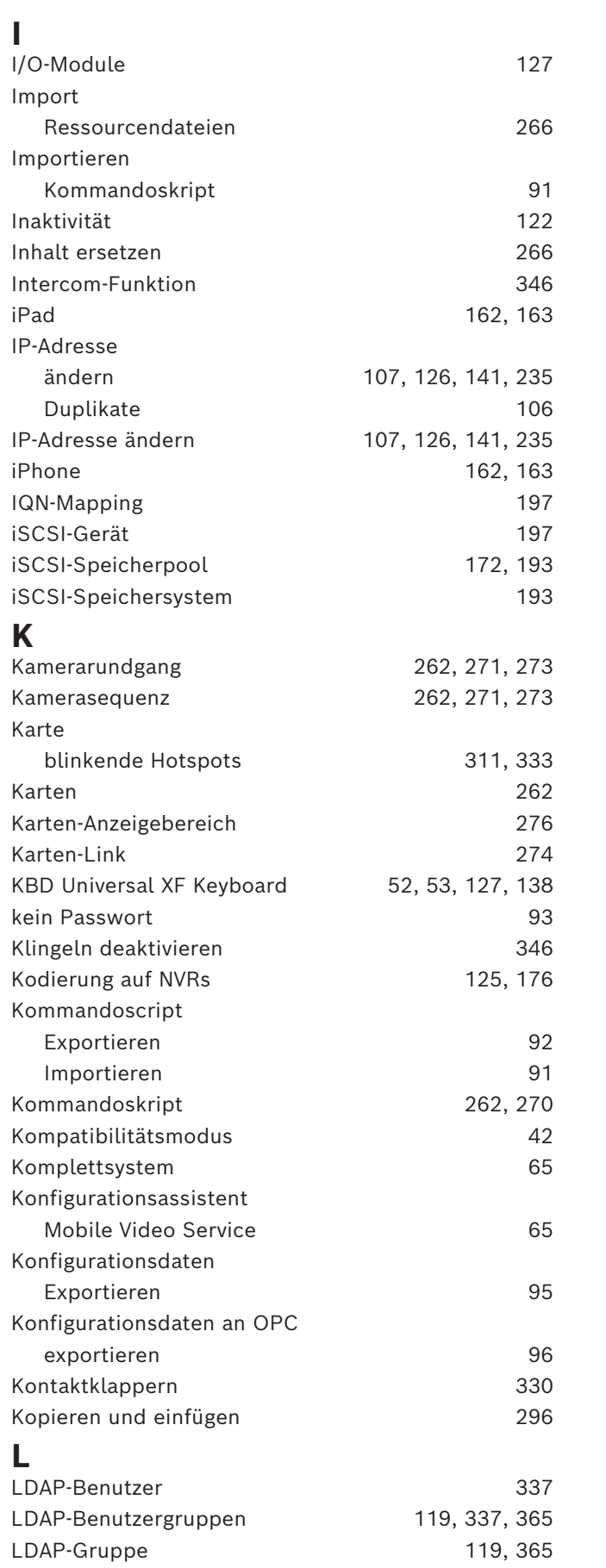

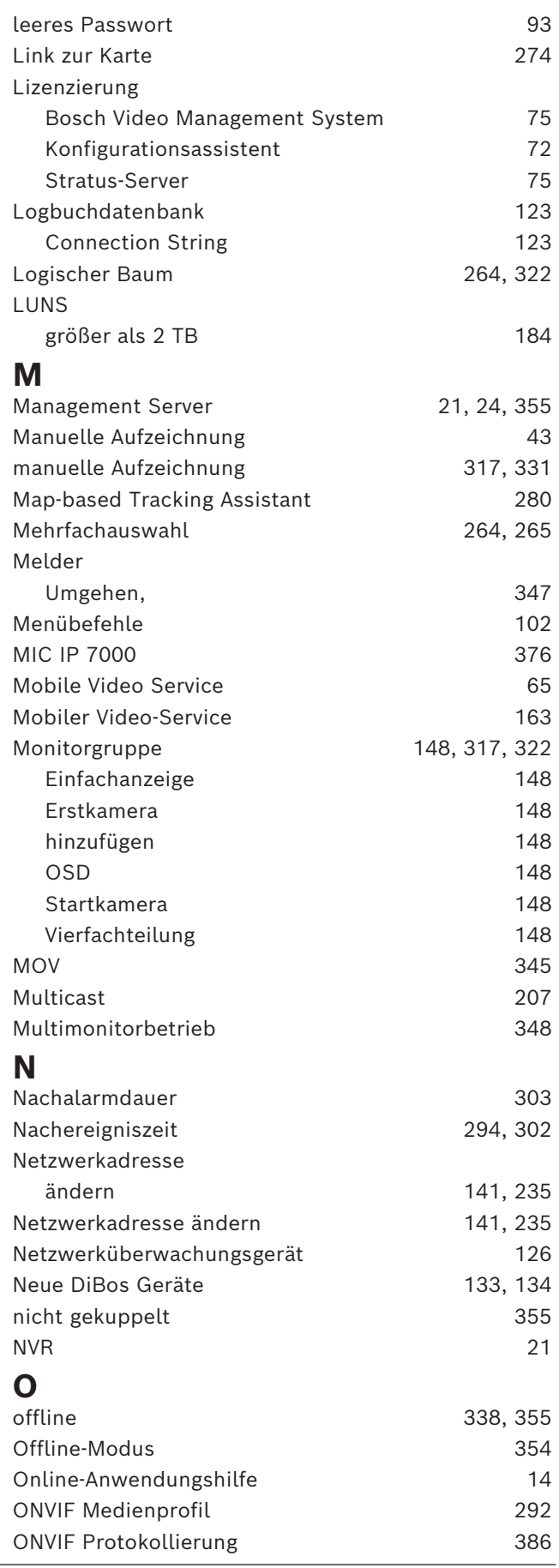

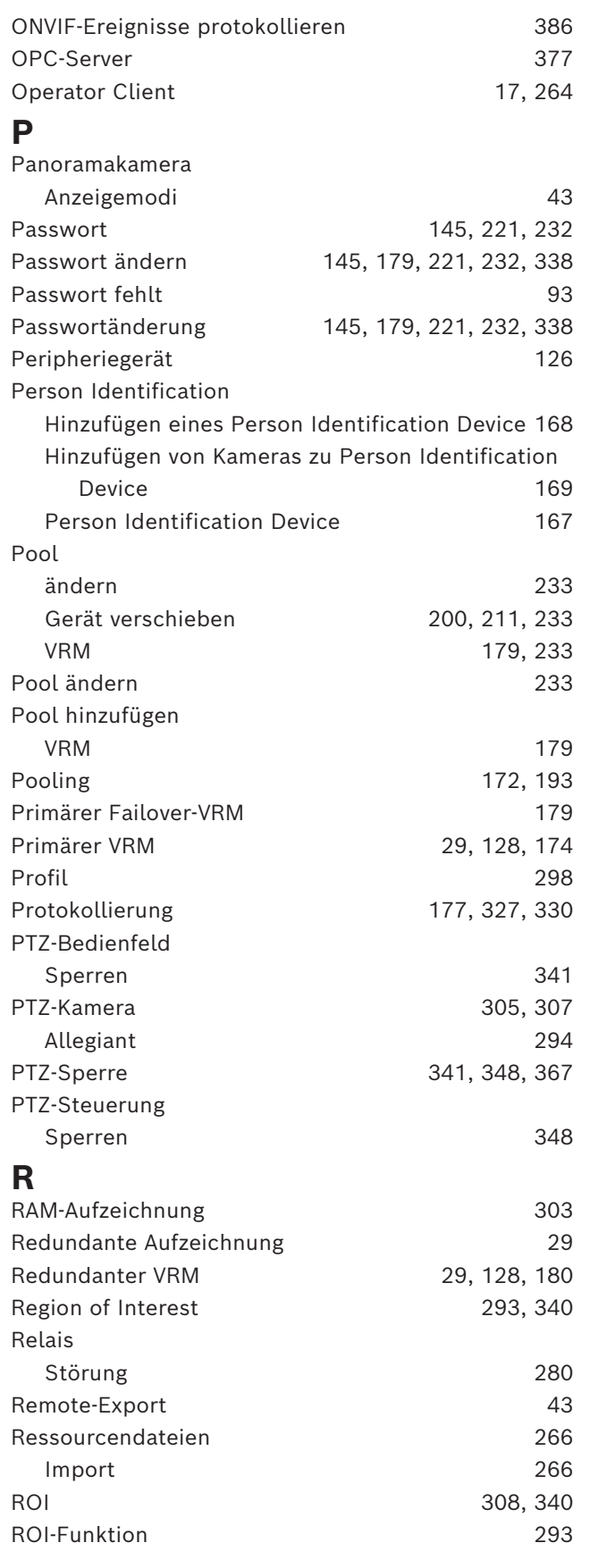

## **S**

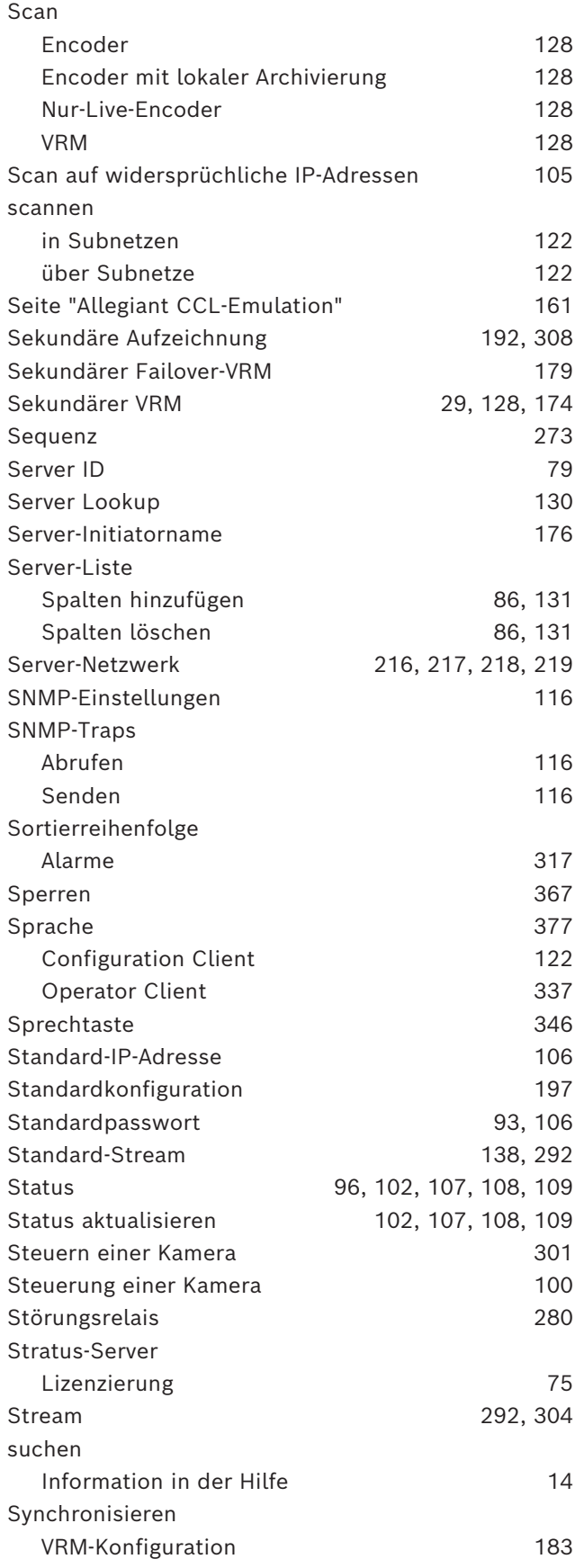

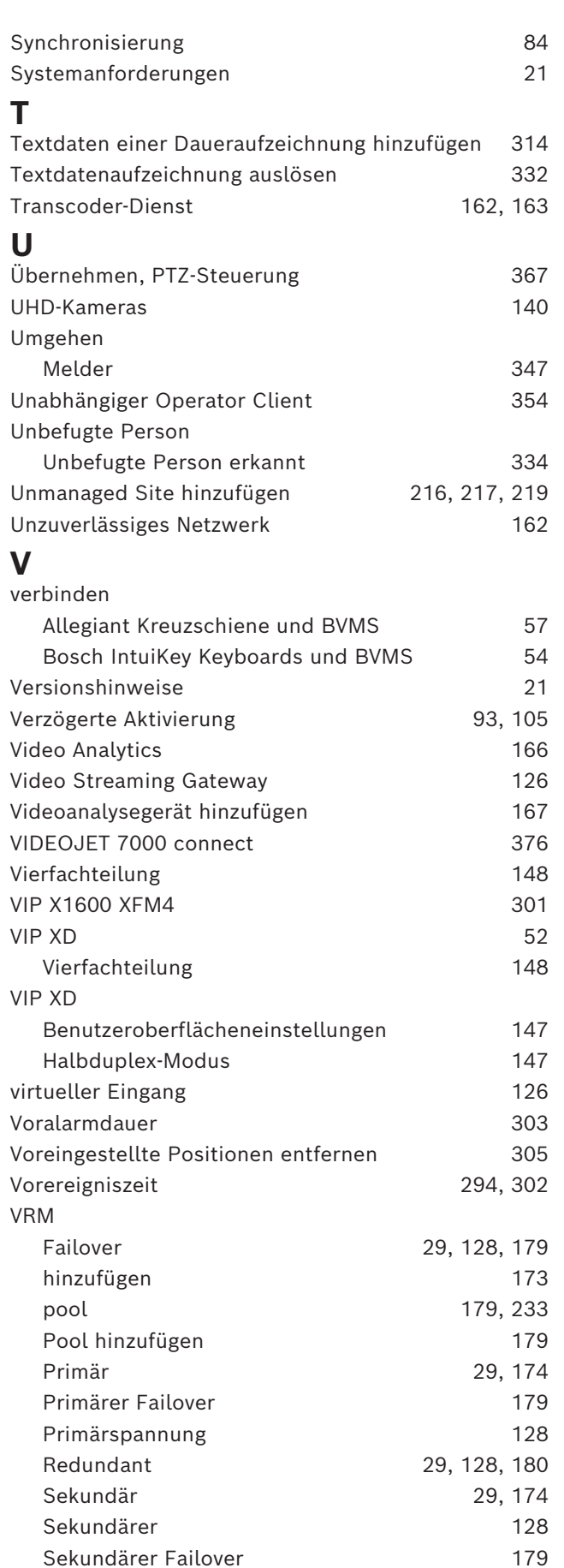

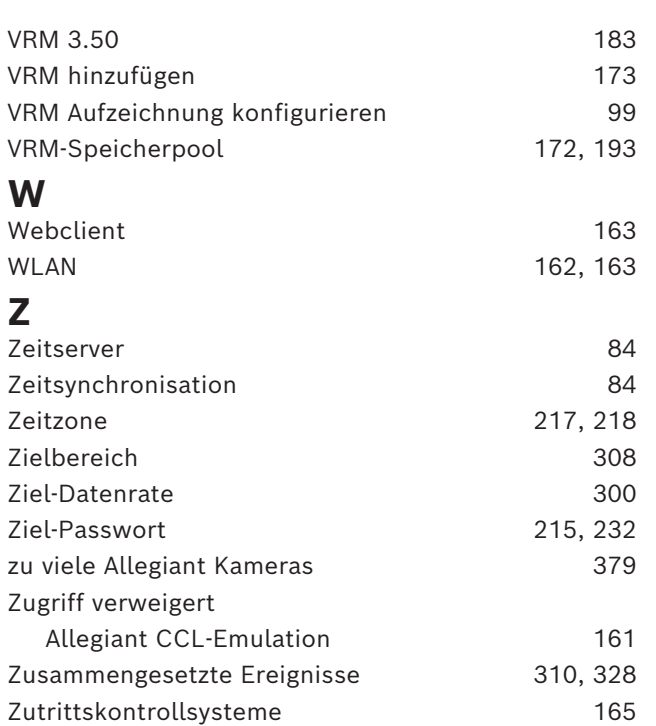

**Building solutions for a better life.**

202311301621